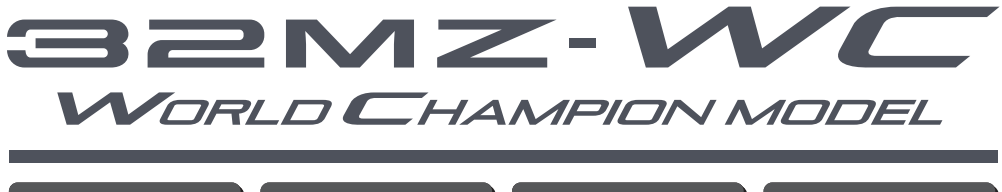

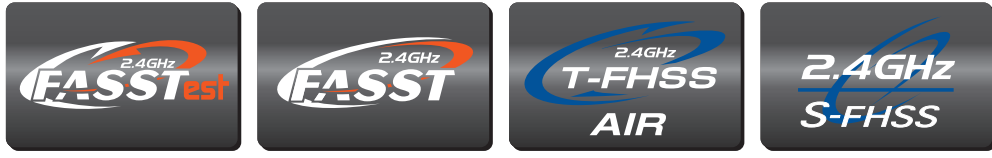

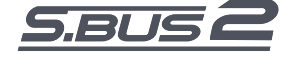

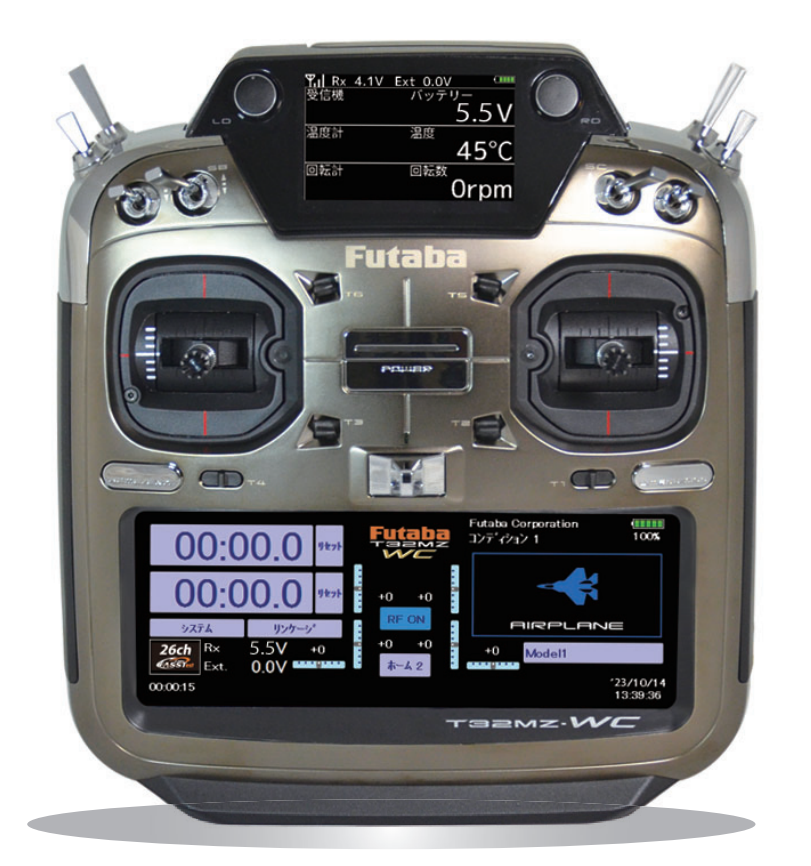

# WEB フルマニュアル

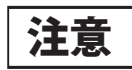

●製品をご使用前に必ず本書をお読みください。

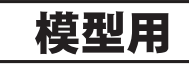

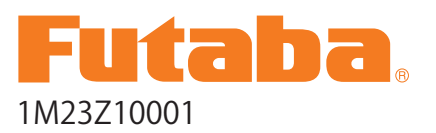

**taba** Digital Proportional R/C System

このたびは T32MZ-WC をお買い上げいただきましてありがとうございます。ご使用の前に、この取扱説明書をお読みの うえ、正しく安全にお使いください。また、お読みになられたあとも大切に保管してください。

#### はじめに

この T32MZ-WC 送信機は、飛行機、グライダー、EP グライダー、ヘリコプターの各モデル・タイプに対応しています。 ご使用の機体に合わせて、モデル・タイプを選択し、ウイングタイプ(飛行機/グライダー/ EP グライダー)またはスワッ シュタイプ(ヘリコプター)を選択することにより、専用ミキシングやチャンネル配列が選択したタイプに最適化され ます。

双方向通信システム FASSTest 方式が採用され、受信機からの情報を送信機に表示することができます。

また、S.BUS 機能の装備により、多数のサーボやジャイロ、センサーなどの配線を簡素にまとめる事ができます。

その他、Windows® Embedded Compact 7 搭載、大型カラー液晶画面およびサブカラー液晶画面の採用により、T32MZ-WC 送信機の先進の機能や、これまでにない操作性を実現しました。

## 用途、輸出、改造等に関するご注意

1. 模型用以外に使用しないで下さい。

本説明書に記載されている製品は、日本国内の電波法で、用途が模型用に限定されております。

- 2. 輸出する際のご注意
	- (イ)本製品を海外に輸出する場合、輸出する国の電波法で認可されていないと使用することはできません。
	- (ロ)模型以外の用途で使用する場合、輸出貿易管理令で規制される場合があり、輸出許可申請等の法的手続きが必要 となります。

3. 改造、調整、部品交換した場合のご注意 本製品を弊社以外で改造、調整、部品交換などの手が加えられた場合、一切の責任を負いかねますのでご了承下さい。

#### 保証についてのご注意

本製品の保証につきましては、添付の保証書に記載の保証規定にしたがって保証いたします。 なお、本製品以外の機体、 エンジン、モーター等につきましては保証の対象外となります。

- ■本書の内容の一部または全部を無断で転載しないでください。
- ■本書の内容に関しては将来予告なしに変更することがあります。
- ■本書の内容は万全を期して作成していますが、万一ご不明な点や誤り、記載もれなどお気づきの点がござい ましたら弊社までご連絡ください。
- ■お客様が機器を使用された結果につきましては、責任を負いかねることがございますのでご了承ください。

■ Microsoft® および Windows® は米国マイクロソフト社の米国およびその他の国における登録商標です。

■本取扱説明書に記載されている会社名および製品名は、各社の商標または登録商標です。

## **はじめにお読みください。**

このページには 2.4 GHz システムを安全にご使用いただくための基本的な注意事項が記載されています。製 品をご使用の前に必ずお読みください。

**2.4 GHz システムを安全にご使用いただくための基本的な注意事項**

- ① ご使用の際は製品に付属の取扱説明書や注意書をよく読んでください。
- ② 2.4 GHz はラジコン専用の周波数ではありません。この周波数帯は電子レンジ、無線 LAN、デジタルコードレス電話、 オーディオ・ゲーム機や携帯電話の Bluetooth、VICS などの近距離通信に利用される ISM (産業・科学・医療)バン ドと共用されているため、都市部では 2.4 GHz システムの操縦レスポンスが低下する可能性があります。また、アマチュ ア無線、移動識別用構内無線にも使用されているため、これらの影響に注意をして使用してください。なお、既設の 無線局に有害な電波干渉を与えた場合は、速やかに電波の発射を停止し、干渉回避対策を実施してください。
- ③ 走行場 ・ 飛行場では、送受信機に影響を与える可能性のある機器の使用は最小限にし、事前に安全性を確認するよう にしてください。また、施設の管理者の指示に従ってください。
- ④ 同一走行場・飛行場では、同時に使用する 2.4 GHz プロポの台数は 15 台以内にしてください。同時に使用される 2.4 GHz のプロポの台数が判るように施設のボード等を利用してください。
- ⑤ 建物、鉄塔や樹木などの後ろを走行や飛行させ、電波の到達方向を遮へいすると、操縦レスポンスが低下したり操縦 不能になる場合があります。常に目視で確認できる範囲で走行や飛行をしてください。
- ⑥ 日本国内では、電波法に基づく技術基準適合証明試験を受け、認証番号を記載し た認証ラベルが外から見える場所に貼られているプロポが使用できます。ラベル を剥がしたり汚したりしないでください。
- ⑦ 海外からの輸入品等の場合で、上記認証ラベルが貼られていないプロポの使用は 電波法違反になります。
- ⑧ ( 一財 ) 日本ラジコン電波安全協会は、ラジコン運用を安全に行っていただくため の啓発を行っています。同協会の名称の入った認証ラベルが貼られているプロポ をご使用ください。

#### **[ 認証ラベルの例 ]** モデル名 Ļ ←変調方式等 **T32MZ 2.4HY8 001UVAAxxxx** 認証番号 )<br>日本ラジコン電波安全協会<br>! 録番号 RCK XXXX-xxxx

## **2.4 GHz 送信機操作時の注意事項**

- ① 送信機のアンテナには構造上、電波の弱い方向があり ます。アンテナ先端を模型方向に向けないでください。
- ② 送信機のアンテナの構造はデリケートです。アンテナ を握ったりせずに丁寧に扱ってください。
- ③ 送信機のアンテナの特性上、金属クリップなどをアン テナ部分に取り付けないでください。また、この部分 を手などで覆い隠さないようにしてください。

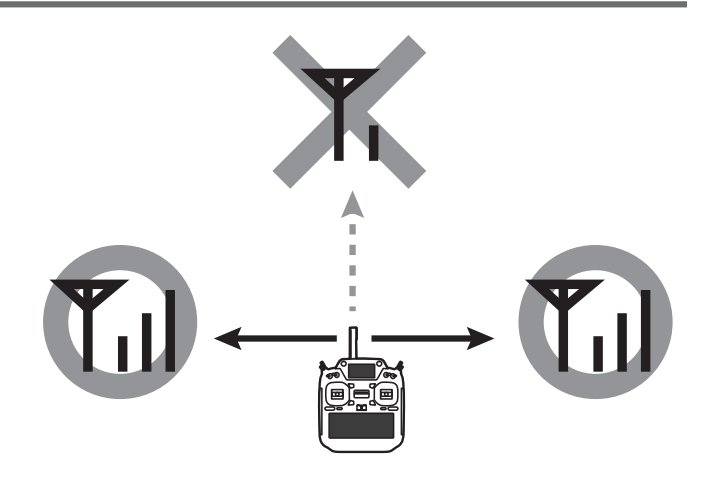

## **2.4 GHz 受信機搭載時の注意事項**

- ① 受信機のアンテナは、できるだけ金属や地面から離し、金属等の電波の遮へい物がないように搭載してください。
- ② 受信機のアンテナを折り曲げたり、長さを詰めたり、切断しないでください。
- ③ 振動が大きい場所、電気ノイズ・機械ノイズが多い場所への搭載は避けてください。

## クリックするとそのページへ移動します。

## <span id="page-3-0"></span>目次

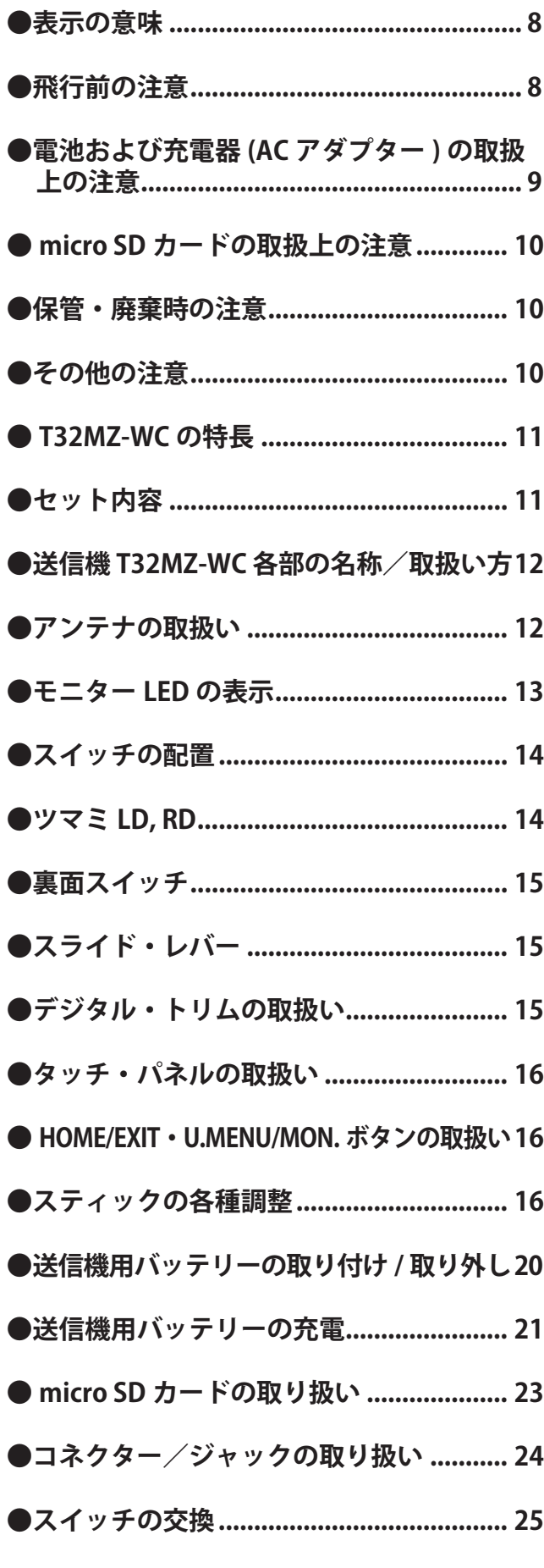

<目次>

 $\overline{4}$ 

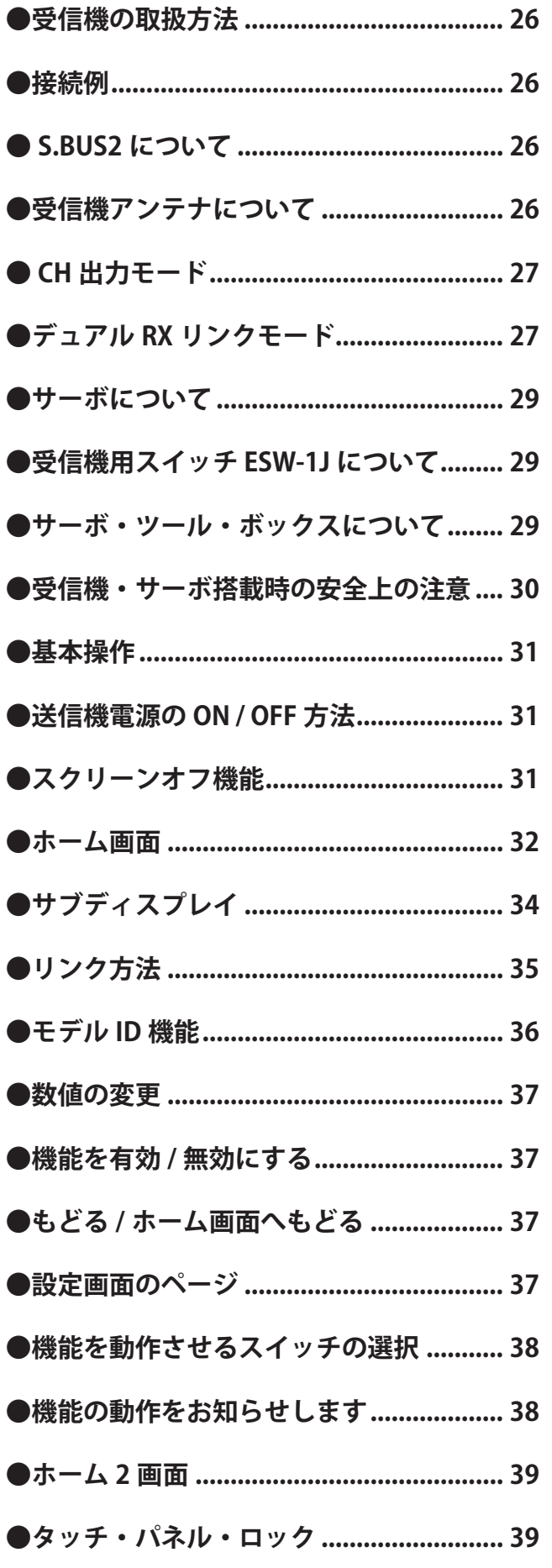

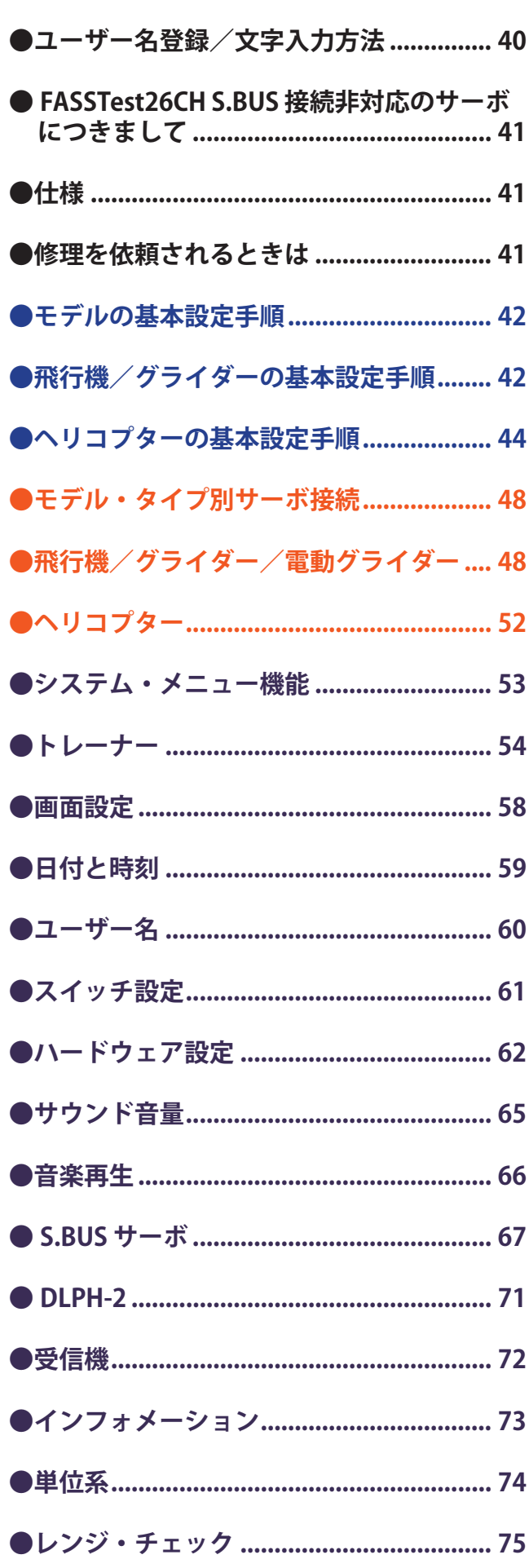

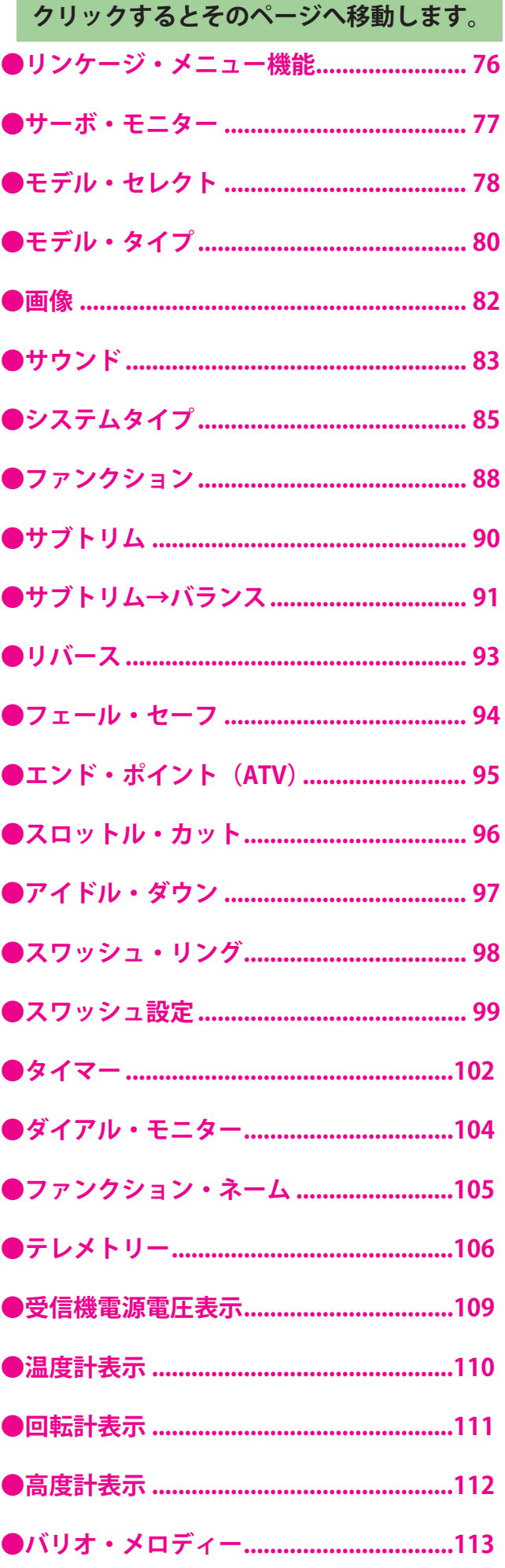

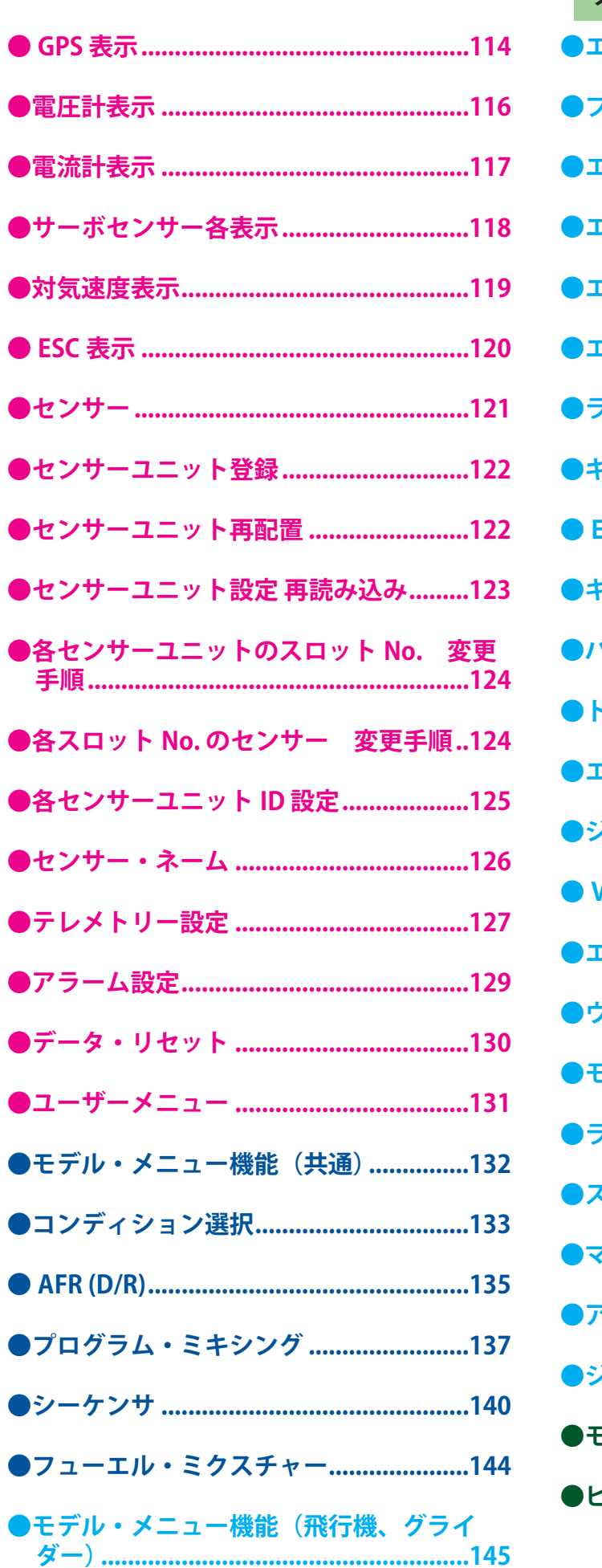

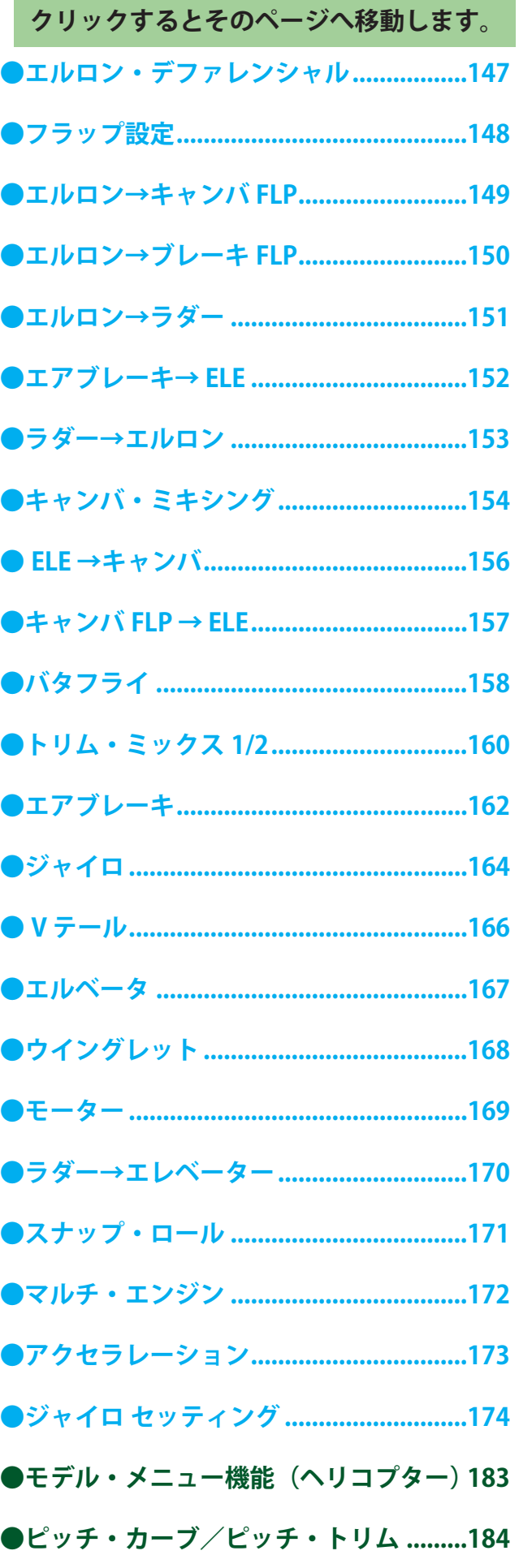

<目次>  $\boldsymbol{6}$ 

目次へ戻る

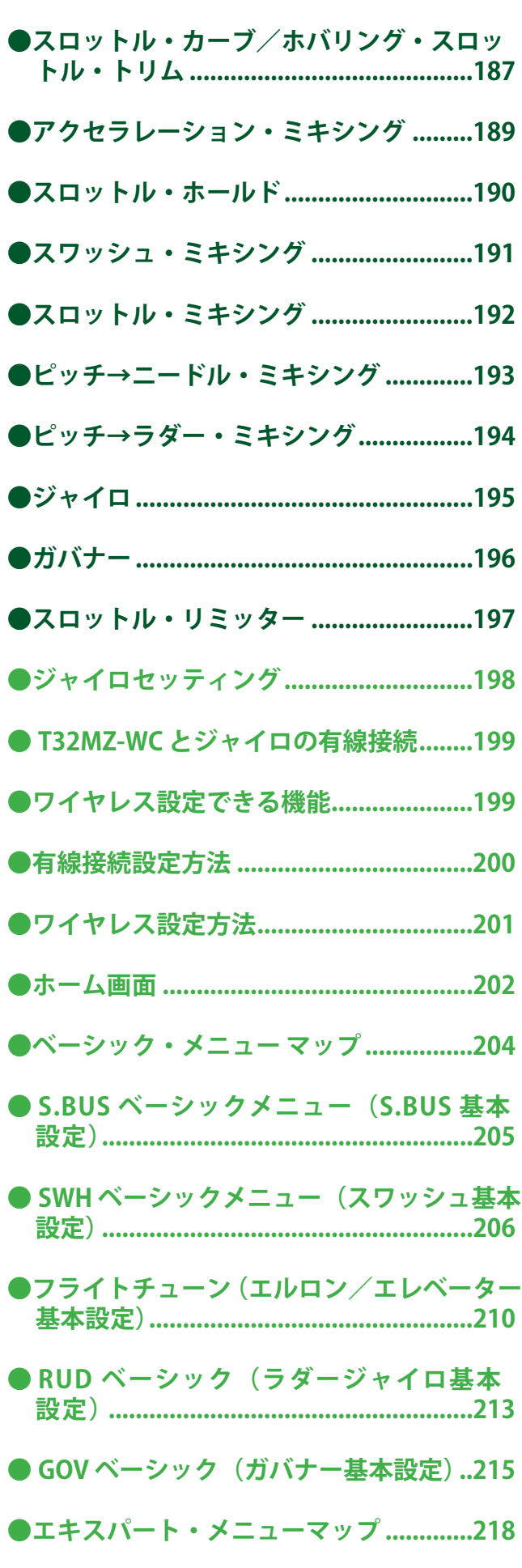

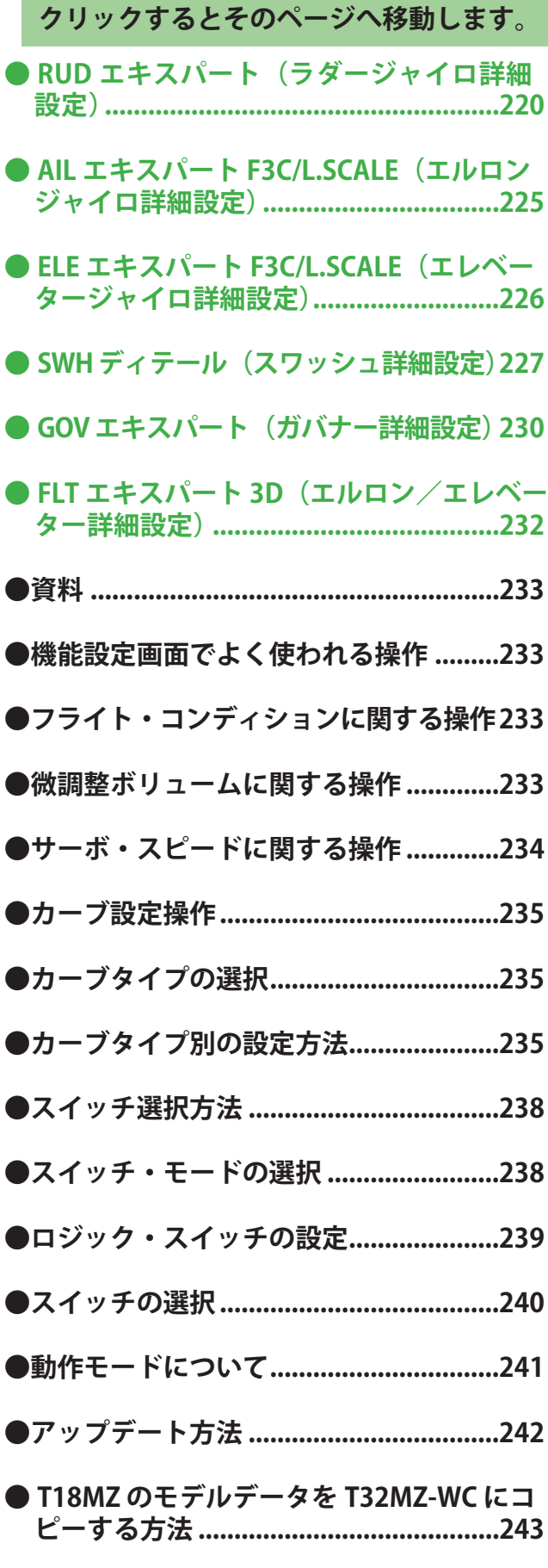

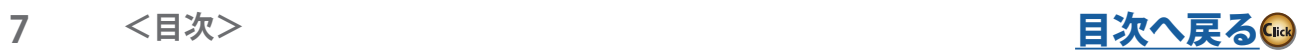

## <span id="page-7-0"></span>**安全にお使いいただくために**

いつも安全に製品をお使いいただくために、以下の点にご注意ください。

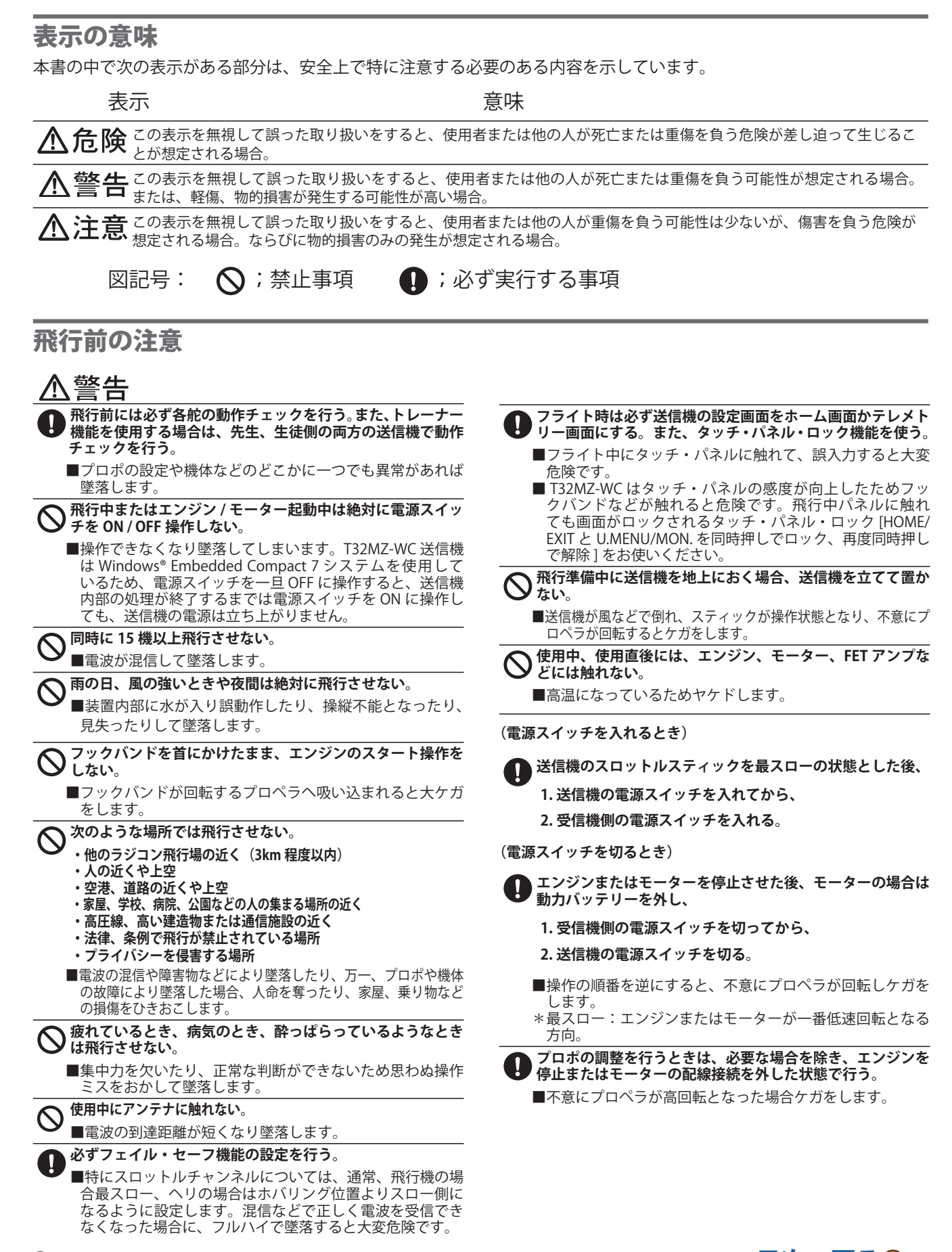

## <span id="page-8-0"></span>電池および充電器 (AC アダプター) 取扱上の注意

・漏液・感電などの原因となります。

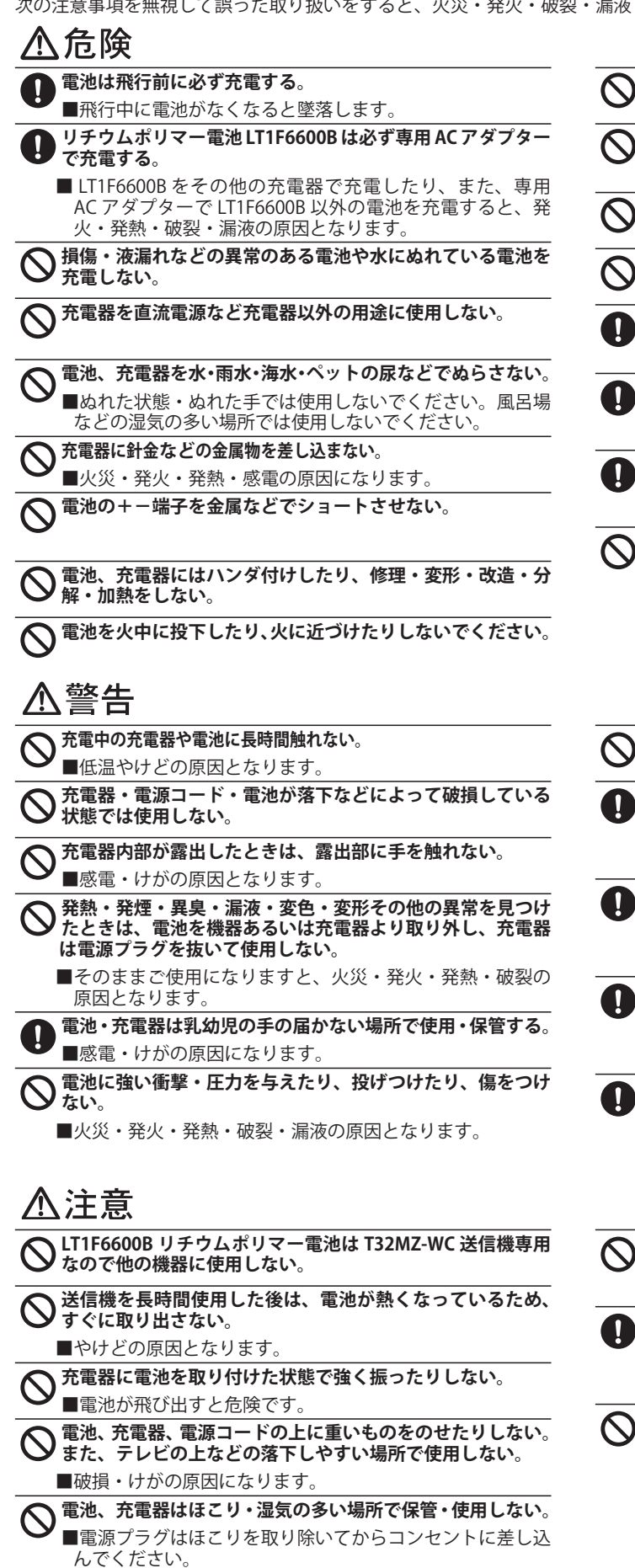

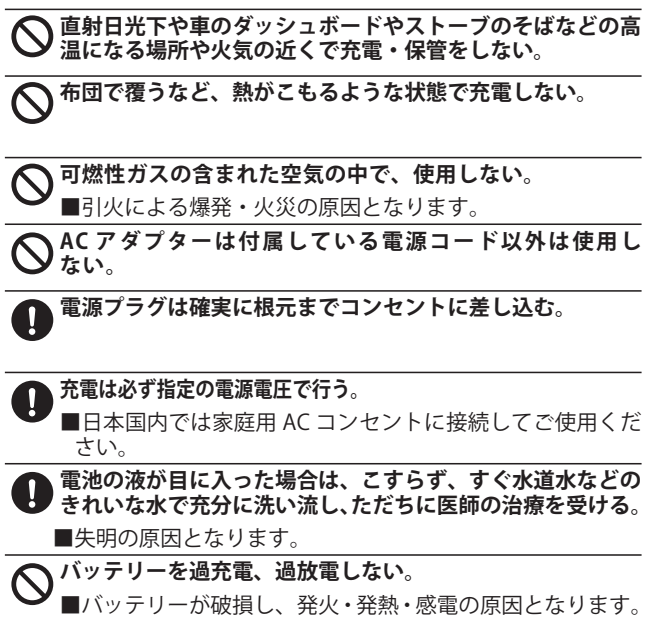

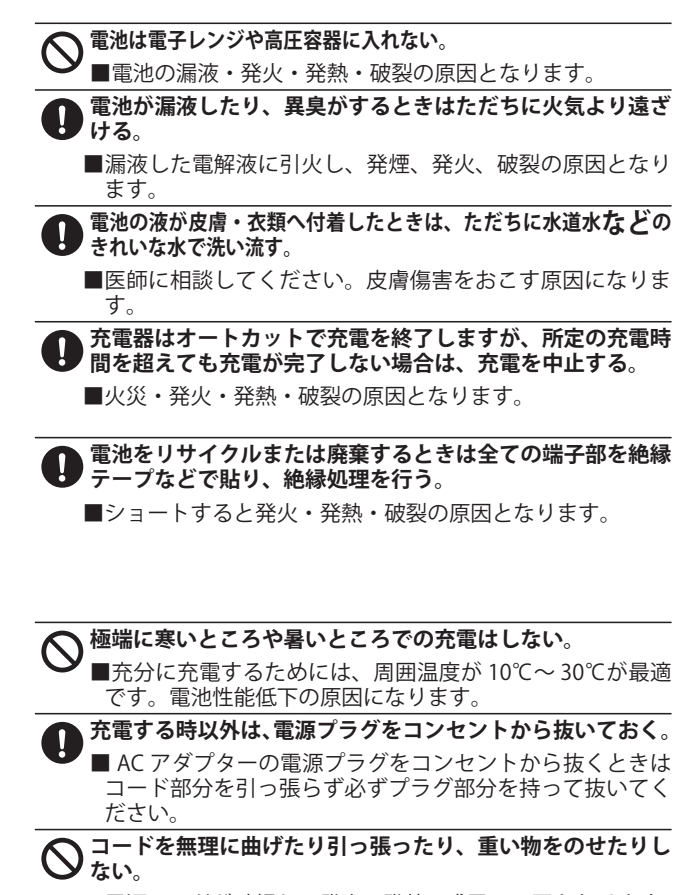

■電源コードが破損し、発火・発熱・感電の原因となります。

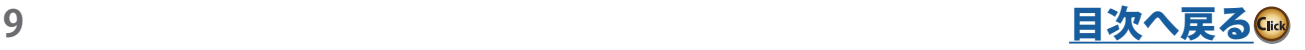

## <span id="page-9-0"></span>micro SD カード ( 別売 . 市販品 ) 取扱い上の注意

\*詳しくは micro SD カードに付属の取扱説明書をお読みください。

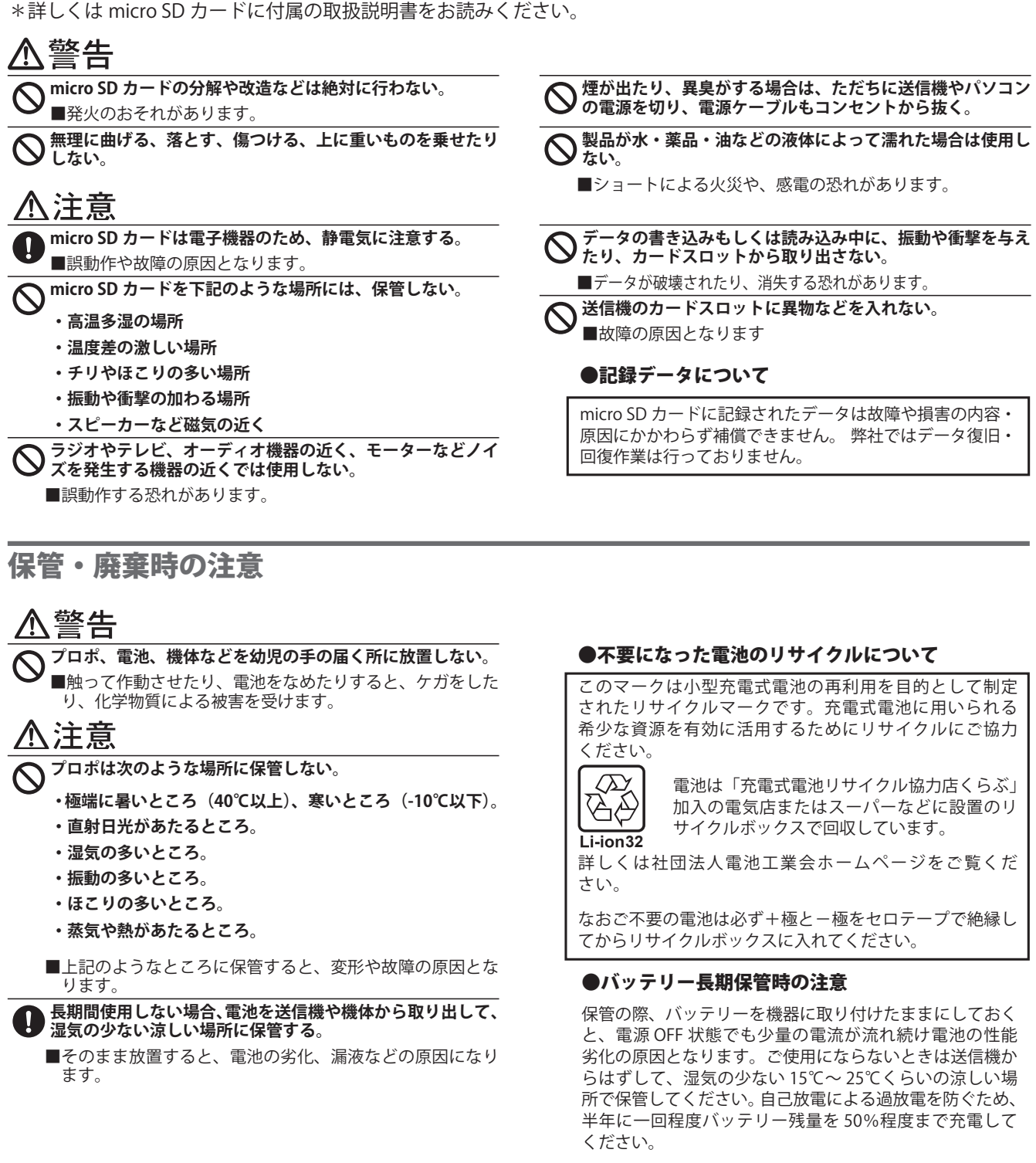

## その他の注意

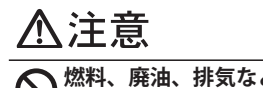

**燃料、廃油、排気などを直接プラスチック部分にかけない。** ■そのままにしておくと、プラスチックが侵され、破損し ます。

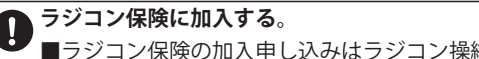

■ラジコン保険の加入申し込みはラジコン操縦士登録代行店 に問い合わせてください。

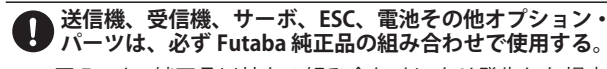

■ Futaba 純正品以外との組み合わせにより発生した損害 などにつきましては、当社では責任を負いません。取 。こここと。ここに、コロミには全国との。 。。こん。<br>扱説明書およびカタログに記載されているものを使用 してください。

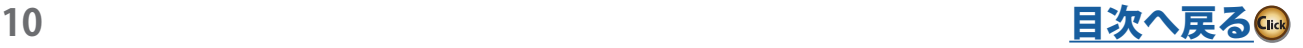

## <span id="page-10-0"></span>T32MZ-WC の特長

#### **● T32MZ-WC の新機能**

- **・FASSTest26CH システム**が新規追加されました。
- **・**S.BUS サーボ設定機能で**複数サーボの ID がリスト表示**されます。
- **・シーケンサ機能**:引込脚・脚カバーの動作などに時間差設定ができます。
- **・バランス機能:**例えば大型機のエルロンに 3 つのサーボを接続した場合
- ニュートラル設定だけではなく作動時の動作ばらつきを吸収できます。 **・受信機設定機能:**対応受信機を送信機に接続すると、受信機の CH モード などの設定が送信機で可能です。
- **・DLPH-2 設定機能:**DLPH-2 デュアル RX リンクパワー HUB を送信機に接続 すると、DLPH-2 のモード設定が送信機で可能です。

#### **● FASSTest 方式**

T32MZ-WC 送信機は 2.4 GHz 双方向通信システム「FASSTest」を採用しました。 受信機からの情報を送信機で確認することができます。32MZ-WC に追加さ れた **FASSTest26CH** はチャンネル数がリニア 24 チャンネル + スイッチ 2 チャ ンネルの最大 26 チャンネルの 2.4 GHz 専用システムです。

使 用 す る 受 信 機、 必 要 な チ ャ ン ネ ル 数 に あ わ せ て、FASSTest26CH、 FASSTest18CH、FASSTest12CH、FASST MULT、FASST 7CH、S-FHSS、T-FHSS にシステム切替が可能です。

#### **●チャンネルの拡張(マルチプロップ機能)**

別売のマルチプロップデコーダ MPDX-1 を使用すると、マルチプロップ機能 を使用することができます。マルチプロップ機能は、1 つのチャンネルを 8 チャ ンネルに分割してチャンネル数を拡張する機能です。MPDX-1 は最大 2 台ま で使用することができ、FASSTest18CH の場合以下の通り 32 チャンネルまで 拡張することができます。

- ・リニアチャンネル 14 チャンネル (2 チャンネルはマルチプロップ機能で使用します。)<br>・ON/OFF チャンネル 2 チャンネル<br>・マルチプロップチャンネル16 チャンネル<br>マルチプロップチャンネルの分解能は、リニアチャンネルは以下の違いがあります。<br>・マルチプロップチャンネルの分解能は、リニアチャンネルにより低くなります。<br>・複数のマルチプロップチャンネルを同時に操作すると、マルチプロップチャンネルの
- 
- 動作レスポンスが低下する場合があります。
- コ...<br>・マルチプロップチャンネルに、ミキシング機能を使用することはできません。

#### **● S.BUS2 方式**

S.BUS2 方式の採用により、新たに増えた双方向システムのセンサー類の配線 を簡素にまとめることができます。

#### **● Windows® Embedded Compact 7 搭載**

T32MZ-WC 送信機には組み込みオペレーティングシステムとして Microsoft® 社の Windows® Embedded Compact 7 を搭載。Windows® の持つ豊富なリ ソースを有効に活用し、基本性能の飛躍的な向上や T32MZ-WC 送信機の先進 の機能を実現しました。

#### **●大型カラー TFT-LCD を採用**

T32MZ-WC 送信機は HVGA(640x240 ピクセル ) ワイドスクリーン、フルカラー TFT-LCD を搭載しています。(メイン LCD 画面 ) この LCD 画面は LED バック ライトにより、室内や屋外などの周囲の明るさが異なる環境での視認性の向 上を図っています。

#### セット内容

箱を開けたら、まず次のものがそろっているかどうかお確かめください。

#### **送信機:**

 $\bullet$  T32MZ-WC (x1)

#### **送信機用バッテリーおよび AC 充電アダプター:**

● LT1F6600B リチウムポリマーバッテリー (x1)、専用充電アダプター (x1)

**受信機:**

● R7308SB (V2.0~) (x1) ※セットされる受信機は変更される場合があります。

**※対応機種以外の受信機は**

#### **FASSTest26CH の受信機互換性について:**

#### **FASSTest26CH 対応受信機**

- **R7208SB/R7308SB (V2.0~)**
- ı **● R7206SB/R7306SB (V1.0~)**
- **R7214SB/R7314SB (V1.0~) FASSTest26CH が使用できません。**
- ※ 2023/12 以前発売の R7208SB/R7308SB(V1.0) は FASSTest26CH が使用で | きません。(Ver.UP で対応可能)
- ※ 2023/12 以降発売の FASSTest 受信機につきましてはすべて FASSTest26CH に対応する予定です。

#### **●サブディスプレイ搭載**

上部にタイマー、またはテレメトリー情報を表示するサブディスプレイを搭 載しています。屋外でも視認性の良い反射型 LCD を採用しました。

#### **●音楽再生機能**

T32MZ-WC 送信機は micro SD カードに保存された .wma (Windows Media Audio) ファイルを再生することができます。内蔵スピーカー、またはイヤホ ンジャックにヘッドホンを接続して聞くことができます。

#### **●音声録音機能**

内蔵マイクで録音した音声などを設定したスイッチまたは電源 ON / OFF 時 に再生できます。1 回の録音時間は最大 3 秒で、24 回分保存できます。その他、 パソコンから micro SD カードに保存した音声データ (.wav) も再生するこ とができます。

#### **● micro SD カード(別売)**

モデルデータ、音楽ファイル、音声ファイル、および画像ファイルが市販の micro SD カードに保存できます。

#### **●大容量リチウムポリマーバッテリー (6,600 mAh)**

T32MZ-WC 送信機には、大容量のリチウムポリマーバッテリーが搭載され長 時間の使用が可能です。

#### **●データ入力**

タッチ・パネルおよび 2 つのエディットキーを装備し、セッティング時の操 作性を大幅に向上させています。

#### **●ミキシング機能**

T32MZ-WC 送信機はデュアルプロセッサー内蔵により高度な処理能力と応答 性を実現し、また、豊富なカーブミキシングの採用で、競技会でのシビアな セッティングにも対応します。

#### **●スティック**

デュアルボールベアリングおよび非接触タイプポテンショメーターの採用に より、より正確な操作が可能となり、信頼性も向上しました。 また、スロッ トルスティックは外部のねじ調整でラチェットかセルフニュートラルかを選 ぶことができます。

#### **●スイッチ交換**

トグルスイッチ (4 箇所) は付属の工具を使用して取り付け位置を変更可能。 別売りのスイッチへ交換が可能です。

#### **●バイブレーション機能**

T32MZ-WC 送信機は、振動モーターでローバッテリーなどのアラームを通知 します。通知するアラームは選択可能です。

#### **●受信機**

双方向通信対応 FASSTest システム、S.BUS2、ダイバーシティー受信機 R7308SB が付属します。

#### **その他:**

- ●受信機用スイッチ ESW-1J
- ●ツール・ボックス (x1)
- ・スイッチ化粧ナット用工具、スタイラス・ペン兼六角レンチホルダー
- ・六角レンチ 1.5 mm(x1) ・六角レンチ 2.5 mm(x1)
- ●キャリングボックス (x1)
	- \*キャリングボックスに送受信機を入れて出荷されます。
- ●フックバンド (x1)

 $\mathbf{\overline{1}}$ ı I I

 $\overline{1}$ 

#### ●取扱説明書(本書) ●保証書

\*セット内容に、不足や不明な点があるときはご購入のお店にお問い合わ せください。

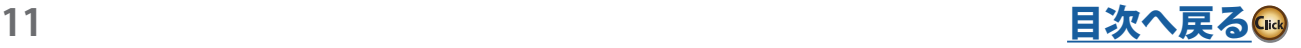

L

J.

<span id="page-11-0"></span>送信機 T32MZ-WC 各部の名称/取扱い方

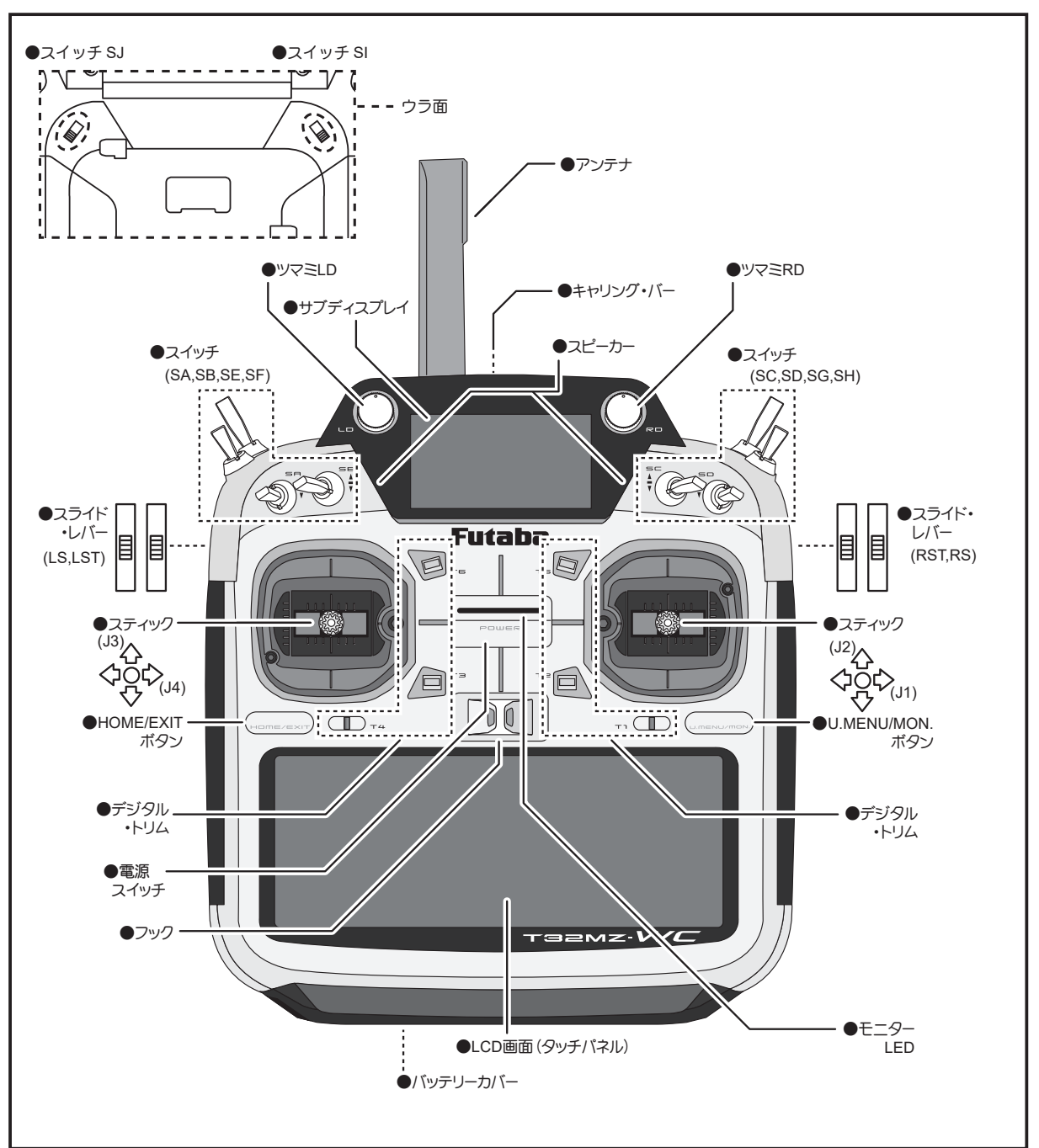

## **アンテナの取扱い**

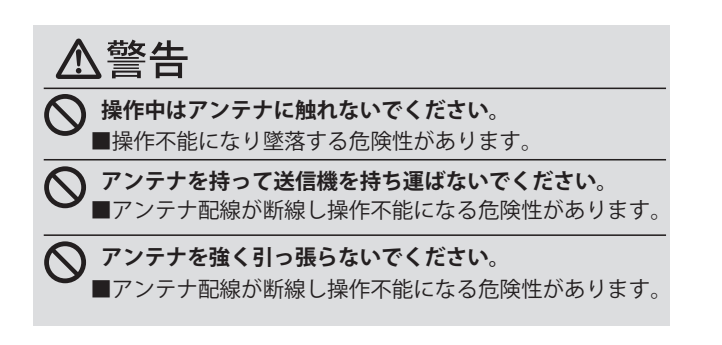

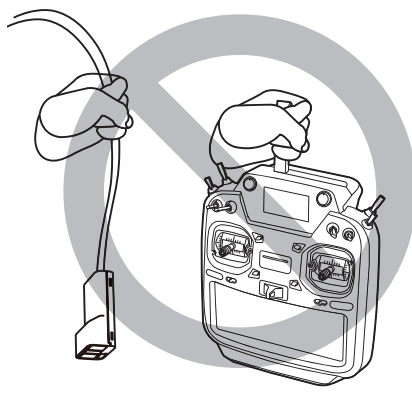

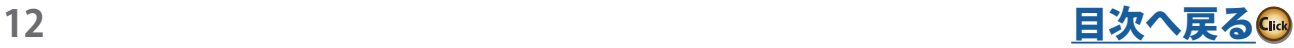

#### <span id="page-12-0"></span>**●アンテナの可動**

アンテナは回転と角度の調整ができます。アンテナは 先方向の電波が弱く、側面方向の電波が強い特性があ ります。操縦スタイルにあわせて、アンテナの角度を 調整してください。

アンテナの回転角度は 90°で、可動角度は 90°です。 それ以上ムリに曲げないでください。アンテナが破損す る恐れがあります。また、アンテナは脱着できません。

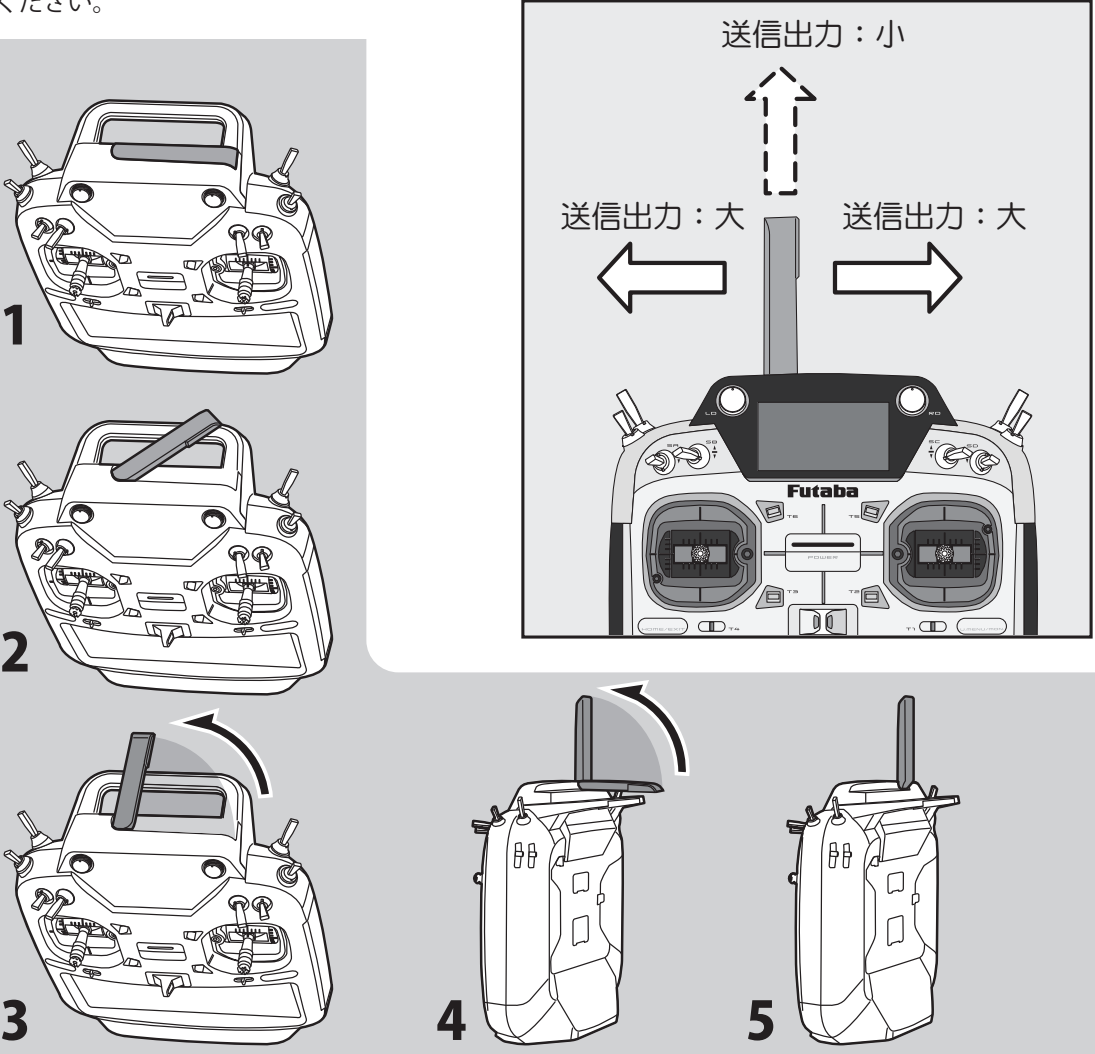

**垂直に立てる場合は、先に 90°回転させてから立てて ください。**

立てる場合:1⇒5 収納:5⇒1 の順

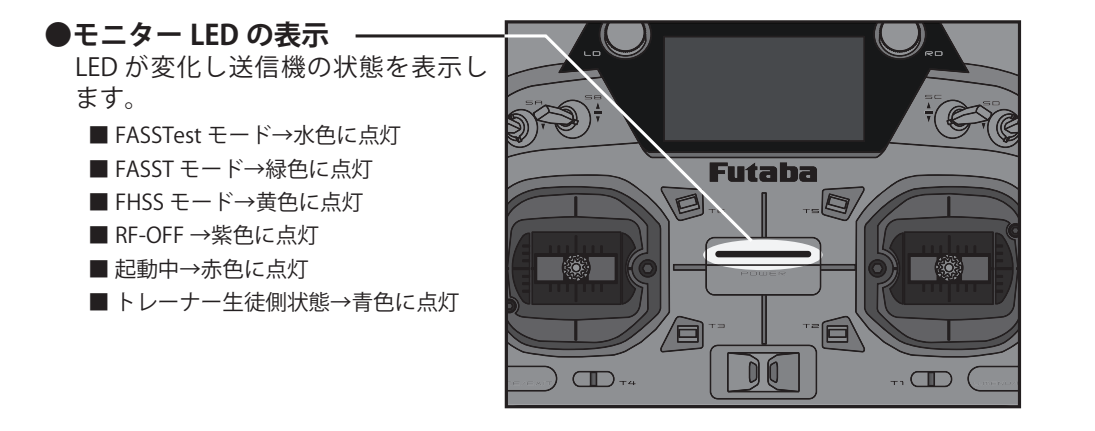

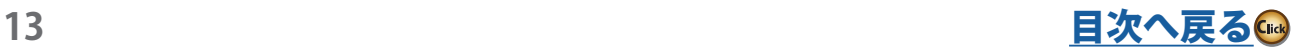

<span id="page-13-0"></span>送信機の下図のトグルスイッチはお好みにより各機能 に割り当てて使用することができます。

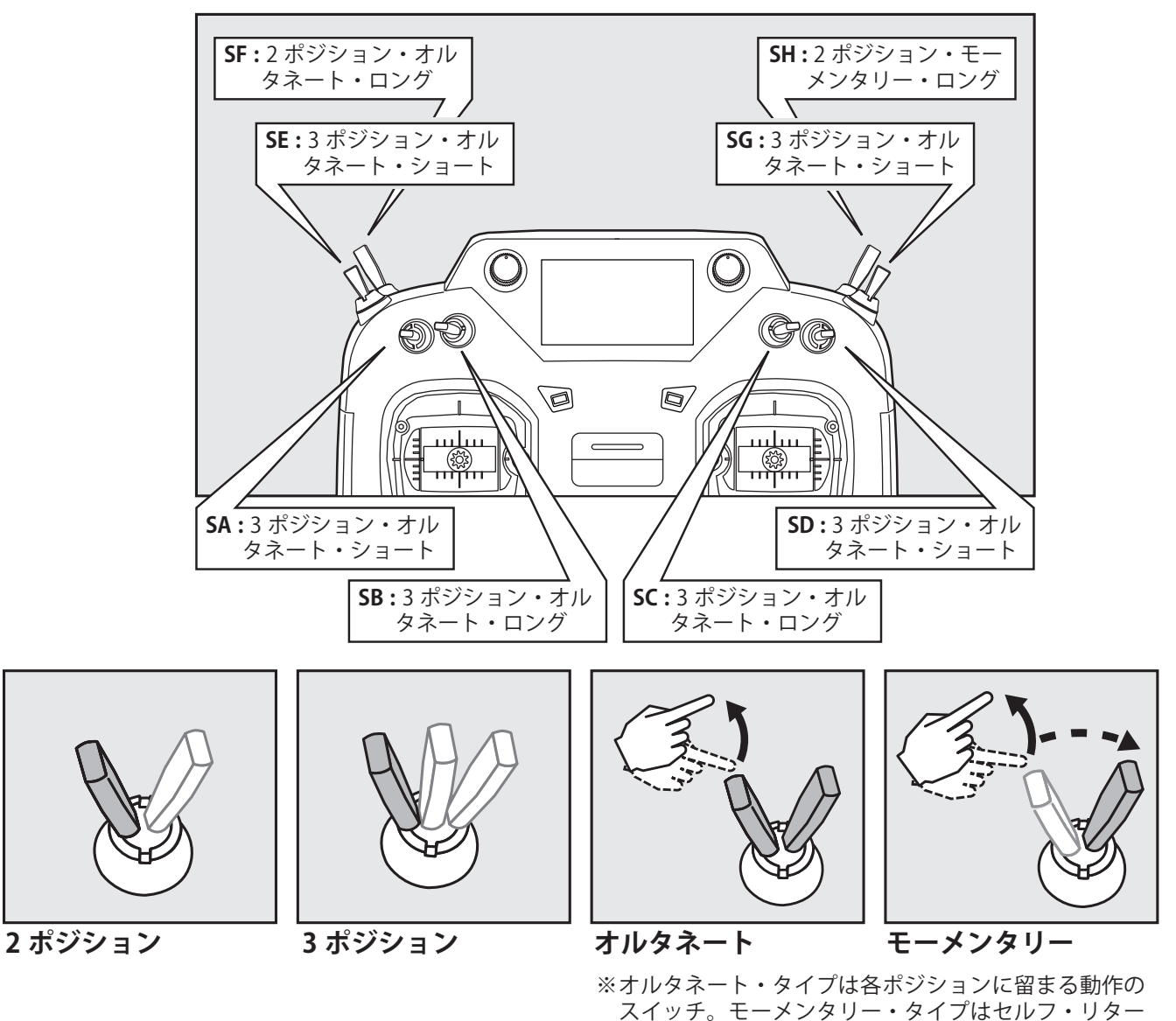

## **ツマミ LD. RD**

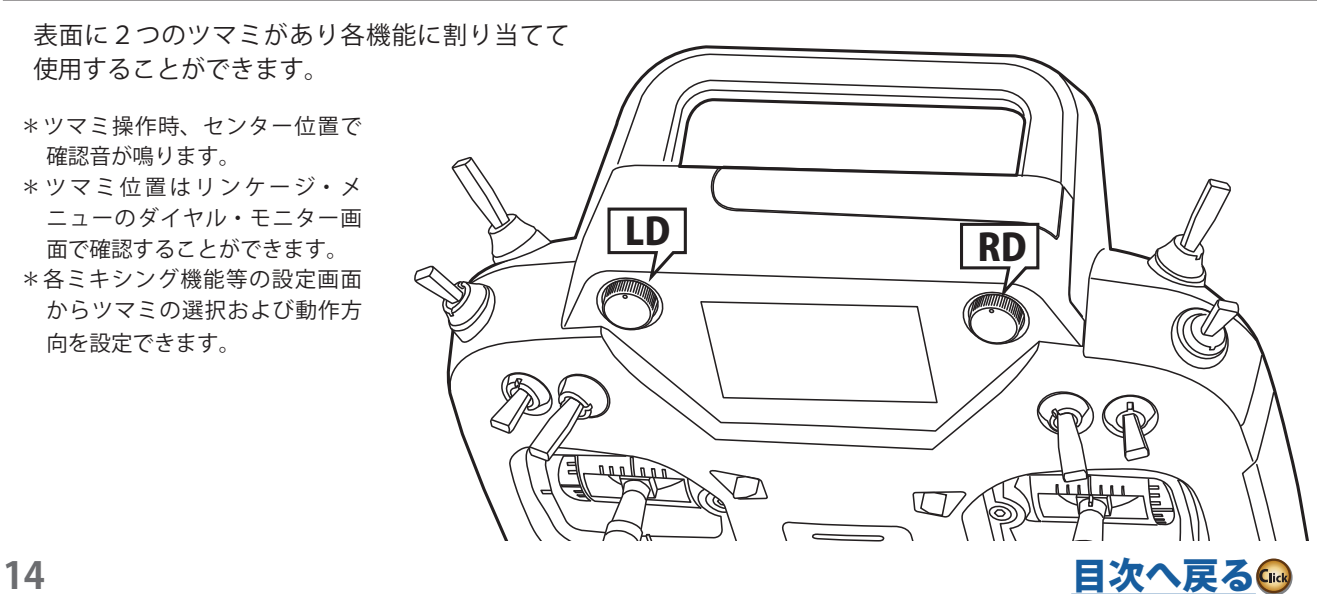

ン式のスイッチです。

<span id="page-14-0"></span>裏面に2つのスイッチがあり各機能に割り当てて 使用することができます。

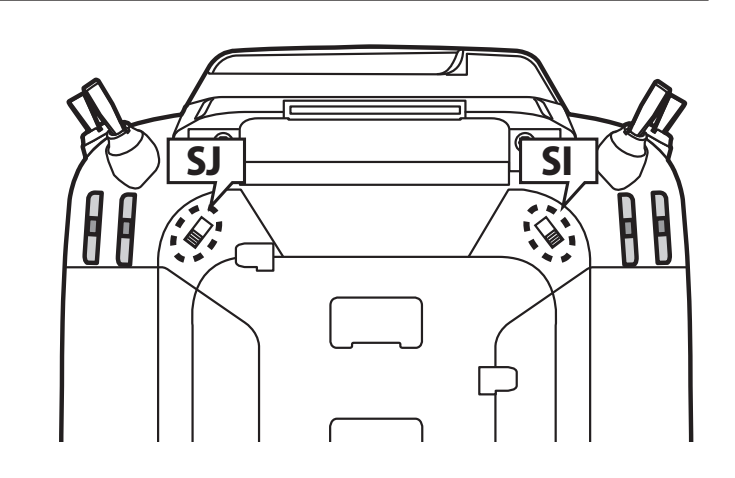

## **スライド・レバー**

裏面に2つのスライド・レバーがあり各機能に 割り当てて使用することができます。

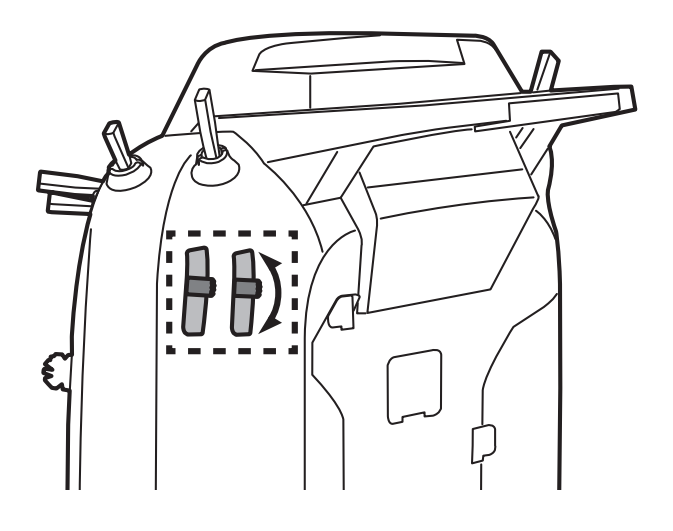

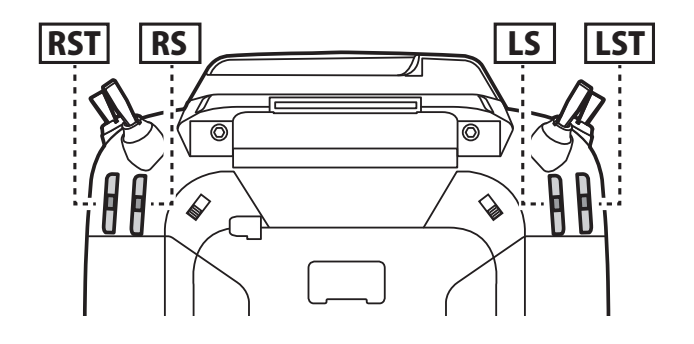

\*レバー操作時、センター位置で確認音が鳴ります。 \*レバー位置はリンケージ・メニューのダイヤル・モニ ター画面で確認することができます。

\*各設定機能画面からスライド・レバーの選択および動 作方向を設定できます。

#### **デジタル・トリムの取扱い**

この送信機にはデジタル・トリムが 6 つ装備されています。 トリムを操作する毎に一定のステップ量で移動します。ト リムを押し続けると、途中から動作速度が速くなります。 また、トリムがセンターの位置にくると、動作音が変化し て知らせます。トリム位置はホーム画面に常にグラフィッ ク表示されます。

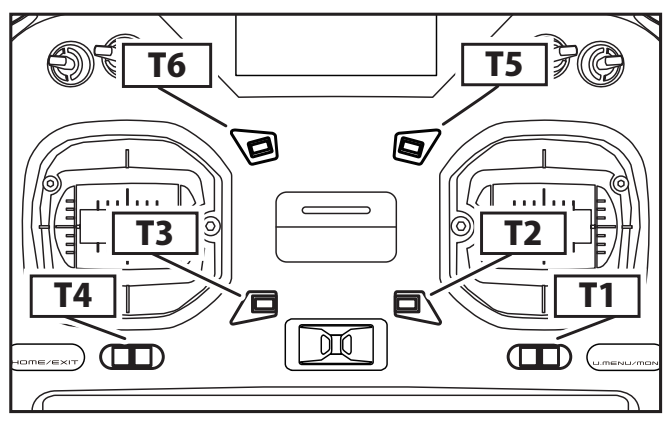

- \*リンケージ・メニューのファンクション画面でトリムの各 種動作モードを設定することができます。
- \*各ミキシング機能などでデジタル・トリムを調整用レバー として使用することも可能です。

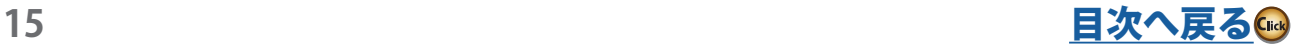

#### <span id="page-15-0"></span>**タッチ・パネルの取扱い**

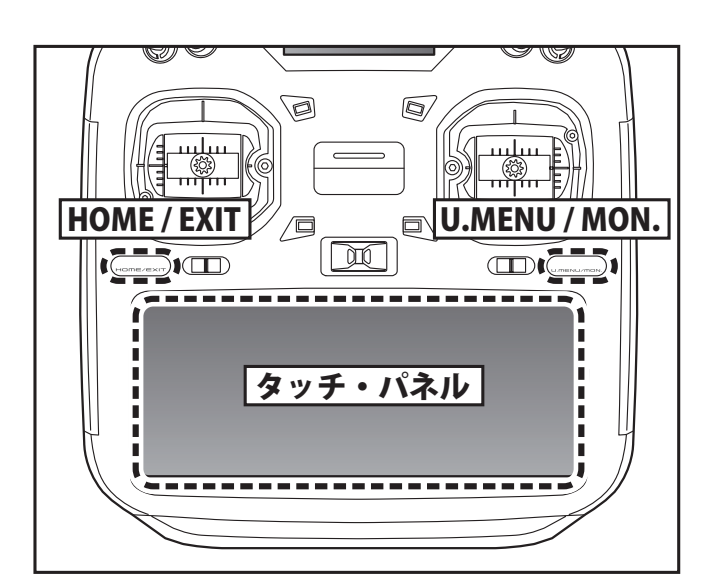

データ入力操作はタッチ・パネル、HOME / EXIT ボタン および U.MENU / MON. ボタンを使用して行います。

#### **タッチ・パネル:**

画面上に表示されるボタンを指または付属のスタイラ ス・ペン(ツール・ボックスと兼用)を使用して軽く押 して操作します。

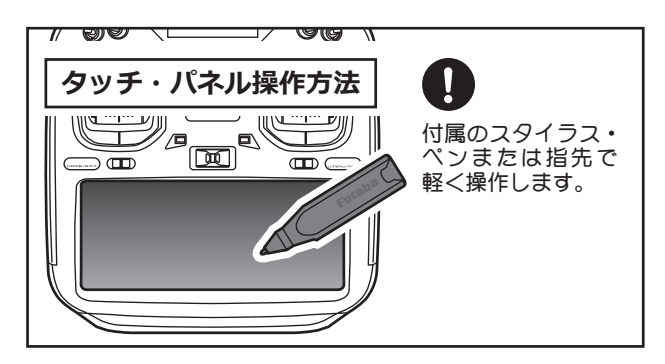

\* タッチ・パネルは、表面はプラスチック・フィルム、 裏面は薄いガラスのサンドイッチ構造となっていま す。表面は鉛筆芯 2 H 相当の硬度です。硬い金属など で表面を押すとキズとなり、修復不能となります。ま た、ガラスが使われているため、過度の力を加えると、 ガラスが破損します。

 タッチ・パネルの操作は、付属のタッチ・ペンまたは、 指の先端で軽く操作してください。

### **●カラー LCD の表示**

次の現象はカラー LCD の特性で起きるもので、故障ではありません。

■カラー LCD は多数の画素から作られています。画面の一部に常時点灯、常時消灯する部分が発生することがあります。 ■画面がちらついて見えることがあります。

#### **HOME / EXIT・U.MENU / MON. ボタンの取扱い**

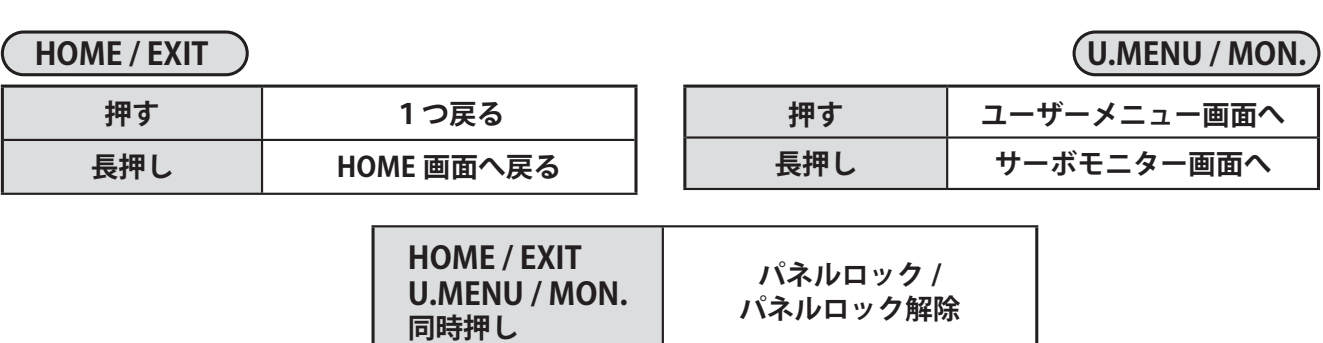

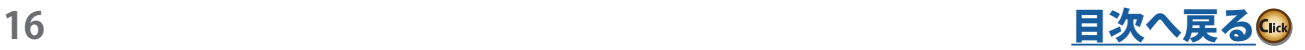

## **スティックの各種調整**

## **●スティックレバーの長さ調整**

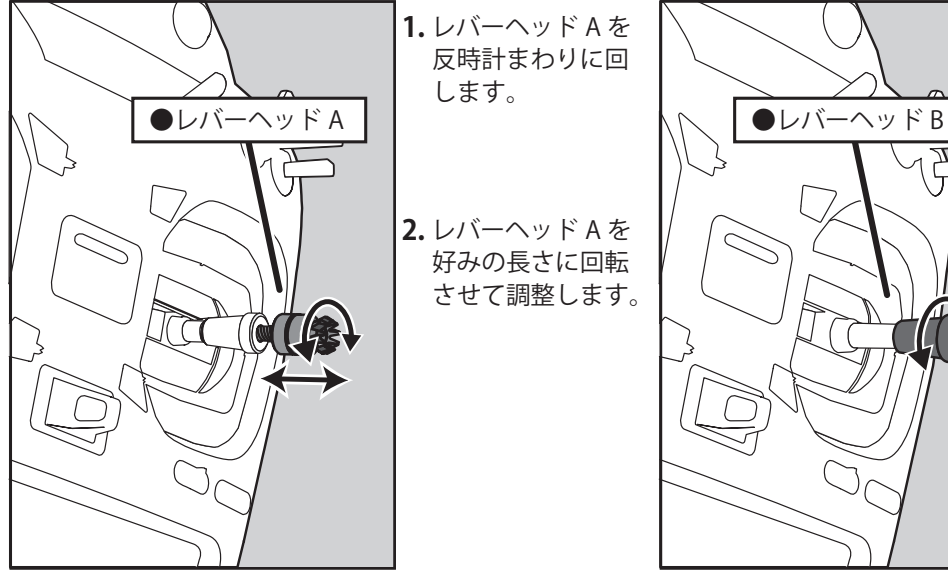

- **1.** レバーヘッド A を 反時計まわりに回 します。
- **2.** レバーヘッド A を 好みの長さに回転 させて調整します。

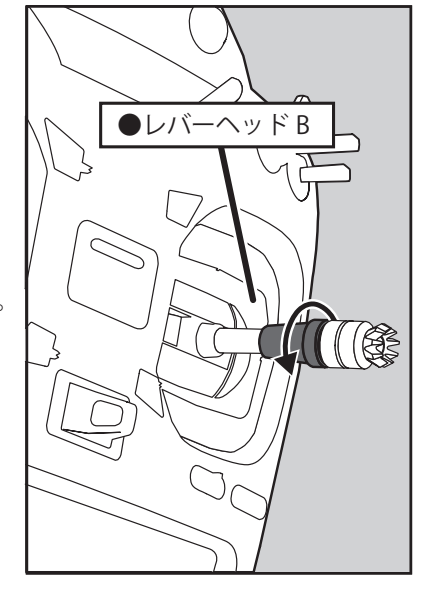

**3.** レバーヘッド A を おさえて レバーヘッド B を 反時計まわりに回 し、しっかりロッ クします。

#### **●スティックレバーの角度調整**

**1.** 付属の 1.5 mm 六角レンチを使用して、下記図のビス を時計まわりに回すと外向きに、反時計回りで内向き に調整できます。

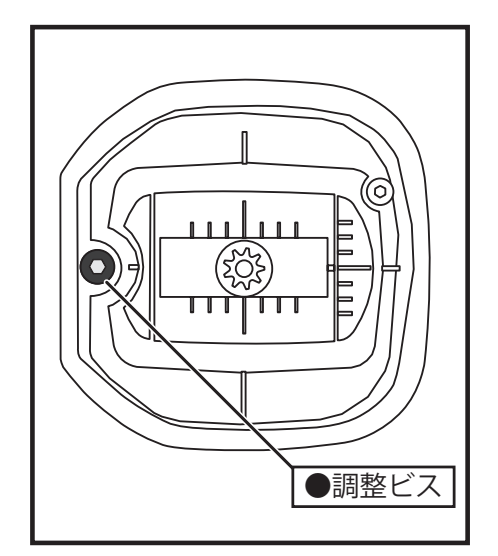

\*ただし、反時計まわりに回しすぎるとビスが脱落し てしまいます。

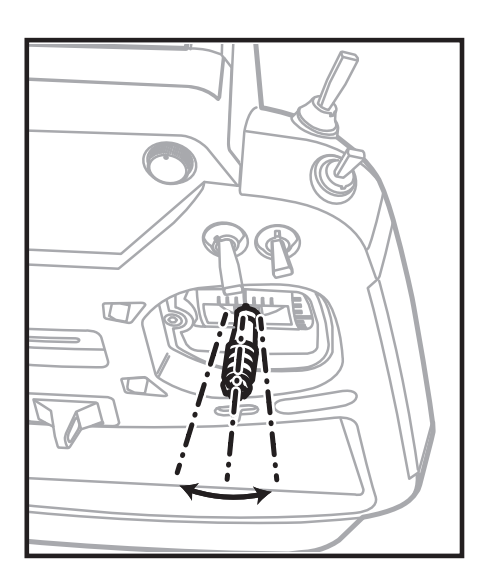

#### **●スティックレバーのテンション調整**

好みにあわせてスティックレバーのスプリング の強さとスロットルスティックの保持力が調整 できます。

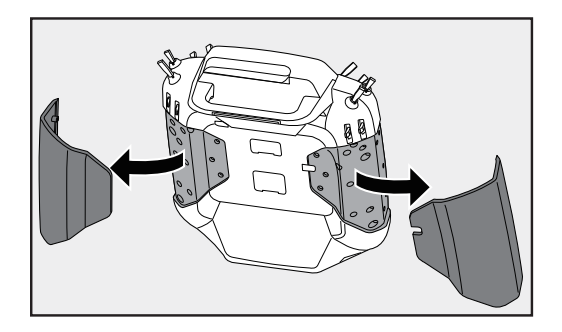

- **1.** 裏面のゴムグリップとカバーをはずします。
- **2.** 付 属 の 1.5 mm 六 角 レ ン チ を 使 用 し て ス ティックがニュートラルの状態で好みに合 わせて調整します。しめると ( 時計まわし ) 強くなります。
- **3.** 調整が終わったらゴムグリップとカバーを 元の位置に取付けてください。

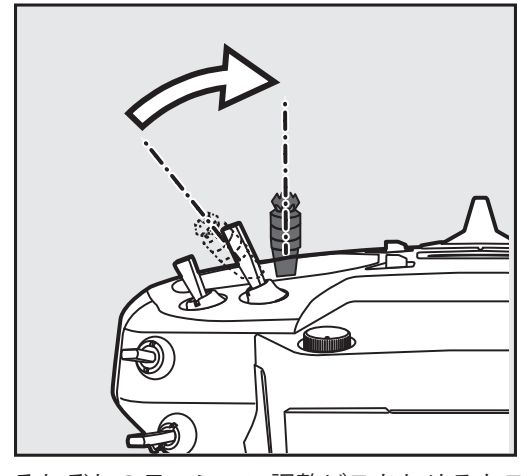

それぞれのテンション調整ビスをしめるとス プリングでニュートラルに戻ろうとする力が 強くなり、ゆるめると弱くなります。

※このビスをゆるめすぎるとケースに干渉 してスティックが動かなくなります。ゆ るめすぎないようにしてください。 **●飛行機用** 

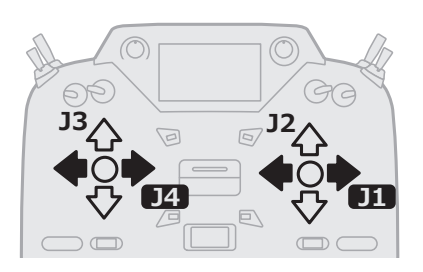

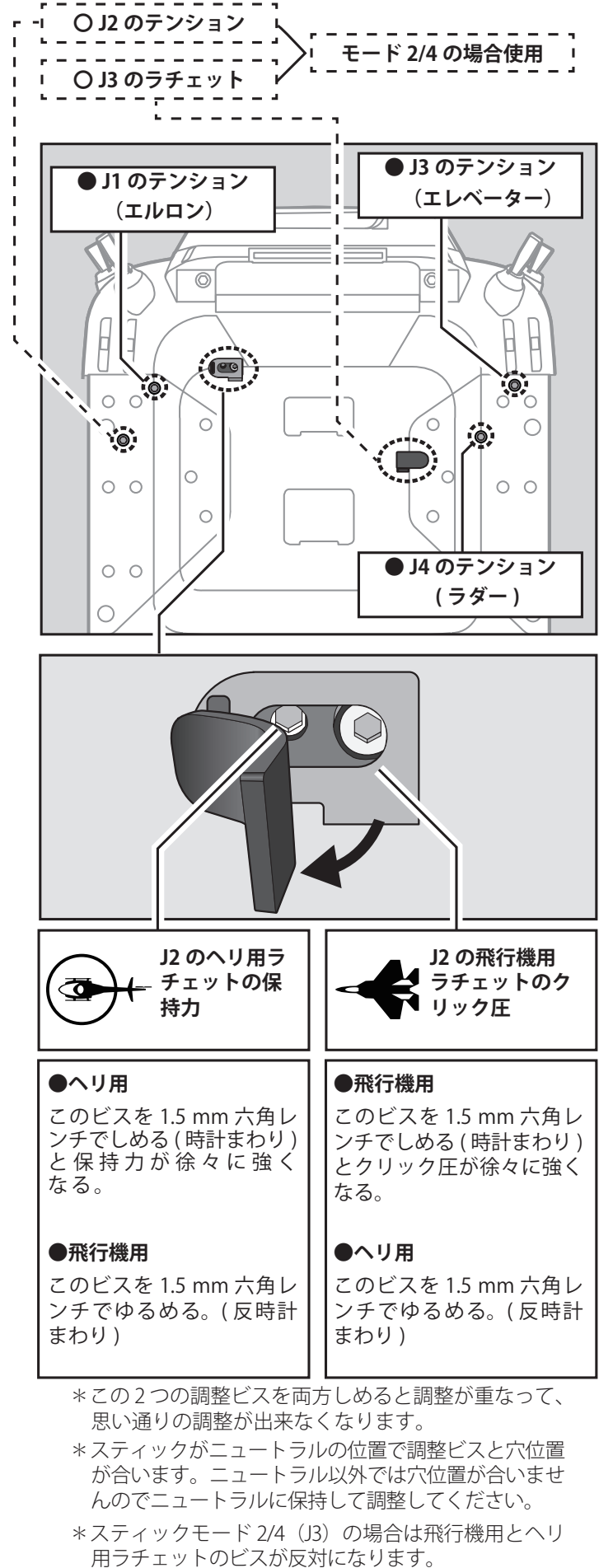

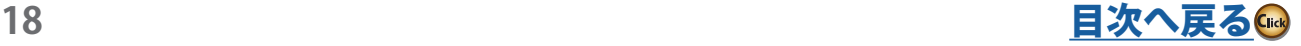

## **●スプリングを効かなくする**

下図のねじをしめるとスティック上下方向 のスプリングが効かなくなります。

#### **●セルフニュートラル**

両方のスティックをスプリングで中立に戻るようす る場合は右スティックのねじをゆるめ、裏側のラ チェット調整ねじもゆるめます。

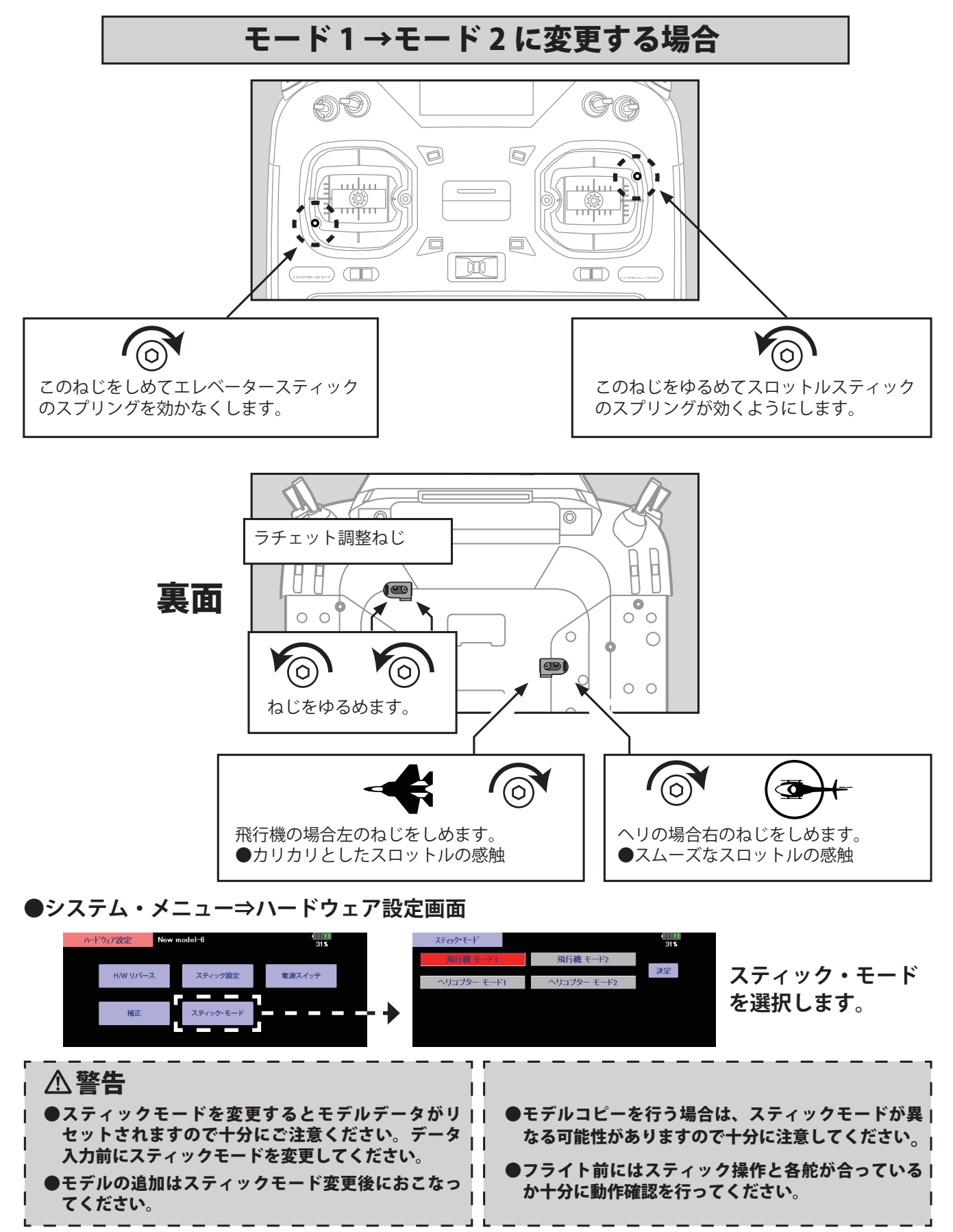

<span id="page-19-0"></span>**1.** 矢印の部分を押しながら横にスライドさせて送信機 底面のバッテリーカバーを外します。

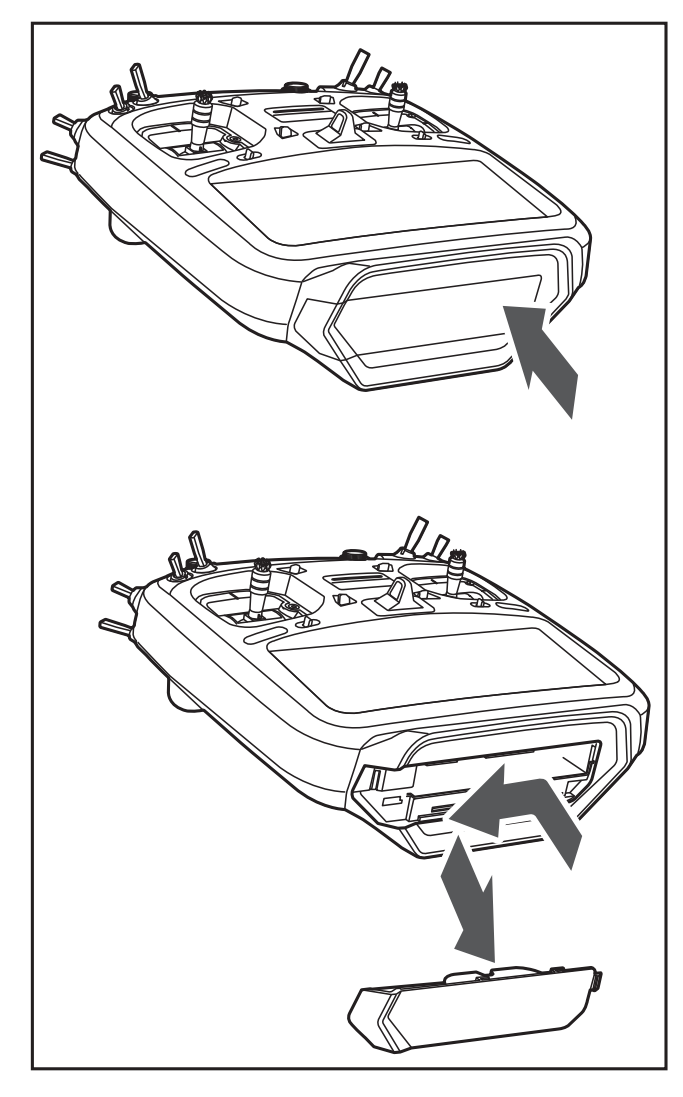

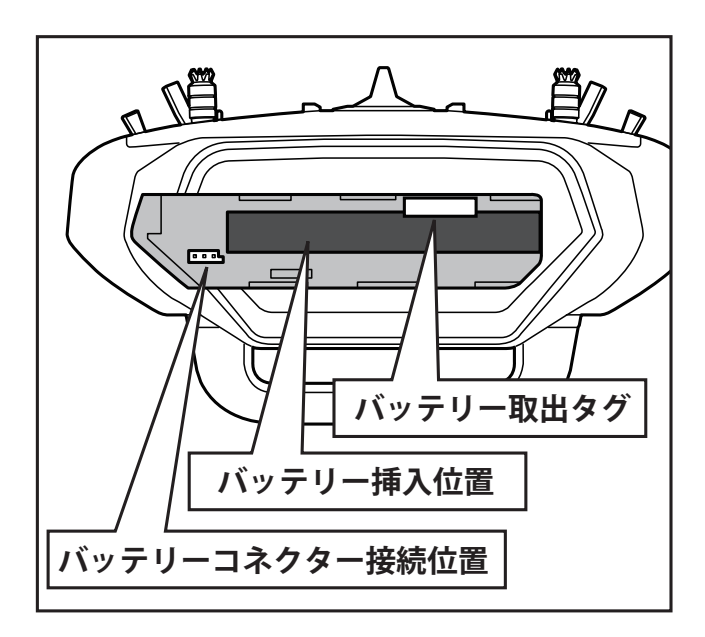

**2.** バッテリー取り出しタグをひっぱってバッテリーを 少し出します。

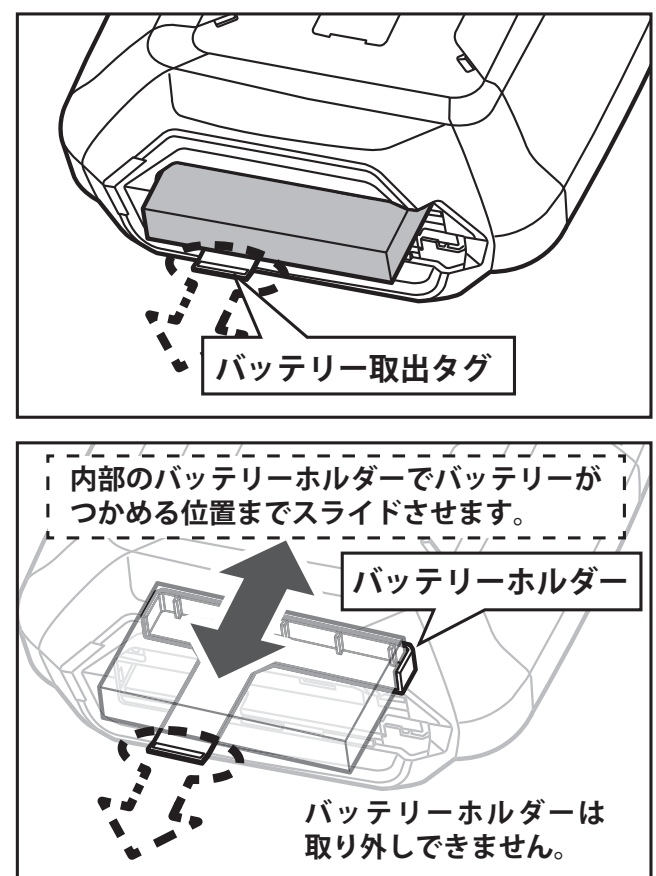

**3.** バッテリーホルダーからバッテリーを外して取り出 します。

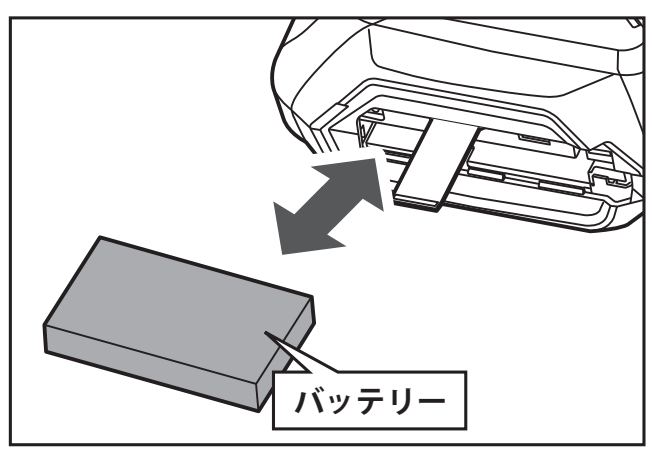

**4.** 方向に注意してバッテリーコネクターを接続します。

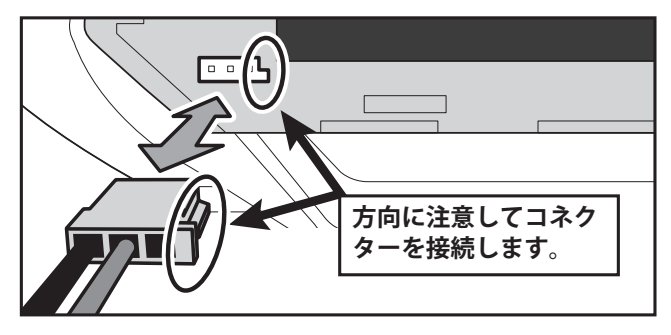

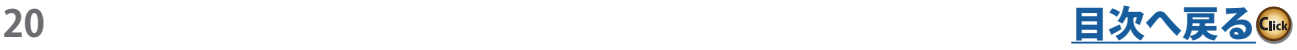

<span id="page-20-0"></span>**5.** バッテリーカバーを下から挿入しスライドさせてロックします。

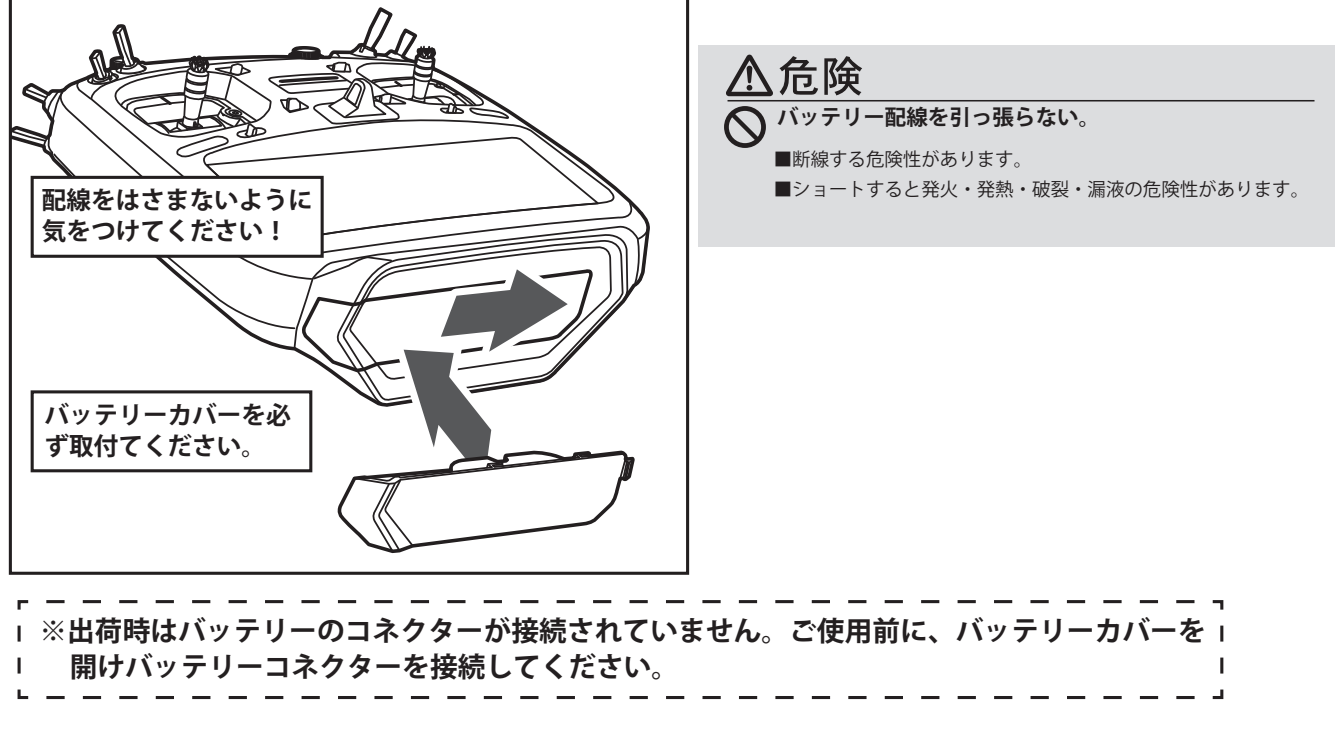

**送信機用バッテリーの充電**

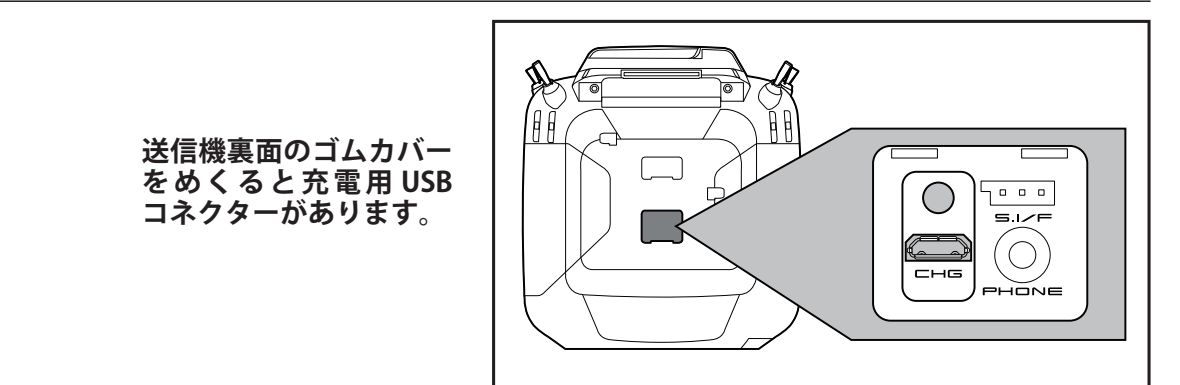

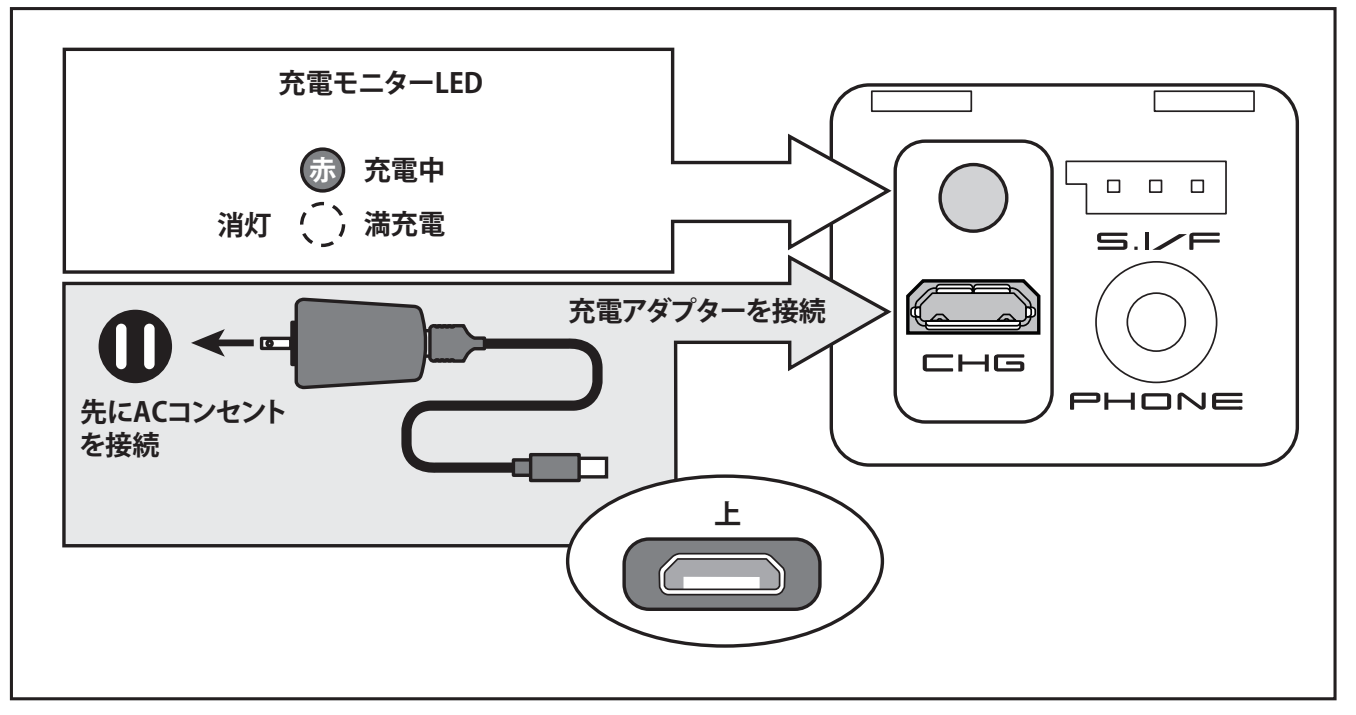

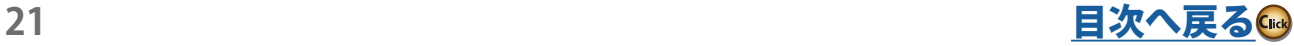

### **●バッテリーの充電手順**

- **1.** 送信機の電源を OFF にする。
- **2.** 充電アダプターの電源プラグを AC のコンセントに接 続する。
- \* AC のコンセントに接続しない状態で、T32MZ-WC に充電プ ラグを接続しないでください。
- **3.** 送信機のウラブタを開け CHG に充電アダプターのプ ラグを挿入する。
- **4.** 送信機の充電モニターが赤く点灯する。
- \*一度 T32MZ-WC の LCD 画面が立上る場合があります。画面 は数秒で切れます。充電アダプターを接続してから充電が開 始されるまで、数十秒かかる場合があります。
- **5.** 満充電になると送信機のモニターが消灯する。
- \*充電アダプターは使用後、必ず電源コードをコンセントから 抜いてください。
- \* 1 度使い切ったバッテリーパックを充電した場合の充電時間 は約 4 時間です。ただし、周囲の温度やバッテリーパックの 状態によっては、上記の充電時間と異なる場合があります。
- \*電池が正しく装着されていなかったり、不良の場合は、送信 機のモニターが表示されず、充電されません。
- \*飛行前には必ずバッテリー電圧のチェックを行ってください。

## 八危険

- **専用充電器は AC 用です。AC 以外の電源コンセントには絶 対差し込まない。** ■ AC 以外のコンセントに差し込むと、発煙、発火、火災
- を引き起こします。 **ぬれた手で充電器をコンセントへ抜き差ししない。**

■感電の危険があります。

- **バッテリーの+-端子をショートさせない。**
	- ■ショートすると爆発、異常発熱、破裂、発火により、ヤ ケド、火災、ケガ、失明等を引き起こしまた、火災の原 因になり大変危険です。
- **バッテリーの被膜をはがしたり、カッターナイフ、または 金属部品のエッジなどで傷つけない。**
- **変形や膨らみの見られるバッテリーは使用しない。**
- **バッテリーを水や海水に浸けたり濡らしたりしない。**
- **電池を落下させない。**
- **受信機用充電器で送信機を充電しない。また送信機用充電**  $\infty$ **アダプターで受信機用バッテリーを充電しない。**
- **リチウムポリマー電池 LT1F6600B は T32MZ-WC 送信機専 用のため、その他の機器には使用しない。**

#### [ バッテリーの取り扱いについて ]

■ お手入れのしかた

汚れは乾いた柔らかい布で拭いてください。ぬれた雑巾等 で拭くと故障の原因になります。また、アルコール・シン ナー・ベンジン等の溶剤または洗剤等で拭いたりしないで ください。

#### ■ 使用温度について

低温になるほど使用時間が短くなります。低温の場所での 使用時は充電した予備の電池を準備してください。

#### ■ 持ち運び・保管時の注意

ご使用にならないときは湿気の少ない 15℃~ 25℃くらい の涼しい場所で保管してください。

持ち運び・保管の際は+-電極端子がショートしないよう に、バッグや引き出し等にアクセサリ等金属類と一緒に入 れて保管したり持ち運んだりするのはおやめください。発 火・発熱・破裂・漏液の原因になり危険です。

#### ■ 充電池の寿命について

バッテリーは充放電を繰り返すことにより性能が徐々に劣 化します。使用時間が著しく短くなったら交換時期です。 使用条件にもよりますが、約 300 回の充放電で容量が半減 します。

■ 充電池の自己放電について

バッテリーは未使用時も自己放電率が高いため、お買い上 げのバッテリーは必ず充電してからご使用ください。また、 長時間ご使用にならなかったバッテリーも必ず再充電して からご使用ください。

また、送信機電源を入れたときは必ずバッテリー電圧を確 認しましょう。

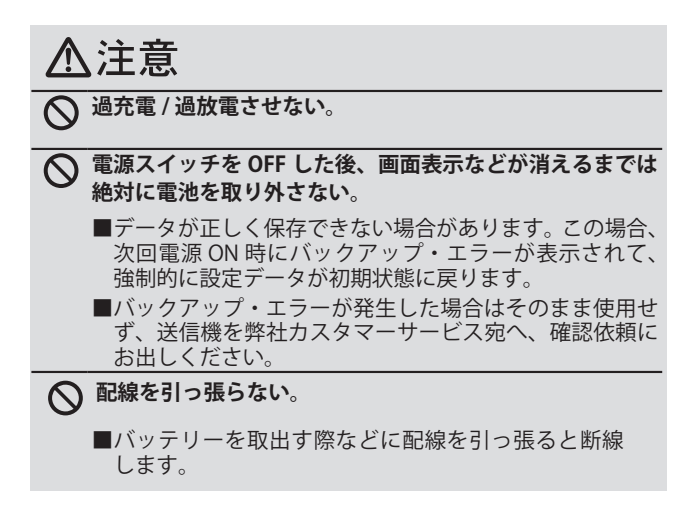

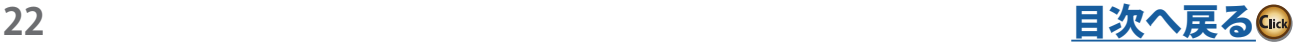

## <span id="page-22-0"></span>**micro SD カード (市販品)の取り扱い**

市販の SD 規格対応カード (32 MB ~ 2 GB)、SDHC 規格 (4 GB ~ 32 GB) を使用すると、送信機のモデルデータを保 存できます。また、送信機ソフトのアップデート・ソフ トが公開された場合、micro SD カードを使用して、ソ フトのアップデートを行います。

\* micro SD カードを認識できない場合は、SD Association より提供されている SD フォーマッタで 再フォーマットすると使用できる場合があります。 SD フォーマッタは、SD Association (https://www. sdcard.org/) よりダウンロードできます。(2023 年 11 月現在 )

**・保存データについて**

- \*メモリーカード内に記憶されたデータは故障や損害 の内容・原因にかかわらず補償いたしかねます。メ モリーカード内の大切なデータは必ずバックアップ をお取りください。
- \*保存データはバックアップ電池を必要としないメモ リー素子に保存されますのでバックアップ電池の寿 命を気にすることなくご使用いただけます。ただし 送信機本体のカレンダー機能は内蔵のバックアップ バッテリーを使用しています。

#### **● micro SD カードの挿入 / 取り出し**

**1.** 送信機の電源を OFF にしてから矢印の部分を押しな がら横にスライドさせて送信機底面のバッテリーカ バーを外します。

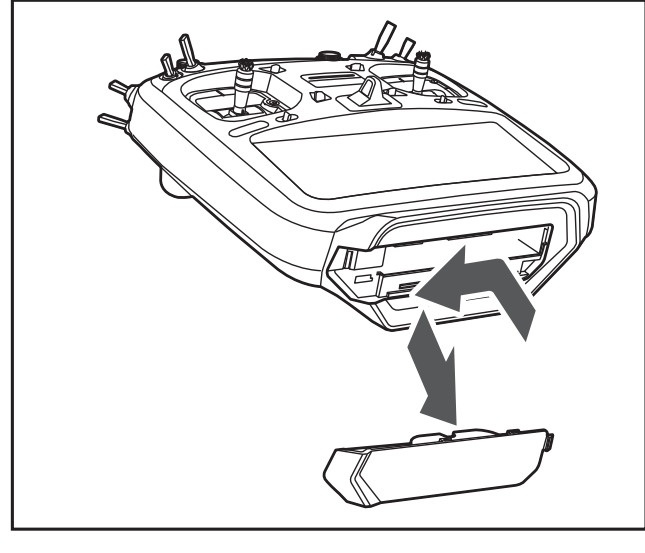

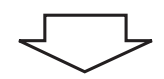

**2.** micro SD カードを挿入する/取り出す。

●図の向きに挿入します。

●取出しは、一度押し込んでから引き抜きます。

●取付 / 取出は「カチッ」と音がするまで押し込みます。

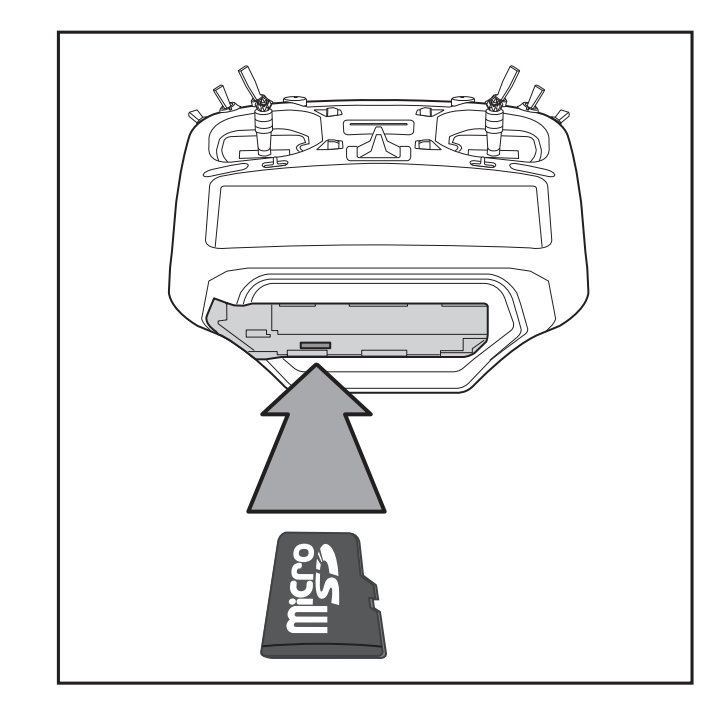

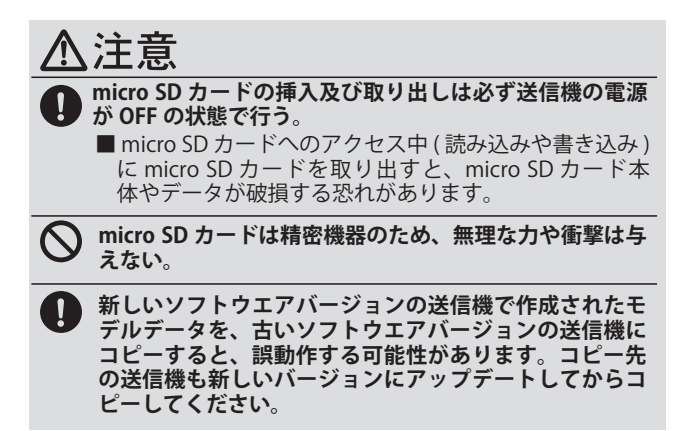

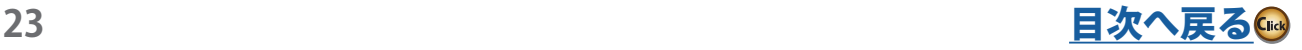

#### <span id="page-23-0"></span>**●トレーナーコネクター (TRAINER)**

トレーナー機能を使用する場合、別売りのトレーナーコー ドを使用して、先生側と生徒側の2台の送信機を接続し ます。

#### **● S.BUS コネクター (S.I/F)**

S.BUS サーボやセンサーの各設定を行う際に、ここにサー ボやセンサーを接続します。

#### **●オーディオジャック (PHONE)**

このジャックに市販のステレオヘッドホンを接続して、 micro SD カードに保存された音楽ファイルやアラーム音を 聞くことができます。

\*再生操作、スイッチ選択、音量調整はホーム画面か ら [ 音楽再生 ] 画面を開いて行います。

#### **●充雷コネクター (CHG)**

付属の充電アダプターを使用し送信機にセットされたバッテ リーを家庭用の AC コンセントから充電します。

## 八危险

**充電コネクターには付属の充電アダプター以外は接続しないでください。**

■発火・発熱・破裂・漏液の危険性があります。 ■他機種や受信機バッテリー充電用の充電アダプター・充電器では充電できません。

## **● CRSF コネクター**

別売の AdRCSS 920MHz モジュール TM-18 を接続すると AdRCSS 920MHz システムが使用できます。

また、TBS 社のシリアル通信プロトコル CRSF に対応しており CRSF 規格に準拠した信号を出力することができます。

- \* T32MZ-WC の通信システムを FASSTest 26CH モードに設定 した場合でも、TM-18 で操作できるチャンネルは 1 ~ 16 チャ ンネルになります。
- \* CRSF の双方向通信機能は対応していません。

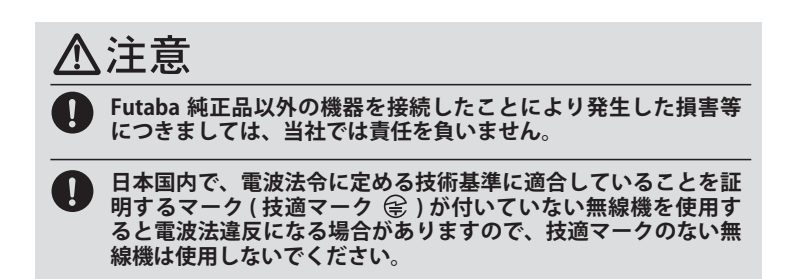

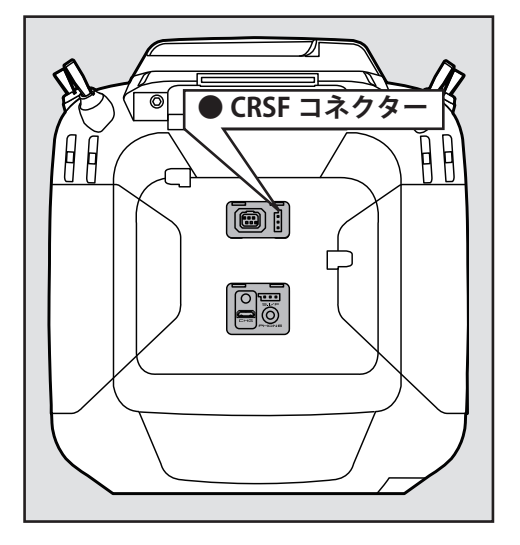

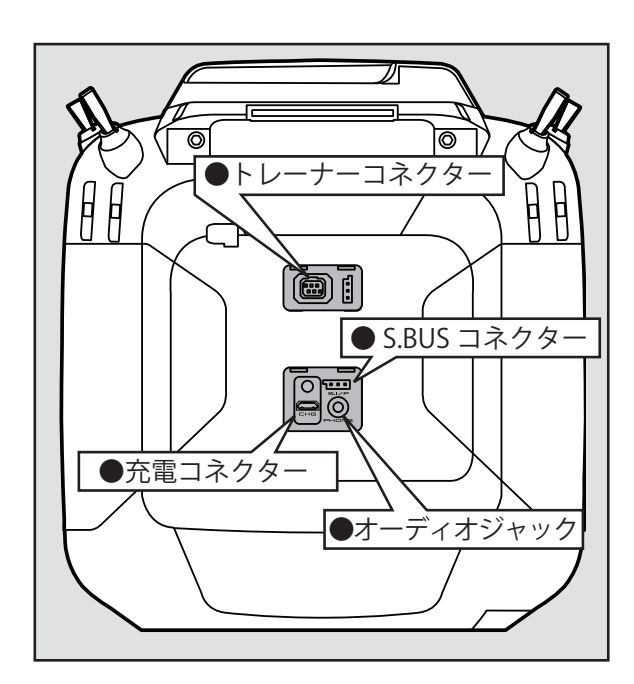

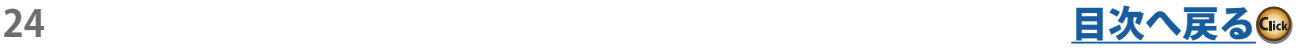

<span id="page-24-0"></span>送信機の左右の肩部分に配置された下図のトグル スイッチはお好みにより交換が可能です。

トグルスイッチは T32MZ, T18MZ/WC, T14MZ 用が使用でき ます。

■ SE:3 ポジション・オルタネート・ショートレバー ■ SF: 2 ポジション・オルタネート・ロングレバー ■ SG:3 ポジション・オルタネート・ショートレバー ■ SH:2 ポジション・モーメンタリー・ロングレバー

> \*オルタネート・タイプは各ポジションに留 まる動作のスイッチ。モーメンタリー・タ イプはセルフ・リターン式のスイッチです。

> \* SA ~ SD の交換は Futaba ラジコンカスタ

マーサービスへご相談ください。

(工場出荷時の設定)

 $\overline{\mathsf{S}\mathbf{F}}$   $\overline{\mathsf{S}\mathbf{F}}$   $\overline{\mathsf{S}\mathbf{F}}$  $\frac{\mathsf{SE}}{\mathsf{SE}}$  set

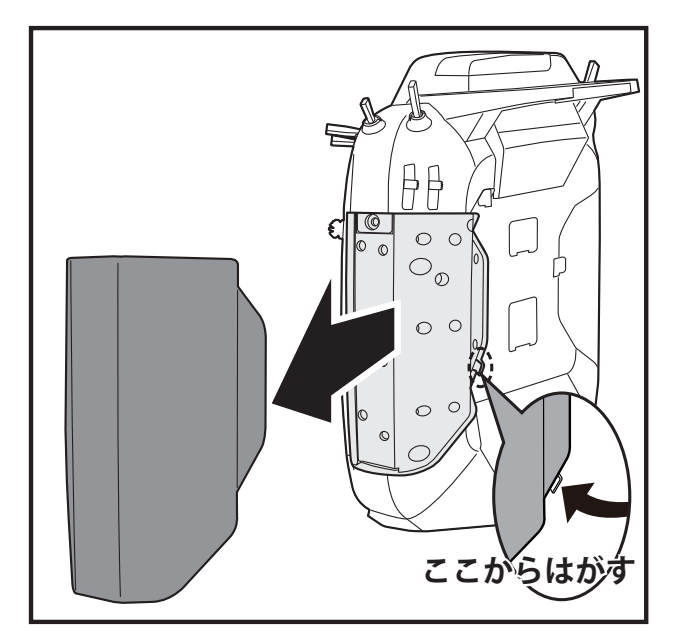

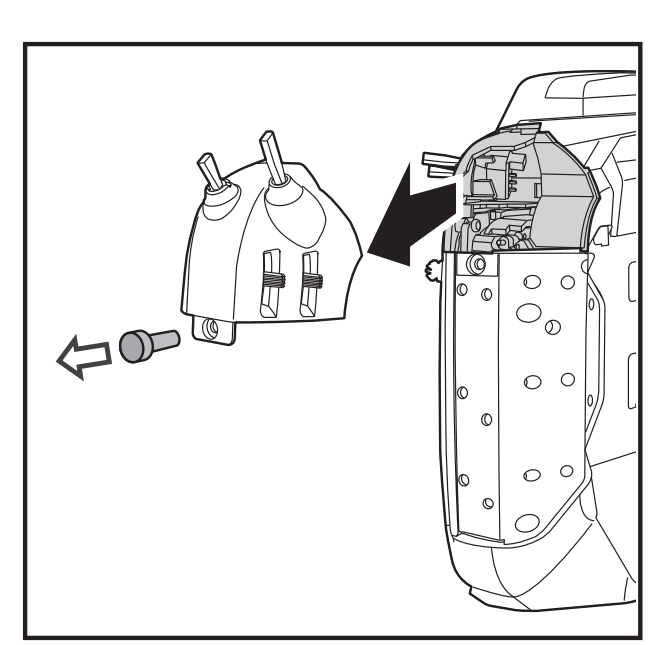

#### **●スイッチを交換する場合**

#### **[ 交換方法 ]**

**1.** 送信機のサイドゴムカバーを手ではずします。

- **2.** ドライバーでスイッチブロック上面のビスを反時 計方向に回して、スイッチブロックを本体から取 り外します。
- **3.** 交換したいスイッチのコネクターを取り外します。
- **4.** 付属のツール・ボックスのスイッチ化粧ナット用 治具を使用してスイッチを固定している化粧ナッ トを反時計方向に回して取り外します。

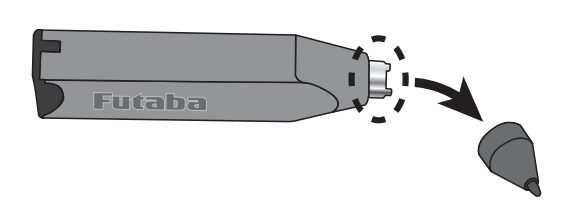

- **5.** 左記とは逆の手順で、別の位置から取り外したスイッチ またはオプションのスイッチを化粧ナットでスイッチブ ロックに固定します。
- **6.** コネクターを取り付けます。
- **7.** 送信機本体側の溝にスイッチブロックの凸部をはめ込 み、配線を挟み込まないように注意しながら、スイッチ ブロックを元の位置に収めます。
- **8.** ビスで固定します。
- **9.** サイドゴムカバーをはめます。
- **10.** システム・メニューのスイッチ設定画面で変更したス イッチのタイプに合わせて、設定を変更します。

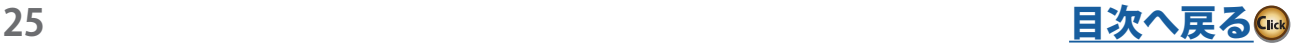

<span id="page-25-0"></span>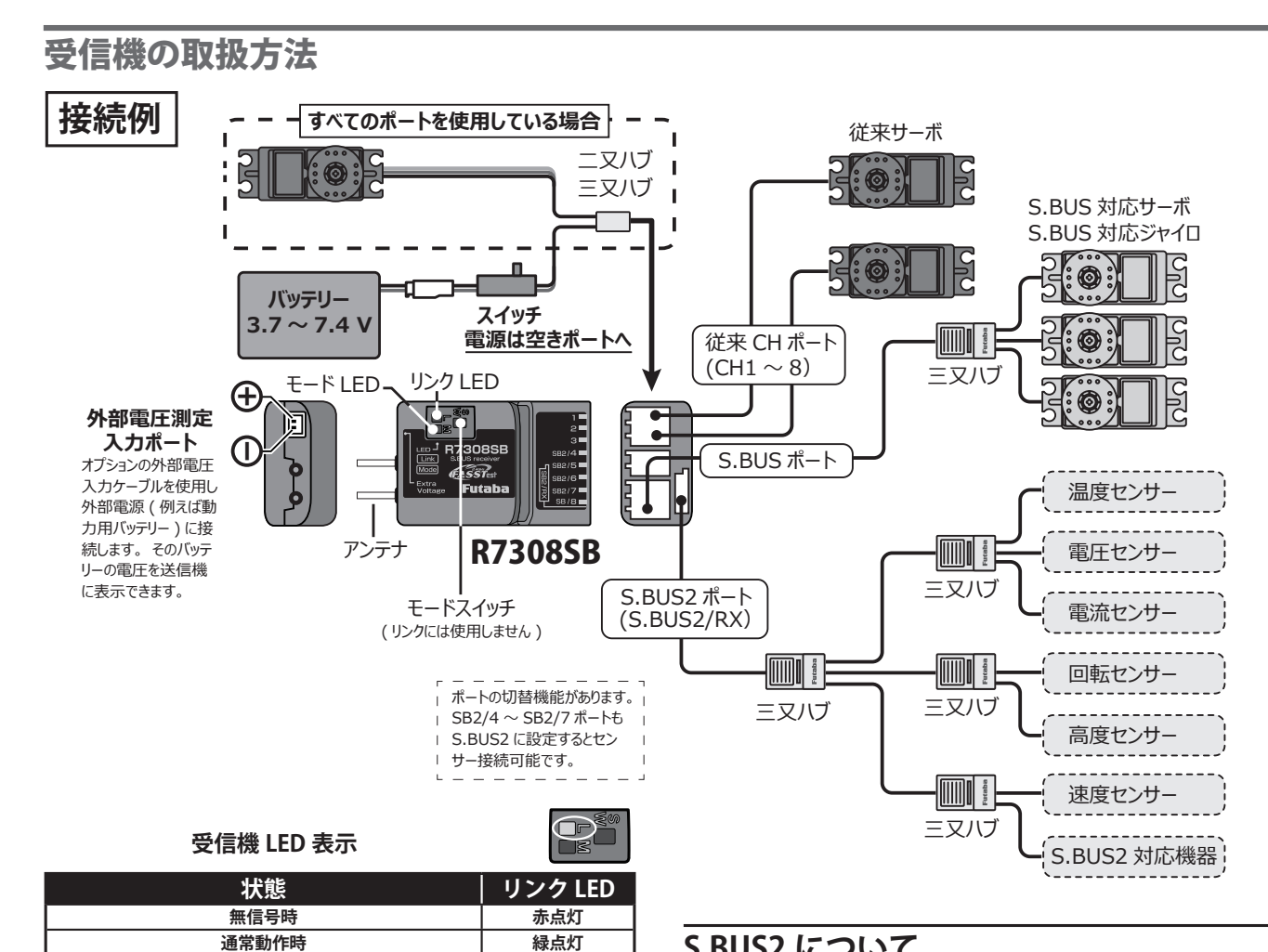

## **S.BUS2 について**

S.BUS2 は従来の S.BUS を拡張し、センサー等から受信機への双方 向通信をサポートしたシステムです。センサー等は S.BUS2 コネ クターに接続して使用します。

※ S.BUS 対応のサーボやジャイロは S.BUS2 ポートでは使用で きません。S.BUS 対応のサーボやジャイロは S.BUS ポートで 使用します。

## **受信機アンテナについて**

- **1.** 機体に受信機を搭載する場合、機体の振動から受信機を保護す るため、スポンジなどで防振対策を行ってください。
- **2.** 2 つのアンテナ ( 同軸ケーブルは除く ) はできるだけ曲げない ように搭載します。曲げると受信特性に悪影響があります。
- **3.** 2 つのアンテナがお互いに 90° の位置関係になるようにし、ア ンテナ同士はできるだけ離して搭載してください。
- **4.** 受信機アンテナの搭載位置の近くに金属などの導電体がある場 合、受信特性に影響を与える可能性があるため、アンテナは導 電体をはさんで、機体の両サイドに配置するようにします。
- **5.** アンテナは金属やカーボンなどの導電体から少なくとも 1 cm 以上離して搭載してください。なお、同軸ケーブル部は離す必 要はありません。ただし同軸ケーブルはきつく曲げないでくだ さい。

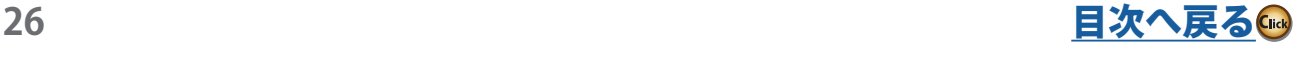

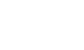

90°

**アンテナ部 スリーブ部**

**デュアル RX リンクモード時**

**外部受信機からの S.BUS 信号受信成功時**

外部受信機が受信エラーまたは未接続、S.BUS 信号未受信 | 赤点灯

**受信機内部の異常(メモリー等)** 電源再投入で回復できない場合はサービスへ点検修理依頼して

**リンク待ち状態 起動後、2 秒後に**

**状態 セール・コール マード LED** 

**状態 リンク LED 電源起動時 オレンジ点灯**

> **スリーブ部を機体に 固定します。**

**曲げないで! 同軸ケーブル部を ゆるやかに曲げます。**

**同軸ケーブル**

:1ā**機からの S.BUS 信亏**安信成功時<br>(外部受信機も受信成功時) 緑点灯

**赤点滅(約 3 秒間)**

**赤 / 緑交互点灯**

Œ

Œ

**FASSTest12CH テレメトリ OFF モード**

アンテナ部は<sup>1</sup><br>曲げないで!

**アンテナの固定**

ください。

## <span id="page-26-0"></span>CH 出力モード

R7308SB は 8 個のポートを用途にあわせて下表のように 10 通りに切替えることができます。

受信機 CH 出力モード一覧表

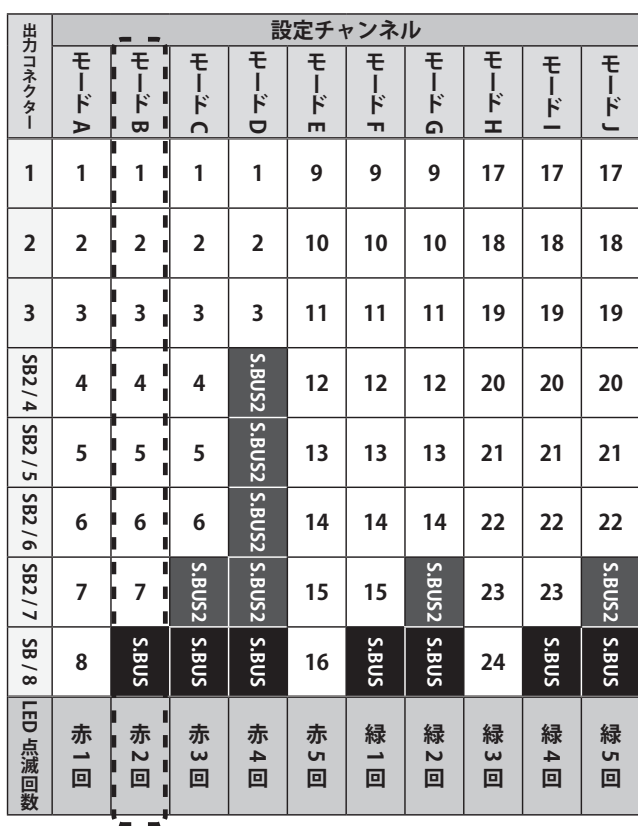

**初期設定** $\bigoplus$ 

## CH 出力モードの切替え方法

- 1. 受信機電源を ON にします。(送信機は OFF)
- 2. Mode スイッチを 5 秒~ 10 秒長押しします。
- 3. LED が赤点滅からオレンジ点滅になったらスイッチを 離します。
- 4. CH 出力の切替モードになり、現在のモードの LED 点 滅になります。( 初期設定はモード B)。
- 5. Mode スイッチを押すたびにモードが変わります。
- 6. 目的のモードに切り替わったら、Mode スイッチを 2 秒以上長押しして下さい。LED がオレンジ点滅に変わ ったらモード切替完了です。スイッチを離して下さい。
- 7. 切替が完了したら電源を入れ直して下さい。電源が入 れ直されると新しい CH 出力モードに変更されます。

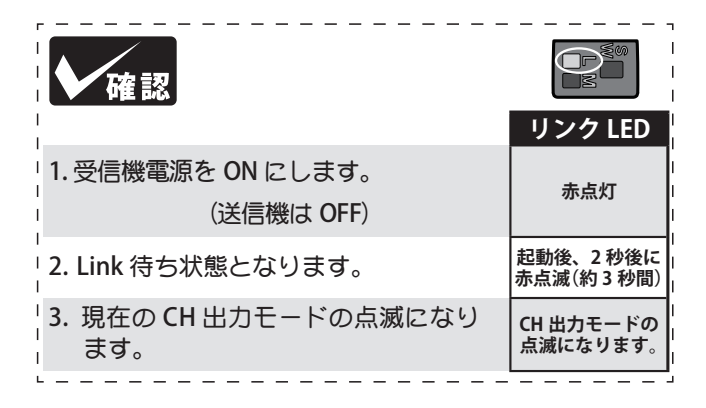

## デュアル RX リンクモード

1 つの機体に 2 つの受信機を搭載することで一方の受信 機が通信不能になった場合もう一方の受信機で操作でき ます。

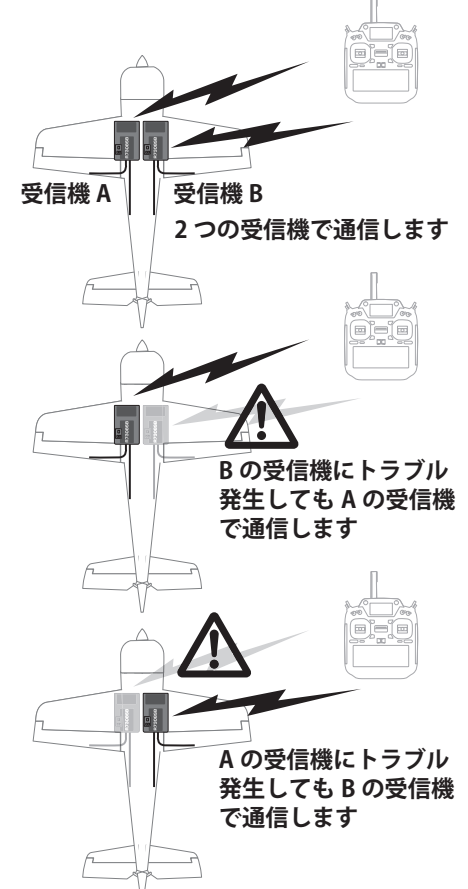

デュアル RX リンクモードでは SB2/RX ポートは受信専用 となるため、S.BUS 出力、S.BUS2 入出力する場合は CH モー ドの B, C, D, F, G モードを使用して下さい。

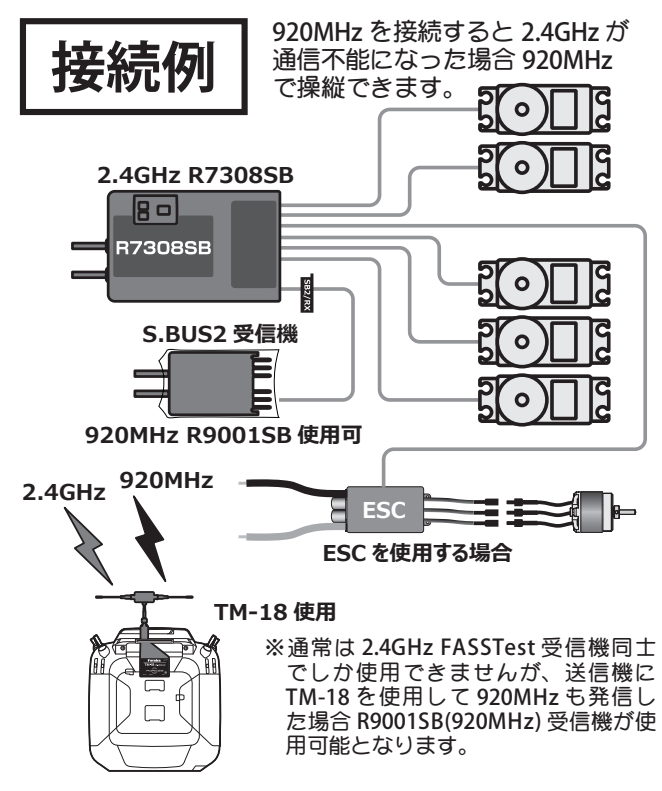

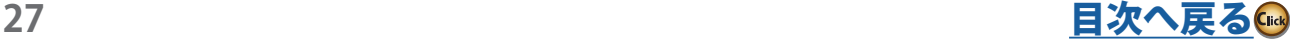

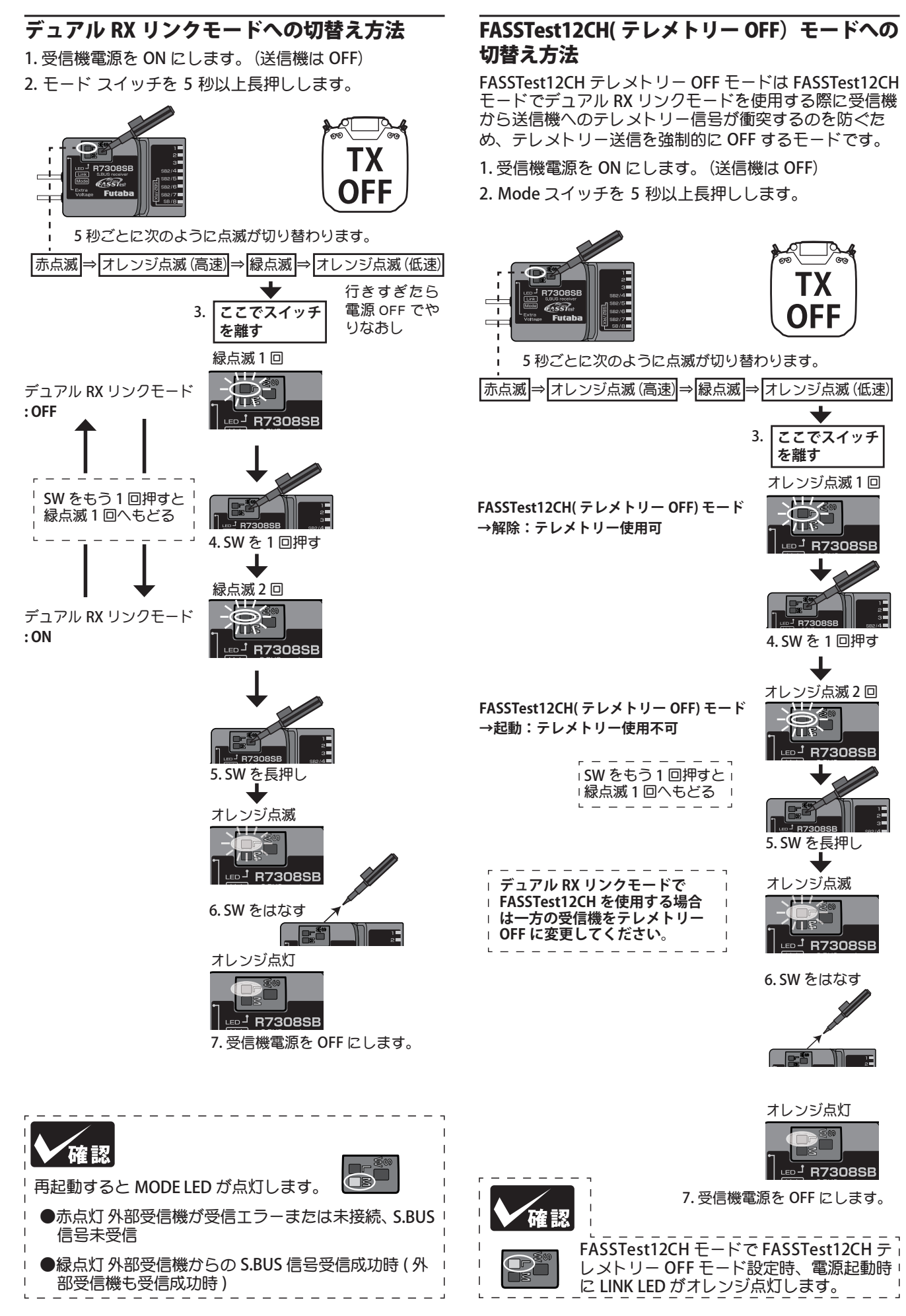

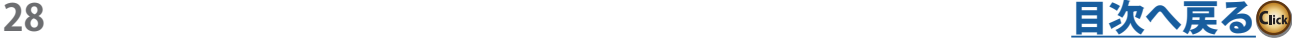

## <span id="page-28-0"></span>デュアル RX リンクモード : 2つの受信機のリンク方法

- 1. デュアル RX リンクモード接続例のように 2 つの受信機 を 1 機の機体に搭載します。
- 2. 送信機のデュアルレシーバー機能を使用して2つの受 信機をリンクします。

**送信機をリンクモードへ** ※リンク手順はそれぞれの受信機マ ニュアルにしたがってください。

(FASSTest 26/18CH の場合デュアルを選択 してプライマリーのリンク ) **メイン受信機に電源を 入れてリンク**

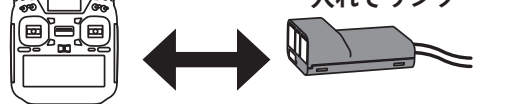

#### **送信機をリンクモードへ**

(FASSTest 26/18CH の場合デュアルを選択し

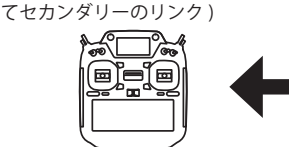

※デュアルレシーバー機能使用時はメイン受信機のみテレメトリー機能を 使用できます。サブ受信機に切り替わった場合はテレメトリー表示が無 効です。

※ FASSTest 26CH の場合は 3 つのレシーバーとのリンクが可能です。その 場合トリプルを選択します。

## FASSTest 12CH モードのテレメトリー

FASSTest12ch モード時は下図のように、テレメトリー OFF モー ドを ON にした R7308SB をリンク後にテレメトリーが欲しい受信 機をリンクしてください。( 送信機は最後にリンクした送信機のテ レメトリーを表示します。)

デュアルレシーバー機能のないシステムの場合は

**サブ受信機に電源を入**

**れてリンク**

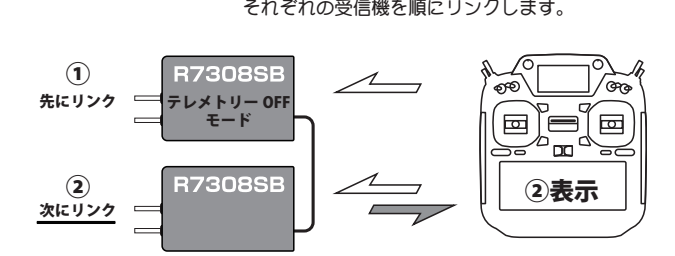

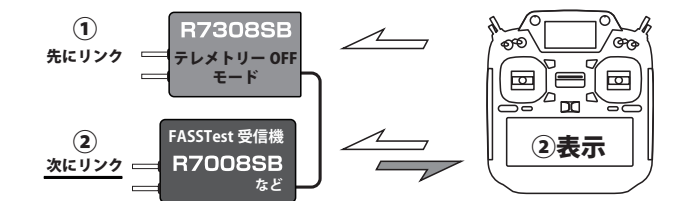

(<u>2) 次にリンク</u>した受信機のテレメトリーを表示します。 (① 先にリンクした受信機のテレメトリーは OFF します。)

**サーボ ( 別売 )** サーボについて

使用目的に合わせてご購入ください。

※ FASSTest12CH モードおよび FASST ハイスピード モードの場合アナログサーボは使用できません。デ ジタルサーボ ( ブラシレスサーボを含む )、S.BUS / S.BUS2 サーボをご選択ください。

## 受信機用スイッチ ESW-1J について

スイッチ ESW-1J は従来の端子接触式ではなく、FET 回 路で電流を制御するので、従来より多くの電流を流すこ とができます。

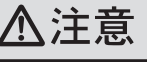

**未使用時は必ずスイッチからバッテリーコネクターを抜くこと。** ■このスイッチは OFF 時も微電流が流れるため過放電してバッ テリーが破損、爆発、発火、焼損の危険性があります。

**スイッチは必ず模型に固定した状態で使用する。** ■振動や衝撃によりコネクターが抜けると操縦不能となり、墜落、 激突の恐れがあります。

**充電は必ずスイッチからバッテリーをはずしておこなう。**

■このスイッチには充電用のコネクターはありません。スイッチ を接続したまま充電すると、爆発、発火、焼損の危険性があり ます,

 **コネクターの極性・ショートに注意する。**

■逆接・ショートすると故障や爆発、発火、焼損の危険性があり ます.

#### **防振対策をおこなう。**

■内部には電子部品が使用されています。振動、衝撃、高温等に 対する保護対策を施してください。

#### **燃料、排気や水分をかけてはいけない。**

■内部には電子部品が使用されています。燃料や水分かかかると 故障します。

#### **配線を強く引っ張らない。**

■断線して操縦不能となり、墜落、激突の恐れがあります。

**分解、修理をしてはいけない。**

■このスイッチは構造上分解できません。修理も対応できません。

#### **ラジコン模型以外には使用しない。**

■このスイッチはホビーラジコン用に設計されています。その他 の用途には一切使用できません。

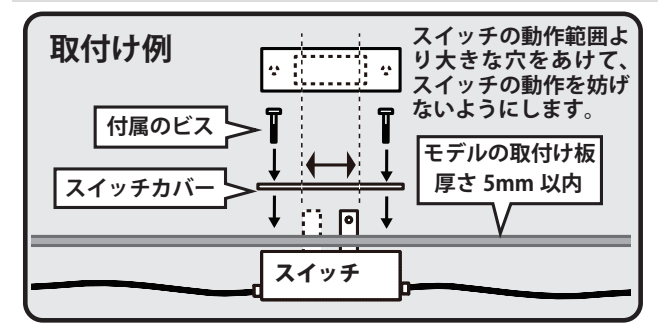

## ツール・ボックスについて

ツール・ボックスの先がゴムキャップになっています。タッチ・ パネルを操作する場合のスタイラス・ペンとして使用できます。 画面を傷つけることなく使用でき、指先で操作する場合に比べ 細かな操作が可能となります。

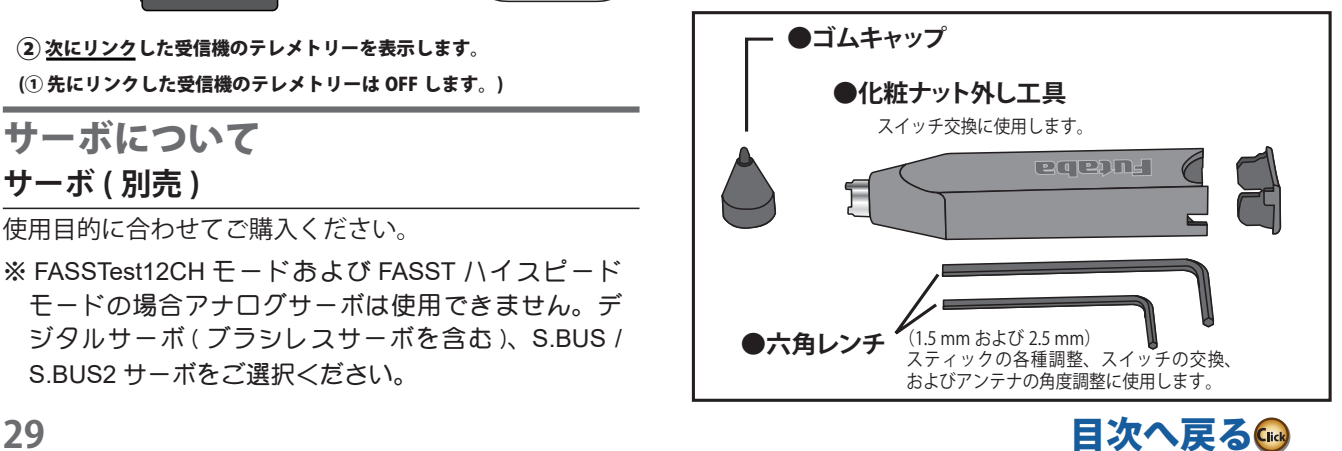

<span id="page-29-0"></span>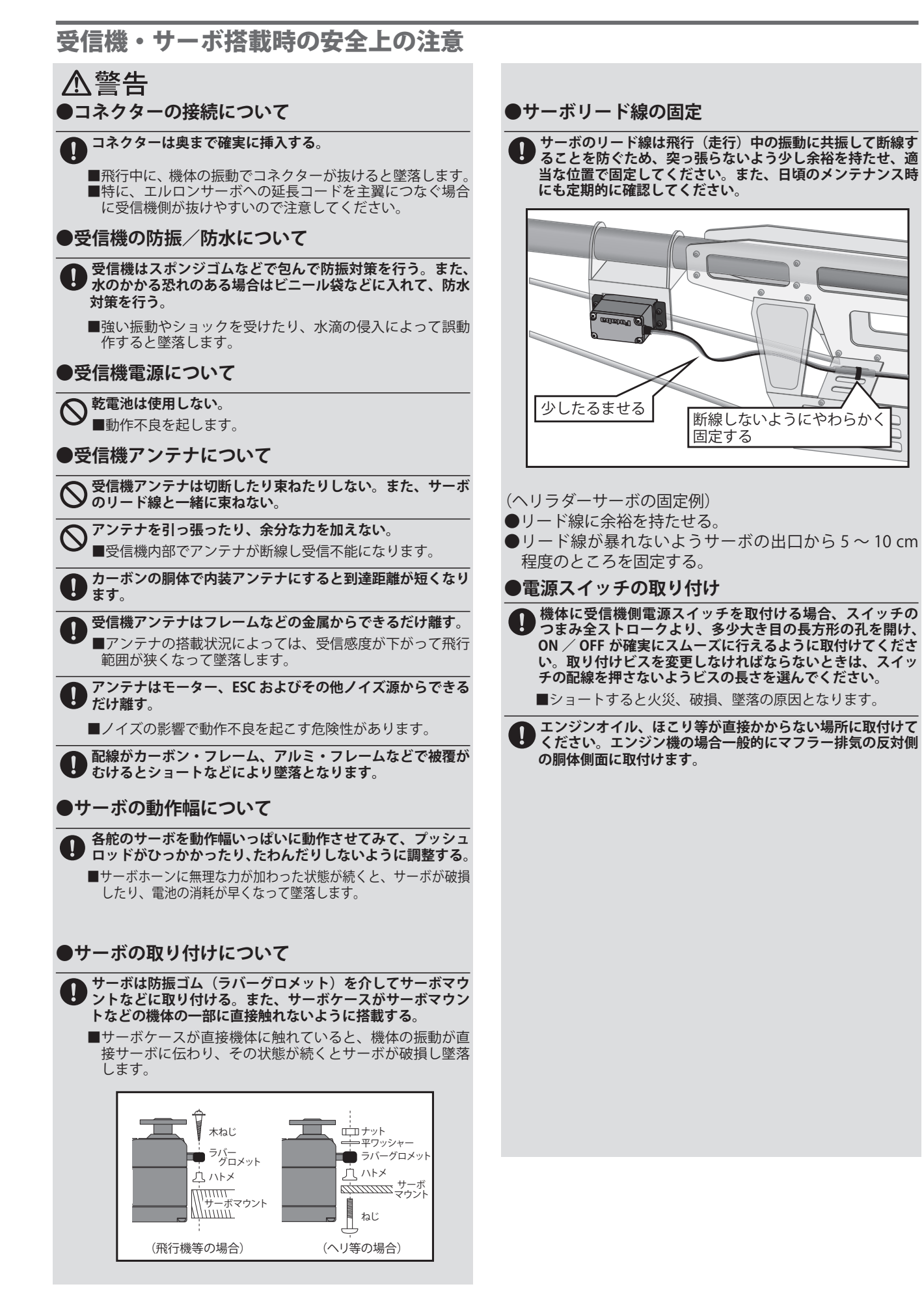

## <span id="page-30-0"></span>**基本操作**

## 送信機電源の ON/OFF 方法

この T32MZ-WC 送信機の場合、組込みオペレーティングシステムとして Windows® Embedded Compact 7 を搭載し ています。従来のシステムに比べて電源 ON/OFF 時の内部処理時間がかかります。また、安全のため、電源 ON 時、ウォー ニング確認後に電波が発射されます。下記の方法で電源の ON/OFF を行ってください。

#### **電源を入れるとき**

**1.** スロットルスティックをスロー位置に下げてから電源 スイッチを押します。

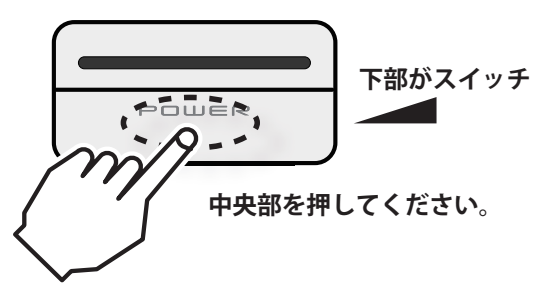

\*送信機内部の初期化が終了すると、通信システム確認画面 が表れ、モニター LED が点灯します。

\*スロットルスティックがハイ側 (1/3 以上 ) で電源 ON すると 警告表示が出ます。(グライダー以外)(スロットルスティッ クをスローにすると警告は解除され電波を発射してよいか の確認画面になります。よければ[はい]を押してください。) \*バッテリーをはずして再接続したら、3秒以上経過してか ら電源を入れてください。

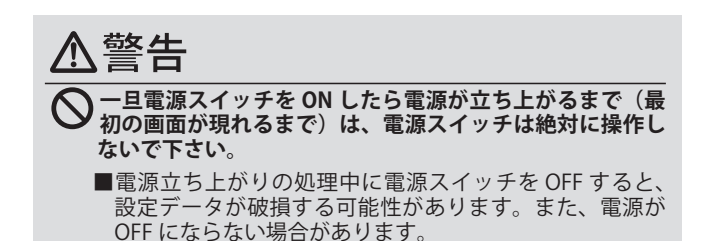

### **電源を切るとき**

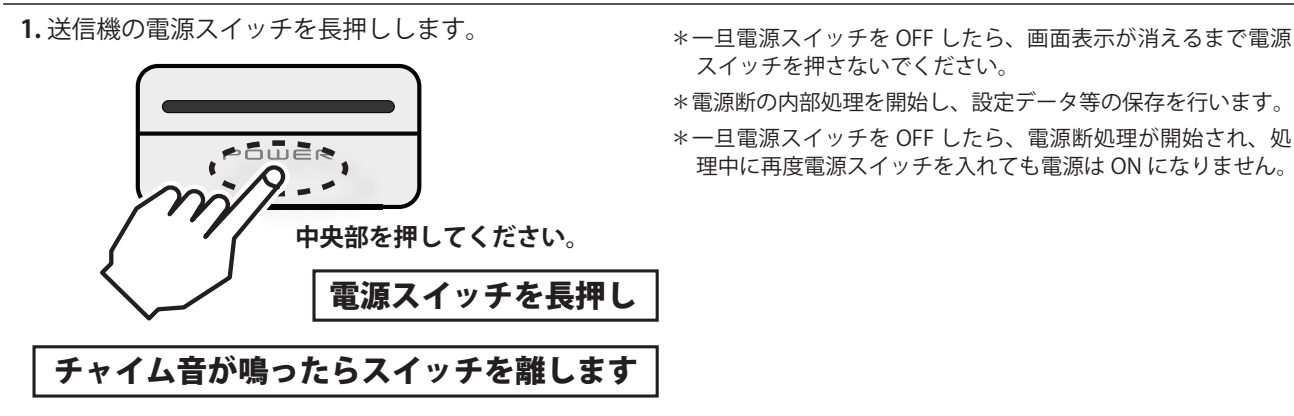

## スクリーンオフ機能

次の手順でスクリーンオフ状態にすると次回電源 ON 時 にすぐに画面が立ち上がるようになります。頻繁に ON-OFF するときに便利です。 スクリーンオフ状態では電波 が出ずに画面も表示されませんが内部回路が起動してい ますのでバッテリーが消費されます。

- ◆「スクリーンオフ」モードでパワースイッチを押すと、復帰し てスタート画面に戻ります。
- ▶「スクリーンオフ」モードで 2 時間経過すると、自動的に電源 が OFF になります。
- ◆ 電源 ON の状態でパワースイッチを長押しすると、従来通り 電源 OFF になります。

**※スクリーンオフモードの間は、1 時間に 4% 程度バッテリー を消費します。長時間使用しない場合は、電源 OFF にして ください。**

**※スクリーンオフモードでは、アップデートを行えません。ア ップデートを行う場合は、電源 OFF にしてください。**

**●かならず先に受信機電源を OFF してください。** 

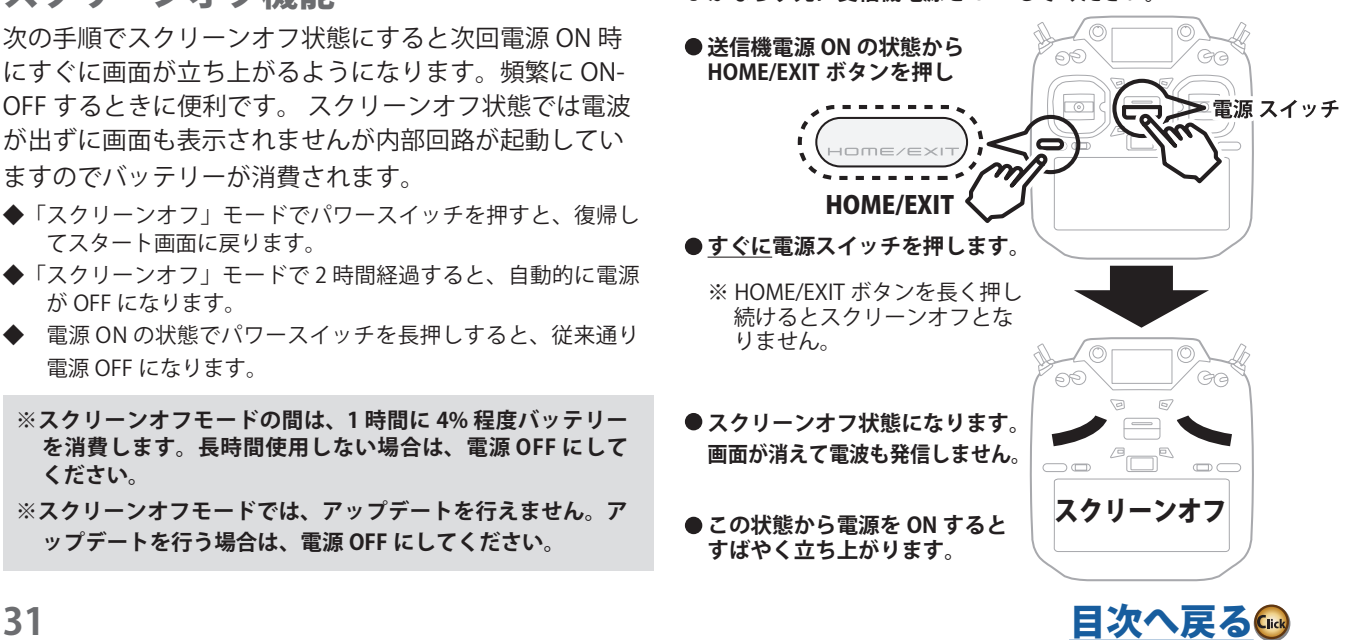

## <span id="page-31-0"></span>ホーム画面

ホーム画面上の表示および操作方法は次のとおりです。 タッチパネルの操作は指または付属のスタイラスペンで 操作します。

- \* LCD 画面上に表示される数値等のモニター表示は、数値等 に変化がない場合でも常に書き換えられているため、表示 がちらついて見えますが異常ではありません。
- \* LCD 画面のバックライトの輝度調整、バックライト・オフ 時間および背景色の変更がシステム・メニューの画面設定 で調整できます。
- \* 周囲温度が低い状態で使用した場合、電池の特性上、バッ テリー残量表示が低く表示されます。 **⑦ 電波出力表示**

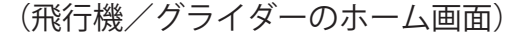

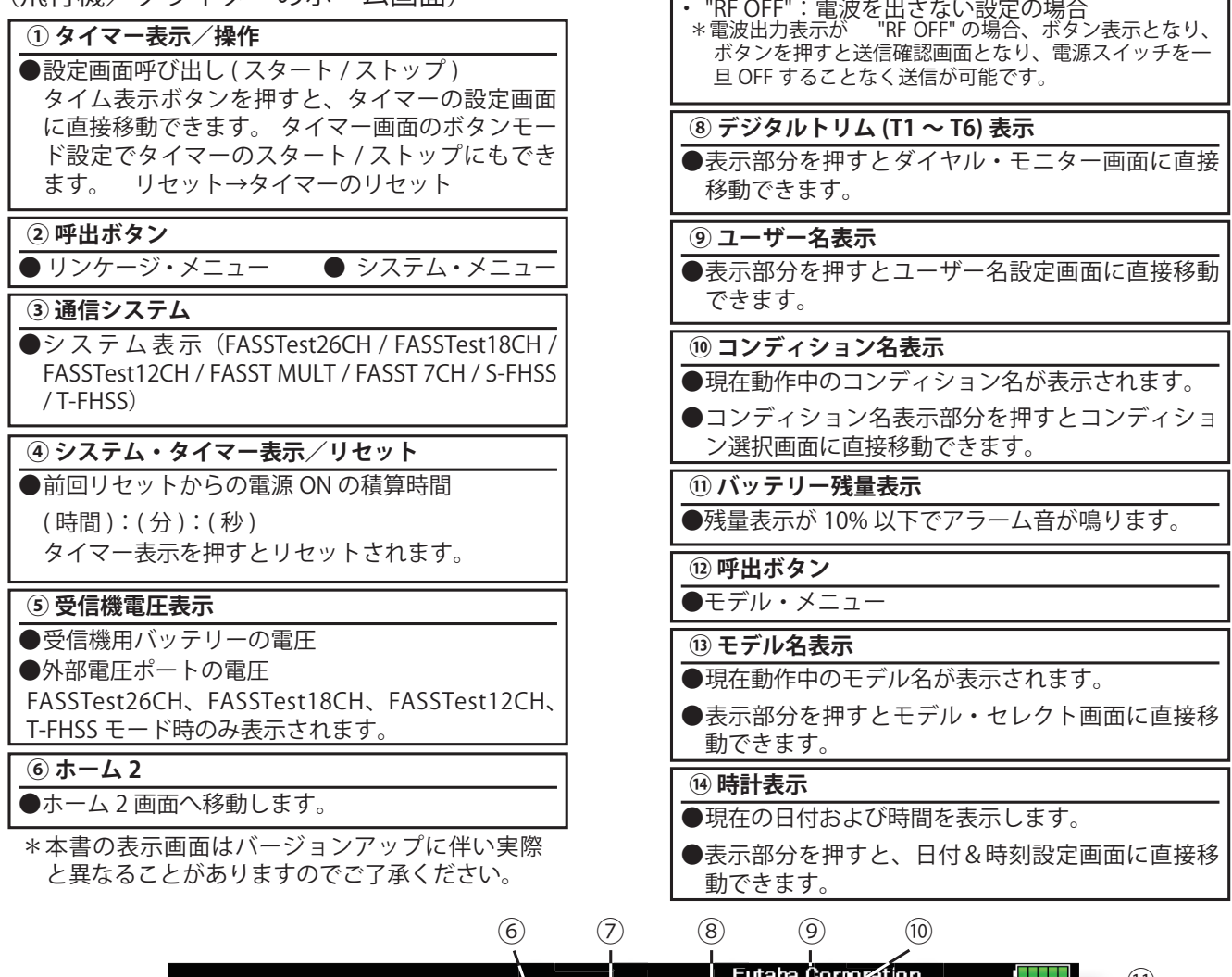

**飛行する前には必ずモデル名を確認しましょう。**

**やかに着陸させてください。**

人警告

●出力の状態を表示します。 ・ "RF ON":電波が出ている状態

**いつもバッテリー残量をチェックし、早めの充電を心がけ ましょう。また、バッテリー・アラームが表示されたら速**

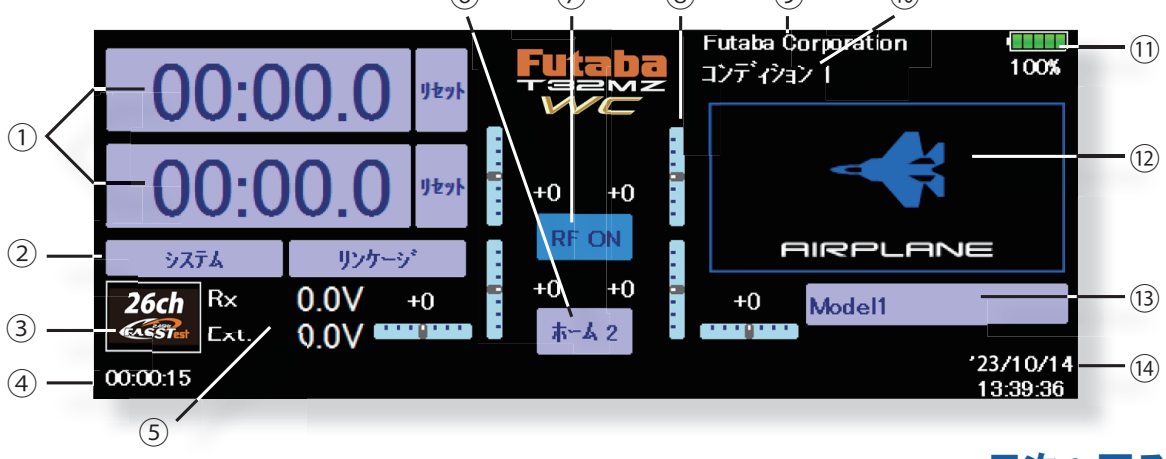

(ヘリコプターのホーム画面)

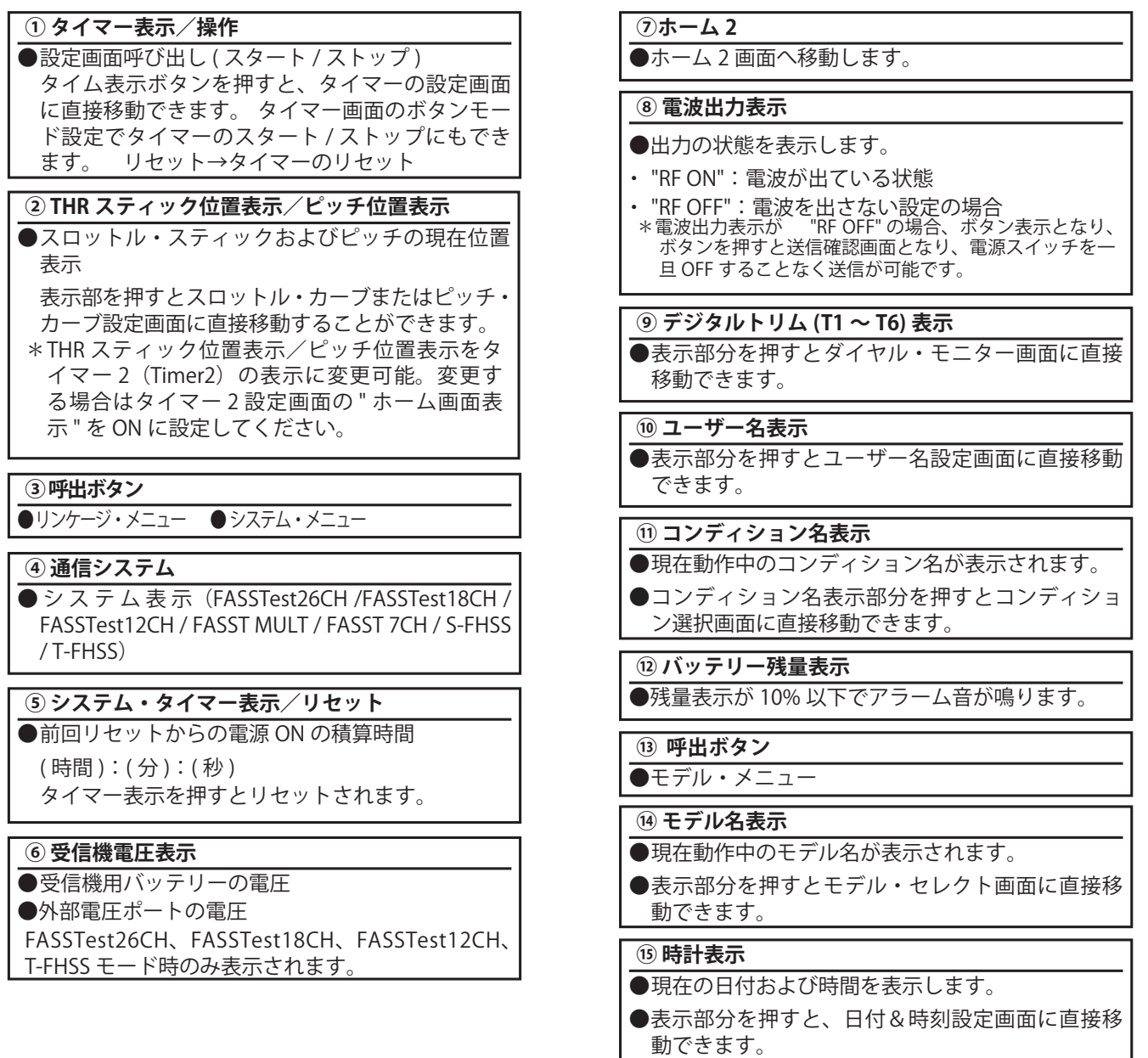

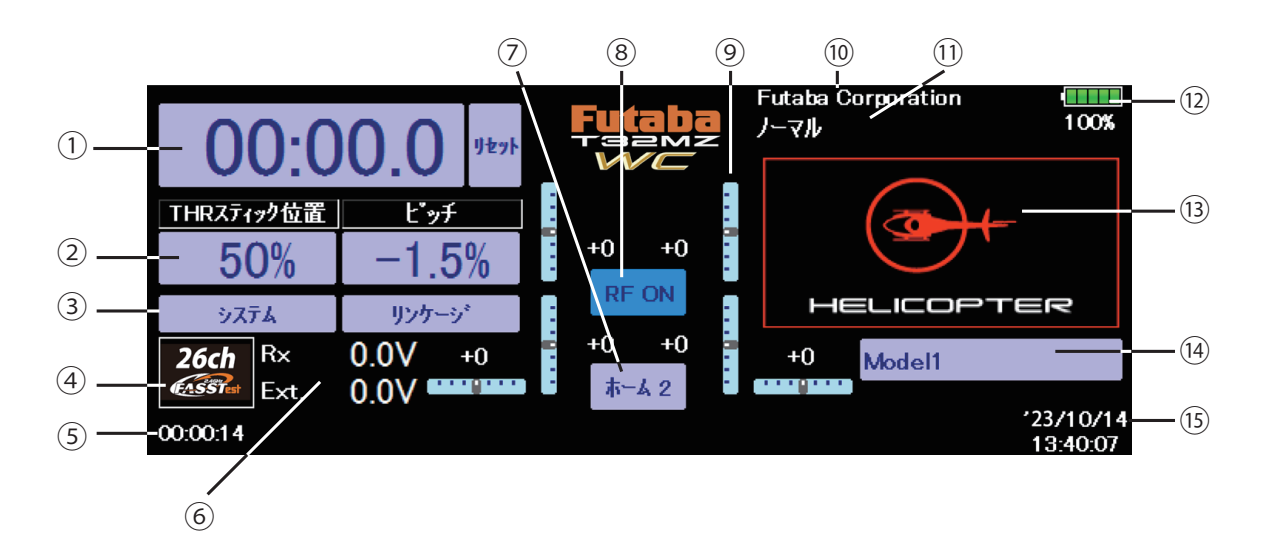

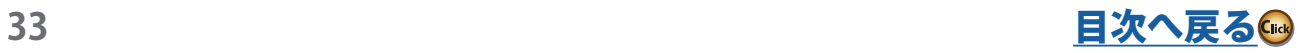

<span id="page-33-0"></span>サブディスプレイ サブディスプレイには、タイマーまたはテレメトリーデータを表示することができます。 (サブディスプレイは、タッチパネルではありません。設定操作はメインディスプレイで行います。)

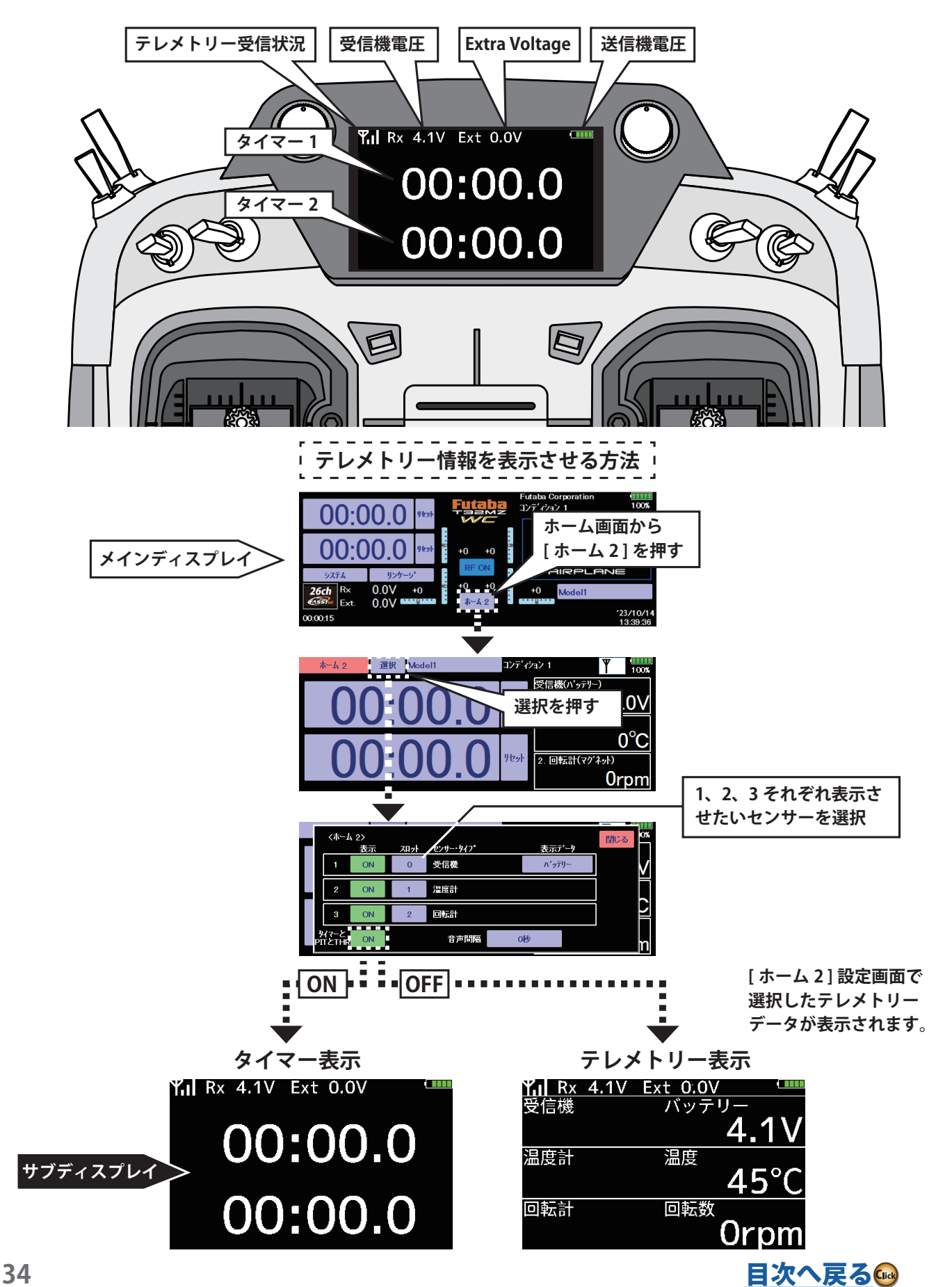

## <span id="page-34-0"></span>リンク方法 (FASSTest, T-FHSS)

R7308SB 受信機はご使用の前に送信機の ID コードを受信機に読み込ませる操作(リンク操作)を行う必要があります。(セッ トの送受信機はリンク済です。)一度リンク操作が行われると、その ID コードは受信機に記憶され、リンクされた送受信機で のみ動作するようになります。

テレメトリーは、送信機の各モデル毎に記憶された受信機の ID コードが合致した場合に使用できます。

#### **●リンクが必要なケース**

①初期セット以外の受信機を使用する時。

②通信システムを変更した時。

③モデル・セレクトで新しいモデルを作成した時。

新しいモデルを作成した場合、使用する受信機でリンクする 必要があります。

## **リンク操作の手順**

**1)**送信機と受信機を 50cm 以内に近づけた状態で、 送信機の電源を ON にします。

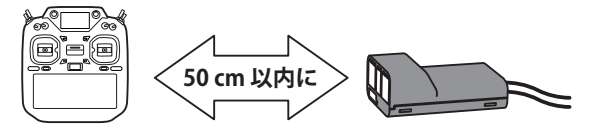

2) 送信機をリンクモードへ入れます。

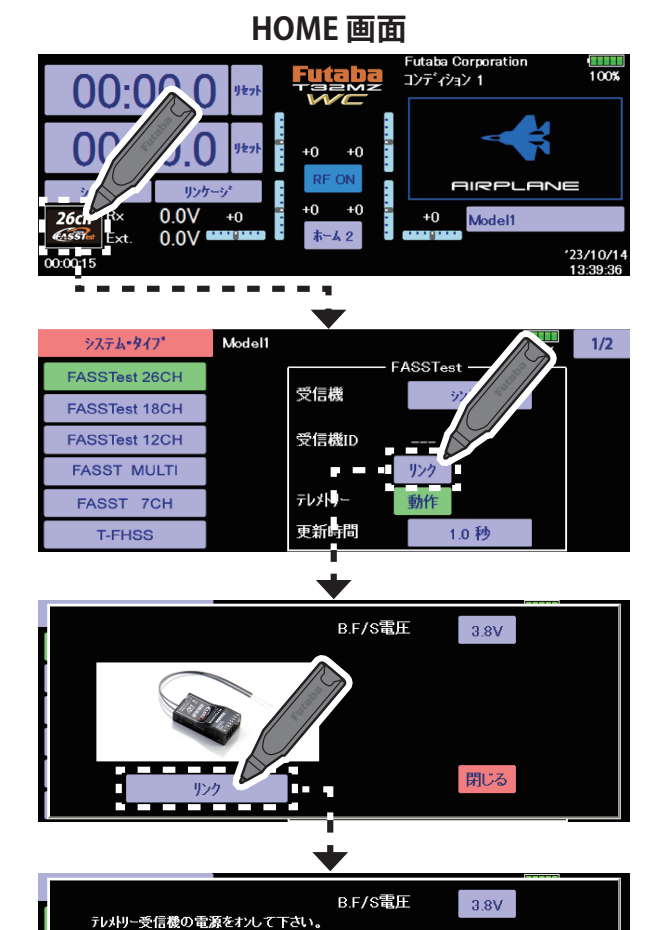

開じる

**3)**すぐに受信機の電源入れます。

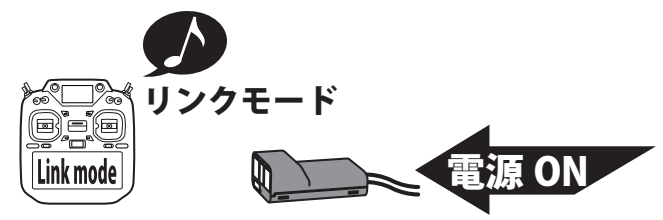

**4)**リンクに成功すると受信機の LED が赤色点滅から緑 点灯に変わり、送信機はリンクモードが終了し受信機 の ID コードが表示されます。

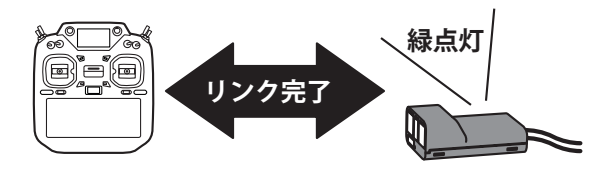

- ※送信機の新規モデル追加時、通信システムを変更した 場合、通信できなくなります。再度リンク設定を行っ てください。
- ※ 2 台の受信機を使用する場合は、必ず「デュアル」モー ドにて「プライマリー」「セカンダリー」の設定を行っ てからご使用ください。「プライマリー」「セカンダリー」 の設定がされていない場合、2台の受信機を個別に認 識できないため、テレメトリーデータを正しく受信す ることが出来なくなりなす。
- ※テレメトリー機能が使用できるのは1台目(プライマ リー)の受信機のみです。2台目(セカンダリー)の 受信機はテレメトリー機能が使用できません。
- ※2台の受信機のリンクは、1台ずつリンク操作を行っ てください。受信機の電源を2台同時に入れると、送 信機側で正しく受信できません。
- ※ FASSTest26CH のみ 3 台の受信機とリンクできます。 その場合「トリプル」を選択します。

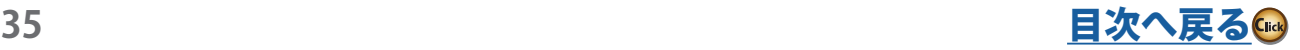

## <span id="page-35-0"></span>モデル ID 機能 (FASSTest, T-FHSS)

安全のため、機体と一致しない設定のモデルデータを誤って使用した場合に、受信機を動作させない機能です。

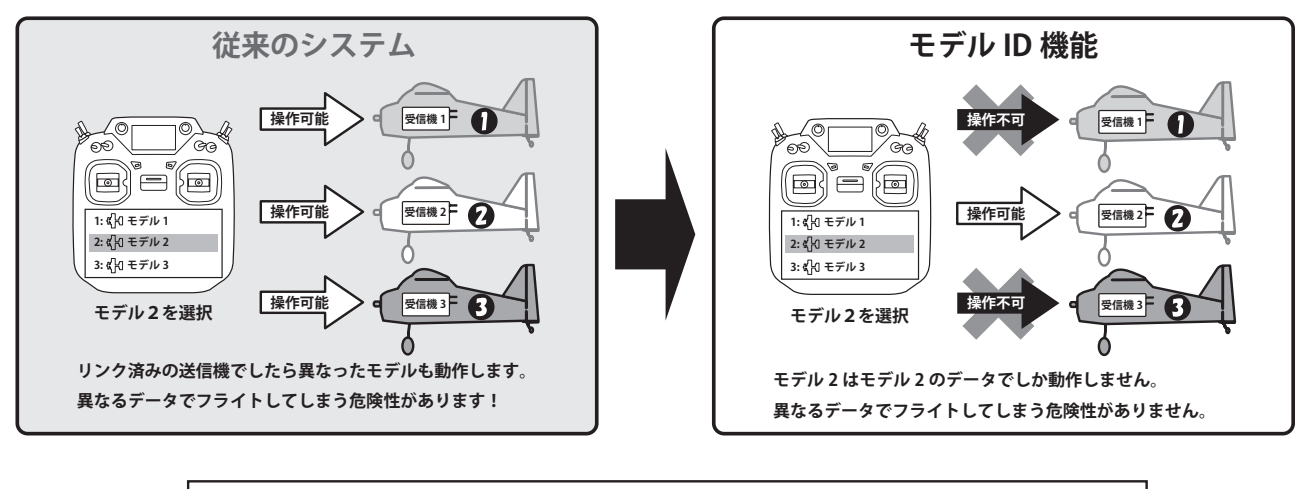

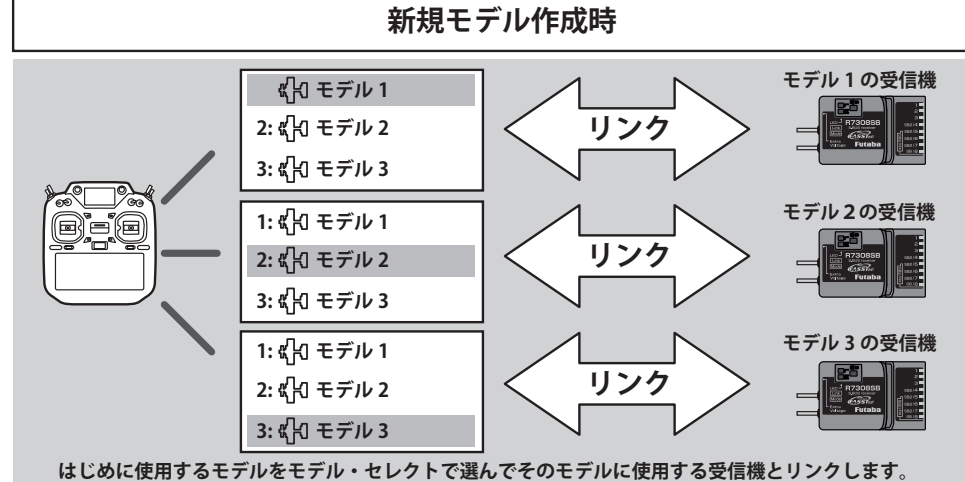

■モデル ID 機能に対応しているシステム・タイプ (FASSTest, T-FHSS) では、各モデルデータに固有の ID 番号 ( モデル ID) が設定されています。受信機とリンクすると、その受信機に モデルデータのモデル ID が記憶されます。受信機は、記憶 しているモデル ID と一致するモデルデータを使用して送信 された電波を受信した場合のみ、動作します。これにより、 意図しない設定のモデルデータを誤って使用した場合でも受 信機が動作しないため、モデル選択まちがえによる誤動作を 防ぐことができます。

使用する場合は、必ず再度リンク操作を行ってください。

- ■それまで使用していたモデルデータとは別のモデルデータを
- ■システム・タイプが FASSTest または T-FHSS の場合にのみ、 モデル ID 機能が有効になります。その他のシステムではモ デル ID 機能を使用することはできませんので、ご注意くだ さい。
- ■安全のため、モデル ID 機能を無効にすることはできません。
- ■内部メモリに保存可能なモデルデータは、最大 250 モデル です。
	- ■モデルデータをコピーまたは新規作成すると、自動的にモデ ル ID が設定されます。

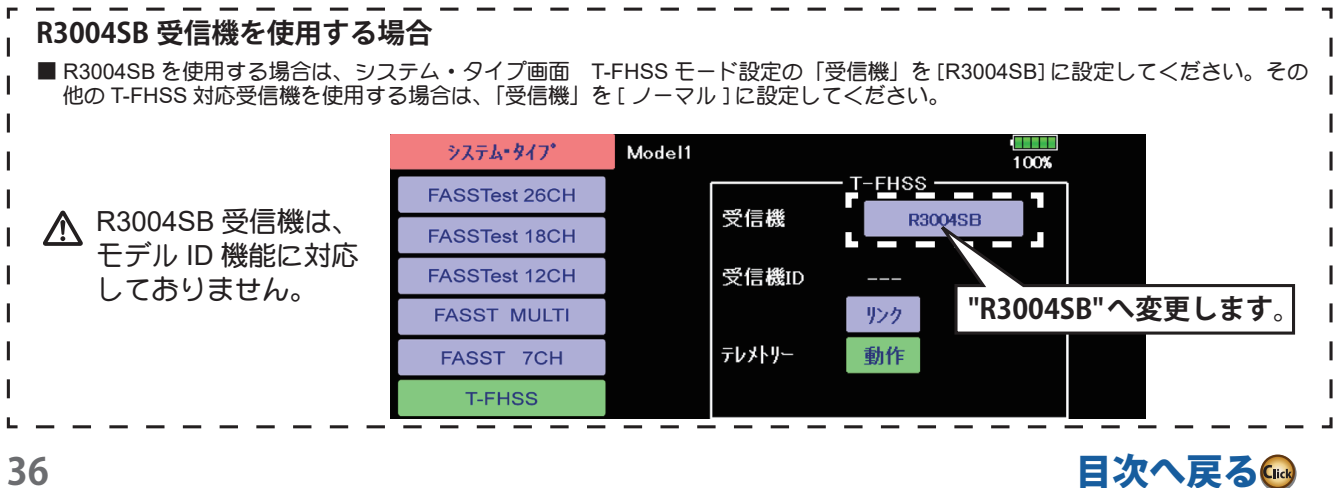
# 数値の変更

各機能の数値を示すボタンを押すと画面右端に数値設定ボタンが出現します。

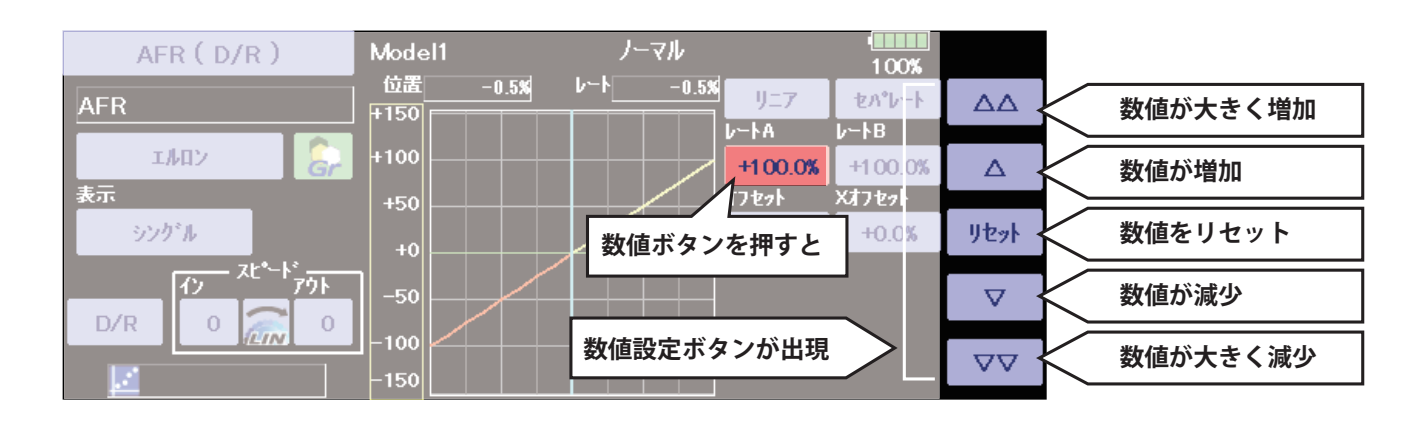

## 機能を有効 / 無効にする

INH ボタンを押すと ON/OFF となりその機能が有効となります。 INH は機能が無効であることを示します。

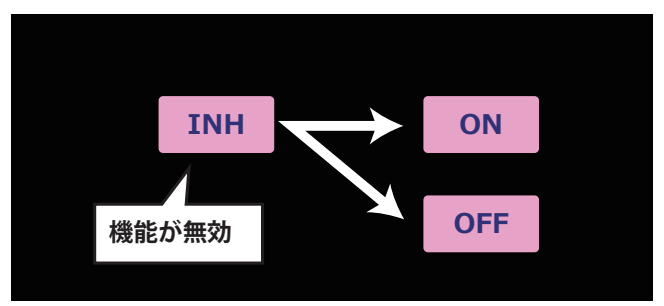

## もどる / ホーム画面へもどる

各画面(ホーム画面以外)から HOME/EXIT ボタンを押すと 1 つ前の画面へもどります。 HOME/EXIT ボタンを長押しすると HOME 画面へもどることができます。

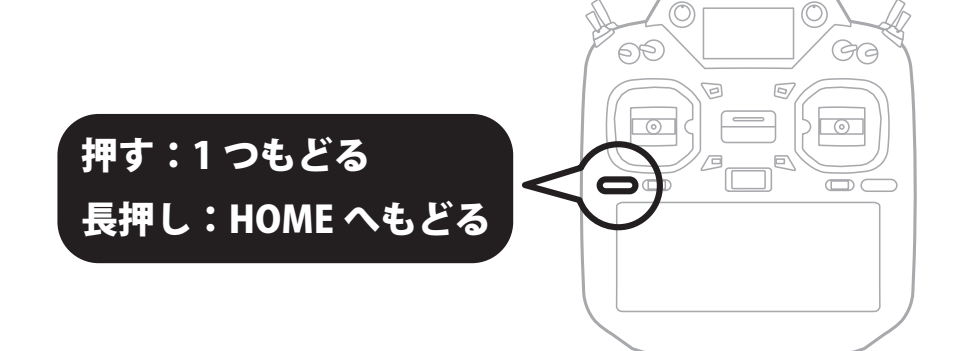

設定画面のページ ある機能が数ページにわたる場合の表記です。

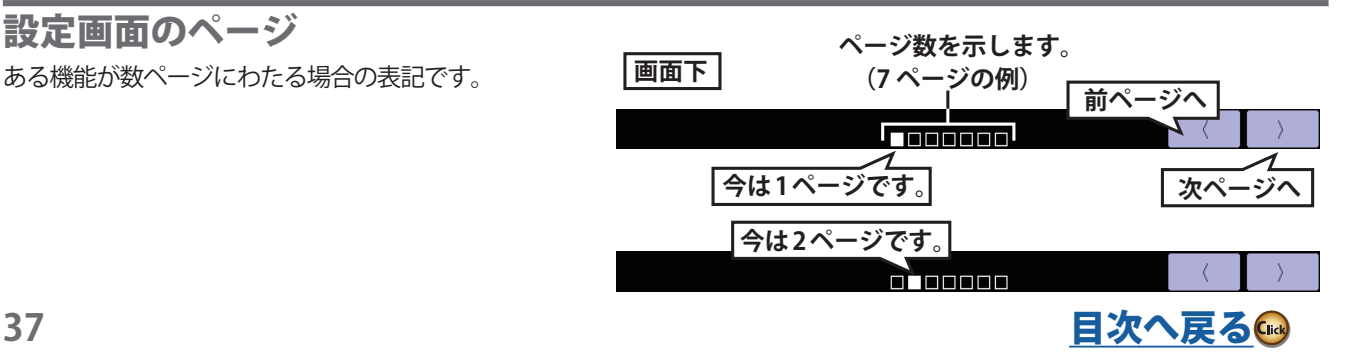

# 機能を動作させるスイッチの選択

その機能を動作させるスイッチ(スティック、ツマミ、スライドレバー)を選択します。 ON/OFF の方向も選択します。

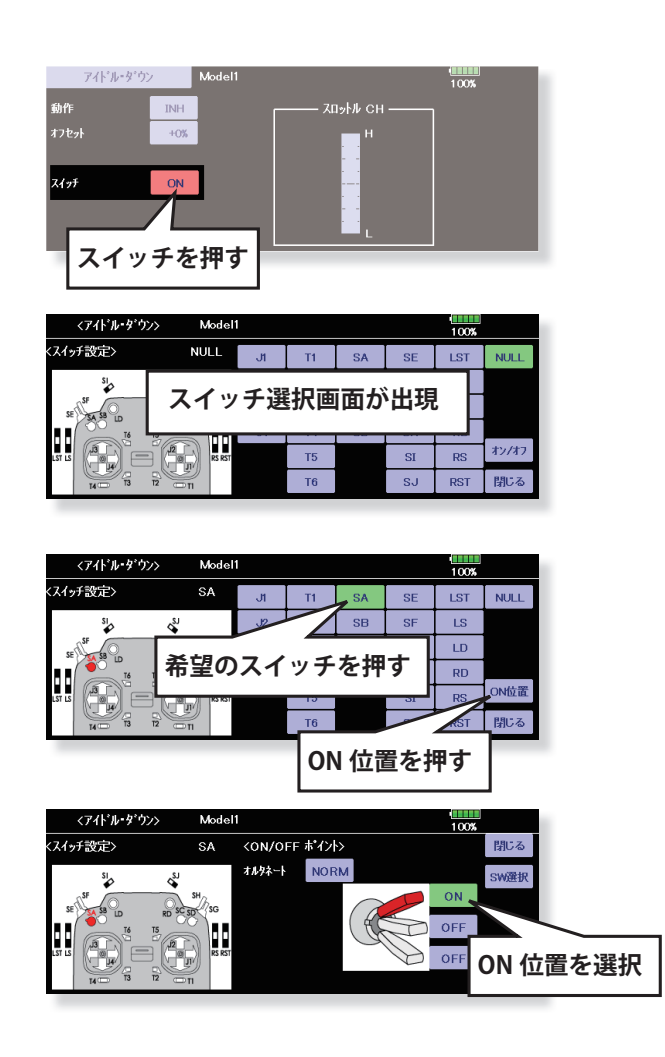

機能の動作をお知らせします。

その機能を動作させるスイッチ(スティック、ツマミ、スライドレバー)を操作した時に、5秒間メッセージが表示されます。

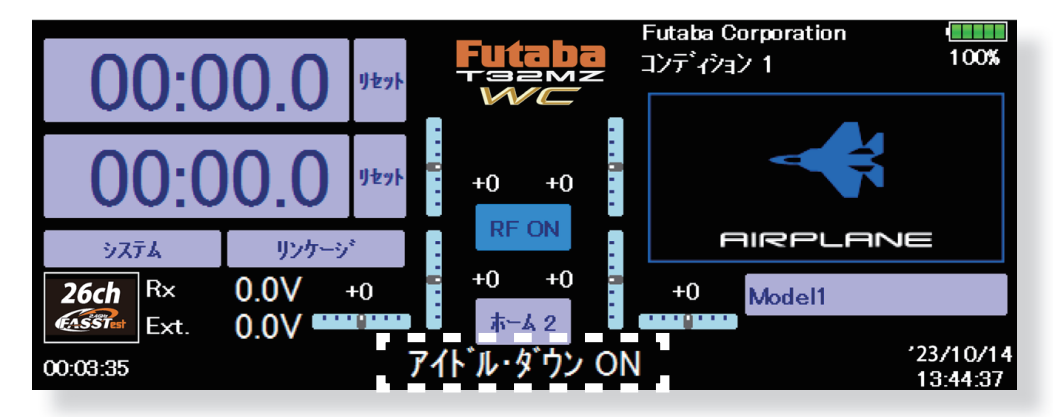

**機能の ON/OFF 時にメッセージが表示されます。 表示されるのは操作時から 5 秒間です。**

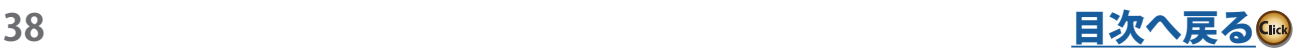

## ホーム 2 画面

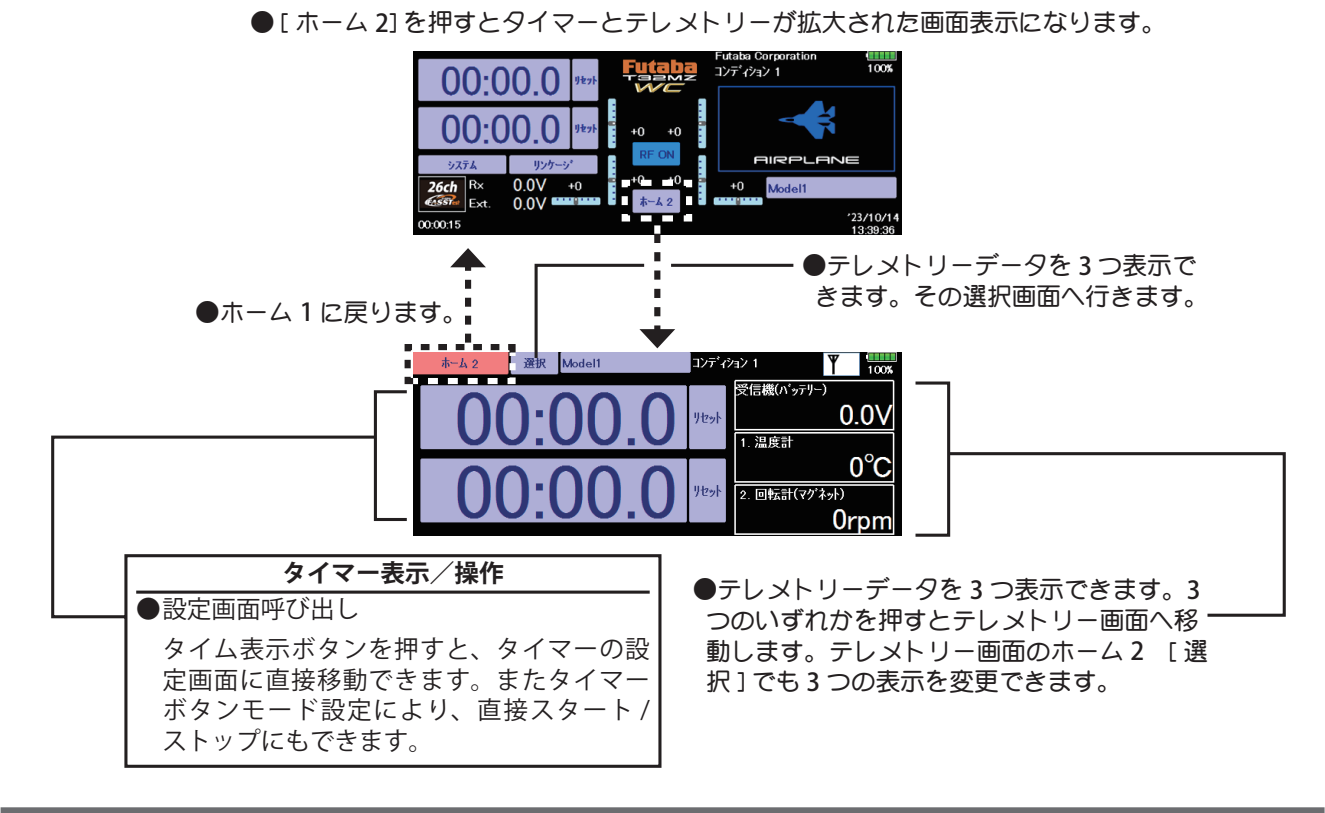

## タッチパネルロック

T32MZ-WC はタッチパネルの感度が良好なため、フライト中にフックバンドなどが画面に触れると画面操作状態になってしま う危険性があります。タッチパネルをロックしてフライトしてください。

● [ システム・メニュー ] → [ 画面設定 ] のタッチ・スクリーン設定で電源 ON 時にパネルロックがかかる設定 ( スター トロック ) とバックライト・オフの設定時間でパネルロックがかかる設定 ( 自動ロック ) をすることができます。

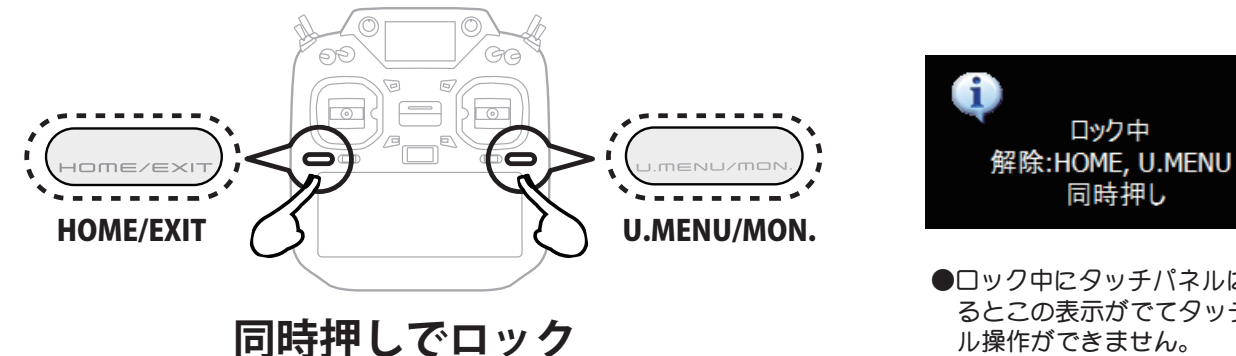

●ロック中にタッチパネルに触れ るとこの表示がでてタッチパネ ル操作ができません。

ロック解除

Đ

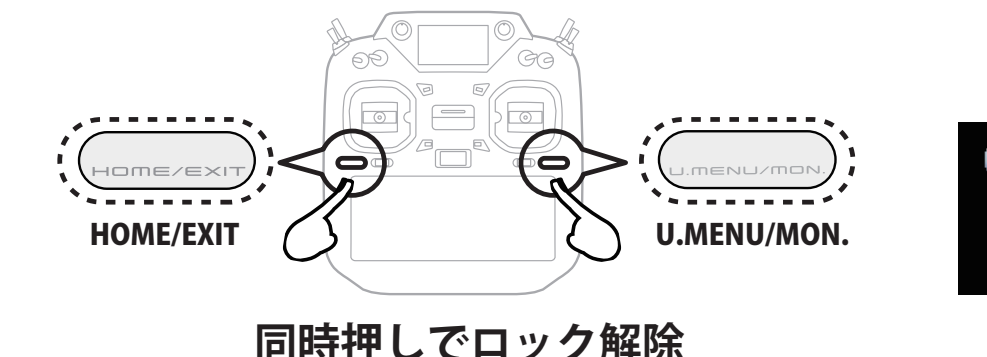

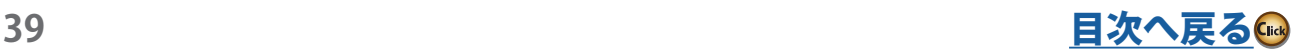

## ユーザー名登録/文字入力方法

T32MZ-WC 送信機のユーザー名を登録することができます。ユーザー名としては日本語入力も可能です。なお、ユーザー 名以外の文字入力も同様の操作で行えます。

#### **設定方法**

- **1.** 送信機の電源を ON にします。
- **2.** ホーム画面上のユーザー名が表示された部分 ( 初 期 :Futaba Corporation) またはシステム・メニューの [ ユーザー名 ] ボタンを押します。ユーザー名設定画面 が現れます。

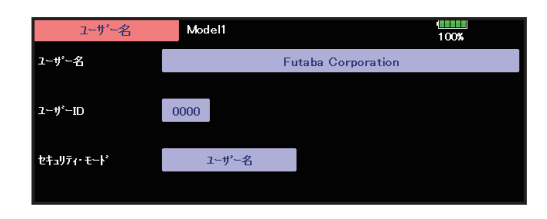

**3.** ユーザー名 ( 初期 :Futaba Corporation) のボタンを押し ます。画面上にキーボード(入力パネル)が現れます。 ユーザー名として 32 文字迄の名前をつけることができ ます。(半角文字、スペースも一文字に数える。)

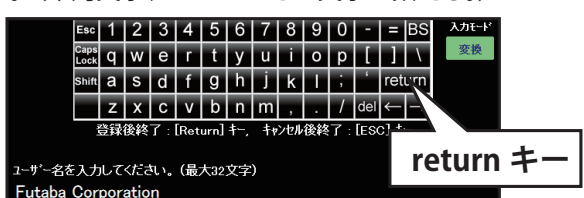

 画面上のキーボードを使用してユーザー名を入力して ください。(文字の入力方法、変換方法は右の枠内説明 を参照してください。)

**4.** 入力が終了したら [return] キーを押して、元の画面に 戻ります。

## **(ユーザー名を保護したい場合)**

ユーザー名を書き換えられないようにしたい場合 は、下記の方法でユーザー ID を設定します。

- \*暗証番号を忘れると、ユーザーネームの変更ができな くなります。ご注意ください。
- **1.** セキュリティ・モードが [ ユーザー名 ] の状態で、ユー ザー ID のボタンを押します。
- **2.** 画面上のキーボードで暗証番号を入力します。 次回電源を入れたときから、ユーザー名変更時は暗証 番号の入力が必要となります。

#### **文字の入力方法**

[ 入力方法 ]

1. 画面上に表示されたキーボードのキーを使用して文字 を入力します。なお、T32MZ-WC には日本語入力シ ステムが搭載されています。漢字やカナも使用可能。

[ 入力モード切替 ]

1. 入力モードが [ 変換 ] の場合が日本語入力モード、[ 直 接] が直接入力モードです。ボタンを押すと交互に モードが切り替わります。

[ 画面上に表示されるキーの種類と役割 ]

- ・ 文字キー:英数字、記号の入力や日本語入力システ ムを利用して漢字やひらがな等の日本語を入力する ときに使用します。
- ・ 数字キー:数字を入力します。
- ・ [Esc]:現在の操作をキャンセルまたは入力画面を終 了するときに使用します。
- ・ [BS]:1 つ前の文字を消す。
- ・ [Caps Lock]:アルファベットの大文字、小文字の切 り替え等。[CAP] を押すと交互にモードが切り替わり ます。キーが反転表示のときが大文字。
- [Shift]: アルファベットの大文字、小文字の切り替え 等。[Shift] を押すと交互にモードが切り替わります。 キーが反転表示のときが大文字。文字入力でモード が解除されます。
- $[(X \wedge^{\circ} X)]$  (キーボードの左下のキー): 日本語入力 **モード時は変換キー**。変換候補が表示されます。再 度押すと、その他の変換候補が表示されます。変換 候補の中から確定したい場合は候補に対応する番号 をキーボードから入力します。
- ・ [return]:日本語入力モード時、日本語変換を実行するキー。 または入力画面を終了するときに使用します。

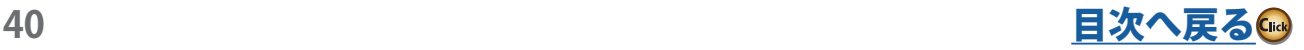

# **FASSTest26CH S.BUS2 接続非対応のサーボにつきまして**

**FASSTest26CH システムで以下のサーボを S.BUS2 接続して使用する場合は、サーボのソフトウェア のバージョンアップが必要です。**

**HPS-A703 ( シリアル No.22597 未満の製品 )**

**HPS-AA702 ( シリアル No.20372 未満の製品 )**

**HPS-HC701 ( シリアル No.10910 未満の製品 )**

**HPS-HT700 ( シリアル No.10730 未満の製品 )**

**HPS-H701 ( シリアル No.10361 未満の製品 )**

**記述以外のサーボはそのまま使用できます。**

**アップデートにはインターネットへ接続可能な PC と Futaba CIU-3 が必要です。 アップデートソフトとアップデート方法につきましては Futaba ホームページをご参照ください。 シリアル No.**

**FASSTest 26CH モードは超大型機などで、より多チャンネルが必要な方に最適の新システムです。従来のシステム (T-FHSS や FASSTest18CH など ) を使用する場合や FASSTest 26CH モードでも従来 CH(PWM 接続)で使用する場合は、上記のサー ボはアップデートしなくてもそのままご使用可能です。**

#### 送信機 T32MZ-WC

(飛行機/ヘリ/グライダー用、2.4 GHz 送信機) 操作方式:2 スティック、26 チャンネル 通信方式:FASSTest/FASST/T-FHSS/S-FHSS 切替 送信周波数:2.4 GHz 使用電源:3.8 V リチウムポリマー電池 LT1F6600B

仕様 \*仕様は予告なく変更することがあります。

XXX-**XXXXX** 

#### 受信機 R7308SB

(FASSTest 方式ダイバーシティー 2.4 GHz 受信機) 通信方式:FASSTest 定格電圧: 3.7  $\sim$  7.4 V (使用可能電圧範囲 3.5  $\sim$  8.4 V) サイズ:24.9x38.8x14.3 mm 重量:11.0 g

## 修理を依頼されるときは

修理を依頼される前に、もう一度この取扱説明書をお読みになって、チェックしていただき、なお異常のあるときは、 次の要領で修理を依頼してください。

#### <依頼先>

Futaba ラジコンカスタマーサービスまで修理依頼して ください。

#### <修理の時に必要な情報>

トラブルの状況をできるだけ詳しく書いて 修理品と一緒にお送りください。

#### ●症状(トラブル時の状況も含めて)

- ●使用プロポ(送信機、受信機、サーボの 型番)
- ●搭載機体(機体名、搭載状況)
- ●お送りいただいた修理品の型番及び個数
- ●ご住所、お名前、電話番号

#### <保証内容>

セットに添付の保証書をご覧ください。 保証書の範囲内で修理をお受けになる場合 は、修理品と一緒に保証書を送付してくだ さい。 本製品に関するご質問、ご相談は Futaba ラジコンカスタマーサービスまで。

Futaba ラジコンカスタマーサービス

修理・アフターサービス・プロポに関するお問い合わ せは弊社ラジコンカスタマーサービスへどうぞ。

<土・日・祝日・弊社休日を除く>

■双葉電子工業(株)ラジコンカスタマーサービス 〒 299-4395 千葉県長生郡長生村藪塚 1080 TEL.(0475)32-4395

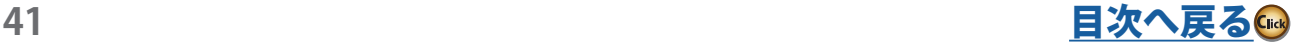

**https://www.rc.futaba.co.jp**

## 飛行機/グライダーの基本設定手順

## **1. モデルの追加・呼び出し**

この T32MZ-WC 送信機には初期設定で 1 つのモデルが 割り付けてあります。新規にモデルを追加する場合やす でに設定されているモデルを呼び出す場合は、リンケー ジ・メニューのモデル・セレクト機能で行います。

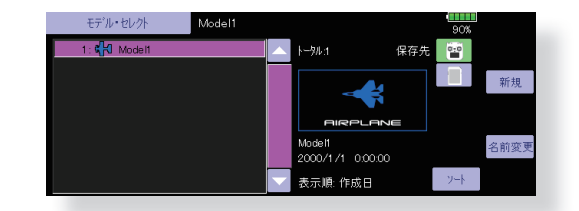

なお、モデルの名前を登録しておくと後で呼び出す時 に便利です。

現在呼び出されているモデル名が画面上部に表示され ます。飛行する前や設定を変更する前には必ずモデル名 を確認してください。

新規にモデルを追加した場合、モデル・タイプの選択 画面およびシステムモード/受信機リンクの設定画面が 自動的に現れます。使用するモデルに合わせて変更また は確認してください。

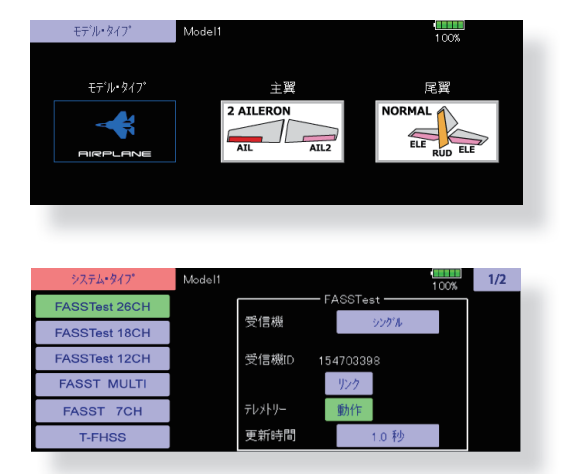

## **2. モデル・タイプの選択**

リンケージ・メニューのモデル・タイプ選択で、機体 に合ったモデル・タイプを選択します。飛行機の場合、 飛行機、グライダー、電動グライダーの3種類のモデル・ タイプから選択します。またモデル・タイプを選択する と主翼タイプの選択画面が表示され、主翼タイプを選択 すると尾翼タイプの選択画面が表示されますので、機体 に合ったタイプを選択します。

モデル・タイプが飛行機、グライダー、電動グライダー の場合、13 種類の主翼タイプと 3 種類の尾翼タイプがあ ります。

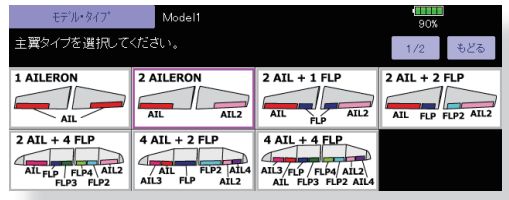

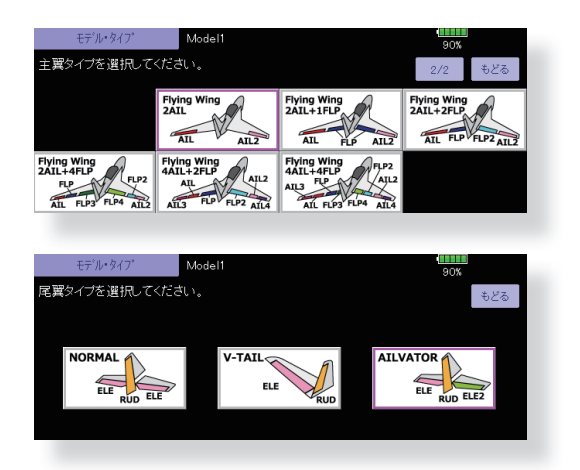

#### **3.機体側のリンケージ**

エルロン、エレベーター、スロットル、ラダー等の各 舵を模型の取扱説明書に従ってリンケージします。接続 方法については受信機・サーボ接続をご覧ください。

注意:この T32MZ-WC と、従来の当社システムではチャ ンネル配列が異なります。またモデル・タイプが同じ "飛 行機モデル" でも、ウイング・タイプ、尾翼タイプが違う と、チャンネル配列が異なることがありますので十分注 意してください。(リンケージ・メニューのファンクショ ン機能で各ファンクションの割り当てチャンネルを確認 することができます。)

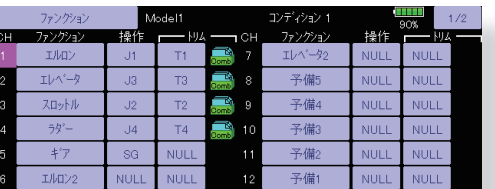

●リンケージの動作方向が逆の場合は、リンケージ・メ ニューのサーボ・リバース機能で方向を合わせます。

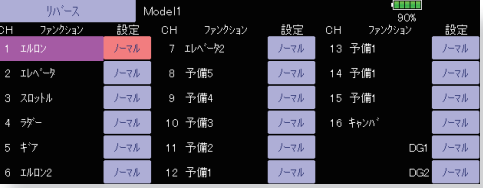

- ●スロットルに関してはトリム全閉でキャブレター全閉 となり、エンジン・カットできるようにリンケージし て下さい。モーターは初期設定がリバースです。
- ●ニュートラルおよび舵角は基本的にリンケージ側で調 ーー<br>整し、サブトリム機能、エンド・ポイント機能(舵角 調整)で微調整します。リンケージ保護のため、エンド・ ポイント機能でリミット位置も設定できます。エンド・ ポイント機能は、チャンネル毎の上下、左右の動作量、 リミット、サーボ・スピードが調整出来ます。

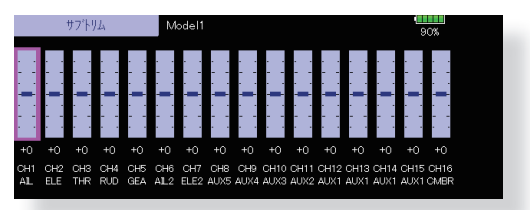

日次へ戻る

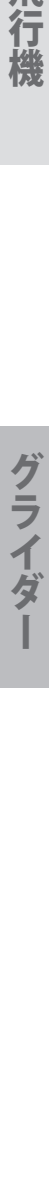

飛行

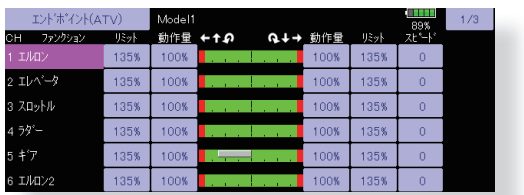

## **4.スロットル・カットの設定**

エンジン・カットをスロットル・トリムのトリム位置 を変えずに専用スイッチにてワンタッチで行えます。(ア イドリング調整後)

\*このスロットル・カット機能作動時は、エンジン・ カット位置に固定されます。オフセット動作でエン ジン・カットしたい場合は、次のアイドル・ダウン 機能を使用してください。

リンケージ・メニューのスロットル・カットで設定し ます。機能を動作状態にし、スイッチを選択してから、カッ ト・ポジションをキャブレターが全閉になるように調整 します。安全のため、スロットル・スティックがスロー 側のときにのみ、機能が働きます。

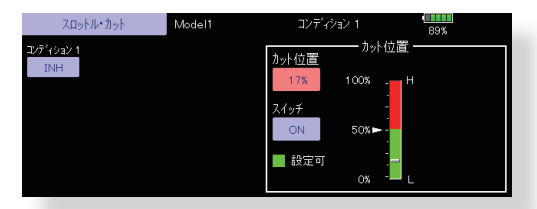

## **5.アイドル・ダウンの設定**

\*スロットルカット機能が動作状態の場合はアイド ル・ダウン機能は動作しません。

スロットル・トリムのトリム位置を変えずに専用スイッ チにてワンタッチでアイドル回転数を下げることが出来 ます。

リンケージ・メニューのアイドル・ダウンで設定します。 機能を動作状態にし、スイッチを選択してから、アイドル・ ダウン回転数を調整します。

ただし、安全のため、スロットル・スティックがスロー 側のときにのみ、機能が働きます。

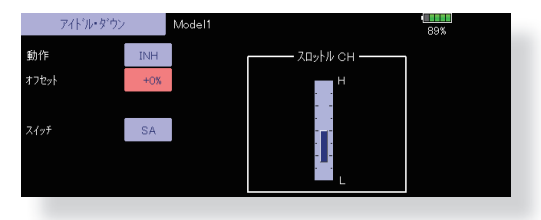

#### **6.AFR(D/R)**

AFR 機能は操縦感覚に合わせて、舵の利きを調整する 機能です。基本的な舵の動作幅をリンケージ・メニュー のエンド・ポイント (ATV) で設定後、操縦感覚に合わせ て AFR 機能で舵角を調整します。また D/R を設定すると、 スイッチを切り替えることで演技に合わせた舵角設定を 呼び出す事が出来ます。

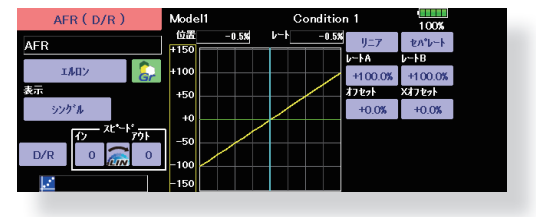

## **7.エアブレーキ**

エアブレーキ機能は、着陸時など、降下角を大きくとっ てもスピードを上げたくない場合などに使用します。こ の機能はリンケージ・メニューのモデル・タイプで主翼 に "2 AILERON" 以上を使用している場合のみに機能しま す。通常は左右両エルロン共に上方へ動作するように設 定し、動作させた時の機首の上下をエレベーターにより 補正するミキシングも完備されています。

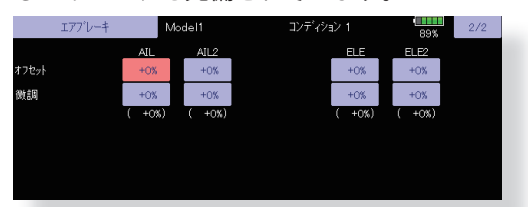

## **8.フライト・コンディションの追加**

初期設定ではモデル毎にフライト・コンディションが 1 つだけ割り付けてあります。コンディションが1つでも 基本飛行を行うのに支障はありません。たとえばある曲 技飛行を行なうときに、その曲技のみ独自の舵角設定や ミキシングが設定したい場合など、コンディションスイッ チ 1 つであらかじめ設定したその曲技専用設定で飛行で きます。

モデル・メニューのコンディション・セレクト機能で 必要数のコンディションを追加します。コンディション 切り替えスイッチ、コンディションの優先順位、コンディ ションの名前等も同時に設定します。

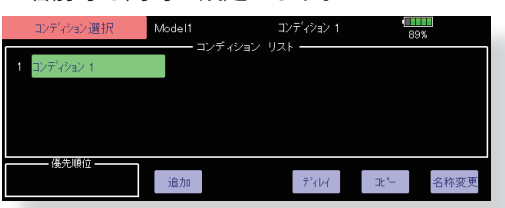

コンディションを設定し終わったらスイッチを操作し、 画面右上に表示されるコンディション名で動作を確認し てください。

- \*新しいコンディションを追加すると自動的に現在選択 されているコンディションのデータがコピーされます。
- \*コンディションのスイッチを選択し、ON の状態で 新しいコンディションのデータを設定してくださ い。ただし、グループ·モード (Gr.) を選択して おくと、すべてのコンディションに同じデータが入 力されます。変化させたいコンディションはシング ル・モード(Sngl)に設定して調整してください。

飛行

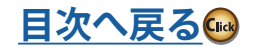

## ヘリコプターの基本設定手順

ここでは、T32MZ-WC のヘリコプター機能の使用例について概略を説明してあります。実際の数値等はご使用機体に 合わせて調整してください。

#### **1. モデルの追加・呼び出し**

この T32MZ-WC 送信機には初期設定で 1 つのモデルが 割り付けてあります。新規にモデルを追加する場合やす でに設定されているモデルを呼び出す場合はリンケージ・ メニューのモデル・セレクト機能で追加または呼び出し を行います。

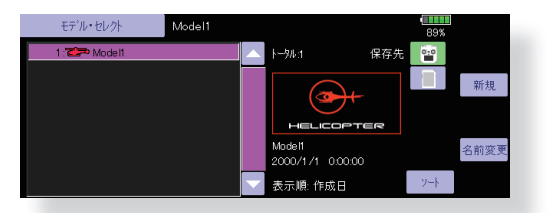

なお、モデルの名前を登録しておくと後で呼び出す時 に便利です。

現在呼び出されているモデル名が画面上部に表示され ます。飛行する前や設定を変更する前には必ずモデル名 を確認してください。

新規にモデルを追加した場合、モデル・タイプの選択 画面およびシステムモード/受信機リンクの設定画面が 自動的に現れます。使用するモデルに合わせて変更また は確認してください。

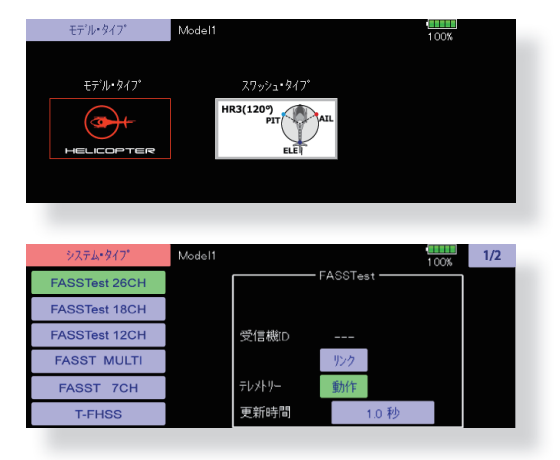

## **2. モデル・タイプ、スワッシュ・タイプの選択**

別のモデル・タイプがすでに選択されている場合は、 リンケージ・メニューのモデル・タイプ選択機能で、ヘ リを選択した後、機体に合ったスワッシュ・タイプを選 択します。

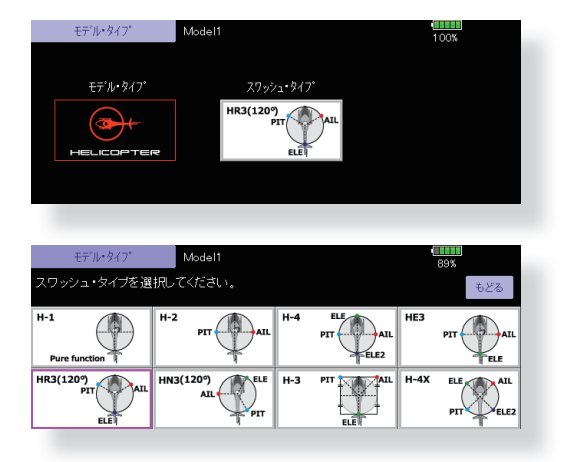

## **3. フライト・コンディションの追加**

初期設定ではモデル毎にフライト・コンディションが 1 つだけ割り付けてあります。各機能を設定する前に、モ デル・メニューのコンディション選択機能でアイドル・ アップやホールド等のコンディションを追加しておく必 要があります。(初期設定のコンディションを含めて、1 モデルあたり 8 コンディション迄追加が可能)

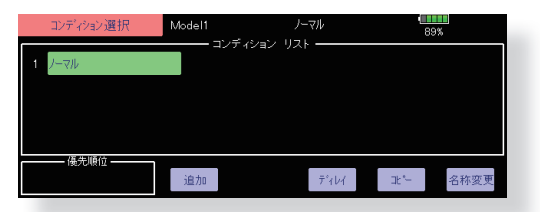

コンディション切り替えスイッチ、コンディションの 優先順位、コンディションの名前等を設定してください。 コンディションを設定し終わったらスイッチを操作して みて、画面上に表示されるコンディション名で確認して ください。

#### **(一般的なフライト・コンディションの設定例)**

●ノーマル: (初期設定のコンディションを使用/スイッ チ OFF の時動作 )

エンジン始動からホバリング演技に使用します。

●アイドル・アップ 1:(スイッチ設定例:SW-E の真ん中 で動作)

ストール・ターン、ループ等の演技に使用します。

●アイドル・アップ 2:(スイッチ設定例:SW-E の手前側 で動作)

ロール等の演技に使用します。

●スロットル・ホールド: (スイッチ設定例: SW-G の手 前側で動作)

オート・ローテーションに使用します。

優先順位はスロットル・ホールド/アイドル・アップ 2 /アイドル・アップ 1 /ノーマルとし、スロットル・ホー

ルドが最優先とします。

その他必要によりコンディションを追加してください。

- \*新しいコンディションを追加すると自動的に現在選択 されているコンディションのデータがコピーされます。
- \*コンディションのスイッチを選択し、ON の状態で 新しいコンディションのデータを設定してくださ い。ただし、グループ·モード (Gr.) を選択して おくと、すべてのコンディションに同じデータが入 力されます。変化させたいコンディションはシング ル・モード (Sngl) に設定して調整してください。

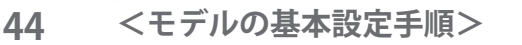

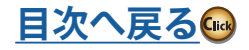

#### **4. 機体側のリンケージ**

スロットル、ラダー、エルロン、エレベーター、ピッ チ等の各舵をキットの取扱説明書に従ってリンケージし ます。接続方法については受信機・サーボ接続をご覧く ださい。

\*この T32MZ-WC と従来のシステムとではチャンネル 配列が異なります。(リンケージ・メニューのファンクショ ン機能で各ファンクションの割り当てチャンネルを確認 することができます。)

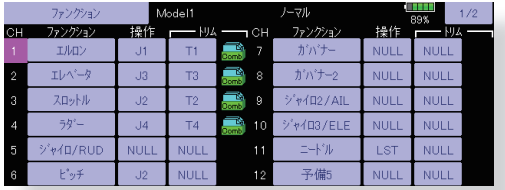

●リンケージの動作方向が逆の場合は、リンケージ・メ ニューのサーボ・リバース機能および H-1 モード以外 の場合はスワッシュ AFR 機能も使用して方向を合わせ ます。スロットルは初期設定がリバースです。

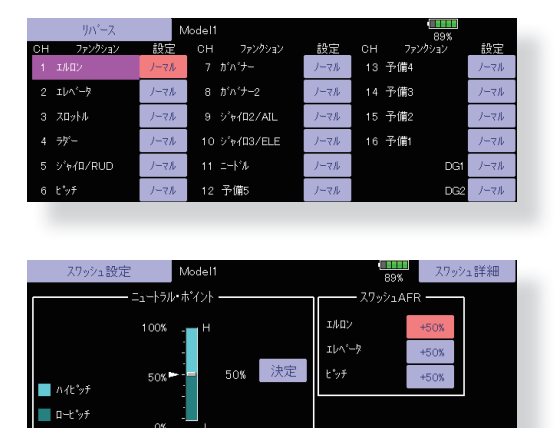

●ジャイロの動作方向を合わせます。(ジャイロ側の機能)

- ●スロットルに関してはトリム全閉でキャブレター全閉 となり、エンジン・カットできるようにリンケージし て下さい。
- ●ニュートラルおよび舵角は基本的にはリンケージ側で 調整し、サブトリム機能、エンド・ポイント機能(舵 角調整 ) で微調整します。また、リンケージ保護のため、 エンド・ポイント機能でリミット位置も設定できます。

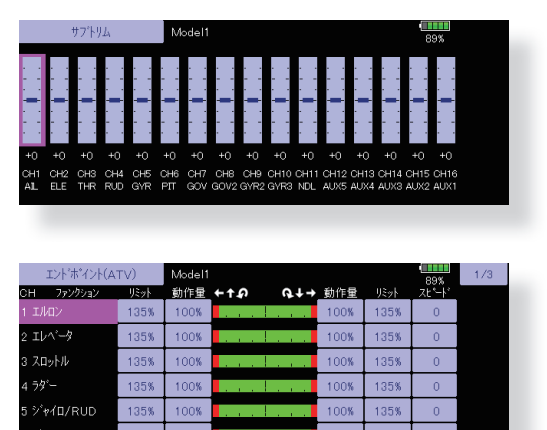

**45 <モデルの基本設定手順>**

●スワッシュ・プレートの補正 (H-1 モード以外) スワッシュ詳細設定機能の補正ミキシングでスワッ シュ・プレートの動作を補正できます。ピッチ、エル<br>ロン、エレベーター操作に対してスワッシュ・プレー ロン、エレベーター操作に対してスワッシュ・プレー トが正常な方向からずれて動作する場合に使用します。

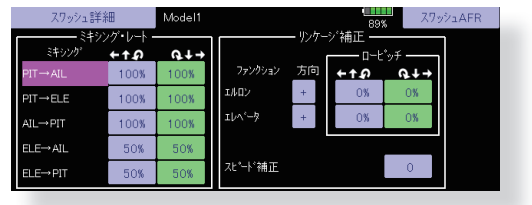

(スワッシュ設定→スワッシュ詳細画面を呼び出します)

また、ピッチのスロー側、ハイ側のリンケージ補正が 可能。ピッチ操作に対してスワッシュ・プレートが水 平な状態で上下するように調整します。

#### **5. スロットル・カーブ、ピッチ・カーブの設定**

モデル・メニューからスロットル・カーブまたはピッチ・ カーブを呼び出し、各コンディション毎のカーブを設定 します。

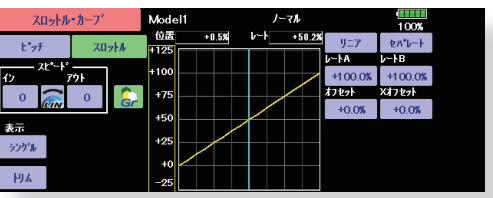

## **(17 ポイントカーブについて)**

カーブ設定は最大 17 ポイントで設定可能ですが、下記 の設定例の場合は [ 直線 ] または [ 曲線 ] のカーブタイプ を使用して、設定ポイントを減らして調整することも出 来ます。機体側の指定がある場合や簡単にカーブを設定 するときに応用できます。

\*カーブ選択時の初期値は 9 ポイント設定です。

注意:初期設定では設定モードがグループ・モードに なっています。このモードの場合、追加された すべてのコンディションに同じ内容が設定され ます。選択中のコンディションのみを設定した い場合は、シングル・モードに切り替えてから 設定してください。

#### **<設定例>**

各コンディションのスロットル・カーブの呼び出しは コンディション切り替えスイッチで行います。

スロットル・カーブの設定例を下記に示します。

●スロットル・カーブ(ノーマル)

ホバリング(スティック 50% 位置)を基準にホバリン グ時のレスポンス、回転数を見ながら、各ポイントで 調整します。ピッチとの兼ね合いもあるので合わせて 考えてください。

●スロットル・カーブ(アイドル・アップ1) この設定はスロットル・スティックをスロー側にして も回転を維持する設定となります。

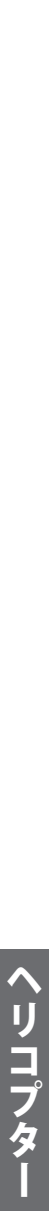

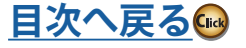

- ●スロットル・カーブ(アイドル・アップ2) スロットル・スティックをスロー側にしてピッチをぬ いた時でも、回転が維持できるアイドル・アップ量と なります。
- ●ホールド・コンディション時の設定について
	- 注意:ホールド・コンディションではカーブ自体は使 用しませんが、スロットル・カーブのアイドル・ ポイントはスロットル・ホールド機能のアイド ル・ポイントの基準となります。スティック最 スロー位置 (0%) のレートが 0% (初期設定) になっていることを確認してください。

 ハイ側 100%に設定した場合はどのコンディ ションのカーブとも 100%を超えることのない ようにしてください。

ピッチ・カーブの設定例を下記に示します。

各コンディションのピッチ・カーブ呼び出しは、コン ディション切り替えスイッチで行います。

- \*ピッチ・カーブのグラフ表示はピッチ角直読の表示 に変更が可能です。
- ●ピッチ・カーブ(ノーマル) ホバリング時のピッチを約+ 5 ~ 6 ゜にします。 ホバリングではスティック位置が 50% のポイントを基 準にピッチを設定します。

\*ホバリング時の安定は、スロットル・カーブとの兼 ね合いがあります。ホバリング・スロットル機能、 ホバリング・ピッチ機能を合わせて使うと調整が楽 になります。

- ●ピッチ・カーブ(アイドル・アップ1) アイドル・アップ 1 のピッチ・カーブは、上空飛行に 合わせたカーブを作ります。 目安として - 7° ~+9° 程に設定します。
- ●ピッチ・カーブ(アイドル・アップ 2) ハイ側ピッチの設定はアイドル・アップ 1 より少し減 らし、+8°程が目安です。
- ●ピッチ・カーブ(ホールド) オート・ローテーションの場合はハイ / ロー側とも最 大ピッチを使用します。 [ピッチ角度の設定例] スロットル・ホールド:-7゜~+ 12 ゜

## **6. スロットル・ホールドの設定**

モデル・メニューからスロットル・ホールドを呼び出し、コ ンディション切り替えスイッチでスロットル・ホールドのコン ディションに切り替えます。

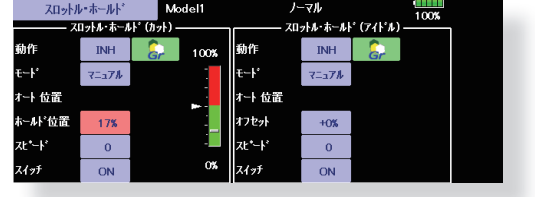

注意:初期設定では設定モードがグループ・モードに なっています。この機能は他のコンディション では使用しないため、シングル・モードに切り 替えてから設定してください。

#### ●機能を動作できる状態にする

スロットル・ホールド機能にはカット用の設定および 練習用としてアイドル位置に固定する機能をスイッチ で切り替えることができます。いずれかもしくは両方 の機能を動作できる状態とします。

- ●ホールドポジションの設定 スロットル・ホールド時のサーボ動作位置を設定しま す。(エンジン・カットおよびアイドル位置)
- ●その他の設定 動作をスティック操作に連動させたい場合はオート・ モードを設定できます。

サーボ動作スピードを調整したい場合は [ スピード ] で 調整してください。

## **7. ピッチ→ラダー・ミキシングの設定**

メインローターの反動トルクを抑えるミキシングで、 各コンディション毎にカーブで設定できます。ただし、 下記のような高性能ジャイロを使用する場合はこのピッ チ→ラダー・ミキシングは使用しないでください。

**注意**: Futaba GY シリーズのジャイロを使用する場合 はこのピッチ→ラダー・ミキシングは使用する 必要がありません。反動トルクの補正はジャイ ロ側で補正されます。特にジャイロが AVCS モー ドで動作しているときは、ミキシングされた信 号により、ニュートラルずれの症状となりジャ イロが正常に動作できなくなります。

モデル・メニューからピッチ→ラダー・ミキシングを 呼び出し、各コンディション毎のカーブを設定します。 (初期設定では機能は "INH" の状態です。使用する場合は "ON" の状態にしてください。)

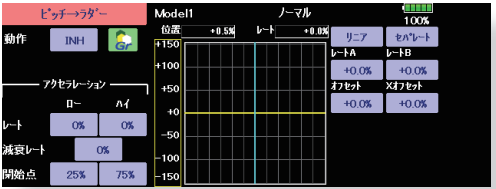

(17 ポイントカーブについて)

カーブ設定は最大 17 ポイントで設定可能ですが、下記 の設定例の場合は [ 直線 ] のカーブタイプを使用して簡単 にカーブを調整できます。

注意:初期設定では設定モードがグループ・モードに なっています。このモードの場合、追加された すべてのコンディションに同じ内容が設定され ます。選択中のコンディションのみを設定した い場合は、シングル・モードに切り替えてから 設定してください。

#### **<設定例>**

各コンディションのミキシング・カーブの呼び出しは コンディション切り替えスイッチで行います。

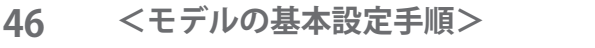

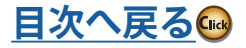

カーブの設定例をつぎに示します。

- ●ピッチ→ラダー・ミキシング・カーブ(ノーマル)
	- ホバリング系に使用し、離着陸、一定スピードの垂直 上昇に合わせて設定します。
		- \*このカーブの場合、カーブタイプを初期設定の [ リ ニア ] を使用し、[ セパレート ] モードで、左右のレー トを調整します。
- ●ピッチ→ラダー・ミキシング・カーブ(アイドル・アッ プ 1)

ストール・ターン、ループ、ローリング・ストール・ター ンに使用し、風に正対した状態で直進するように合わ せます。

\*このカーブの場合、カーブタイプを [ リニア ] を使 用し、[ オフセット ] ボタンでカーブ全体を下げる ことができます。

●ピッチ→ラダー・ミキシング・カーブ(ホールド)

直線オート・ローテーションで、直進するように設定 します。テール・ローターのピッチ角は 0 ゜近くにな ります。

\*このカーブの場合、カーブタイプを [ リニア ] を使 用し、[ オフセット ] ボタンでカーブ全体を下げる ことができます。

●その他の設定

ピッチ操作時のミキシングの立ち上がり特性を調整で きます。ミキシング量を一時的に増加させるアクセラ レーション(ACLR)機能が設定可能です。

### **8. エルロン、エレベーター、およびピッチ操 作時のクセ取り**

モデル・メニューのスワッシュ・ミキシングで、エル ロン、エレベーター、ピッチの各操作に独立してミキシ ング・カーブで調整が可能です。

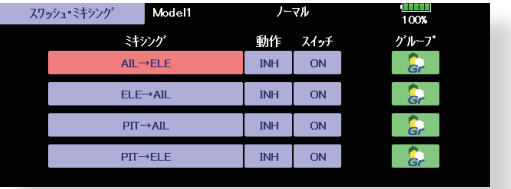

#### **9. エルロンおよびエレベーター操作時のエン ジンの沈み込み、ピルエット時のトルクの 補正**

モデル・メニューのスロットル・ミキシングで、エル ロンまたはエレベーター操作時のスワッシュ・プレート 動作によって生じるエンジンの沈み込みを補正すること ができます。また、ピルエットを行ったときの右回転、 左回転のトルクのかかり方を補正できます。

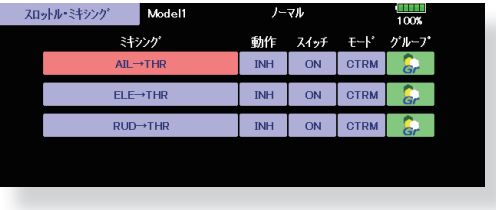

#### **10. ジャイロの感度およびモード切り替え**

ジャイロ感度およびモード切り替えは、モデル・メ ニューのジャイロ専用ミキシングで、コンディション毎 に設定可能。

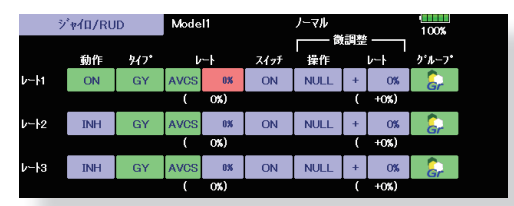

- AVCS システムのジャイロを使用する場合、コンディ ション呼出スイッチとは別のスイッチを一旦設定し、 ニュートラルを記憶させる初期設定を終了させてから、 コンディション・スイッチに割り当てます。
- ●ノーマル・コンディション(ホバリング):ジャイロ感 度大
- ●アイドル・アップ 1 /アイドル・アップ 2 /スロットル・ ホールド:ジャイロ感度小
- ●但し、オート・ローテーション時にテール駆動されて いるヘリの場合は、ジャイロ感度大で効果がある場合 もあります。

#### **11. スロットル・カットの設定**

フライト終了時のエンジン・カットをスロットル・ト リムのトリム位置を変えずに専用スイッチにてワンタッ チで行なえます。

リンケージ・メニューのスロットル・カットで設定し ます。機能を動作状態にし、スイッチを選択してから、 スロットル・カットのポジションをキャブレターがアイ ドル位置から全閉になるように調整します。

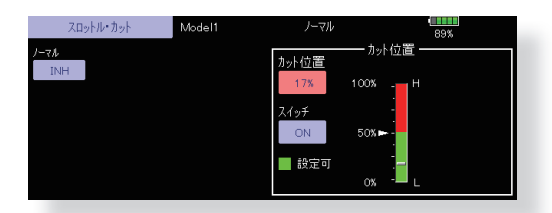

ただし、安全のため、スロットル・スティックがスロー 側 25% より下側のときにのみ、エンジン・カット機能が 働きます。

#### **12. その他の専用ミキシング**

- ●ピッチ→ニードル・ミキシング 飛行中のニードル・コントロールが可能な構造のエン ジンの場合(混合気調整)に使用する専用ミキシングで、 ニードル・カーブが設定できます。また、スロットル・ スティックの加速/減速操作時のニードル・サーボの 立ち上がり特性を調整が可能です。(アクセラレーショ -<br>ン機能)
- ●フューエル・ミクスチャー機能 フューエル・ミクスチャー・コントロール・キャブレター を使用したエンジンのニードル調整に使用する専用ミ キシングです。
- ●ガバナー・ミキシング ガバナーを使用している場合のガバナー専用ミキシン グです。コンディション毎に最大 3 つのレート(回転数) を切り替えることができます。

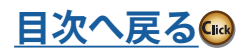

## モデル・タイプ別サーボ接続

この T32MZ-WC 送信機の場合、リンケージ・メニューのモデル・タイプ選択機能で選択したタイプに応じて最適な組み合わせにチャンネ ル割り当てが自動的に行われます。各モデル・タイプ別のチャンネル割り当て(初期設定)は以下のとおりです。ご使用のタイプに合わせて、 受信機、サーボを接続してください。

\*なお、リンケージ・メニューのファンクション機能の画面で設定されているチャンネルを確認できます。また、チャンネルの割り当てを 変更することもできます。詳しくは、ファンクション機能の説明をお読みください。

## **飛行機/グライダー/電動グライダー**

### **●飛行機と V テール機の場合**

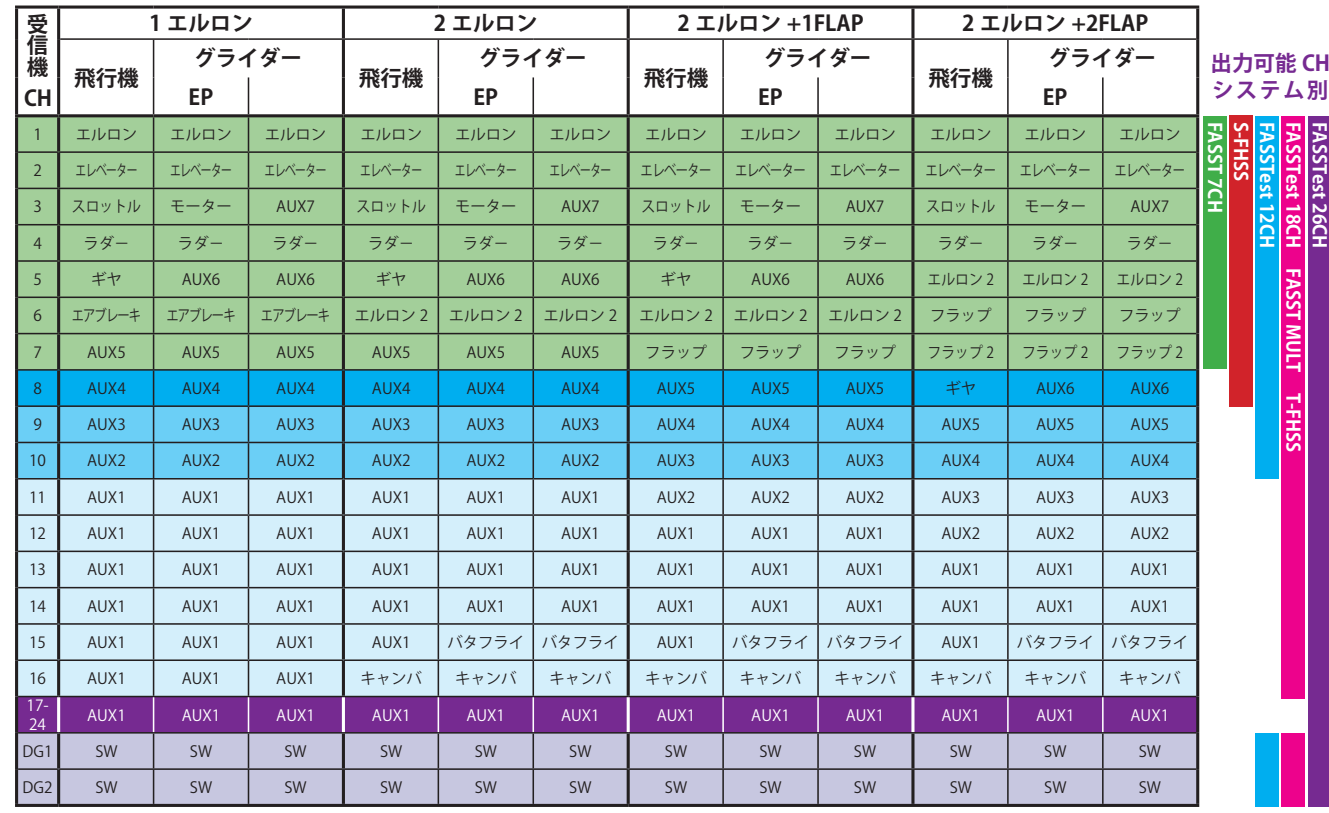

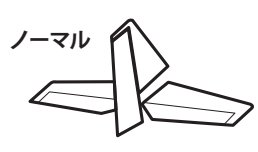

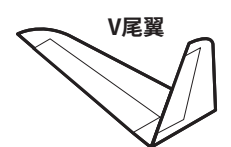

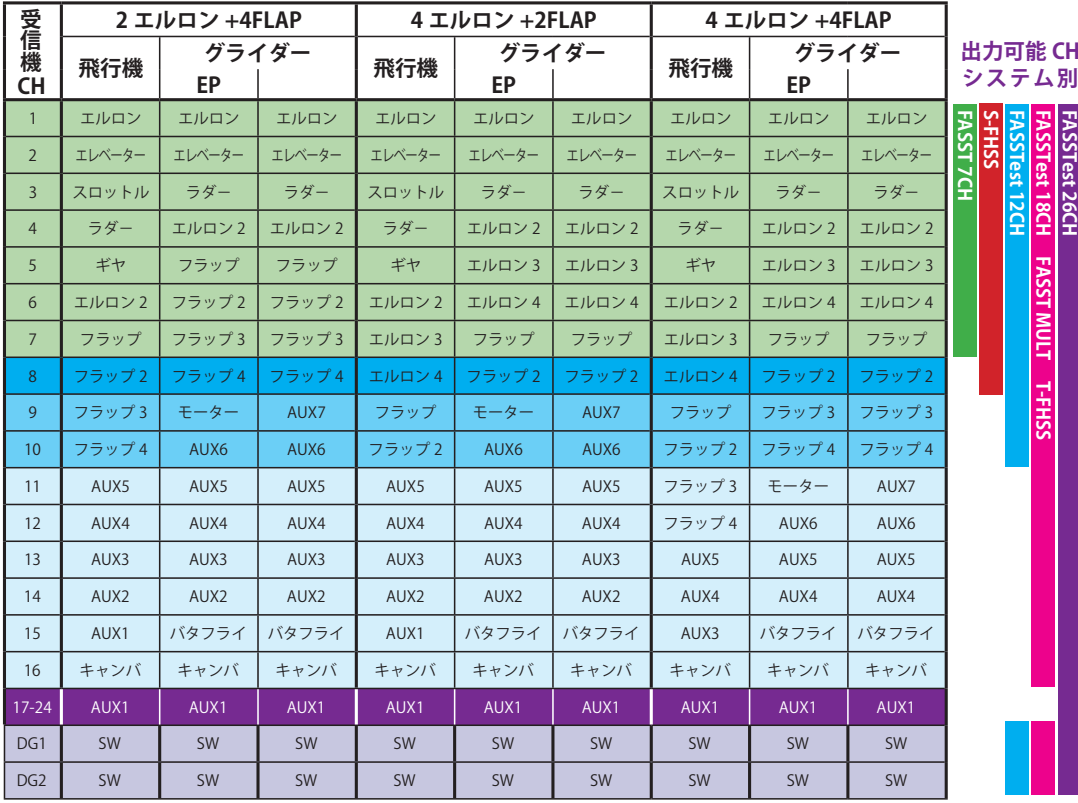

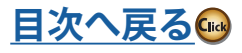

飛行

## **●エルベータ機の場合 ( エレベーター 2 サーボ)**

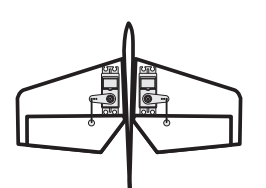

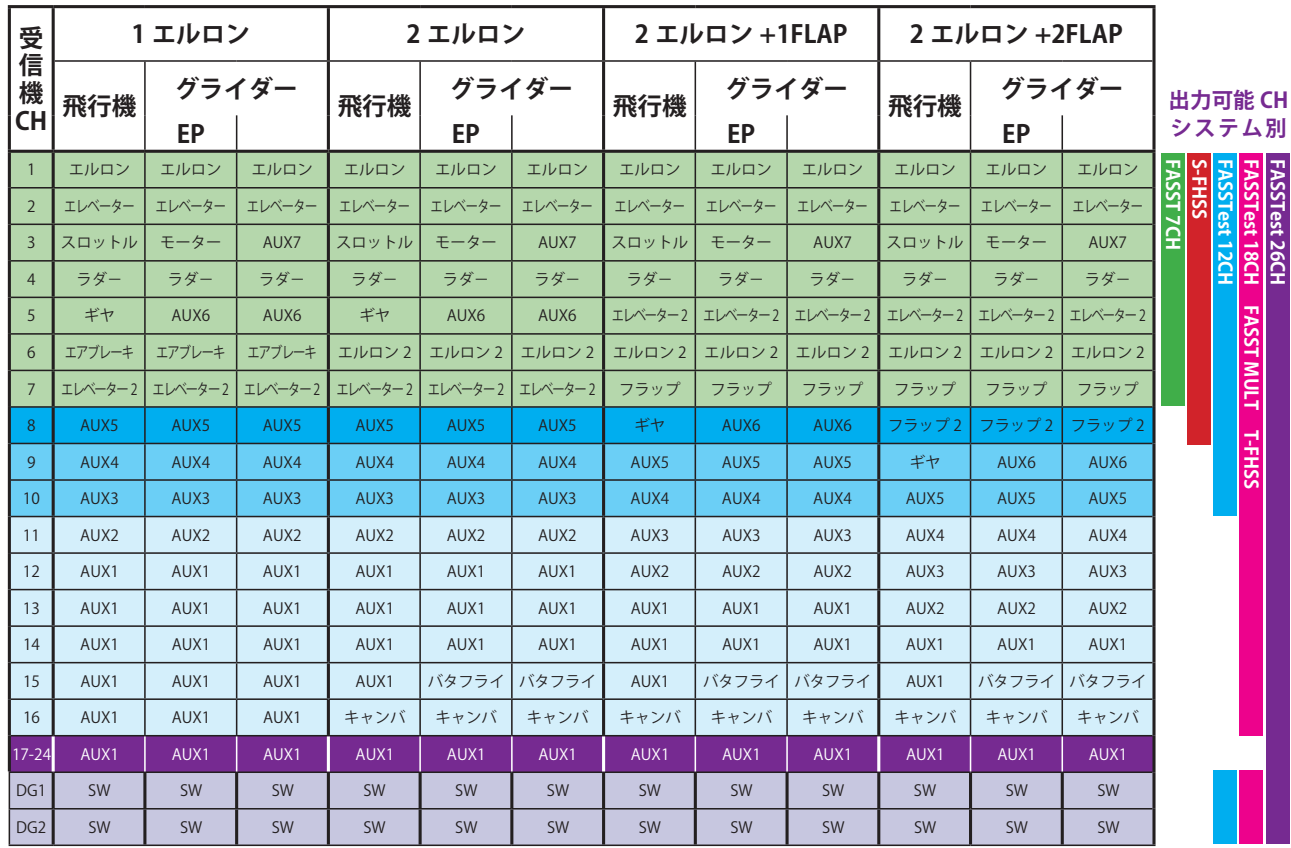

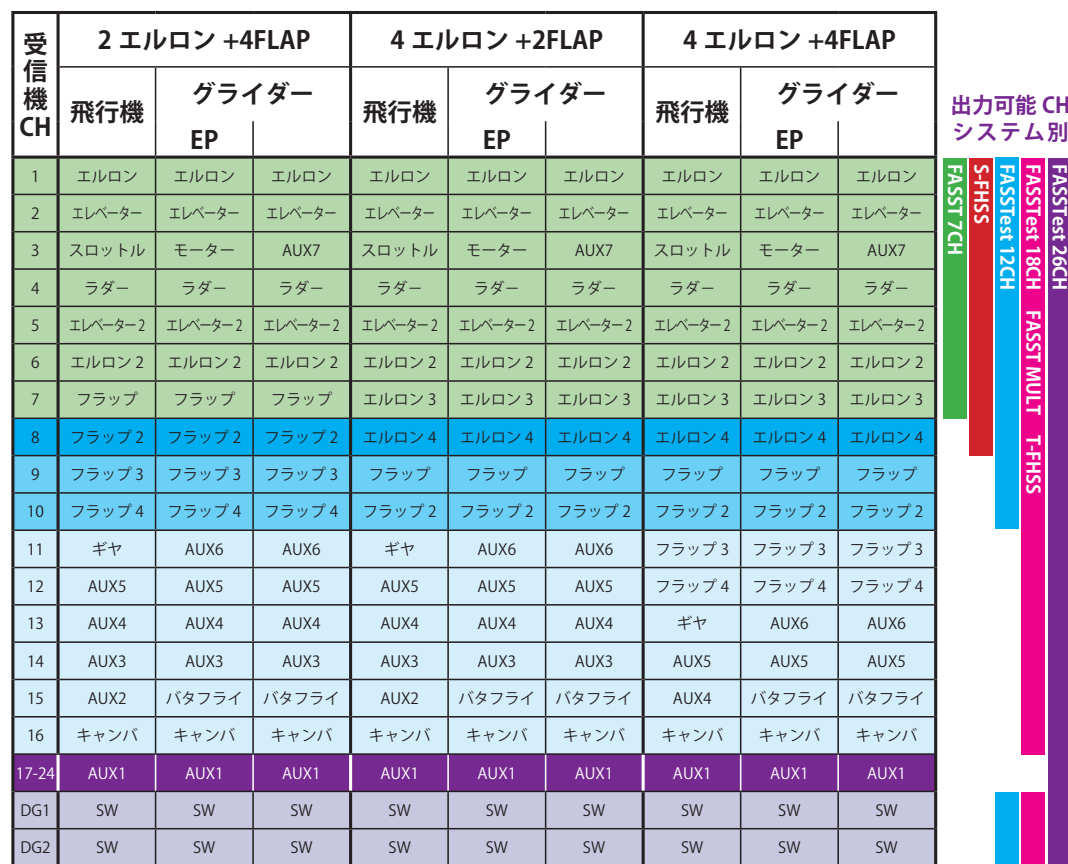

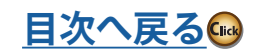

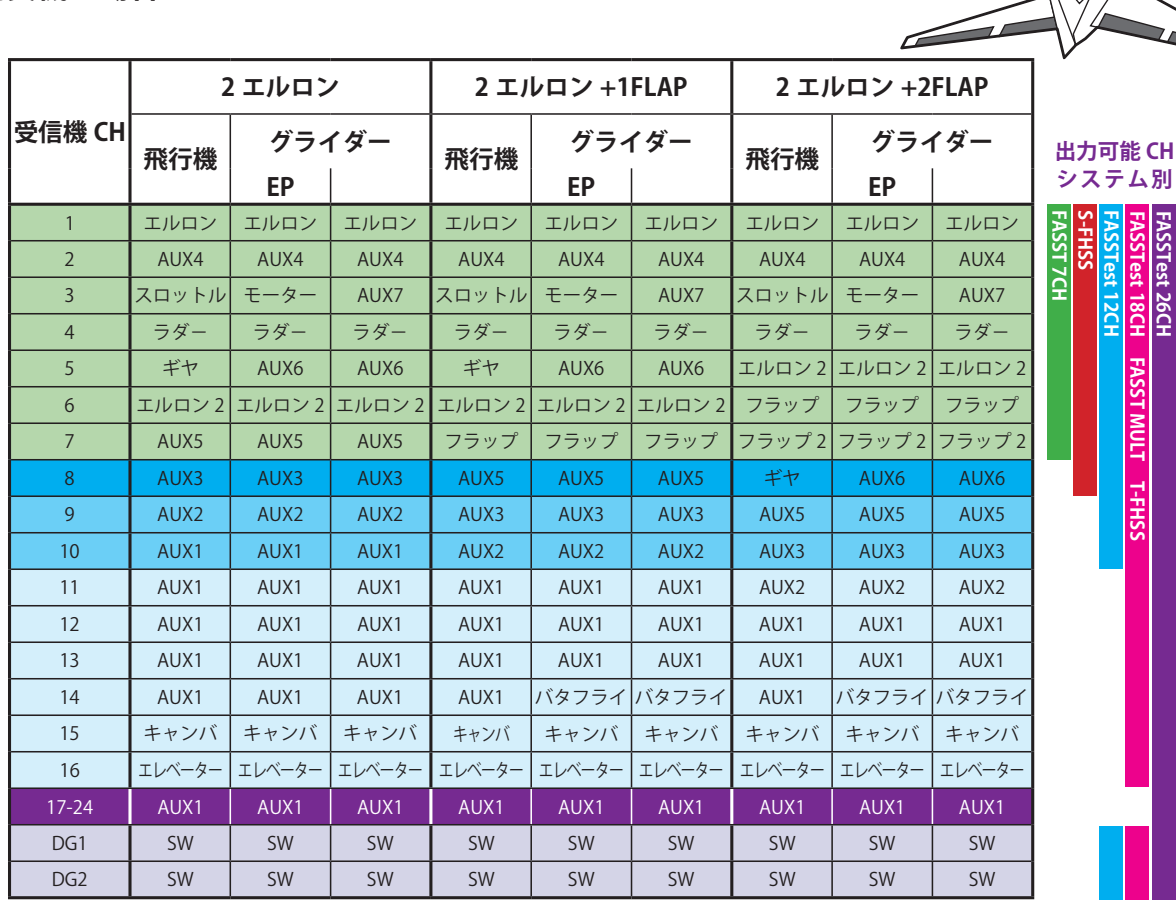

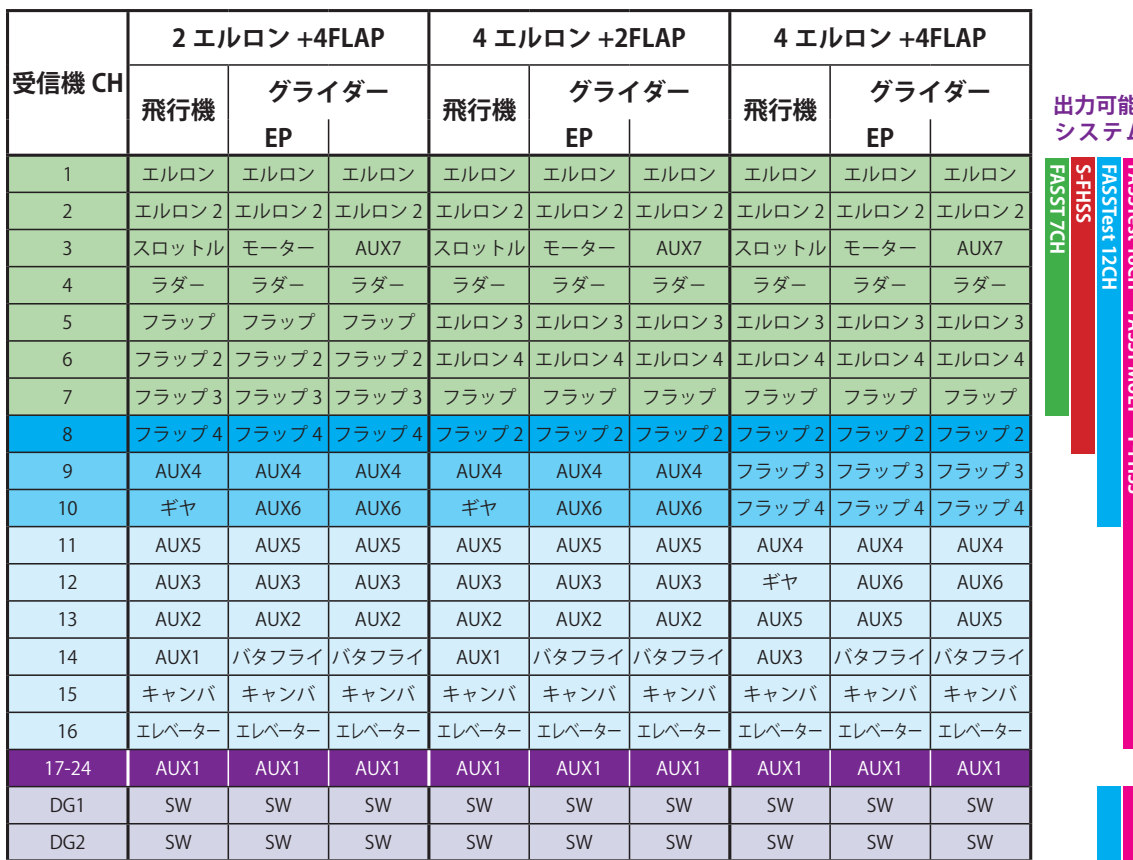

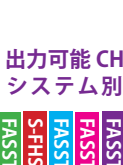

**FASSTest 18CH FASST MULT T-FHSS**

**FASSTest 26CH**

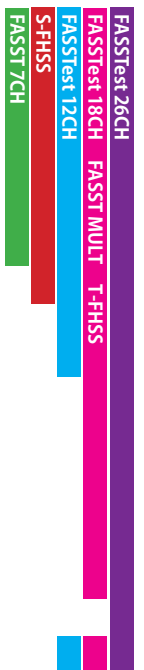

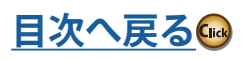

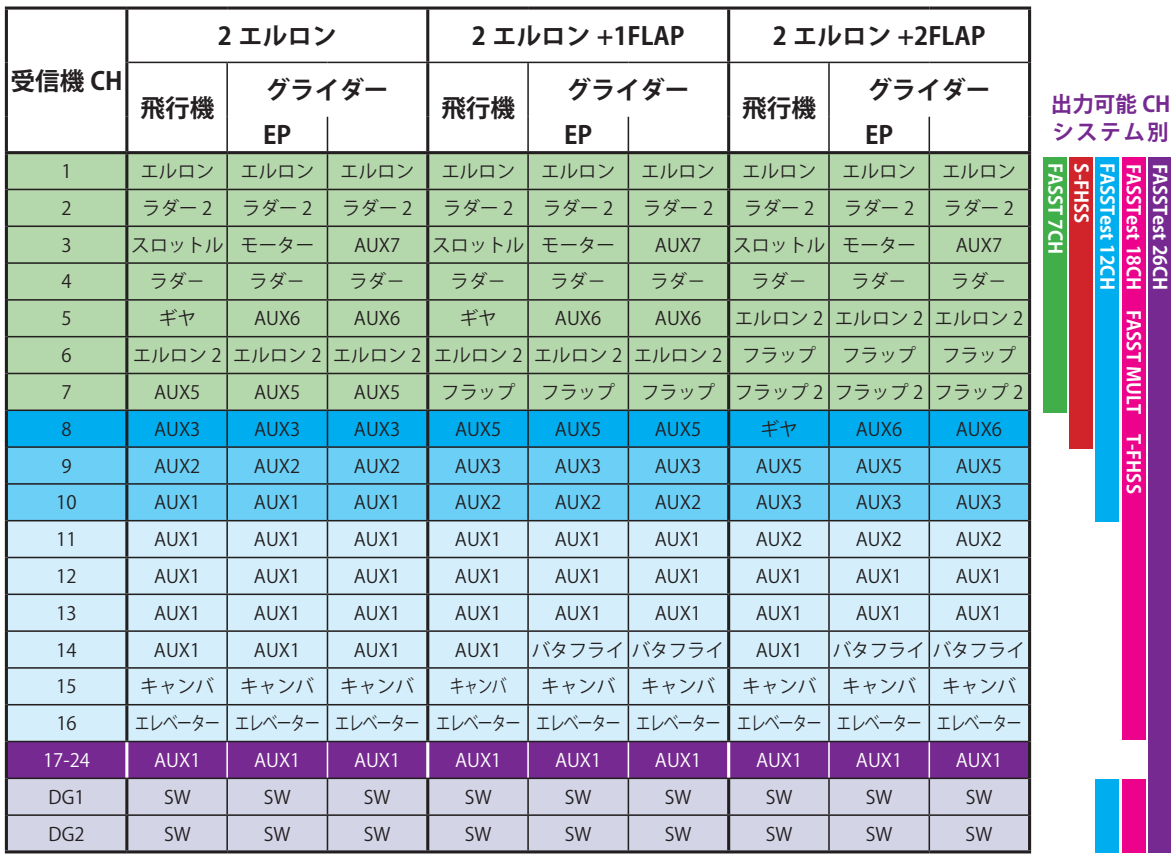

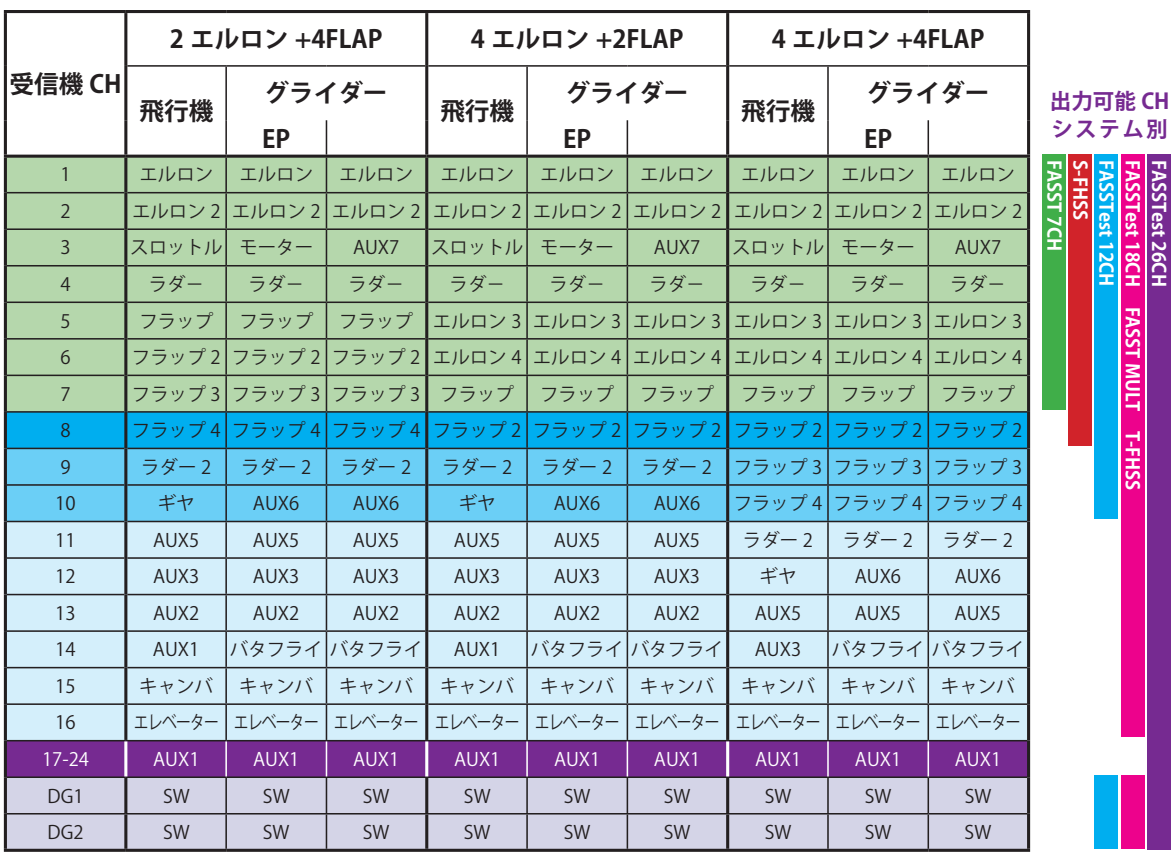

※表の通り各システムで出力可能なチャンネルが異なります。チャンネル数の少ないシステ ムを使用する場合、使用できないウイングタイプがあります。表右側矢印の範囲外に必要 なファンクションがある場合、使用できません。

**FASSTest 26CH**

 $\rightarrow$ 

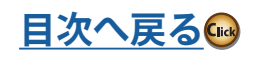

## **● FASSTest26CH / FASSTest18CH / FASST MULTI / FASST 7CH / S-FHSS / T-FHSS**

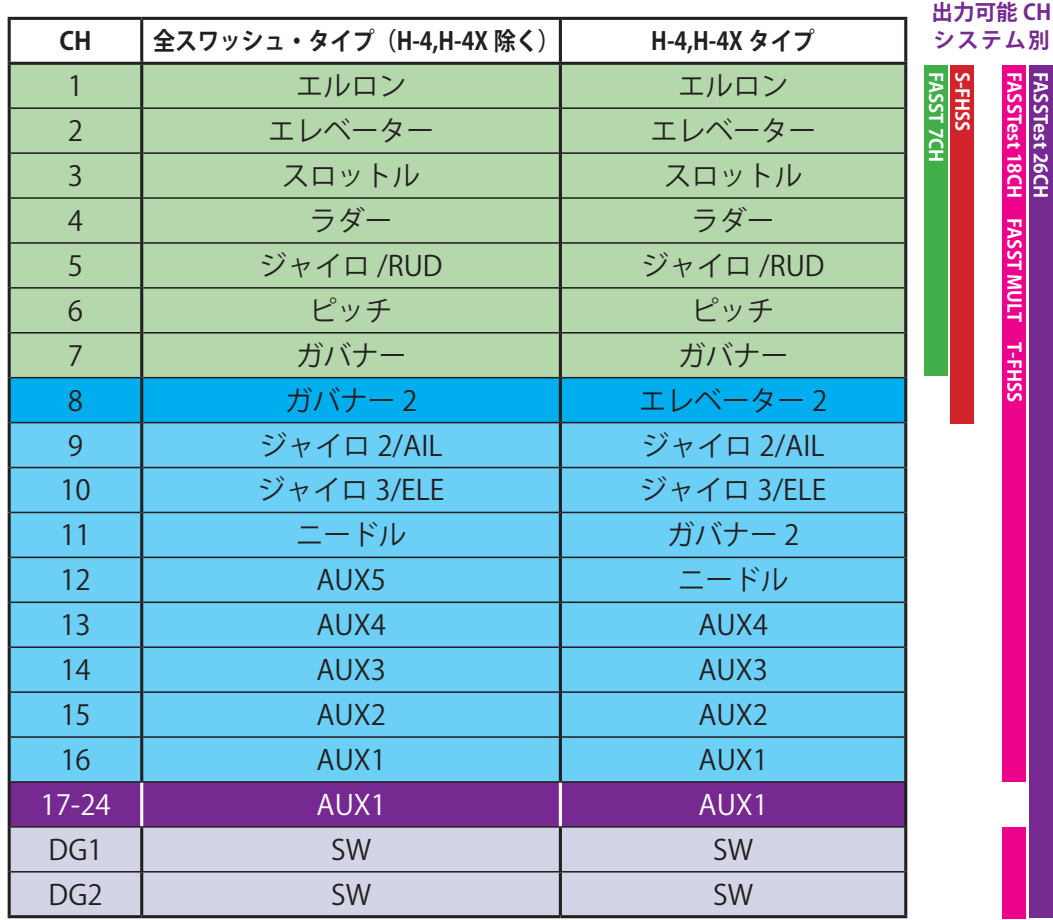

## **● FASSTest12CH**

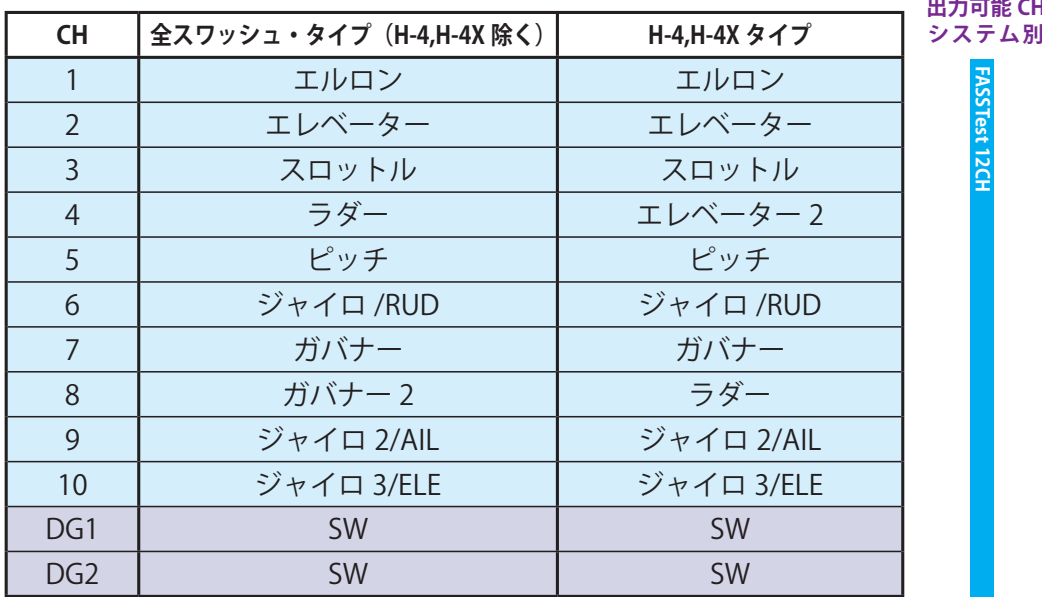

**出力可能 CH**

**FASSTest 12CH**

**FASSTest 12CH** 

飛行機グライダーヘリコプター ヘリコプター

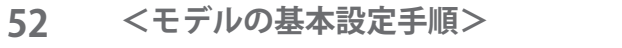

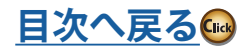

# **システム・メニュー機能**

システム・メニューは、主に送信機のシステムに 関する設定を行う機能で構成されています。

なお、モデル・データに関する設定はリンケージ・メ ニューおよびモデル・メニューの機能で設定します。

●ホーム画面のシステム・メニューのアイコン・ボタン を押すと、下記のメニューが呼び出されます。設定し たい機能のボタンを押して設定画面を呼び出してくだ さい。 ●ホーム画面へ戻る

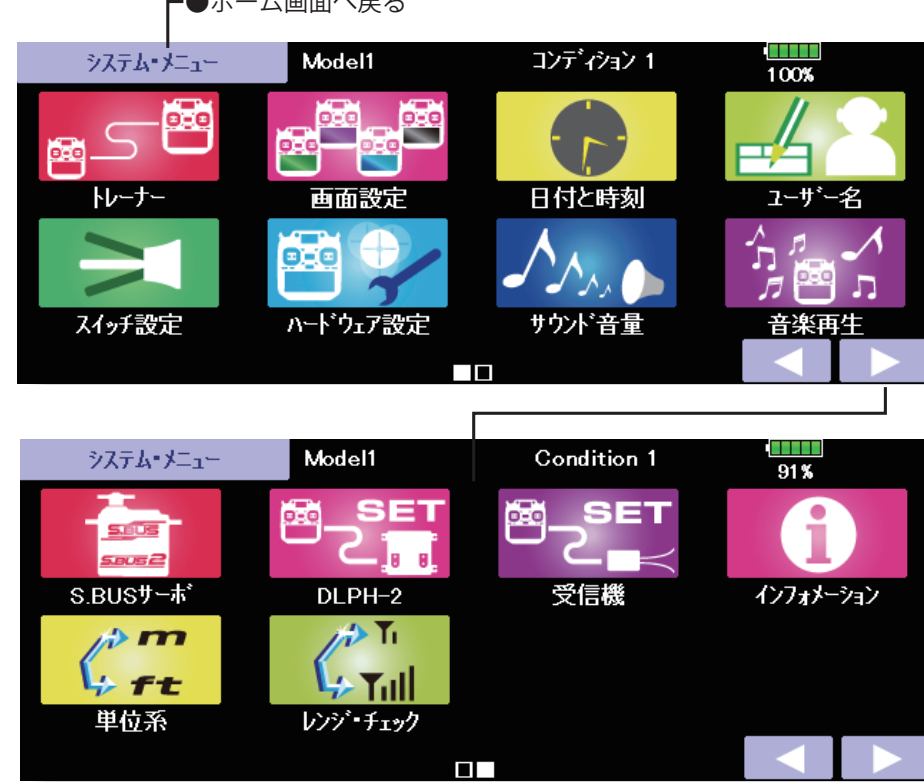

**システム・メニューの機能一覧**

[ トレーナー ]:トレーナー・システムの起動と設定

[画面設定]:画面の調整およびオート・パワー・オフの設定

[日付と時刻]:日付、時刻の設定(システムクロックの設定)および積算タイマーのリセット

[ユーザー名」: ユーザー名の登録および暗証番号の設定

「スイッチ設定1:トグル・スイッチのスイッチ・タイプの設定(スイッチを取り替えたときの設定)

[ハードウェア設定]: H/W リバース、スティック設定、補正

[**サウンド音量]:**キー操作音、エラー / 警告音、トリム / センタークリック音、タイマー・イベント音の 音量設定

[音楽再生]: 保存した音楽を再生するための設定

**[S.BUS サーボ 1: S.BUS サーボの設定** 

[DLPH-2]: DLPH-2( デュアル RX リンクパワー HUB) のモード設定

[受信機]: 受信機のモード設定

- 【インフォメーション ]: プログラムのバージョン、micro SD カードの情報、画面表示言語の変更、および プロダクト ID の表示
- 「単位系1:テレメトリーの表示単位をメートル法かヤード・ポンド法に切替

[ レンジ・チェック ]:送信出力を下げ地上距離テストを行うモード

飛行

ヘリコプター

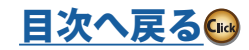

# **トレーナー トレーナー・システムの起動と設定**

T32MZ-WC のトレーナー・システムは、先生側送 信機で指導に使うチャンネルと動作モードを選択 できるため、生徒の熟練度に合わせてトレーニング の難易度を設定することができます。

オプションのトレーナーコードを使い 2 台の送信 機を繋いで使用します。

先生側でトレーナー・スイッチを入れると、生徒側 で操縦が可能となります。("MIX" モードを設定す ると、生徒が操縦していている場合でも先生側で補 正ができます。)先生側がトレーナー・スイッチを OFF すると、先生側の操縦に戻ります。生徒の操縦 が危険な状態に陥ったときはすぐに切替えます。

なお、このトレーナー・システムは以下の条件のも とで使用してください。

システムタイプが FASSTest26CH モードの場合も、 トレーナー機能に使用できるチャンネルは 1 ~ 16 チャンネルとなります。

**[ 注意事項 ]**

- T32MZ-WC 送信機と異なるチャンネル順序の送信機 と接続する場合、リンケージ・メニューにあるファ ンクション機能でチャンネルの順序を必ず合わせる 必要があります。必ず送信機チャンネル順序を確認 してください。また、受信機のチャンネル順序も変 更しなければなりません。もしくは、トレーナー機 能の生徒 CH 設定機能をご使用ください。
- ●先生側送信機のモード設定に、"FUNC" 又は "MIX" "NORM" が設定されている場合、生徒側送信機から の信号の何チャンネル目を先生側ファンクションの 入力信号として取り込むかを設定できます。→ト レーナー生徒チャンネル設定機能
- ●接続する機種により変調モードの設定およびトレー ナー機能のモード設定が異なります。下記の**「対応 機種およびモード設定一覧」**に従ってモード設定し てください。
- ●飛行の前に必ず、先生、生徒側とも全てのチャンネ ルが正常に動作することを確認してください。
- ●トレーナー・コードのコネクターは必ず奥まで押込 み、確実に接続されていることを確認してください。

### **[ 対応機種およびモード設定一覧 ]**

下表のとおり、先生側、生徒側の送信機の組合せに合わせて、各送信機の変調方式およびトレーナー機能のモー ドを設定してください。

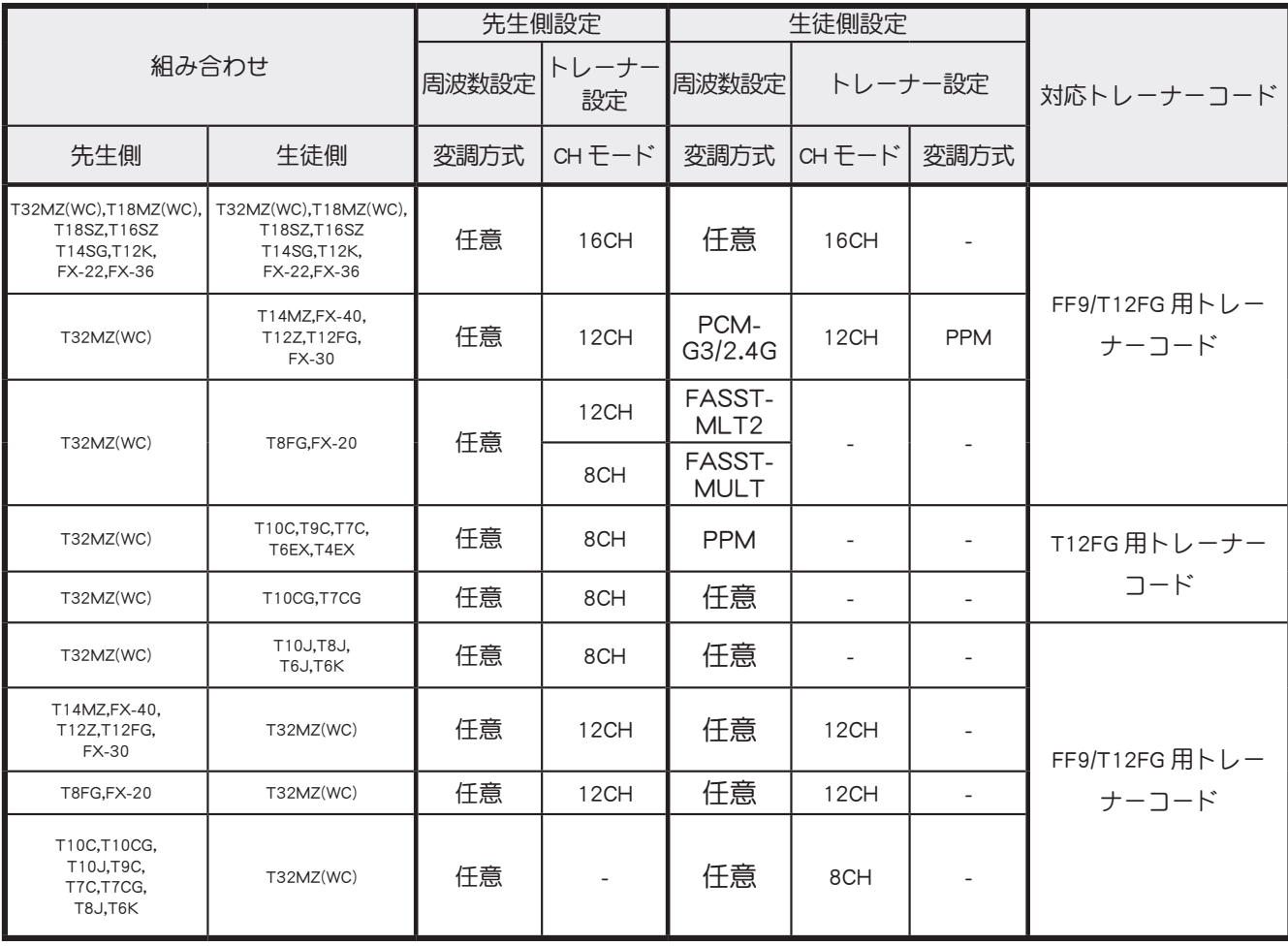

※上表以外の組合せでは使用できません。[2023 年 12 月現在 ]

ヘリコプター

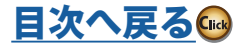

●システム・メニューで [ トレーナー ] ボタンを押して、 下記の設定画面を呼び出します。生徒モードの設定画 面が現れます。

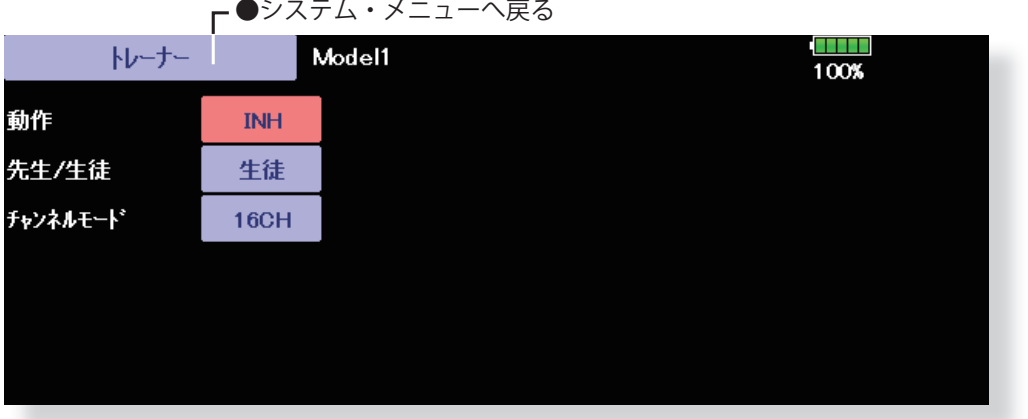

(各表示画面は一例を示します。モデル・タイプにより画面が異なります。)

#### **生徒側で使用する場合**

- 1. "先生 / 生徒" ボタンを [ 生徒 ] に設定する。
- 2. "動作" ボタンを [INH] から [ON] に変更する。
- 3. 前ページの「対応機種およびモード設定一覧」の表に 従って、リンケージ・メニューの周波数設定画面で変 調方式を選択します。また、このトレーナー機能設定 画面で CH モード(16CH/12CH/8CH)を選択します。

#### **[ 注意事項 ]**

- ●他機種は生徒側電源 SW が OFF で使用するものがあ りますが T32MZ-WC を生徒側で使用する場合は電 源 SW を ON する必要があります。
- ●生徒モードに設定された送信機は強制的に電波の出 力が停止されます。生徒モードに設定されている場 合、ホーム画面上にインジケーター表示されます。
- ●トレーナー機能を使用しないときは機能を [INH] に 設定してください。

●生徒モード設定時のインジケーター表示(ホーム画面)

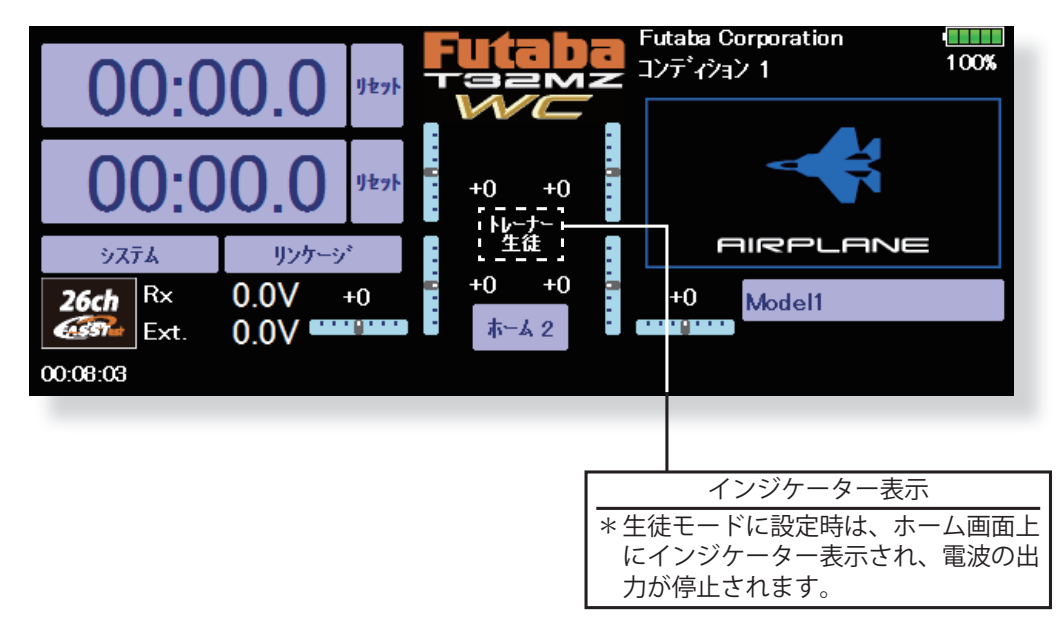

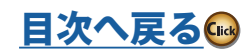

ハリコプター

#### ●下記は先生モードの場合の設定画面。

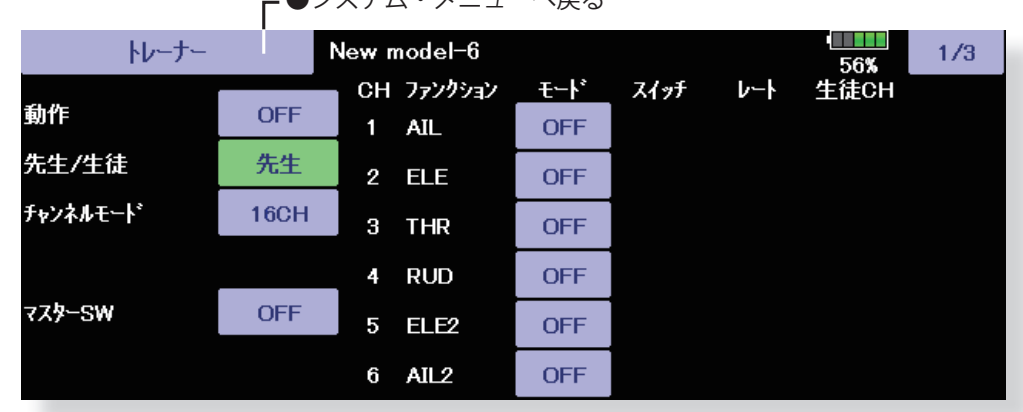

●システム・メニューへ戻る

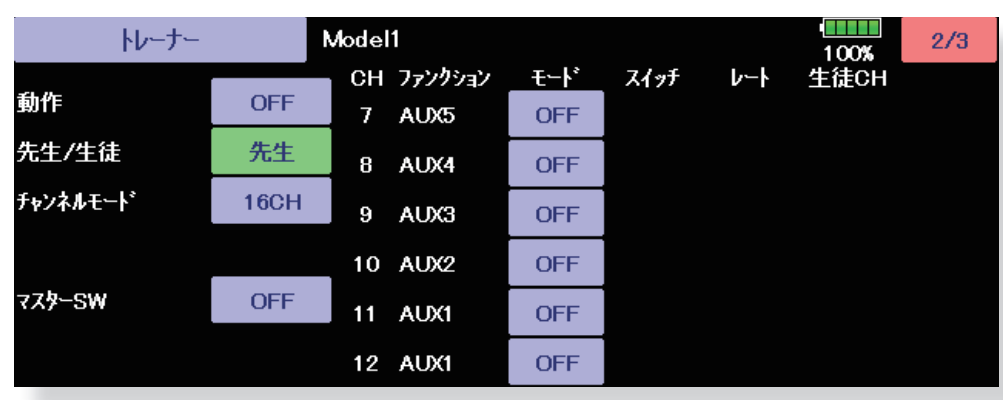

#### **先生側で使用する場合**

- 1. "先生 / 生徒" ボタンを [ 先生 ] にセットする。
- 2. "動作"ボタンを [INH] から [OFF] または [ON] に変更する。
- 3. 前々ページの「対応機種およびモード設定一覧」の表 に従って、リンケージ・メニューの周波数設定画面で 変調方式を選択します。また、このトレーナー機能設 定画面で CH モード(16CH/12CH/8CH)を選択します。
- 4. "マスター SW" ボタンを押して、スイッチ設定画面を 呼び出し、希望のスイッチと ON/OFF 方向を設定する。 (選択方法の詳細は巻末の「スイッチ選択方法」を参照)
- \*スイッチ設定画面の ON 位置の設定で、スイッチ・ モードを選ぶことができます。[NORM] を選ぶと、 通常の ON/OFF 動作。[ALT] を選ぶと、スイッチを 入れる度にトレーナー機能が交互に ON/OFF するよ うになります。モーメンタリースイッチ (SH) を 使用している場合でも、交互に ON/OFF が可能と なります。 **用する場合** にする必要があります )5. 各チャンネルの動作モードを選択する。

#### [ 注意事項 ]

- ●先生側と生徒側の送信機をトレーナーコードで接続し ていない場合は、トレーナースイッチを操作しても "動 作" ボタンは OFF のままです。先生側、生徒側ともに 動作状態になったとき ON になります。
- 
- \*動作モードを変更する場合は、変更したいチャンネル の "モード" のボタンを押して切り替えます。 "NORM"(ノーマル・モード):生徒の送信機からの信
- 号でコントロールされます。(先生と生徒のデータを同

一にする必要があります。)

"MIX"(ミックス・モード):先生と生徒の送信機から の信号がミックスされてコントロールされます。(生 徒側のデータは初期値に戻し、トレーナー機能を使用 してください。)

"FUNC"(ファンクションモード):

生徒の送信機からの信号が先生の AFR 設定が加味され てコントロールされます。(生徒側のデータは初期値 に戻し、トレーナー機能を使用してください。) "OFF"(オフ):先生側のみ動作。

\*上記設定で、[MIX][FUNC][NORM] モードを選択した場 合、生徒側の操作量に対するサーボの動作量を設定す ることができます。(生徒と先生が同方向に操作した ときに、サーボが振り切れるのを防止するために、生 徒側のレートを減らします。)

レートを変更する場合、変更したいチャンネルの "レー ト" のボタンを押した後、レート調整ボタンで調整し ます。

調整範囲:-100 ~ +100

初期値:+100

- 6. チャンネル毎のスイッチ設定
- \*チャンネル毎に生徒側の操作を許可するスイッチを設 定する場合は、設定したいチャンネルの "スイッチ" ボタンを押して、スイッチ設定画面を呼び出し、希望 のスイッチと ON/OFF 方向を設定する。

(選択方法の詳細は巻末の「スイッチ選択方法」を参照) \*スティック、VR、トリムは選択不可。

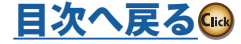

#### ●トレーナー生徒チャンネル設定機能

 トレーナー機能の先生側送信機のモード設定に、"FUNC" "MIX" "NORM" が設定されている場合、生 徒側送信機からの信号の何チャンネル目を先生側ファンクションの入力信号として取り込むかを設 定できます。先生側と生徒側でチャンネル並びが異なる送信機でも容易にトレーナー接続できます。

<生徒CH設定の例>

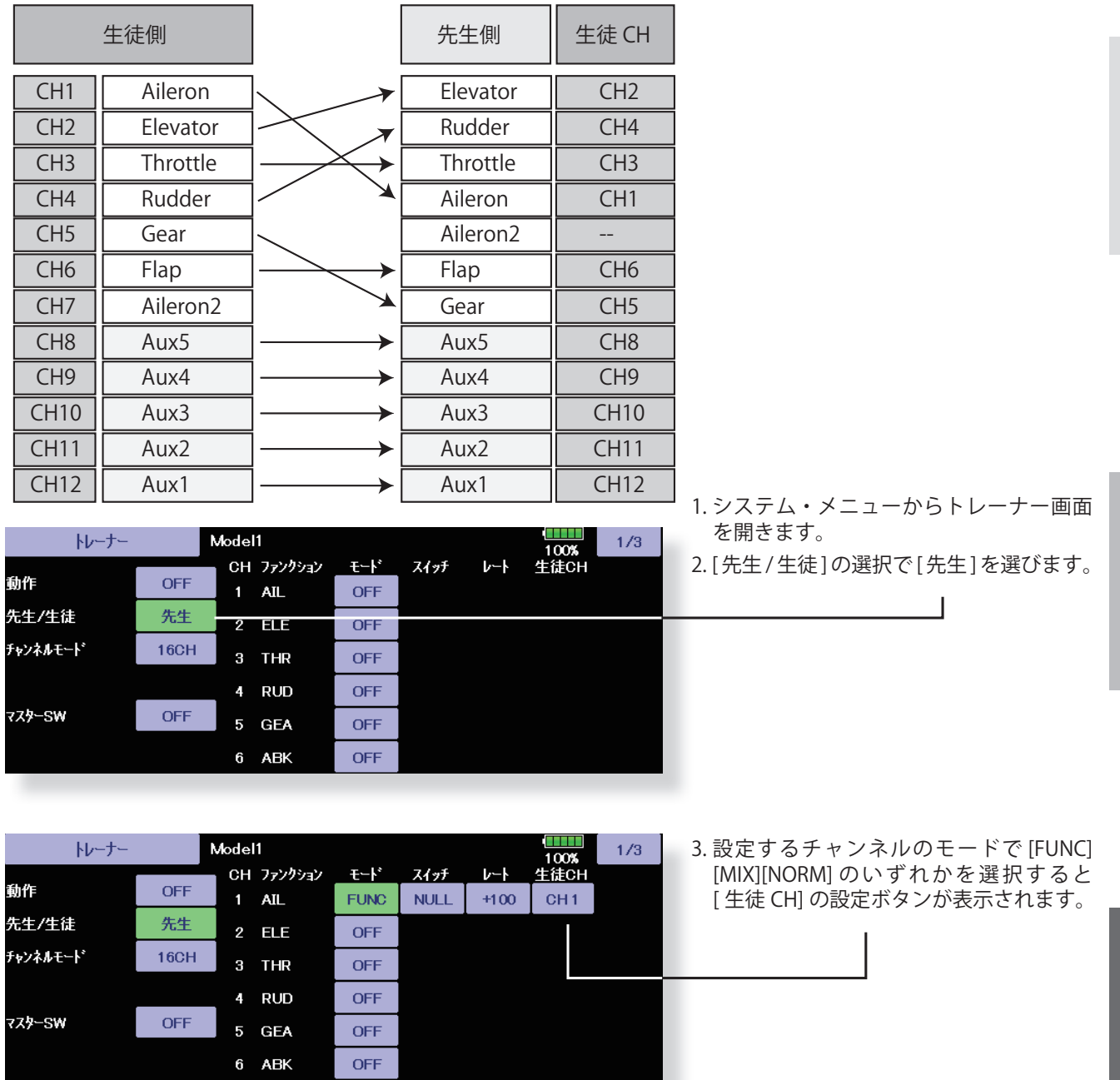

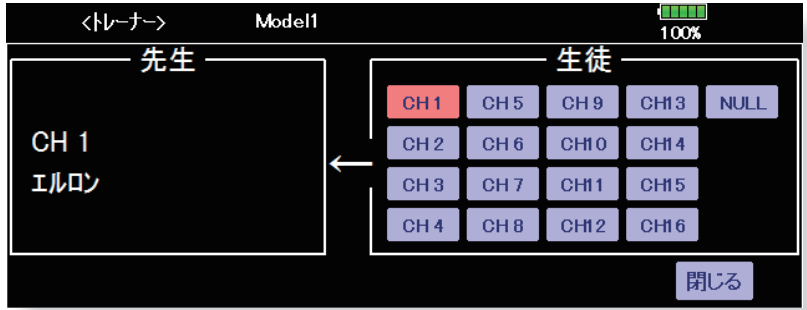

- 4. [ 生徒 CH] ボタンを押すとチャンネル選 択画面が表示されます。
- 5. チャンネルを選択します。
- (16CH mode --- 1-16CH)
- (12CH mode --- 1-12CH)
- ( 8CH mode --- 1- 8CH)

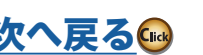

ということ こうしょうしょう こうしょうしょう しゅうしょう しゅうしょう しゅうしゅう しゅうしゅう しゅうしゅう しゅうしゅう しゅうしゅう しゅうしゅうしゅ アイ・プライン しゅうしゅうしゅ しゅうしゅうしゅ しゅ グライダー

飛行

## **画面設定 LCD 画面の調整、オート・パワー・オフ設定、タッチ・パネル・ロック設定**

下記の LCD 画面の各種調整およびオート・パワー・ オフの設定が可能です。

- ●オート・パワー・オフ時間の設定
- ●バックライトの明るさの調整
- ●バックライト減光モードの明るさの調整
- ●バックライト減光時間の設定
- ●背景色の変更
- ●タッチ・パネル・ロックの設定
- ●タッチ・パネル・スクリーンの位置補正

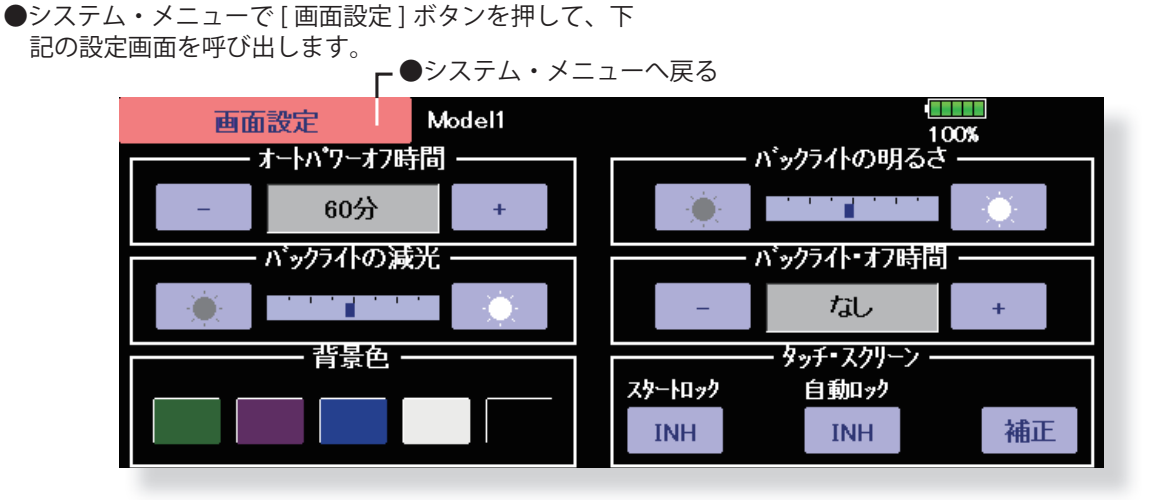

## **オート・パワー・オフ時間の設定**

- 1. 左右のボタンで調整します。設定した時間まで、ス ティックやスイッチを全く操作しないと電源が自動で オフになります。(電源切り忘れによる電池切れの予 防)オートパワーオフの 3 分前からアラーム音と警告 画面表示で残り時間がカウントされます。警告中でも スティックやスイッチ操作をおこなうと解除されます。
	- \*画面操作を除く、スティックやスイッチ等を操作 していない時間が設定時間を超えると自動的に電 源が切れます。この時間は 10 分単位で 1 時間まで 設定できます。また "オート・パワー・オフ" を動 作させないことも可能です。
	- \*グライダー等で飛行中に長時間操作しない場合が 想定される場合は、時間設定を「なし」または長 めの時間を設定してください。

#### **バックライト / 減光モードの明るさの調整**

1. 左右のボタンで調整します。

- \*バックライトの明るさは右側のボタンを押すと明る くなり、左側のボタンを押すと暗くなります。
- \*減光モードの明るさの MAX はバックライト明るさ 設定を超えません。

#### **バックライト減光時間の設定**

1. 左右のボタンで調整します。

- \*スティックやスイッチ操作を除く、画面操作をして いない時間が設定時間を超えると自動的にバックラ イトが暗くなります。この時間は 10 秒から 10 分 まで設定できます。また "減光モード" を動作させ ない設定もすることもできます。
- \*長時間使用のためには時間を短めに設定するにする とバッテリーの消耗が抑えられます。

## **背景色**

1. 変更したい色のボタンを押します。 \* 5 種類の背景色があります。

#### **タッチ・パネル・ロックの設定**

- 1. スタートロック ON にすると電源を ON したあとにタッ チ・パネルがロックされます。(HOME/EXIT ボタンと U.MENU/MON. ボタン同時押しで解除 )
- 2. 自動ロック ON にするとバックライト・オフ時間経過 後にタッチ・パネルがロックされます。(HOME/EXIT ボ タンと U.MENU/MON. ボタン同時押しで解除 )

#### **タッチ・パネル・スクリーンの位置補正**

- タッチ・パネルの位置を調整する機能です。
- 1. [ 補正 ] ボタンを押し、次に [ はい ] を押してください。 キャリブレーション画面が現れます。
- 2. スタイラス・ペンを使ってスクリーン上の十字線の中 心を押してください。(2 秒程度)システムがその位置 を認識すると、直ぐにカーソルは次の位置に移動しま す。この操作を十字線が消えるまでくり返します。(十 字線はセンター→左上→左下→右下→右上に現れま す。)
- 3. 十字線が消えたら、画面のどこかを押してください。 これで、キャリブレーションが終了し、元の画面に戻 ります。
- \*通常はこのキャリブレーションは不要です。
- \*長期間の使用でタッチ・パネルのずれが生じた場合(ボ タンの表示からずれた位置を押すと認識するような場 合)にこのキャリブレーションを行ってください。

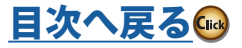

グライダ

飛行機グライダーヘリコプター ヘリコフター

# **日付と時刻 日付、時刻の設定(システムクロックの設定)および積算タイマーのリセット**

T32MZ-WC 送信機のシステムクロックの調整が行 えます。ご購入時や調整が必要になったときに設定 してください。

その他、積算タイマーのリセットが可能。 \*積算タイマーはホーム画面上に表示されます。

●システム・メニューで [ 日付と時刻 ] ボタンを押して、 下記の設定画面を呼び出します。

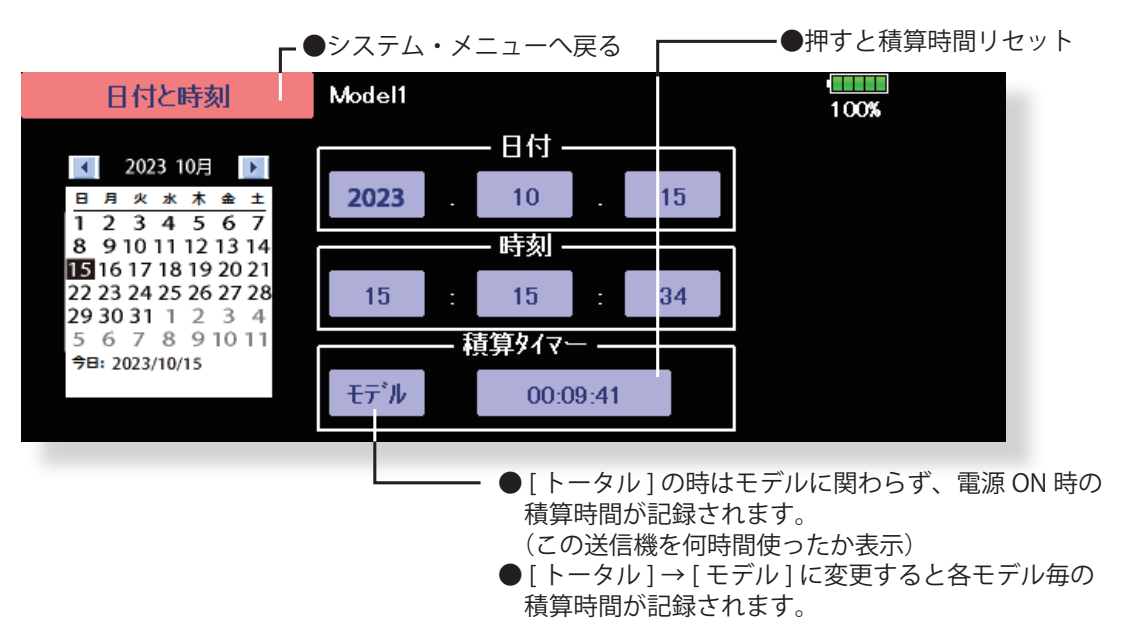

(そのモデルを何時間使ったかを表示)

#### **日付の設定**

- 1. "年"、"月" または "日" のボタンを押し、[+] または [-] ボタンを押して日付を設定する。
	- \*日付は左のカレンダーの日付を押して設定すること もできます。

#### **時間の設定**

- 1. "時"または "分"を押し、[+]または[-]ボタンを 押して時間を設定する。
- 2. "秒" ボタンを押すと "00" 秒にセットされます。

#### **積算タイマーのリセット**

積算タイマーは前回リセットしたときからの合計 時間を示します。

1. 積算タイマーの時間が表示されているボタンを押すと リセットされます。

ヘリコプター

グライダー

# **ユーザー名 ユーザー名の登録および暗証番号(ユーザー ID)の設定**

T32MZ-WC のユーザー名を登録する機能です。 また、設定データまたはユーザー名を保護するため の暗証番号を設定できます。

\*暗証番号の設定は慎重に行ってください。特にシステ ムの暗証番号を設定した場合、暗証番号を忘れてしま うと、設定変更が一切できなくなります。 この場合、弊社カスタマーサービスにてのリセットが

必要となり、設定データは残りません。

●システム・メニューで [ ユーザー名 ] ボタンを押して、 下記の設定画面を呼び出します。

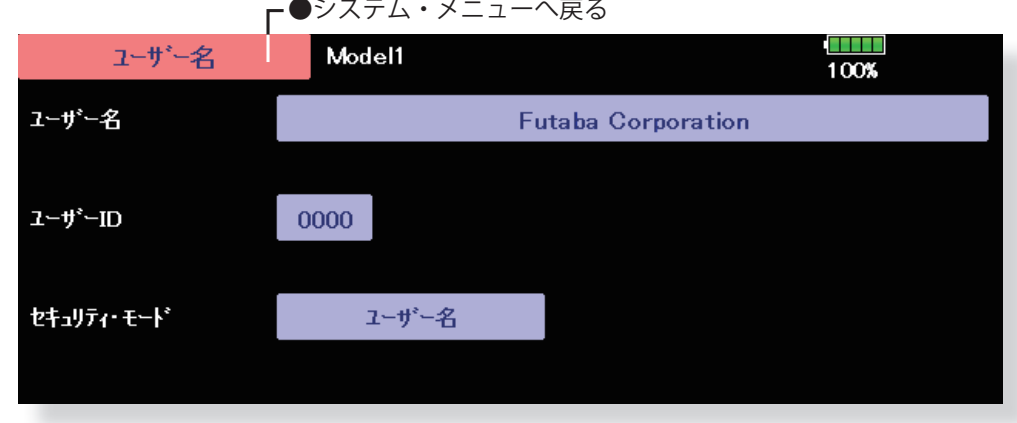

#### **ユーザー名の登録方法**

- 1. ユーザー名のボックスを押すと、スクリーン上にキー ボードが現れます。
- 2. スクリーン上のキーボードを使用して、ユーザー名を 入力します。
	- \*ユーザー名には最大 32 文字まで入れられます。日 本語入力もできます。
	- \*設定されたユーザー名はホーム・スクリーンに表示 されます。

(入力方法の詳細は基本操作の「ユーザー名登録/文字 入力方法」を参照)

#### **ユーザー名または設定データの保護**

- 1. セキュリティ・モードのボタンを押して、モードを選 択します。ボタンを押すたびにモードが交互に切り替 わります。
	- \*ユーザー名:ユーザー名のみを保護したい場合に選 択します。
	- システム:すべての設定データを保護したい場合に 選択します。
	- \*暗証番号を入力後でも、モード変更が可能です。
- 2. ユーザー ID のボタンを押すと暗証番号の入力画面が現 れます。4 桁以内の暗証番号を入力してください。
- 3. "return" キーを押すと前の画面に戻ります。
- 4. 一旦送信機の電源を切ると、設定されたセキュリティ・ モードが有効となります。
	- \*ユーザー名に暗証番号を設定した場合は、次回、ユー ザー名画面を開くときに暗証番号の入力が必要とな ります。

システムの暗証番号を設定した場合は、ホーム画面 上にロック解除ボタンが現れます。設定を変更した い場合はこのロック解除ボタンを押して、暗証番号 を入力します。

\*暗証番号を解除したい場合は "0000"(初期の状態) に設定してください。

ヘリコフター

**60 <システム・メニュー機能>**

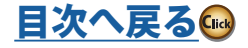

## **スイッチ設定** トグル・スイッチのスイッチ・タイプの設定(スイッチを取り替えたときの設定)

送信機の右肩または左肩のトグル・スイッチを交換 した場合は、このスイッチ設定機能で、スイッチの 機能を再度割り当て直す必要があります。交換した スイッチとこのスイッチ設定の内容が異なると正 常な操作が行えません。

\*間違って設定が変更されないように、画面を呼び 出しただけでは、各設定ボタンはロックされてい ます。変更する場合は [ロック] ボタンを押して ロックを解除してください。

クライダー

ハリコプター

●システム・メニューで [ スイッチ設定 ] ボタンを押して、 下記の設定画面を呼び出します。

●システム・メニューへ戻る  $\frac{11111}{100\%}$ スイッチ設定 ロック タイプ スイッチ Posi. Alt/Mom 3P Mom **747°** Posi. Alt/Mom 3P Mom スイッチ **SA**  $b^*$ 3Posi Alt. **SF**  $bn^*$ -2Posi Alt.  $bn^*$ -**SB**  $b^*$ 3Posi Alt  $SG$ 3Posi. Alt  $SC$  $b^*$  $SH$  $b^*$ 3Posi Alt 2Posi Mom **SD**  $b^*$ 3Posi Alt **SI**  $b^*$ 2Posi Alt  $b^*$ 3Posi SJ  $bn^*$ -2Posi. Alt. **SE** Alt

#### **スイッチタイプの選択**

- 1. 変更したスイッチに対応するタイプ・ボタンを押して、 スイッチ・タイプを選択します。
	- \*スイッチ・タイプには次の 3 タイプがあります。
	- [ レバー ]:トグル・スイッチの場合
	- [ボタン1:押しボタンの場合(別売りのボタンを使用 の場合)
	- [ダイアル]: ボリュームの場合(別売りのボリューム を使用の場合)
- ●以下、トグル・スイッチの場合に設定します。

#### **2/3 ポジションの選択**

1. 変更したスイッチに対応する "Posi." ボタンを押して、 ポジション・タイプを選択します。 \*ポジション・タイプには次の 2 タイプがあります。 [2 Posi] :2 ポジションの場合 [3 Posi]:3 ポジションの場合

#### **"Alt/Mom" モードの選択**

1. 変更したスイッチに対応する "Alt/Mom" ボタンを押し て、動作モードを選択します。

\*動作モードには次の 2 タイプがあります。 [Alt.]:操作した位置に留まるタイプの場合 [Mom.]:セルフリターン式のタイプの場合

●以下、3 ポジションタイプで [Mom.] モードの場合に設 定します。(別売りのスイッチを使用の場合)

#### **"3P Mom" モードの選択**

- 1. 変更したスイッチに対応する "3P Mom" ボタンを押し て、動作モードを選択します。
	- \*動作モードには次の 2 タイプがあります。
	- [シングル]:片側がセルフリターン式の場合
	- [ デュアル ]:両方向ともセルフリターン式の場合

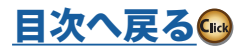

## **61 <システム・メニュー機能>**

# **ハードウェア設定 H/W リバース、スティック設定、補正、 スティック・モード変更**

### **H/W リバース**

この H/W リバース機能は、スティック、スイッチ、 トリム・レバー、ノブなどの操作信号を反転する機 能です。

注意:ただし、この設定で実際の操作信号は反転され ますが、ディスプレイ上のインジケータ類の表 示は変更されません。特別な理由が無い限り通 常モードでお使いください。

#### **スティック設定**

コンディション毎に、スティック操作に対するサー ボの反応速度 (レスポンス)と、不感帯の幅 (ヒス テリシス ) を設定する機能です。飛行演技に合わせ てスティックの操作フィーリングを調整すること ができます。

注意:この設定は、特に必要でなければ使用しないで ください。

#### **電源スイッチ**

電源を切るときのスイッチ長押し時間を選択できます。

ノーマル→ 1 秒の長押しで電源 OFF

ロング→ 4 秒の長押しで電源 OFF

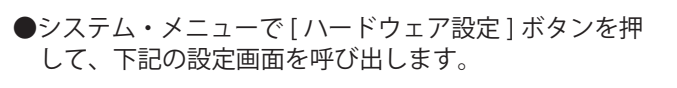

●シフテム・メニューへ戻る

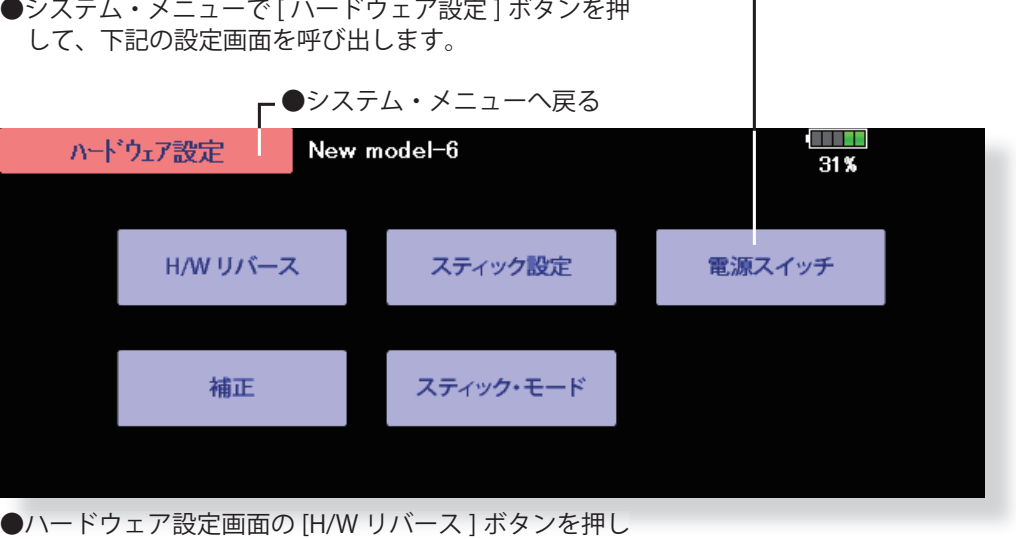

●ハードウェア設定画面の [H/W リバース ] ボタンを押し

て、下記の設定画面を呼び出します。

| $2 + 7$ DXALIETIEN $2$ VA $2$ |     |      |           |      |           |      |             |  |  |  |  |  |  |
|-------------------------------|-----|------|-----------|------|-----------|------|-------------|--|--|--|--|--|--|
| H/W リバース                      |     |      | Model1    |      |           |      |             |  |  |  |  |  |  |
| 設定                            | H/W | 設定   | H/W       | 設定   | H/W       | 設定   | 100%<br>H/W |  |  |  |  |  |  |
| ノーマル                          | Τ1  | ノーマル | SA        | ノーマル | <b>SE</b> | ノーマル | LST         |  |  |  |  |  |  |
| ノーマル                          | T2  | ノーマル | <b>SB</b> | ノーマル | <b>SF</b> | ノーマル | LS          |  |  |  |  |  |  |
| ノーマル                          | тз  | ノーマル | SC.       | ノーマル | SG        | ノーマル | LD          |  |  |  |  |  |  |

■●ハードウェア設定画面へ戻る

 $J<sub>2</sub>$  $J3$ ノーマル  $T<sub>4</sub>$ ノーマル SD ノーマル **SH** ノーマル **RD**  $J<sub>4</sub>$ ノーマル  $T<sub>5</sub>$ ノーマル  $SI$ **RS** ノーマル T<sub>6</sub> ノーマル **SJ RST** 

## **H/W リバースの設定(操作方向の反転)**

- 1. 反転したい H/W (ハードウェア) に対応する設定ボタ ンを押します。
- 2. [はい] を押して反転します。(操作を中止する場合は [い いえ] を押します。)
	- [ ノーマル ]:通常の動作方向

 $H/V$ 

 $J1$ 

[ リバース ]:動作方向が反転

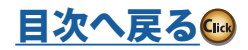

設定

ノーマル

ノーマル

ノーマル

ノーマル

ノーマル

ノーマル

●ハードウェア設定画面の [ スティック設定 ] ボタンを押 して、下記の設定画面を呼び出します。 ●ハードウェア設定画面へ戻る スティック設定 Model1 コンディション 1 100% レスホツス ヒステリシス **P**  $J<sub>1</sub>$  $\overline{4}$  $\overline{1}$  $J2$  $\overline{A}$  $J3$  $\overline{A}$  $J<sub>4</sub>$ ●ヒステリシス設定ボタン - ●レスポンス設定ボタン

●グループ/シングル・モード切替 (Gr./Snal) (詳細については巻末の説明を参照)

## **レスポンス(反応速度)の調整方法**

- 1. レスポンスを調整したいスティックに対応する設定ボ タンを押します。スティック設定画面右端に調整ボタ ンが現れます。
- 2. 調整ボタンを使ってレスポンスを調整します。

初期値:4

- 調整レンジ:1 ~ 16
- ( 調整値を大きくするとレスポンスが遅くなります )

# **ヒステリシス(不感帯)の調整方法**

- 1. ヒステリシスを調整したいスティックに対応する設定 ボタンを押します。スティック設定画面右端に調整ボ タンが現れます。
- 2. 調整ボタンを使ってヒステリシスを調整します。

初期値:1

調整レンジ:0 ~ 32

( 調整値を大きくするとヒステリシスが大きくなります ) 設定が完了したら、「スティック設定1ボタンを押して システム・メニューに戻ります。

## **補正**

通常はこの補正は不要です。

長期間の使用で万一スティックのずれが生じた場 合にこの補正を行ってください。

注意:この設定は、特に必要でなければ使用しないで ください。

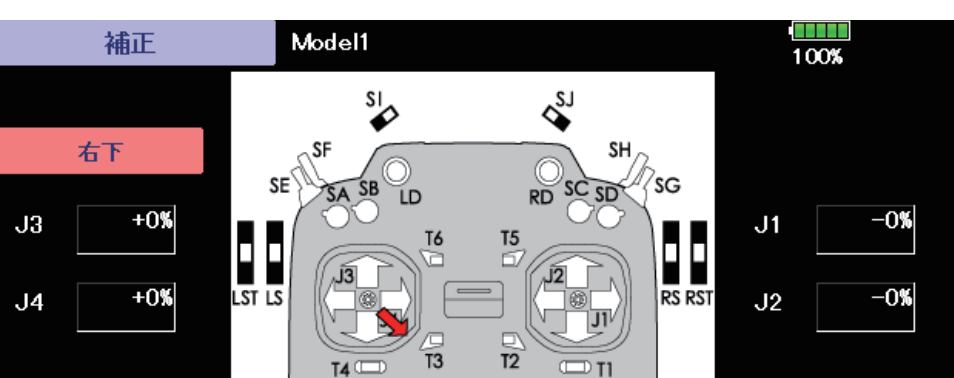

## **補正の方法**

- 1. 左右で補正したいスティックを選びます。
- 2. 選んだスティックをニュートラルにして [ ニュートラ ル 1 を押します。
- 3. 選んだスティックを右下いっぱいに操作した状態で [右 下 ] を押します。
- 4. 選んだスティックを左上いっぱいに操作した状態で [左上]を押します。
- \*スティックを強く押しすぎないでください。
- \*終了後ニュートラルが 0、右下側が +100%、左上 側が -100% になっていることを確認してください。

ハリコブタ

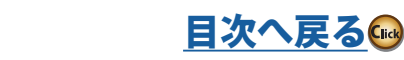

#### **スティックモード設定**

飛行機グライダーヘリコプター

グライダー

ヘリコプター

スティックモードを変更する場合、左右スティック のスプリング / ラチェットを調整した後に、以下の いずれかのスティックモードを選択してください。

- **・飛行機 モード 1**
- **・飛行機 モード 2**
- **・ヘリコプター モード 1**
- 

飛行機モード 1、飛行機モード 2 を選ぶとモデルタ イプが飛行機 (1AIL) となります。

ヘリコプターモード 1、ヘリコプターモード 2 を選 ぶとモデルタイプがヘリコプター (H-1) となります。 モード変更後に使用するモデルに合わせてモデル

●ハードウェア設定画面の [ スティック・モード ] ボタン を押して、下記の設定画面を呼び出します。

タイプを選択してください。グライダー、電動グラ イダーの場合は、飛行機 モード 1 か、飛行機 モー ド 2 を選んだあとでモデルタイプをグライダー、電 動グライダーへ変更してください。

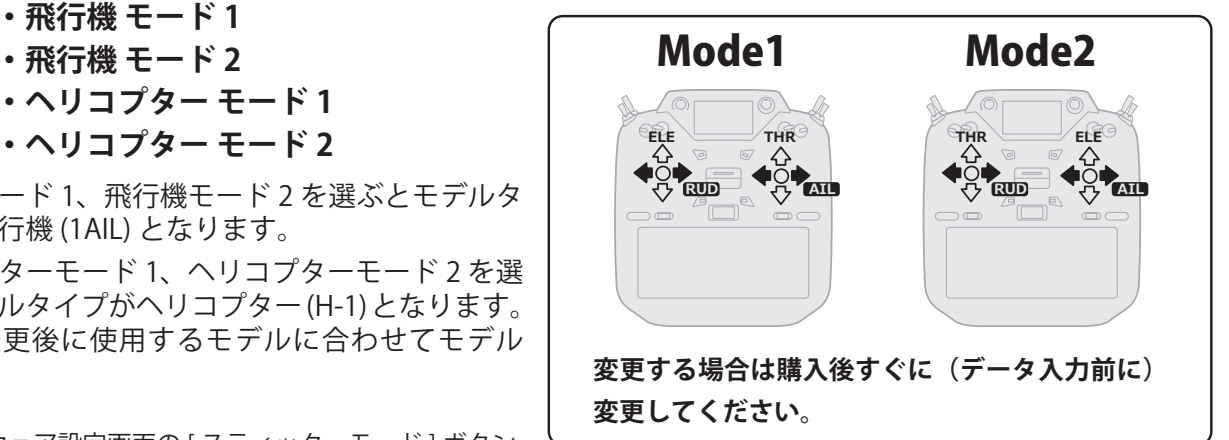

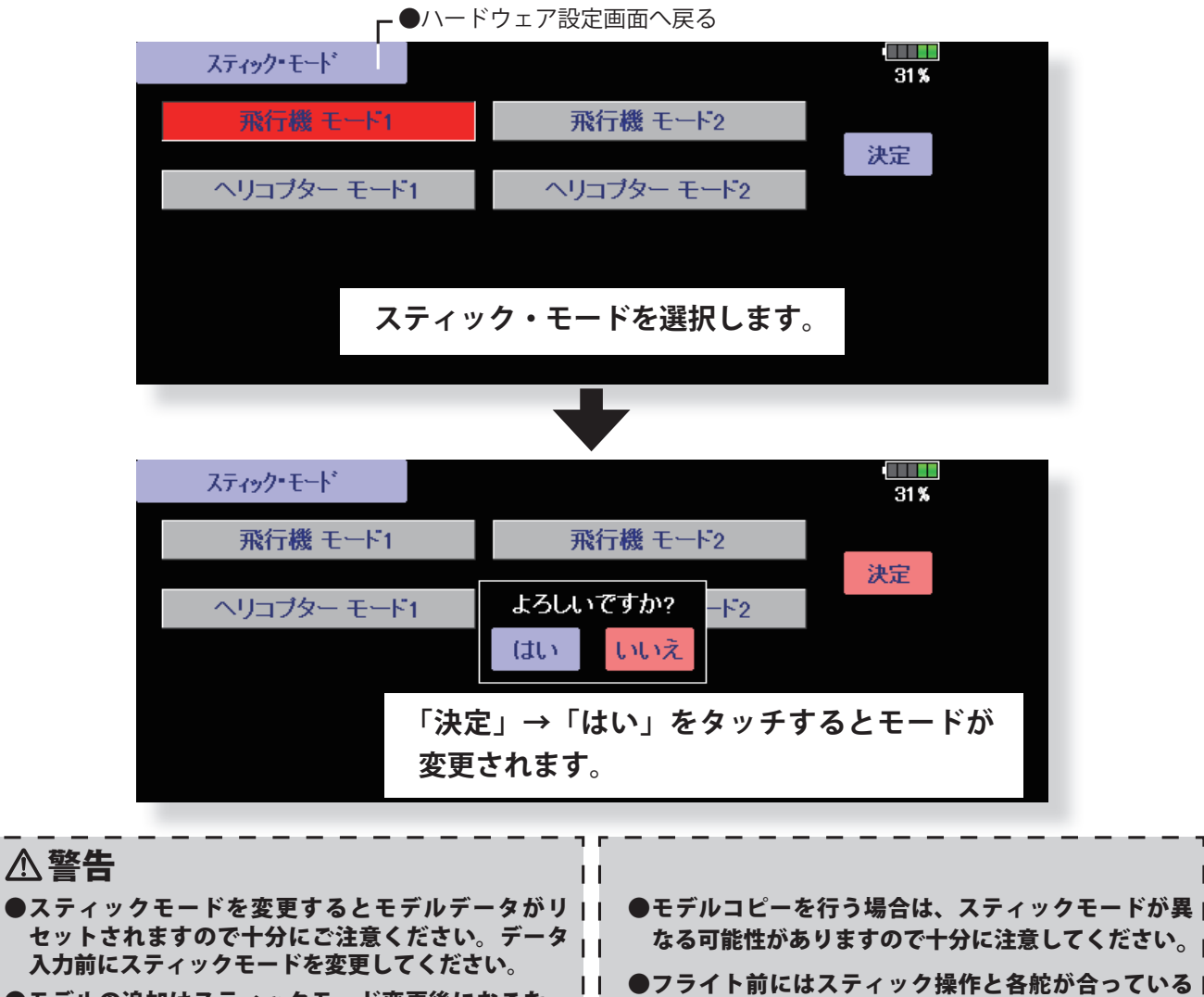

●モデルの追加はスティックモード変更後におこなっ てください。

> ※リンケージメニュー⇒ファンクション⇒ 2/2 入れ替えでもモード の変更は可能です。ただし、その場合、データリセット時に初期 のモード(モード1)にリセットされます。

か十分に動作確認を行ってください。

[目次へ戻る](#page-4-0) Gick

# **サウンド音量**

- ・キー操作
- ・エラー警告音
- ・トリム、センタークリック音
- ・タイマー、イベント音

各音量がそれぞれ調整できます。

●システム・メニューで [サウンド音量] ボタンを押して、 下記の設定画面を呼び出します。

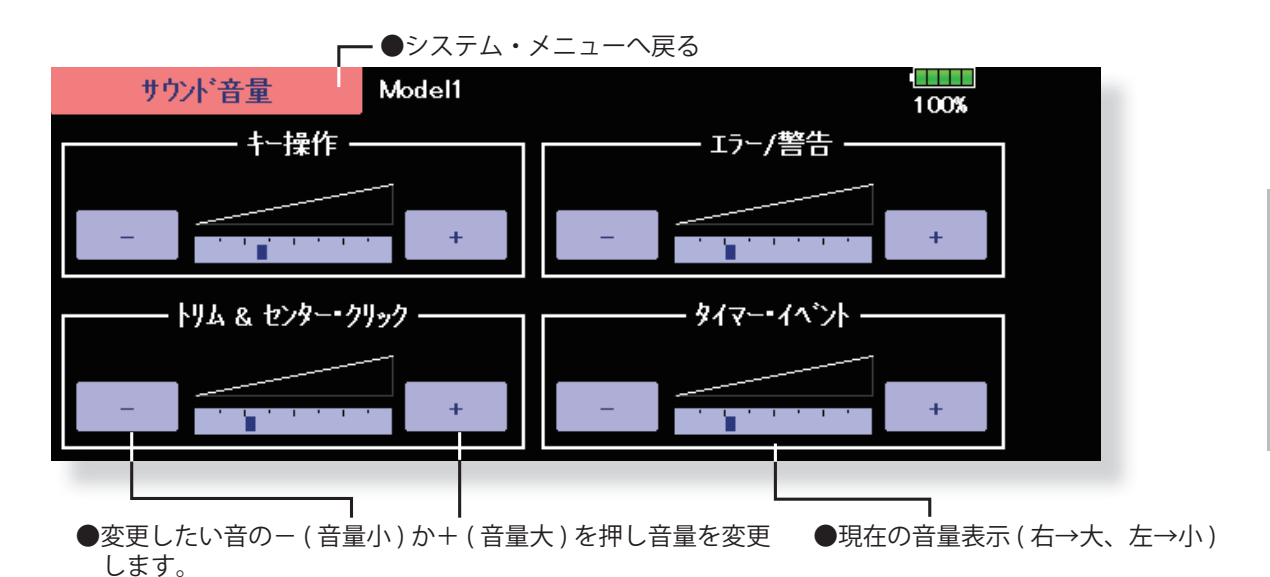

※音楽再生の音量は、音楽再生画面から設定します。 ※安全のため、エラー / 警告音は一定音量以下には設定できません。

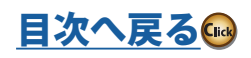

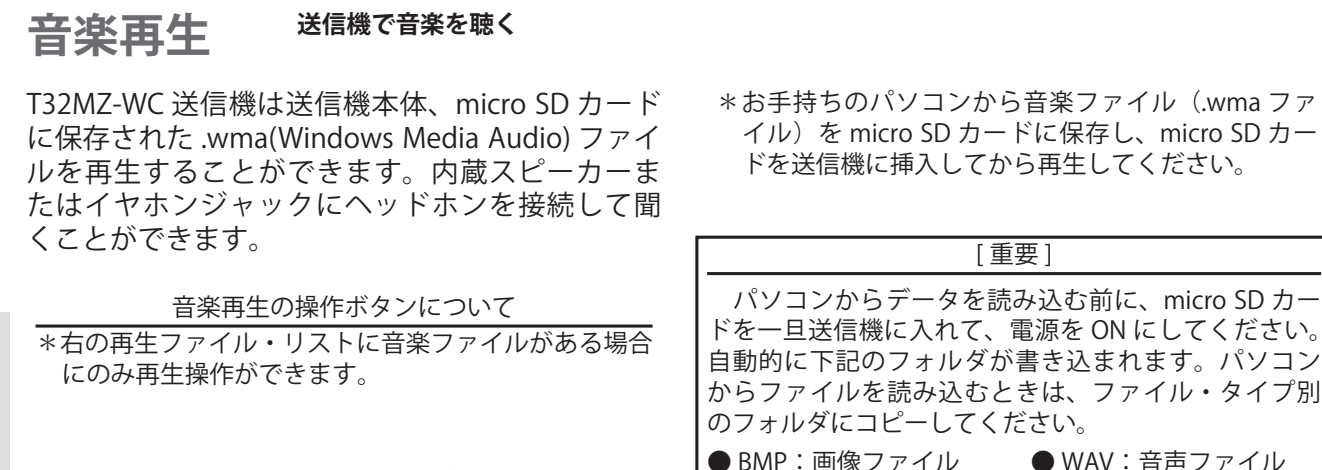

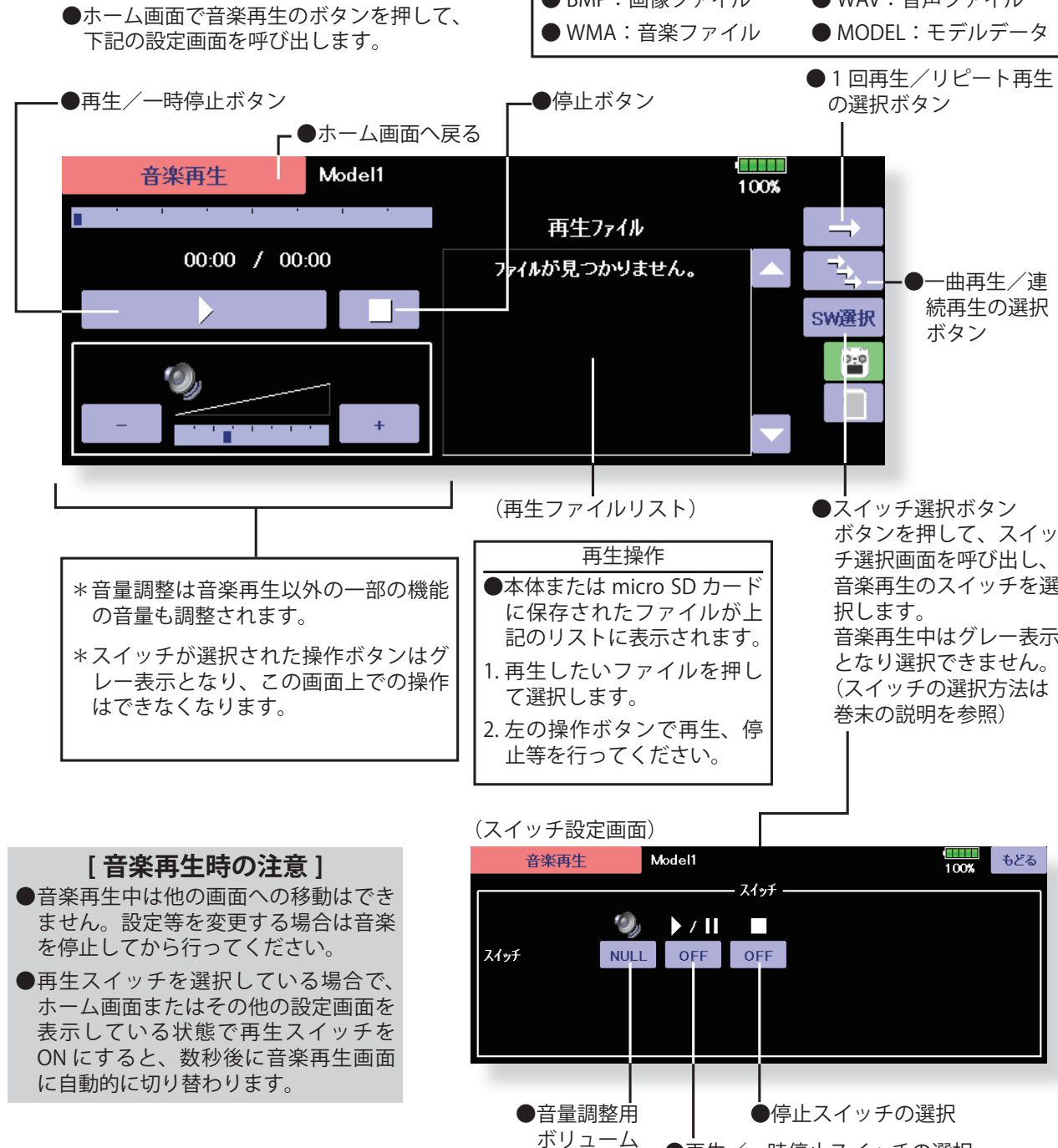

の選択

**66 <システム・メニュー機能>**

[目次へ戻る](#page-4-0)

●再生/一時停止スイッチの選択

(例:上記画面は SW-A を選択した状態)

# **S.BUS サーボ S.BUS サーボの設定**

S.BUS サーボは、サーボ自身で CH の他、各種設定 を記憶することができます。右図のように配線しま すと T32MZ-WC の画面上でサーボのセッティング をすることができます。

●サーボ ID ナンバー

S.BUS サーボにはそれぞれ ID ナンバーが記憶されていま す。右図のようにサーボ1つをセッティングする場合は 自動で読込まれます。

- ※ S9070SB は T32MZ-WC でセッティングすることができ ません。
- ※ ご使用の S.BUS サーボにより、使用できる機能とでき ない機能があり、表示画面が異なります。( サーボによ り使用できる機能のみ表示されます。)
- ※ O.S. 製エンジン・キルスイッチ・KS-01 のチャンネル 設定ができます。
	- 当チャンネルのスティックやスイッチを 操作すると、サーボが動作します。 ●リンケージ・メニューへ戻る **BERTH** S.BUSサーボ Model1 読込み 100% 盂 右 ┃ トラベル<br>**』**アジャスト CH  $ID<sub>1</sub>$  $\overline{1}$  $\Omega$  $\overline{0}$ **INH** 89.1% 89.1% サーボ<br>タイプ リパース ノーマル 外ラクト **スピード・コントロール INH** スムーサー プースト **OFF** 35% OFF ダンパー<br>ファクター ソフト・スタート ニュートラル<br>オフヤット  $20<sub>1</sub>$ +0.00度 **OFF** プザー ストレッチャー・ゲイン デッド

0.16度

#### **S.BUS サーボ設定変更手順**

- 1. システム・メニューの [S.BUS サーボ ] を選択します。
- 2. 上記図のように配線します。
- 3. [ 読込み ] を押すとそのサーボの ID と現状の設定が表示 されます。
- 4. 複数のサーボを同時に接続する場合、画面の ID ナンバー 右側にある [INH] を [ACT] にして設定したいサーボの ID を入力します。
- 5. 各項目の設定を入力します。
- 6. [ 書込み ] を押すと設定が変更されます。

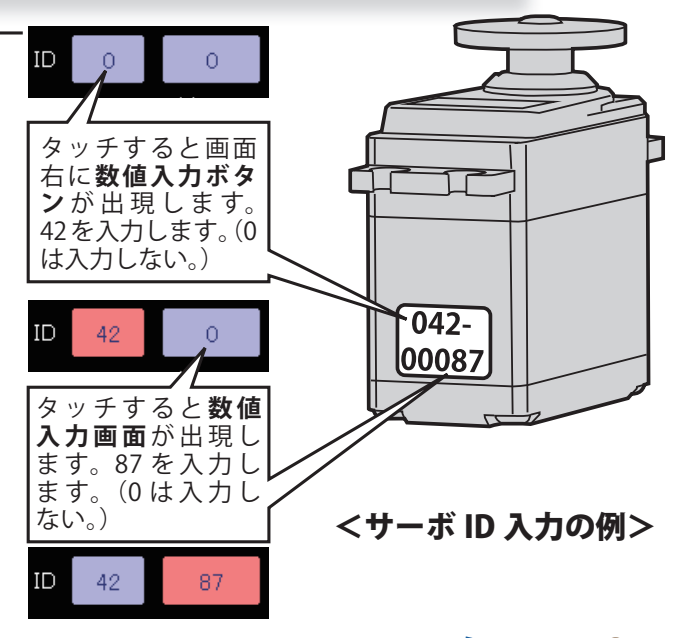

**OFF** 

 $\times 0.000$ 

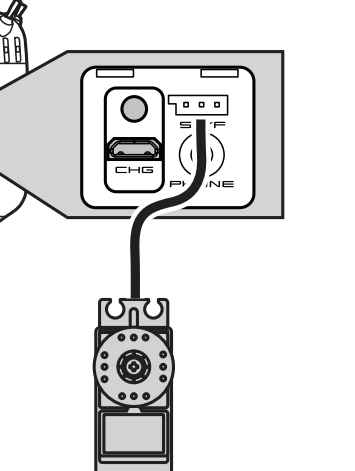

※読込みを行ったあとに上図の接続で、該

 $\Box$ 

S.BUS servo

グライダー

飛行機

ということ こうしょうしょう こうしょうしょう しゅうしょう しゅうしょう しゅうしゅう しゅうしゅう しゅうしゅう しゅうしゅう しゅうしゅう しゅうしゅうしゅ アイ・プライン しゅうしゅうしゅ しゅうしゅうしゅ しゅ リコプタ

## **67 <システム・メニュー機能>**

[目次へ戻る](#page-4-0)(※

●複数サーボ接続時のサーボの ID ナンバー読込み方法 S.BUS サーボにはそれぞれ ID ナンバーが記憶されています。 右図のように機体に搭載された複数のサーボの ID も読み 込んでリスト表示することができます。

1. 右図のように複数のサーボを送信機へ接続します。

2. システムメニュー→ S.BUS サーボ画面を呼び出します。

3. INH → ON にします。 - - -

4. 読込みをタップにします。- -

| S.BUSサーボ               |            | Model 18ch      |            |        | 読込み                          | 62%         |
|------------------------|------------|-----------------|------------|--------|------------------------------|-------------|
| CH                     | ID<br>000  | 00000           |            | ON     | Æ<br>トラヘジル<br>89.1%<br>アジャスト | 46<br>89.1% |
| リバース                   | ノーマル       | 奶菜              |            | ノーマル   | スピード・コントロール                  |             |
| スムーサー                  | <b>OFF</b> | ブースト            | <b>OFF</b> | 35%    | INH                          |             |
| ソフト・スタート<br><b>OFF</b> |            | ニュートラル<br>オフセット |            | +0.00度 | ダンパー<br>ファクター                | 20          |
|                        |            | デオ              |            |        | ストレッチャー・ゲイン                  | ブザー         |
|                        |            |                 |            | 0.16度  | $\times 0.000$               | <b>OFF</b>  |

5. 接続されたサーボの ID がリスト表示されます。

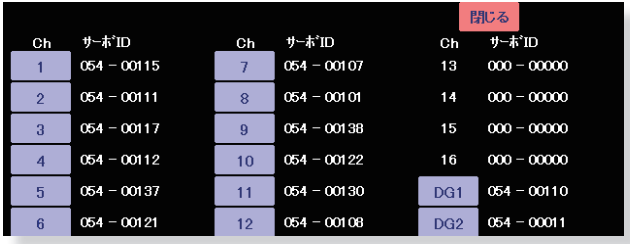

6. 調整したいサーボの CH ナンバーをタップするか、また は表示された ID を入力してから「読込み」をタップす るとそのサーボの設定値が送信機に読込まれます。

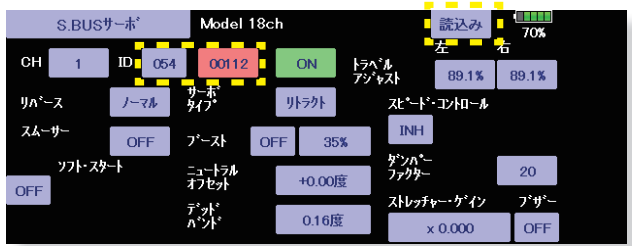

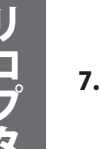

7. 設定値を調整してから「書込み」をタップして変更し た値をサーボへ書込みます。

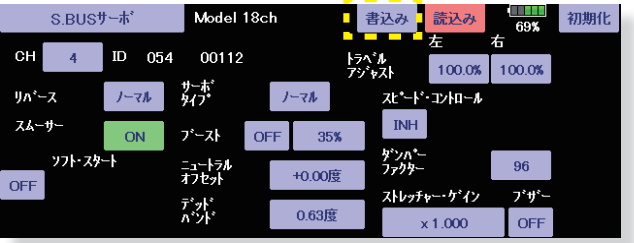

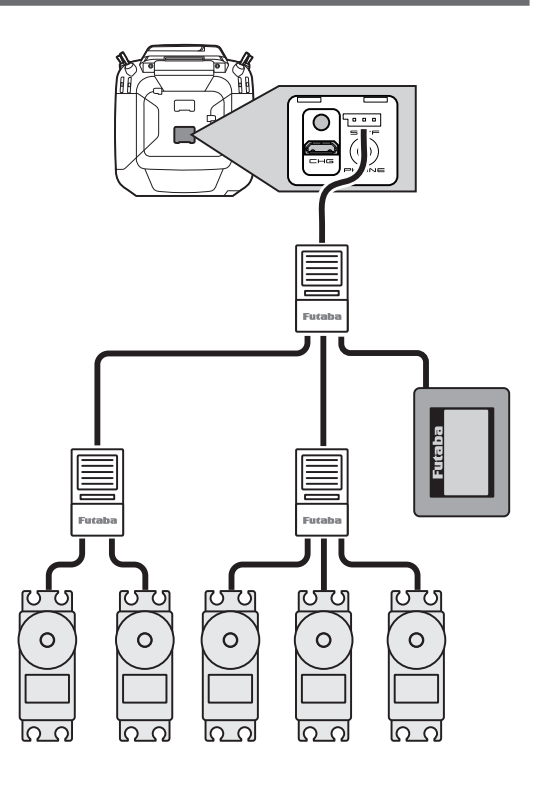

飛行

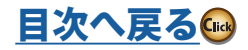

#### **S.BUS サーボ設定機能の説明**

※ご使用の S.BUS サーボにより、使用できる機能とできない機能があります。

● ID

パラメーターを読込んだサーボの ID を表示します。変更はできません。

● CH

サーボに割り当てられた **S.BUS** システムのチャンネルです。使用する前に、必ずチャンネルの割り当 てを行ってください。

#### ●リバース

サーボの回転する方向を変更することができます。

#### ●サーボタイプ

- ■ノーマル:通常の動作モードです。
- ■リトラクト:引き込み脚用モードです。送信機からのチャンネル操作が行われず、サーボに負荷が加えら れた状態が 30 秒間継続すると、デッドバンドを 40°に拡げ消費電流を抑えます。送信機からチャンネル を操作するか、拡げられたデッドバンドを越えてサーボが外力で動かされた場合にデッドバンド拡張が解 除され、元の動作に戻ります。
- O.L.P.: オーバーロードプロテクションモードです。 サーボホーンが負荷により5秒間以上ロックした場合に、 サーボを保護するためにサーボ出力をオフします。
- S3171SB・S9071SB・S9072SB・S9074SB・S9075SB は、ノーマルモード及びリトラクトモードのみ対応し ています。

#### ●ソフトスタート

電源投入時の瞬時に指定位置に動く動作を制限します。この設定を行うことにより、電源を立ち上げた 時の最初の 1 動作だけゆっくりと指定位置に移動します。またその時の動作速度を設定できます。

#### ●ストップモード

サーボの入力信号が途絶えた時のサーボの状態を指定することができます。"フリー"のときは脱力し、 "ホールド"のときは信号が途絶える直前の角度を保持します。AM およびFM システムでも、サーボのホー ルドモードを設定することができるようになります。ただし、フェイル・セーフ機能ではありません。

#### ●スムーサー

サーボの動きを滑らかにする機能です。好みに応じて設定を行ってください。通常は ON の設定でご使 用ください。特に素早い動作を希望する場合には OFF にします。

#### ●ニュートラルオフセット

ニュートラル位置を変更することができます。ただし、ニュートラル位置を大きく変更した場合、最大 舵角時にサーボの動作範囲を超え、サーボが動作しない不感帯が発生することがあります。

#### ●スピードコントロール

動作スピードを設定できます。使用電圧、負荷トルク、モーターのばらつき等の影響を受けることなく、 複数のサーボのスピードを揃えることができます。

ただし、各動作電圧におけるサーボの最大スピード以上の設定を行っても、最大スピード以上のスピー ドにはなりませんので注意してください。

#### ●デッドバンド

停止位置の不感帯の範囲 ( 角度 ) を設定できます。

#### 【デッドバンド設定値とサーボ動作の関係】

- 小さくする → 停止位置の不感帯幅を小さくできます。小さな信号変化でサーボがすぐに動きだすよう になります。
- 大きくする → 停止位置の不感帯幅を大きくできます。小さな信号変化ではサーボが動きださなくな ります。
- (注意)不感帯幅の角度を小さく設定しすぎると、サーボが常に動作し続ける状態になりますので、消費 電流が増えることになり、サーボの寿命も短くなる場合があります。

#### ●トラベルアジャスト

ニュートラルを中心とした左右の最大舵角を独立して設定することができます。

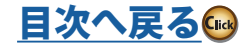

ヘリコプター

#### ●ブースト

サーボを駆動するときに、内部のモータにかける最小動作量を設定できます。モーターは小さな動作量 では起動しないので、実質的にデッドバンドが拡大するように感じます。そこで起動できる最小動作量 ( ブースト ) を調整して、モーターが直ぐに起動できるようにします。

【ブースト設定値とサーボ動作の関係】

小さくする → 微小な操作量には反応しなくなりますが、動作は滑らかになります。

大きくする → 初期レスポンスが良くなり動き出しのトルクが大きくなりますが、あまり大きくしす ぎると、動作が粗くなります。

#### ●ブースト ON/OFF

サーボを低速で動作させた場合のみブースト機能を ON させるモードと、常時ブーストを ON させるモー ドの切替えです。

OFF:低速のみ ON (通常は OFF でお使いください。) ON:常時 ON (素早い動作を希望する場合)

#### ●ダンパーファクター

サーボが停止する際の特性を設定できます。

標準値の数値より小さくすると、オーバーシュート(行き過ぎてから戻る)特性となります。数値を大 きくすると、停止位置手前からブレーキがかかったように止まる設定となります。

特に、大きい負荷がかかるときに、慣性によるオーバーシュート等を抑えて、条件によって起こるハン チング(サーボが小刻みに動作する現象)を起こりにくくすることができます。デッドバンド、ストレッ チャー、ブーストなどのパラメーターが適正であっても、ハンチングが起こる場合は、初期値より大き い値に調整してください。

【ダンパー設定値とサーボ動作の関係】

小さくする → オーバーシュートさせたい場合。ハンチングが起こらないような設定にしてください。

- 大きくする → ブレーキがかかったような動作にしたい場合。但しサーボのレスポンスが悪くなった ように感じます。
- (注意)ハンチングが発生した状態で使用すると、消費電流が多くなるばかりでなく、サーボの寿命も短 くなります。

#### ●ストレッチャー・ゲイン

サーボの保持特性の設定ができます。

サーボの現在位置が目標位置とずれている時に、目標位置へ戻ろうとするトルクを調整することができ ます。

ハンチングを止める時等に利用しますが、下記の様に保持特性が変わります。

【ストレッチャー設定値とサーボ動作の関係】

小さくする → サーボの保持力が弱くなります。

大きくする → サーボの保持力が強くなります。

(注意) ストレッチャーを大きくすると、消費電流が増えていきます。

#### ●ブザー

- ・電源投入時に、送信機の電波をださないでサーボの電源を先に ON した場合、約 2.5Hz のブザー音がサー ボから鳴り続けます。(送信機の電波を先に出した場合でも、サーボの信号が正常に出力されるまでブザー がなりますが、異常ではありません。)
- ・操縦終了時に、送信機の電源を先に OFF してしまった場合に、サーボ電源切り忘れアラームとして、約 1.25Hz のブザー音が鳴り続けます。(受信機の電源 ON の状態でサーボのコネクターを抜き差しした場合、 S.BUS 接続されたサーボが誤認識して確認音が鳴る場合がありますので、電源が入ったまま抜き差しし ないでください。)
	- (注意)ブザー音はサーボのモーターを振動させることにより発生させます。電流を消費し、サーボが発 熱しますので、必要以上の個数を作動させたり、長時間ブザーを鳴らし続けないでください。

**注意 S.BUS サーボ、テレメトリーセンサーの書き込み途中で 接続を抜いたり、送信機の電源を OFF してはいけない。** ■書き込み中の S.BUS サーボ、センサーのデータが破損 して故障します。

ヘリコプタ

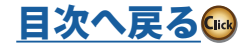

## **DLPH-2 DLPH-2( デュアル RX リンクパワー HUB) のモード設定**

DLPH-2 を右図のように接続すると、DLPH-2 のモード 設定ができます。

- 1. 右図のように DLPH-2 を送信機へ接続します。
- 2. システムメニュー→ DLPH-2 画面を呼び出します。
- 3. 読込みをタップします。  $\blacksquare$ f. DLPH-2 Model 設定モード PWM出力モード
- 4. 接続された DLPH-2 の Ver. が表示されます。

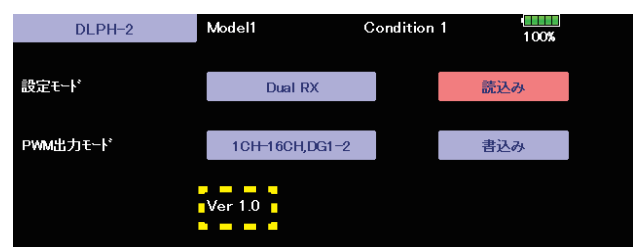

5. DLPH-2 のモード設定を行います。

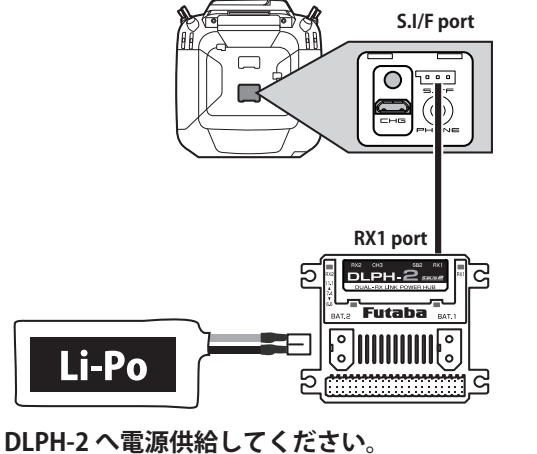

読込み失敗すると下記メッセージが出ます。接続を確認 してください。

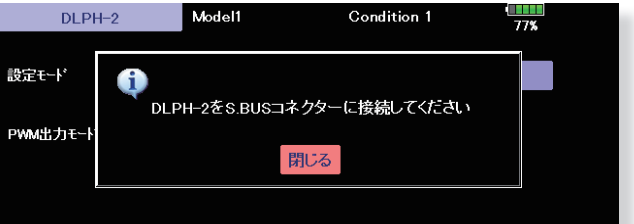

書込み失敗すると下記メッセージが出ます。接続を確認

ヘリコプター

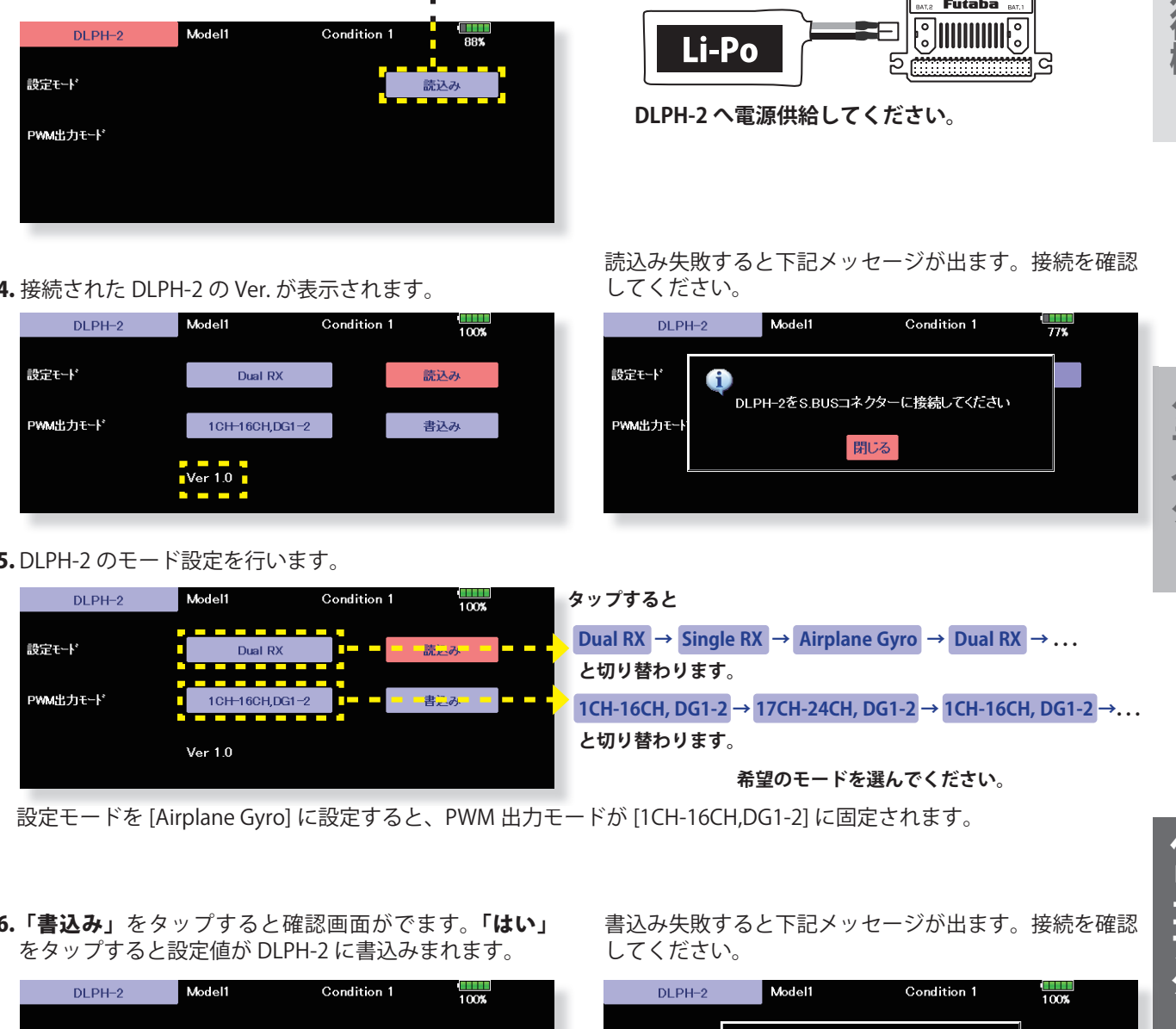

設定モードを [Airplane Gyro] に設定すると、PWM 出力モードが [1CH-16CH,DG1-2] に固定されます。

6.「書込み」をタップすると確認画面がでます。「はい」 をタップすると設定値が DLPH-2 に書込みまれます。

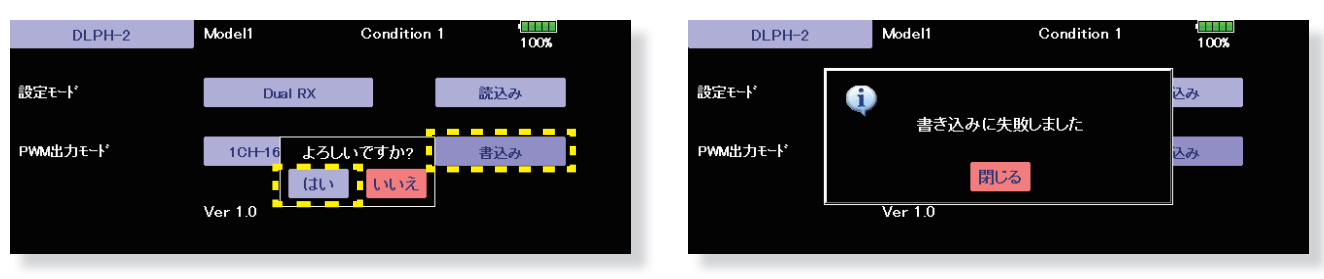

※ DLPH-2 は 2 つのバッテリーと 2 つの受信機とサーボを接続して使用する安全機能付き HUB です。DLPH-2 の機能については DLPH-2 のマニュアルをご参照ください。

してください。

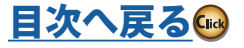

## **受信機 受信機のモード設定**

対応受信機を送信機に接続すると、受信機のモード設定ができます。

1. 送信機の U.MENU/MON. ボタンを押しながら電源 SW を ON します。

2. いいえをタップにします。 - - - - - - - -

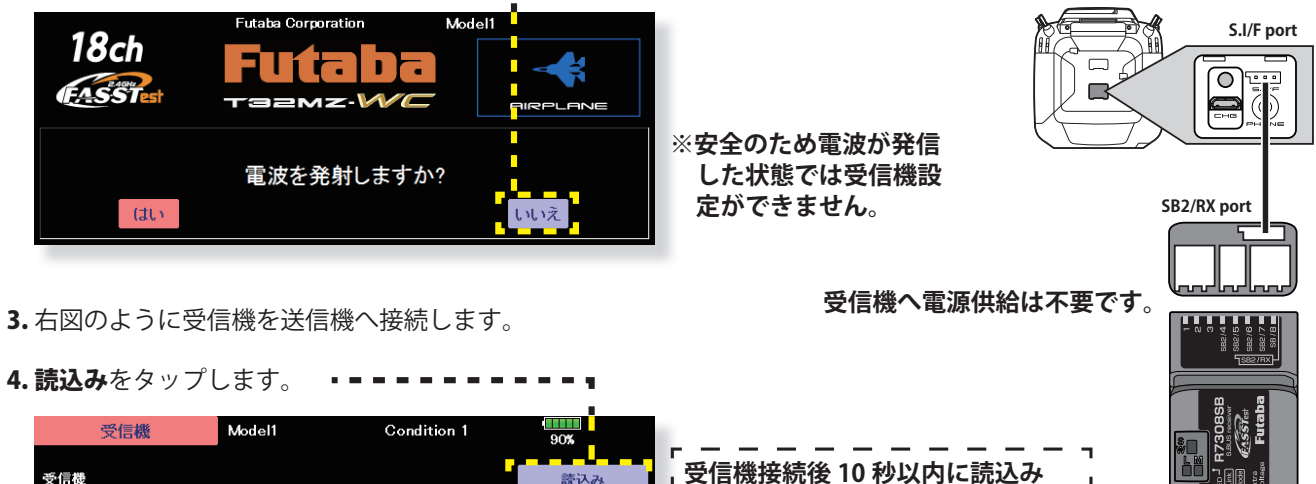

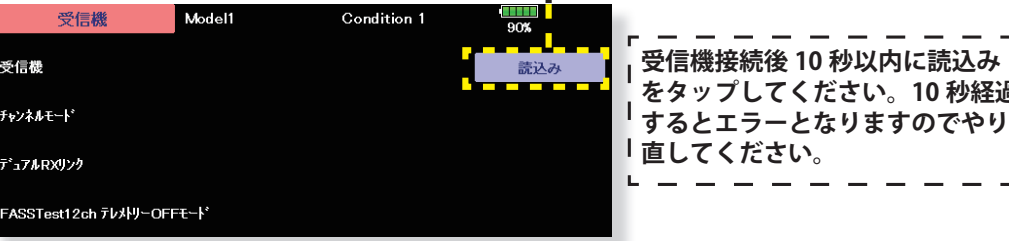

5. 接続された受信機の Ver. と ID が表示されます。

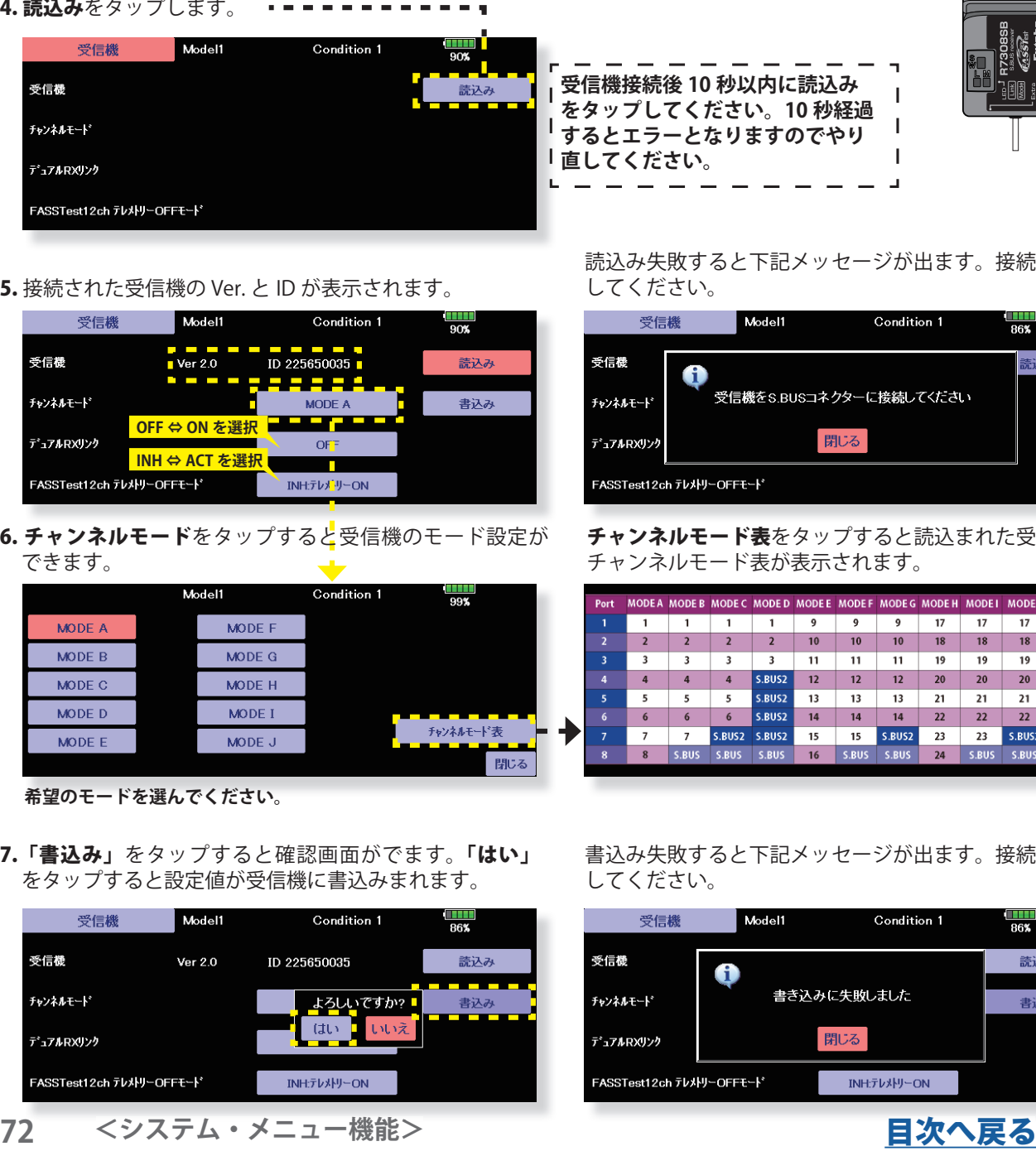

6. チャンネルモードをタップすると受信機のモード設定が できます。

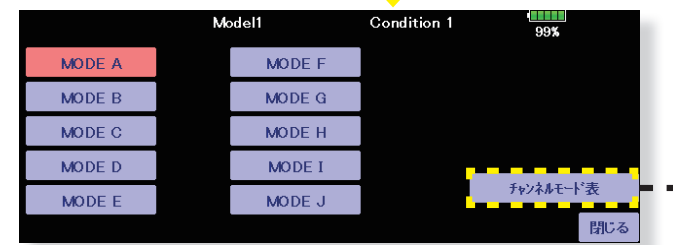

**希望のモードを選んでください。**

7.「書込み」をタップすると確認画面がでます。「はい」 をタップすると設定値が受信機に書込みまれます。

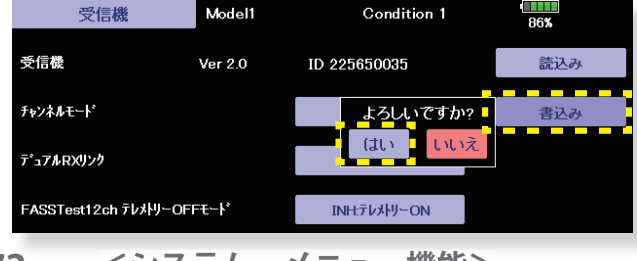

**72 <システム・メニュー機能>**

読込み失敗すると下記メッセージが出ます。接続を確認 してください。

**をタップしてください。10 秒経過**

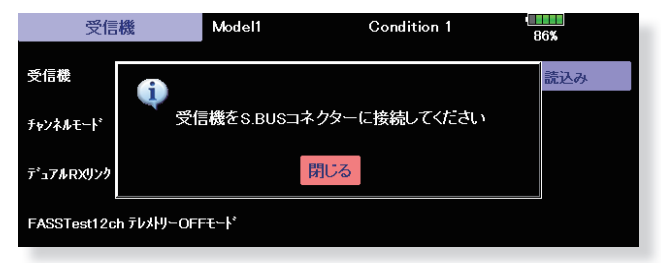

チャンネルモード表をタップすると読込まれた受信機の チャンネルモード表が表示されます。

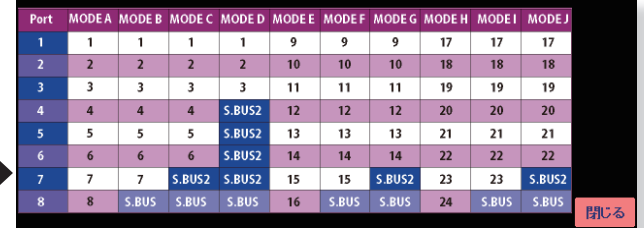

書込み失敗すると下記メッセージが出ます。接続を確認 してください。

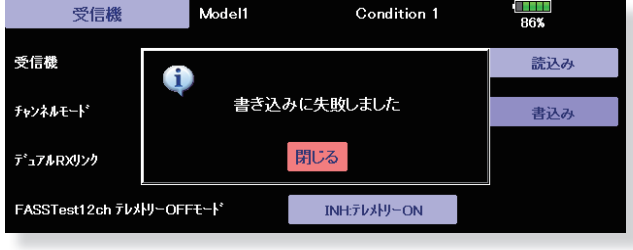

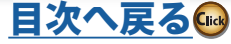

グライダー

飛行機グライダーヘリコプター ヘリコプター
**インフォメーション プログラムのバージョン、micro SD カードの情報、およびプロダクト ID が 表示されます。その他システムに使用する言語の変更ができます。**

このインフォメーション画面では、送信機の ID、各 メモリーの容量、送信機のバージョン、表示される 言語が表示されます。

画面上で使用する言語(日本語/英語)の変更も可 能です。

\* micro SD カードが挿入されていない場合は、micro SD カードの情報は表示されません。

> ●システム・メニューで [ インフォメーション ] ボタンを 押して、下記の設定画面を呼び出します。

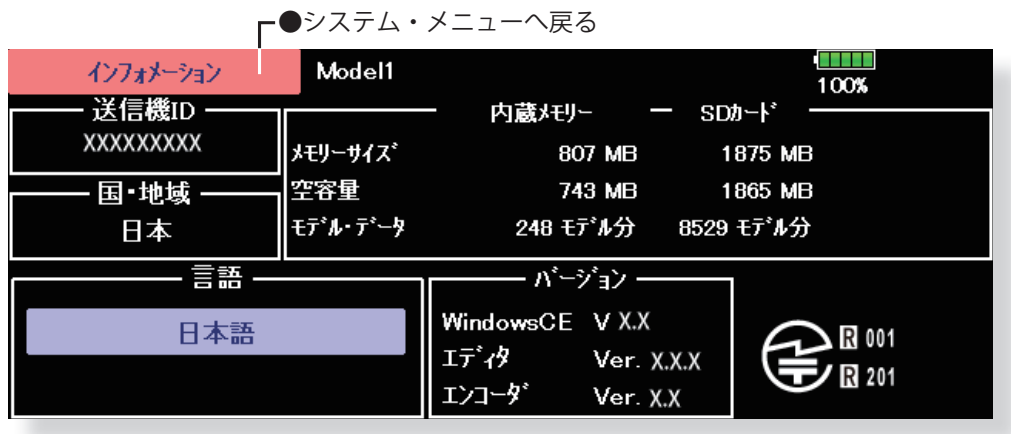

#### **言語の変更方法**

- 1. 言語のボタンを押すと、選択画面が現れます。
- 2. 選択画面で、使用したい言語のボタンを押すと、元の 画面に戻ります。
- 3. 電源を入れ直すと、言語が変更されます。

グライダー

飛行

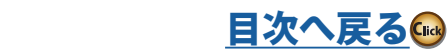

**73 <システム・メニュー機能>**

**単位系** テレメトリーで表示される数値の単位をメートル法とヤード・ポンド法のどちらかに選択 **できます。**

## ▶ [ メートル法 ] を選択した場合の表示

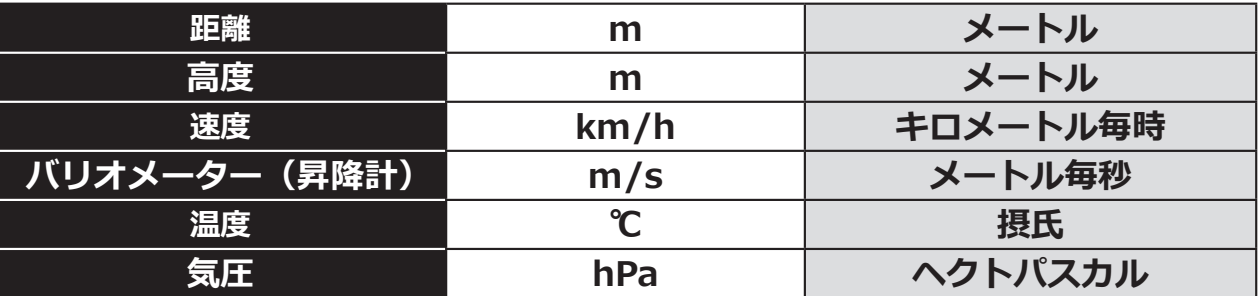

## ▶ [ ヤード・ポンド法 ] を選択した場合の表示

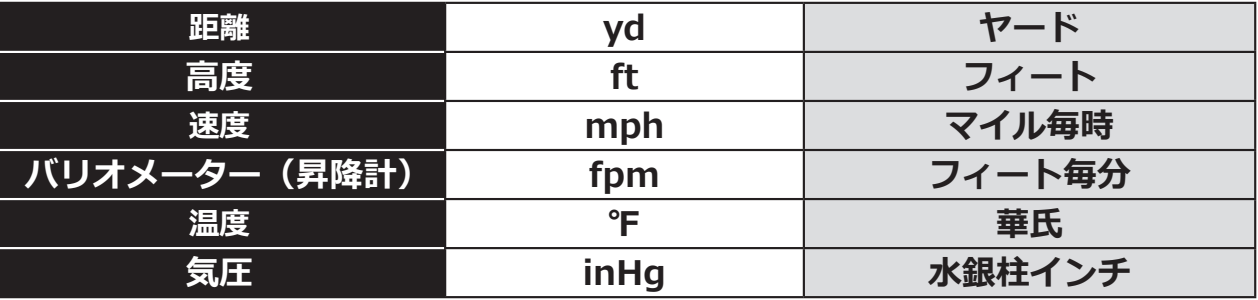

●システム・メニューで [単位系] ボタンを押して、下記 の設定画面を呼び出します。

●システム・メニューへ戻る

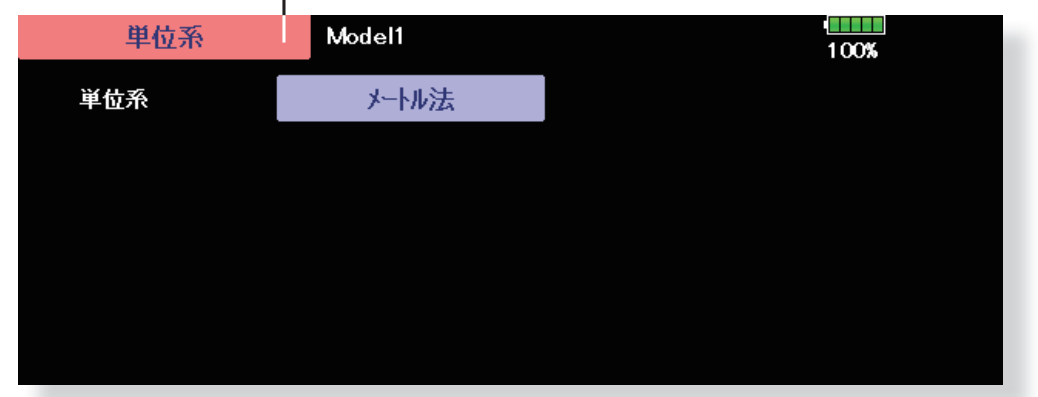

飛行機グライダーヘリコプター ヘリコプター

#### **単位の変更方法**

- 1. 単位系のとなりの [ メートル法 ] を押すと [ ヤード・ポ ンド法 ] に変わります。
- 2. [ メートル法 ] か [ ヤード・ポンド法 ] か選びます。
- 3. 変更する場合「よろしいですか ?」と聞いてきますので [ はい ] を押すと変更されます。

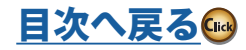

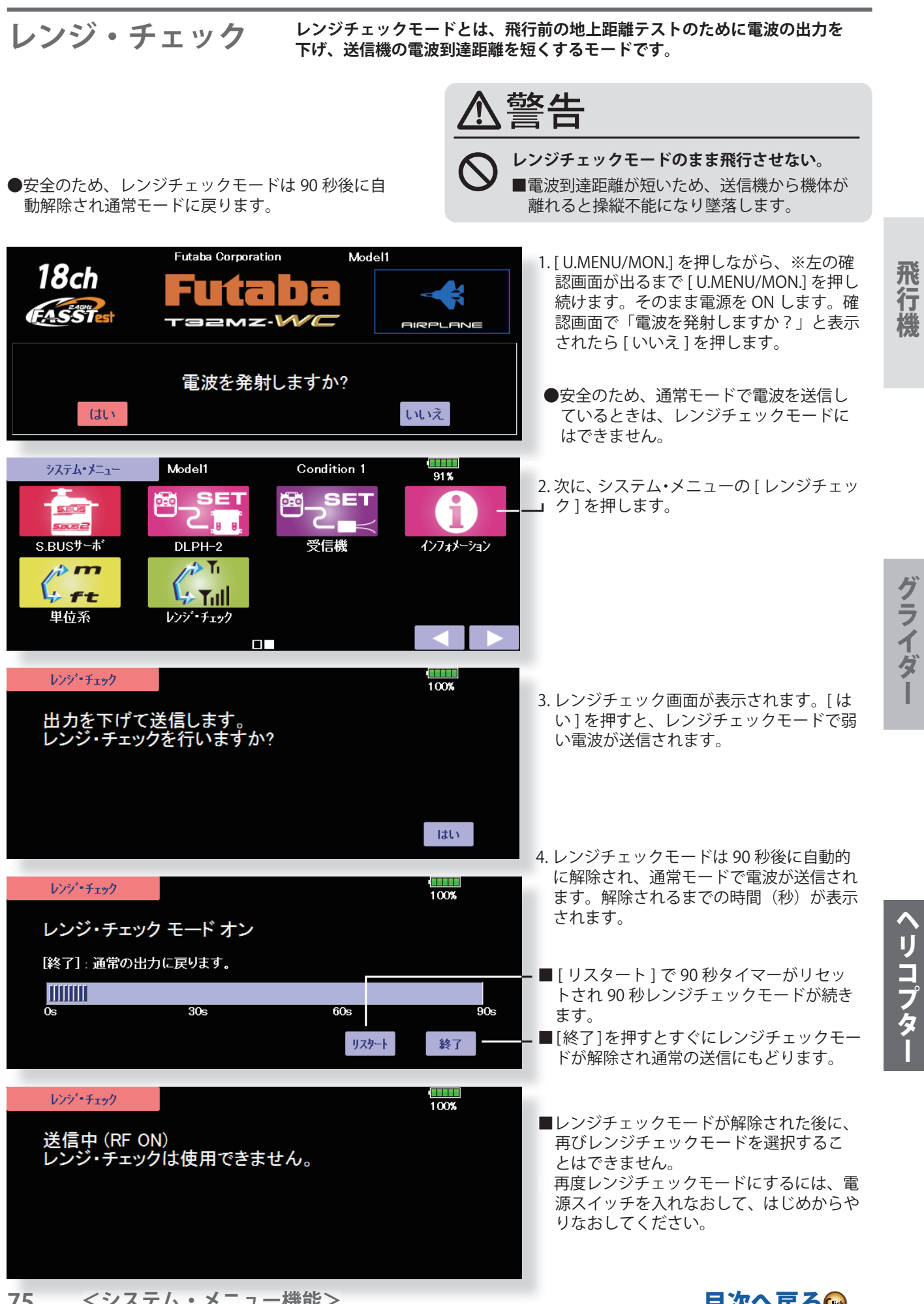

**75 <システム・メニュー機能>**

日次へ戻る

## **リンケージ・メニュー機能**

**リンケージ・メニューの機能一覧**

リンケージ・メニューはモデルの追加、モデル・タ イプの選択、システム・タイプの設定、エンド・ポ イントの設定等の主にモデルの基本設定を行う機 能で構成されています。

なお、使用するモデル・タイプによって、一部選択 できる機能が異なります。下記のメニュー画面は一 例を示します。

●ホーム画面のリンケージ・メニューのアイコン・ボタン を押すと、下記のメニューが呼び出されます。設定した い機能のボタンを押して設定画面を呼び出してください。

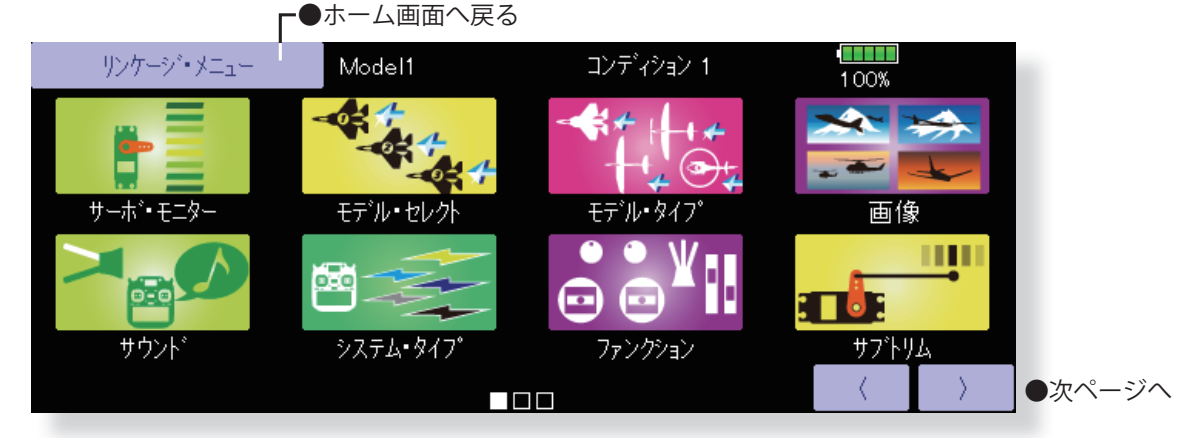

(表示画面は一例を示します。モデル・タイプにより画面が異なります。)

[サーボ・モニター]: サーボ・テストおよび動作位置の表示 [ モデル・セレクト ]:モデルの追加、呼び出し、削除、コピー、モデル名の設定 [ モデル・タイプ ]:モデル・タイプ、ウイングタイプ、スワッシュタイプ等の選択 [ 画像 ]:モデル毎に画像の貼り付け [ サウンド ]:音声の録音と再生 「システム・タイプ1:通信システム選択、受信機リンク設定 [ファンクション]:各ファンクションのチャンネル割り当ての変更が可能 [ サブトリム ]:各サーボのニュートラル位置の調整 [ リバース ]:サーボの動作方向の反転 [ フェール・セーフ ]:フェール・セーフ機能、バッテリー・フェール・セーフ機能の設定 「エンド・ポイント (ATV)]: サーボの基本舵角の調整、リミット設定 [スロットル・カット]:エンジンを安全にかつ容易に停止させます(飛行機、ヘリのみ) [アイドル・ダウン]:エンジンのアイドリング回転数を下げます(飛行機、ヘリのみ) 「スワッシュ・リング]:スワッシュ動作量を一定の範囲に制限(ヘリのみ) [スワッシュ設定]: スワッシュ AFR およびリンケージ補正機能 (ヘリのみ) [ タイマー ]: タイマーの設定とラップ時間の表示 [ ダイアル・モニター ]:ダイアル、スライド・レバー、およびデジタルトリム位置の表示 [ ファンクション・ネーム ]:ファンクション・ネームの変更 [ テレメトリー ]:受信機から送られた各種情報を表示 [ センサー ]:双方向システム各種センサーの設定 [ センサー・ネーム ]:センサーの名前の設定 [ テレメトリー設定 ]:テレメトリーデータを micro SD カードに記録する設定 [ アラーム設定 ]:警告音とバイブレーションの設定 [ データ・リセット ]:モデル・メモリーの設定データのリセット(項目別) [ ユーザー・メニュー ]:よく使用する独自のメニューを作成

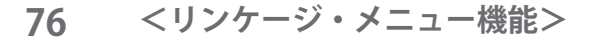

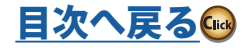

### **サーボ・モニター サーボ・テストおよび動作位置の表示**

リンケージ・メニューやモデル・メニューの機能 を設定したときの各サーボの動作をバーグラフお よび数値で確認することができます。このサーボ・ モニター画面はモデル・メニューからでも呼び出 すことが可能です。

また、2 種類のサーボ・テストが可能です。[ 往 復動作 ] モードの場合はサーボが反復動作します。 [ ニュートラル ] モードの場合はサーボがニュート ラル位置に固定されます。サーボ・ホーンのニュー トラル位置を調整するときに便利です。

●リンケージ・メニューで [ サーボ・モニター ] ボタンを 押して、下記の設定画面を呼び出します。

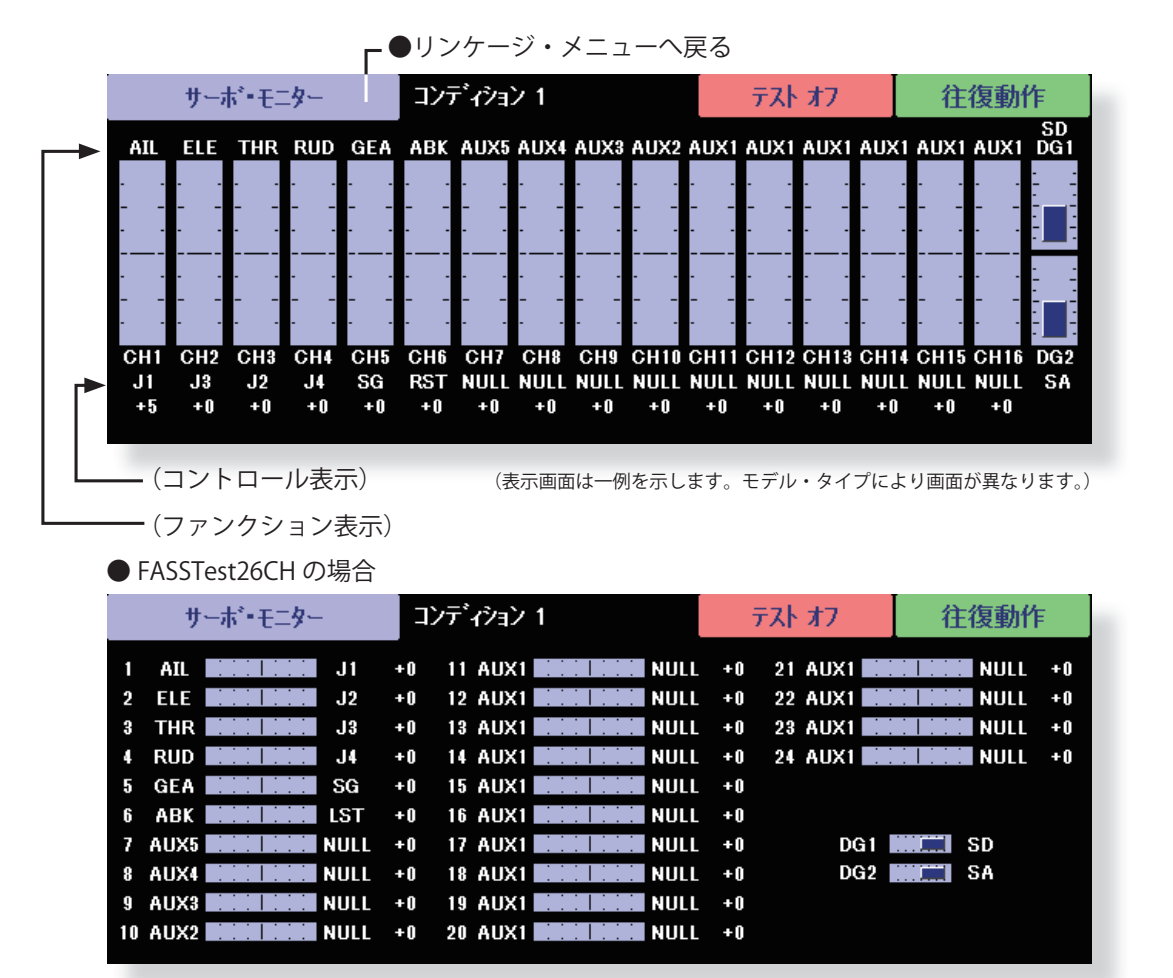

#### **サーボ・テストの操作**

- 1. テスト・モード([ 往復動作 ] または [ ニュートラル ]) を選びます。
	- [ 往復動作 ]: 各サーボが反復動作します。
	- [ ニュートラル ]:各サーボがニュートラルに固定され ます。
- 2. [テストオフ] ボタンを押すと、選ばれたモードでテス トが開始されます。
- 3. [ テスト動作中 ] ボタンを押すと、テストが中止されま す。
- ※安全のため下記の状態ではサーボテストは ON になり ません。
- ・スロットル・カット状態(飛行機 / ヘリ)
- ・スロットル・ホールド状態(ヘリ)
- ・コンディション・ホールド状態(ヘリ)

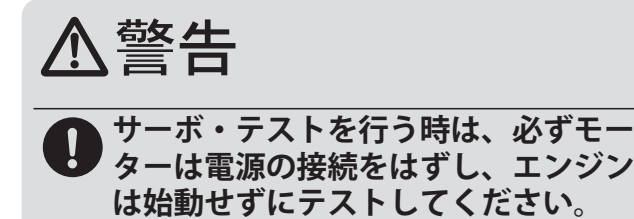

■動力モーター接続中やエンジン始動中にサーボ・テ ストモードにしますと、モーター、エンジンが回り だし大変危険です。

ヘリコプター

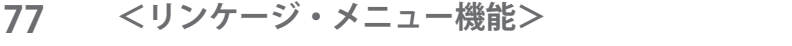

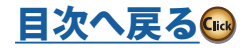

# **モデル·セレクト モデルの追加、呼び出し、削除、コピー、モデル名の設定**

このモデル・セレクト機能でモデルの追加、呼び出 し、削除、コピー、モデル名の設定が行えます。操 作できるのは送信機本体のモデルデータのみです。 送信機のメモリーには複数のモデルを記憶できま す。わかりやすいモデルの名前を付けておくと、後 でモデルを見分けるのに大変便利です。モデル名は 最長 32 文字まで可能。使用中のモデルが常に画面

押して、下記の設定画面を呼び出します。

に表示されます。

コピー機能は送信機および micro SD カードへのモ デルのバック・アップや、新しいモデルを設定する 場合に、すでに有るモデルをコピーして必要部分の み変更して作るときなどに使用できます。モデルに 対し新しい設定を行う前にバック・アップ・コピー を取る場合にも便利です。

●リンケージ・メニューで [ モデル・セレクト ] ボタンを ●送信機のアイコン:送信機本体メモリー側 micro SD カードのアイコン:micro SD カー ド側

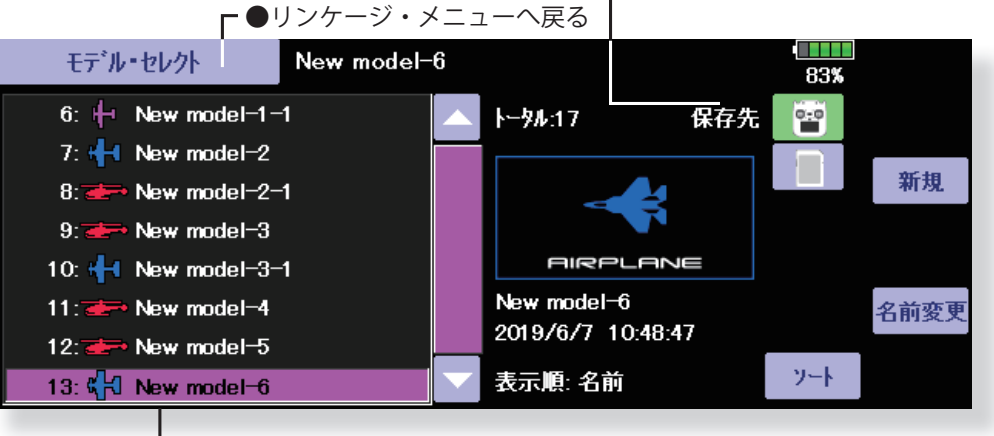

(モデル・リスト) (表示画面は一例を示します。モデル・タイプにより画面が異なります。)

#### **モデルの呼び出し**

- 1. "保存先" のアイコンを押して、希望のモデルが保存さ れている場所を選択します。
- 2. モデル・リスト中の希望するモデルを押します。
- 3. [ 選択 ] ボタンを押します。
- 4. [ はい ] を押してモデルを呼び出します。(キャンセルし たい場合は [ いいえ ] を押します。)
- 5. 電波確認画面に移動します。送信してよければ [ はい ] を押します。

#### **モデルの追加**

- 1. [ 新規 ] ボタンを押します。
- 2. モデル追加を行うには [ はい ] を押します。(キャンセ ルしたい場合は [ いいえ ] を押します。)
	- \*モデルを新規に追加すると、モデル・タイプ / シス テムタイプが自動的に表示されます。確認または 変更します。変更がなければ、[ モデル・タイプ選択 ] [ システム・タイプ ] を押してください。
	- \*追加したモデルがモデル・リスト上に表示されます。

#### **モデルの削除**

- 1. "保存先" のアイコンかモデル・リスト中の削除したい モデルを押します。(現在選択中のモデルは削除できま  $th<sub>io</sub>$ )
- 2. [ 削除 ] を押します。
- 3. [ はい ] を押すと削除されます。(削除を中止する場合 は [ いいえ ] を押します。)

#### **モデル名の変更**

- 1. モデル・リスト中の希望するモデルまたは "保存先" の アイコンを押して選択します。
- 2. [ 名前変更 ] を押すと、スクリーン上にキーボードが現 れます。
- 3. スクリーン上のキーボードを使用して、モデル名を入 力します。
	- \*モデル名には最大 32 文字まで入れられます。日本 語入力もできます。
	- \*半角文字 / \* ? : ; ¥< > | " & は使用しないでください。 エラーになったり、正常に表示できません。

(入力方法の詳細は基本操作の「ユーザー名登録/文字 入力方法」を参照)

ヘリコフタ

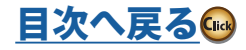

#### モデルコピー

1. モデルリスト中のコピーしたいモデルを押します。

- 2. そのモデルの左にチェックマークが表示され、選択さ れます。また [ コピー ] ボタンが右に表示されます。
- 3. [ コピー ] ボタンを押して、モデル・コピー画面を呼び 出します。
- 4. "送り先" のボタンを押して、コピーの保存先を選択し ます。(本体、micro SD カード)
- **モデルの表示順序の変更**

 モデルの表示順序が、名前順と日付順に並べ変えるこ とができます。

- 5. 中央の [Copy] ボタンを押します。
- 6. [ はい ] を押すとコピーが実行されます。(キャンセルし たい場合は [ いいえ ] を押します。)
	- \*コピー先に同じ名前のモデルがなければ、コピー元 の名前で保存されます。同じ名前がある場合は名前 の末尾に番号が付加されて保存されます。後で名前 を変更してください。
	- \*モデルデータをコピーした時、モデルの日付データ がモデルコピーした日付になります。

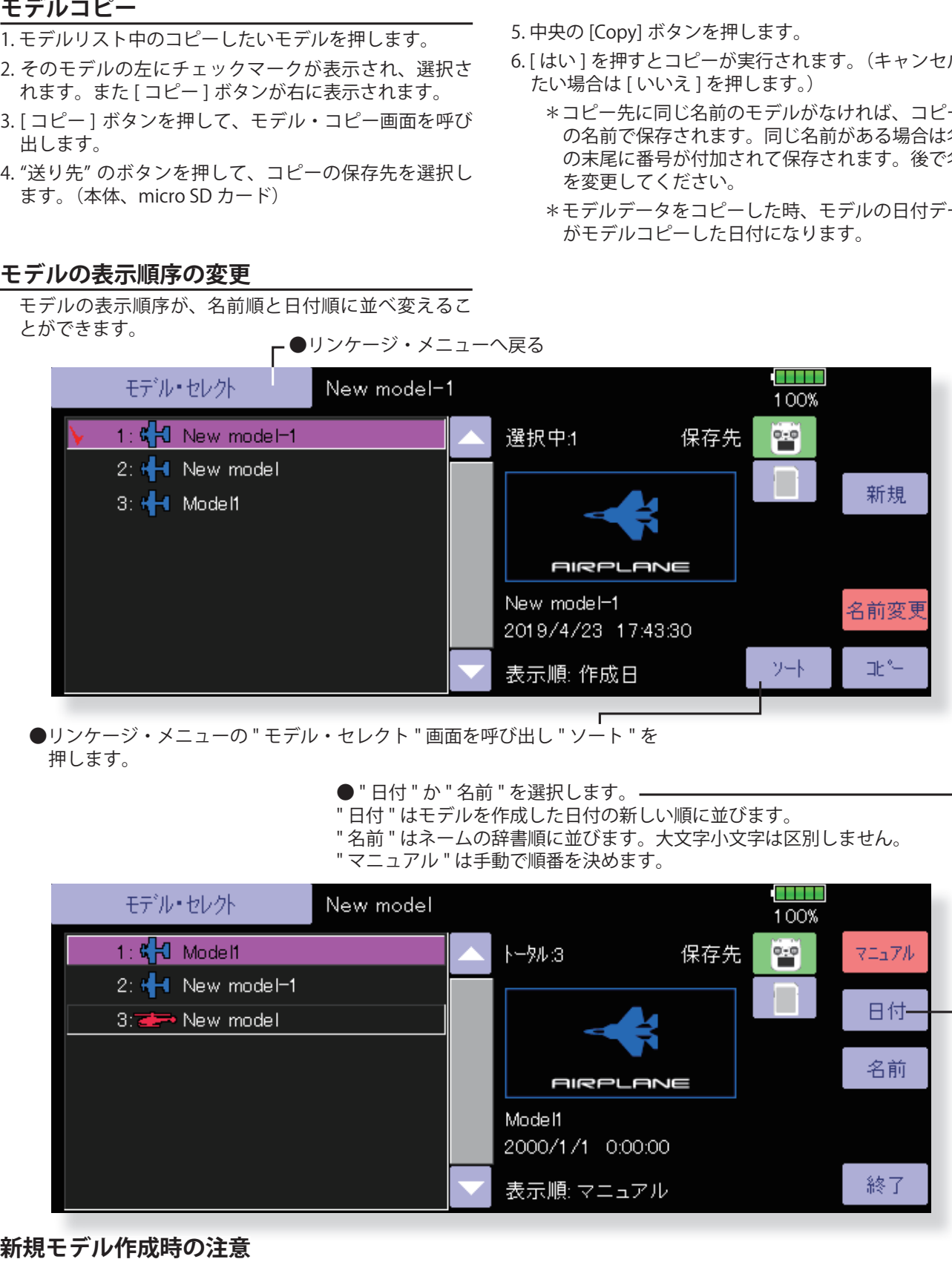

- ●リンケージ・メニューの " モデル・セレクト " 画面を呼び出し " ソート " を 押します。
	- " 日付 " か " 名前 " を選択します。 -
	- " 日付 " はモデルを作成した日付の新しい順に並びます。
	- " 名前 " はネームの辞書順に並びます。大文字小文字は区別しません。 " マニュアル " は手動で順番を決めます。
	- **SERIE** モデル·セレクト New model 100% トータル3 1: 《日 Model1 얕 保存先 マニュアル 2: H New model-1 日付-3: New model 名前 **AIRPLANE** Mode<sup>11</sup> 2000/1/1 0:00:00 終了 表示順: マニュアル

#### **新規モデル作成時の注意**

 新規にモデルを作成した場合、もし同じ受信機を使用 する場合でも再リンクが必要です。再リンクしなけれ ばサーボは動作しますがテレメトリー機能が使用でき ません。

 一度再リンクしますと、その後モデルを変更する際に は再リンクは不要です。

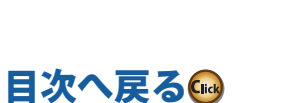

**79 <リンケージ・メニュー機能>**

ということ こうしょうしょう こうしょうしょう しゅうしょう しゅうしょう しゅうしゅう しゅうしゅう しゅうしゅう しゅうしゅう しゅうしゅう しゅうしゅうしゅ アイ・プライン しゅうしゅうしゅ しゅうしゅうしゅ しゅ グライダー

飛行機

ハリコプタ

#### **干デル·タイプ** 使用する機体に合わせて、モデル・タイプ、ウイングタイプ、およびスワッシュ **タイプの選択**

プから選択します。

この機能は、飛行機、ヘリコプター、グライダーの モデル・タイプを選択する機能です。モデル・タイ プを選択することにより、その機体に最適なミキシ ング機能等が使用可能となります。モデルを設定す る前に必ずこのモデル・タイプの選択を行う必要が あります。

飛行機およびグライダーは7種類の主翼タイプ、6 種類の無尾翼タイプ、および 3 種類の尾翼タイプ から使用する機体に合ったタイプを選択します。

> ●リンケージ・メニューで [ モデル・タイプ ] ボタンを押 して、下記の設定画面を呼び出します。

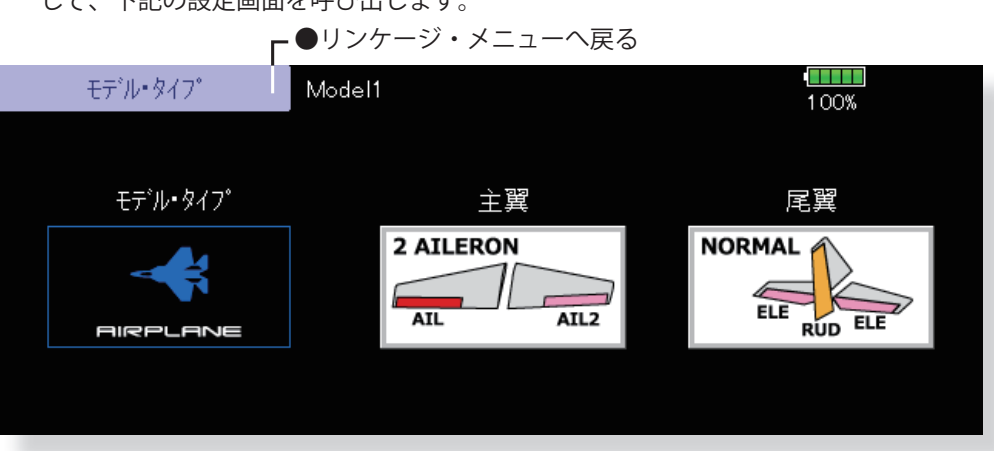

(表示画面は一例を示します。モデル・タイプにより画面が異なります。)

 $\mathbf{I}$ 

#### **モデル・タイプの選択**

- 1. モデル・タイプ、主翼、尾翼、スワッシュ・タイプな どのタイプ・ボタンを押してタイプ選択画面を呼び出 します。
- 2. 設定したいタイプを選択し、確認画面で [ はい ] を押す とタイプの選択が実行されます。(キャンセルしたい場 合は [ いいえ ] を押します。)

#### **スワッシュタイプ切替後のデータ引継ぎ**

● ヘリコプターのスワッシュタイプを切替時にデータ引 継ぎが可能な場合があります。(下記の表参照)引継い 。<br>だ場合でも [ スワッシュ設定 ] 画面のデータは初期化さ れます。

ヘリコプターの場合は 8 種類のスワッシュ・タイ

ピーを作成してください。

注意:このモデル・タイプ画面でモデル・タイプを設 定すると、すでに設定されているその他の設定 データが失われます。十分注意してください。 必要な場合は、モデル・セレクト機能で、新規 にモデルを追加するか、バック・アップ用のコ

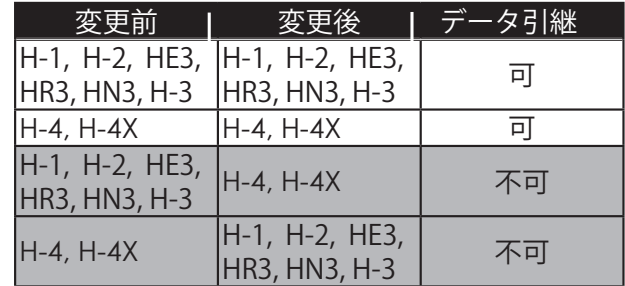

● データ引継ぎ可能な場合はデータ初期化の確認画面が 表示されます。[はい]を押すとデータが初期化されま す。[ いいえ ] を押すとデータが引継がれます。

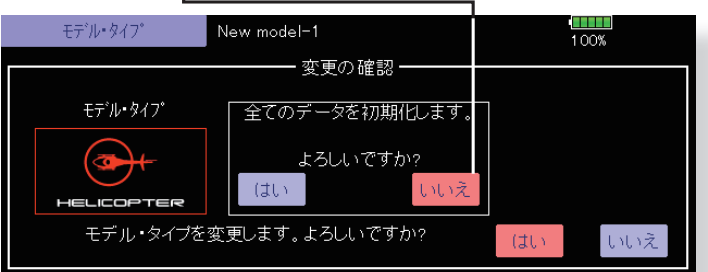

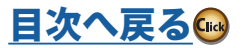

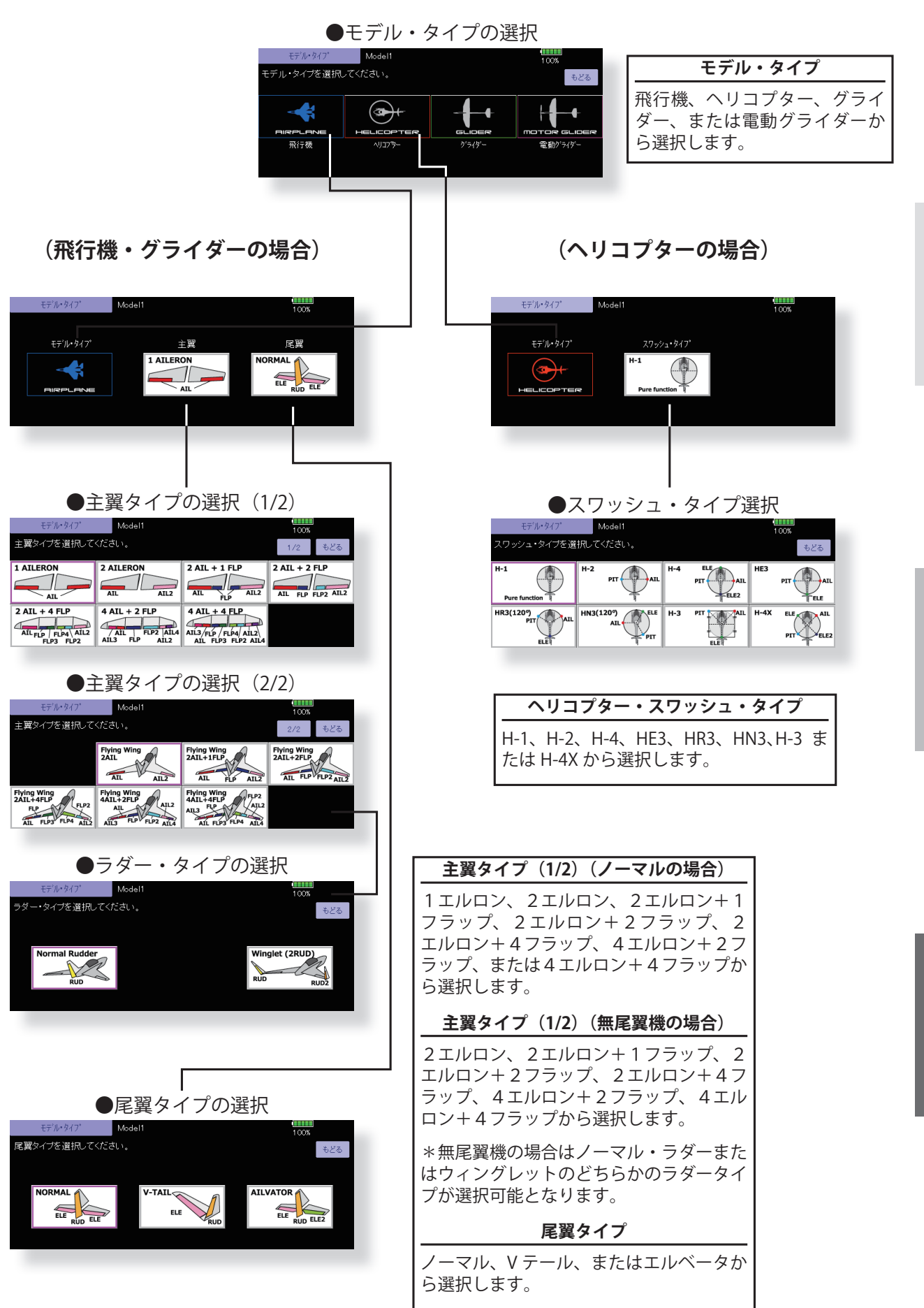

飛行機

グライダー

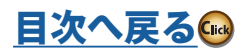

#### **面 像 キデル毎に画像を貼り付け可能。(画面操作時のモデル・データを識別しやすくします)**

デジタルカメラで撮影した機体の写真等のファイ ルを各モデル毎の画面表示データとして、貼り付け ることが可能です。モデル・ネームと同様にモデル の識別に便利です。

- \*画面上に表示できる画像ファイルはサイズが 168 × 80 ピクセル、ファイル・タイプが .bmp(ビットマッ プ画像)または JPEG です。上記のサイズよりも大 きいファイルを貼り付けると、縮小して画像が表示 されます。640 × 480 ピクセル以上のファイルは貼 付できません。
	-

画像を貼り付けると、次のスクリーン・イメージと して表示されます。

- ●モデル・セレクト画面
- ●ホーム画面
- ●スタート・アップ画面
- ●リンケージ・メニューで [画像] ボタンを押して、下記 の設定画面を呼び出します。

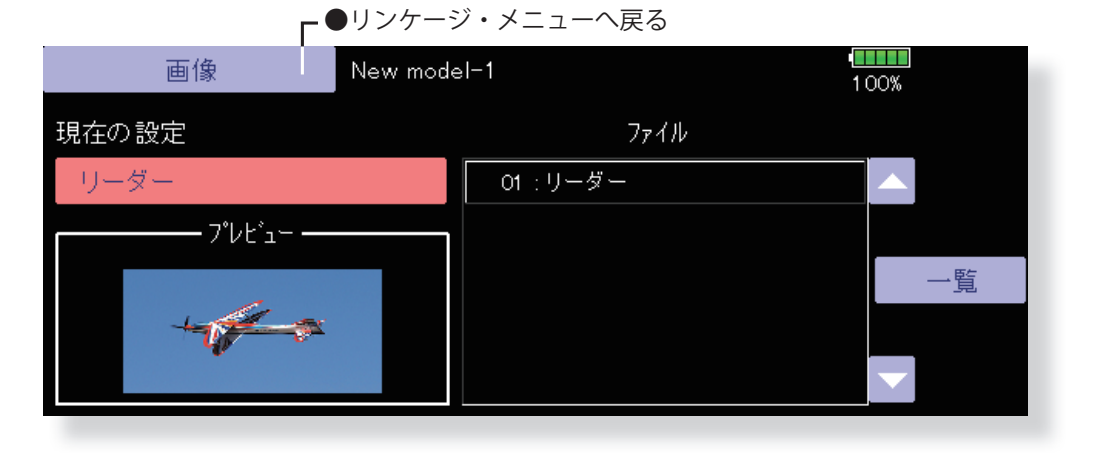

#### **画像の貼り付け**

- \*画像データは現在使用中のモデルメモリーに貼り付 けられます。
- \*画像は現在選択中のモデルデータと同じ場所に保存 されているもののみ選択できます。
- 1. ファイル・リストの中から希望の画像データを押して 選択します。
	- \*選択する前にファイル・リストの上下にあるスク ロール・ボタンを押して、保存されている画像ファ イルの内容をプレビュー画面で確認することができ ます。
- 2. 貼り付ける場合は [ 登録 ] → [ はい ] を押してください。 (キャンセルしたい場合は [ いいえ ] を押します。)

#### **画像の削除 / 名称変更 / コピー**

- 1. 画像を削除 / 名称変更したい場合 [ 一覧 ] から画像を選 びます。
- 2. その画像を押すと右の項目が表示されます。削除した い場合は [削除]→ [はい]を押します。[名称変更] を押すとキーボードが表示されるので名称を入力し [Return] を押します。
- 3. コピーしたい場合は、一覧から画像を選び、コピー先 を選択します。( 例えば micro SD カードにコピーした い場合 micro SD カードを挿入しなければ選択できませ ん。) "よろしいですか?" → [ はい ] でコピーされます。

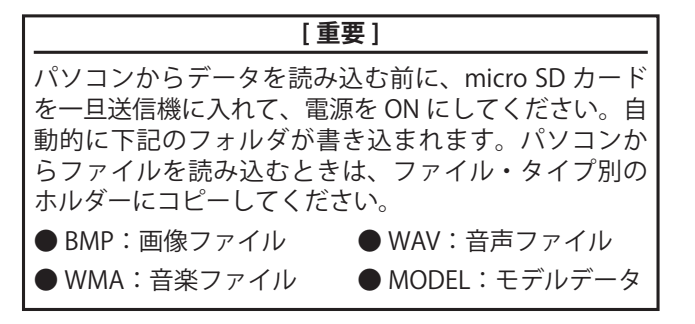

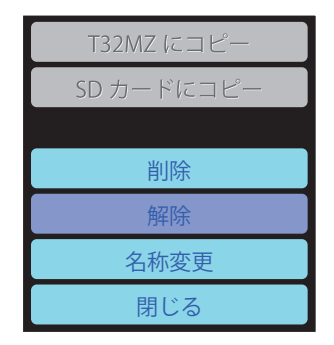

飛行

飛行機グライダーヘリコプター ヘリコプタ

#### **82 <リンケージ・メニュー機能>**

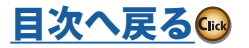

## **サウンド 音声の録音と再生**

送信機に内蔵のマイクロフォンで録音した声や、保 存した音声ファイル (.wav) を、電源スイッチを 入れたとき/切ったときやあらかじめ設定したス イッチで再生することができます。

- \*現在選択中のモデルデータと同じ場所に保存されて いる音声ファイルのみ選択できます。
- \*マイクからの録音時間は 1 回あたり 3 秒までで、 24 の音声ファイルを保存できます。
- \*再生できる音声ファイル・タイプは .wav のみです。 また、内蔵マイクで録音した音声またはお手持ちの パソコンから micro SD カードに保存した音声ファ イルのみ再生できます。

音声ファイルのスイッチ等への割当は、設定画面の No.3 ~ 24 までを個々に割り当てることが可能で す。また、同じスイッチを操作するたびに再生ファ

イルを順番に切り替えることも可能です。演技の 名前を順番に再生するときなどに使用できます。

[音声の起動]

No.1:送信機の電源スイッチを入れたとき No.2:送信機の電源スイッチを切ったとき

No.3 ~ 24:スイッチを設定可能

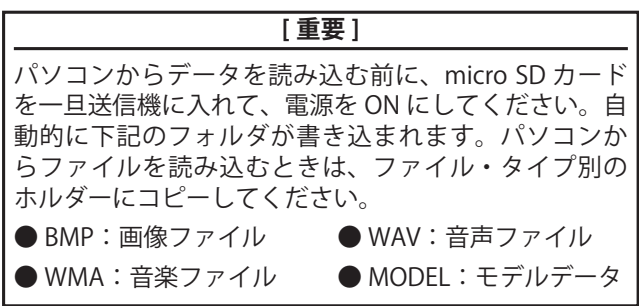

●リンケージ・メニューで [ サウンド ] ボタンを押して、 下記の設定画面を呼び出します。 ●リンケージ・メニューへ戻る

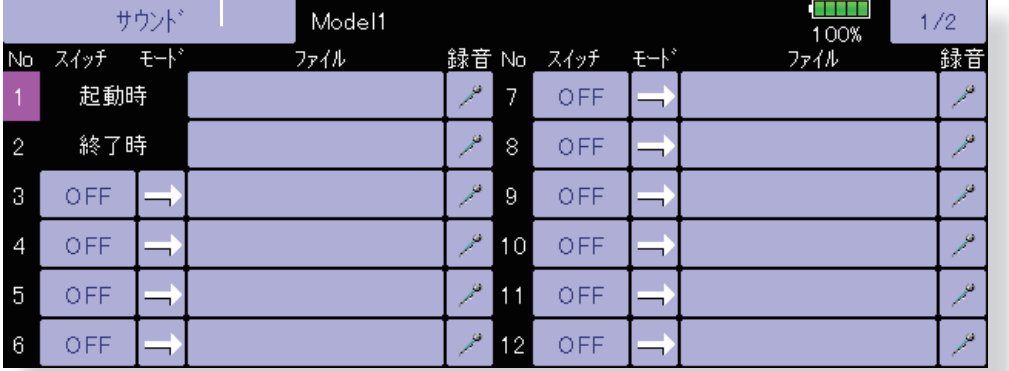

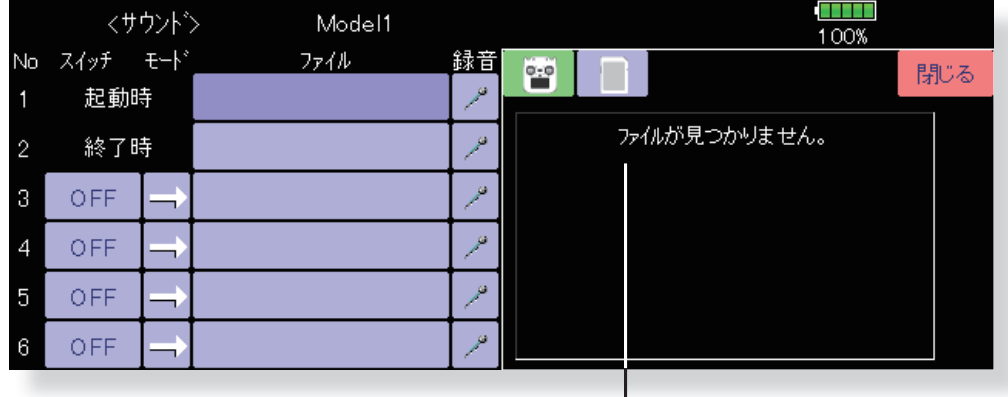

#### **音声の録音**

- 1. 登録したい No. の [ 録音 ] ボタン (マイクロフォンのア イコン)を押し、サウンド・レコーダー画面を呼び出 します。
- 2. [ 録音 ] ボタン(左の赤いボタン)を押して録音を開始 します。(録音時間:3 秒)
- 3. 送信機のマイクロフォンに向かって音声を録音してく ださい。

\*大き目の音で録音してください。

**83 <リンケージ・メニュー機能>**

- (保存された音声ファイル)
- 4. 「閉じる」を押して録音を終了してください。
	- \*音声ファイルは自動的に現在選択中のモデルデータ と同じ場所に保存され、録音ボタンに対応したファ イル・ボタンにファイル名が表示されます。
	- \*既にファイルが登録されている場合はそのファイル に音声が上書きされます。

飛行

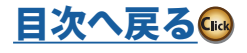

#### **音声ファイルの登録(割当)**

\*あらかじめ、音声ファイルを保存しておきます。

- 1. 設定したい No. のファイル・ボタンを押し、保存され ているファイルのリストを表示させます。
- 2. 音声ファイルのリストから再生したい音声ファイルを 選択する。
	- \*リスト上の音声ファイル名を押すと再生されるの で、割り付ける前に内容を確認できます。
- 3. [ 登録 ] ボタンを押して、割り当てます。
- 4. (No. 3~ 24 の場合、スイッチも選択します) [NULL] ボタンを押して、スイッチ選択画面を呼び出し ます。
- 5. スイッチ選択画面でスイッチおよび ON 方向を選択し てください。

(選択方法の詳細は巻末の「スイッチ設定方法」を参照) 以上で、設定したスイッチで音声ファイルの再生が可 能となります。

#### **音声ファイル名の変更**

- \*いずれかのファイル・ボタンを押して音声ファイル のリストを表示させます。
- 1. 音声ファイルのリスト中の変更したいファイル名を押 して選択します。
- 2. [ 名前変更 ] を押すと、スクリーン上にキーボードが現 れます。
- 3. スクリーン上のキーボードを使用して、ファイル名を 変更します。
- \*ファイル名には最大 32 文字まで入れられます。日 本語入力もできます。
- \*半角文字 / \* ? : ; ¥< > | " & は使用しないでください。 エラーになったり、正常に表示できません。
- (入力方法の詳細は基本操作の「ユーザー名登録/文字 入力方法」を参照)

#### **音声ファイルの削除 / コピー**

- 1. 画像を削除 / コピーしたい場合 [ 一覧 ] から画像を選び ます。
- 2. その画像を押すと下の項目が表示されます。削除した い場合は [ 削除 ] → [ はい ] を押します。
- 3. コピーしたい場合は、一覧から画像を選び、コピー先 を選択します。( 例えば micro SD カードにコピーした い場合 micro SD カードを挿入しなければ選択できませ ん。)" よろしいですか?" → [ はい ] でコピーされます。

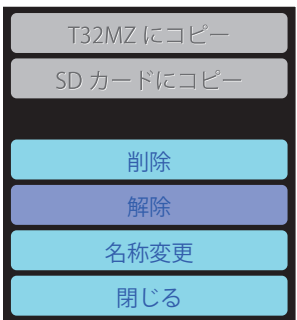

[目次へ戻る](#page-4-0)

飛行機グライダーヘリコプター ヘリコフタ

#### **システムタイプ システム設定、受信機のリンク**

#### **通信システムの選択**

T32MZ-WC は、2.4GHz 専用です。次の 7 種類の通 信システムを選択することができます。

- FASSTest 26CH
- FASSTest 18CH
- FASSTest 12CH
- FASST MULT
- FASST 7CH
- T-FHSS
- S-FHSS

使用する受信機のタイプに合わせて選択してくだ さい。

- \*通信システムを変更してもモデルデータはその まま引き継がれます。
- \* FASSTest12CH モードの場合アナログサーボは使 用できません。
- \*ヘリの場合システムタイプを変更すると、そのシ ステムに最適の初期設定チャンネル配置に並び 替えるか、そのまま同じ配置にするか選択でき ます。
- \*変更後は各動作や方向が正しいか十分ご確認く ださい。特に同じファンクションを複数の CH に 使用している場合など CH データがそれぞれ異な りますので注意してください。

#### **デュアルレシーバー機能(FASSTest 26/18CH モードのみ)**

2台の受信機とリンクすることができる機能で す。2台の受信機を個別に認識します。例えば R7308SB の場合 CH 出力設定機能を使用して、1台 を「1 ~ 8CH」に設定し、もう一台を「9 ~ 16CH」 に設定することで、2台の受信機を1機の機体に搭 載して、1 ~ 16CH を同時に使用することができる ようになります。

デュアルレシーバー設定を行うと、バッテリー F/S

●リンケージ・メニューで [ システムタイプ ] ボタンを押 して、下記の設定画面を呼び出します。ホーム画面か<br>らでも呼び出せます。 ● → → → → → → → → → ●リンケージ・メニューへ戻る

電圧が個別に設定できます。

ただし、テレメトリー機能は受信機 1 のみしか使 用できません。また、受信機電圧、Ext バッテリー 電圧も受信機 1 しか表示できません。

#### **トリプルレシーバー機能(FASSTest 26CH モー ドのみ)**

3 台の受信機とリンクすることができる機能です。 3 台の受信機を個別に認識します。

ただし、テレメトリー機能は受信機 1 のみしか使 用できません。また、受信機電圧、Ext バッテリー 電圧も受信機 1 しか表示できません。

#### **テレメトリー機能(FASSTest / T-FHSS モード)**

テレメトリー機能を使用する場合は、[ テレメト リー ] を [ 動作 ] にしてください。

#### **テレメトリー更新時間設定(FASSTest モード)**

テレメトリー機能を有効にした場合に、センサー データの受信間隔を変更することができます。更 新時間を大きくすると、センサーデータ表示の更 新は遅くなりますが、スティックレスポンスが向 上します。

#### **バッテリーフェイル・セーフ電圧設定 (FASSTest / T-FHSS モード)**

リンクの時にバッテリーフェイル・セーフが働く電 圧を設定できます。(3.5 ~ 8.4V) リンク時に受信機 に記憶されます。

\*バッテリーフェイル・セーフ電圧設定の目安

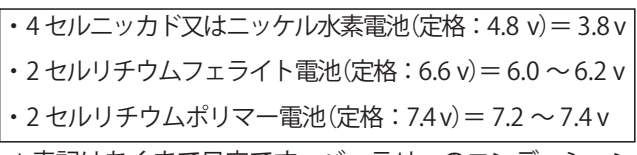

\*表記はあくまで目安です。バッテリーのコンディション や機体に搭載するサーボによって異なりますので、ご自 分の機体と、バッテリー消費状況で設定してください。

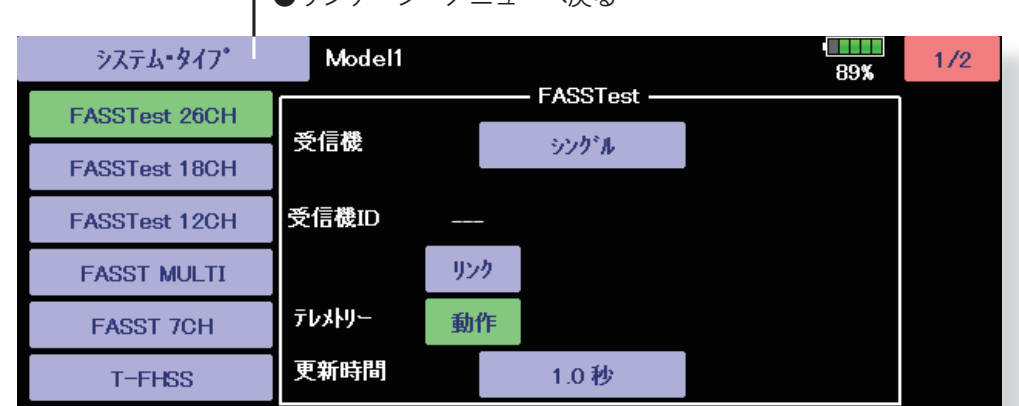

**85 <リンケージ・メニュー機能>**

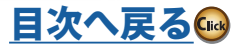

グライダー

**、行機** 

#### **受信機とのリンクの方法**

使用する受信機と送信機をリンクさせることによ り、その他の送信機からの影響を受けずに、自分の 受信機のみをコントロールできます。購入時のセッ ト以外の受信機をお使いの場合や新規モデル作成 時、通信システムを変更する場合、リンクさせる必 要があります。

1. 送信機とリンクする受信機を 50 cm 以内に近づけます。

- 2. [ システムタイプ ] の [ リンク ] 枠の中の [ 受信機 ] で受 信機を1台使うか (シングル) 2台使うか (デュアル) を選びます。
- 3. [ リンク ] ボタンを押します。デュアルレシーバーの場合 は [ プライマリー ] の [ リンク ] を行い、完了後に [ セカ ンダリー ] の [ リンク ] を行います。
- 4. 送信機からチャイム音がしてリンクモードに入ります。
- 5. すぐに受信機の電源を入れます。電源投入後約 2 秒で受 信機はリンク待ち状態になります。( 受信機のリンク待 ちは約1秒間 )
- 6. リンクに成功すると受信機の LED が赤色点滅から緑点灯 に変わり、送信機はリンクモードが終了し受信機の ID コードが表示されます。(デュアルレシーバーの場合は 2個の異なる ID が表示 )
- 7. リンクに失敗しますとエラーメッセージがでますので、 送信機を受信機に更に近づけて、2. からやりなおしてく ださい。
- ※送信機の新規モデル追加時、通信システムを変更 した場合、通信できなくなります。再度リンク設 定を行ってください。
- ※ 2 台の受信機を使用する場合は、必ず「デュアル」 モードにて「プライマリー」「セカンダリー」の設 定を行ってからご使用ください。「プライマリー」 「セカンダリー」の設定がされていない場合、2 台の受信機を個別に認識できないため、テレメト リーデータを正しく受信することが出来なくなり なす。
- ※テレメトリー機能が使用できるのは1台目(プラ イマリー)の受信機のみです。2台目(セカンダ リー)の受信機はテレメトリー機能が使用できま せん。
- ※2台の受信機のリンクは、1台ずつリンク操作を 行ってください。受信機の電源を2台同時に入れ ると、送信機側で正しく受信できません。
- ※ FASSTest26CH のみ3台の受信機とリンクできま す。その場合トリプルを選択します。
- ●リンケージ・メニューで [ システムタイプ ] ボタンを押 して、「リンク1を押しリンク画面を呼び出します。そこ の [ リンク ] ボタンを押すとリンクモードにはいります。

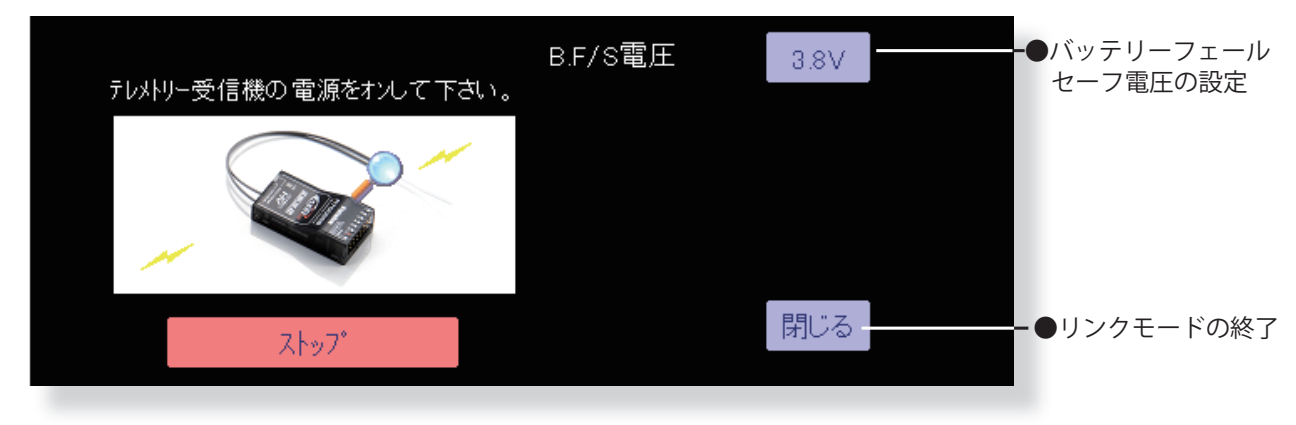

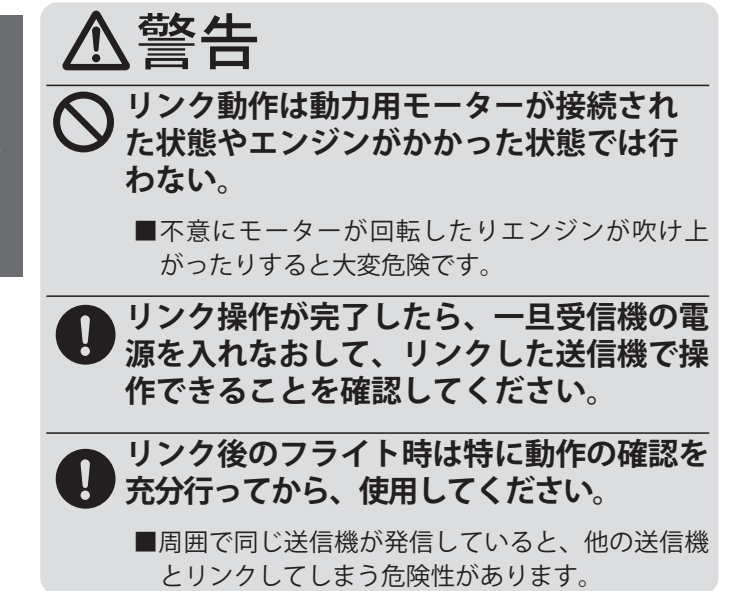

## 注意

**リンク完了後は必ず送信機から電源 を入れてください。**

- **送信機とペアを組みかえる場合に は、以前にリンクされていた送信 機の電波は出さないようにしてく ださい。**
- **別の受信機とリンクを行う場合は、 以前にリンクしていた受信機の電源 を切ってください。**

[目次へ戻る](#page-4-0)(※

![](_page_85_Picture_23.jpeg)

![](_page_86_Picture_208.jpeg)

● FASST や S-FHSS システムを使用する場合リンクの手順 がことなります。T32MZ-WC のシステム・タイプを、 使用する受信機に合わせて変更し、送受信機を 50cm 以内に近付け送信機、受信機の電源を ON し、受信機 のリンクボタンを2~5秒押します。LED が緑点灯で リンク完了となります。それぞれの受信機の説明書を よくご覧になって、動作チェックを十分におこなって からご使用ください。

**FASST**  $\uparrow$  **S-FHSS**  $\triangleright$ **ステ** ムを使用する場合は受信機 のリンクボタンを2~5秒 押してリンク

![](_page_86_Picture_3.jpeg)

● FASSTest26CH システムでは、受信機の S.BUS/S.BUS2 ポートで使用できるチャンネルが異なります。 **・S.BUS ポート 1 ~ 16 チャンネル ・S.BUS2 ポート 1 ~ 24 チャンネル**

17 ~ 24 チャンネルを S.BUS 接続で使用する場合は、**S.BUS2 サーボ**を受信機の **S.BUS2 ポート**に接続してく ださい。

グライダー

飛行機

![](_page_86_Picture_8.jpeg)

## **ファンクション 47ァンクションのチャンネル割り当ての変更が可能**

サーボ接続チャンネル(エルロン、エレベーター等) とそのチャンネルのコントロール(スティック、ス イッチ、トリム・レバー、トリム・スイッチ)は、 モデル・タイプ選択画面で選択されたモデル・タイ プおよびウイング・タイプ(スワッシュ・タイプ) に応じて、最適な組み合わせに自動設定されます。 通常はこの組み合わせで使用することを推奨しま

すが、このファンクション設定画面でその関係を自 由に変更することが可能です。

\*たとえばエレベーター・スティック操作を受信機の2 チャンネルと3チャンネルに設定し、2個のエレベー ター・サーボを接続することも可能になります。

#### **DG1, DG2(スイッチ・チャンネル)について**

この2つのチャンネルはスイッチ・チャンネルとし て使用します。受信機の出力チャンネルとコント ロール(スティック、スイッチ、トリム・レバー、 トリム・スイッチ)操作との関係は自由に変更でき ます。

#### **モード別チャンネル数の制限について**

次の通り各モードでチャンネル数が変わります。

●リンケージ・メニューで [ ファンクション ] ボタ ンを押して、下記の設定画面を呼び出します。

FASSTest 26CH---24 チャンネル +2 スイッチ FASSTest 18CH/T-FHSS---16チャンネル +2 スイッチ FASSTest 12CH---10 チャンネル +2 スイッチ FASST MULT---16 チャンネル +2 スイッチ FASST 7CH---7 チャンネル S-FHSS---8 チャンネル

#### **ファンクションの変更**

- 1. 変更したいチャンネルのファンクション・ボタンを押 して、ファンクション・リストを呼び出します。
- 2. 設定したいファンクションを選択します。
- 3. [ はい ] を押して、元の画面に戻ります。(操作をキャン セルしたい場合は [ いいえ ] を押します。)
- \*「モーター」ファンクションを割当てると自動的に初 期設定がチャンネルリバースになります。
- \*複数チャンネルを 1 つのファンクションに割り当てる ことができます。
- \* MP1、MP2 はマルチプロップ設定用です。別売りのマル チプロップ MPDX-1 を受信機側に接続して使用します。
- \*マルチプロップ MPDX-1 の動作モードは PCM-G3 を選 択してください。

<マルチプロップ割当て可能 CH > FASSTest18/26CH---1 $\sim$  12CH FASSTest12CH--- 非対応 FASST-MULTI---11.12CH FASST-7CH. T-FHSS. S-FHSS--- 非対応

![](_page_87_Picture_259.jpeg)

#### ●リンケージ・メニューへ戻る

**TERRIT** Model1 **Condition 1** ファンクション  $3/3$ ●前のページ 89% CH 操作 に戻る DG1 **SD** DG<sub>2</sub> SA 入れ替え

(表示画面は一例を示します。モデル・タイプにより画面が異なります。)

グライダー

飛行機グライダーヘリコプター ヘリコフタ

![](_page_87_Picture_26.jpeg)

#### **2つのチャンネルの入替**

[ 入れ替え ] を押すと下記画面になり2つのファンクショ ンをそれぞれのチャンネルに設定されたデータのまま入 替可能ですので、変更時に便利です。

- 1. 変更したい 2 つのチャンネルの操作ボタンを押します。
- 2. [OK] を押すと2つのチャンネルが入替ります。

\* 2 つまでしか選択することはできません。

#### **操作コントロールの変更**

- 1. 変更したいチャンネルの操作ボタンを押して、コント ロール選択画面 ( スティック、スイッチ、ボリューム、 トリム・レバー等 ) を表示させます。
- 2. 操作したいコントロールを選択します。
- 3. [ 閉じる ] を押して前画面に戻ります。 \*複数のチャンネルに同じコントロールを割り付け ることが可能。

![](_page_88_Figure_9.jpeg)

- 1. トリム・ボタンを押して、トリム設定画面を呼び出し ます。
- 2. トリム設定画面で、下記の項目について設定が可能。
- ●ハード・ウエアーの設定 ( トリムを操作するスイッチ 等の選択 )([H/W 選択 ] ボタンを押して選択画面を呼 び出します)
- ●レートの設定
- ●動作ステップの設定
- ●トリム・モードの設定

ノーマル・モード:通常のトリム(平行移動トリム) の動作となります。

ATL モード:ATL 動作モード。リバースも可能。

CTRM モード:センタートリム動作でセンター付近が 最大の変化量のモード。

●セパレート/コンビネーション・モードの選択 コンビネーション・モード:トリム・データがすべて のフライト・コンディションに反映される。

セパレート・モード:フライト・コンディション毎の トリム調整となる。

#### **操作コントロールおよびトリムのコンディ ション毎の切替**

フライト・コンディションが設定されている場合、 操作コントロールおよびトリムはコンディション 毎に切替が可能です。

1. 上記の操作コントロールまたはトリムのコントロール ーー<br>選択画面上でグループ(Gr.)/シングル(Sngl)ボタ ンを押してモードを選択します。

グループ・モード:設定内容が他のグループ・モード に設定されたコンディションにも連動します。

シングル・モード:現在選択中のコンディションのみ の変更が可能。

- 2. 変更したいコントロールに対応するボタンを押して選 択します。
- 3. [ 閉じる ] ボタンを押して元の画面に戻ります。

#### [ 使用例 ]

グライダー・モードでバタフライとスロットル・ス ティックを交換したいとき等。

●グループ/シングル・モード切替

![](_page_88_Picture_288.jpeg)

![](_page_88_Picture_33.jpeg)

ヘリコプタ

## **サブトリム 各サーボのニュートラル位置の設定**

サブトリムは各サーボのニュートラル位置を設定 する機能です。また、リンケージとプッシュ・ロッ ドを接続したまま操舵面のニュートラルの微調整 もできます。サブトリムの設定を始めるときは、 必ずデジタル・トリムをセンター位置にしてくだ さい。

グライダー

●リンケージ・メニューで [サブトリム] ボタンを押して、 下記の設定画面を呼び出します。

![](_page_89_Figure_4.jpeg)

(表示画面は一例を示します。モデル・タイプにより画面が異なります。)

#### **サブトリムの調整**

- 1. 調整したいチャンネルのトリム表示部分を押します。 サブトリム・メニュー画面に調整ボタンが現れます。
- 2. 調整ボタンを使ってサブトリムを調整します。

初期値:0

調整レンジ:-240 ~ +240(ステップ)

- \*サブトリムを調整する前に、まずリンケージの調整等 で、舵面等をなるべくサブトリムを使用しなくて良い ように調整しておく事が大切です。
- 3. 各チャンネルに対してこの手順を繰り返してください。

設定が完了したら、「サブトリム1ボタンを押してリン ケージ・メニューに戻ります。

![](_page_89_Picture_16.jpeg)

## **サブトリム→バランス 各サーボの動作時の微調整**

サブトリムによるチャンネル毎のニュートラル位 置補正に対して、バランスはサーボの作動ポジショ ンに対して任意の補正量を折れ線カーブで設定す る追加機能です。

サブトリム画面で設定したいチャンネルを選択して [ バランス ] をタップします。

![](_page_90_Figure_3.jpeg)

例えば大型のエルロンを複数のサーボで駆動する ときに複数のサーボ間の作動ばらつきやエルロン 機構ばらつきを吸収するのに使用します。

![](_page_90_Figure_5.jpeg)

飛行機

(各表示画面は一例を示します。モデル・タイプや通信システムにより画面が異なります。)

この画面で動作補正量を折れ線カーブで設定できます。 設定方法は本マニュアル巻末に記載の「カーブ設定操作」 の直線カーブの調整をご参照ください。

#### チャンネルをタップすると選択チャンネルの T, 変更ができます。

 $+0.08$ 

松/

 $\overline{\ll}$ 

 $rac{1}{62\%}$ 

 $\overline{r}$ 

 $\rightarrow$ 

 $\rightarrow$ 

 $+0.0\%$   $+0.0\%$ 

![](_page_90_Picture_219.jpeg)

こちらをタップするとポイント(横方向) レート(縦方向)がズームされてより細 かな設定ができます。

**選択チャンネルの変更**

Model<sup>\*</sup> 位置

 $F240$ 

+160

 $+80$ 

 $+0.0%$  $|b-b|$ 

パランス

T**ele** 1777

ファンクション

![](_page_90_Picture_220.jpeg)

![](_page_90_Figure_13.jpeg)

クライダ

![](_page_90_Picture_16.jpeg)

#### **バランス機能設定例(大型機のエルロン)**

ファンクション画面で CH11 と CH12 をエルロン (J1. T1) に設定します。

![](_page_91_Picture_189.jpeg)

![](_page_91_Figure_3.jpeg)

CH1 を基準として設定します。

![](_page_91_Picture_190.jpeg)

CH11 の補正カーブを設定する。サーボ 12 のリンケージは外しておきます。

![](_page_91_Figure_7.jpeg)

![](_page_91_Figure_8.jpeg)

![](_page_91_Figure_9.jpeg)

バランスでレート設定された CH はカーソルが黄色に表示されます。

![](_page_91_Picture_191.jpeg)

![](_page_91_Picture_13.jpeg)

ヘリコプター

飛行機

## **リバース サーボの動作方向の反転**

各チャンネルのサーボ動作方向を反転します。

集合スワッシュ・プレート機構 (HR-3 等)付きの ヘリコプターの場合は、ピッチ・サーボの動作方向 をまずリバースで合わせ、スワッシュ AFR 機能を 使用して、エルロン、エレベーターの動作を設定し てください。

複数のサーボで同一機能をコントロールするよう に設定された飛行機/グライダー・タイプのミキシ ングを使う場合は、サーボを反転すべきか、機能設 定を反転すべきか大変複雑で分かりにくいもので す。そうした特殊な機能についてはそれぞれの機能 説明を参照してください。

![](_page_92_Picture_4.jpeg)

**いつも飛行前には選択モデル、サーボ 動作、動作方向、およびスイッチ設定 等が正しいことを、必ず確認してくだ さい。**

![](_page_92_Figure_6.jpeg)

●リンケージ・メニューで [ リバース ] ボタンを押して、 下記の設定画面を呼び出します。

![](_page_92_Picture_167.jpeg)

#### (表示画面は一例を示します。モデル・タイプにより画面が異なります。)

ケージ・メニューに戻ります。

#### **サーボ・リバース手順**

新しいモデルのリンケージが終了したら 、 サーボが それぞれ正しい受信チャンネルに繋がっているか どうかを確認してください。次に、各スティックを 動かし、各チャンネルの動作方向をリバースするべ きか判断してください。

- 1. リバースしたいチャンネルの [ 設定 ] ボタンを押します。
- 2. 次の画面で [ はい ] を押すと、動作方向がリバースされ ます。(中止する場合は [ いいえ ] を押します。)
- 3. リバースさせる必要のある各チャンネルについて以上 の操作を繰り返します。

![](_page_92_Figure_16.jpeg)

ন্তি||ভি

設定が完了したら、[リバース] ボタンを押して、リン

![](_page_92_Picture_19.jpeg)

・リコ プター

![](_page_92_Picture_21.jpeg)

グライダ

飛行機

#### **フェール・セーフ 送信機の信号を受信できなくなったり、受信機のバッテリー電圧が低下した場 合のサーボ動作位置の設定**

何らかの原因で、正常に受信できなくなった場合、 あらかじめ設定した位置にサーボを移動する設定 が可能。(フェール・セーフ機能)

●チャンネル毎にホールドまたはフェール・セーフが 設定できます。

ホールド:受信できなくなる直前のサーボ位置を保 持します。

フェール・セーフ:サーボは事前に設定された位置 に動作し保持します。

● F/S データは電源 ON 時および以降 90 秒毎に自動送 信されます。

また、受信機用バッテリーの電圧が低下した場合、 あらかじめ設定した位置にサーボを動作させるこ とが可能です。(バッテリー・フェール・セーフ機能)

- FASST-7ch の場合、バッテリー・フェール・セーフ 機能は 3CH 目のみの動作となります。
- ●バッテリー・フェール・セーフ機能の解除スイッチ を設定可能。
- ●リンケージ・メニューで [ フェール・セーフ ] ボタンを 押して、下記の設定画面を呼び出します。

![](_page_93_Picture_10.jpeg)

- ■特にスロットルチャンネルについては、飛行機 の場合最スロー、ヘリの場合はホバリング位置 よりスロー側になるように設定します。混信等 で正しく電波を受信できなくなった場合に、フ ル・ハイで墜落すると大変危険です。
- ■バッテリー・フェール・ヤーフ解除がスロット ル・スティックの場合、エンジン不調と勘違い し、スロットル・スローで解除になり、飛行さ せてしまう場合がありますので、疑わしい場合 は直ちに着陸させてください。
- ■バッテリー・フェールセーフの解除後は飛行を続 けず、できる限り速やかに着陸させてください。
- ■その他、操作をしていないにもかかわらず、サー ボがフェール・セーフ位置に突然動作したとき は、一旦着陸させ、受信機のバッテリー電圧を チェックしてください。

 $1/2$ 

F/S位置

![](_page_93_Picture_337.jpeg)

![](_page_93_Picture_338.jpeg)

#### **フェール・セーフ設定手順**

CН 1 エルロン  $2 L$  $3ZI$ 4 ラダ 5 ギラ 6 I7

まず、チャンネル毎に、フェール・セーフまたはホー ルド機能のいずれを使用するかを決めます。

フェール・セーフ・モードを選ぶには、F/S ボタン を押してください。このボタンは押すたびに、「ホー ルド ][F/S] が交互に入れ替わります。

#### **F/S モード設定;**

- 1. 設定したいチャンネルの F/S ボタンを押して、[F/S] モー ドにする。
- 2. 対応するスティック、ノブ、スライダー等を、フェール・ セーフ時に動作させたい位置に保持し、F/S 位置のボタ ンを押します。その位置がパーセントで表示されます。 \*そのチャンネルをホールド・モードに戻したい場合 は、再度 [F/S] ボタンを押してください。

#### **バッテリー・フェール・セーフ設定手順**

B.F/S モードを選ぶには、[B.F/S] ボタンを押します。 このボタンは押すたびに、 [OFF][ B.F/S] が交互に入 れ替わります。

(表示画面は一例を示します。モデル・タイプにより画面が異なります。)

#### **B.F/S モード設定:**

- 1. 設定したいチャンネルの [B.F/S] ボタンを押して、B.F/S モードにします。
- 2. 対応するスティック、ノブ、スライダー等を、バッテ リー・フェール・セーフ時に動作させたい位置に保持し、 F/S 位置のボタンを押します。その位置が % で表示さ れます。

\*そのチャンネルを OFF モードに戻したい場合は、 再度 [B.F/S] ボタンを押して下さい。

#### **バッテリー・フェール・セーフ解除機能**

この機能は、受信機のバッテリー電圧が低下し. バッテリー・フェール・セーフ機能が作動した後、 それを解除する機能です。

- 1. "B. F/S 解除 SW" のボタンを押してスイッチ設定画面を 呼び出します。
- 2. スイッチ設定画面で、スイッチおよび ON 方向を選択 します。
	- \*スロットル・スティックで解除する方法や、スイッ チを使って解除する方法が自由に選択できます。

グライダー

リコフタ

**94 <リンケージ・メニュー機能>**

## **エンド・ポイント(ATV) サーボの動作量、リミット・ポイント、動作スピードを設定します。**

エンド・ポイントはサーボの動作量を左右片側づつ 個別に調整できる機能で、リンケージの補正に使用 します。レート可変量は 30%から 140%まで可能 で、調整できるチャンネルは通信システムにより異 なります。

また最大動作量を制限するリミット・ポイントを 0%から 155%までの間で設定できます。このリミッ ト・ポイントを設定することにより、ミキシング等 により動作量が増えてもリミット・ポイントを越え てサーボが動作することが無いので、サーボのロッ ク、リンケージの破損等が防止できます。

\*画面上のグラフ表示は各チャンネルの実際のサーボ 動作量を示します。グラフ表示の中央はサブトリム 設定で決まります。従ってサブトリムを調整すると、 グラフ表示のリミット・ポイント(グラフの赤い部 分)が変ります。

サーボのスピード設定は、各チャンネルのサーボ動 作スピードを設定する場合に使用します。スピード 設定は、各チャンネルとも 0 ~ 27 の間で設定でき ます。

![](_page_94_Picture_5.jpeg)

●リンケージ・メニューで [ エンド・ポイント (ATV)] ボ タンを押して、下記の設定画面を呼び出します。

![](_page_94_Picture_221.jpeg)

(表示画面は一例を示します。モデル・タイプにより画面が異なります。)

#### **サーボ動作量の調整**

- 1. 設定したいチャンネルの動作量ボタンを押します。調 整ボタンが表示されます。
- 2. 調整ボタンを使ってレートを調整してください。

初期値:100%

3. 各レートについて上記の手順を繰り返してください。

#### **リミット・ポイント調整**

- 1. 設定したいチャンネルのリミット・ボタンを押します。
- 2. 調整ボタンを使ってリミット・ポイントを調整してく ださい。

初期値:135%

#### 調整範囲:0%~ 155%

3. 各リミット・ポイントについて上記の手順を繰り返し てください。

#### **サーボ・スピード設定**

- 1. 設定したいチャンネルのスピード・ボタンを押します。
- 2. 調整ボタンを使ってサーボ・スピードを調整してくだ さい。

初期値:0

調整範囲:0 ~ 27(ステップ)

3. 各チャンネルについて上記の手順を繰り返してくださ い。

終了する場合は、[ エンド・ポイント (ATV)] を押してく ださい。

グライダ

[目次へ戻る](#page-4-0) (Fek)

調整範囲:30%~ 140%

## **スロットル・カット エンジンを安全にかつ容易に停止させます。**

スロットル・カットは、スイッチを操作するだけ で簡単にエンジンを止めることができる機能で、 安全のため、スロットル・スティックがスロー側 の状態で機能します。スイッチは初期設定で"NULL" に設定されていますので、初めにスイッチと ON 方 向を決めておく必要があります。

\*コンディションが設定されている場合、各コンディショ ンごとに ON/OFF の設定ができます。スロットルカッ トが INH から動作状態 (ON/OFF) になっているコンディ ションのみスロットルカットを ON にできます。スロッ トルカットが ON のままスロットルカットが INH のコ ンディションに切替えた場合、スロットルカットは ON のままで、スロットルカットスイッチ OFF でカットが 解除され、そのコンディションでは ON にできません。

![](_page_95_Figure_3.jpeg)

●リンケージ・メニューで [ スロットルカット ] ボタンを 押して、下記の設定画面を呼び出します。

![](_page_95_Figure_5.jpeg)

#### **スロットル・カット設定手順**

- 1. 設定したいコンディションの "INH" ボタンを押して、 スロットル・カット機能を有効にしてください。コン ディション単位で ON/OFF の設定ができます。
- 2. スロットル・カット機能のスイッチの設定; "NULL" ボタンを押して、スイッチ設定画面を呼び出し、 スイッチおよび ON 方向を選択してください。 (選択方法の詳細は巻末の「スイッチ設定方法」を参照) 3. スロットル・カット・ポジションの設定;
- スロットル・スティックを最スロー側にして、カット位 置ボタンを押します。調整ボタンが現れます。同時にカッ ト位置表示が現在の最スロー側の数値を示します。

調整ボタンを使って、スロットル・カット操作時のサー ボ動作量を調整します。

初期値:17% 調整範囲:0%~ 50%

\*選択したカット・スイッチを ON にし、スロットル・ スティックがアイドリングの状態で、エンジンが確 実に停止するまでレートを調整して下さい。ただし、 スロットル・リンケージを引きすぎて、サーボに無 理な力がかからないように注意して下さい。

設定を終了する場合は、「スロットル・カット1ボタン を押します。

ヘリコフタ

![](_page_95_Picture_17.jpeg)

### **アイドル・ダウン エンジンのアイドリング回転数を下げます。**

アイドル・ダウンは、スイッチを操作したとき、エ ンジンのアドリング回転数を下げる機能で、安全 のためスロットル・スティックがスロー側の状態で 機能します。初期設定ではスイッチ設定が "NULL" となっていますので、スイッチと動作方向を設定す る必要があります。

![](_page_96_Figure_2.jpeg)

●リンケージ・メニューで [ アイドル・ダウン ] ボタンを 押して、下記の設定画面を呼び出します。

![](_page_96_Figure_4.jpeg)

#### (表示画面は一例を示します。モデル・タイプにより画面が異なります。)

#### **アイドル・ダウン設定手順**

- 1. "INH" ボタンを押して、アイドル・ダウン機能を有効に してください。
- 2. アイドル・ダウン機能スイッチの設定; "NULL" ボタンを押して、スイッチ設定画面を呼び出し、 スイッチおよび ON 方向を選択してください。 (選択方法の詳細は巻末の「スイッチ設定方法」を参照)
- 3. オフセット・レート設定; オフセット・レートボタンを押します。調整ボタンが 現れます。
	- 調整ボタンを使って、オフセット・レートを調整します。 初期値 :0%
		- 調整範囲 :- 100%~+ 100%
		- \*レートをマイナスにすると、アイドル・アップ状態 となります。
	- 設定を終了する場合は、「アイドル・ダウン1ボタンを 押します。

飛行機グライダーヘリコプター ヘリコプタ

グライダー

飛行

![](_page_96_Picture_16.jpeg)

## **スワッシュ・リング スワッシュ動作量を一定の範囲に制限する機能 [ ヘリ専用機能 ]**

エルロンとエレベーターの同時操作によるスワッ シュ・リンケージの破損を防ぐため、スワッシュ動 作量を一定範囲に制限する機能です。舵角を大きく 取る 3D 演技などに有効です。

●リンケージ・メニューで [ スワッシュ・リング ] ボタン を押して、下記の設定画面を呼び出します。

![](_page_97_Figure_4.jpeg)

#### **設定方法**

- \*動作範囲表示エリアの赤いマーカーがスティックの位 置を指しています。上下方向がエレベーター、左右方 向がエルロンの操作量を示します。
- 1. [INH] ボタンを押して「動作」表示とし、スワッシュリ ング機能を有効にします。
- \*動作範囲表示エリアに黄色の円が表示されます。ス ティックの動作は、この円の範囲内に制限されます。
- 2. [ レート ] ボタンを押してレート調整ボタンを表示させ、 レートを設定します。
	- 調整範囲:50 ~ 200%
- \*レートはスワッシュの傾き最大量に調整してください。

![](_page_97_Picture_14.jpeg)

ヘリコプタ

## **スワッシュ設定 スワッシュ動作のリンケージ補正機能 [ ヘリ専用機能 ] (スワッシュ・タイプ H-1 の場合はこのスワッシュ設定画面は現れません。)**

**スワッシュ AFR**

/反転する)機能です。

#### **ニュートラル・ポイント**

リンケージ時にサーボ・ホーンのニュートラル位置 がずれていると、リンケージ補正機能が有効に働き ません。このニュートラル・ポイントの設定で、リ ンケージ補正のニュートラル位置を読み込みます。 ただし、この調整はスワッシュ詳細画面にある補正 機能の基準点を変更するだけであって、他の機能の ニュートラル位置に影響を与えるものではありま せん。

\*補正機能を使用する前に、このニュートラル・ポイ ントを設定してください。

●リンケージ・メニューで [ スワッシュ設定] ボタンを押 して、下記の設定画面を呼び出します。

![](_page_98_Figure_5.jpeg)

スワッシュ AFR は、エルロン、エレベーター、ピッ チのレート(移動量)を調整する(減らす/増やす

●スワッシュ詳細

![](_page_98_Figure_8.jpeg)

#### **ニュートラル・ポイント 設定手順**

補正の基準点となります。

- \*ニュートラル・ポイントがほぼ 50% の位置になる ようにサーボホーンで合わせたほうがミキシング量 が少なくて済みます。
- 1. サーボ・ホーンがリンケージ・ロッドと直角になるよ うに保持した状態で、[ 決定 ] ボタンを押して、ニュー トラル・ポイントを読み込みます。

\*ニュートラル・ポイントは画面に表示されます。 このニュートラル・ポイントの読み込みが終わってか ら、その他の補正機能を使って調整してください。

設定を終了する場合は [ スワッシュ設定 ] ボタンを押し ます。

#### **スワッシュ AFR 設定手順**

エルロン、エレベーター、ピッチの各操作で規定操作 量となるように調整します。

- 1. 調整する AFR レートのボタンを押します。調整ボタン がメニュー画面に現れます、
- 2. 調整ボタンを使って AFR レートを調整してください。 +/- で動作方向が変わります。

初期値:+50%

調整レンジ:-100%~ +100%

設定を終了する場合は [ スワッシュ設定 ] ボタンを押し ます。

# 飛行機グライダーヘリコプター リコプター

![](_page_98_Picture_23.jpeg)

![](_page_98_Picture_24.jpeg)

#### **ミキシング・レート**

(通常は初期値のままで使用します) このミキシング・レートは、エルロン、エレベー ター、ピッチの各操作毎に、スワッシュ・プレート が正しい方向に動作するように補正する機能です。

次に示す補正ミキシングが可能です。

- $*$  PIT  $\rightarrow$  AIL / PIT  $\rightarrow$  ELE / AIL  $\rightarrow$  PIT / ELE  $\rightarrow$  AIL / ELE  $\rightarrow$  PIT
- \*対応する補正ミキシングを使って、正しい方向に動 作するよう補正してください。

![](_page_99_Picture_170.jpeg)

#### **ミキシング・レート 設定手順**

- HR-3 を例に説明します。他のスワッシュ・モードでも かかるミキシングは異なりますが設定手順は同様です。
- 1. 設定したニュートラル・ポイントにスロットル・ス ティックを合わせます。この位置でスワッシュ・プレー *- ^ ^*<br>トが水平となるように、リンケージ・ロッドの長さを 調整します。
	- \*わずかな調整はサブトリムを使っても良いでしょ う。
	- \*ピッチカーブは直線で最大ピッチ動作状態としてく ださい。
- 2. スロットル・スティックを、最スロー、フル・ハイと 動かしたとき、スワッシュ・プレートが水平に動くよ うに、PIT → AIL、PIT → ELE 量を調整します。 \*スロー、ハイ側個別に調整します。

3. エルロン・スティックを左右に振ったとき、エレベー ターまたはピッチ方向に干渉しないよう、AIL → PIT 量 を調整します。

\*左右個別に調整します。

4. エレベーター・スティックをアップ、ダウンに振った とき、エルロンまたはピッチ方向に干渉しないよう、 ELE → AIL、ELE → PIT 量を調整します。 \*アップ、ダウン個別に調整します。

設定を終了する場合は [ スワッシュ詳細 ] ボタンを押し ます。

![](_page_99_Picture_18.jpeg)

![](_page_99_Picture_19.jpeg)

#### **リンケージ補正**

**スピード補正**

この補正ミキシングは、スロットル・スティック が、スローまたはハイ時にエルロンまたはエレベー ター操作を行ったときに発生する、相互干渉を補正 する機能です。

このスピード補正は、スワッシュ・プレートの動作 時、各サーボの動作量が異なるときに発生する相互 干渉を補正する機能です。HR-3 の場合、エレベー ター操作時に、エルロン、ピッチ・サーボの動作ス ピードを落として補正します。

![](_page_100_Figure_4.jpeg)

#### **リンケージ補正 設定手順**

- \*ミキシング・レートの設定を終了してから行います。
- \*集合ピッチ(HR3 等)・コントロール時の Low ピッ チ時および Hi ピッチ時にエルロン操作がエレベー ターに干渉する、またエレベーター操作がエルロン に干渉するのを補正します。
- 1. スロットル位置を最スロー位置にします。エルロン・ スティックを左右に動かし、そのとき、エレベーター またはピッチ方向の干渉が最小となるように、エルロ ン補正量を調整します。

\*左右個別に調整できます。

- \*補正量を増やしたとき、干渉が増える場合は、補正 方向を " - " としてください。
- 2. 同様にエレベーター・スティックをアップ、ダウンに 動かしたとき、エルロンまたはピッチ方向の干渉が最 小となるように、エレベーター補正量を調整します。
- 3. スロットル・スティックのフル・ハイ側についても、 同様にエルロン、エレベーターの補正を行います。

設定を終了する場合は [ スワッシュ詳細 ] ボタンを押し ます。

#### **スピード補正 設定手順**

1. スロットル・スティックをニュートラル・ポイント位 置にします。エレベーター・スティックをすばやく動 かし、ピッチ方向への干渉が最小となるように、スピー ド補正量を調整します。

設定を終了する場合は [ スワッシュ詳細 ] ボタンを押し ます。

#### **注意**

- ●リンケージが突っ張った状態や、伸び切った状態では、 正常な補正はかけられません。リンケージに余裕を持 たせた状態で補正を行ってください。
- ●補正後のピッチ角度は変化します。実際の飛行時の ピッチ角度設定は、補正処理を終了してから再設定し てください。

グライダー

飛行

![](_page_101_Figure_0.jpeg)

#### **アップ/ダウン/アワーの選択**

- 1. モード・ボタンを押して、タイマーの種類を選びます。 \*このボタンを押すたびにアップ、ダウン、アワーが 切り替わります。
- 2. タイマー時間設定 モードの分または秒のボタンを押します。調整ボタン が現れます。

調整ボタンを使って、タイマー時間を設定します。

#### **スタート/ストップ・スイッチの設定**

1. スタート/ストップ SW の "NULL" ボタンを押して、 スイッチ設定画面を呼び出し、それぞれのスイッチおよ び ON 方向を選択してください。

(選択方法の詳細は巻末の「スイッチ設定方法」を参照)

2. SW 設定画面の [Group] を [Sngl] にすると各コンディ ション毎に SW 設定できます。

#### **ラップ・タイム・スイッチの設定**

1. ラップ SW の "NULL" ボタンを押して、スイッチ設定 画面を呼び出し、 それぞれのスイッチおよび ON 方向を 選択してください。

(選択方法の詳細は巻末の「スイッチ設定方法」を参照)

#### **タイマー操作**

- ●タイマー1、タイマー2のスタート/ストップは、事前 に設定されたスタート/ストップ・スイッチで操作し ます。
- ●ラップ・タイムを計るときは、事前に設定されたラップ SW を操作します。スイッチを操作するたびに、ラップ・ タイムが保存されます。ラップ・タイムを表示させる には、それぞれの [ リスト ] ボタンを押してください。
- ●タイマーをリセットするには、それぞれの [ リセット ] ボタンを押してください。

設定を終了する場合は [ タイマー ] ボタンを押します。

グライダ

リコフタ

**102 <リンケージ・メニュー機能>**

#### **アワーモード**

- アワーモードは 99 時間 99 分までカウントできます。
- ●エンジンのメンテナンス時期など、長時間計測に利用す ると便利です。
- ●アワーモード設定中は、カウント時間表示部が " ×× ( 時 間 ):×× ( 分 ) と表示されます。秒は表示されません。
- ●アワーモード設定中は、タイマー動作中に ": " が一秒 毎に点滅します。
- ●アワーモード設定中は、アラーム機能/ラップタイム計 測機能は無効です。

- タイマーが設定時間に達すると、バイブ(振動)で知らせ ることができます。
- 1. タイマー設定画面の 2 ページ目を開きます (2/2)。
- 2. バイブ [OFF] を押し [ タイプ 1] ~ [ タイプ 4] にします。 タイプ 1 ~ 4 はバイブの振動間隔です。お好みで選択く ださい。
	- タイマー 1 /タイマー 2 でそれぞれ別個に設定できます。

ホーム画面でタイマー部にタッチした時、タイマー設定画 面が呼び出されるか、タイマーがスタート / ストップする ようにするか選択できます。

- 1. タイマー設定画面の 2 ページ目を開きます (2/2)。
- 2. ボタンモードで [設定画面 ] か [ スタート / ストップ ] を 選びます。

[ 設定画面 ] はタイマー部にタッチした時、タイマー設 定画面が呼び出され、[ スタート / ストップ ] はタイマー が直接スタート / ストップします。

**バイブ機能** そのような イマー 1/タイマー 2でそれぞれ別個に設定できます。

● [OFF] から [ タイプ 1] ~ [ タイプ 4] にするとバイブ機能が働きます。

グライダー

、リコプタ

ます。 ホーム画面でタイマーボタンを手になり込みを使いた時に、<br>ボストを用すするため、タイマーボタンチンを開きます(2/2)を用いたり、イーム画面でタイマーがにタッチした時、タイマーボタンチングスタートバストップする<br>10.1年1月まずようにするからからからイーボタンを開きます(2/2)。<br>\*\* セん。 立面面が呼び出され、イメージアンチングストップしはタイマーボタンを開きます。 イマーボタンモードで[設定画面]か(スタート/ストップ ●リンケージ・メニューで [ タイマー ] ボタンを押して、右上  $\blacksquare$  1/2  $\wedge$ の [1/2] を押し 2 ページ目の下記の設定画面を呼び出します。 タイマー - タイマー1 バイブ OFF ボケン<br>モード 設定画面 ●ボタンモードを [ 設定画面 ] にすると と ●ボタンモードを [スタート / ストップ ] にすると ホームのタイマーボタンを押すとタイマーがス ホームのタイマーボタンを押すとタ タート / ストップします。 イマー設定画面が呼び出されます。 ●ホーム画面  $\bigcirc$ タイマー1- $\bullet$ タイマー 2-OIO システム リンケージ  $\frac{26 \text{ch}}{6651}$ ]R×  $0.0V$  $E\times t$ 08:56:39 ●ホームのタイマーリセットを押すと

タイマーがリセットされます。

![](_page_102_Picture_21.jpeg)

# **ダイアル**·モニター **ダイアル、スライド・レバー、およびデジタルトリム位置の表示**

#### **デジタル・トリム位置表示(T1 ~ T6)**

デジタル・トリムおよびセンター・ダイアルの現在 位置と動作ステップ量を表示します。

#### **ツマミおよびスライド・レバー位置表示(LST, LS, LD, RD, RS, RST)**

ツマミおよびスライド・レバーの現在位置(黒▼) と前回の動作位置(青△)を表示します。

●リンケージ・メニューで [ ダイアル・モニター ] ボタン を押して、下記の設定画面を呼び出します。

![](_page_103_Figure_7.jpeg)

●トリム単位の [ ステップ ] を [%] にする とトリム量の単位表示が % になります。

#### **ツマミおよびスライド・レバー・ポジション の呼び出し(LST, LS, LD, RD, RS, RST)**

ツマミおよびスライド・レバーはいわゆる "アナロ グ" タイプのため、操作位置を保持することができ ませんが、下記の操作により、前回の操作位置を呼 び出すことが可能です。

1. ツマミまたはスライド・レバーを操作して、黒▼(現 在位置)を青△に合わせます。前回の操作位置が呼 び出されます。

#### **デジタル・トリムのステップ量の調整(T1 ~ T6)**

- 1. ステップ量が表示されたボタンを押すと、画面右端に 調整ボタンが現れます。お好みによりステップ量を調 整してください。
- 2. トリム単位を押すとトリム量の表示を、"ステップ" か "%" か選択できます。

設定を終了する場合は [ ダイアル・モニター ] ボタンを 押します。

![](_page_103_Picture_17.jpeg)

飛行機グライダーヘリコプター グライダー

ヘリコフタ

**ファンクション・ネーム ファンクションの名前を変更することができます。**

●ファンクション・ネームは、設定画面により最大 10 文 字で表示される場合と最大 4 文字で表示される場合が あります。

![](_page_104_Picture_97.jpeg)

■●リンケージ・メニューへ戻る

#### **ファンクション・ネーム 変更手順**

- 1. リンケージ・メニューの [ ファンクション・ネーム ] を選択し ます。
- 2. ネームを変更するファンクションを選択します。
- 3. [ 名称変更 ] ボタンを押し表示されたキーボードで 10 文字と4 文字それぞれ名称を入力します。文字が入ったらキーボードの [Return] を押します。
- 4. [ リセット ] キーを押すと初期状態のファンクション・ネームに リセットされます。

![](_page_104_Figure_9.jpeg)

# 飛行

![](_page_104_Picture_14.jpeg)

![](_page_105_Picture_0.jpeg)

受信機からの情報を表示する画面です。各情報に応じて アラームを鳴らすこともできます。例えば受信機電圧が 低下したら送信機のアラームで警告することができます。

![](_page_105_Picture_2.jpeg)

■飛行中の機体を見失うと大変危険です。 音声を利用するか、画面は助手にチェッ クしてもらい、操縦者は機体から目を離 さないでください。

#### **テレメトリーデータの表示方法**

テレメトリーデータを見るには2つの方法があります。

#### **1. ホーム 2 画面でデータを見る⇒呼び出しが簡単・最大3つまでの表示**

- 1. T32MZ-WC の電源を入れます。
- 2. ホーム画面の [ ホーム 2 ] を押します。

3. あらかじめ選択しておいた3つのテレメトリーデータが表示されます。

![](_page_105_Picture_10.jpeg)

ホーム 2 画面で3つのテレメトリーデータを選択する

1. リンケージ・メニューで [ テレメトリー ] ボタ *- ^ ^ ^ .*<br>ンを押して、下記の設定画面を呼び出す。

あるいは [ ホーム ] 画面→ [ ホーム 2 ] → 任意のセンサー 表示を押す→ホーム 2「選択」でも呼び出せます。

![](_page_105_Figure_14.jpeg)

![](_page_106_Figure_0.jpeg)

#### **2. テレメトリー画面でデータを見る⇒すべてのデータを表示**

1. T32MZ-WC の電源を入れます。

- 2. リンケージ・メニューの [ テレメトリー ] を押します。
- 3. 設定されているすべてのテレメトリーデータが表示されます。

●受信状況 ( 受信機→送信機)

![](_page_106_Picture_137.jpeg)

●それぞれの項目を押すと、アラームとバイブの ON/OFF、音声の動作設定などの 詳細設定画面に移動します。

![](_page_106_Picture_11.jpeg)

#### **テレメトリーデータ音声読み上げ機能**

- ■音声は日本語と英語があります。(システム・メニュー「インフォ メーション」→言語表示で画面の言語表示と連動します。)
- ■ホーム画面2に表示させた最大3種類のテレメトリーデータの中 から、選んだデータを読み上げることができます。音声読み上げ を行いたいテレメトリーデータを、ホーム画面 2 に表示させてく ださい。
- ■音声読み上げ機能を使用する場合は、ホーム画面 2 設定の「タイ マーと PIT と THR」を、[OFF] モードに設定してください。
- ■音声読み上げ間隔を設定することができます。
- ■音声読み上げの音量はシステム・メニュー「サウンド音量」画面 の「エラー / 警告」で調整できます。
- ■音声読み上げの ON/OFF 切り替えを、任意のスイッチの割り当て ることができます。
- ■読み上げ ON に設定されているデータが 1 種類のみの場合は、以 下の順序で繰り返し読み上げます。

【センサー・タイプ , データ , 単位】【データ】【データ】【データ】【データ】

- ■読み上げ ON に設定されているデータが 2~3種類の場合は、順 番に読み上げていきます。
- ■アラームが設定されているテレメトリーデータに対して音声読み 上げ機能を有効に設定すると、アラームが作動した場合に、アラー ム音に加え以下の警告を音声で知らせます。
- 【" 警告 "】【センサー・タイプ , データ , 単位】

![](_page_107_Picture_12.jpeg)

[目次へ戻る](#page-4-0)

ンを押して、下記の設定画面を呼び出します。

面が開きます。設定したスイッチを操作すると、音声 読み上げが開始されます。 複数のスイッチを同時に ON にした場合は、上の行の設定が優先されます。

![](_page_107_Picture_217.jpeg)

**STATISTIC** Model1 コンディション 1 100% 最小/最大 音声 スイッチ OFF OFF 最小/最大 音声 スイッチ OFF OFF 最大 音声 スイッチ <u>Orpm</u> OFF OFF ●音声を ON にすると読み上げします。 ●音声の ON/OFF をスイッチで切り替えることができ ます。「スイッチ」ボタンを押すと、スイッチ設定画
# **受信機電源電圧表示**

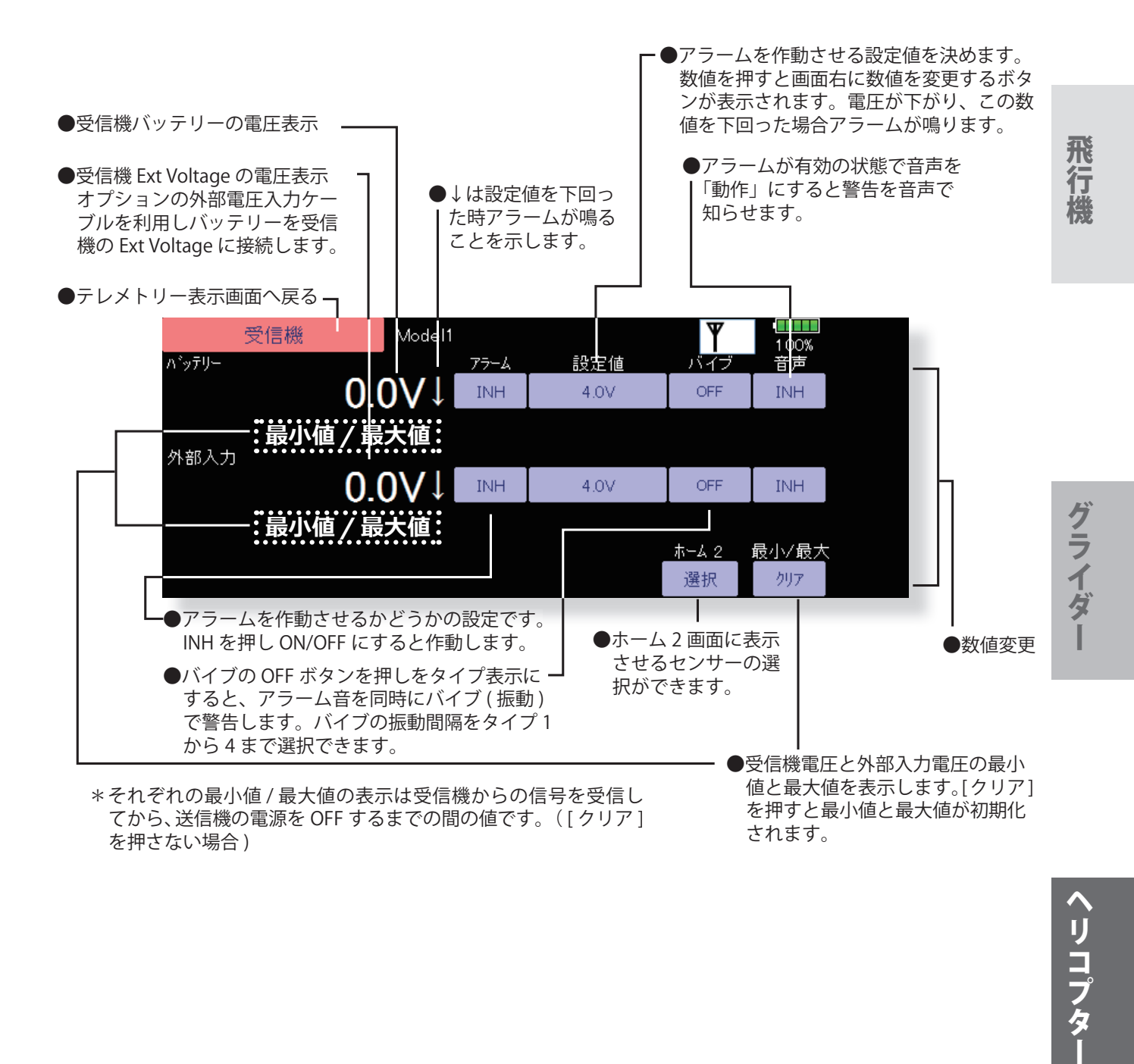

ヘリコプター

**109 <リンケージ・メニュー機能>**

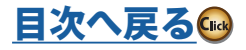

\*別売の Futaba 温度センサーを機体に取付ける必要があります。

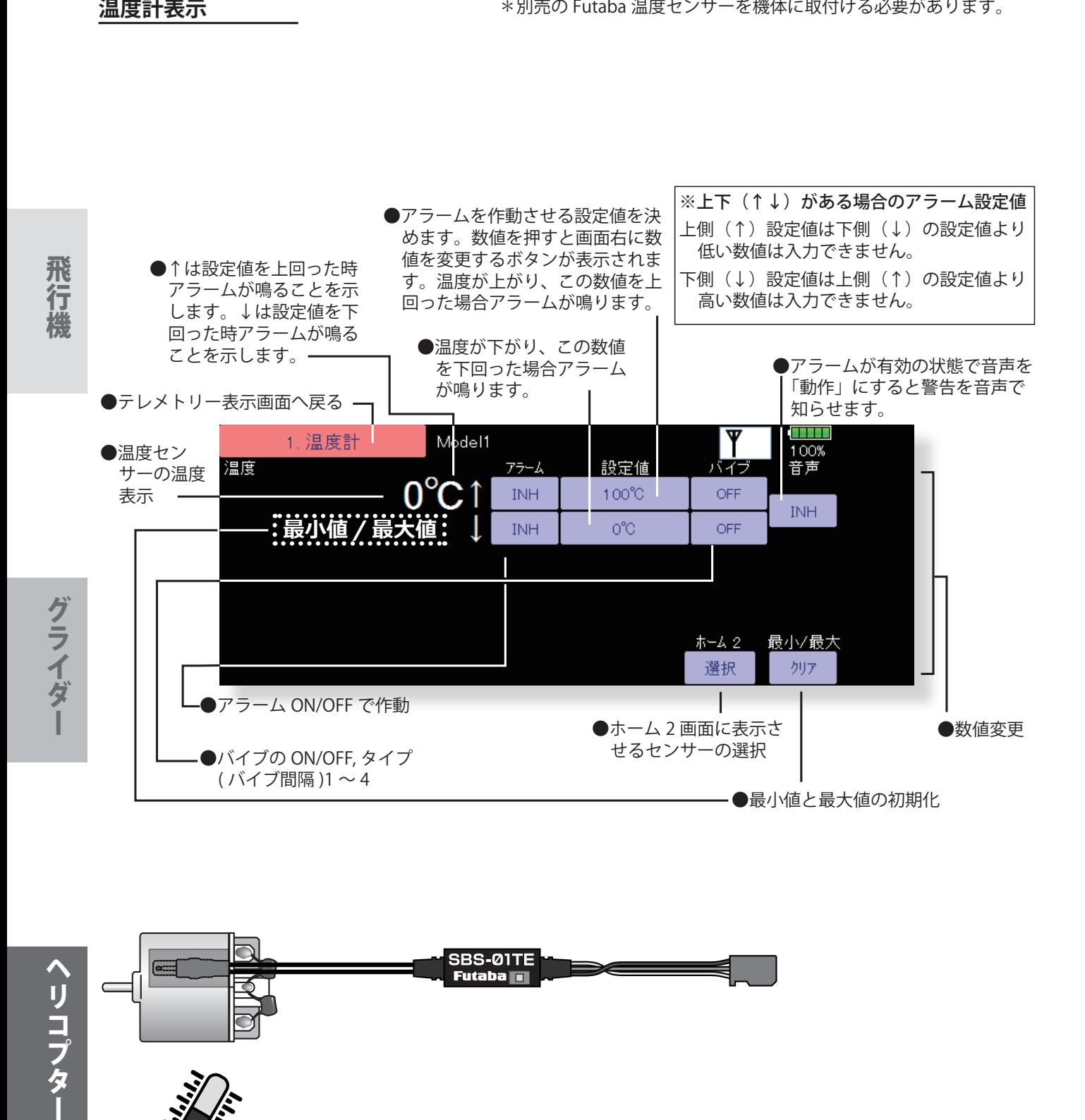

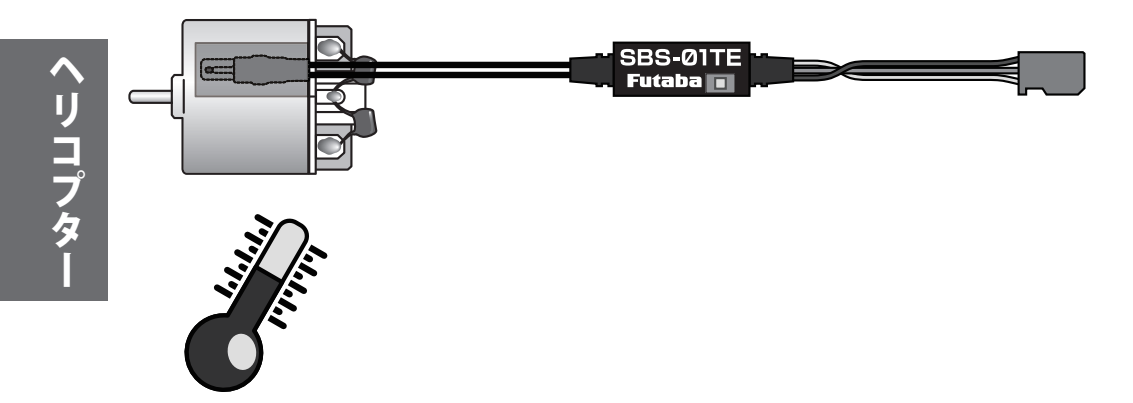

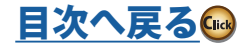

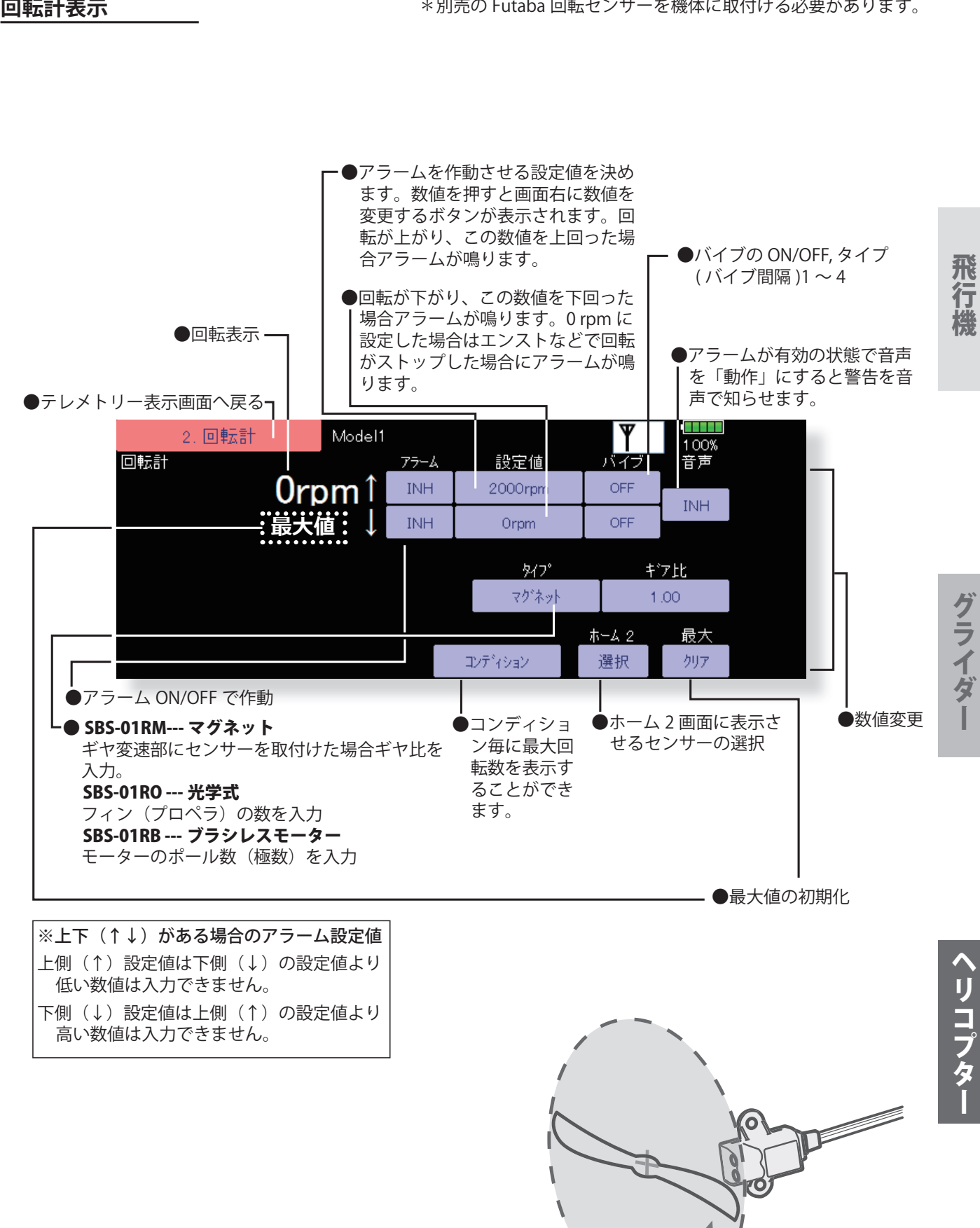

**111 <リンケージ・メニュー機能>**

[目次へ戻る](#page-4-0)(

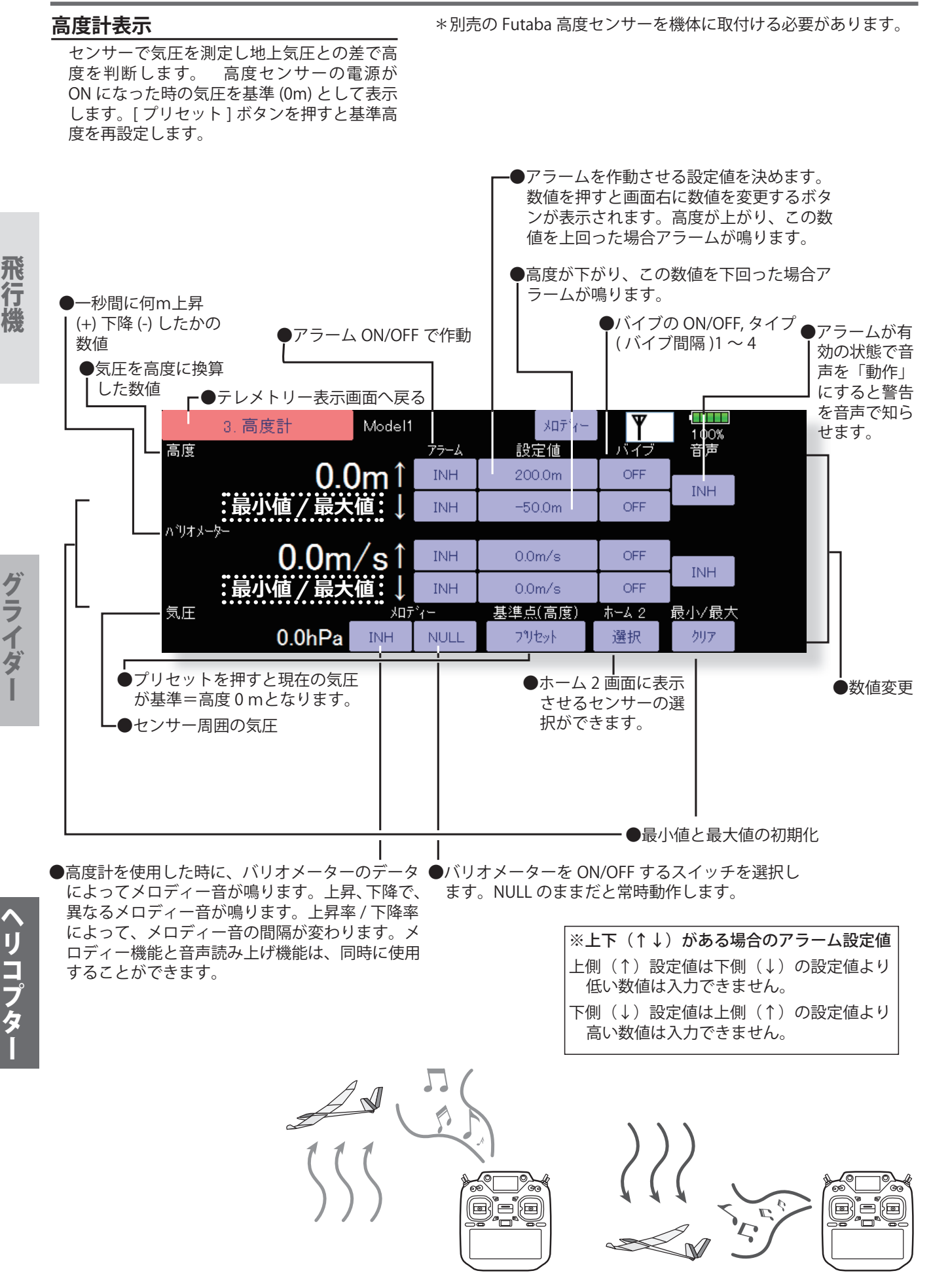

飛行機グライダーヘリコプター

[目次へ戻る](#page-4-0)品

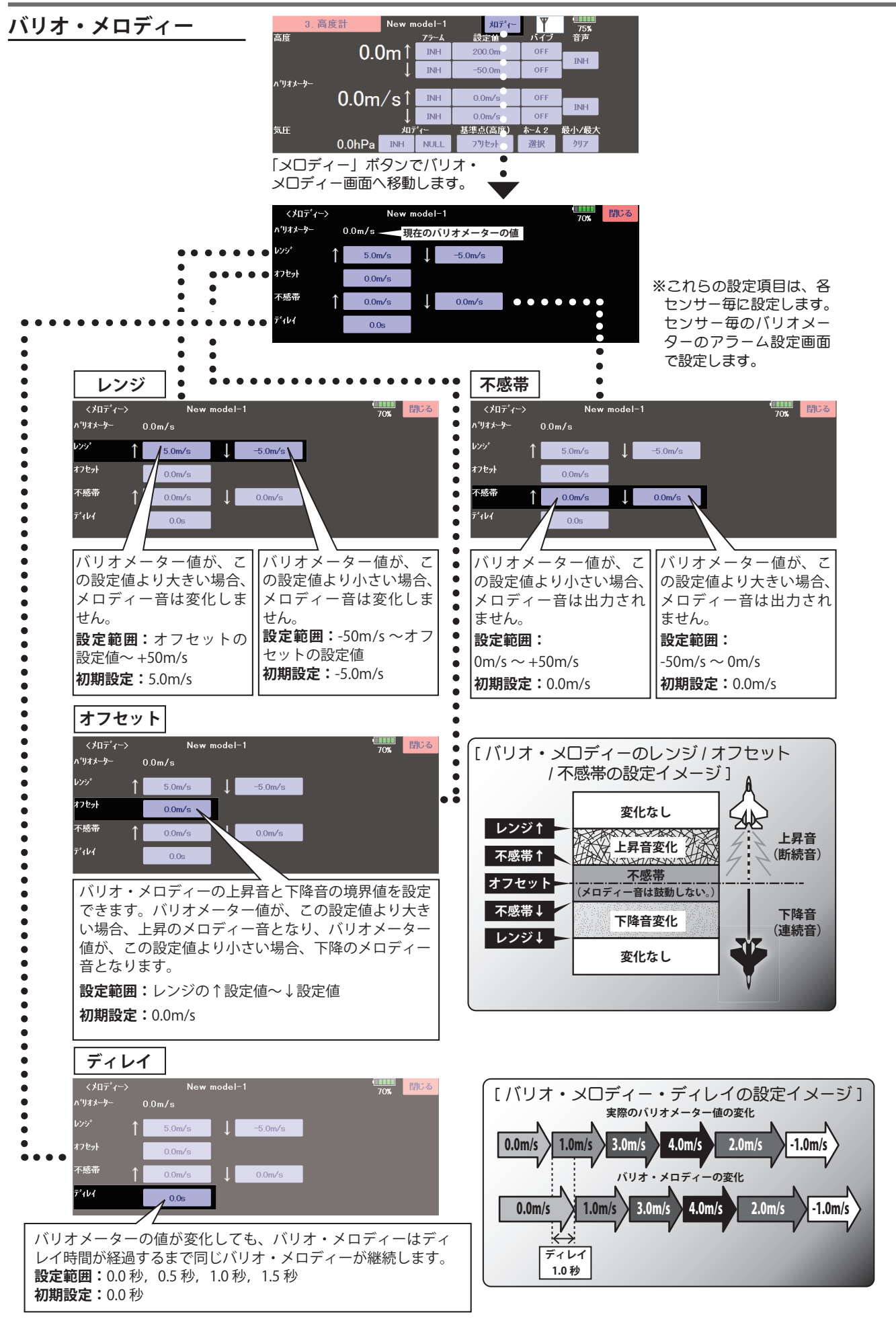

**<sup>113</sup> <リンケージ・メニュー機能>**

# ということ こうしょうしょう こうしょうしょう しゅうしょう しゅうしょう しゅうしゅう しゅうしゅう しゅうしゅう しゅうしゅう しゅうしゅう しゅうしゅうしゅ アイ・プライン しゅうしゅうしゅ しゅうしゅうしゅ しゅ グライダー

ヘリコプター

飛行機

[目次へ戻る](#page-4-0)

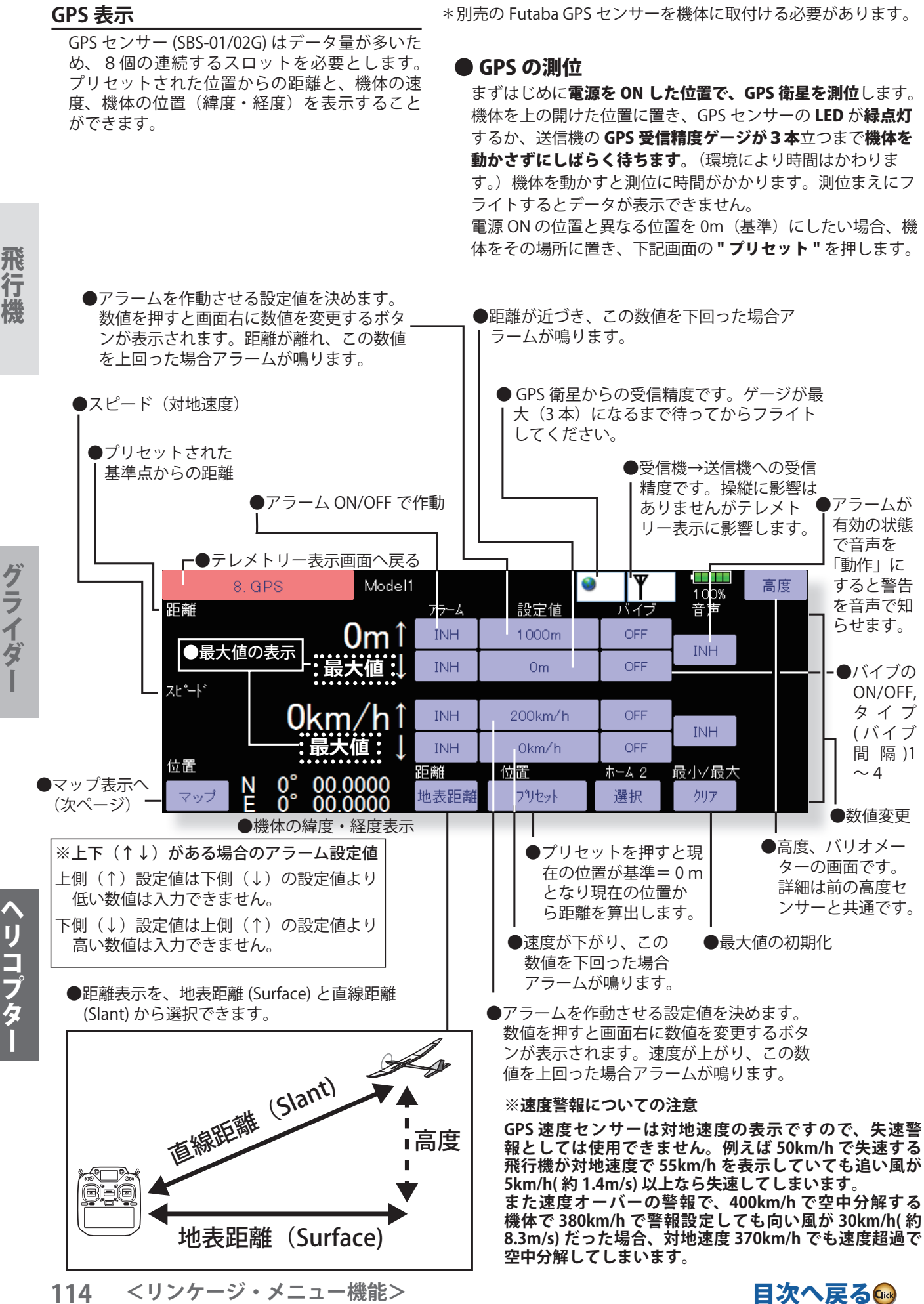

飛行機グライダーヘリコプター

[目次へ戻る](#page-5-0)

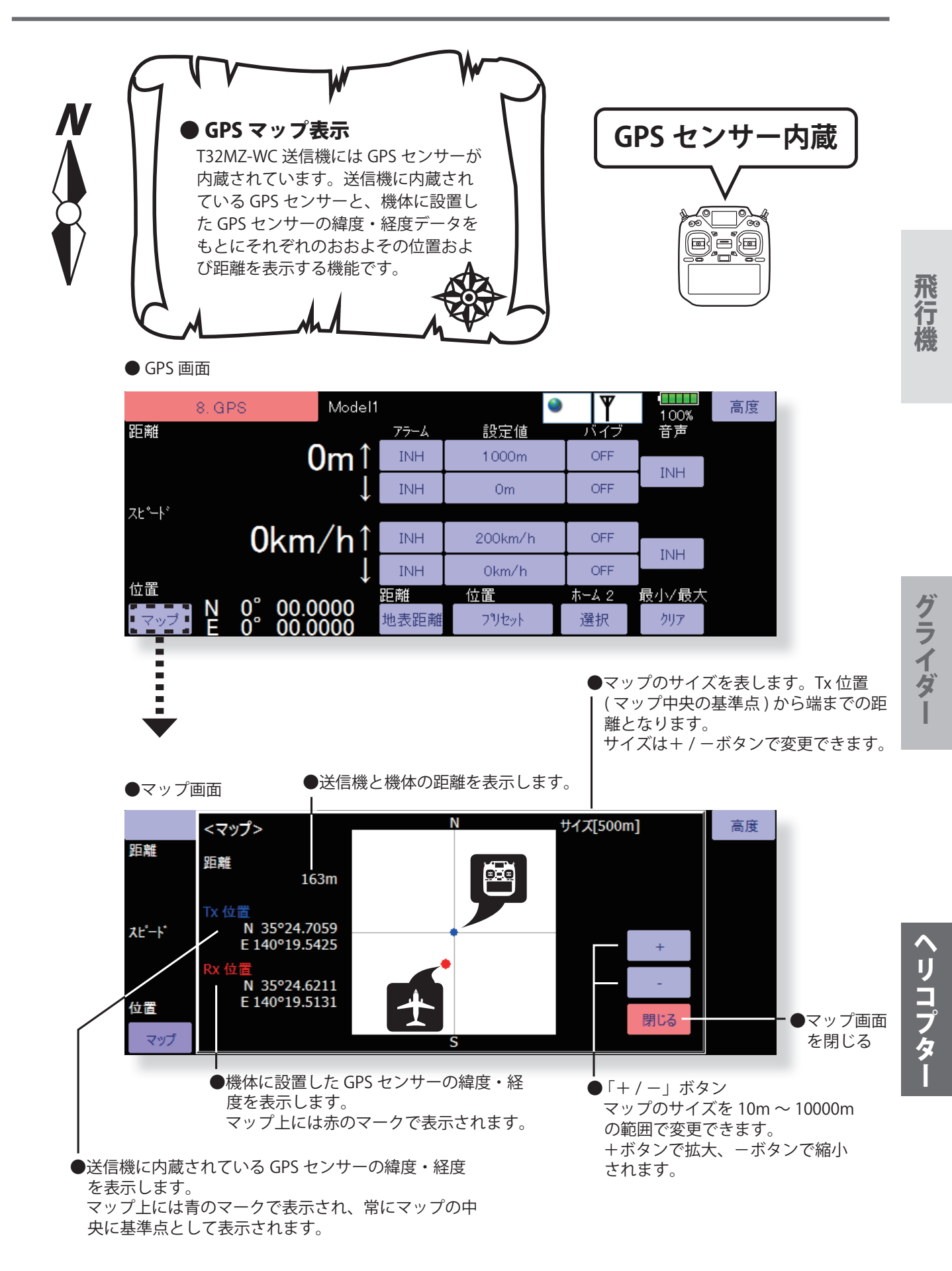

※マップの上方向が北、下方向が南となります。

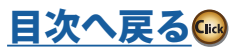

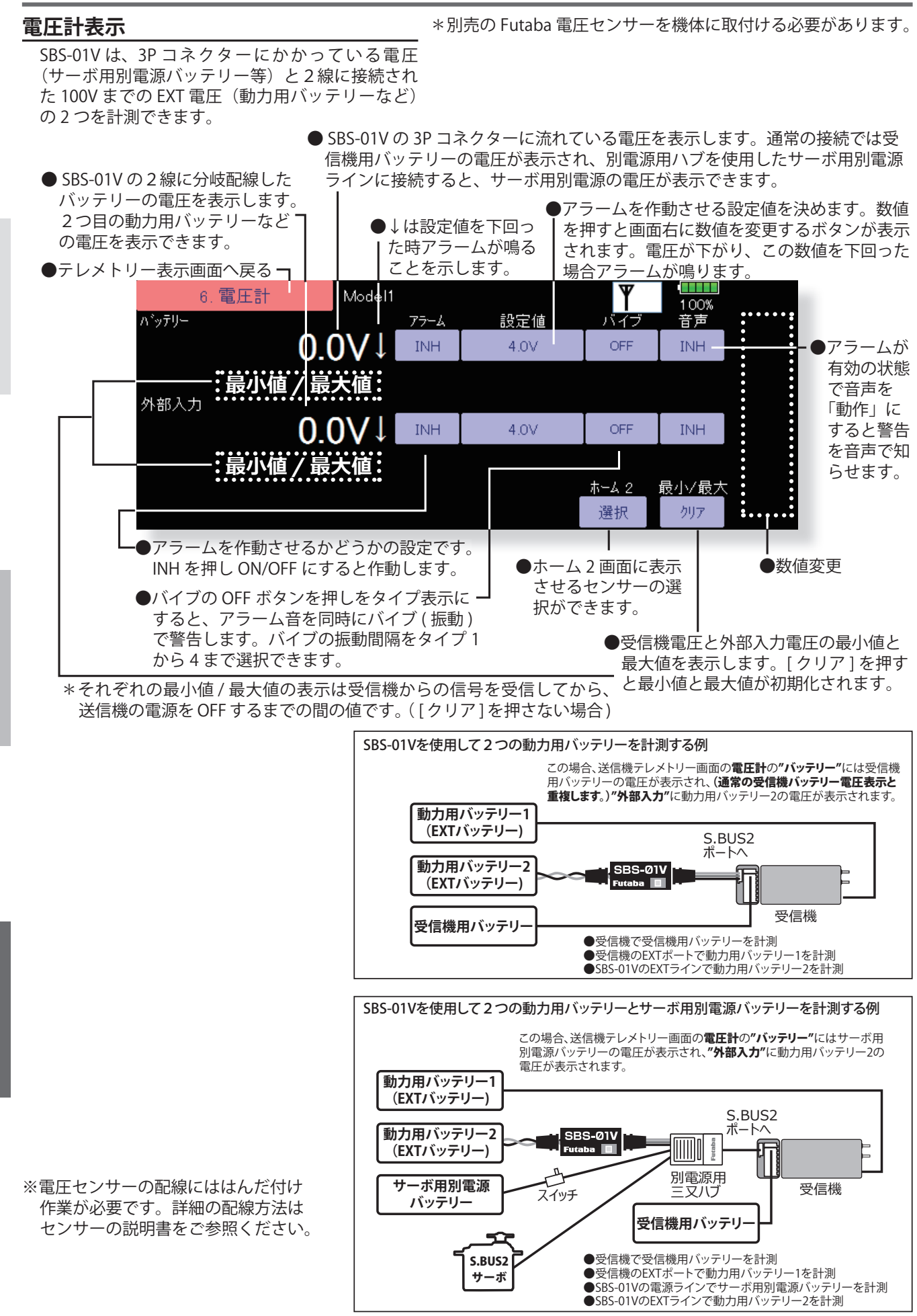

[目次へ戻る](#page-5-0)品

ヘリコプタ

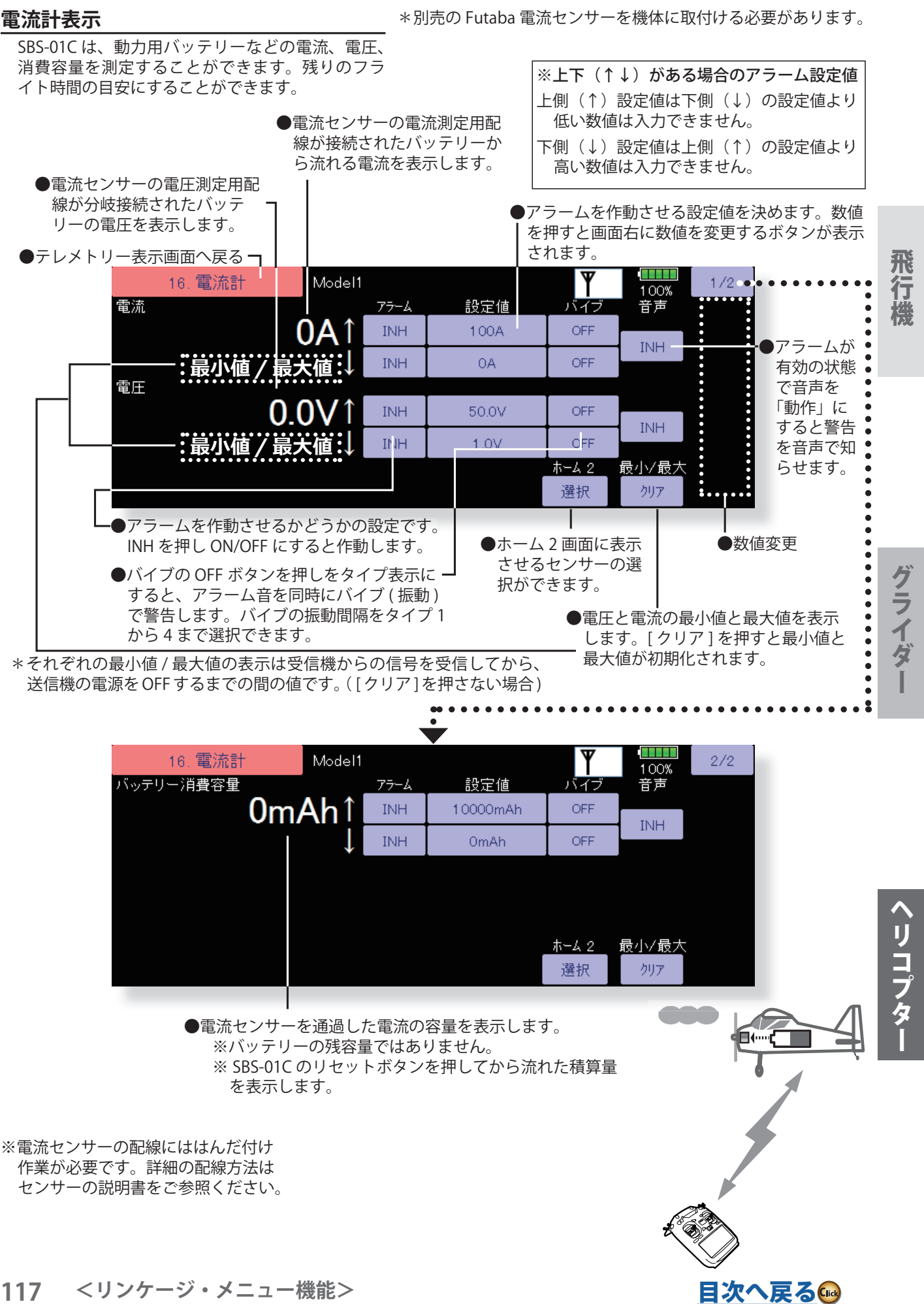

# **117 <リンケージ・メニュー機能>**

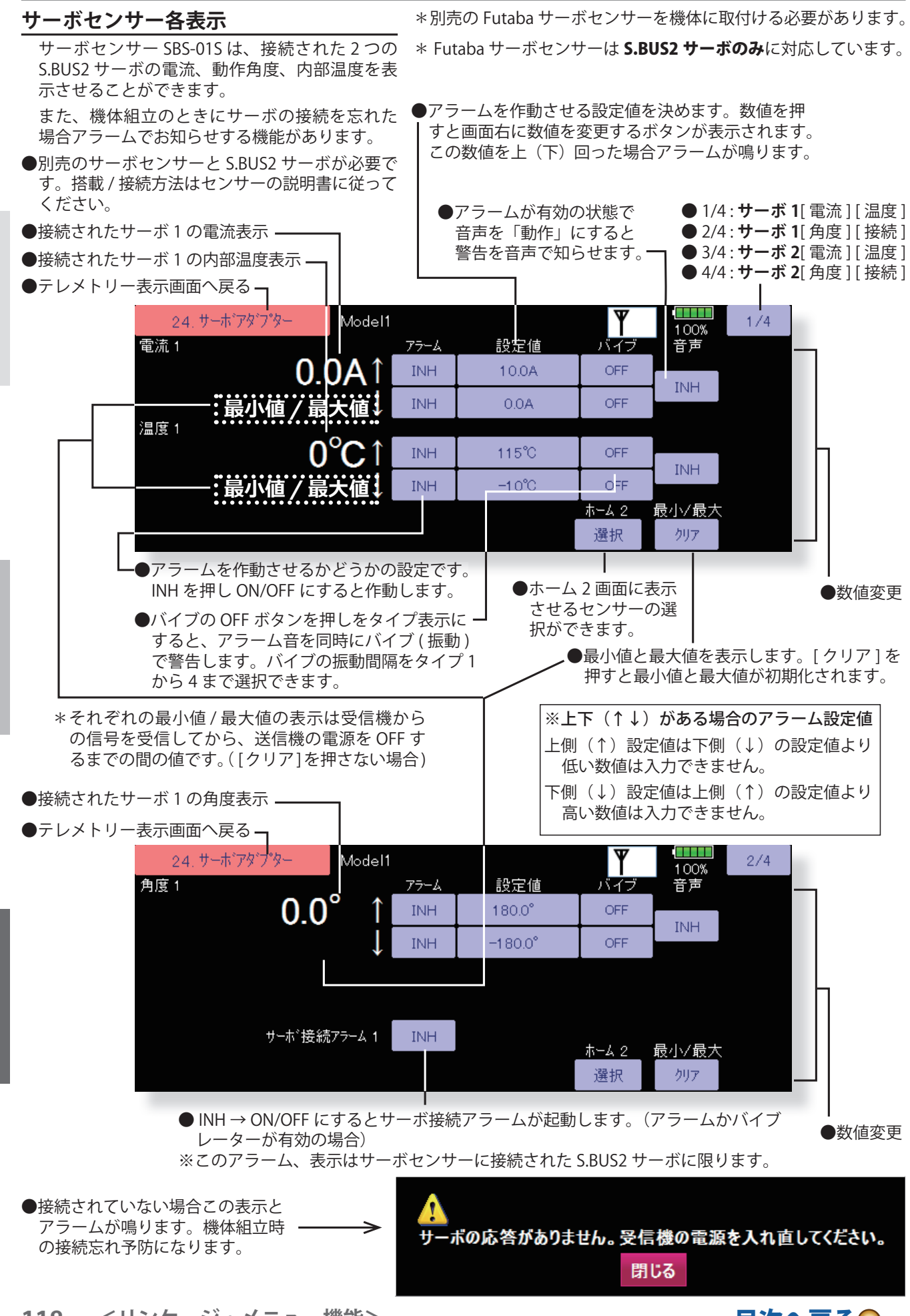

**118 <リンケージ・メニュー機能>**

飛行機グライダーヘリコプター

グライダー

ヘリコプタ

[目次へ戻る](#page-5-0)(※

# **対気速度表示**

\*別売の Futaba 対気速度センサーを機体に取付ける必要があります。

SBS-01TAS は、飛行機などの対気速度(機体と大 気の相対速度)を計測し送信機に表示することが できます。速度は、ピトー管が受ける風の圧力か ら計測されます。GPS センサーで計測される対地 速度と違って向かい風、追い風の影響のない実質 的な機体の速度を知ることができます

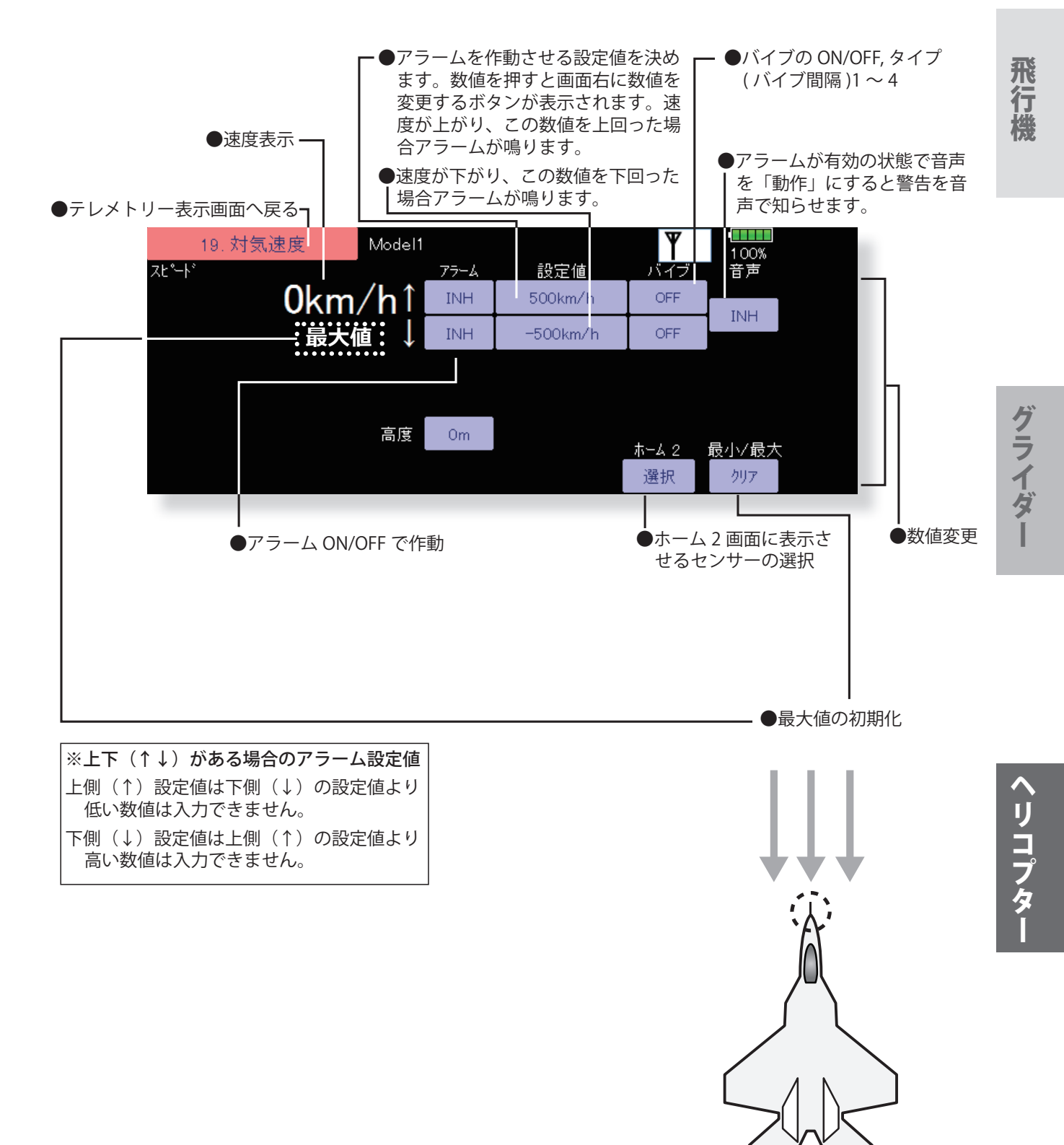

**119 <リンケージ・メニュー機能>**

[目次へ戻る](#page-5-0)(

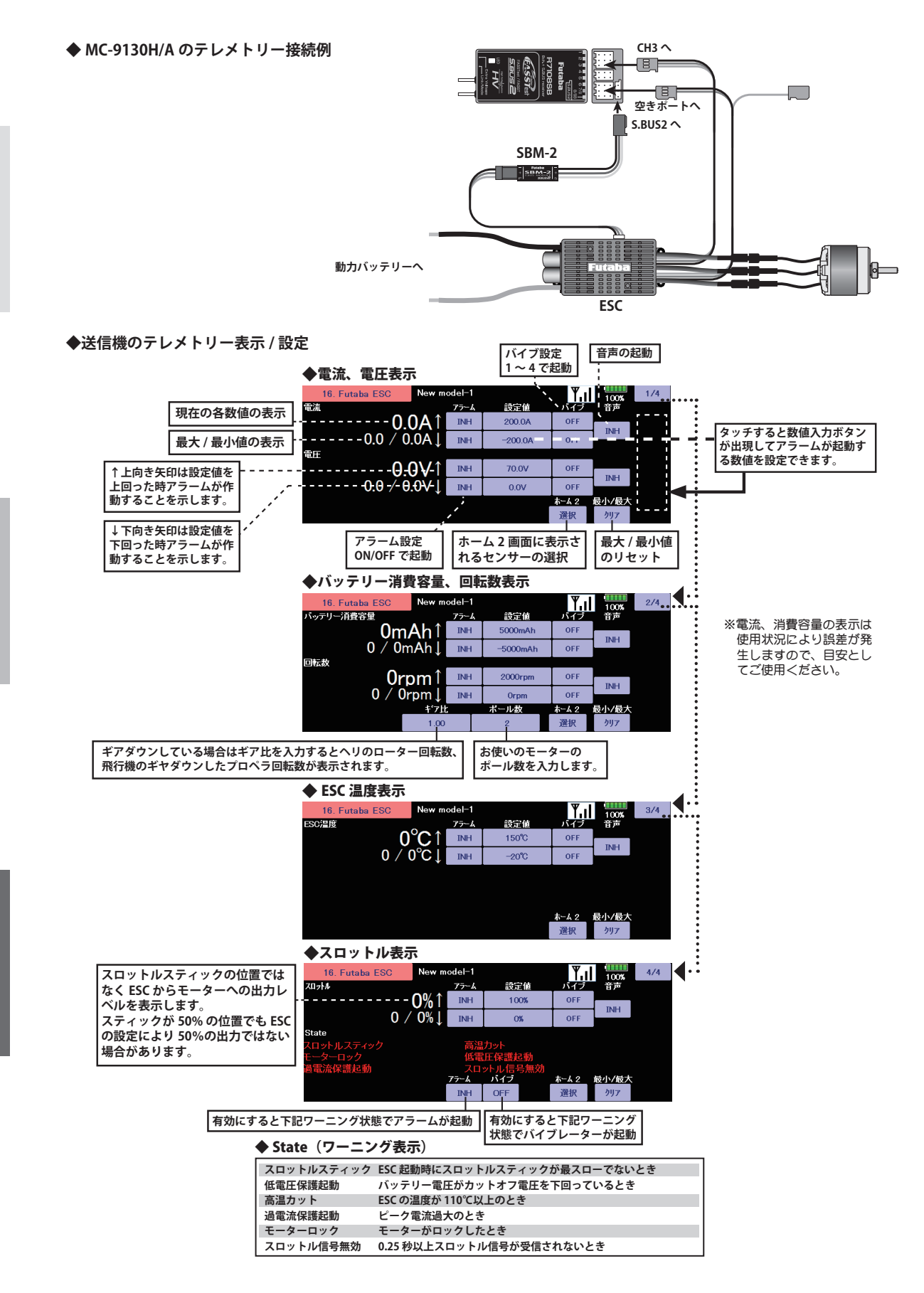

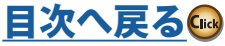

ヘリコプター

**センサー** テレメトリーシステムの各種センサーの設定 (FASSTest 26,18CH/T-FHSS モードのみ使用可能)

この画面は、テレメトリーセンサーのスロット No. の変更と、それぞれのスロットでどんなセン サーを使用するかの変更ができます。

初期設定で各スロットにセンサーが決められてい て、別売のセンサーにも同じスロット No. が記憶 されていますので、センサーを S.BUS2 に接続する だけで使用できます。ID も同じセンサーを複数使 用しないかぎり入力の必要はありません。多数のセ ンサーを使用するなど、ご自分でカスタマイズする 時に、この画面で設定してください。

\*高度計は連続する 3 スロット、GPS は連続する 8 スロッ トを使用します。

●リンケージ・メニューへ戻る ●センサー ID

**●スロットとは?**

**サーボは CH で区分けされますが、センサーは「スロッ ト」という単位で区分けされます。NO.1 から No.31 までのスロットがあります。**

**高度計、GPS などのデータ量の多いセンサーユニット は複数のスロットを使用します。**

**複数のスロットを使用するセンサーでは、開始スロッ トを設定することで自動的に必要なスロット数が割当 てられます。**

**同じ種類のセンサーを2台以上使用する場合は未使用 のスロットを自分で割当て、そのセンサーに割当てた スロット No. を記憶させる必要があります。**

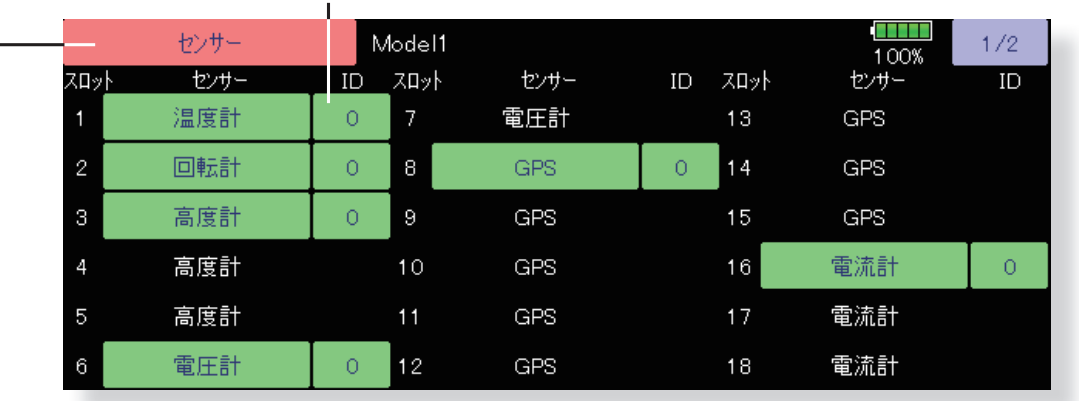

<割当て可能スロットについて> ■ 高度計や GPS 等、多くのデータを表示するセンサーは、複数のスロットが必要です。 ■ センサーの種類によっては、割当てることのできるスロット番号に制限があります。

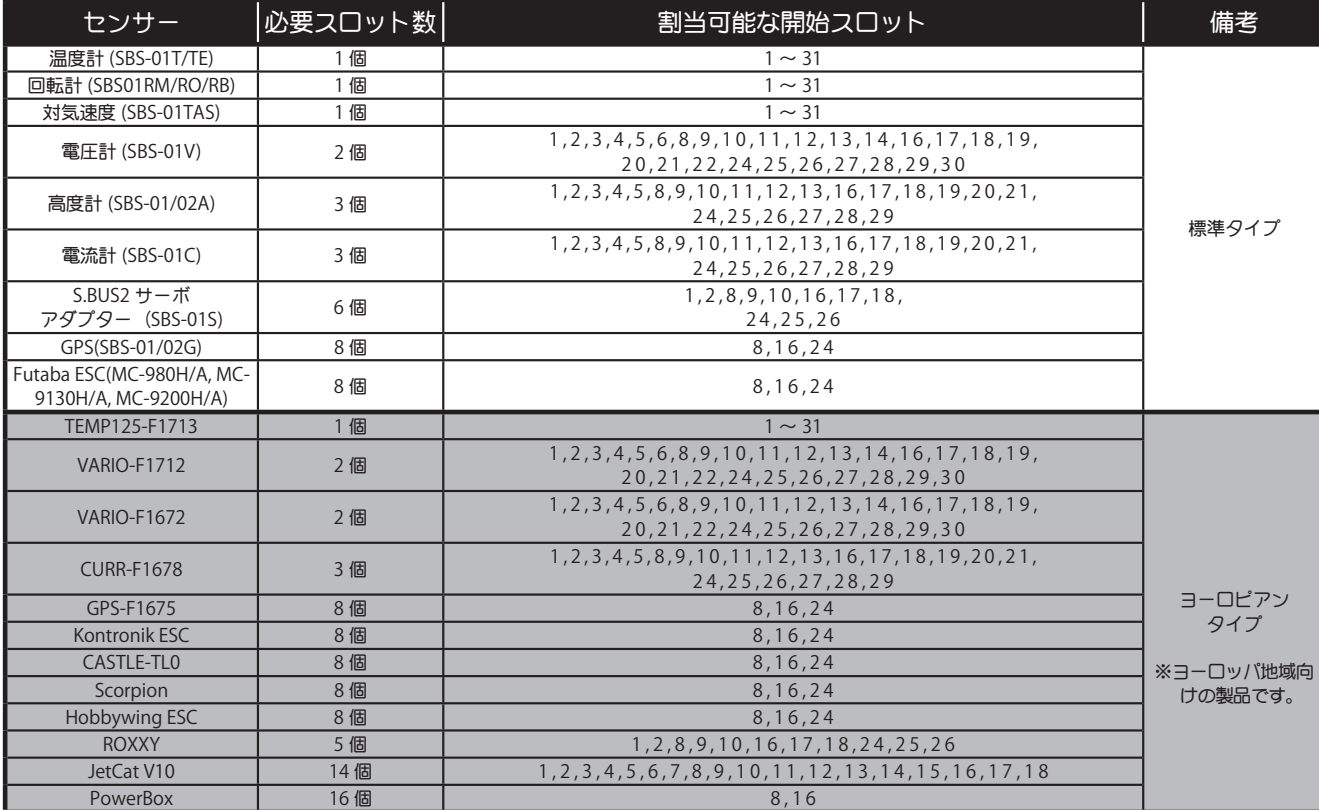

グライダー

ということ こうしょうしょう こうしょうしょう しゅうしょう しゅうしょう しゅうしゅう しゅうしゅう しゅうしゅう しゅうしゅう しゅうしゅう しゅうしゅうしゅ アイ・プライン しゅうしゅうしゅ しゅうしゅうしゅ しゅ リコプタ

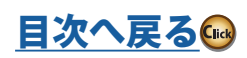

# このページは同じ種類のテレメトリーセンサーを複数使用する場合の設定です。

# [ ここは自動登録する場合の項目です。]

※通常同じ種類のセンサーを複数使用しなければこの項目は不要です。

# **センサーユニット登録**

送信機側の各スロットのセンサーユニットの登録と ( センサーの ID も自動で送信機に登録されます) 各センサーユニット側のス ロット No. 変更を、自動的に行います。

1. リンケージ・メニュー 2 ページ目の [ センサー ] を選択します。

- 2. 送信機裏ブタ内の S.I/F のコネクターに3又ハブか2又コード で、受信機用バッテリーと変更するセンサーユニットを接続し ます。
- 3. [1/2] を押して 2 ページ目を呼び出し右の [ 登録 ] を押します。
- 4. 登録が成功すると、「登録成功」と表示されます。[ 閉じる ] ボ タンを押してメッセージを消します。
- 5. 登録失敗のメッセージは以下の通りです。

### 「利用可能なスロットがありません」

登録に利用できるスロットが不足しています。使用していないス ロットがあれば「無効」に設定してください。

一部のセンサーユニットは、複数の連続した未使用スロットを必 要とします。未使用スロットの合計が必要なスロット数を満たし ている場合でも、連続した未使用スロットが無い場合は、登録で きません。その場合は、後述のセンサーユニット再配置機能で連 続した未使用スロットを確保してください。

- ・高度計:3 スロット必要
- ・GPS:8 スロット必要

### 「センサーが接続されていないか動作していません」

センサーユニットからの応答がありません。接続を確認してくだ さい。

# **センサーユニット再配置**

センサーユニットの登録 / 登録解除を繰り返して未使用スロット が分散した場合に、登録状態を整理して連続した未使用スロット を確保する機能です。

高度計や GPS 等の複数のスロットを必要とするセンサーユニット の登録が行えなくなった場合にご使用ください。

- 1. リンケージ・メニュー 2 ページ目の [ センサー ] を選択します。
- 2. 送信機裏ブタ内の S.I/F のコネクターに3又ハブか2又コードで 受信機用バッテリーと登録済センサーユニットをすべて接続し ます。
- 3. [1/2] を押して 2 ページ目を呼び出し右の [ 再配置 ] を押します。 ※センサー数が多いと時間がかかります。しばらくそのままお 待ちください。
- 4. 再配置が成功すると、「全てのセンサーの再配置に成功しまし た。」と表示されます。[ 閉じる ] ボタンを押してメッセージを 消します。
- 5. 再配置失敗のメッセージは以下の通りです。

### 「接続されていないセンサーが登録されています。」

 登録済のセンサーが全て接続されていない場合はこのメッセージ が表示され、再配置は行われません。使用していないセンサーに 割り当てられたスロットは、センサーユニット設定画面で「無効」 に設定してください。

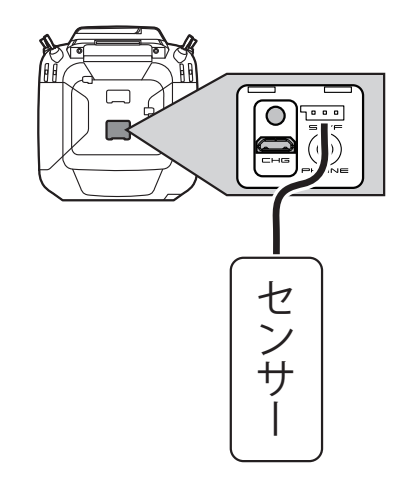

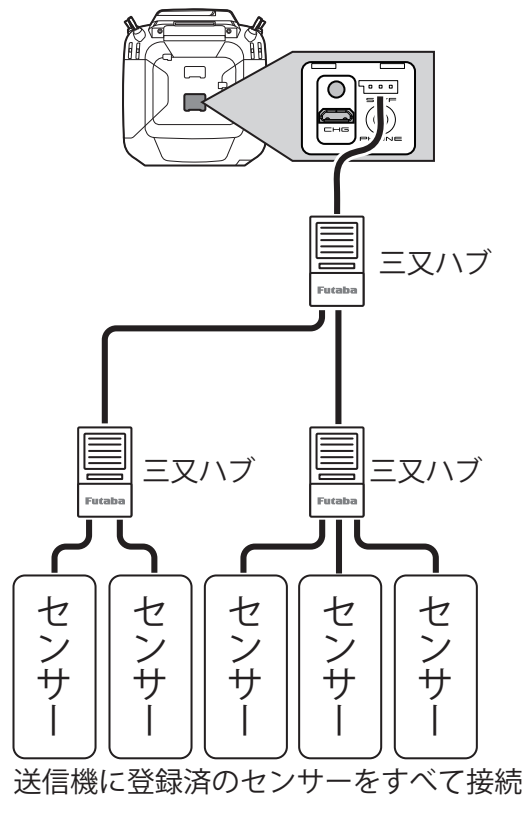

# このページは同じ種類のテレメトリーセンサーを複数使用する場合の設定です。

# [ ここは自動登録する場合の項目です。]

※通常同じ種類のセンサーを複数使用しなければこの項目は不要です。

# **センサーユニット設定 再読み込み**

接続されたセンサーユニットのスロット No. 設定を再読み込 みします。スロット No. 設定済のセンサーユニットが搭載さ れた機体を、別の送信機で使用する場合に便利です。

- 1. リンケージ・メニュー 2 ページ目の [ センサー ] を選択しま す。
- 2. 送信機裏ブタ内の S.I/F のコネクターに3又ハブか2又コー ドで受信機用バッテリーと登録済センサーユニットをすべ て接続します。
- 3. [1/2] を押して 2 ページ目を呼び出し右の [ 再読み込み ] を 押します。
- 4. 再読み込みが成功すると、「センサー設定の再読み込みに成 功しました。」と表示されます。[ 閉じる ] ボタンを押してメッ セージを消します。

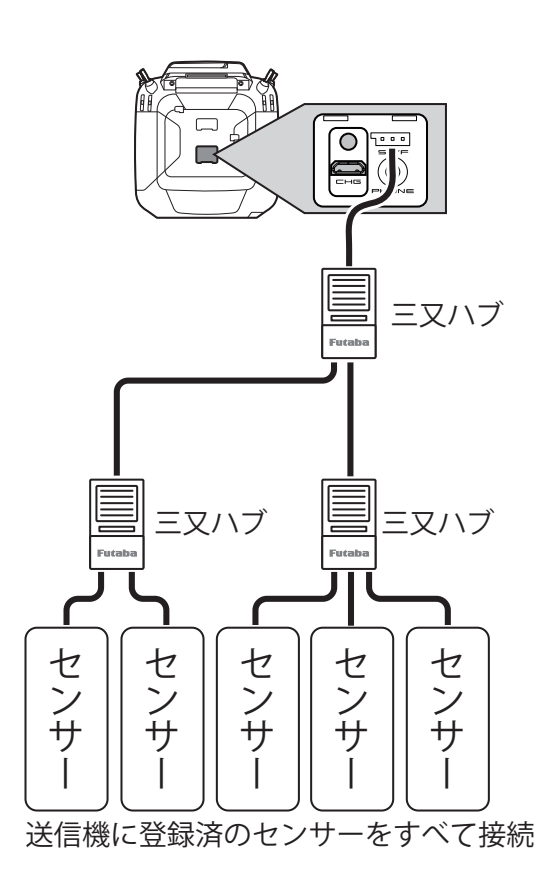

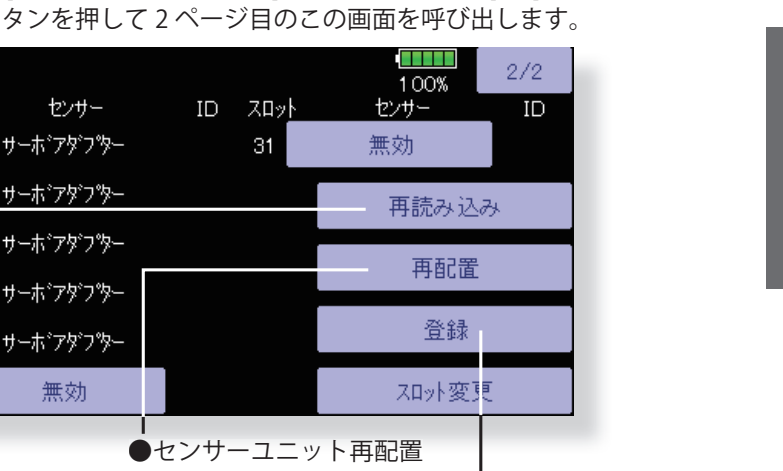

●センサーユニット登録

**SERVICE** センサー Model1 100% 7마사 センサー  $\overline{ID}$ **ZD**<sub>2</sub> センサー  $ID = ZDv$ センサー 19 対気速度 25 サーポアダフツー 31 無効  $\cap$ 20 無効 26 サーポアダフター 再読み込み 21 無効 27 サーポアダフター 再配置 22 無効 28 サーポフダフター 登録 サーポンダンター 23 無効 29 サーポアダプ スロット変更  $24$  $\overline{O}$ 30 無効 ●センサーユニット再配置 ●センサーユニット再読み込み

● [ リンケージ・メニュー ] のセンサー画面で [1/2] ボ

飛行機

ヘリコプタ

●リンケージ・メニューへ戻る

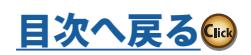

# このページは同じ種類のテレメトリーセンサーを複数使用する場合の設定です。 [ ここは手動登録する場合の項目です。自動登録した場合は不要です。] ※通常同じ種類のセンサーを複数使用しなければこの項目は不要です。

# **各センサーユニットのスロット No. 変更手順**

1. リンケージ・メニュー 2 ページ目の [ センサー ] を選択します。

- 2. [1/2] を押して 2 ページ目を呼び出し右下の [ スロット変更 ] を 押します。
- 3. 送信機裏ブタ内の S.I/F のコネクターに3又ハブか2又コード で受信機用バッテリーと変更するセンサーユニットを接続しま す。
- 4. [ 読込み ] キーを押します。現状のスロット No. が表示されます。
- 5. ナンバーを押すと画面右に [△ ][ ▽ ][△△ ][ ▽▽ ] キーがでま すのでそれで希望の No. に変えます。
- 6. [ 書込み ] キーを押すとセンサーに希望の No. が書き込まれます。

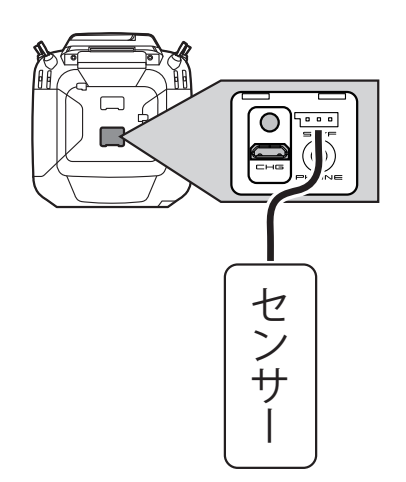

ヘリコプター

- ●センサー画面で [1/2] ボタンを押して、2 ページ目にし て [ スロット変更 ] を押してこの画面を呼び出します。
	- ●スロット No. がセンサーに書込まれます。 **STATISTIC** Model1 100% 〈スロット変更〉 センサー情報 センサー·タイフ° 開始スロット番号 재카長 読込み 閉じる ●センサー画面に戻ります。 ●押すと現状のスロット No. が表示されます。

# **各スロット No. のセンサー 変更手順**

1. リンケージ・メニューの [ センサー ] を選択します。 2. 変更するスロット No. のセンサーを選択します。 3. 表示された各種センサーの種類を選びます。 4. [ はい ] キーを押すとセンサー種類が変更されます。

\*複数のスロットを使うセンサーの場合は、開始 スロットとして割当てできないスロットがあり ます。 その場合それ以降のスロットを順に開 いて該当のセンサーが表示されるスロットで設 定してください。設定できないセンサーは表示 されません。

**124 <リンケージ・メニュー機能>**

[目次へ戻る](#page-5-0)(※

# このページは同じ種類のテレメトリーセンサーを複数使用する場合の設定です。 [ ここは手動登録する場合の項目です。自動登録した場合は不要です。] ※通常同じ種類のセンサーを複数使用しなければこの項目は不要です。

**各センサーユニット ID 設定**

センサーユニットにはそれぞれ ID ナンバーが記憶されています。 同じセンサーを複数使用する場合、送信機のセンサー画面の該当 センサーに ID を入力する必要があります。

- 1. リンケージ・メニュー 2 ページ目の [ センサー ] を選択します。
- 2. 各スロットに割り当てられたセンサーユニットの名称と、ID が 表示されます。
- 3. 設定したいセンサーの ID ボタンを押します。 センサーユニッ トに記載されている ID(1~ 5 ケタ)を入力し、[OK] ボタン を押すと、ID が設定されます。
- **●センサー画面で [ID] ボタンを押して、この画面を呼び出します。**

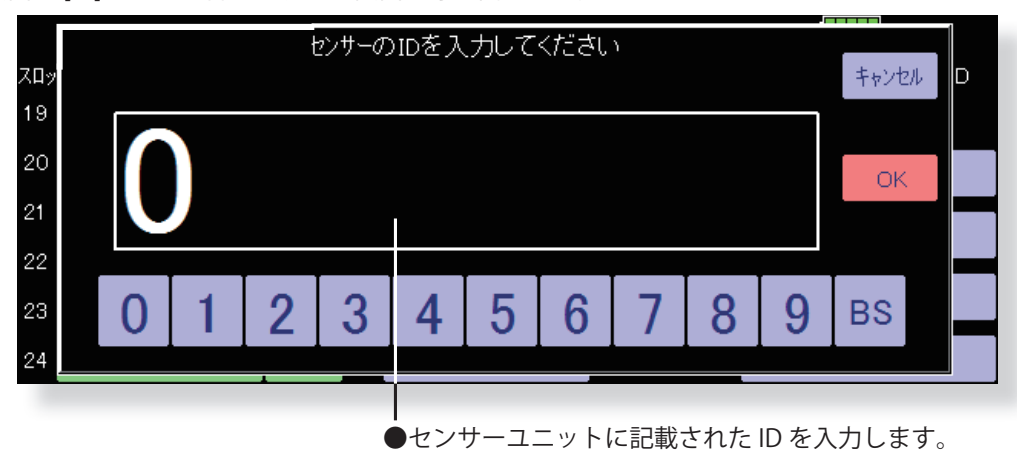

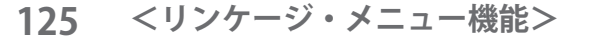

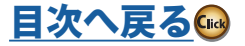

# **センサー・ネーム 表示されるセンサーユニットの名前の変更**

この画面は、テレメトリーセンサーの表示される名 前の変更ができます。 同じ種類のセンサーを複数 搭載する時の識別に便利です。

\*スロットに割当て済みのセンサーユニットのみ表示されます。

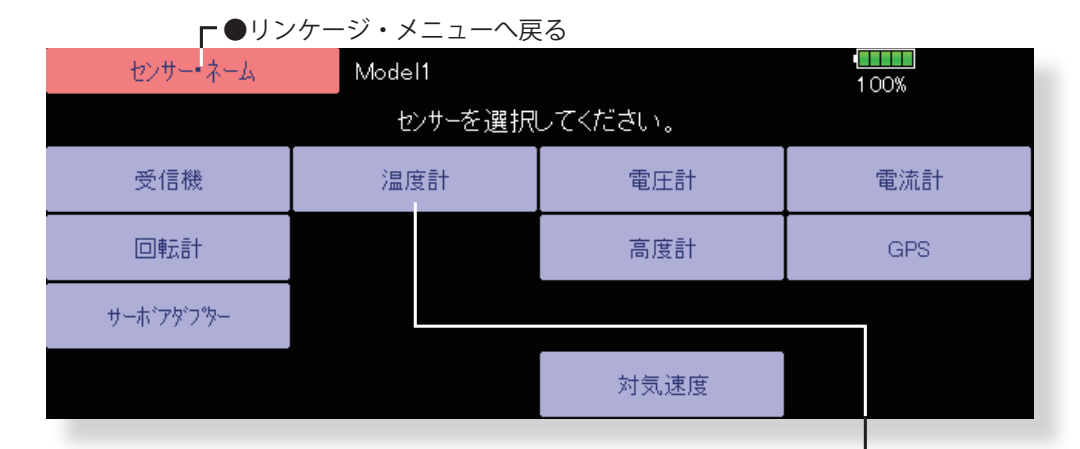

# **各スロット No. のセンサー 変更手順**

- 1. リンケージ・メニューの [ センサー・ネーム ] を選択します。
- 2. 名前を変更するセンサーユニットの種類を選択します。名前の 変更画面が表示されます。 同一種類のセンサーユニットが複数登録されている場合は、
	- 「スロット」ボタンが表示されます。名前を変更するセンサー ユニットが登録されているスロットを選択してください。
- 3. [ 名称変更 ] ボタンを押します。文字入力画面が表示されますの で、名前を入力してください。( 最大 16 文字 )。
- 4. [return] キーを押し [ 閉じる ] を押します。

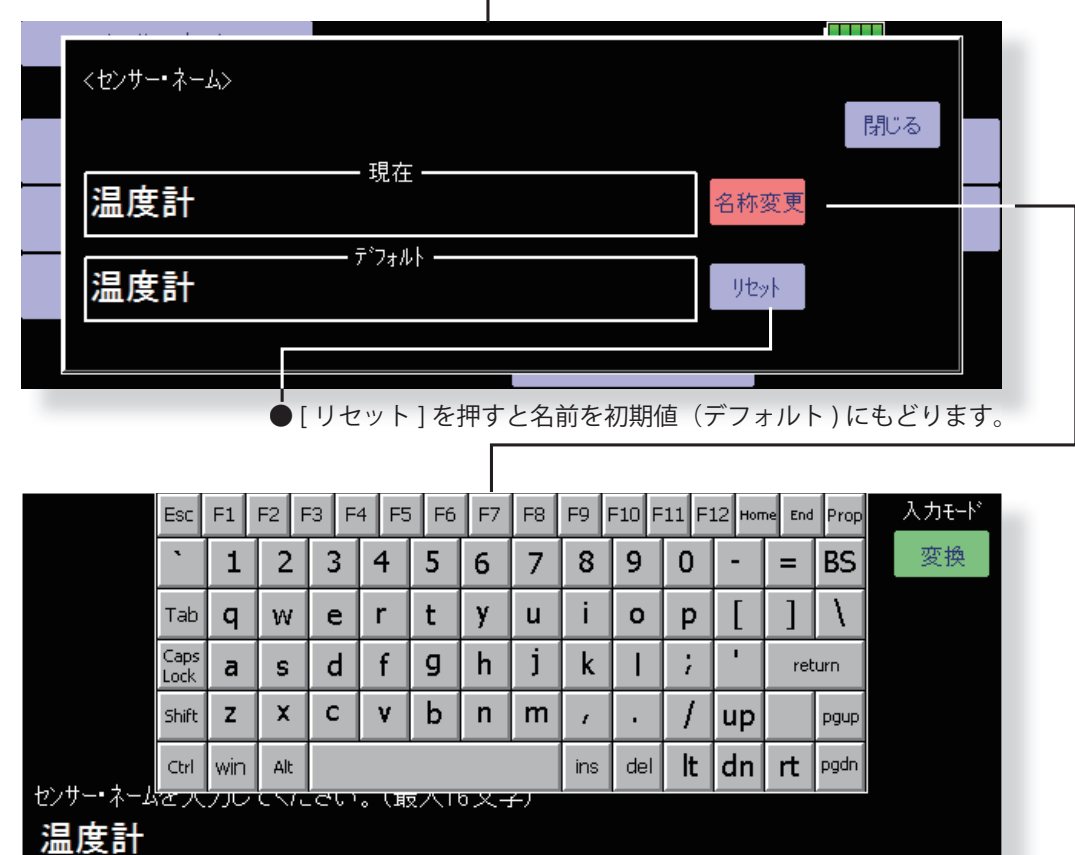

[目次へ戻る](#page-5-0)

飛行

**テレメトリー設定 テレメトリー・データを micro SD カードへ記録 テレメトリーアラーム音停止**

テレメトリー・データを micro SD カードに記録し ます。記録データは右の手順でパソコンで見ること ができます。

- **トリーログコンバーター ] をダウンロード**
- **2. パソコンへ [ テレメトリーログコンバーター ] をインストール**
- **3. パソコンに SD カードを接続**
- **4. [ テレメトリーログコンバーター ] を起動して SD カード内の .FLD ファイルを開く**
- **5. パソコンに CSV 形式で保存**
- **6. 保存された CSV 形式のデータを Excel などで 開く**

●各種テレメトリーアラームを ON/OFF するスイッチが 設定できます。スイッチを OFF にするとすべてのテレ メトリーアラーム音が停止します。

●リンケージ・メニューで [ テレメトリー設定 ] ボタンを 押して、下記の設定画面を呼び出します。

●リンケージ・メニューへ戻る -

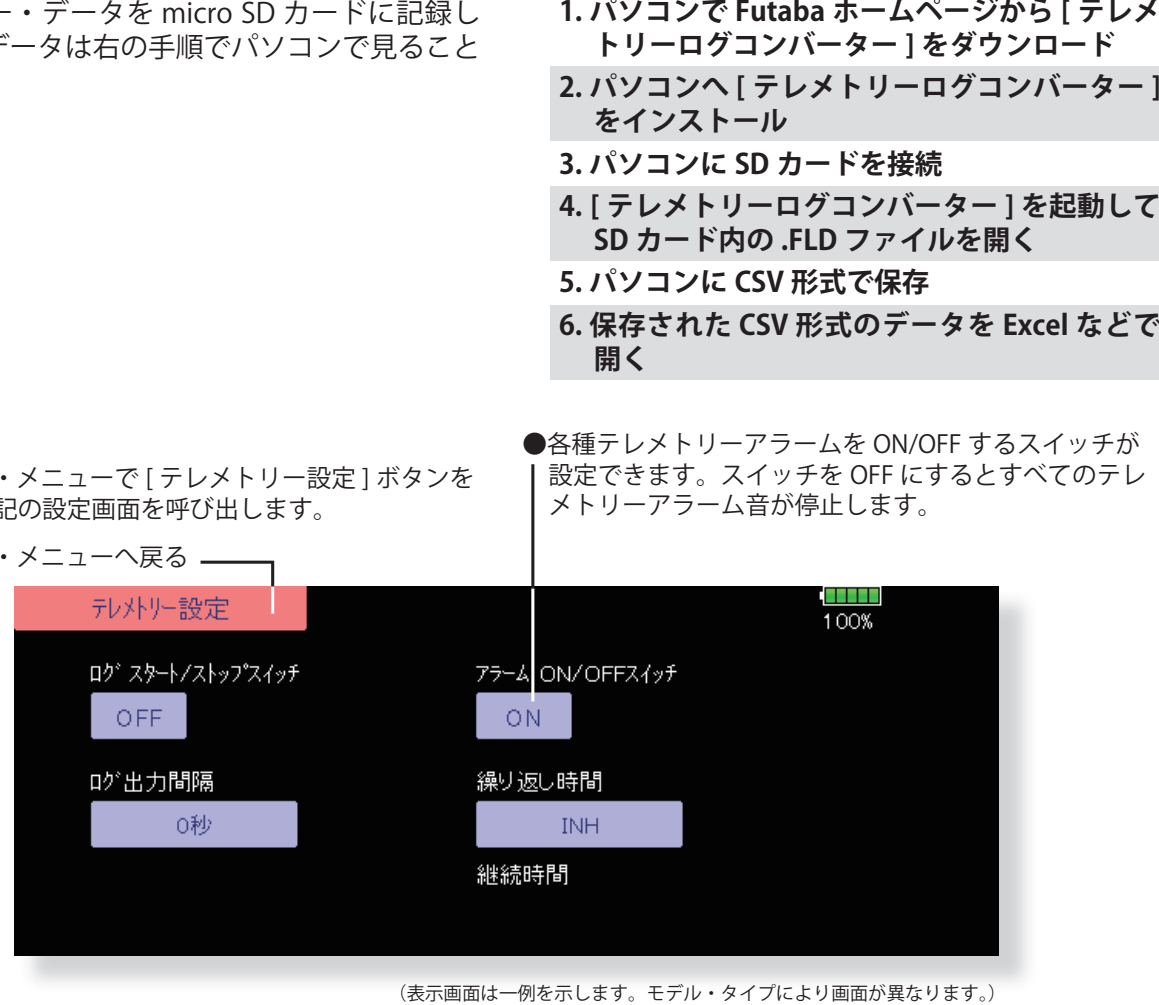

(表示画面は一例を示します。モデル・タイプにより画面が異なります。)

### **設定方法**

- 1. リンケージ・メニューの「テレメトリー設定」画面を 開きます。
- 2. ログ記録開始 / 停止をスイッチで操作することができま す。[ ログ スタート / ストップ スイッチ ] を選択します。
- 3. ログの出力間隔を設定することができます。
- ※記録されるデータは、[リンケージ・メニュー→システ ムタイプ ] 画面の [ 更新時間 ] で設定した時間で更新さ れます。たとえばログ出力間隔が1秒で更新時間が2 秒の場合は同じデータが重複して2回記録されます。

### 【操作方法】

- 1. micro SD カードをカードスロットにセットします。
- 2. [ ログ スタート / ストップ スイッチ ] で設定したスイッ チを ON に操作します。「ピッ」と音が鳴り、ログファ イルが作成され、テレメトリーデータの記録を開始し ます。

**ログデータの記録中は、絶対に micro SD カードを取 り出さないでください。**

- 3. [ ログ スタート / ストップ スイッチ ] で設定したスイッ チを OFF に操作します。「ピピッ」と音が鳴りテレメト リーデータの記録が停止します。
- 4. 送信機の電源を切り、micro SD カードを取り出します。
- **127 <リンケージ・メニュー機能>**

■ログファイルについて

ログファイルは、micro SD カードの「LOG」フォルダ に作成されます。ファイル名が同じで拡張子が異なる ファイルが 2 個ずつ作成されます。( 例 :00001234.FLI, 00001234.FLD)

- ■拡張子 FLI:スロット割り当て情報ファイル
- ■拡張子 FLD:ログデータファイル

※ログファイルをコピーまたは移動する場合は、必ず .FLI と .FLD ファイルの両方を選択してください。 ログファイルは、弊社ホームページで公開しているテ レメトリーログコンバーターで、CSV 形式に変換する

■注意事項

ことができます。

- ◇高度計の高度データ、GPS の距離 , 高度データは、ログ を開始した時点を基準 (0m) として出力されます。送信 機のプリセットされた位置とログ開始位置が異なると、 送信機表示とログデータの表示が異なります。離陸直 前にログスタートするようにすると離陸位置からの高 度・距離が記録できます。
- ◇回転計のログデータ ( 回転数 ) には、送信機のギヤ比、 フィン数、ポール数の設定が反映されません。回転数 データに、ギヤ比、フィン数、ポール数を掛け算して ください。
- ◇ micro SD カードの容量がなくなるとログの記録はス トップして、再度ログスタートしても記録されません。

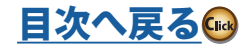

リコフタ

飛行機

# **テレメトリー設定 ( アラーム出力継続時間と繰り返し時間 )**

テレメトリー・データのアラーム出力(ブザー鳴動,バイブレーション) の繰り返し時間と 1 回のアラーム出力の継続時間の設定説明です。

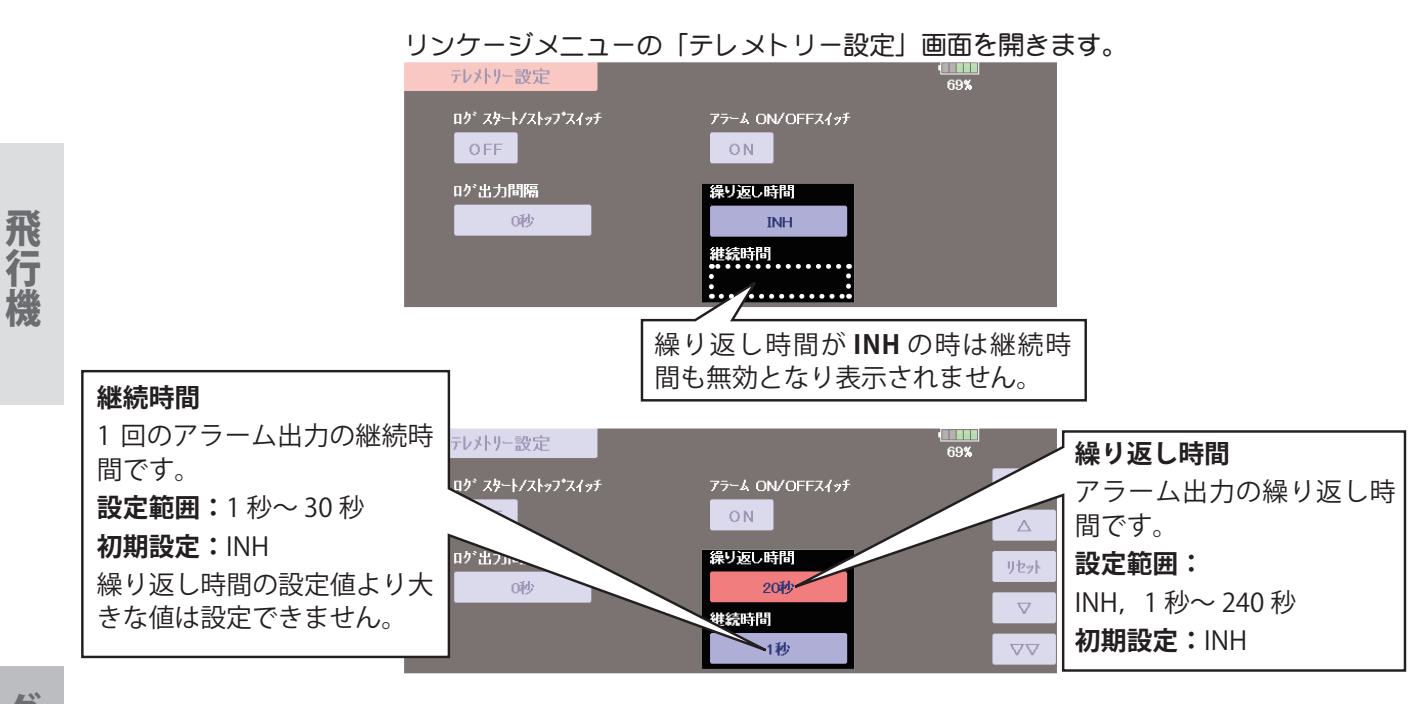

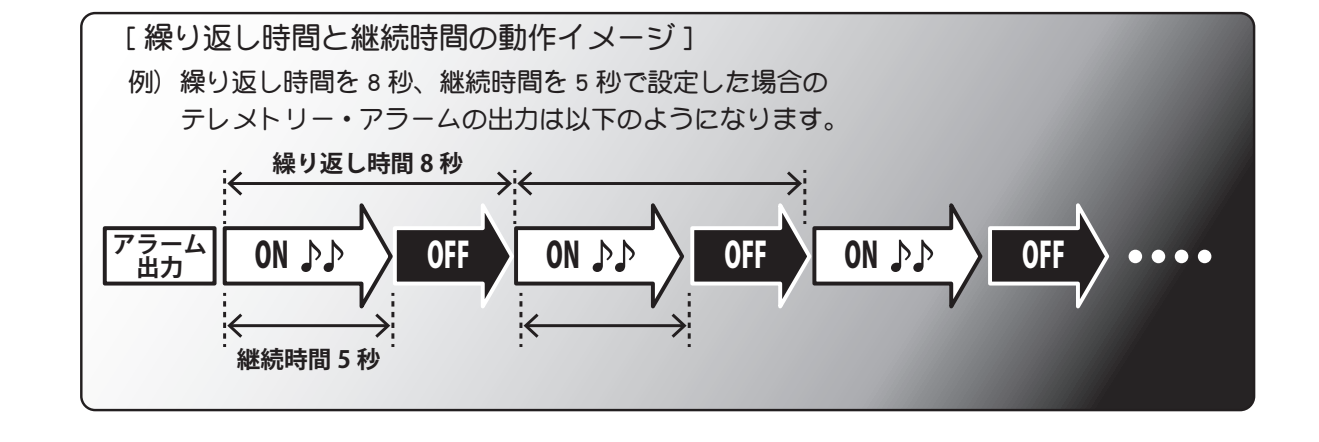

[目次へ戻る](#page-5-0)

飛行機グライダーヘリコプター ヘリコプター

- **アラーム設定** 電源をON した時の警告を機能毎に設定できます。初期設定はすべて ON です。使用目的 **にあわせて危険と思われる機能を ON にして下さい。**
	- **※電動の機体ですとスロットルスティックがハイの状態で動力電源を ON するといきなり 高回転に回りだす可能性があり大変危険です。スロットル位置の警告は ON のまま使用 することをお勧めします。必ずスロットルスティックがスローの状態で各電源を ON し てください。**

# **アラームの停止**

●それぞれの項目の機能を割当てられたスイッチやスティックで OFF に操作することで、アラーム は停止して、発信してよいか?の確認画面になります。「はい」を押せばスタートします。

# **バイブレーション機能**

●警告の各項目で [ 振動 ] を押すとバイブレーションで警告します。タイプ 1 からタイプ 4 まで振動 の種類(間欠数と間隔)を選べます。

<sup>● [</sup> スロットル位置 ] が ON の状態でスロットルスティックをハイの まま電源を入れるとこの表示で、警告音が鳴ります。スロットルス ティックは必ずスローで電源 ON にする習慣をつけてください。

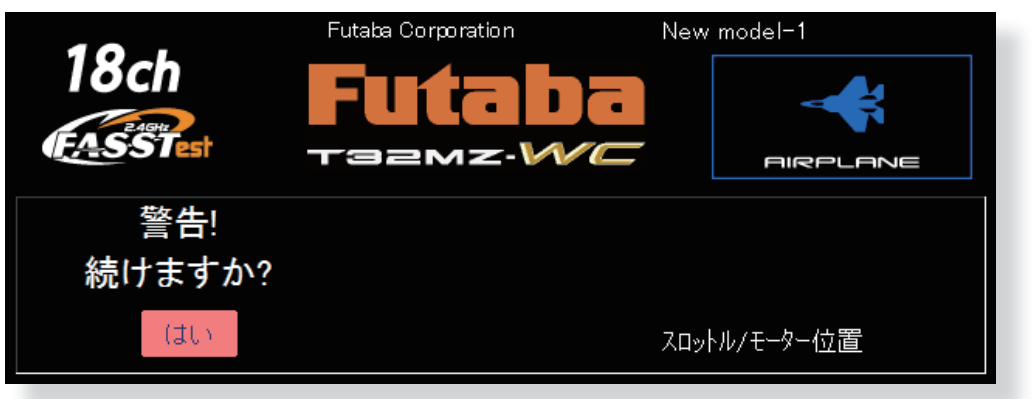

●スロットルスティックをスローに下げると警告は解除されます。

グライダー

飛行機

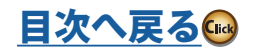

<sup>●</sup>リンケージ・メニューで右上の "1/2" を押し "2/2" のペー ジ [ 警告 ] ボタンを押して、下記の設定画面を呼び出します。

**HERE** アラーム設定 Model1 100% -<br>ON/OFF バイブ ON/OFF バイブ 送信機電池電圧 OFF エアプレーキ **ON** OFF コンディション スナップ・ロール ON OFF ON OFF スロットル・カット ON OFF アイドル・ダウン OFF ON スロットル/モーター位置 ON OFF モーター ON OFF ●警告を振動で知らせます。 タイプ 1 ~ 4 で振動の種類を選びます。 **● [ON] を [OFF] に変更すると " よろしいですか ? " と聞** いてきます。" はい " を押すとその機能の警告表示が、 電源 ON 時に出なくなります。

# **データ • リセット** モデル・メモリーの設定データのリセット (項目別)

使用中のモデル・メモリーの設定データを項目別に リセットすることが可能です。

# $T1 \sim T6$ :

デジタル・トリムの設定をリセットします。

\*全てのコンディションまたは表示中 ( グループ設定 の場合、グループ全体)のコンディションを選択で きます。

# **モデル・メニューのデータ:**

コンディション選択機能を除くモデル・メニュー内 の全ての機能をリセットします。

**全ての操作データ:**

システムタイプ、モデル・セレクト、およびモデル・ タイプ機能、ファンクション・ネームを除くリン ケージ・メニューとモデル・メニュー内の全ての機 能をリセットします。

**ファンクション・ネーム:**

ファンクション・ネームをリセットします。

**ユーザー・メニュー:** ユーザー・メニューをリセットします。

**テレメトリー:** テレメトリー関係の設定をリセットします。

●リンケージ・メニューで [ データ・リセット ] ボタンを 押して、下記の設定画面を呼び出します。

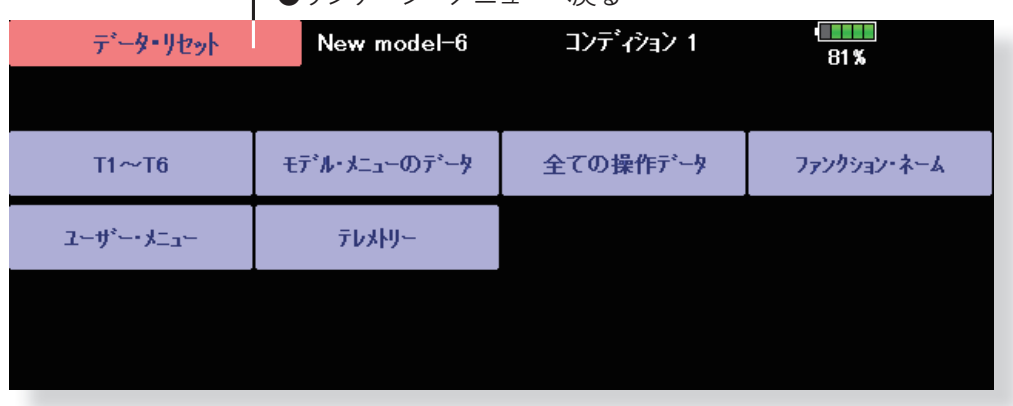

- ●リンケージ・メニューへ戻ろ

**データ・リセットの方法**

- 1. データ・リセットしたい項目ボタンを押します。
- 2. 画面上の指示に従ってデータ・リセットを実行してく ださい。

設定を終了する場合は、「データ・リセット1を押して ください。

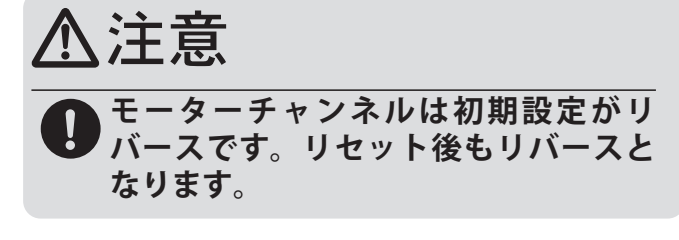

飛行

グライダー

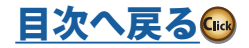

# **ユーザーメニュー よく使用する独自のメニューを作成**

T32MZ-WC はシステム / リンケージ / モデルの各メニューがあります。他にご自分でよく 使用する項目を選びユーザーメニューを作成することができます。作成後ホーム画面から U.MENU/MON. ボタンを押すと作成したあなたのユーザーメニューが呼び出せます。

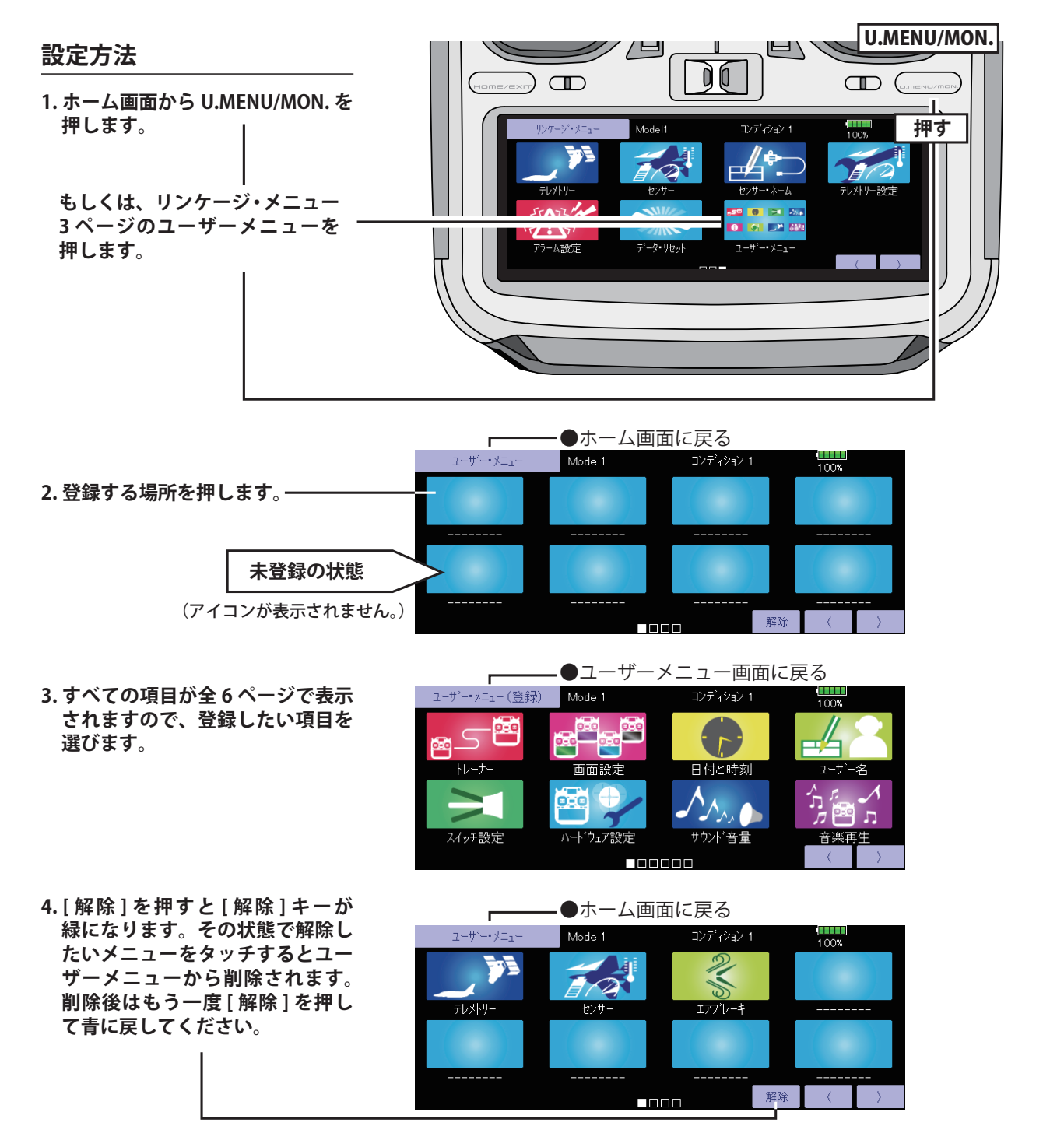

- **5. 作 成 し た ユ ー ザ ー メ ニ ュ ー は、 ホーム画面から、U.MENU/MON. を押して呼び出します。**
- \*ユーザーメニューから項目を呼び出しても、通常のメニュー から呼び出しても同じ項目です。例えばユーザーメニュー に AFR を登録して、ユーザーメニューから呼び出して設定 を変更すると、通常メニューから呼び出した AFR も設定は 同じく変更されています。

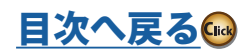

飛行機

ヘリコプター

# モデル・メニュー機能 (共通)

このモデル・メニュー機能のセクションでは、AFR 機能、プログラム・ミキシング等の全モデル・タイ プに共通の機能を説明します。

モデル・データを設定する前に、予め、リンケージ・ メニューのモデル・タイプ選択機能で、使用する機 体に合わせて、モデル・タイプを選択してください。 後から別のモデル・タイプを選択し直すと、AFR、 プログラム・ミキシング等設定したデータがリセッ トされてしまいます。

モデル・メニュー内の機能はフライト・コンディ ション毎の設定が可能です。スイッチやスティック のポジション等でコンディション毎の設定を切り 替えて使用したい場合は、コンディション選択機能

- ●ホーム画面のモデル・メニュー・ボタンを押して、こ のモデル・メニューを呼び出します。
- ●設定したい機能のボタンを押すと設定画面が現れます。

でフライト・コンディションを追加してください。 (最大 8 コンディション迄使用可能)

注意:なお、この T32MZ-WC の場合、飛行機およびグ ライダー(EP グライダー含む)のモデル·タ イプについては、同様の主翼タイプの機体に対 応できるように設計されています。

> 一部の専用機能を除いて、飛行機およびグライ ダーに共通の機能については、モデル・タイプ に関係なく、まとめて説明してあります。

> また、使用する主翼タイプによって、サーボ数 などの違いにより設定項目が異なりますが、読 み替えてください。取扱説明書の設定画面は代 表例を使用しています。

(モデル・メニュー画面例)

\*モデル・タイプにより異なります。こ の画面はモデル・タイプ飛行機ウイ ングタイプ 4AIL+4FLP の画面です。

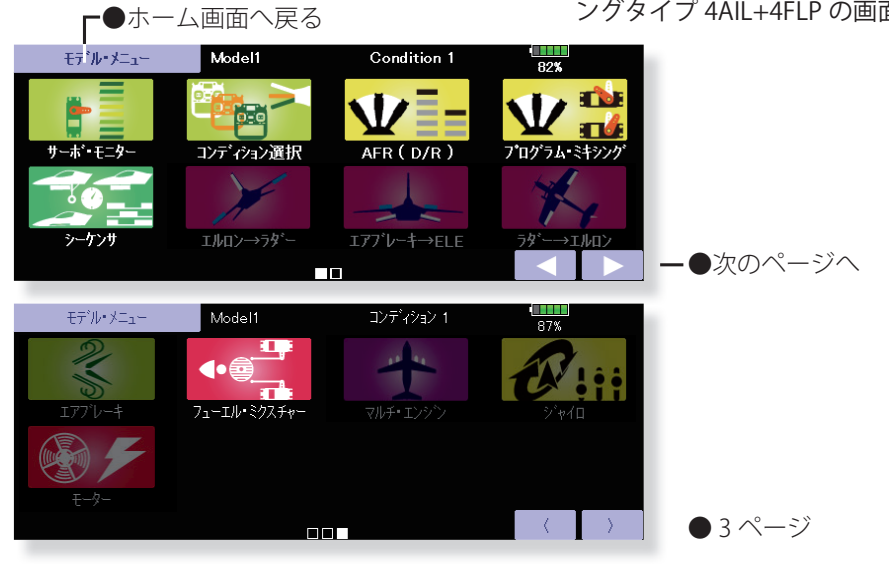

\*【 】内は対応モデルを示します。

**モデル・メニュー機能(共通)一覧**

# **●サーボ・モニター**

サーボ・テストおよびサーボ・ポジションの表 示。(機能説明はリンケージ・メニューを参照 してください。) 【全モデル・タイプ】

# **●コンディション選択**

フライト・コンディションの追加、削除、コピー、 コンディション名の変更、およびコンディショ ン・ディレイの設定ができます。 【全モデル・タイプ】

# **● AFR (D/R)**

各操作ファンクションの舵角およびカーブの設 定。また、スイッチ等で切替可能な D/R カーブ の追加が可能。 【全モデル・タイプ】

**132 <モデル・メニュー機能(共通)>**

# **●プログラム・ミキシング**

自由にカスタマイズが可能なプログラム・ミキ シング。コンディション毎に 10 系統使用可能。 【全モデル・タイプ】

# **●シーケンサ**

ランディングギヤとギヤカバーの動作タイミン グを設定【全モデル・タイプ】

# **●フューエル・ミクスチャー** フューエル・ミクスチャーコントロール・キャ

ブレターを使用したエンジンのニードル調整に 使用する専用ミキシング 【飛行機・ヘリコプター】

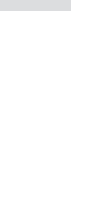

グライダー

飛行

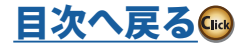

### **コンディション選択** フライト・コンディションの追加/削除、コピー、コンディション名の変更、 およびコンディション・ディレイの設定ができます。【全モデル・タイプ】

このコンディション選択機能でフライト・コンディ ションを追加することにより、モデル・メニュー内 の機能は、最大 8 迄のフライト・コンディション の設定を切り替えて使用できます。必要によりコン ディションを追加してください。

このコンディション切替機能を使用しない場合は 特にここでの設定は必要ありません。この場合、初 期設定で既に割付けられているフライト・コンディ ション (コンディション1) が使用されます。

- ●フライト・コンディションの切替スイッチとしては 通常のトグルスイッチの他、スティックやレバーの 位置等での切替も可能なため、様々な操作に連動さ せることが可能。
- ●モデル・メニューで [ コンディション選択 ] ボタンを押 して、下記の設定画面を呼び出します。

●コンディション・ディレイ機能を設定可能。コンディ ション切替時のサーボ位置の急激な変化やチャンネ ル間で動作時間にバラツキがある場合等に発生する 機体の不要な挙動を抑えることができます。チャン ネル毎にディレイが設定できます。

切替先のコンディションでディレイ機能が設定され ている場合に、関連するファンクションは、その設 定量に対応する時間をかけてなめらかに変化します。

- ●コンディションを複数設定した場合、動作の優先順 を自由に変更できます。
- ●コンディションの名前を変更できます。選択されて いるコンディション名が画面に表示されます。コン ディションを追加したら確認しやすい名前をつけて ください。
- ということ こうしょうしょう こうしょうしょう しゅうしょう しゅうしょう しゅうしゅう しゅうしゅう しゅうしゅう しゅうしゅう しゅうしゅう しゅうしゅうしゅ アイ・プライン しゅうしゅうしゅ しゅうしゅうしゅ しゅ ●モデル・メニューへ戻る (現在選択されているコンディション名) **TELET** コンディション選択 コンディション 1 Model1 87% コンディション リスト コンディション 1 (コンディショ ン・リスト) - 優先順位 -名称変更 追加 ディレイ า⊬∿ ●コンディション・ディ **優先順位の変更 コンディション名の変更** レイの設定 1. コンディションリスト上の優先順位 1. コンディションリスト上の名前 (設定方法は次ページを を変更したいコンディションを押し を変更したいコンディションを 参照してください) て選択します。 押して選択します。 2. 優先順位の [△] または [▽] ボタン(初 2. [ 名称変更 ] ボタンを押します。 期画面ではボタン非表示)で順位を移動 **コンディションの削除** 3. 画面上に現れるキーボードを使用 します。 (最後尾のコンディションが優 して名前を入力します。(日本語変 1. コンディションリスト上の 先順が最上位となります。) 換モードの使用方法については基 削除したいコンディション 本操作の文字入力方法を参照して \*初期設定のコンディションは移動で を押して選択します。 ください) きません。優先順は最下位です。2. [削除] ボタン (コンディショ 4. キーボードの [Return] キーを押 ン選択画面ではボタン非表示) リコフタ すと、名前が登録されます。(中 を押します。 **コンディションの追加** 止する場合は [Esc] キーを押し 1. [ 追加 ] ボタンを押すと、選択画面が 3. [ はい ] ボタンを押すと、 ます。) 削除されます。(中止する 現れます。 場合は [ いいえ ] ボタン \*追加可能なコンディションの数だけ を押します。) ボタンが表示されます。 2. ボタンを押して選択します。 \*コンディションリストに追加されます。 **コンディションのコピー** 3. [OFF] ボタンを押して、スイッチ設 1. [ コピー ] ボタンを押すと、コピー画面が現れます。 定画面を呼び出します。 2. コピー元コンディションのボタンを押して、コンディ 4. コンディションの切替に使用するス ションを選択します。 イッチおよび ON 方向を選択します。 3. 次に、コピー先コンディションのボタンを押して、コ (選択方法については、巻末のスイッ ンディションを選択します。 チ選択方法を参照) 4. [COPY] ボタンを押します。 5. 追加されたコンディションは現在選 5. [ はい ] ボタンを押すと、コピーが実行されます。(中 択されているコンディションのデー 止する場合は [ いいえ ] ボタンを押します。) タがコピーされています。 **133 <モデル・メニュー機能(共通)>** [目次へ戻る](#page-5-0) (Fek)

飛

●コンディション選択画面で [ ディレイ ] ボタンを押して、 下記の設定画面を呼び出します。

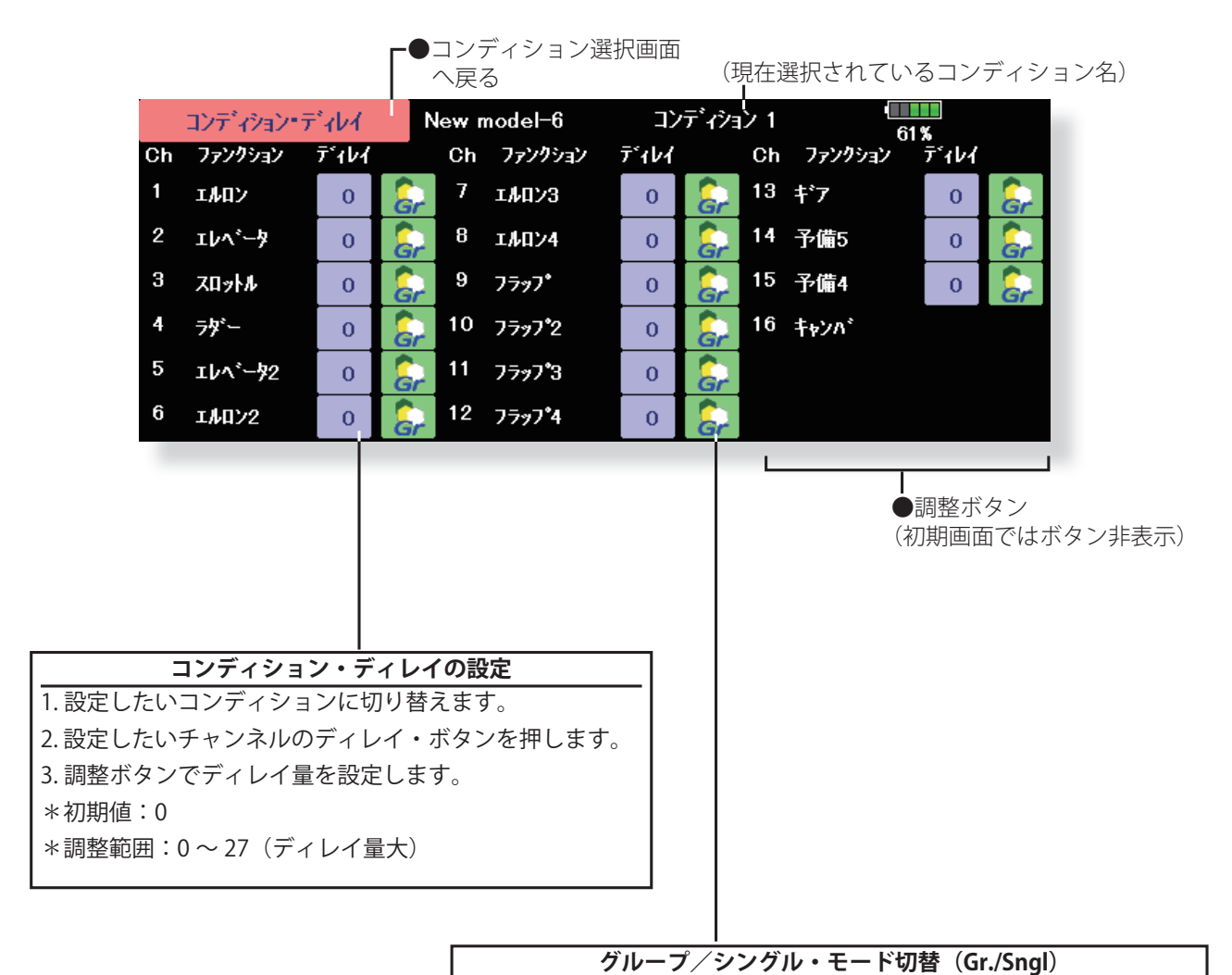

フライトコンディションが複数設定されている場合に、設定内容を他の コンディションに連動させる (Gr.) かまたは独立させる (Sngl) かを選択 できます。ボタンを押すとモードが交互に切り替わります。

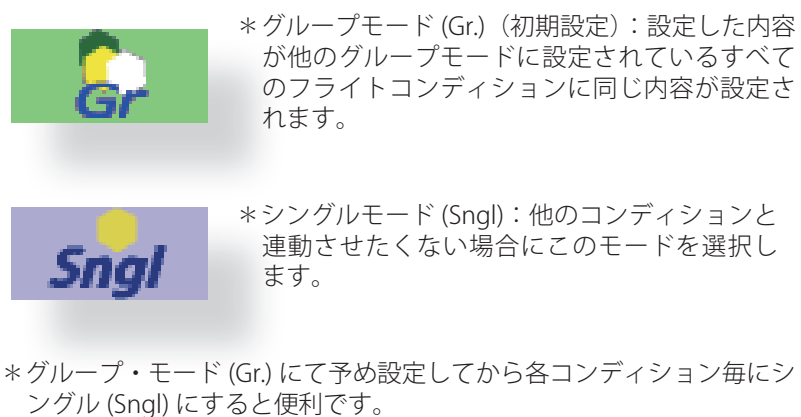

飛行

グライダー

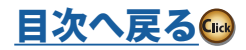

# **AFR (D/R)** 各操作ファンクションの舵角およびカーブの設定が可能。また、スイッチ等で切替可能な D/R カーブの追加が可能。【全モデル・タイプ】

AFR 機能により舵角、および動作カーブを、コンディ ション毎に調整できます。また、D/R 機能を使用す ることにより、スイッチやスティックポジションで 切替可能な追加のレートを設定できます。

ミキシング機能動作時、AFR 設定も加味されてミキ シングがかかります。

あらかじめ、リンケージ・メニューのエンド・ポイ ント機能で基本となる最大舵角を設定しておきま す。実際の舵角はエンド・ポイントの設定を基準に 動作します。

# **設定方法**

●モデル・メニューで [AFR (D/R)] ボタンを押して、下記 の設定画面を呼び出します。

- ●動作カーブの調整:6種類のカーブタイプ(リニア、 EXP1、EXP2、VTR、直線、および曲線)を選択できます。 直線および曲線のカーブタイプの場合、最大 17 ポイン トカーブが使用できます。(初期設定は9ポイント)また、 ポイント数は増減が可能で、複雑なカーブからシンプ ルなカーブも使用可能。
- ●動作スピードの調整:各ファンクションの操作時(フ ライトコンディションの切替時を含む)、ファンクショ ンの動作スピードを調整できます。設定したスピード 量に対応した一定のスピードでなめらかに動作します。
- ●設定できるチャンネルは通信システムにより異なりま す。

ということ こうしょうしょう こうしょうしょう しゅうしょう しゅうしょう しゅうしゅう しゅうしゅう しゅうしゅう しゅうしゅう しゅうしゅう しゅうしゅうしゅ アイ・プライン しゅうしゅうしゅ しゅうしゅうしゅ しゅ

グライダー

ハリコプタ

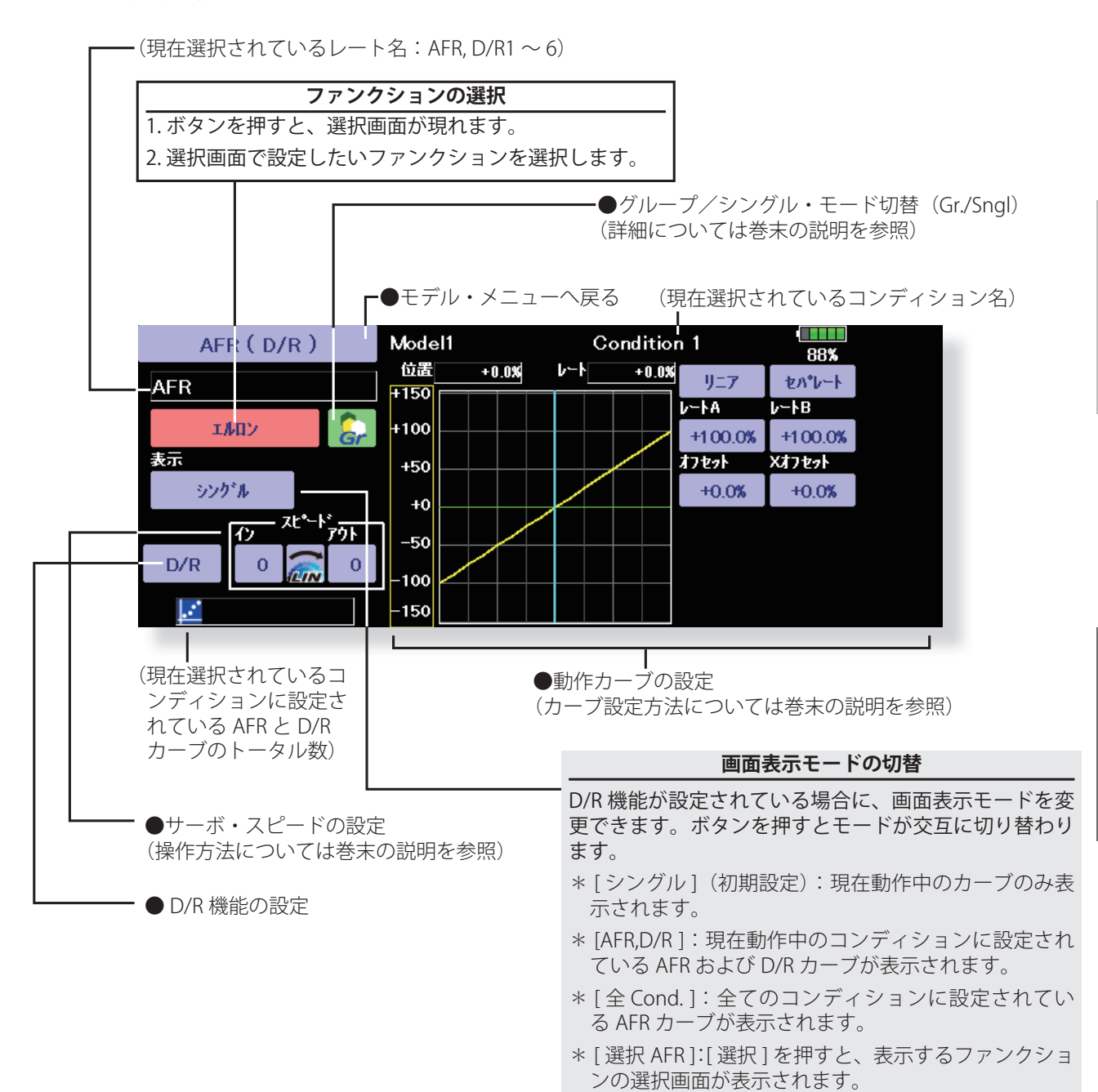

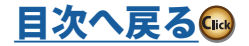

# **デュアル・レートの設定**

デュアル・レートの設定は、各コンディション毎に 6 つまで設定できます。

- \* D/R (デュアル・レート)は、各コンディション毎 の設定で、他のコンディションには反映されません。
- \* D/R(デュアル・レート)の優先順位は、リスト上 方が優先されます。

### **設定方法**

●デュアル・レートを設定したいファンクション (エルロ ン、エレベーター等 ) の AFR(D/R) 画面より [D/R] ボタ ンを押し、下記の D/R リスト画面を表示させます。割 り当てようとするデュアル・レート番号の(ファンク ション)ボタンを押すと、そのファンクションに自動 的に割り当てられます。

<sup>●</sup>次にスイッチを選択、ON/OFF 方向を設定します。

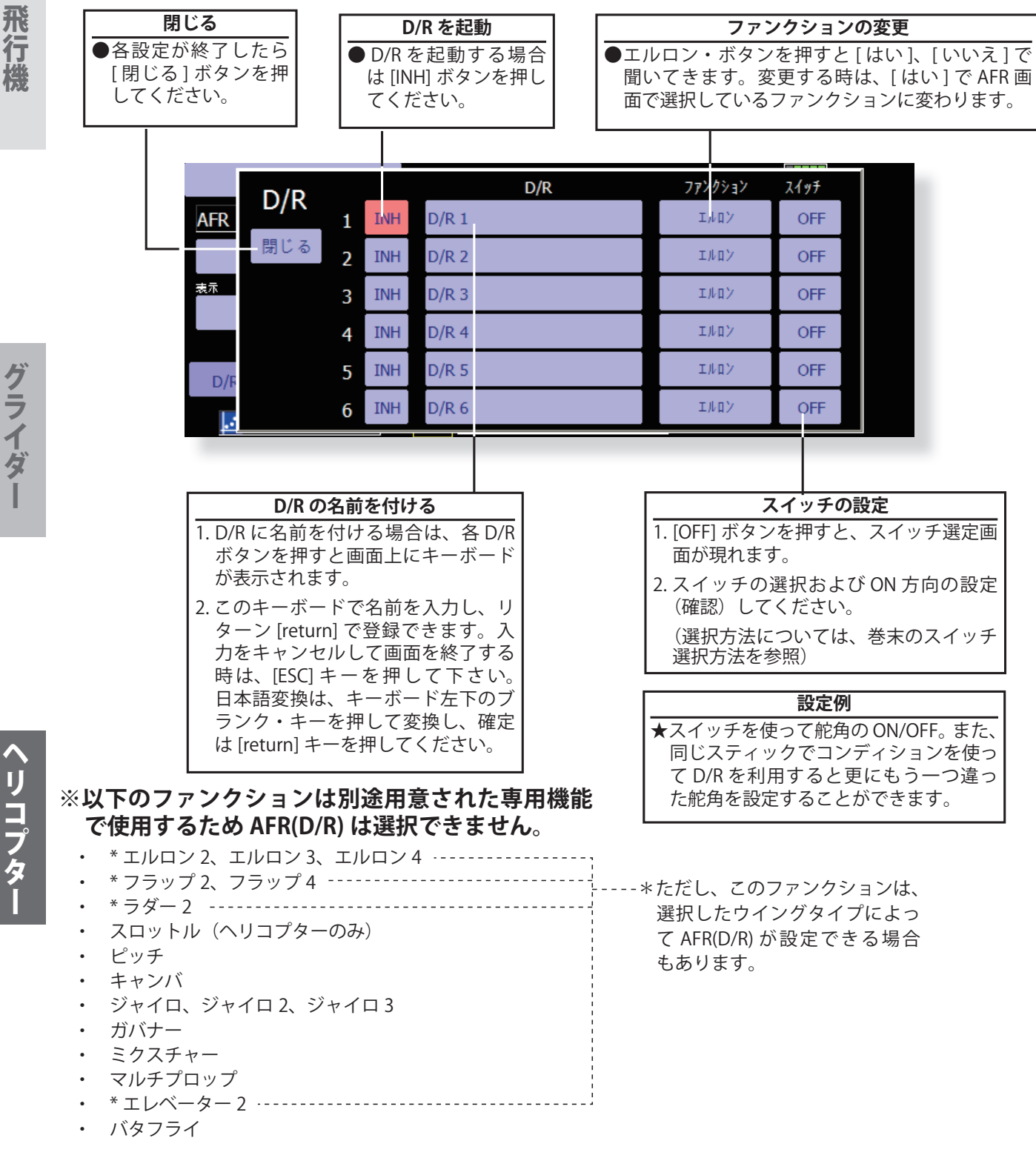

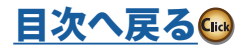

グライダー

飛行機グライダーヘリコプター ヘリコプター

# **プログラム・ミキシング** 自由にカスタマイズが可能なプログラム・ミキシング。コンディショ ン毎に 10 系統使用可能。【全モデル・タイプ】

このプログラム・ミキシングはコンディション毎 に 10 系統使用可能です。また、プログラム・ミキ シングの動作モードは、各系統毎に通常のカーブ・ モード、またはオフセット・モードを選択できます。 機体のクセ取りのほか、様々な用途に応用が可能で す。

- ●リンク機能:他のミキシングとのリンク設定が可能。 マスターチャンネルおよびスレーブチャンネル個別 にリンク設定が可能。また、リンクの極性を反転す ることも可能。
- ●トリムモード:トリムモードの ON/OFF が可能。
- ●スレーブチャンネル AFR モード (STK → STK) を使 用可能。スレーブチャンネルのリンク機能設定時、 AFR 機能(D/R 機能)設定を加味することが可能。 同一機体で舵角が大きく違う時のクセ取りに有効。
- ●微調整トリムの設定が可能。
- ●サーボ動作スピードの設定(動作開始点の設定を含 む)が可能。
- ●ミキシングカーブの調整:6種類のカーブタイプ(リ ニア、EXP1、EXP2、VTR、直線、および曲線)を選 択できます。直線および曲線のカーブタイプの場合、 最大 17 ポイントカーブが使用できます。また、ポイ ント数は増減が可能で、複雑なカーブからシンプル なカーブも使用可能。
- ●オフセットモード:マスターチャンネルを使用しな いモードで、4 つ迄のスレーブ・チャンネル を同時 にオフセット動作可能。 微調整ボリュームの設定お よびサーボ動作スピードの設定(動作開始点の設定 を含む)が可能。
- ●モデル・メニューで [プログラム・ミキシング] ボタン を押して、下記の設定画面を呼び出します。

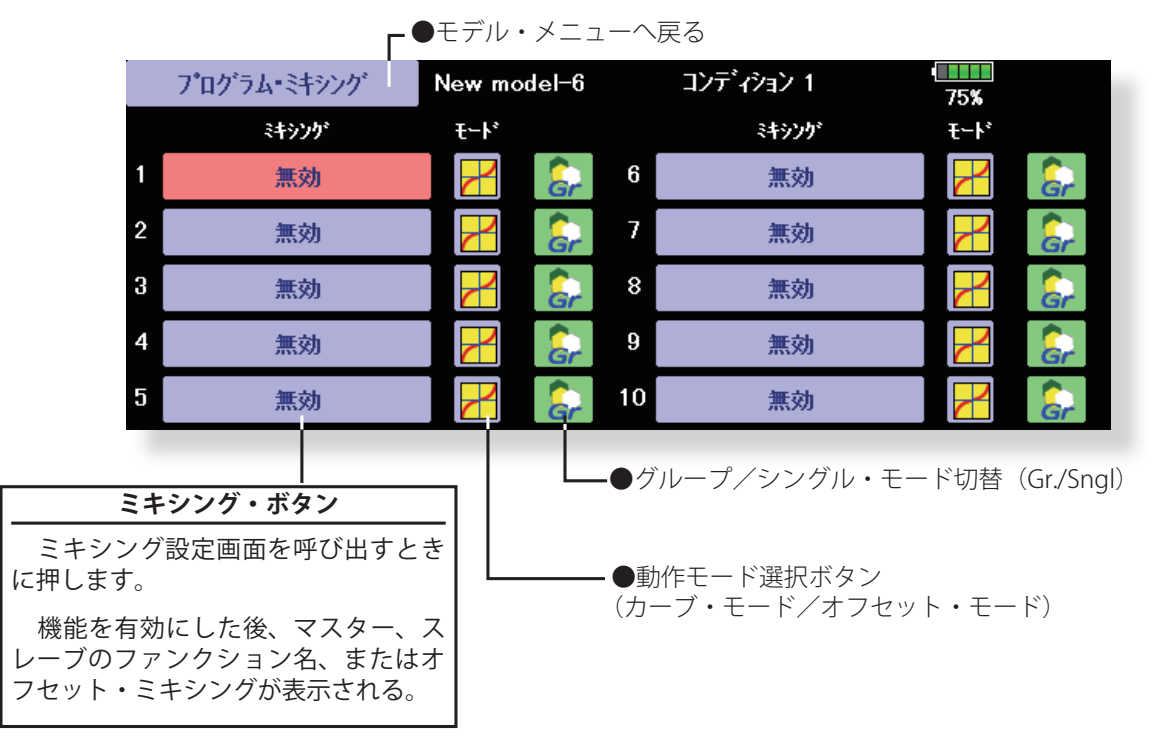

### **設定方法**

- ■グループ /シングル・モードの選択
- 選択中のコンディションのみに機能を有効にする場合 はグループ・ボタンを押してシングル・モードに変更 する。(初期設定はグループ・モード)
	- \*ボタンを押す度にグループ/シングル・モードが交 互に切り替わります。
- ●動作モードの選択 オフセット・モードを使用したい場合はモード・ボタ ンを押して、オフセット・モードに変更する。(初期設 定はカーブ・モード)
- \*ボタンを押す度にカーブ・モード/オフセット・モー ドが交互に切り替わります。
- ●ミキシング設定画面の呼び出し ミキシング・ボタンを押して、ミキシング設定画面を 呼び出します。

飛行

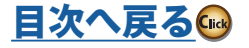

**137 <モデル・メニュー機能(共通)>**

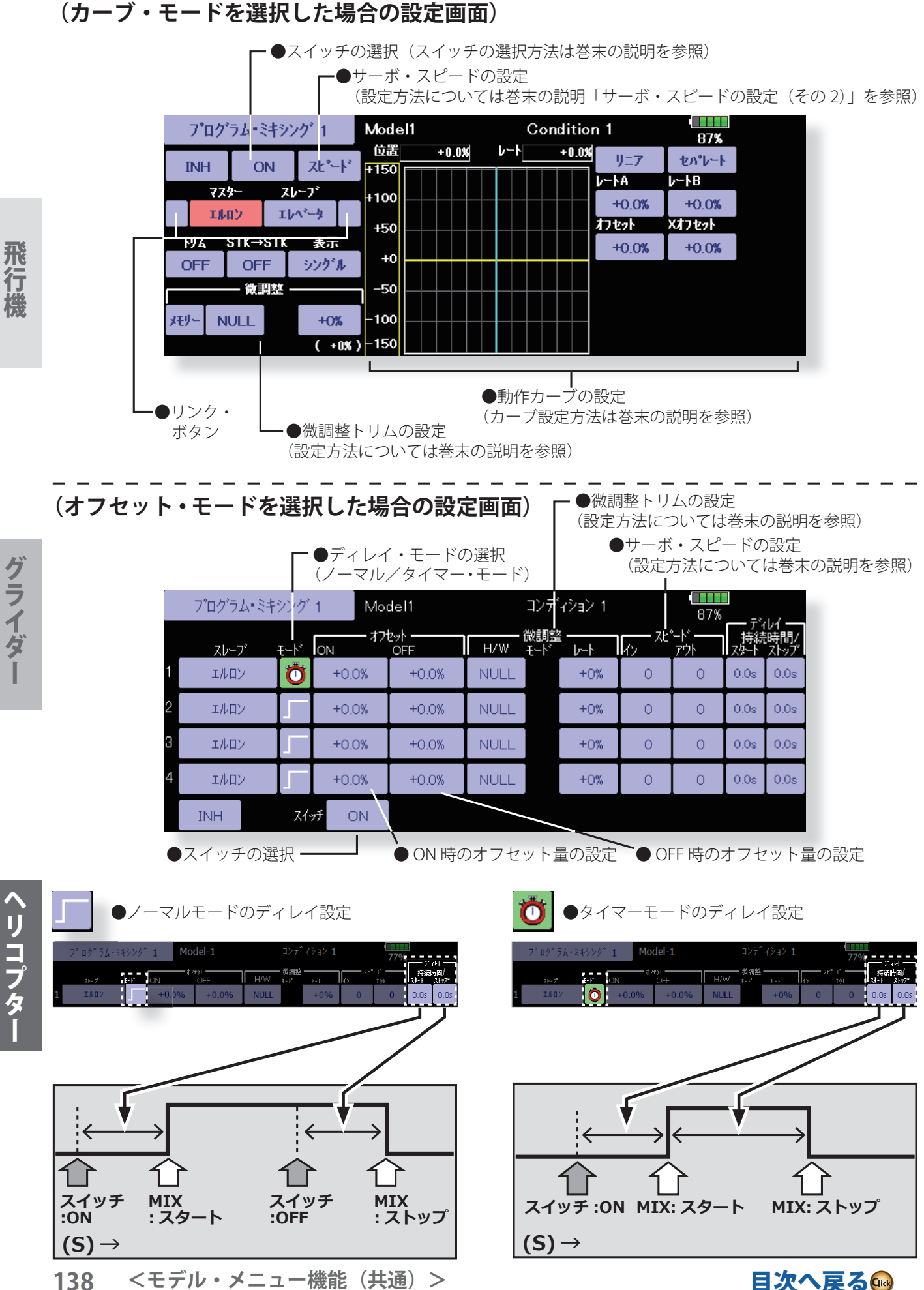

[目次へ戻る](#page-5-0)

飛行機グライダーヘリコプター グライダー

# **設定方法(カーブ・モードの場合)**

●機能を有効にする

- [INH] ボタンを押して機能を有効にする。
	- \*このボタンは押す度に [INH]、[ON/OFF] が交互に入 れ変わります。
- ●ミキシングの ON/OFF スイッチの設定及び ON/OFF 方 向の切り替え

 [ON] ボタンを押して、スイッチ設定画面を呼び出し、 スイッチの選択および ON 方向を設定する。

\*選択方法は巻末の「スイッチ選択方法」を参照。

### ●マスター・チャンネルの設定

 マスター・ボタンを押して、ファンクションの選択画 面を呼び出して選択する。

 このミキシングを他のミキシングと繋げて動作させる 場合は、マスター・チャンネル左にあるボタンを押して、 リンクを設定する。

\*ボタンを押す度にミキシング方向+、ー、および "表 示なし"(リンクなし)が入れ替わります。

\* マスター・チャンネルのコントロールを ATV、 AFR、D/R、ミキシング設定等を含まないスティック、 ボリューム等の単純動作量に設定することができま す。この場合、ファンクションの選択画面で、[H/W] ボタンを押してスイッチ設定画面を表示させて、マ スター・チャンネル側のコントロールを選択してく ださい。

●スレーブ・チャンネルの設定

 スレーブ・ボタンを押して、ファンクションの選択画 面を呼び出して選択する。

 このミキシングを他のミキシングと繋げて動作させる 場合は、スレーブ・チャンネル右にあるボタンを押して、 リンクを設定する。

- \*ボタンを押す度にミキシング方向+、一、および "表 示なし"(リンクなし)が入れ替わります。
- ●トリム・モードの ON/OFF 設定

画面上のトリム・ボタンを押す。

- \*マスター側のトリムを含めてミキシングする場合は [ON] に、含めない場合は [OFF] に設定します。
- \*このボタンは押す度に [ON] [OFF] が交互に入れ変 わります。
- \*マスター・チャンネルがファンクションに設定して ある場合に有効。

●スレーブ・チャンネル AFR モード (STK → STK)

スレーブ側にリンクを設定しているとき、AFR (D/R) を加味したミキシング量にしたい場合は [ON] に、加味 しないミキシング量にしたい場合は [OFF] に設定する。

- \*このボタンは押す度に [ON] [OFF] が交互に入れ変 わります。
- ●ミキシング・カーブ・タイプ選択 カーブ・タイプ選択ボタンを押して、選択画面を表示 させて、使用したいカーブを選択する。 \*カーブの設定方法については巻末の説明を参照。

●微調整トリムの設定

 微調整トリムの項目の [NULL] ボタンを押し、スイッチ 設定画面を呼び出して、使用したいレバー、ツマミ等 を選択する。

\*微調整トリム設定方法については巻末の説明を参照。

\*メモリー・ボタンを押すことにより微調整トリムの 調整量を含めたミキシング・カーブにすることがで きます。メモリー後、微調整トリムを 0 位置に戻し ます。

●サーボ・スピードの設定

 スピード・ボタンを押してサーボ・スピード設定画面 を表示させます。

\*サーボ・スピードの設定方法については巻末の説明 を参照。(「サーボ・スピードの設定(その2)」)

# **設定方法(オフセット・モードの場合)**

●機能を有効にする

[INH] ボタンを押して機能を有効にする。

\*このボタンは押す度に [INH]、[ON/OFF] が交互に入 れ変わります。

- ●スレーブ・チャンネルの設定
- スレーブ・ボタンを押して、ファンクションの選択画 面を呼び出して選択する。
- ●オフセット量の設定 ミキシング ON 時と OFF 時のオフセット量を個別に設 定できます。
- ●ミキシングの ON/OFF スイッチの設定及び ON/OFF 方 向の切り替え

 [ON] ボタンを押して、スイッチ設定画面を呼び出し、 スイッチの選択および ON 方向を設定する。

\*選択方法は巻末の「スイッチ選択方法」を参照。

●ディレイ・モードの選択

 ノーマル・モードを選択すると、ミキシング ON およ び OFF 時のディレイ時間を個別に設定できます。(ス タート/ストップ)

 タイマー・モード(ストップウォッチの表示)を選択 すると、ミキシング ON 時のディレイ時間(スタート) および ON の持続時間(ストップ)を設定できます。

●微調整トリムの設定

 微調整トリムの項目の [NULL] ボタンを押し、スイッチ 設定画面を呼び出して、使用したいレバー、ツマミ等 を選択する。

\*微調整トリム設定方法については巻末の説明を参 照。

●サーボ・スピードの設定

\*サーボ・スピードの設定方法については巻末の説明 を参照。

リコプタ

飛 行

**139 <モデル・メニュー機能(共通)>**

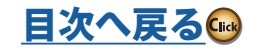

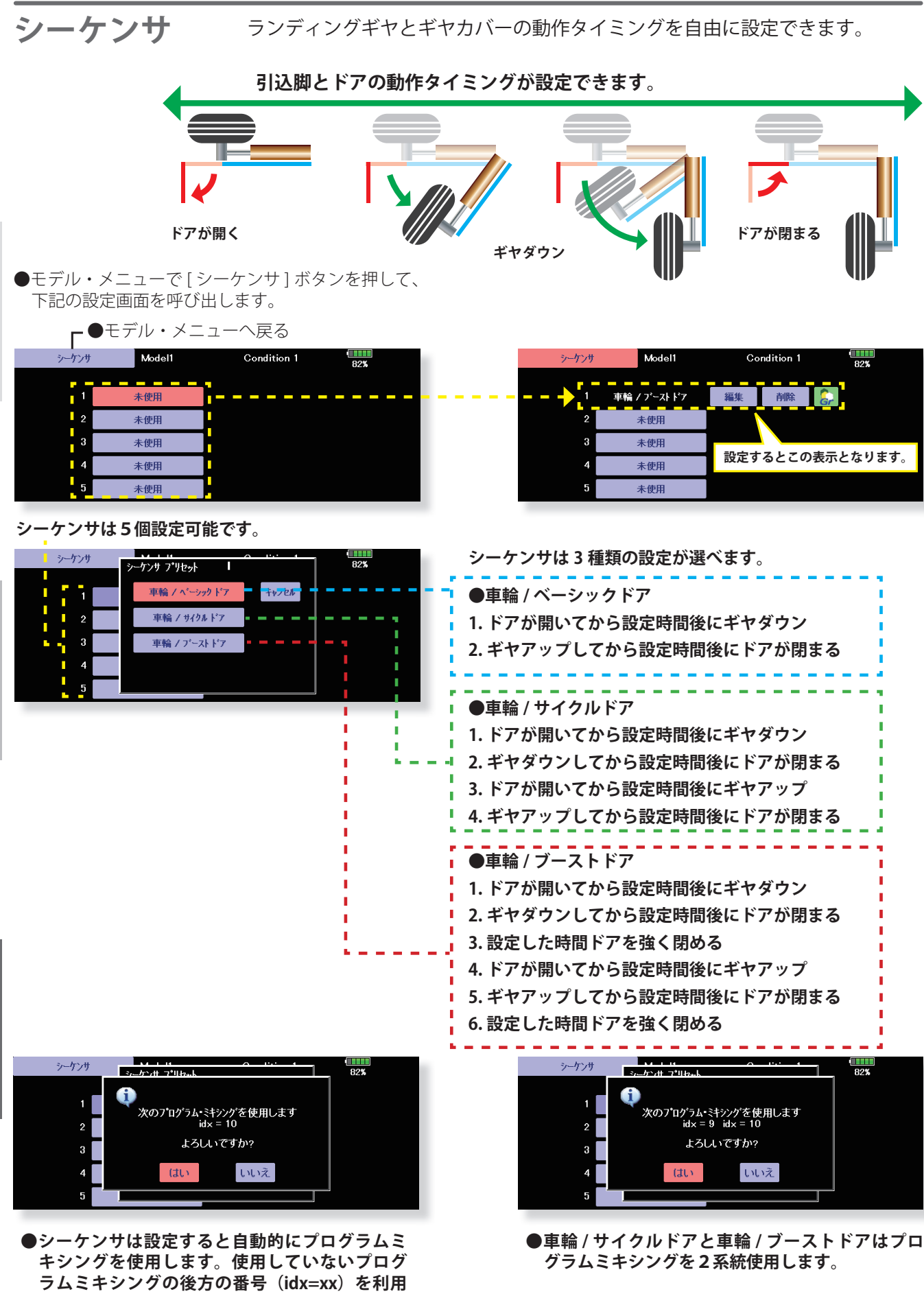

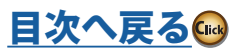

**140 <モデル・メニュー機能(共通)>**

**プすると設定可能になります。**

**します。この確認画面がでますので「はい」をタッ**

飛行機グライダーヘリコプター グライダー

ヘリコプター

飛行機

# **車輪 / ベーシック ドア**

**1.操作するスイッチの選択**

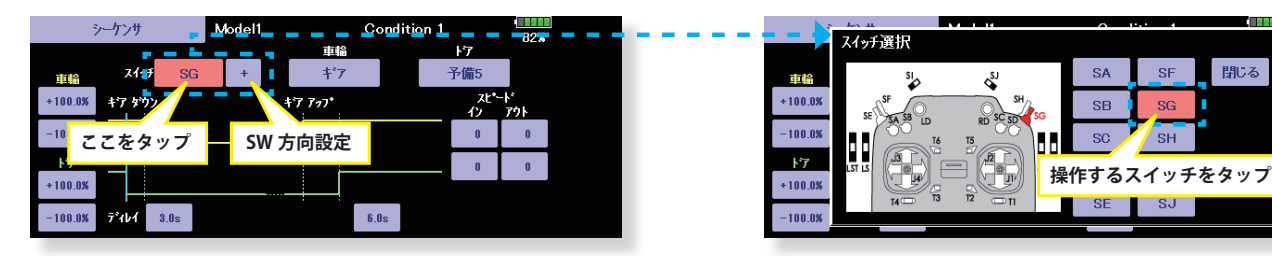

**2.車輪動作出力ファンクションの選択**

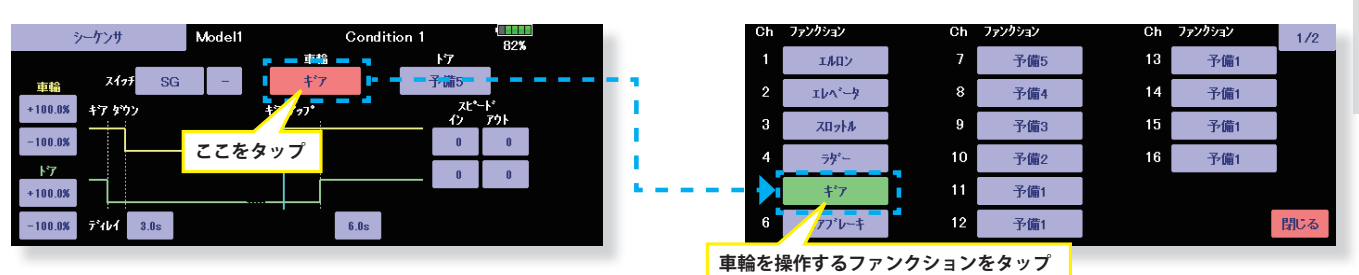

**3.車輪ドア出力ファンクションの選択**

**4.各レートとタイミングの設定**

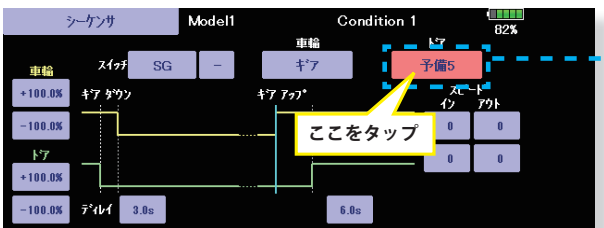

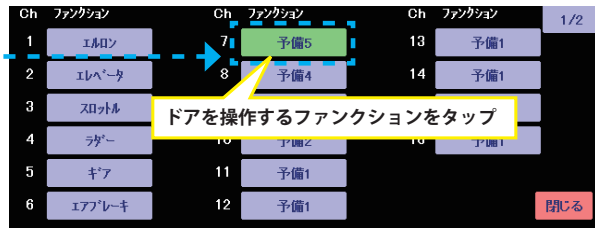

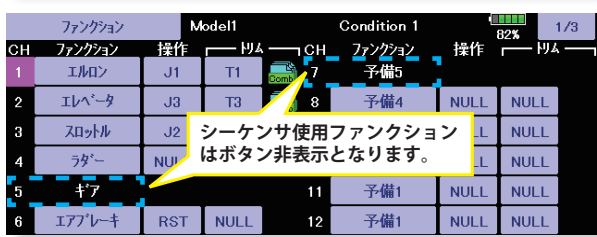

**ギヤダウンサーボ**

グライダー

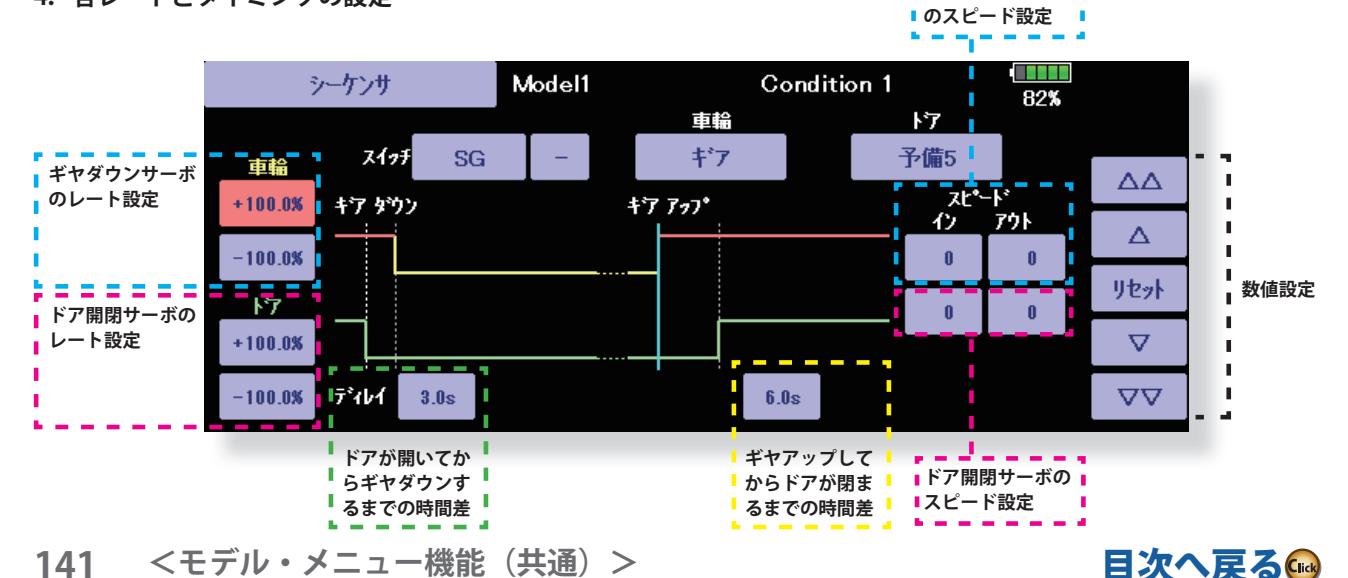

[目次へ戻る](#page-5-0)

飛行機

閉じる

SF<sup>1</sup>

 $\overline{\overline{\text{SH}}}$ 

 $|$  SJ

ı sg

 $SA$ 

SB

 $\overline{SC}$ 

 $SE$ 

# **車輪 / サイクルドア**

# **1.操作するスイッチの選択**

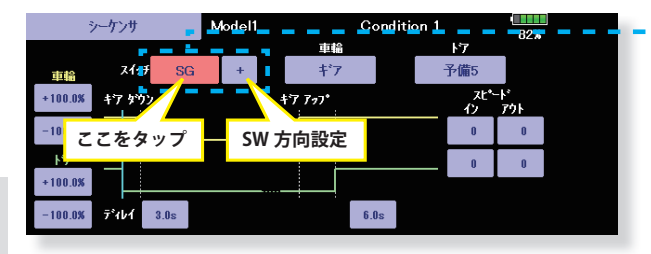

飛行機

# **2.車輪動作出力ファンクションの選択**

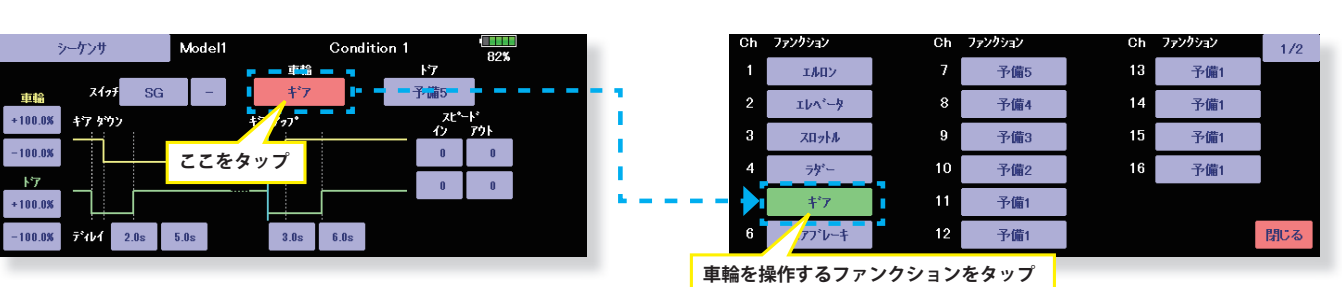

**3.車輪ドア出力ファンクションの選択**

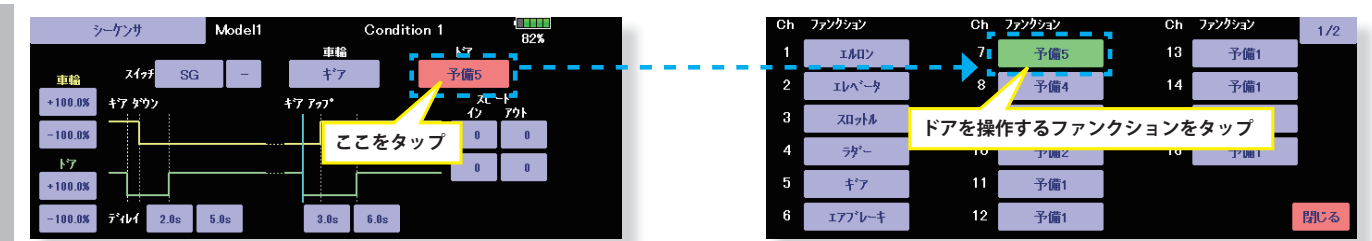

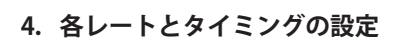

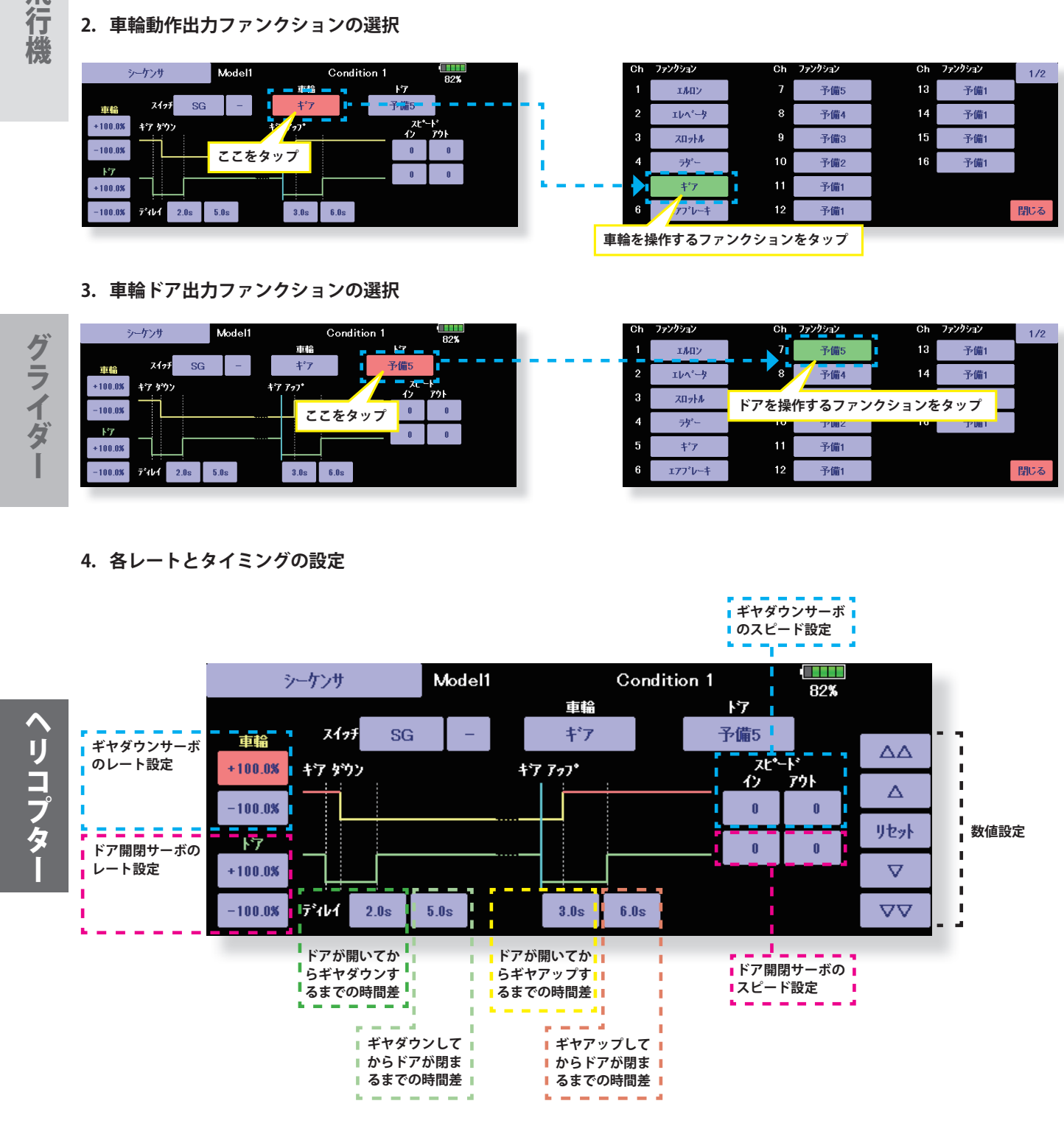

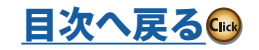

**操作するスイッチをタップ**

SE SJ

 $SF$ 

sg

SA

 $\overline{\text{SB}}$ 

sc

閉じる

**Box** 

 $\delta$ 

RD SC SD

スイッチ選択

 $\overline{\mathcal{L}}$ 

SA SB

車輪

 $+100.08$ 

 $-100.03$ 

 $\overline{17}$ 

 $+100.05$ 

 $-100.03$ 

グライダー

# **車輪 / ブーストドア**

**1.操作するスイッチの選択**

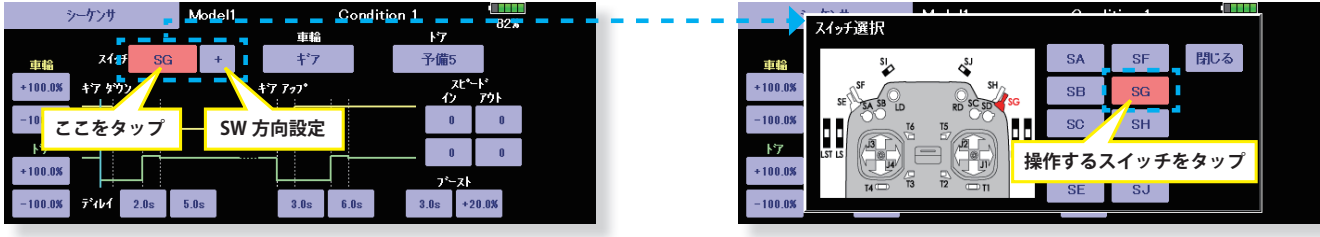

**2.車輪動作出力ファンクションの選択**

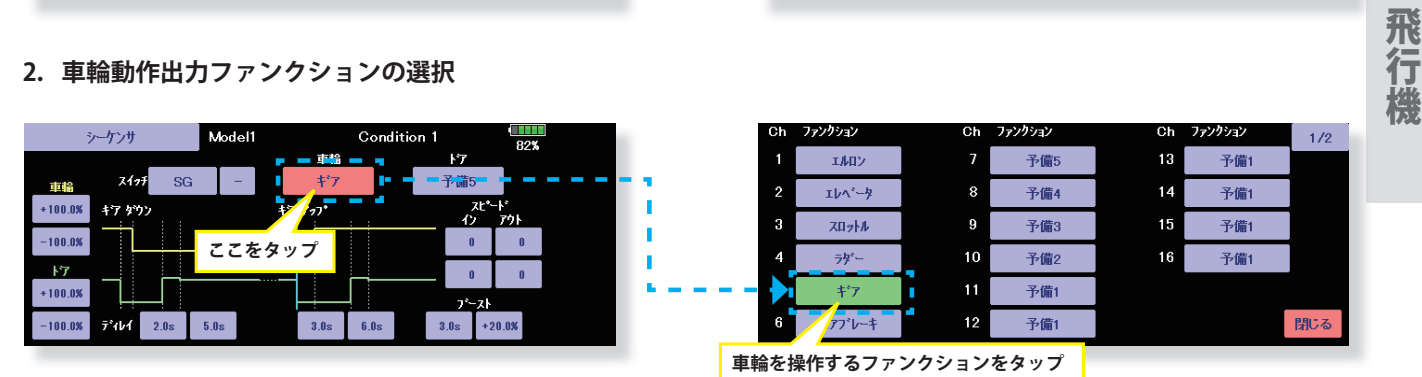

**3.車輪ドア出力ファンクションの選択**

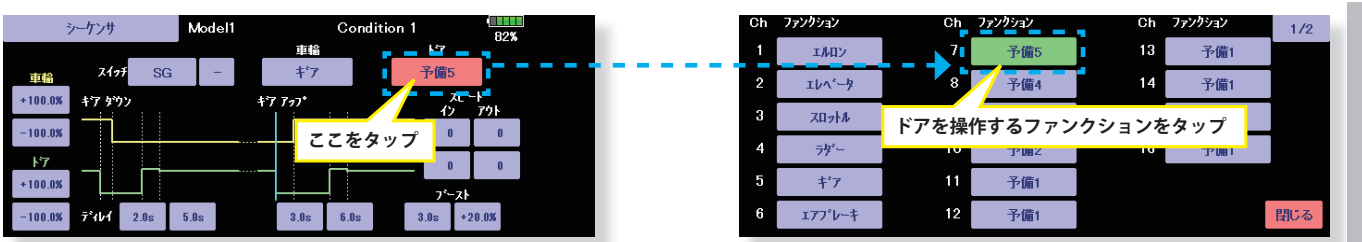

**4.各レートとタイミングの設定**

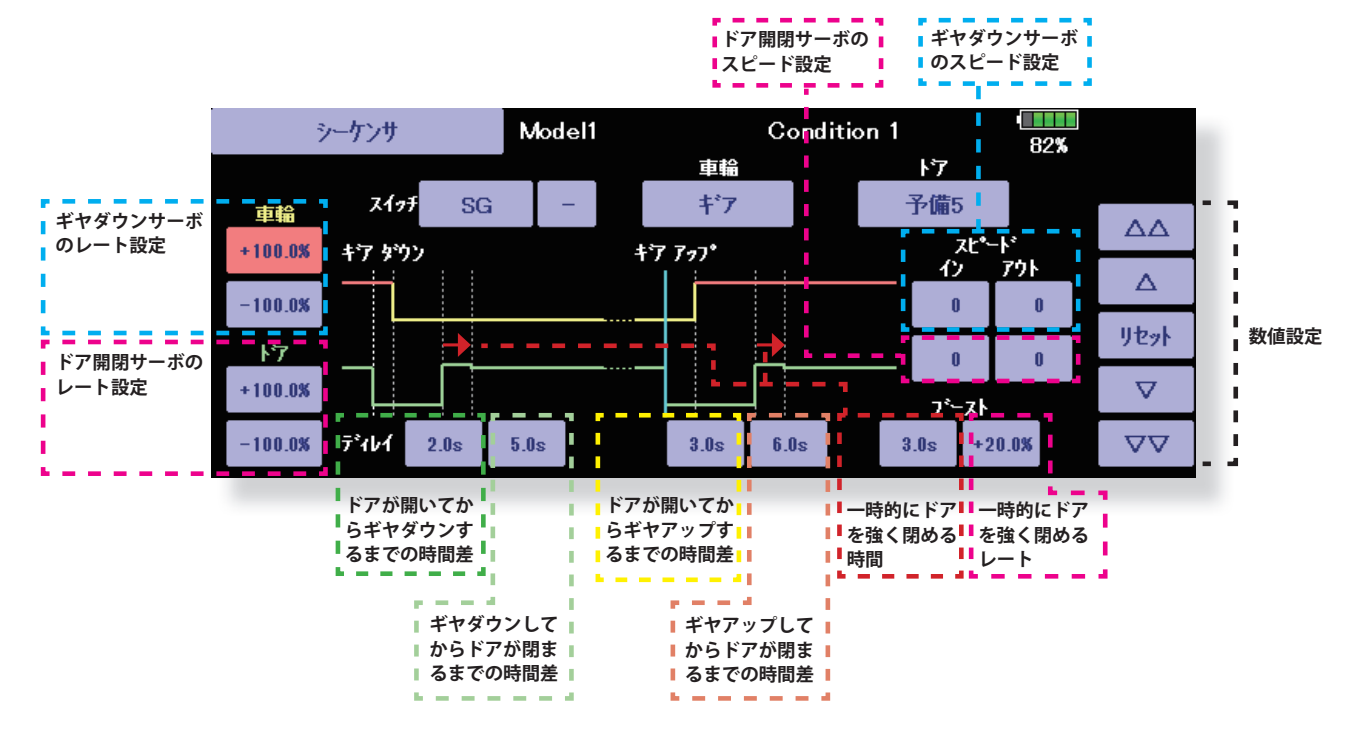

グライダー

ということ こうしょうしょう こうしょうしょう こうしゃ こうしゃ アイディング・スター アイディング・スター アイディング・スター アイディング・スター アイディング・スター アイディング・スター アイディング・スター ヘリコプター

[目次へ戻る](#page-5-0)(

**143 <モデル・メニュー機能(共通)>**

# **フューエル・ミクスチャー**

フューエル・ミクスチャーコントロール・キャブレ ターを使用したエンジンのニードル調整に使用す る専用ミキシングです。

> ●モデル・メニューで [ フューエル・ミクスチャー ] ボタ ンを押して、下記の設定画面を呼び出します。

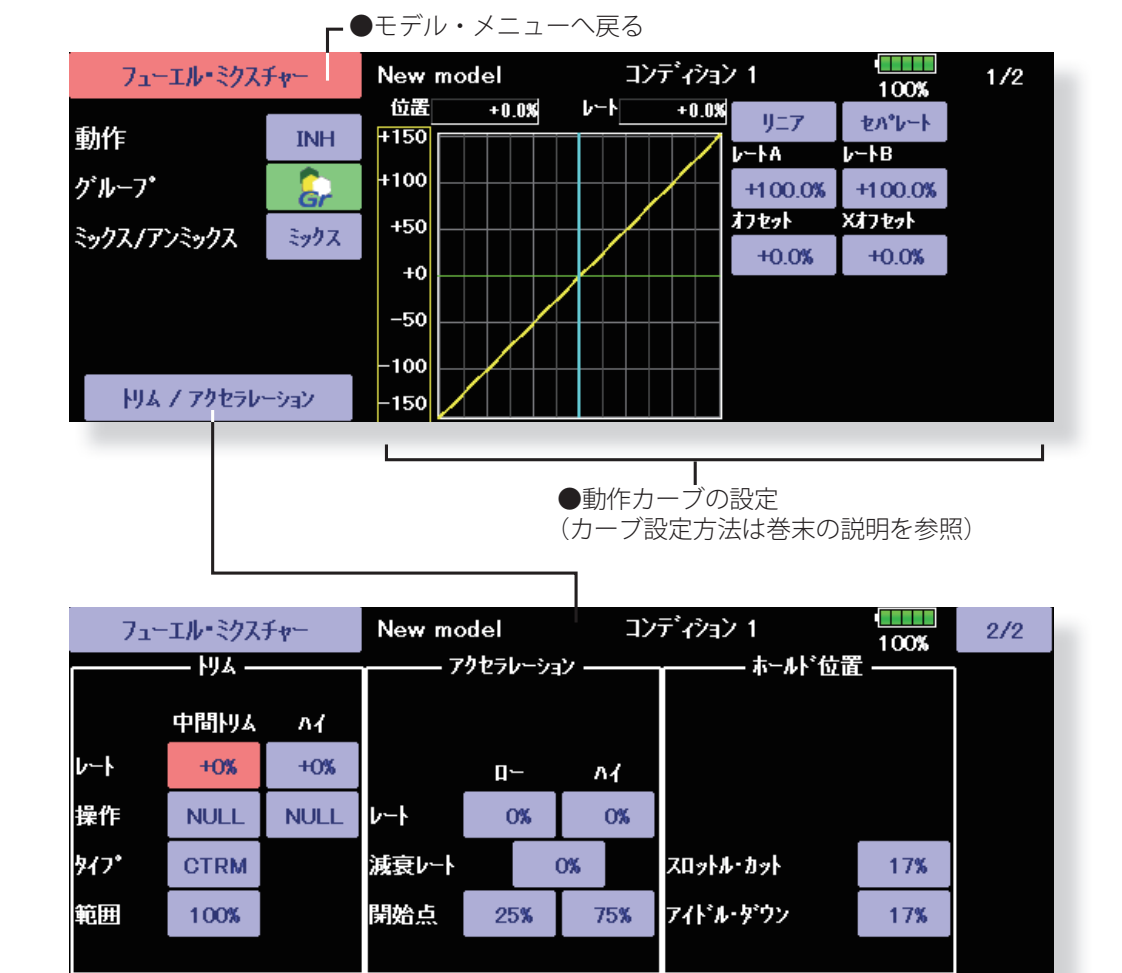

# **設定方法**

- ●機能を使用する場合、"INH" ボタンを押して ON 表示に する。
- ●他のコンディションにも同じ内容を設定したい場合は グループ・モード(Gr.)、選択されているコンディショ ンのみを設定したい場合はシングル・モード(Sngl) を選択してください。
- ■ニードル·カーブが設定できます。MIX モードを選択 すると、スロットルカーブの設定データがミキシング のマスター側のデータとなります。UNMIX モードの場 合はスロットル・スティックの位置がミキシングのマ スター側のデータとなります。
- ●ニードル・トリム(中間トリム)およびニードル・ハイ・ トリム(ハイ)が設定可能。([ トリム / アクセラレーショ ン ] を押す。)

 ニードル・トリムの場合、トリム・タイプで(CTRM/ NORM)の選択および(範囲)で調整量の設定ができ ます。

 [CTRM] モード:センター・トリム動作でセンター付近 が最大の変化量のモード。(範囲)の数値を小さくする とセンター付近のみトリムが作用するようになります。 [NORM] モード:通常のトリム (平行移動トリム)の動 作となります。(範囲)の数値を小さくするとセンター 付近のみトリムが作用するようになります。

 ニードル・ハイ・トリムはセンターを基準としたハイ・ トリムとして働きます。(ATL トリムのような動作)

- ●アクセラレーション機能を設定できます。スロットル・ スティックの急激な操作により発生するノッキング、 息つき、かぶりの症状などの場合に使用します。
- ■ニードルのエンジン・カット機能が設定可能。(ホール ド位置)スロットル・ホールド機能(カットおよびア イドル位置)、スロットル・カット機能、アイドル・ダ ウン機能と連動して動作可能。ニードル側のカット・ ポジションを設定可能。燃料側が全閉位置になるよう に設定します。
- **144 <モデル・メニュー機能(共通)>**

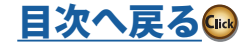

ヘリコプター
# モデル・メニュー機能(飛行機、グライダー)

このモデル・メニュー機能のセクションでは、飛行 機、グライダー、または EP グライダーのモデル・ タイプが選択されている場合に使用可能な専用ミ キシング等が表示されます。予め、リンケージ・メ ニューのモデル・タイプ選択機能で使用する機体に 合わせて、モデル・タイプ、主翼タイプ、および尾 翼タイプをまず始めに設定してください。後から設 定すると、ミキシング機能等で設定したデータがリ セットされてしまいます。

これらの専用ミキシングは必要によりフライト・コ ンディション毎の設定が可能です。スイッチやス ティックのポジション等でコンディション毎の設 定を切り替えて使用したい場合は、コンディション 選択機能でフライト・コンディションを追加してく ださい。(最大 8 コンディション迄使用可能)

●ホーム画面のモデル・メニュー・ボタンを押して、こ のモデル・メニューを呼び出します。

●設定したい機能のボタンを押すと設定画面が現れます。

●ホーム画面へ戻る

注意:なお、この T32MZ-WC の場合、飛行機およびグ ライダー(EP グライダー含む)のモデル・タ イプについては、同様の主翼タイプの機体に対 応できるように設計されています。

> 一部の専用機能を除いて、飛行機およびグライ ダーに共通の機能については、モデル・タイプ に関係なく、まとめて説明してあります。

> また、使用する主翼タイプによって、サーボ数 などの違いにより設定項目が異なりますが、読 み替えてください。取扱説明書の設定画面は代 表例を使用しています。

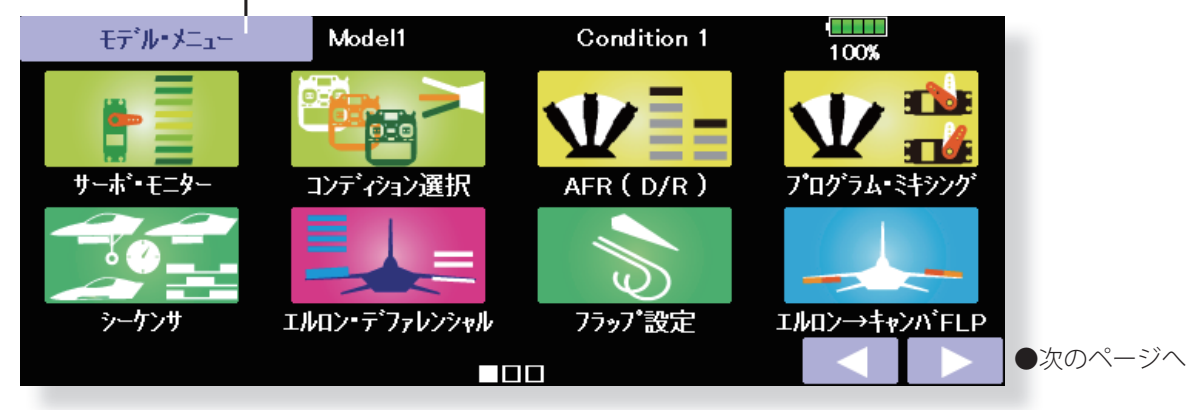

(表示画面は一例を示します。モデル・タイプにより画面が異なります。 この画面はモデル・タイプ飛行機 ウイングタイプ 4AIL+4FLP)

\*【 】内は対応モデルを示します。

飛行機グライダー

グライダー

飛

# **モデル・メニュー機能一覧**

# **●エルロン・ディファレンシャル**

左右エルロンの調整。ロール軸の補正、VR での微調 整も可能でフライトしながらの設定に便利。 【飛行機/グライダー、2 エルロン以上】

# **●フラップ設定**

各フラップを個別に調整できます。4 フラップ機体の 場合、キャンバ・フラップをブレーキ・フラップに連 動可能。

【飛行機/グライダー、2 フラップ以上】

# **●エルロン→キャンバ FLP**

キャンバフラップをエルロンモードで動作させるミキ シング。ロール軸の運動性能の改善。 【飛行機/グライダー、2 エルロン +2 フラップ 以上】

# **●エルロン→ブレーキ FLP**

ブレーキフラップをエルロンモードで動作させるミキ シング。ロール軸の運動性能の改善。 【飛行機/グライダー、4 フラップ以上】

# **●エルロン→ラダー**

エルロン操作にラダー動作を連動させたい場合に使 用。浅いバンク角での旋回が可能。 【飛行機/グライダー、全般】

# **●エアブレーキ→ ELE** 着陸時のエアブレーキ(スポイラー)操作の補正に使 用。

【飛行機/グライダー、全般】

# **●ラダー→エルロン** スタント機のロール系演技、ナイフ・エッジ等のクセ 取りに使用。

【飛行機/グライダー、全般】

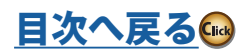

### **●キャンバ・ミキシング** キャンバの調整およびエレベーターでの補正。

【飛行機/グライダー、2 エルロン以上】

**● ELE →キャンバ FLP** エレベーター操作にキャンバを連動させたいときに使 用。エレベーターアップ時の揚力アップが可能。 【飛行機/グライダー、2 エルロン以上】

### **●キャンバ FLP → ELE** キャンバフラップ使用時の姿勢変化補正に使用。 【飛行機/グライダー、2 エルロン +1 フラップ 以上】

# **●バタフライ**

強いブレーキ動作が必要なときに使用。 【グライダー、2 エルロン以上】

# **●トリム・ミックス 1/2**

エルロン、エレベーター、フラップについて、トリム のオフセット量をスイッチまたはコンディション選択 で呼び出し可能。

【グライダー、2 エルロン以上】

# **●エアブレーキ**

着陸または飛行中のダイブ等でエアブレーキが必要な 場合に使用。 【飛行機、全般】

# **●ジャイロ**

GYA ジャイロシリーズ使用時の専用ミキシング。 【飛行機/グライダー、全般】

# **● V テール**

V 尾翼機の場合のエレベーター、ラダー調整。 【飛行機/グライダー、V テール仕様】

# **●エルベータ**

エルベータ機の場合のエレベーター、エルロンの調整。 【飛行機/グライダー、エルベータ仕様】

## **●ウイングレット** ウイングレット機の場合の左右ラダーの調整。 【飛行機/グライダー、ウイングレット仕様】

### **●モーター**

F5B 等の EP グライダーでスイッチでモーターをス タートさせる場合の動作スピードの設定が可能。 【EP グライダー、飛行機、全般】

# **●ラダー→エレベーター**

スタント機のロール系演技、ナイフ・エッジ等のクセ 取りに使用。 【飛行機、全般】

# **●スナップ・ロール**

スナップ・ロールのスイッチ選択および各舵の舵角調 整。更にサーボのスピード調整も可能。 【飛行機、全般】

# **●マルチ・エンジン**

マルチ・エンジン機を使用する場合のスロットル調整 を個別に行えます。(最大 4 基まで) 【飛行機、全般】

# **●フューエルミクスチャー**

フューエルミクスチャー機能の付いたエンジン用のミ キシングです。混合気の濃さをコントロールするのに 使用します。 【飛行機、全般】

# **●アクセラレーション**

エレベーター操作時 /ELE キャンバ MIX/AIL to RUD MIX の立ち上がり特性の調整に使用します。 【グライダー】

# **●ジャイロ セッティング**

GYA553 ジャイロを送信機へ接続しての設定。 【飛行機/グライダー、全般】

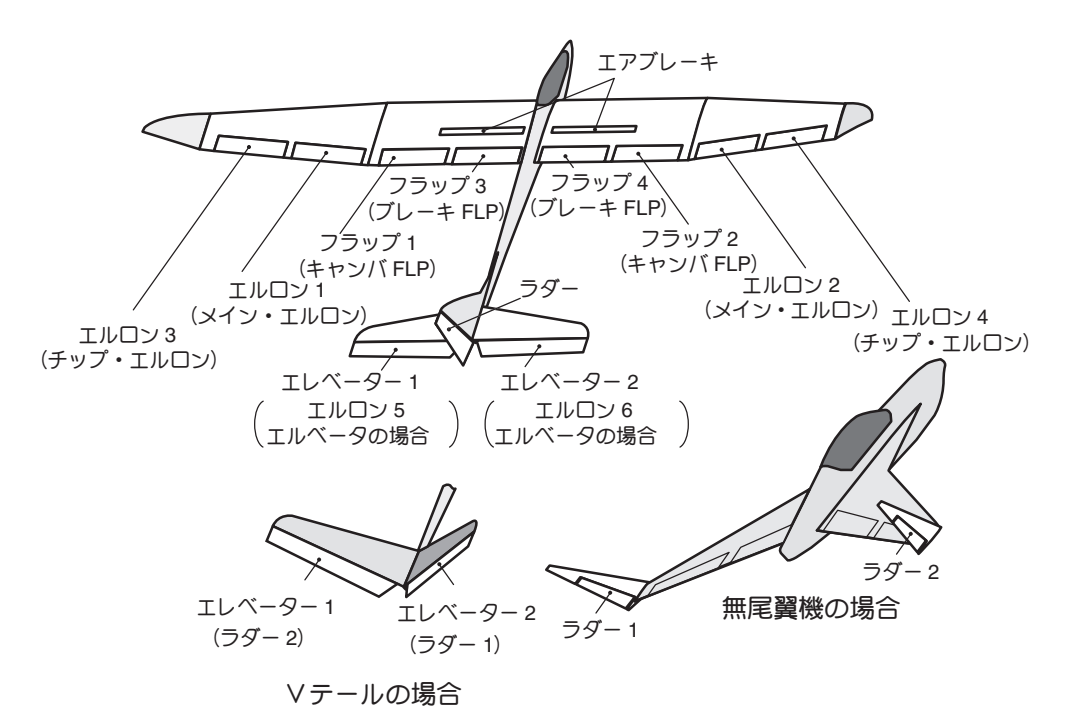

**146 <モデル・メニュー機能(飛行機、グライダー)>**

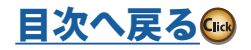

大きな しゅうしょう しゅうしょう しゅうしょう しゅうしゅう しゅうしゅう しゅうしゅう しゅうしゅう しゅうしゅう しゅうしゅう しゅうしゅう しゅうしゅう グライダ

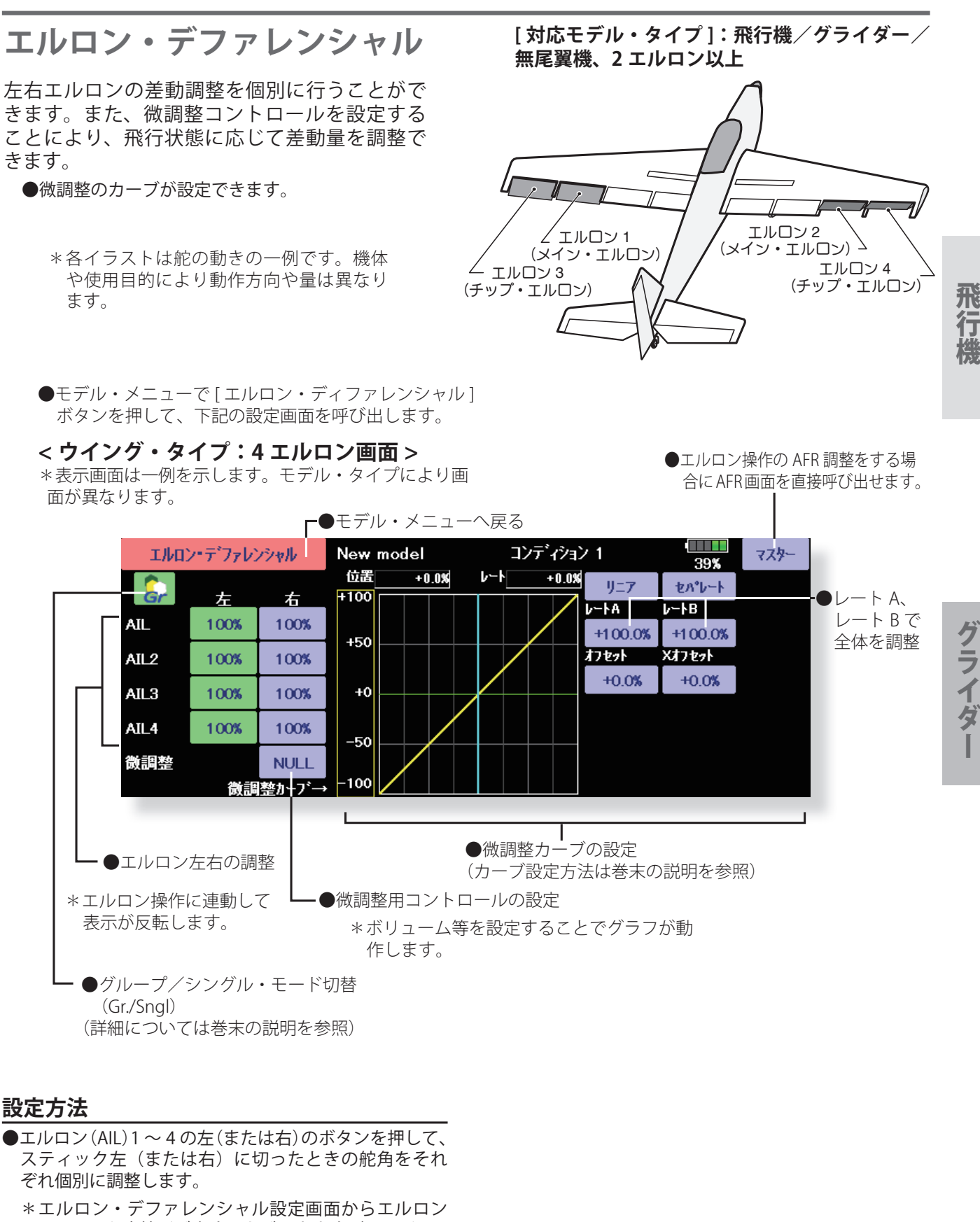

- AFR画面を直接呼び出すことができます。([マスター] ボタン)
- ●微調整用コントロールを設定する場合、"NULL" ボタン を押して、選択画面を呼び出して、調整用のコントロー ルを選択します。

●調整量をカーブで設定できます。

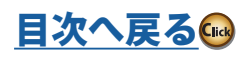

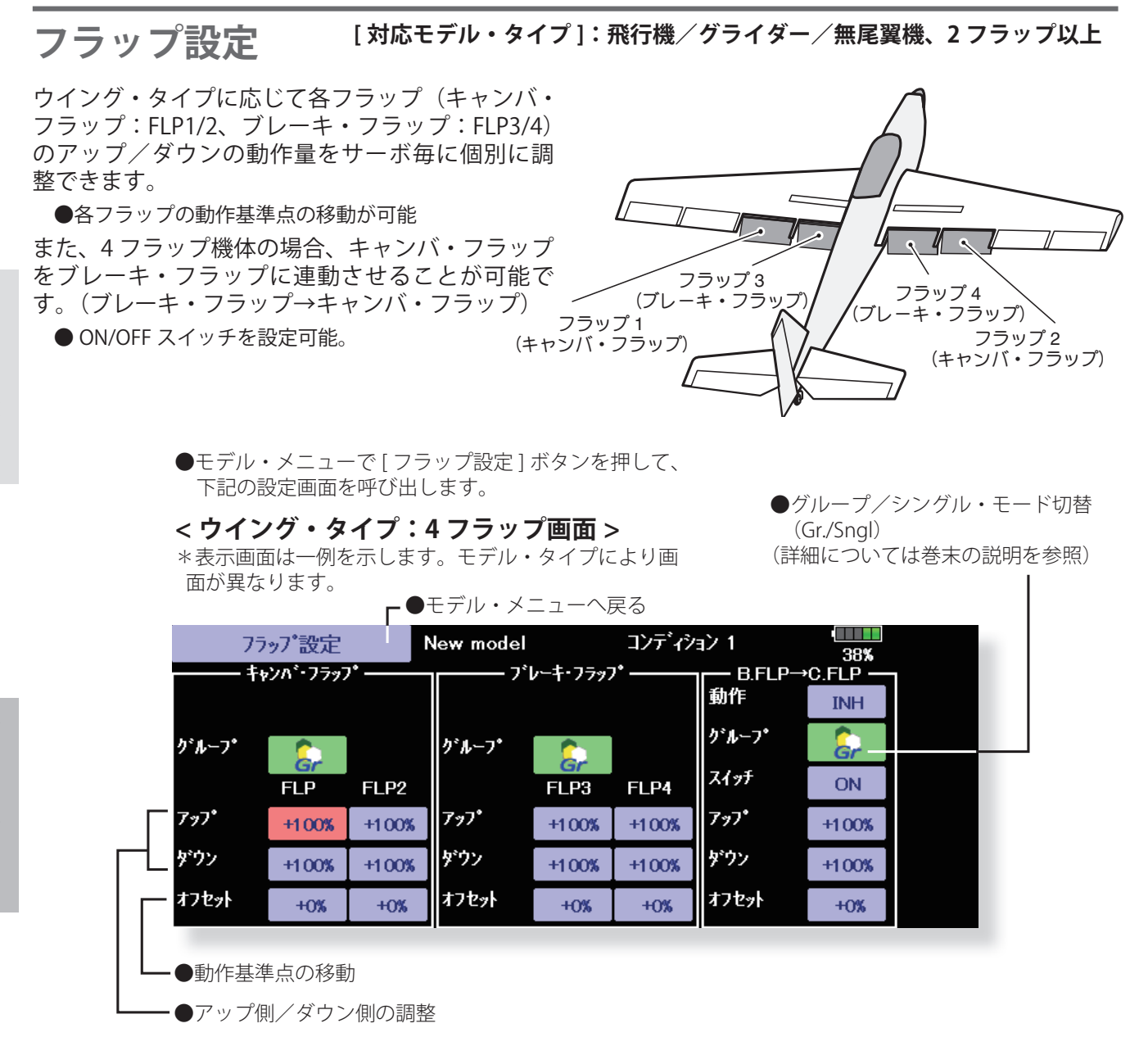

# **設定方法**

- **●ウイング・タイプに応じてフラップ (FLP) 1 ~ 4 のアッ** プ、ダウンのボタンを押して、動作量を個別に調整し ます。
- ●各フラップの動作基準点の移動は、対応するオフセッ ト・ボタンを押します。画面上に表示される調整ボタ ンで基準点を移動してください。
- ●ブレーキ・フラップ→キャンバ・フラップを使用する 場合は、動作ボタンを押して、機能を ACT (ON) にし ます。

スイッチを設定する場合は、スイッチの [ON] ボタンを 押して、選択画面を呼び出して、スイッチの選択およ び ON 方向を設定します。("ON" 設定で常時 ON) (スイッチの選択方法は巻末の説明を参照)

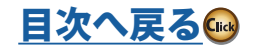

大きな しゅうしょう しゅうしょう しゅうしょう しゅうしゅう しゅうしゅう かんしゅう しゅうしゅう かんしゅう しゅうしゅう しゅうしゅう しゅうしゅう しゅうしょく グライダー

飛行機

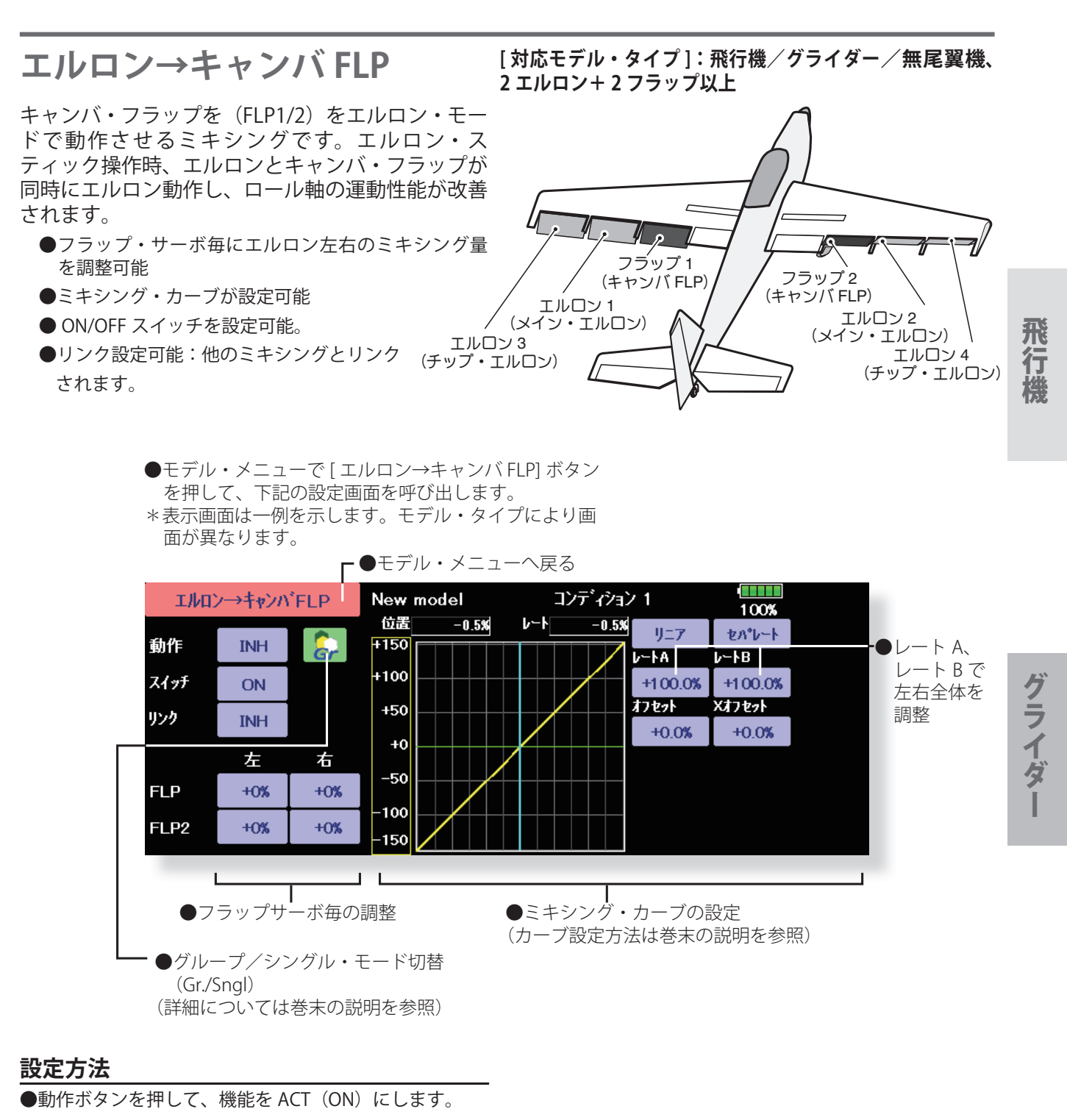

- ●スイッチを設定する場合は、スイッチの [ON] ボタンを 押して、選択画面を呼び出して、スイッチの選択およ び ON 方向を設定します。("ON" 設定で常時 ON) (スイッチの選択方法は巻末の説明を参照)
- ●フラップ・サーボ毎の左右のボタンを押して、調整ボ タンでミキシング量を調整します。 \*リンケージによりミキシング方向が逆の場合はミキ シング量の極性を変えることにより調整可能。
- ●ミキシング・カーブの設定が可能 (カーブ設定方法は巻末の説明を参照)
- ●リンクを設定する場合、リンクのボタンを押して、リ ンクを ON にします。

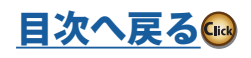

# エルロン→ブレーキ FLP [対応モデル・タイプ]:飛行機/グライダー、4フラップ以上 **/ 無尾翼機**

 エルロン 3 (チップ・エルロン)

エルロン 1

 $(347) \cdot 1071$   $\sqrt{247 \cdot 1072}$ 

 $I\!\!I_2$ 

(ブレーキ FLP) フラップ <sup>4</sup>

フラップ 3

(メイン・エルロン)

(ブレーキ FLP)

 エルロン 4 (チップ・エルロン)

7

ブレーキ・フラップ(FLP3/4)をエルロン・モード で動作させるミキシングです。エルロン・スティッ ク操作時、エルロンとブレーキ・フラップが同時に エルロン動作し、ロール軸の運動性能が改善されま す。

- ●フラップ・サーボ毎にエルロン左右のミキシング量 を調整可能
- ●ミキシング・カーブが設定可能
- ●スイッチを設定することにより、フライト中 にミキシングを ON/OFF 可能(スイッチ [ON] 設定で常時 ON)
- ●リンク設定可能:他のミキシングとリンクされます。
	- ●モデル・メニューで [ エルロン→ブレーキ FLP] ボタン を押して、下記の設定画面を呼び出します。 \*表示画面は一例を示します。モデル・タイプにより画 面が異なります。

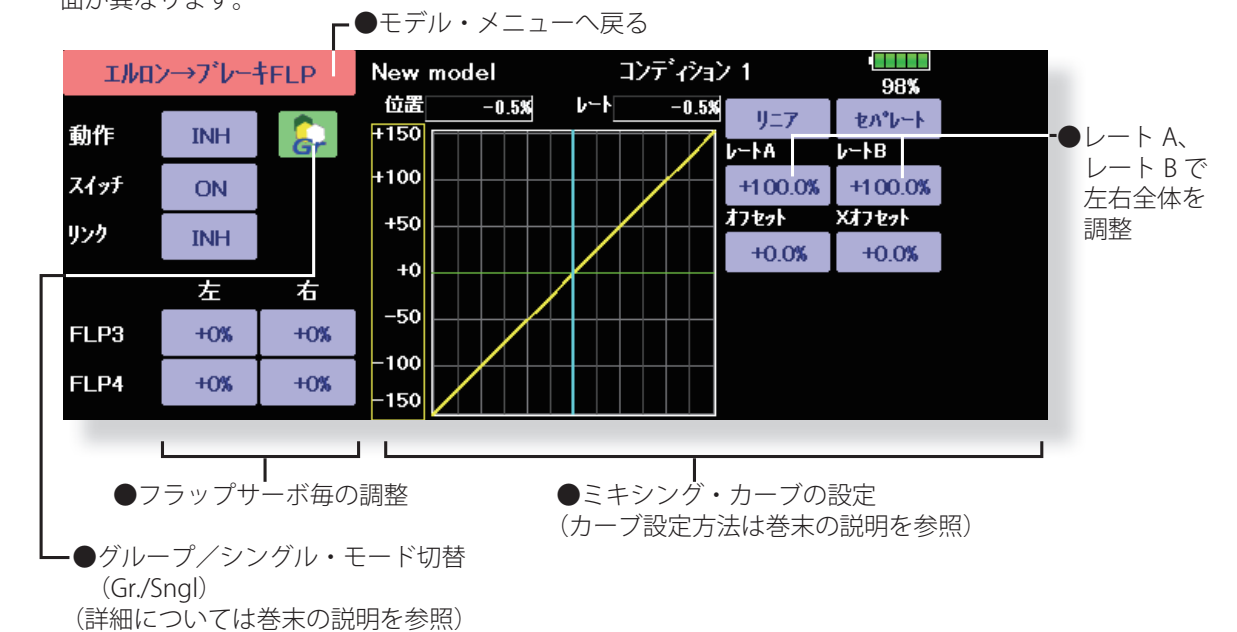

# **設定方法**

- ●動作ボタンを押して、機能を ACT (ON) にします。
- ●スイッチを設定する場合は、スイッチの [ON] ボタンを 押して、選択画面を呼び出して、スイッチの選択およ び ON 方向を設定します。("ON" 設定で常時 ON) (スイッチの選択方法は巻末の説明を参照)
- ●フラップ・サーボ毎の左右のボタンを押して、調整ボ タンでミキシング量を調整します。 \*リンケージによりミキシング方向が逆の場合はミキ シング量の極性を変えることにより調整可能。
- ●ミキシング・カーブの設定が可能 (カーブ設定方法は巻末の説明を参照)
- ●リンクを設定する場合、リンクのボタンを押して、リ ンクを ON にします。
- **150 <モデル・メニュー機能(飛行機、グライダー)>**

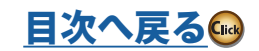

飛行

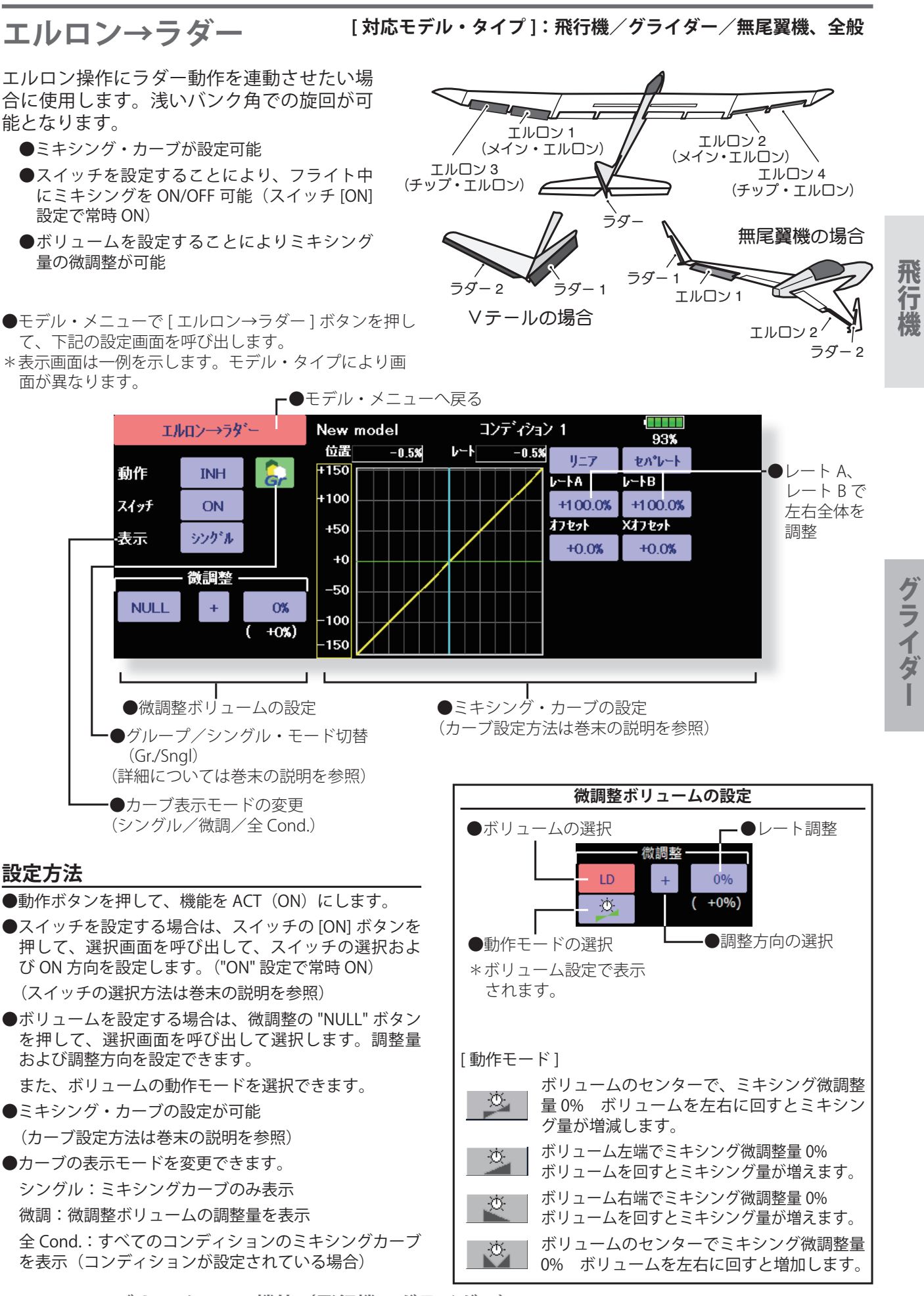

**151 <モデル・メニュー機能(飛行機、グライダー)>**

[目次へ戻る](#page-5-0)♪

# **エアブレーキ→ FIF** 「対応モデル・タイプ]:飛行機/グライダー/無尾翼機、全般

エアブレーキ(スポイラー)操作にエレベーターを 連動させたい場合に使用します。着陸時のエアブ レーキ操作時の頭下げをエレベーター・アップで補 正するミキシングです。

- \*この機能はリンケージ・メニュー内のファンクショ ン機能でエアブレーキが割り付けられていないと動 作しません。
- ●エレベーター・サーボへのレート 1 側/レート 2 側 のミキシング量を調整可能
- ●ミキシング・カーブが設定可能
- ●スイッチを設定することにより、フライト中にミキ シングを ON/OFF 可能(スイッチ [ON] 設定で常時 ON)
- ●ボリュームを設定することによりミキシング量の微 調整が可能
	- **●モデル・メニューで [エアブレーキ→ ELE] ボタンを押** して、下記の設定画面を呼び出します。

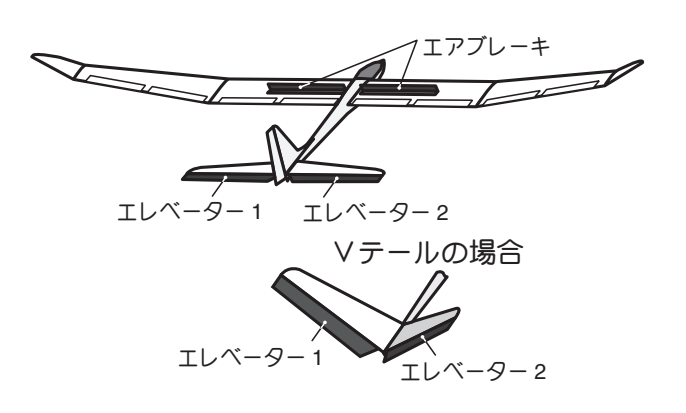

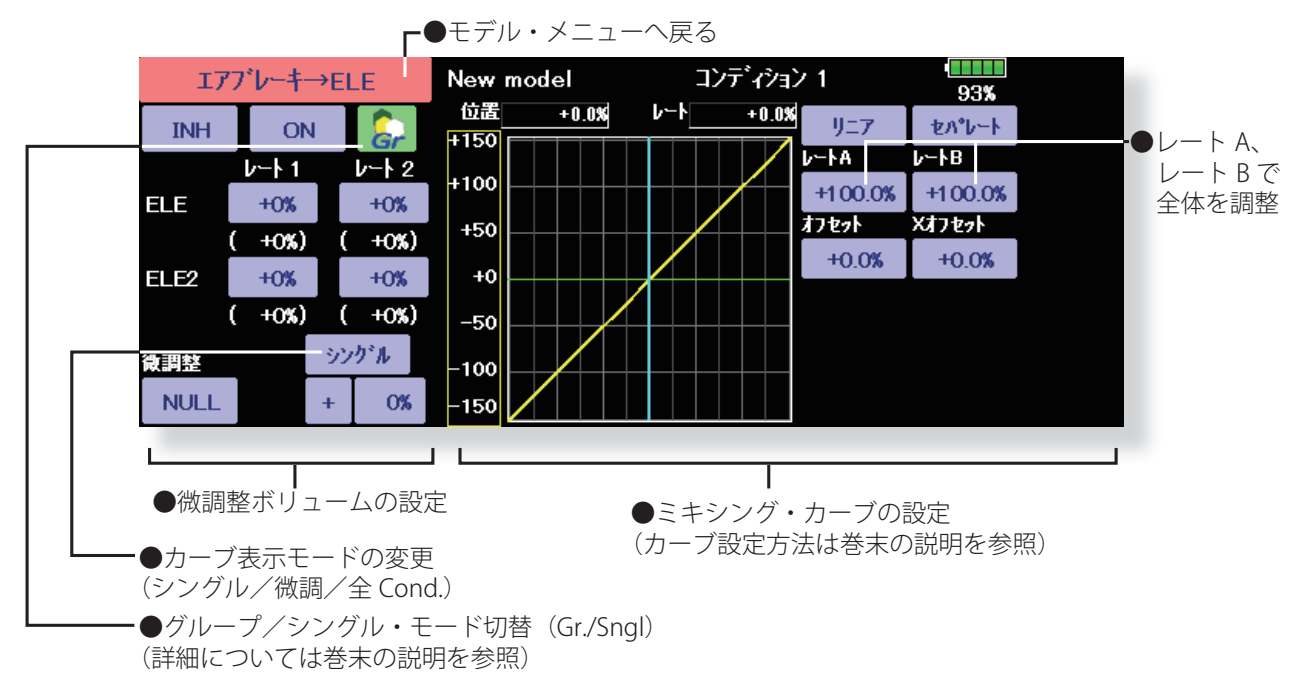

### **設定方法**

- "INH" ボタンを押して、機能を ACT (ON) にします。
- ●スイッチを設定する場合は、[ON] のボタンを押して、 選択画面を呼び出して、スイッチの選択および ON 方 向を設定します。("ON" 設定で常時 ON) (スイッチの選択方法は巻末の説明を参照)
- ●ボリュームを設定する場合は、微調整の "NULL" ボタン を押して、選択画面を呼び出して選択します。調整量 および調整方向を設定できます。 また、ボリュームの動作モードを選択できます。 (微調整ボリュームの設定方法は巻末の説明を参照)
- ●ミキシング・カーブの設定が可能 (カーブ設定方法は巻末の説明を参照)
- **152 <モデル・メニュー機能(飛行機、グライダー)>**

●カーブの表示モードを変更できます。 シングル:ミキシングカーブのみ表示 微調:微調整ボリュームの調整量を表示 全 Cond.:すべてのコンディションのミキシングカー ブを表示(コンディションが設定されている場合)

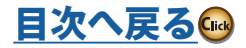

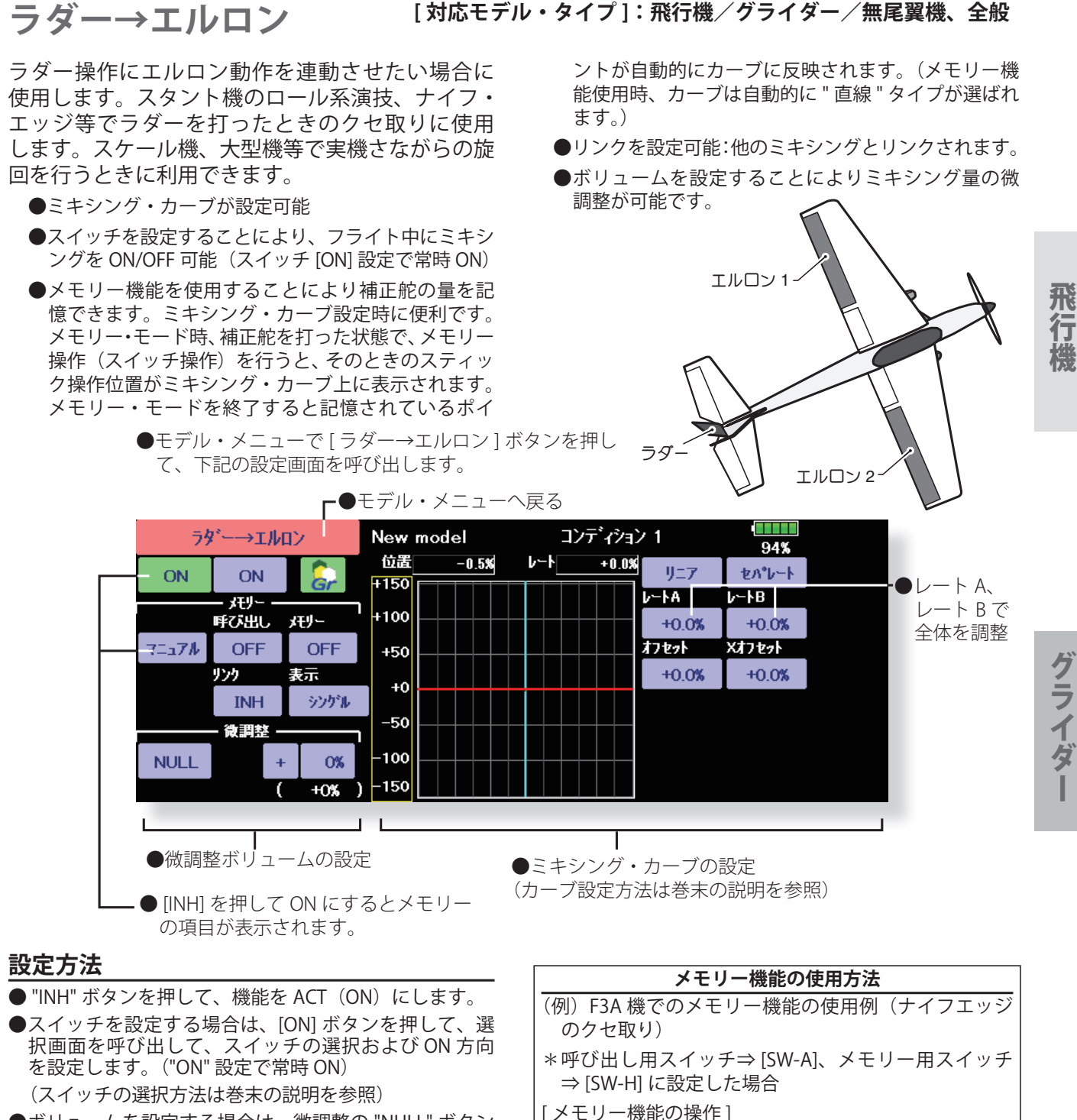

ます。

設定となります。

- ●ボリュームを設定する場合は、微調整の "NULL" ボタン を押して、選択画面を呼び出して選択します。調整量 および調整方向を設定できます。 また、ボリュームの動作モードを選択できます。 (微調整ボリュームの設定方法は巻末の説明を参照)
- ●ミキシング・カーブの設定が可能 (カーブ設定方法は巻末の説明を参照)
- ●カーブの表示モードを変更できます。 シングル:ミキシングカーブのみ表示 微調:微調整ボリュームの調整量を表示 全 Cond.:すべてのコンディションのミキシングカー ブを表示(コンディションが設定されている場合)
- ●リンクを設定する場合、リンクのボタンを押して、リ ンクを ON にします。
- **153 <モデル・メニュー機能(飛行機、グライダー)>**

[目次へ戻る](#page-5-0)♪

1. メモリー機能のモード:[ マニュアル ] ⇒ [ メモリー ] 2. ナイフ・エッジでラダーを打った時のエルロン補正を 行いながら、メモリースイッチ (SW-H) を ON にす ると、そのときのポイント位置をメモリーします。左 右それぞれスティック位置を変えながらメモリーさせ

3. 記憶した位置を呼び出すには、[SW-A] を ON にします。 記憶された補正量がカーブ上に反映され、同時に動作

注:フライト前にマニュアルからメモリーにモード変更 した場合、タキシング、エンジンスタート中等に誤っ てメモリー SW が ON になり、誤ったミキシング設定

がかからないよう注意してください。

# **キャンバ・ミキシング [ 対応モデル・タイプ ]:飛行機/グライダー/無尾翼機、2 エルロン以上**

主翼のキャンバ(エルロン、キャンバ・フラップ、 ブレーキ・フラップ)をネガティブやポジティブに 操作するキャンバ操作の AFR(D/R) レート調整が可 能。また、エルロン、フラップ、およびエレベーター のレートを個別にカーブで調整が可能で、キャンバ 操作による姿勢変化を補正することができます。

\*キャンバ操作は初期設定でサイドレバーの LST( モー ド 1 の場合 モード 2 なら RST) に割り当てられてい ます。

●エルロン、フラップ、エレベーター・サーボ毎にアッ プ側/ダウン側のレートをカーブで調整可能:リン ケージによりミキシング方向が逆の場合はレートの 極性を変えることにより調整可能です。

●モデル・メニューで [ キャンバ・ミキシング ] ボタンを

- ●スイッチを設定することにより、フライト中にミキ シングを ON/OFF 可能です。(スイッチ [ON] 設定で 常時 ON 状態)
- ●コンディション毎にディレイを設定できます。ディ レイ機能を OFF できるカット・スイッチの設定も可 能です。
- ●エルロン、フラップ、エレベーター毎にサーボ・スピー ドの調整ができます。(IN 側 /OUT 側)

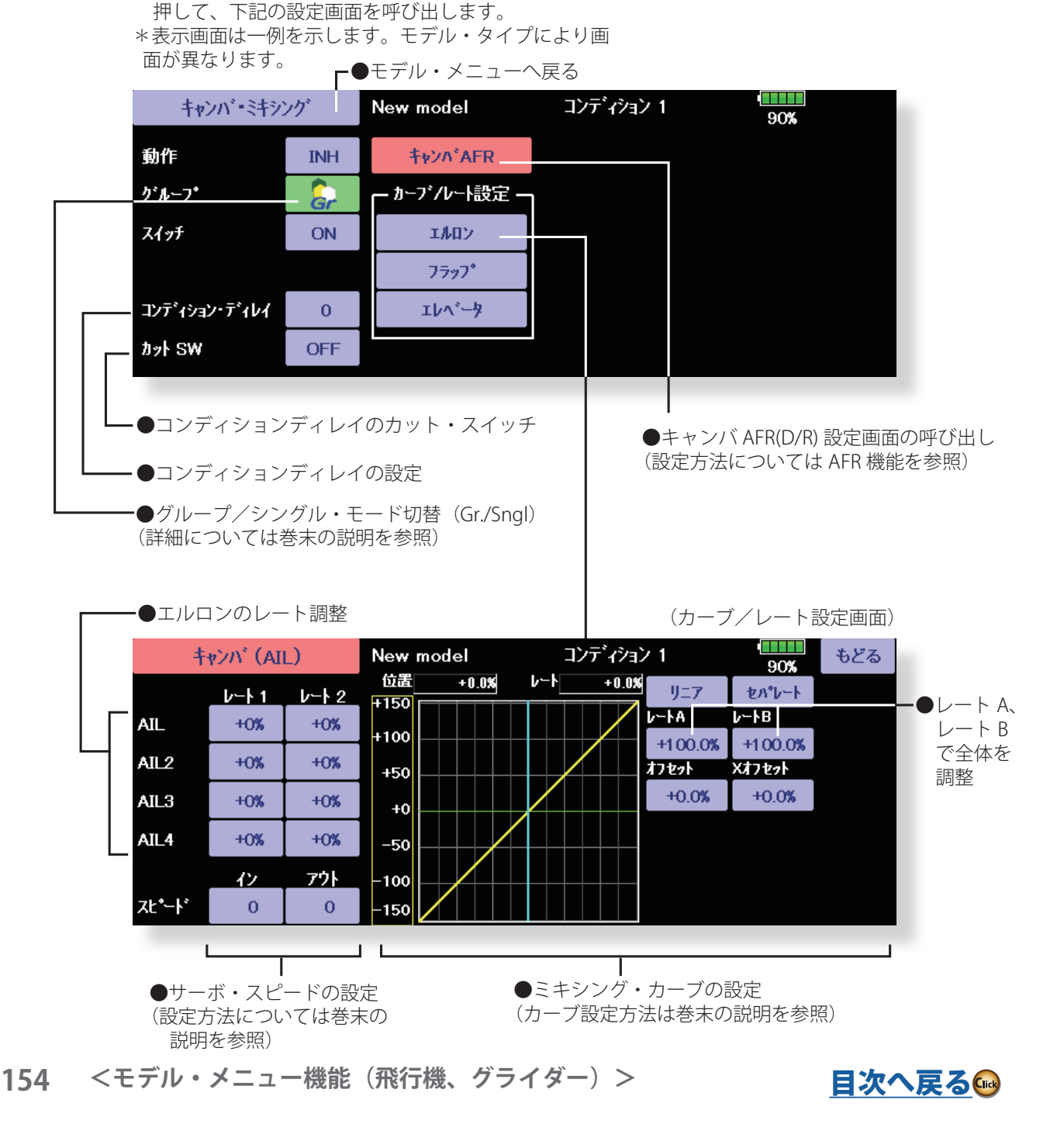

#### **設定方法**

- "INH" ボタンを押して、機能を ACT (ON) にします。
- ●スイッチを設定する場合は、[ON] ボタンを押して、選 択画面を呼び出して、スイッチの選択および ON 方向 を設定します。("ON" 設定で常時 ON)

(スイッチの選択方法は巻末の説明を参照)

- ●コンディション・ディレイを設定する場合は、コンディ ション・ディレイのボタンを押して、画面上に現れた 調整ボタンで設定します。
	- また、ボリュームの動作モードを選択できます。
	- (コンディションディレイについては巻末の説明を参照 してください。)

●キャンバ AFR (D/R) 画面の呼び出し

キャンバ AFR ボタンを押して、設定画面を呼び出しま す。(設定方法については AFR 機能を参照)

(カーブ/レート設定画面)

●エルロン、フラップ、およびエレベーターのカーブ/ レート画面を呼び出して調整します。 それぞれの画面で、各サーボのレートおよびカーブが 設定できます。(カーブ設定方法は巻末の説明を参照) また、サーボ・スピードの調整が可能です。

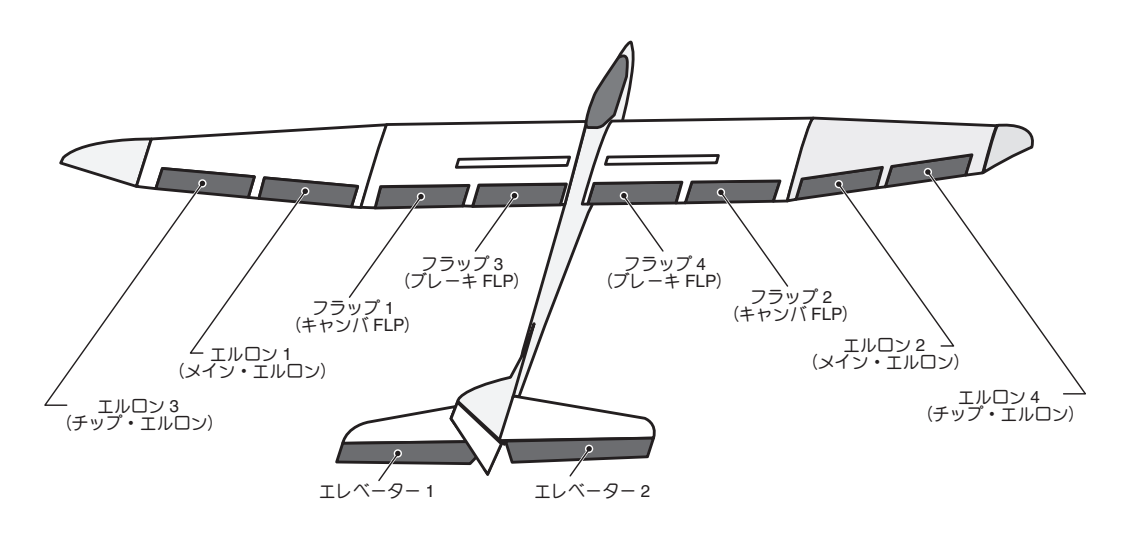

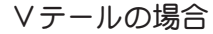

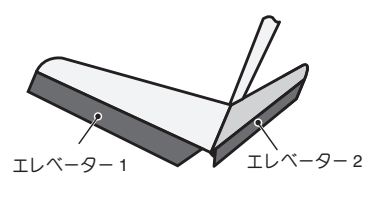

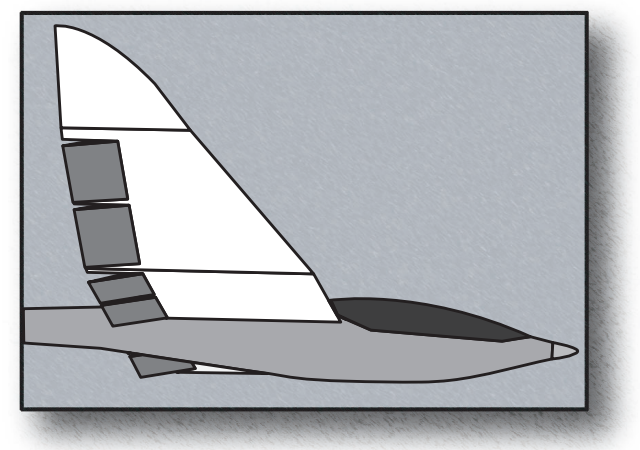

飛行機

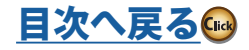

# **ELE →キャンバ** 「対応モデル・タイプ]:飛行機/グライダー/無尾翼機、2 エルロン以上

エレベーターの操作にキャンバを連動させたい場 合に使用します。エレベーター・アップでフラップ が下がるようにミキシングを使用すると、エレベー ター・アップ時に揚力を増大させることができま す。(無尾翼機の場合、このミキシングを ON にし ないと、エレベーター動作ができません。)

●ミキシング・カーブが設定可能

- ●スイッチを設定することにより、フライト中にミキ シングを ON/OFF 可能(スイッチ [ON] 設定で常時 ON)
- ●ボリュームを設定することによりミキシング量の微 調整が可能

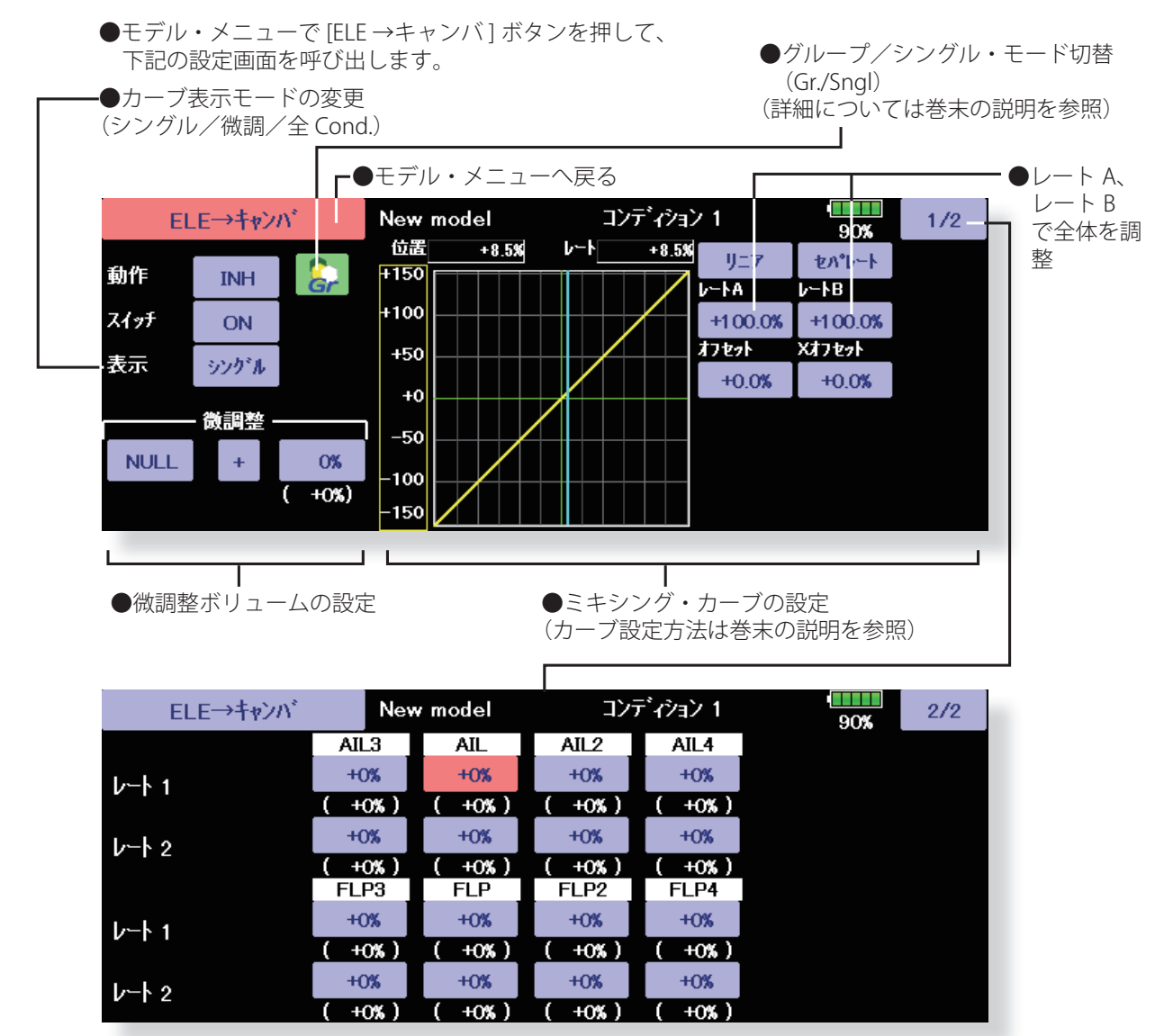

(エルロン、フラップのレート調整画面)

#### **設定方法**

- ●動作ボタンを押して、機能を ACT (ON) にします。
- ●スイッチを設定する場合は、スイッチの [ON] ボタンを 押して、選択画面を呼び出して、スイッチの選択およ び ON 方向を設定します。("ON" 設定で常時 ON) (スイッチの選択方法は巻末の説明を参照)
- ●ボリュームを設定する場合は、微調整の "NULL" ボタン を押して、選択画面を呼び出して選択します。調整量 および調整方向を設定できます。 また、ボリュームの動作モードを選択できます。
- ●ミキシング・カーブの設定が可能 (カーブ設定方法は巻末の説明を参照)
- ●カーブの表示モードを変更できます。 シングル:ミキシングカーブのみ表示 微調:微調整ボリュームの調整量を表示 全 Cond.:すべてのコンディションのミキシングカー ブを表示(コンディションが設定されている場合)
- **156 <モデル・メニュー機能(飛行機、グライダー)>**

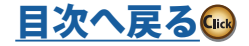

飛行

#### **キャンバ FLP → ELE** 【対応モデル・タイプ]:飛行機/グライダー/無尾翼機、 **2 エルロン+ 1 フラップ以上**

キャンバ・フラップ(スピード・フラップ)を使用 したときに発生する姿勢変化(エレベーター方向) を補正するために使用します。

- ●エレベーター・サーボのアップ側/ダウン側のレー トを調整可能:リンケージによりミキシング方向が 逆の場合はレートの極性を変えることにより調整可 能です。
- ●ミキシング・カーブが設定可能
- ●スイッチを設定することにより、フライト中にミキ シングを ON/OFF 可能(スイッチ [ON] 設定で常時 ON)
- ●ボリュームを設定することによりミキシング量の微 調整が可能
	- ●モデル・メニューで [ キャンバ FLP → ELE] ボタンを 押して、下記の設定画面を呼び出します。
	- \*表示画面は一例を示します。モデル・タイプにより 画面が異なります。

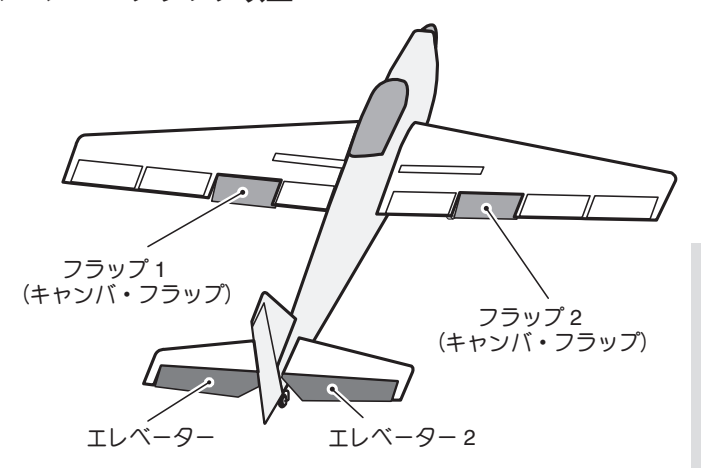

<sup>●</sup>グループ/シングル・モード切替 (Gr./Sngl) (詳細については巻末の説明を参照)

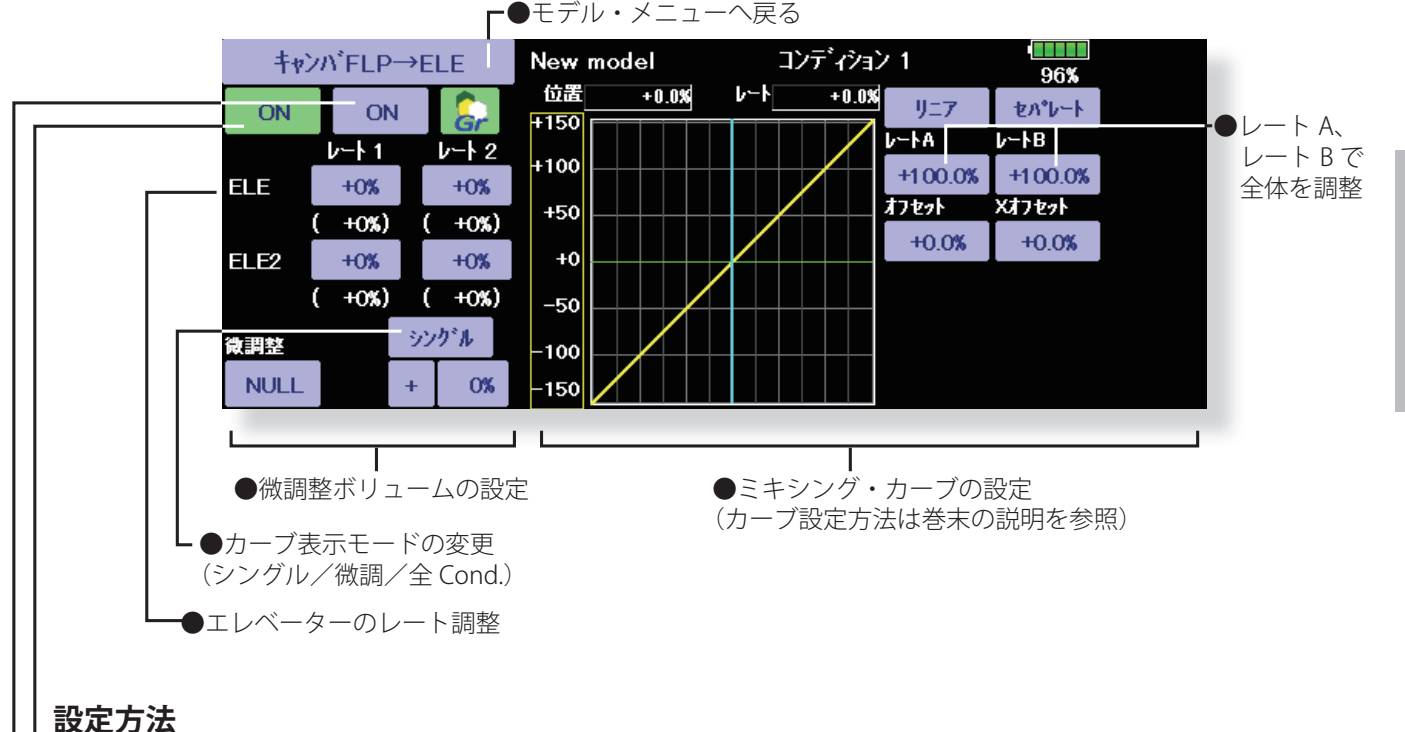

- ●動作ボタンを押して、機能を ACT (ON) にします。
- ●スイッチを設定する場合は、スイッチのボタンを押し て、選択画面を呼び出して、スイッチの選択および ON 方向を設定します。("ON" 設定で常時 ON) (スイッチの選択方法は巻末の説明を参照)
- ●エレベーター・サーボの左右のボタンを押して、画面 上に表示される調整ボタンで、ミキシング量を調整し ます。
	- \*リンケージによりミキシング方向が逆の場合は極性 を変えることにより調整可能。
- ●ボリュームを設定する場合は、微調整の "NULL" ボタン を押して、選択画面を呼び出して選択します。調整量 および調整方向を設定できます。 また、ボリュームの動作モードを選択できます。
- **157 <モデル・メニュー機能(飛行機、グライダー)>**
- ●ミキシング・カーブの設定が可能
- (カーブ設定方法は巻末の説明を参照)
- ●カーブの表示モードを変更できます。 シングル:ミキシングカーブのみ表示 微調:微調整ボリュームの調整量を表示 全 Cond.:すべてのコンディションのミキシングカー ブを表示(コンディションが設定されている場合)

グライダー

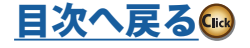

飛行 飛行機グライダー

# **バタフライ [ 対応モデル・タイプ ]:グライダー/無尾翼機、2 エルロン以上**

この機能は左右のエルロンを上方に、フラップ (キャンバ・フラップ、ブレーキ・フラップ)を下 方に同時に操作することにより、強いブレーキ動 作を可能にします。このとき、エルロンおよびフ ラップもバタフライ・ミキシングに重ねて操作が できます。

また、バタフライ・ミキシング動作時の機体の姿 勢変化をエレベーターで補正できます。

エルロン、フラップ・サーボ毎にミキシング・レー トを調整可能

- ●スイッチを設定することにより、フライト中にミキ シングを ON/OFF 可能(スイッチ [ON] 設定で常時 ON)
- ●モデル・メニューで [ バタフライ ] ボタンを押して、下 記の設定画面を呼び出します。(表示画面は一例を示し ます。モデル・タイプにより画面が異なります。下図 は 4 エルロン・4フラップの場合の画面。)
- ●動作ボタンを押して、機能を ACT (ON)にします。 ●スイッチを設定する場合は、スイッチの [ON] ボタンを 押して、選択画面を呼び出して、スイッチの選択およ び ON 方向を設定します。("ON" 設定で常時 ON) (スイッチの選択方法は巻末の説明を参照)
	- ●バタフライの動作基準点を移動する場合は、変 更したいポイントに操作し、オフセット・ボタ ンを押します。基準点が % 表示され、[ はい ] を 押すと変更されます。続いて " エレベーター・カー ブを初期化しますか? " と表示されますのでエレ ベーター・カーブを初期化するか現状維持する かを選択します。
- ●バタフライの動作基準点の移動が可能:変更したい位 置に操作した状態でオフセット・ボタンを押すと基準 点が移動します。基準点をオフセットしすぎると思わ ぬ動作になる事があります。注意してください。
- ●エルロン、フラップ、エレベーター動作のスピード 調整ができます。(IN 側 /OUT 側)
- ●コンディション毎にディレイを設定できます。ディレ イ機能を OFF できるカット・スイッチの設定も可能。
- ●エレベーター補正はバタフライ操作のアップ側/ダ ウン側でレート調整可能。また、ミキシング・カー ブが設定可能。
- ●差動量が調整できます。
- \*エルロンおよびフラップをバタフライ・ミキシング に重ねて操作時に不感帯が生じる場合は AFR 機能で 舵角を調整します。
- \*無尾翼機の場合 ELE 設定ボタンは表示されません。

●グループ/シングル・モード切替 (Gr./Sngl) (詳細については巻末の説明を参照)

●エルロン、フラップのレー ト・ボタンを押して、画面 上に表示される調整ボタン でレートを調整します。 \*リンケージによりミキシン グ方向が逆の場合はレート の極性を変えることにより 調整可能。

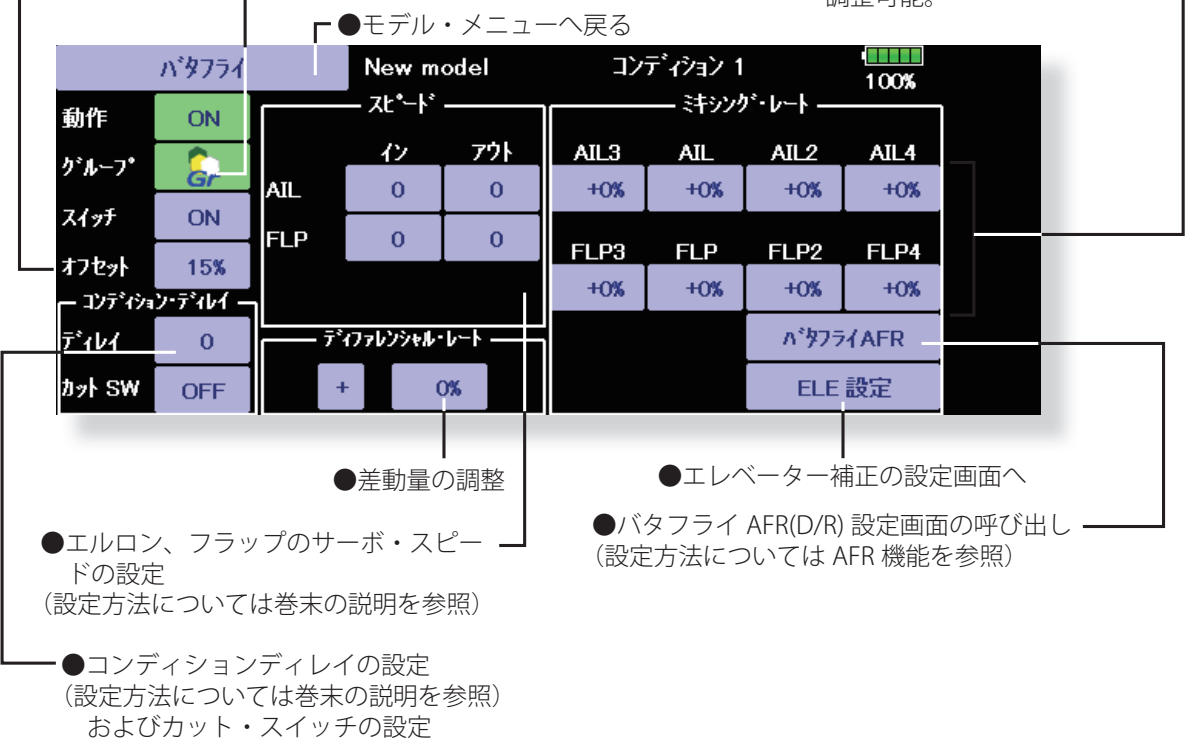

**158 <モデル・メニュー機能(飛行機、グライダー)>**

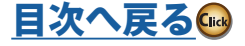

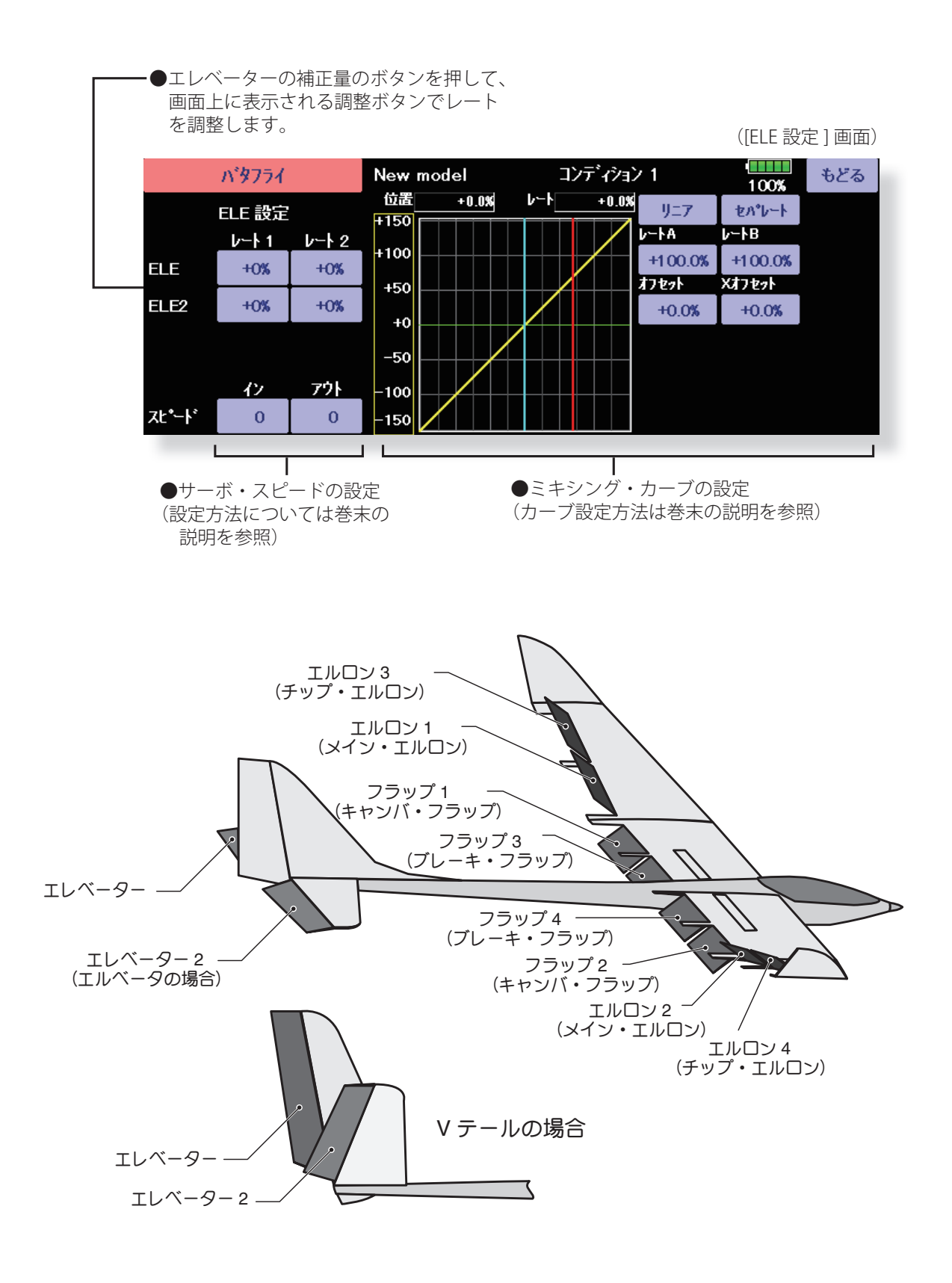

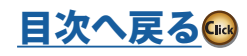

# **トリム・ミックス 1/2 [ 対応モデル・タイプ ]:グライダー/無尾翼機、2 エルロン以上**

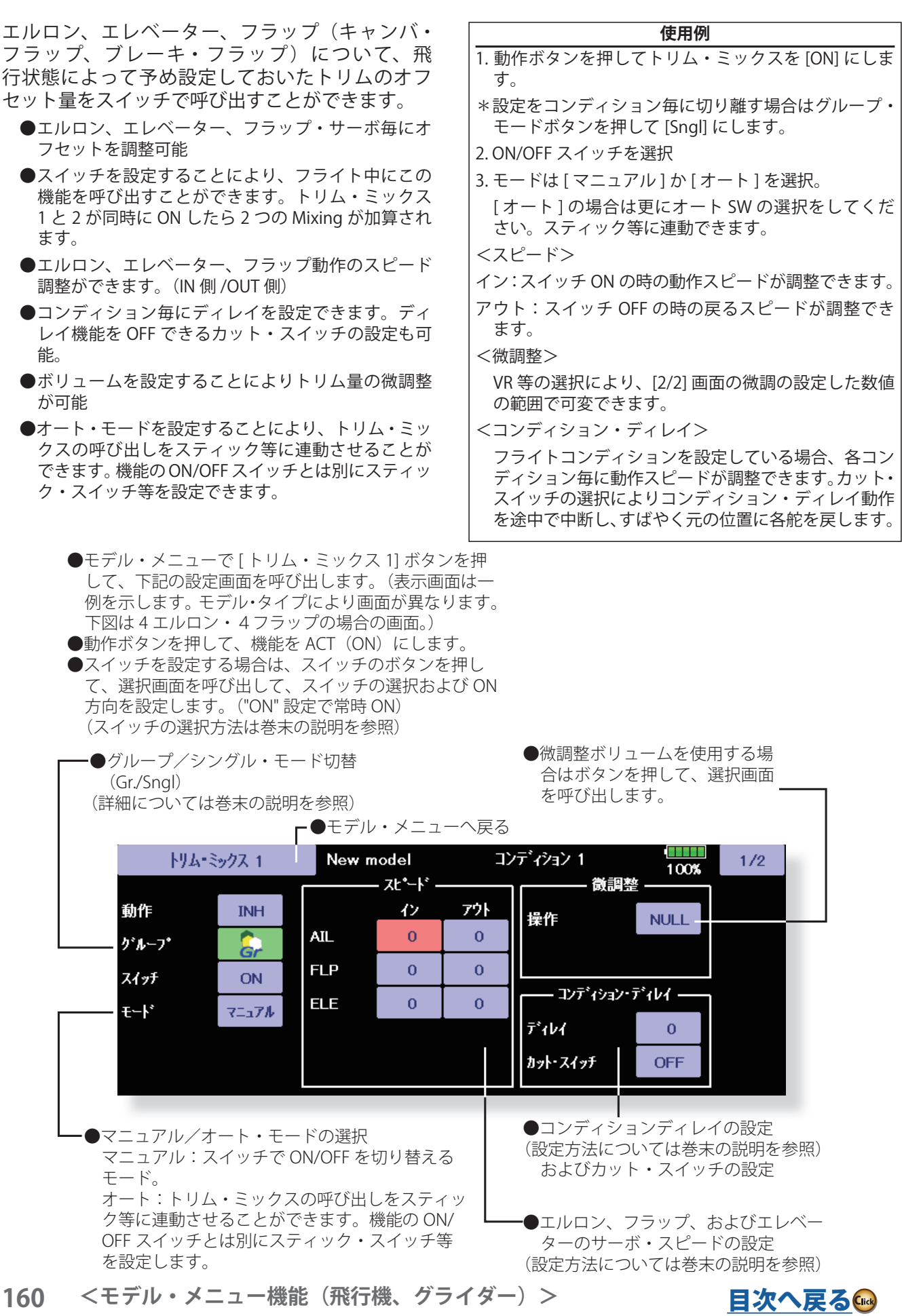

●エルロン、フラップ、およびエレベーター 毎のオフセット量を調整できます。 対応するボタンを押して、画面に現れる調 整ボタンで調整します。

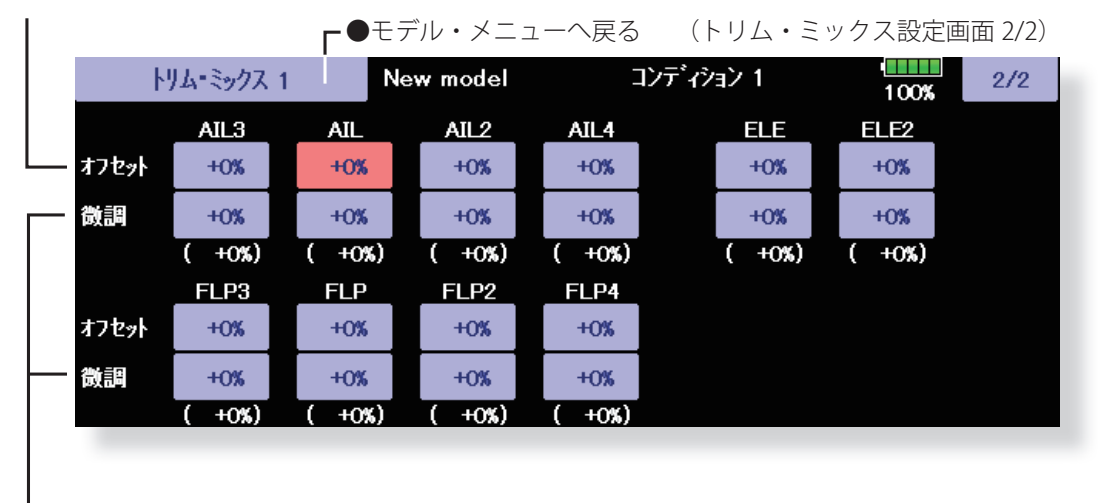

●前の画面 (1/2) で微調整ボリュームを設定した場合、 エルロン、フラップ毎にトリムレートを調整できます。 対応するボタンを押して、画面に現れる調整ボタンで 調整します。

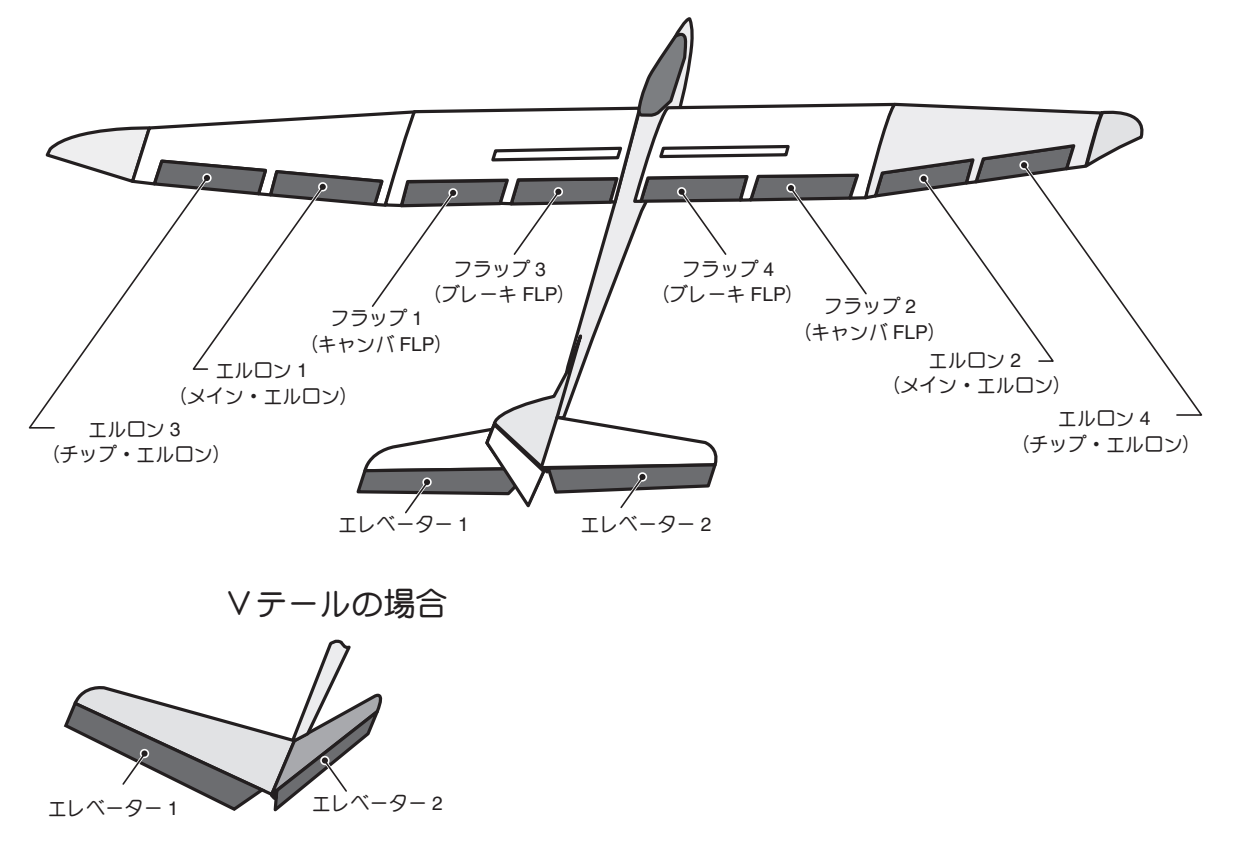

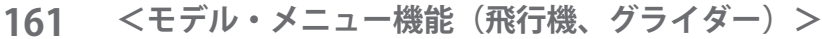

飛行機グライダー グライダー

[目次へ戻る](#page-5-0)

# **エアブレーキ [ 対応モデル・タイプ ]:飛行機、全般**

着陸または飛行中のダイブ等でエアブレーキが必 要な場合に使用します。エルロン、エレベーター、 フラップ(キャンバ・フラップ、ブレーキ・フラッ プ)について、予め設定しておいたオフセット量を スイッチで呼び出すことができます。

- ●エルロン、エレベーター、フラップ・サーボ毎にオ フセット量を調整可能
- ●エルロン、エレベーター、フラップ動作のスピード 調整ができます。(IN 側 /OUT 側)
- ●コンディション毎にディレイを設定できます。ディ レイ機能を OFF できるカット・スイッチの設定も可 能。
- ●ボリュームを設定することによりトリム量の微調整 が可能
- ●オート・モードを設定することにより、エアブレー キ動作をスティック等に連動させることができます。 機能の ON/OFF スイッチとは別にスティック・スイッ チ等を設定できます。
	- ●モデル・メニューで [エアブレーキ] ボタンを押して、 下記の設定画面を呼び出します。(表示画面は一例を示 します。モデル・タイプにより画面が異なります。下 図は 4 エルロン・4フラップの場合の画面。)
	- ●動作ボタンを押して、機能を ACT (ON) にします。 ●スイッチを設定する場合は、スイッチのボタンを押し て、選択画面を呼び出して、スイッチの選択および ON 方向を設定します。("ON" 設定で常時 ON) (スイッチの選択方法は巻末の説明を参照)

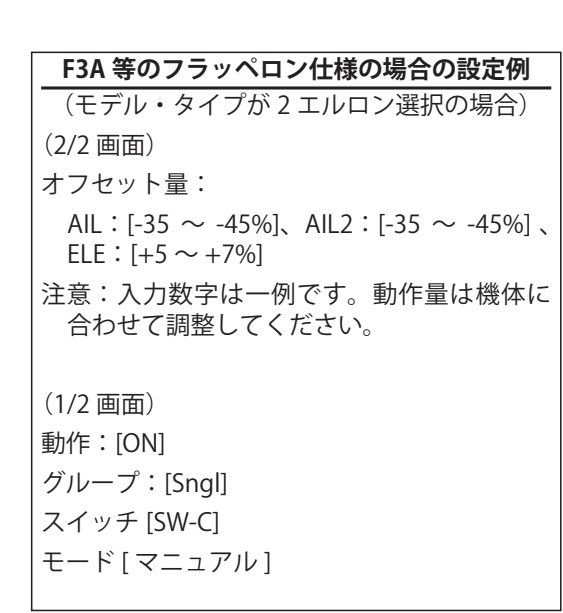

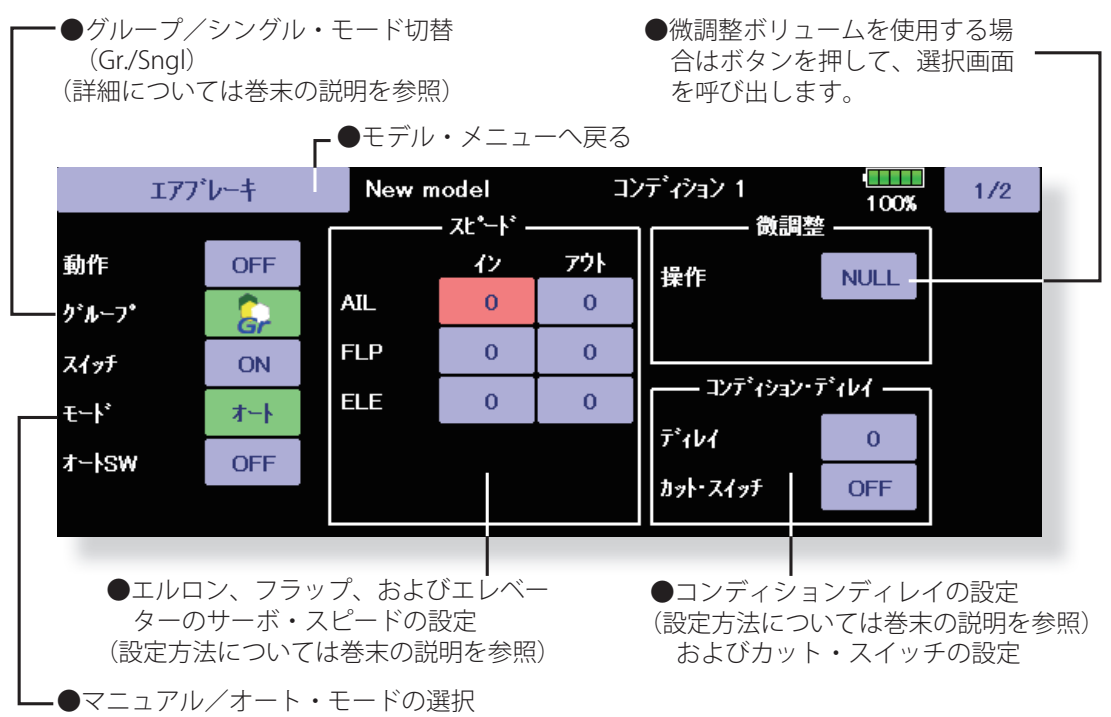

 マニュアル:スイッチで ON/OFF を切り替えるモード。 オート:エアブレーキの呼び出しをスティック等に連動させることができます。 機能の ON/OFF スイッチとは別にスティック・スイッチ等を設定します。

**162 <モデル・メニュー機能(飛行機、グライダー)>**

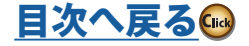

●エルロン、フラップ、およびエレベーター 毎のオフセット量を調整できます。 対応するボタンを押して、画面に現れる調 整ボタンで調整します。

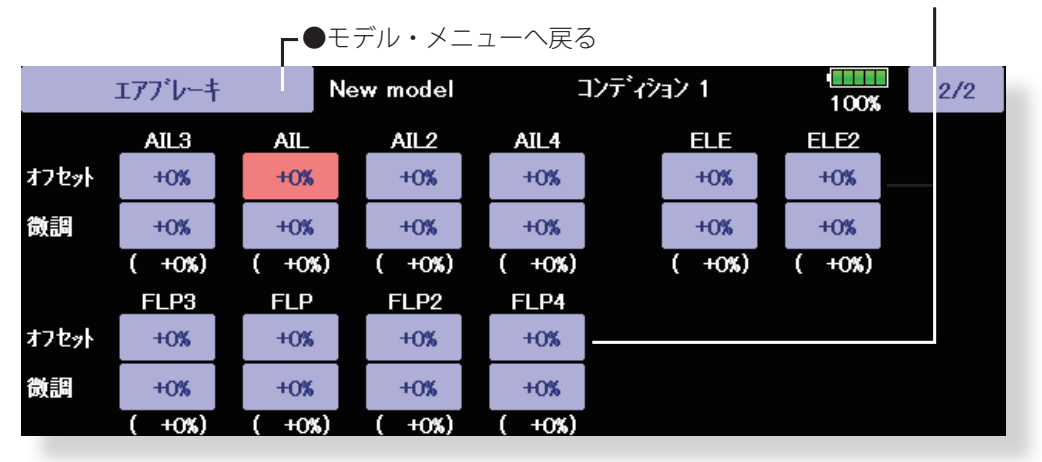

(エアブレーキ設定画面 2/2)

●前の画面(1/2)で微調整ボリュームを設定した場合、 エルロン、フラップ毎にトリムレートを調整できます。 対応するボタンを押して、画面に現れる調整ボタンで 調整します。

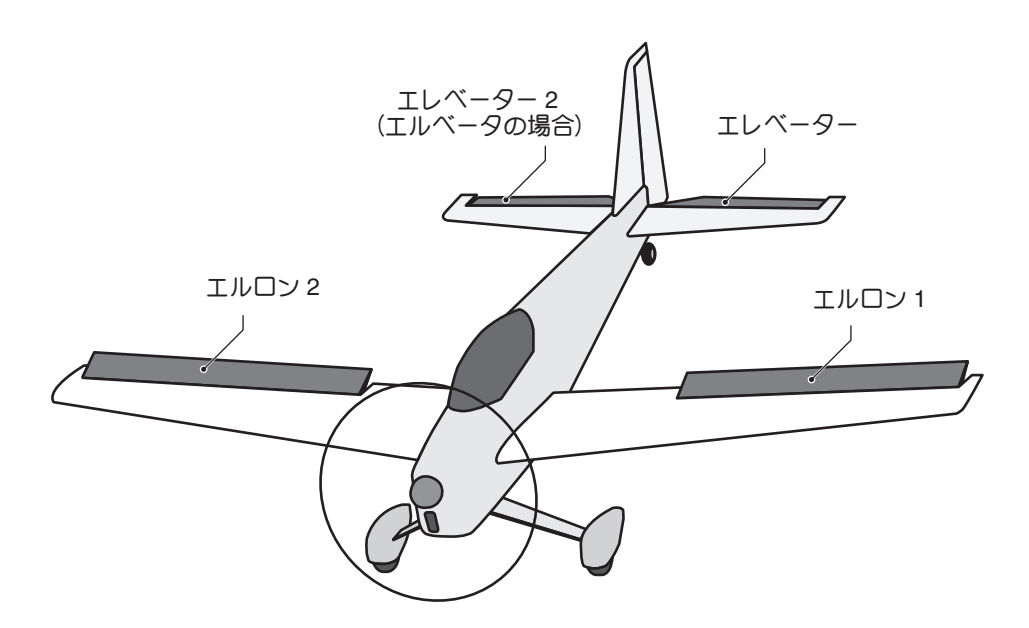

**163 <モデル・メニュー機能(飛行機、グライダー)>**

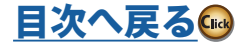

飛行機

# **-ジャイロ** [対応モデル・タイプ]:飛行機/グライダー/無尾翼機、全般

機体姿勢の安定化のために GYA シリーズのジャイ ロを使用する場合のジャイロ専用ミキシングです。 感度および動作モード(ノーマルモード/ GY モー ド)をスイッチで切り替えることができます。

- 3 つのレートを切り替え可能(レート1/レート2 /レート 3)
- ●同時に3軸迄制御可能(ジャイロ/ジャイロ2/ジャ  $\Gamma$ (ロ 3)
- \*初期設定では感度設定チャンネルは割り当てられて いません。予め、リンケージ・メニューのファンクショ ン機能で、空きチャンネルを利用して、使用する感 度設定チャンネル(Gyro/Gyro2/Gyro3)を割り当て ておく必要があります。

ファンクション以外 [ 操作 ]、[ トリム ] は [NULL] に 設定してください。

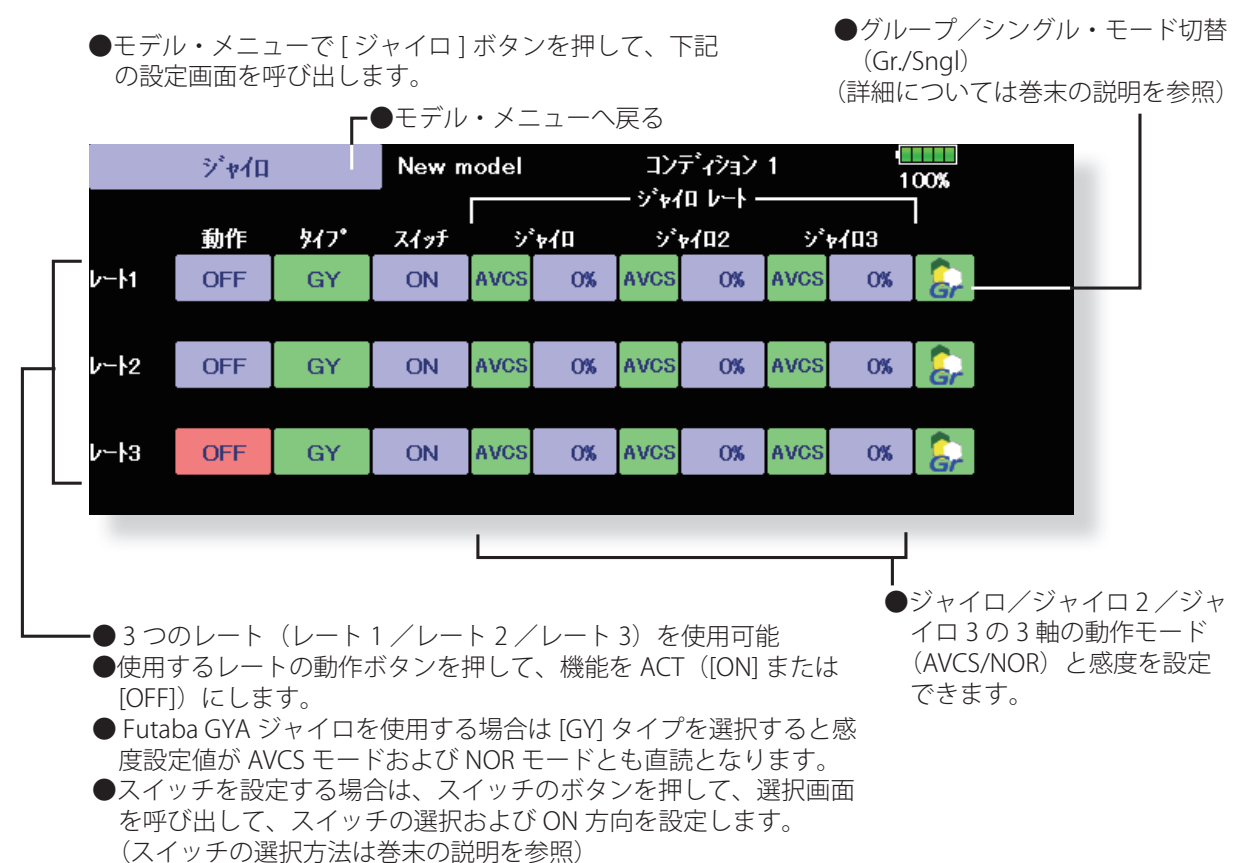

飛行

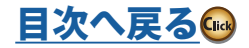

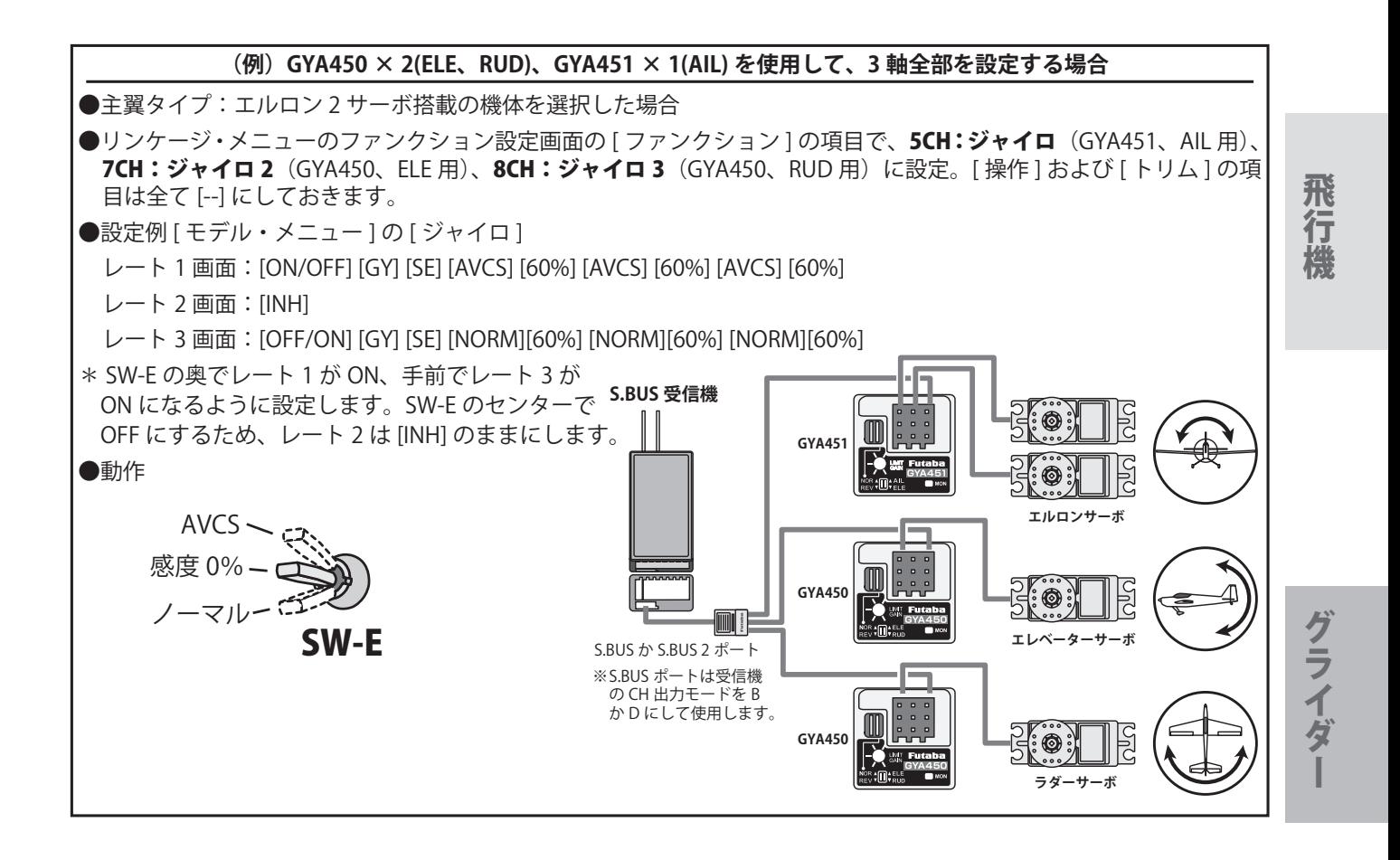

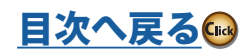

# **V テール [ 対応モデル・タイプ ]:飛行機/グライダー、V テール**

V 尾翼機体のエレベーターとラダーをミキシングし 動作させる機能です。

●各サーボの動作量を操作毎に個別に調整できます。

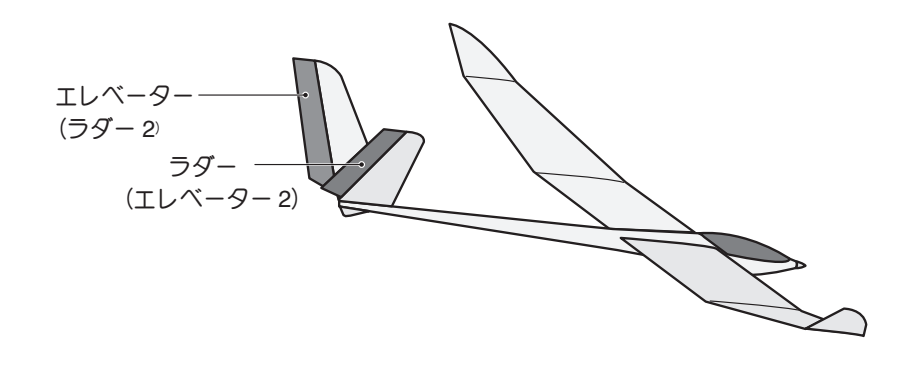

●モデル・メニューで [Vテール] ボタンを押して、下記 の設定画面を呼び出します。

●グループ/シングル・モード切替 (Gr./Sngl) (詳細については巻末の説明を参照)

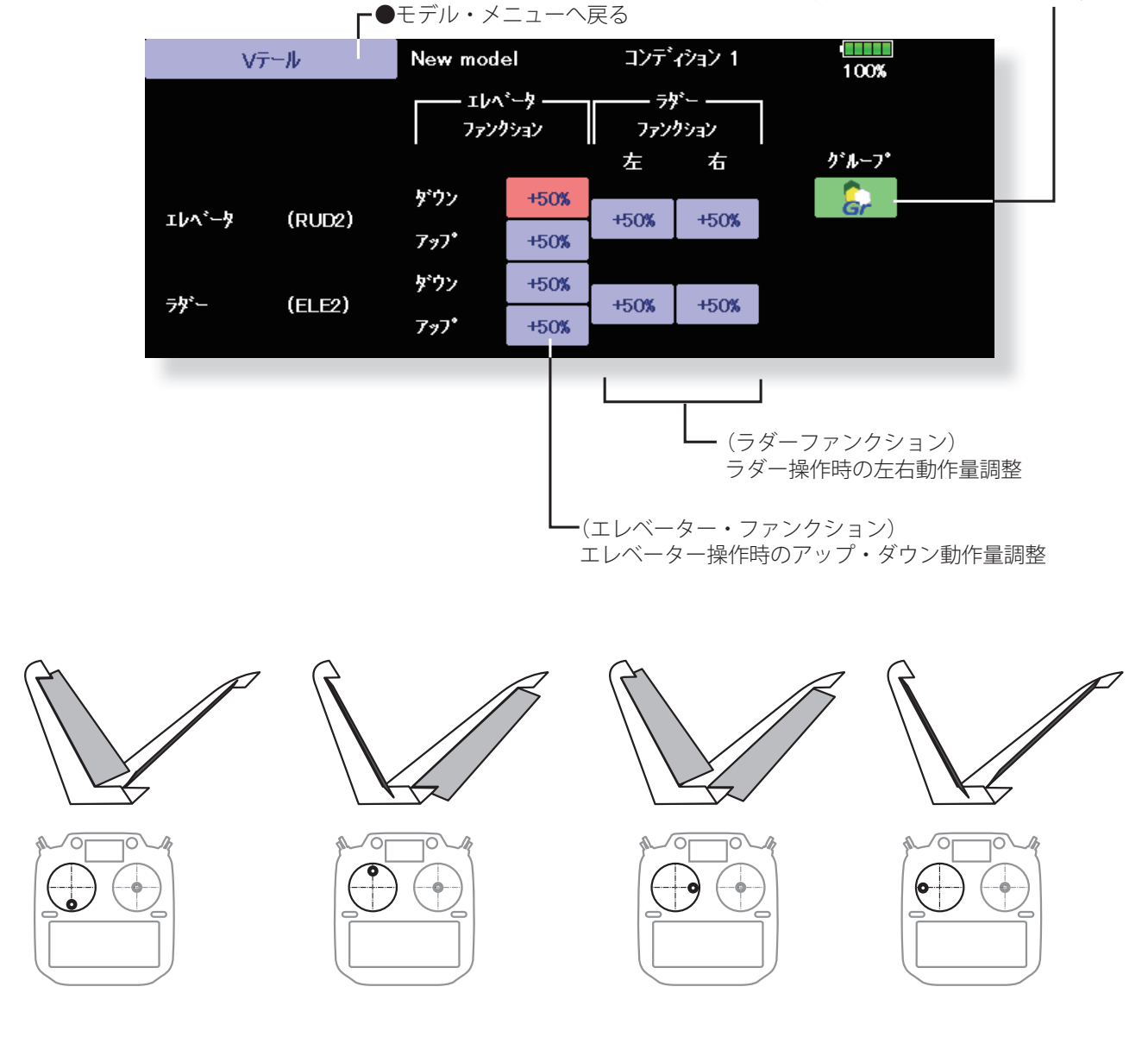

**166 <モデル・メニュー機能(飛行機、グライダー)>**

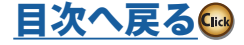

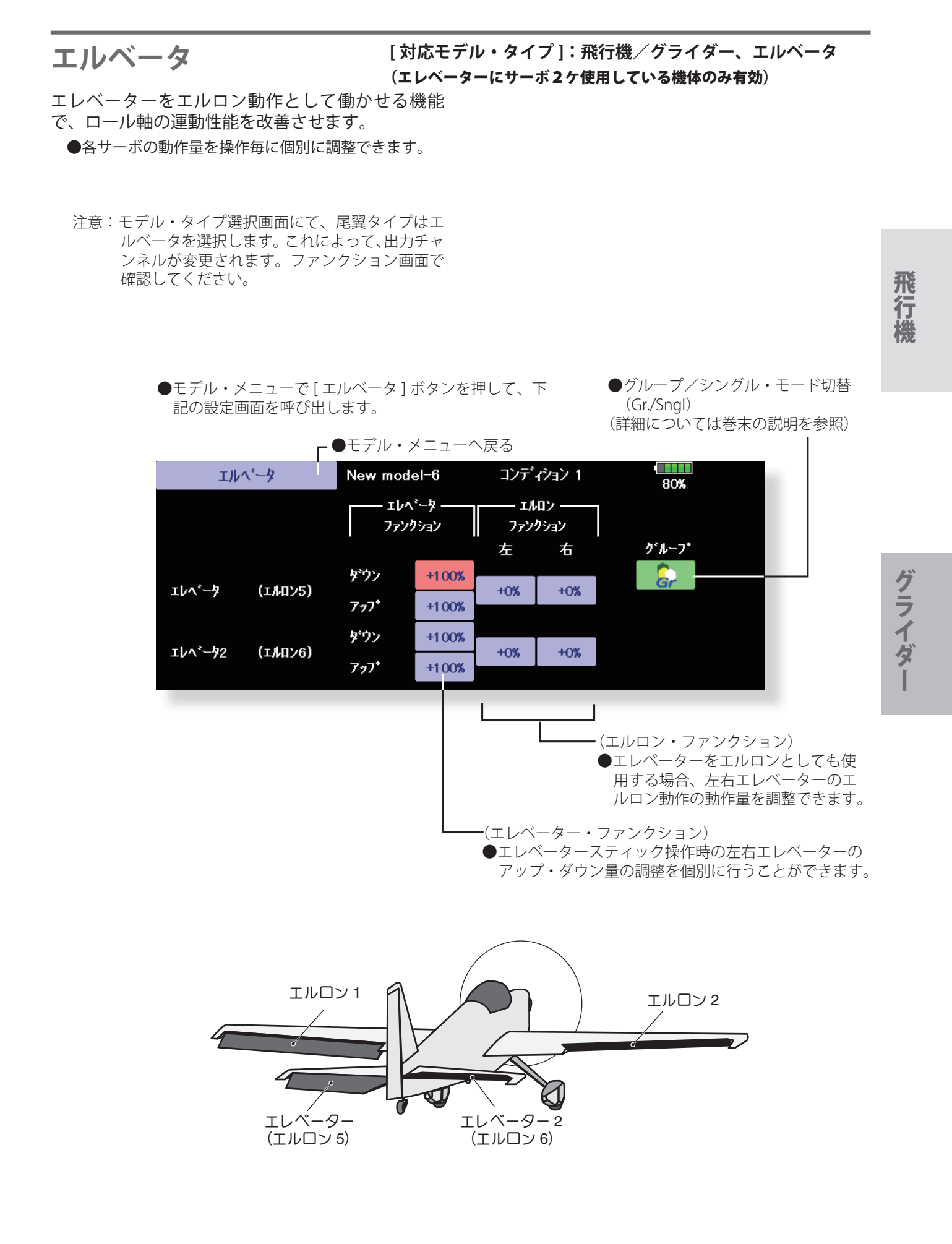

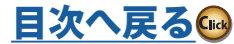

# **ウイングレット [ 対応モデル・タイプ ]:飛行機/グライダー、ウイングレット**

ウイングレット仕様の機体のラダー左右舵角調整 できます。

●各サーボの動作量を個別に調整できます。

ウィングシット

グライダー

●モデル・メニューで [ ウイングレット ] ボタンを押して、 下記の設定画面を呼び出します。

●モデル・メニューへ戻る

New model

ラダー

●グループ/シングル・モード切替 (Gr./Sngl) (詳細については巻末の説明を参照)

 $\frac{1}{100\%}$ 

グループ

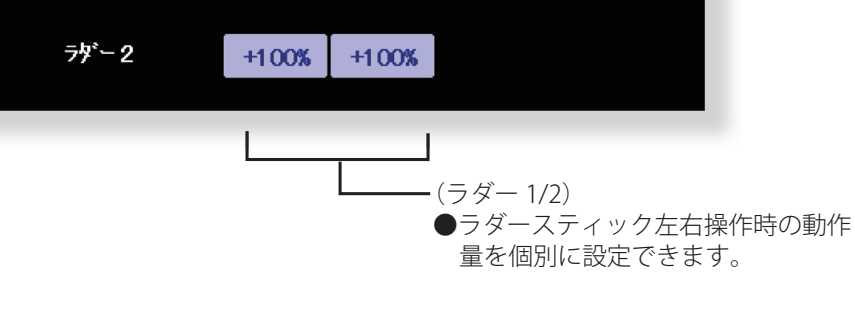

コンディション 1

- ラダー -

右

 $+100%$ 

左

 $+100%$ 

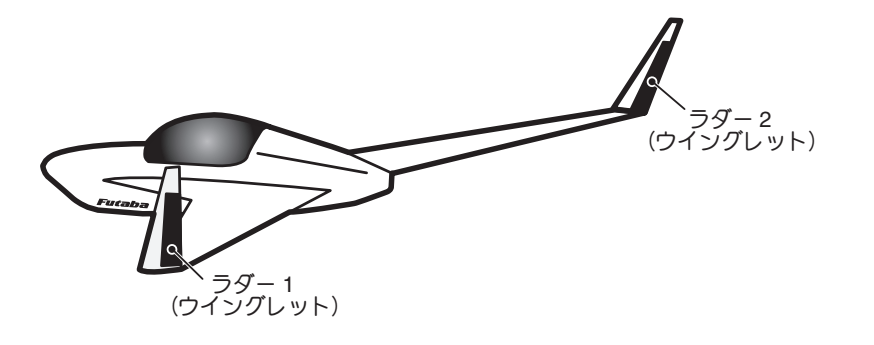

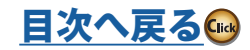

# **モーター [ 対応モデル・タイプ ]:EP グライダー、飛行機、全般**

F5B 等の EP グライダーの場合で、スイッチでモー ターをスタートさせる場合の動作スピードの設定 ができます。低速飛行、最高速飛行の 2 つの領域(ス ピード 1/スピード2)でそれぞれ動作スピードの 設定ができます。また、スイッチを 2 つ設定する ことで安全機能として働かすことができます。

- 2 つの領域(スピード 1/ スピード 2)でイン側/ア ウト側を個別に動作スピードを調整可能
- ●2つの領域の境界を変更できます。(スピード1から スピード 2)
- ●設定された動作スピードの動作を初回の操作のみに 有効にすることが可能。(1 回動作)ただし、動作が

完了する前にスイッチを OFF にすると、再度操作が 可能です。一回動作を再セットしたい場合は、動作 のボタンを一旦 [INH] にしてから再度 [ON] にします。

- ●モーターは SW-G(モード 1)でコントロールしま す。(初期設定)コントロールするスイッチまたはス ティックを変更する場合は、はじめにリンケージ・ メニューのファンクション機能で変更します。(モー ド 2 の場合は SW-E に初期設定されます。)
- 注意:この機能を使用する場合の初期動作確認は必ず プロペラを外した状態で行ってください。

飛行

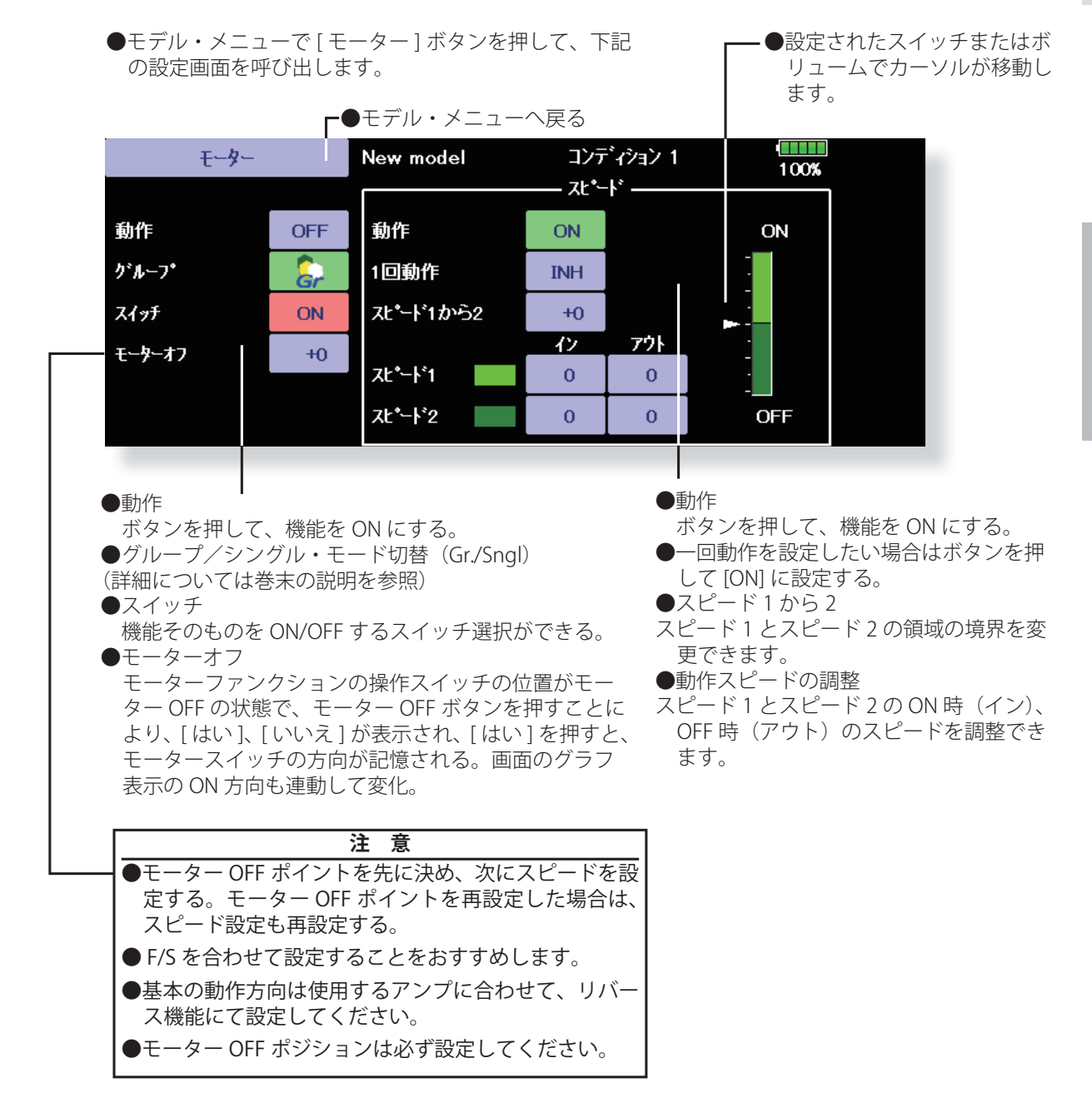

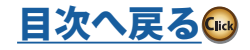

飛行機グライダー グライダー

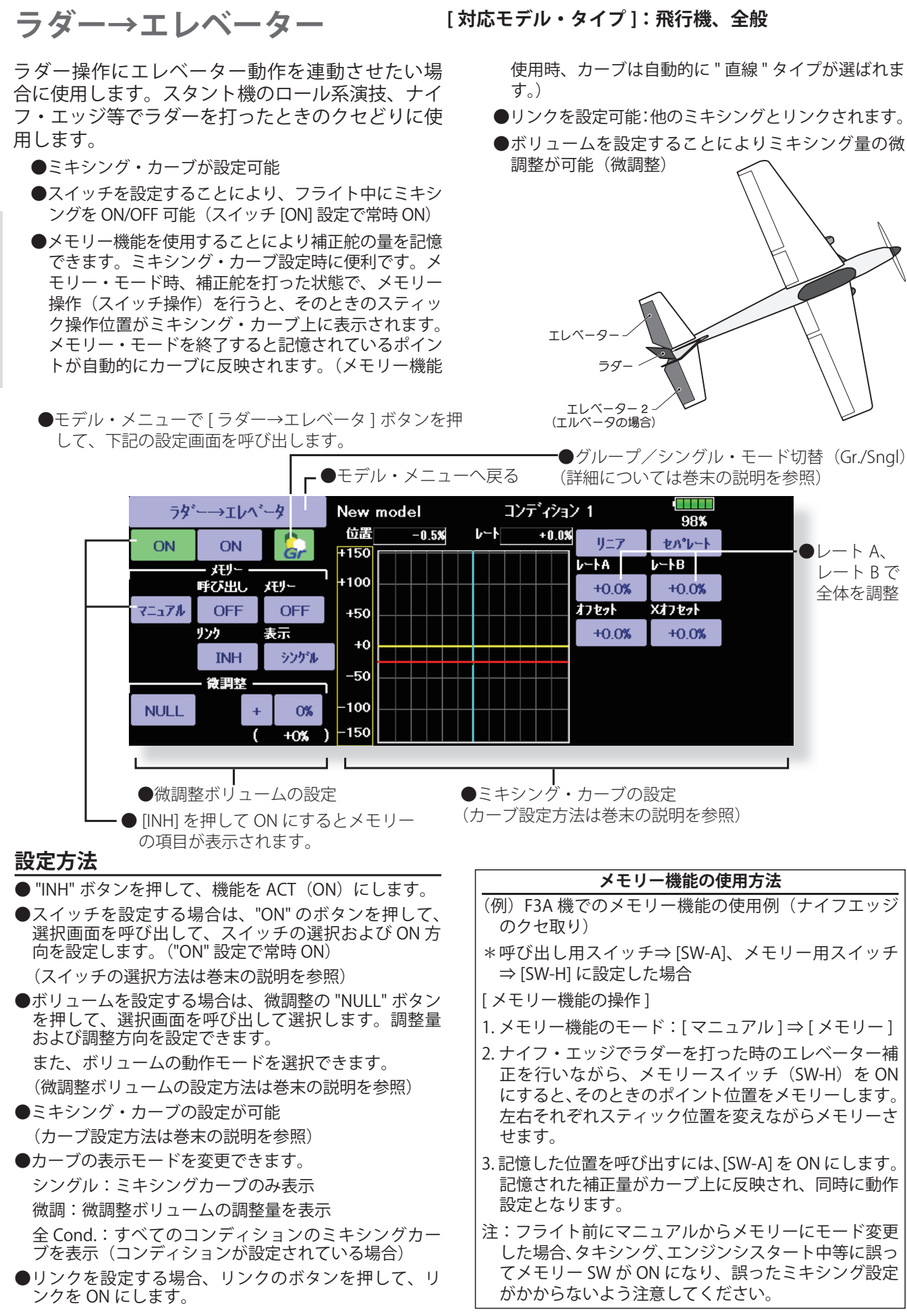

飛行機グライダー

**170 <モデル・メニュー機能(飛行機、グライダー)>**

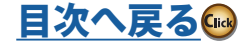

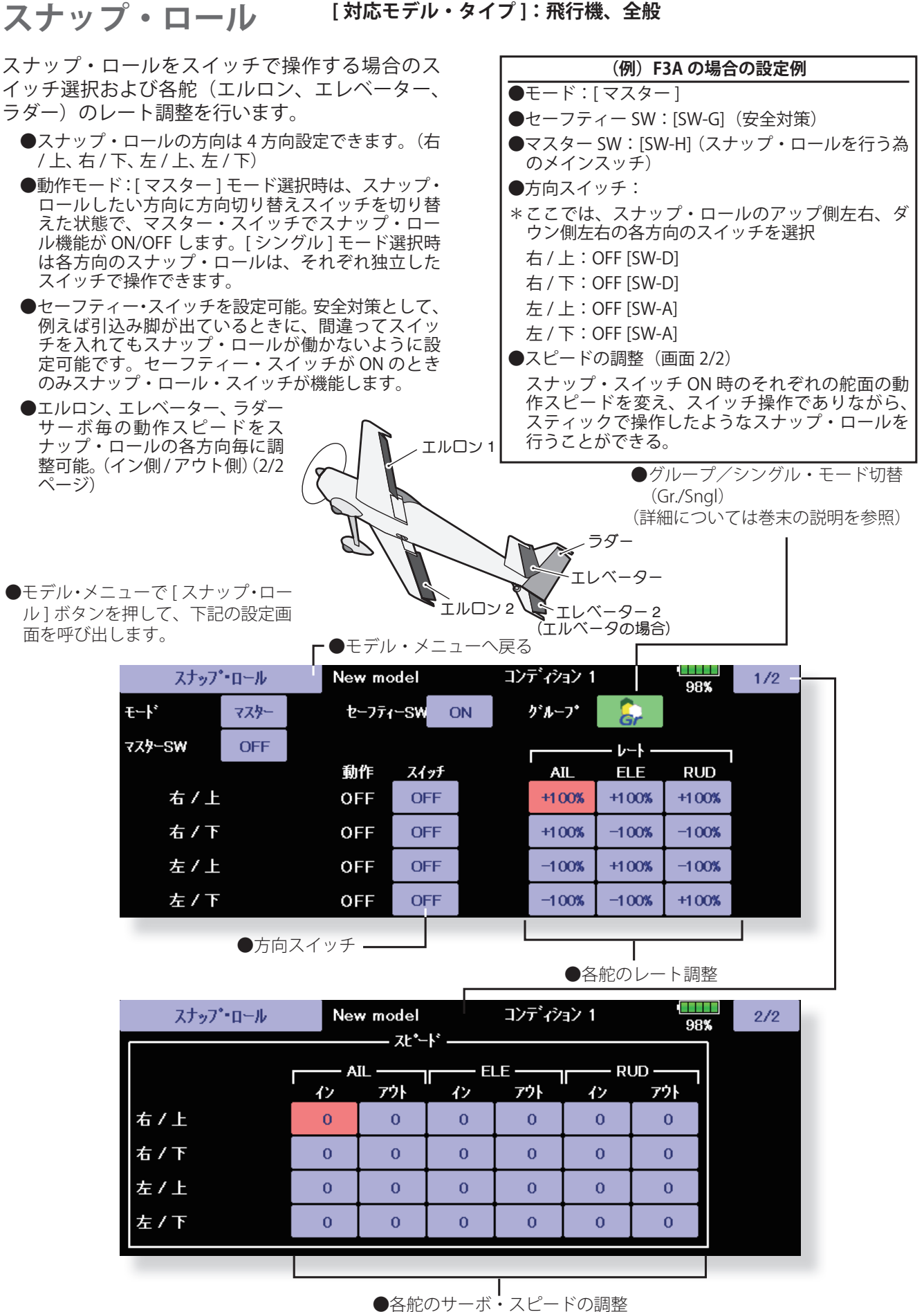

(設定方法については巻末の説明を参照)

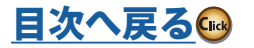

飛行

# **マルチ・エンジン [ 対応モデル・タイプ ]:飛行機、全般**

4 基までのマルチ・エンジンを使用する場合のス ロットル調整が可能です。スロットル・カット機能、 アイドル・ダウン機能、スロットル・ホールド機能、 ハイ側トリム、およびアイドル側トリムを各スロッ トル・チャンネル別 (THR、THR2、THR3、THR4) に 調整できます。

- \*初期設定ではスロットル・チャンネルは 1 回路のみ (THR)割り当てられています。この機能を使用する 場合、予めリンケージ・メニューのファンクション 機能で必要な数だけスロットル・チャンネルを割り 当てておく必要があります。
- ●スロットル・チャンネル毎にスロットル・カット・ ポジションを設定できます。スロットル・カット動 作はリンケージ・メニューのスロットル・カット機 能で設定したスイッチに連動します。
- \*スロットル・カット・ポジションはこの画面の設定 値が有効となります。
- ●スロットル・チャンネル毎にアイドル・ダウンのオ フセット量を設定できます。アイドル・ダウン動作 はリンケージ・メニューのアイドル・ダウン機能で 設定したスイッチに連動します。
- ●モデル・メニューで [ マルチ・エンジン ] ボタンを押して、 下記の設定画面を呼び出します。 ┏●モデル・メニューへ戻る

飛行機グライダー

- \*アイドル・ダウンのオフセット量はこの画面の設定 値が有効となります。
- ●ホールド・ポジション機能で、スロットル・チャン ネル毎にエンジン回転 ( キャブレター開度 ) に動作を 固定することが可能。ホールド・ポジションは変更 可能。
- ●ハイ側トリムをチャンネル 毎に設定可能。動作はセンターを基準としたハイ・ トリムまたは中間トリムとして働きます。

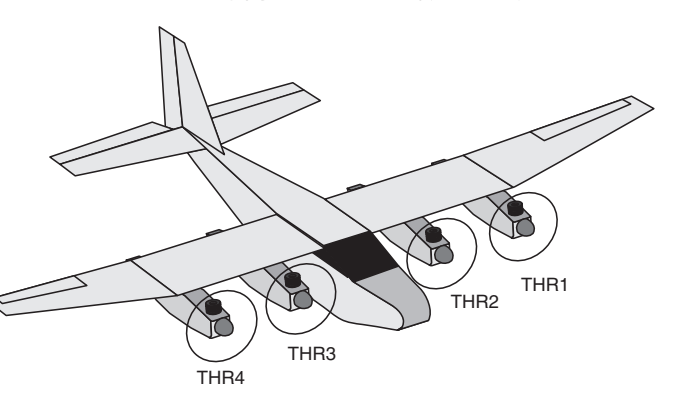

\*リンケージ・メニュー内のファンクショ ン機能で割り当てられたエンジン数(1  $\sim$ 4台)の設定画面が表示されます。

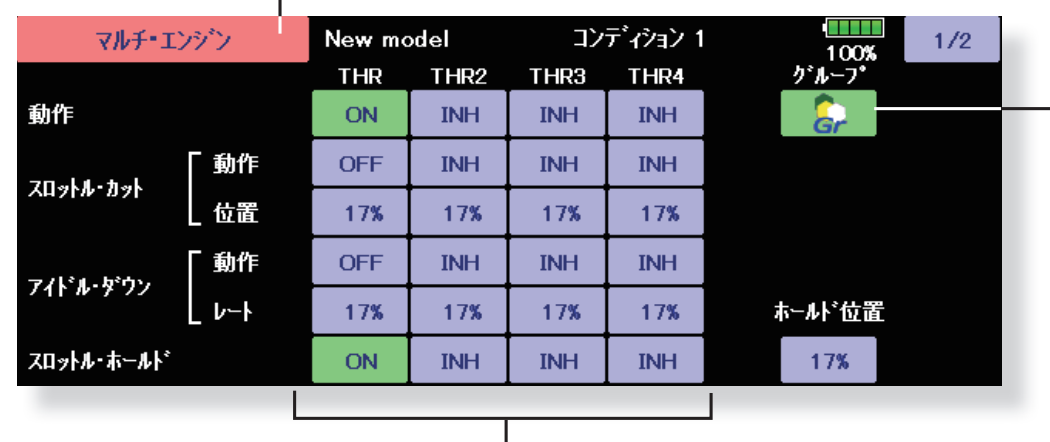

●スロットル・カット・ポジションの設定(各エンジン毎) ●アイドル・ダウンのオフセット量の設定(各エンジン毎) ●スロットルホールド・ポジションの設定

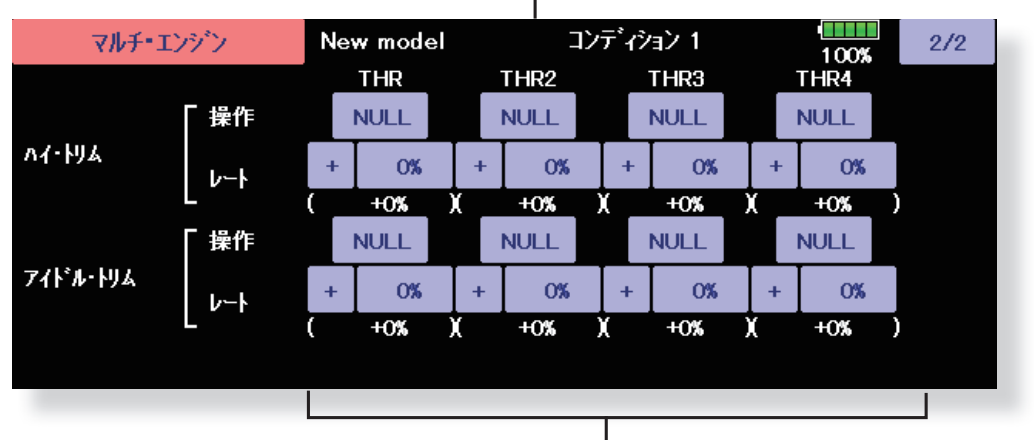

●ハイ側トリムの設定(各エンジン毎) ●アイドル側トリムの設定(各エンジン毎)

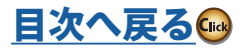

# **アクセラレーション [ 対応モデル・タイプ ]:EP グライダー、グライダー**

エレベーター操作、ELE →キャンバミキシング、エルロン →ラダーミキシングの操作の立ち上がり特性の調整に使 用します。

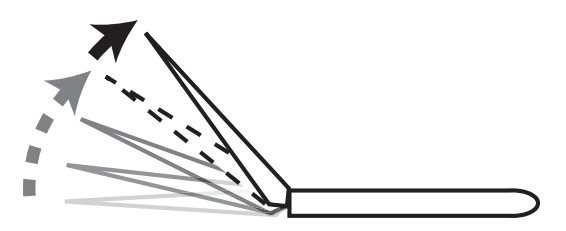

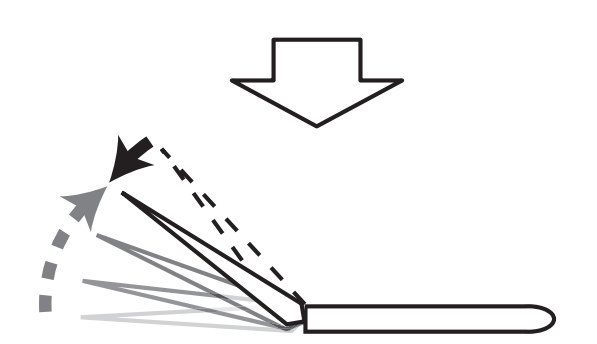

- **アクセラレーション機能の使用例**
- ★エレベーター使用時に、エレベーターの急激な操作 を行うと一時的にエレベーターが最大舵角より多く 動作します。急激な動作が必要な時に機体がより機 敏に反応してくれます。
- 注意 : アクセラレーション機能を使用すると、通常よ りサーボの動作範囲が大きくなりますので、機体の リンケージが干渉しないようにセッティングしてく ださい。

●モデル・メニューで [ アクセラレーション ] ボタンを押して、 下記の設定画面を呼び出します。

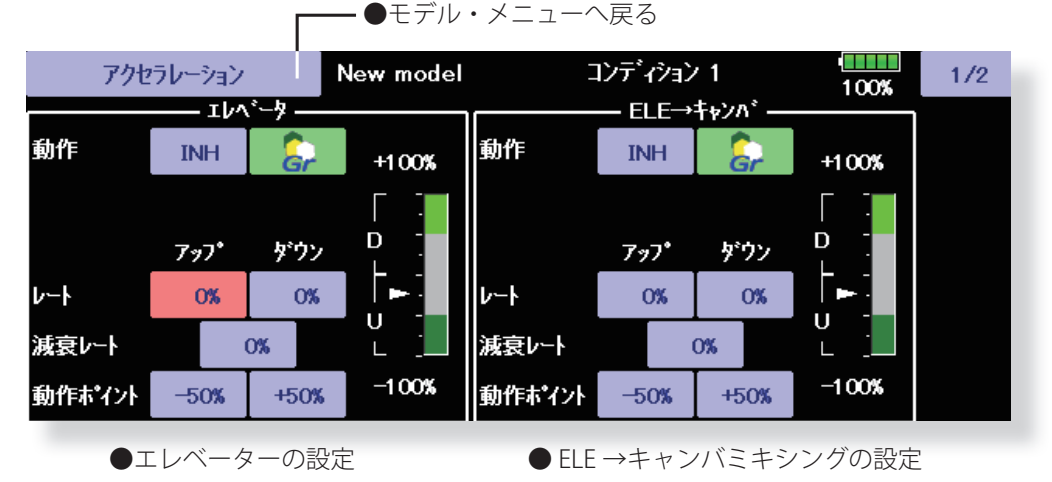

- **設定方法**
- ●アップ、ダウン個別にセットできます。
- ●レートでそれぞれのアクセラレーション量のセッ トをします。
- ●減衰レートで、通常舵角に戻る時間のセットをし ます。
- ●動作ポイントは、そのポイントを超えたときアク セラレーションが動作します。

飛行機グライダー

グライダー

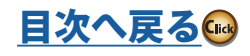

**ジャイロ セッティング [ 対応モデル・タイプ ]:飛行機/グライダー/無尾翼機、全般**

**T32MZ-WC と GYA553 を接続することで GYA553 の設定を行うこと ができます。 GYA553 は最新バージョンへバージョンアップしてご使用ください。**

### 送信機とジャイロの接続

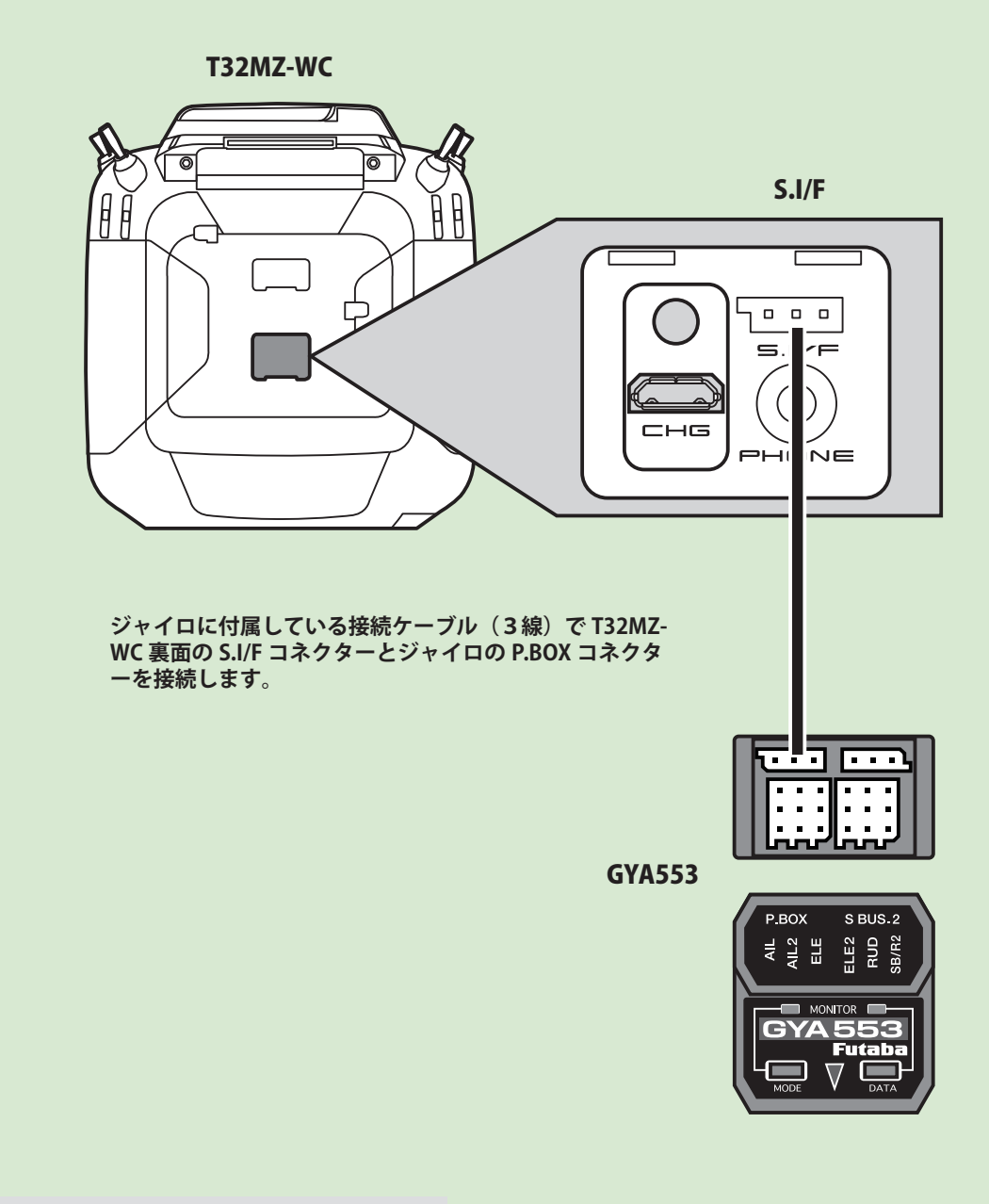

注意

 **ジャイロと T32MZ-WC の接続ケーブルの抜き差 しは、必ず電源を OFF の状態で行う。**

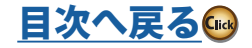

大きな はんしょう こうしょう こうしょう こうしょう かんしょう こうしゃ かんしゅう かんしゅう かんしゅう かんしゅう かんしゅう かんしゅう かんしゅう かんしゅう グライダー

飛行機

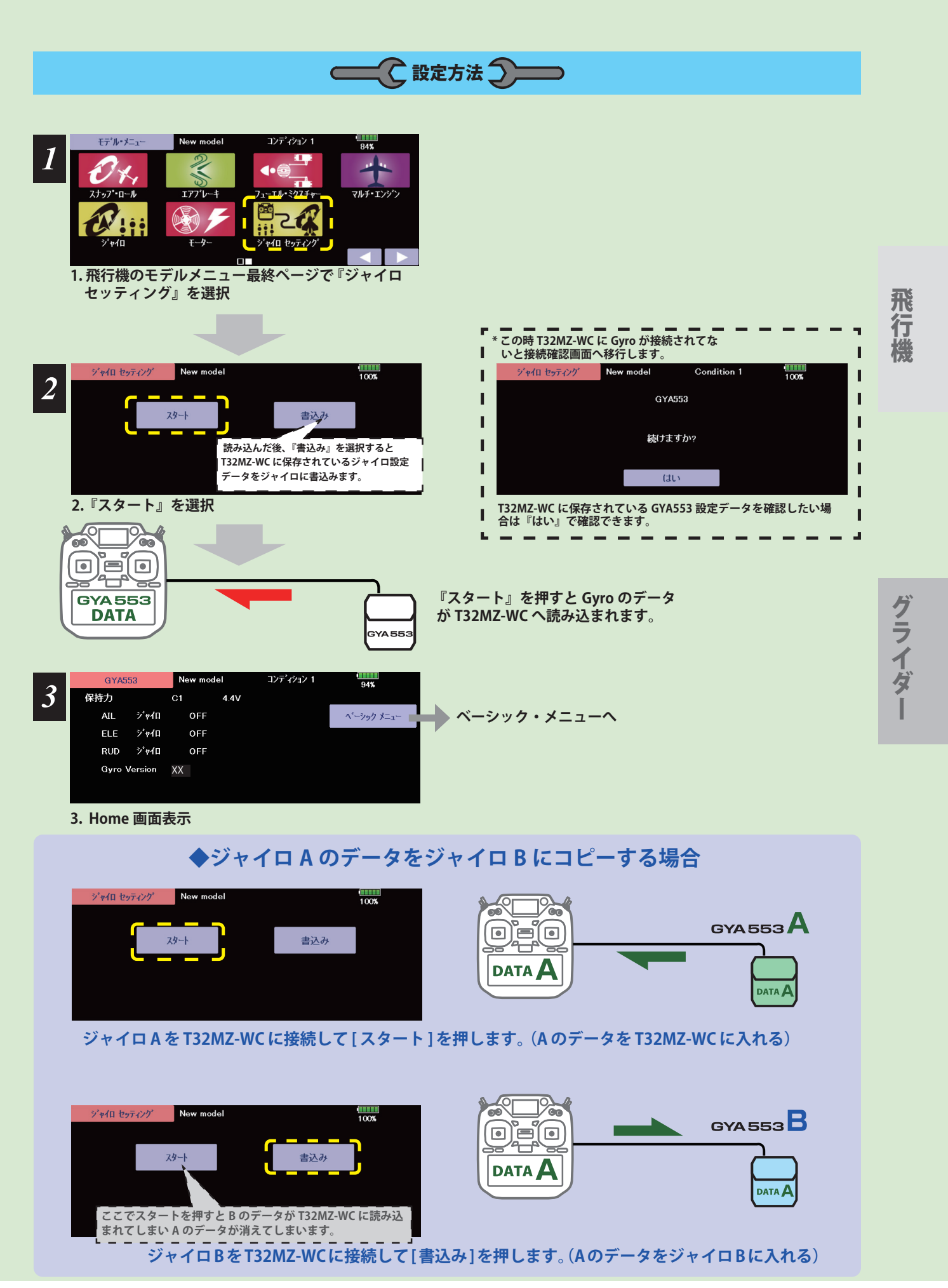

**<sup>175</sup> <モデル・メニュー機能(飛行機、グライダー)>**

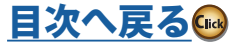

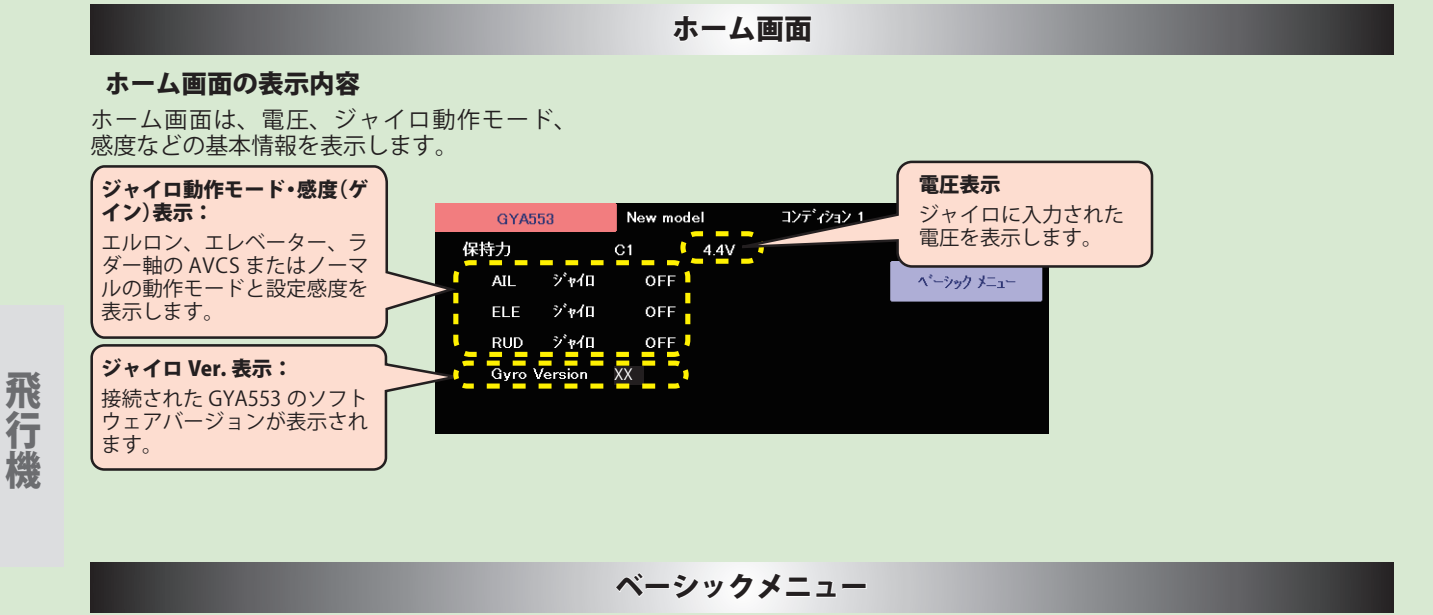

基本的な設定をするメニューです。各ベーシックメニューは必ず設定が必要です。

ホーム画面 New model コンディション 1 **unio**<br>94% GY4553 保持力 4.4V  $AL$ ジャイロ OFF ペーシック メニュー  $\tilde{\nu}^* \psi / \Gamma$ ELE OFF **RUD**  $\dot{\gamma}^* \psi \mathbf{d} \mathbf{I}$ OFF Gyro Version XX ベーシックメニュー画面 コンディション 1  $\frac{11111}{94\%}$  $A^2 = 2 \rho_0 D^{-1} A^{-1}$ New model 設定 SBUS.ペーシック **◆設定** 設定 Model1 Condition 1  $61\%$   $1/7$ ジャイロ セット 方向 左 ダウン 右  $7.7$ 主翼 ノーマル エレポン 圧翼 ノーマル  $V\bar{\tau} \negthinspace\negthinspace - \negthinspace l\bar{\nu}$ サーボ タイプ DG:285Hz **AN: 70Hz** SB/R2 ア外 S.Bus(HS) RUD<sub>2</sub> CH3(THR) S.Bus(STD) **◆ SBUS ベーシック** SBUS ペーシック New model コンディション1  $\frac{1}{94}$   $\frac{1}{3}$ **AIL** CH<sub>1</sub> ゲイン AIL CH<sub>5</sub> ELE  $CH2$ ゲイン ELE  $CH7$ ゲイン RUD  $CH8$ **RUD** CH<sub>4</sub> ELE<sub>2</sub>  $CH9$ AlL<sub>2</sub> CH<sub>6</sub> RUD<sub>2</sub> **CH11** 

**176 <モデル・メニュー機能(飛行機、グライダー)>**

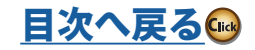

大きな はんしょう こうしょう こうしょう こうしょう かんしょう こうしゃ かんしゅう かんしゅう かんしゅう かんしゅう かんしゅう かんしゅう かんしゅう かんしゅう グライダー

# 設定 1/7 ジャイロ セット方向

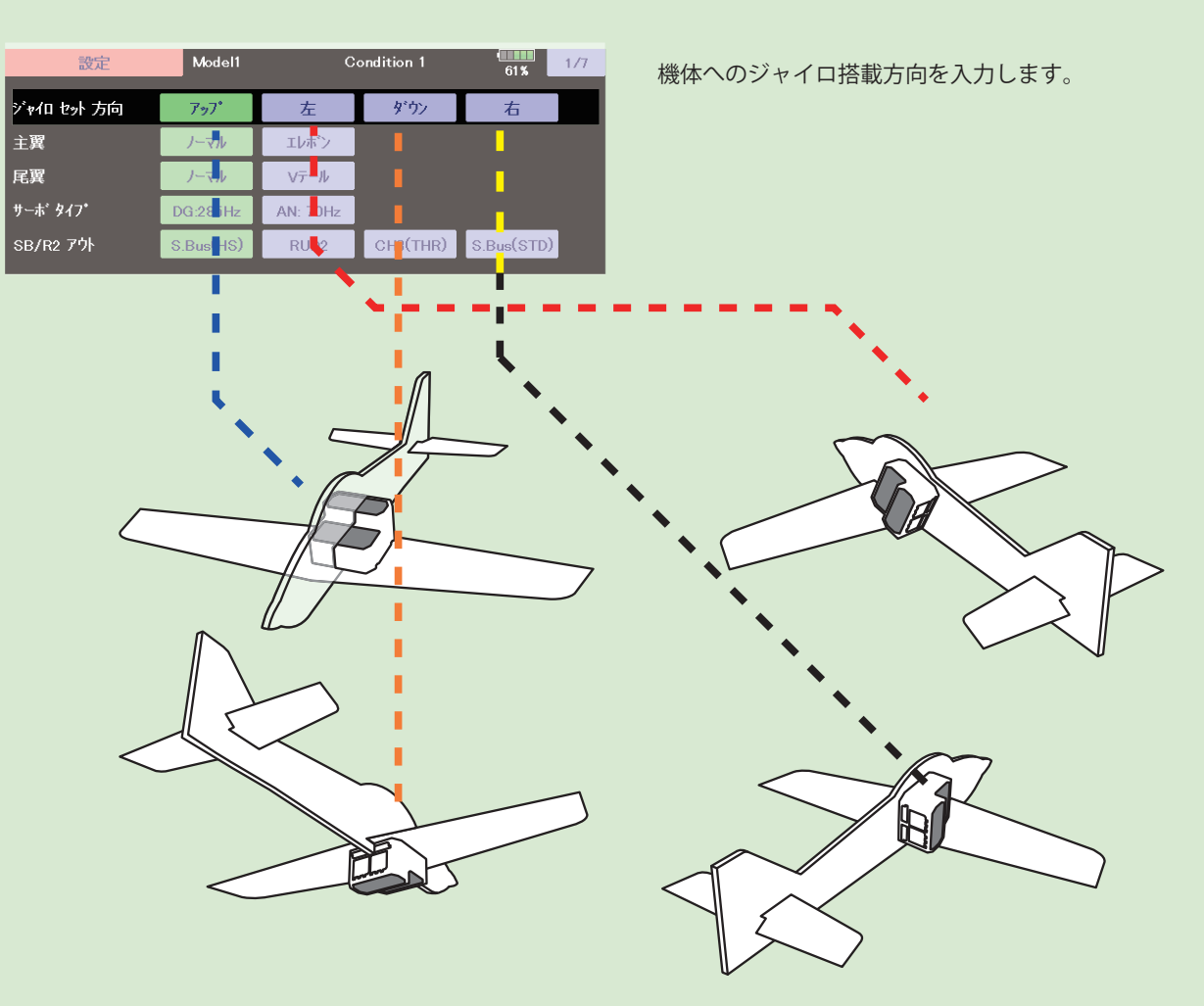

# 設定 1/7 主翼 / 尾翼

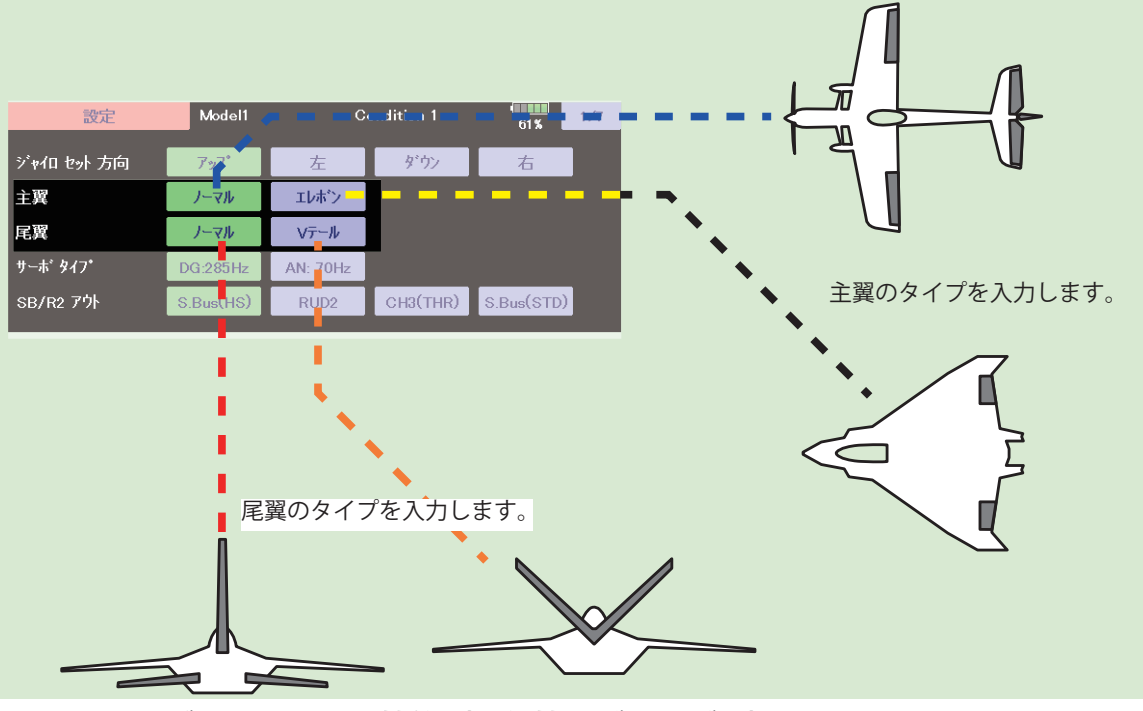

**177 <モデル・メニュー機能(飛行機、グライダー)>**

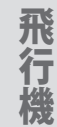

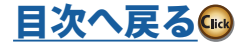

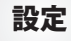

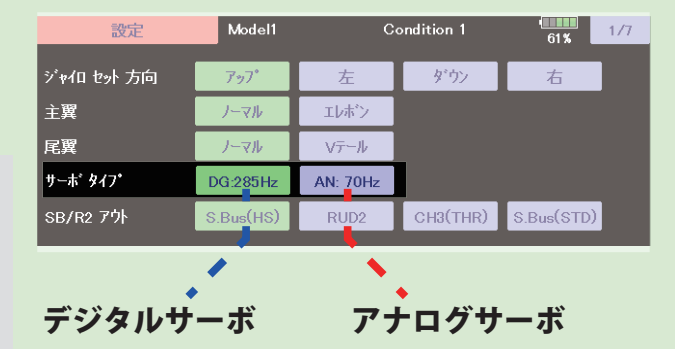

サーボタイプを入力します。

大きな はんしょう こうしょう こうしょう こうしょう かんしょう こうしゃ かんしゅう かんしゅう かんしゅう かんしゅう かんしゅう かんしゅう かんしゅう かんしゅう

飛行

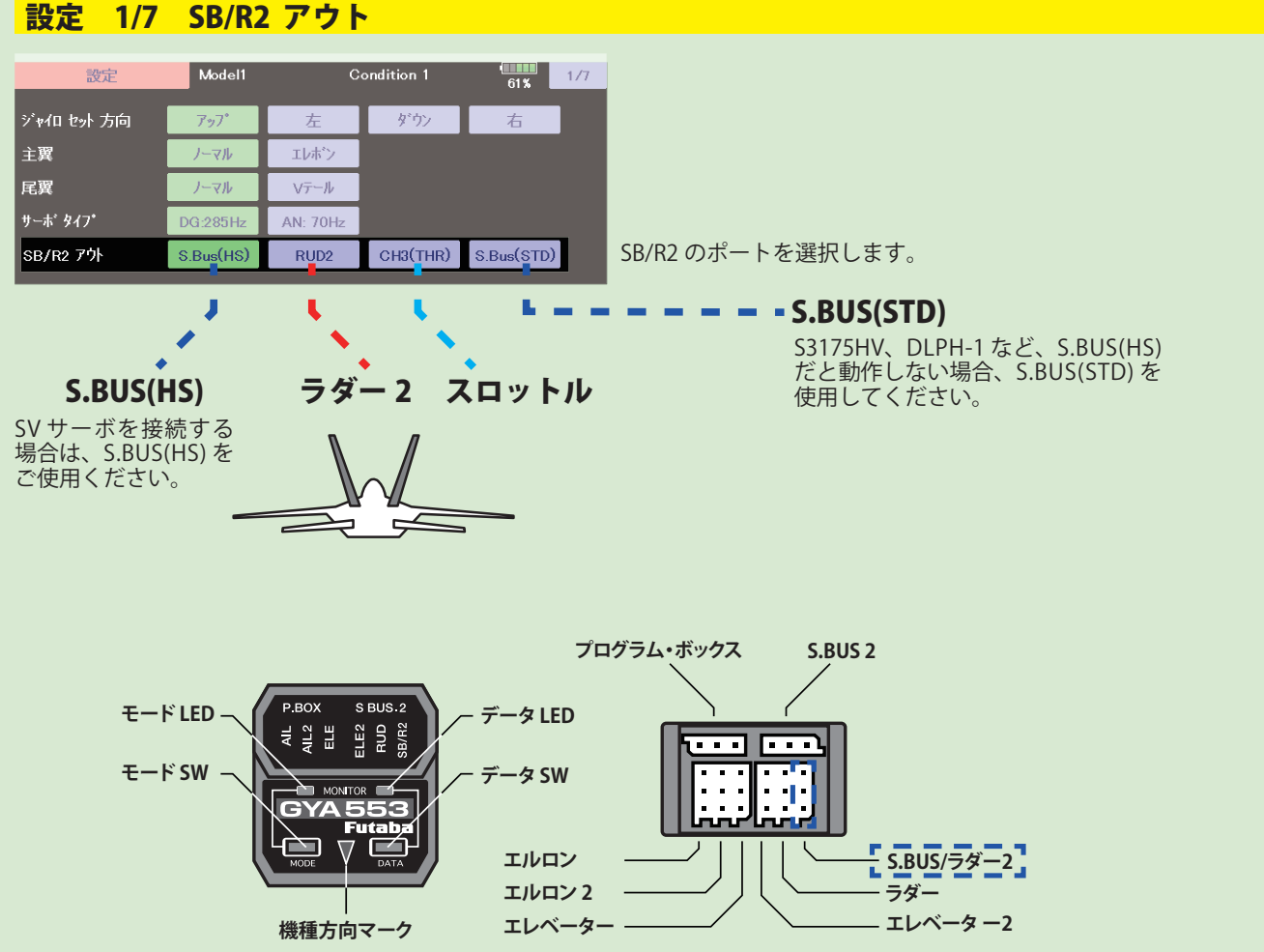

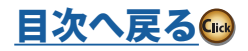

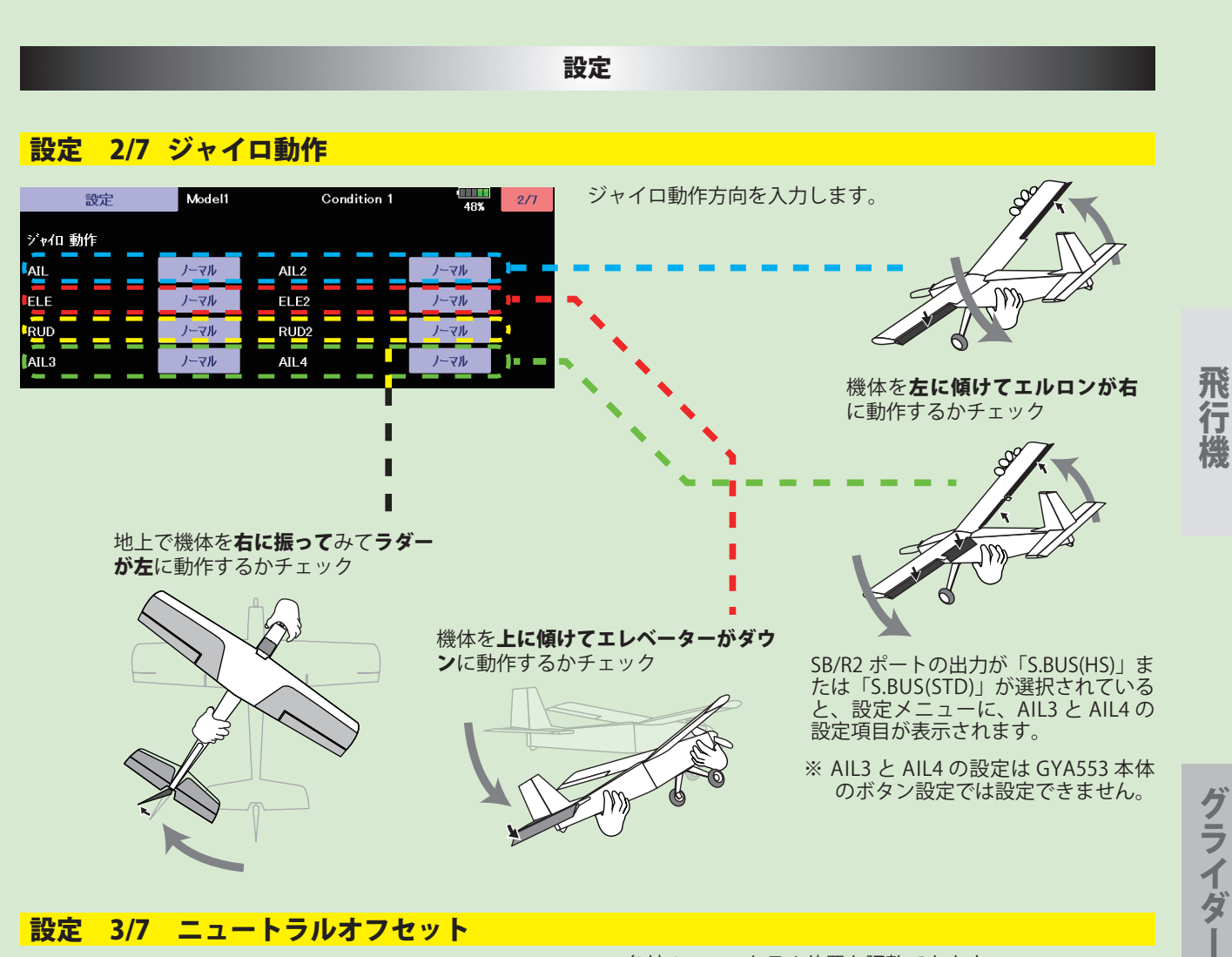

設定 3/7 ニュートラルオフセット

各舵のニュートラル位置を調整できます。

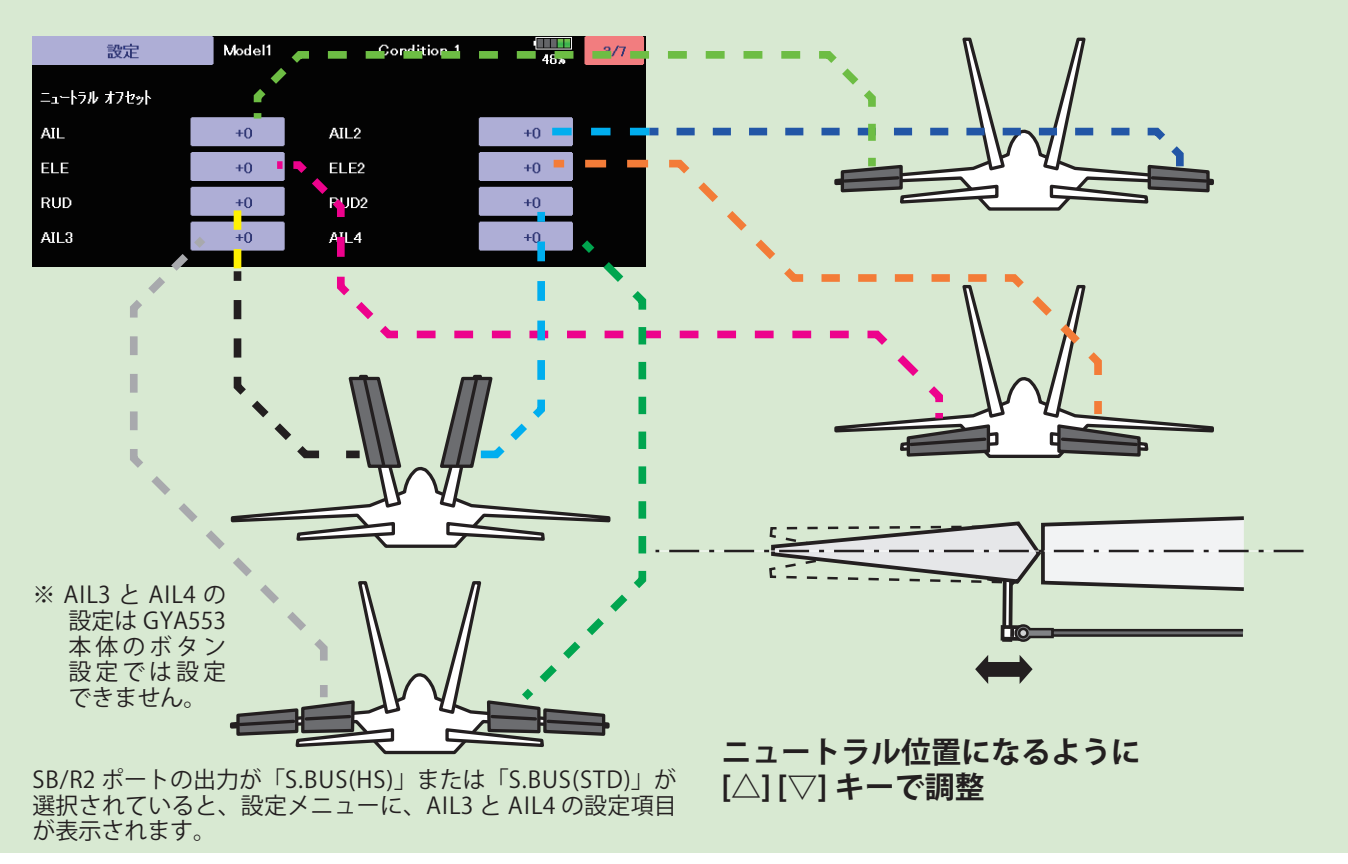

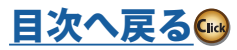

# 設定

#### Model1 Condition 1  $\begin{array}{|c|c|c|}\n\hline\n488 & 4/7 \\
\hline\n\end{array}$ 設定 サーボリミット  $AL$  $100\,$  %  $100\,$  % ELE  $100 \text{ %}$  $100 \text{ %}$ **RUD**  $100\,$  %  $100\,$  % AIL3  $100\,$  %  $100\text{ %}$

設定 4/7 5/7 サーボリミット

飛行機 大きな はんしょう こうしょう こうしょう こうしょう かんしょう こうしゃ かんしゅう かんしゅう かんしゅう かんしゅう かんしゅう かんしゅう かんしゅう かんしゅう

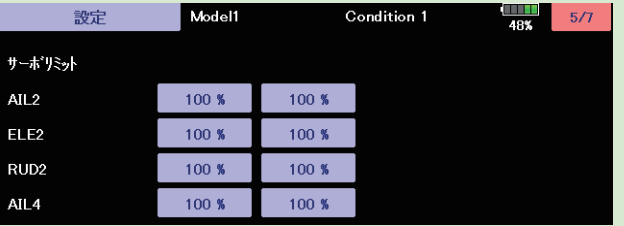

SB/R2 ポートの出力が「S.BUS(HS)」または<br>「S.BUS(STD)」が選択されていると、設定メ ニューに、AIL3 と AIL4 の設定項目が表示され ます。

※ AIL3 と AIL4 の設定は GYA553 本体の ボタン設定では設定できません。

各舵のリミット位置(最大動作位置)を調整します。

使用している舵は、すべて調整してください。

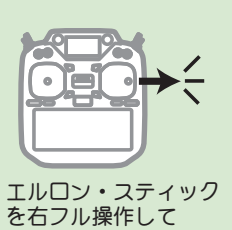

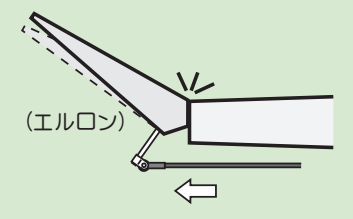

**最大動作位置になるように 数値(%)を調整**

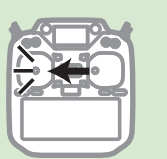

エルロン・スティック を左フル操作して

(エルロン)  $\Rightarrow$ י<br>יול

**最大動作位置になるように 数値(%)を調整**

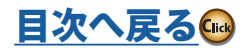
## 設定 6/7 保持力の調整

AVCS モード時の機体の姿勢保持力を調整できます。

数値を小さくすると保持力が弱くなり、操作フィーリングがノーマル・モードに近づきます。

送信機のチャンネル操作で、現在のナンバー C1 ~ C5 を表示します。

送信機のフライト・コンディション機能のように、送信機からのスイッチ操作で、AVCS モードの機体の姿勢保持力レートを最 大 5 通りのデータを設定して、切替えて使用することができます。送信機の AFR 機能のあるチャンネルに保持力レート切替ス イッチを設定し、AFR のポイントカーブで各レート毎にポイントを設定して切り替えることができます。フライトコンディショ ン機能を使用して、フライト・コンディション・スイッチと連動させることも可能です。

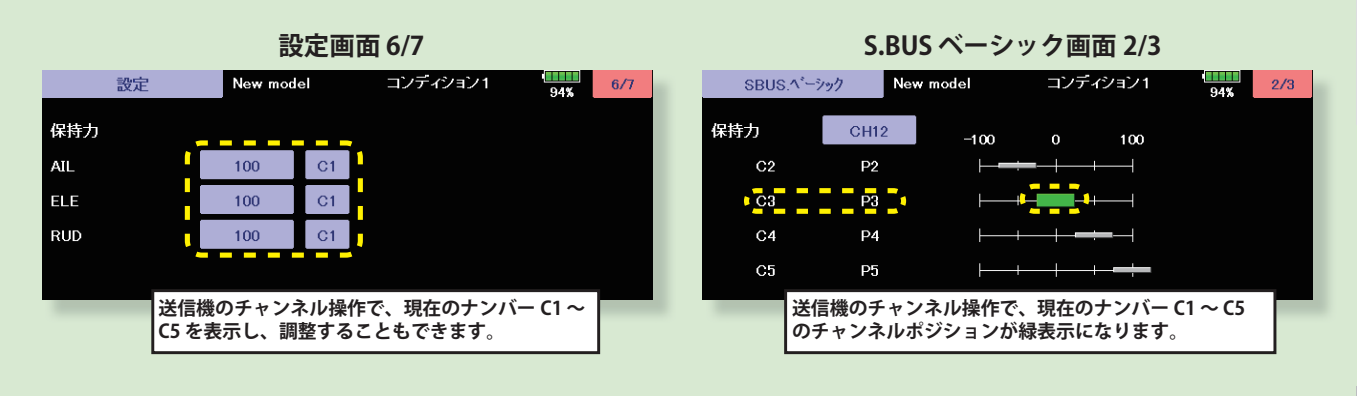

#### **DG1 または DG2 の SW に設定した場合**

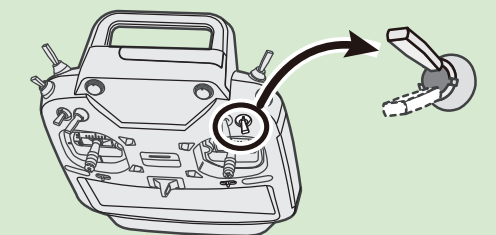

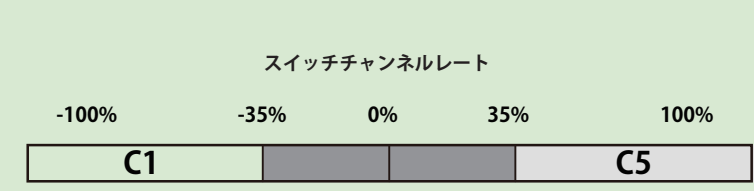

**チャンネルレート**

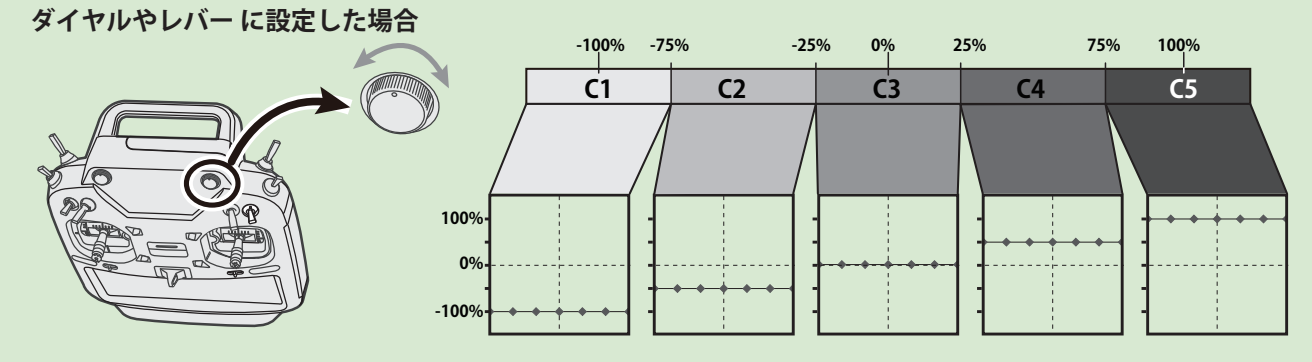

設定 7/7 リセット

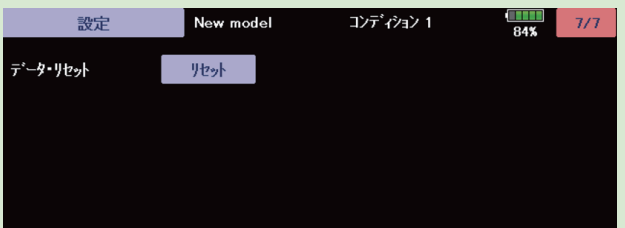

各設定項目のリセットを行います。実行後は出荷時の 初期値に戻ります。

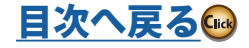

飛行機

グライダー

SBUS ベーシックメニュー

使用する送信機に合わせて、各ファンクションの CH 設定をします。使用しないファンクションは INH に設定します。

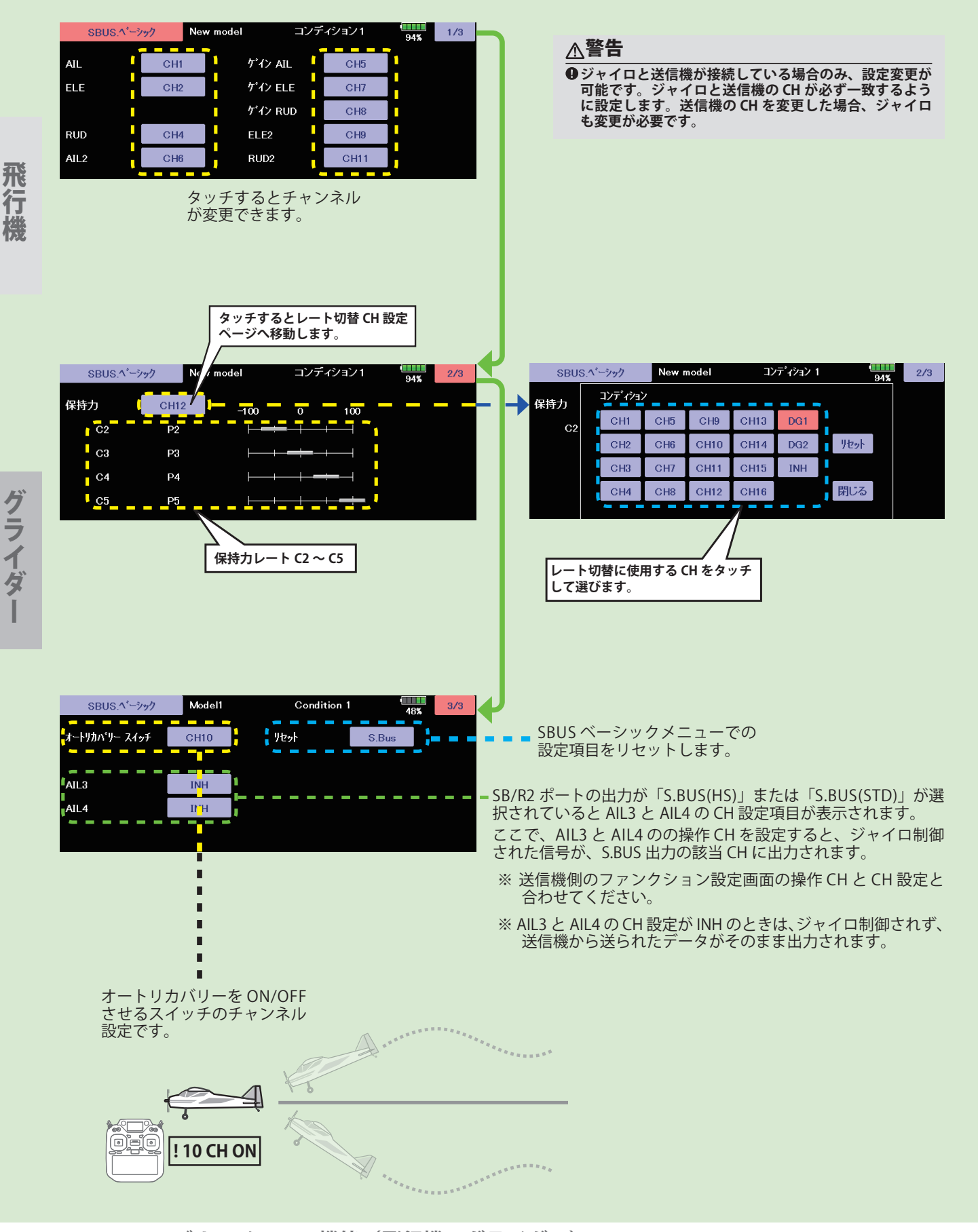

**182 <モデル・メニュー機能(飛行機、グライダー)>**

大きな はんしょう こうしょう かんしょう しゅうしょう かんしゅう かんしゅう かんしゅう かんしゅう かんしゅう かんしゅう かんしゅう かんしゅう かんしゅう

[目次へ戻る](#page-5-0)(

# **モデル・メニュー機能(ヘリコプター)**

このモデル・メニューには、リンケージ・メニュー のモデル・タイプ選択画面でヘリコプターのモデ ル・タイプが選択されたときの専用ミキシングが表 示されます。

あらかじめ、リンケージ・メニューのモデル・タ イプ選択機能で使用する機体に合わせて、スワッ シュ・タイプを選択してください。後からモデルの タイプを変更すると、既に設定したデータがリセッ

トされてしまいます。

また、各機能でモデル・データを設定する前に、コ ンディション選択画面でフライト・コンディション を追加してください。(最大 8 コンディション迄使 用可能)

なお、AFR 機能等の全モデル・タイプに共通の機能 およびフューエル・ミクスチャーについては別のセ クションで説明しています。

●ホーム画面のモデル・メニュー・ボタンを押すと、下記のメニューが呼び出さ れます。設定したい機能のボタンを押して設定画面を呼び出してください。

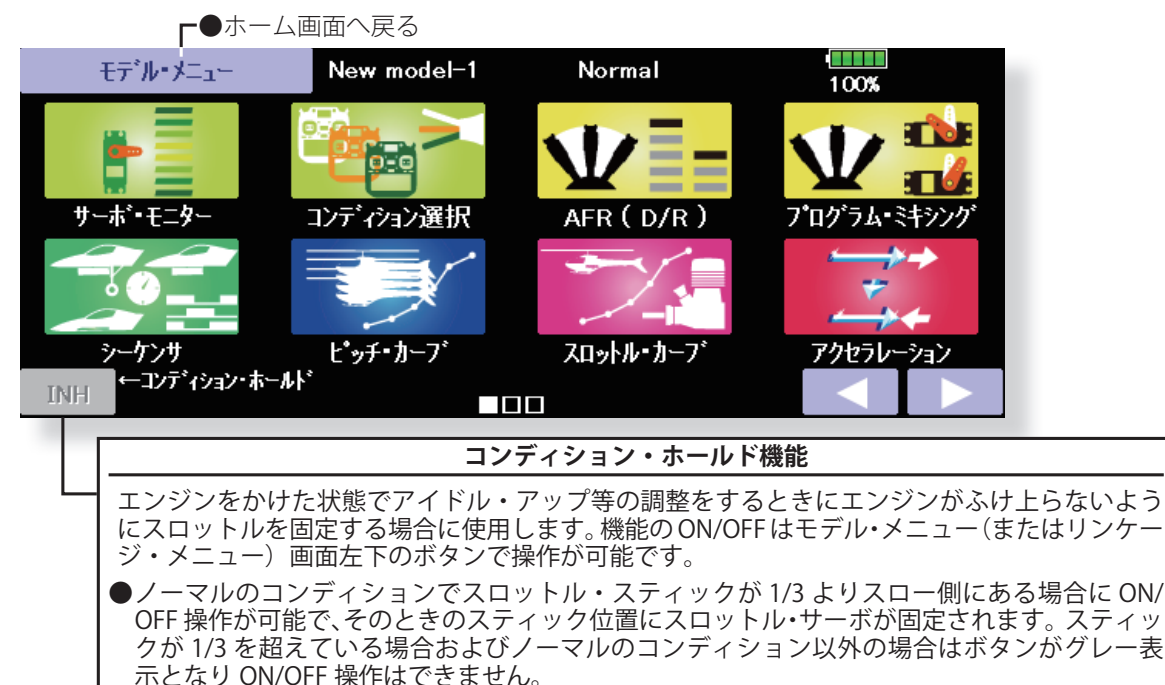

## **モデル・メニュー機能(ヘリコプター)一覧**

#### **●ピッチ・カーブ**

ピッチ・カーブ、ホバリング・ピッチ、ハイ・ピッチ、 ローピッチの調整

#### **●スロットル・カーブ**

スロットル・カーブ、ホバリング・スロットル・トリ ムの調整

#### **●アクセラレーション** 加速/減速操作時のピッチおよびスロットルの立ち上

がり特性の調整

### **●スロットル・ホールド**

オートローテンション降下時の、エンジン・カットの 設定。別に、練習用のアイドリング位置設定も可能

## **●スワッシュ・ミキシング**

エルロン方向、エレベーター方向へのスワッシュ・プ レートのクセ取り

#### **●スロットル・ミキシング**

エルロンまたはエレベーター操作時のスワッシュ・プ レート動作によって生じるエンジン回転の沈み込みの 補正

## **●ピッチ→ニードル**

エンジンのニードル・コントロールに使用するミキシ ング

## **●ピッチ→ラダー**

●機能動作中はアラーム音が鳴ります。調整が終わり次第、機能を [INH] にしてください。

ピッチ操作時のメイン・ローターの反動トルクを抑え たい場合に使用(レボリューション・ミキシング)

## **●フューエル・ミクスチャー**

フューエル・ミクスチャー・コントロール・キャブレ ターを使用したエンジンのニードル調整に使用する専 用ミキシング

\*機能説明はモデル・メニュー機能(共通)の項目を 参照してください。

## **●ジャイロ**

Futaba GY シリーズ・ジャイロを使用する場合のジャ イロ専用ミキシング

#### **●ガバナー** Futaba ガバナーを使用する場合のガバナー専用ミキ シング

## **●スロットル・リミッター**

スロットルカーブの上限リミット位置を設定する機能

[目次へ戻る](#page-5-0)(…

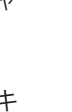

リコプタ

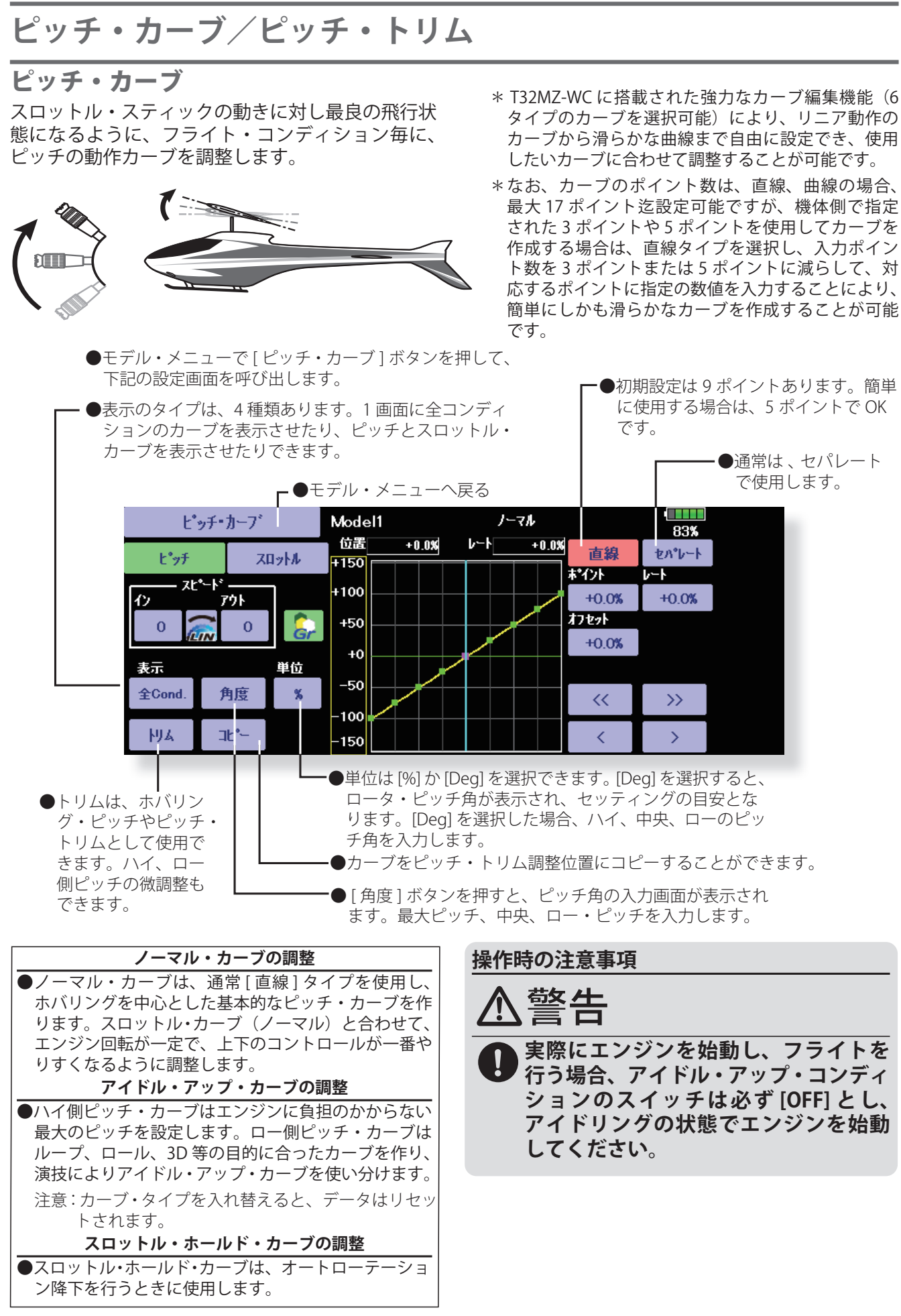

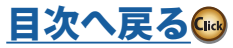

ヘリコフター

#### **設定方法**

- ●グループ・ボタン:他のコンディションにも同じ設定内容を同時に入力したい場合はグループ・モード(初期設定) の状態で設定します。この場合、グループ・モードに設定されている他のコンディションに同じ内容が入力されます。 コンディション毎に個別の設定をするときは、シングル・モードを選択してから設定してください。他のコンディショ ンとは独立した設定が可能となります。
- ●カーブ設定時のレート調整は通常の % 入力または角度入力が選択できます。角度入力の場合は予めハイ側、ロー側、 センターの角度を入力しておけば、角度を直読(目安)で設定可能となります。

●カーブのグラフ表示のモードを選択できます。現在設定中以外のカーブを確認するときに便利です。

 [ シングル ]:現在設定中のカーブのみ表示されます。 [ 微調 ]:ピッチ・トリムを使用している場合に、ピッチ・トリムの調整を加味したカーブも表示されます。 [ 全 Cond.]:すべてのコンディションのピッチカーブを表示します。使用中のコンディションのカーブが太線で表示 されます。

[PIT&THR]:使用中のコンディションのスロットル・カーブも表示されます。

- ●スロットル・カーブの設定画面をワンタッチで呼び出し可能。スロットル・カーブと交互に調整するときに便利です。 ●サーボ動作スピードを設定可能。ピッチが敏感すぎるときに調整すると、ピッチ操作のフィーリングを変えること
- ●ポイントを増やす場合は、カーソルキー [ < 1 [ > ] でポイント (■) を打ちたい所に移動させ、インサート・ボタン を押すとポイントが作れます。

#### **カーブ設定例**

ができます。

下のカーブ画面は、直線のモードを使用し、各コンディション毎にロー側、センター、ハイ側の 3 ポ イントまたは 5 ポイントのピッチ角を入力して作成したカーブです。ポイント数をロー側、センター、 ハイ側の3ポイントに減らして作成してあります。実際のカーブ作成時は機体側の指定(または参考 値)の角度を入力してください。

\*カーブの作成方法は巻末の説明を参照してください。

## **●ピッチ・カーブ設定例**

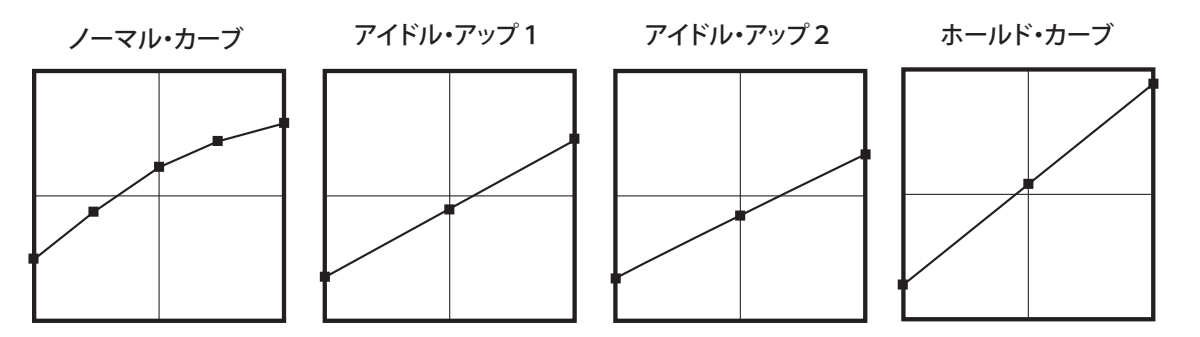

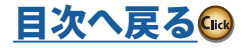

ピッチ・トリム(ホバリング・ピッチ、ハイ・ピッチ、ロー・ピッチ)

ピッチ・カーブの設定画面からホバリング・ピッチ、ロー側ピッチ、およびハイ側ピッチのトリム設定画 面を呼び出すことができます。

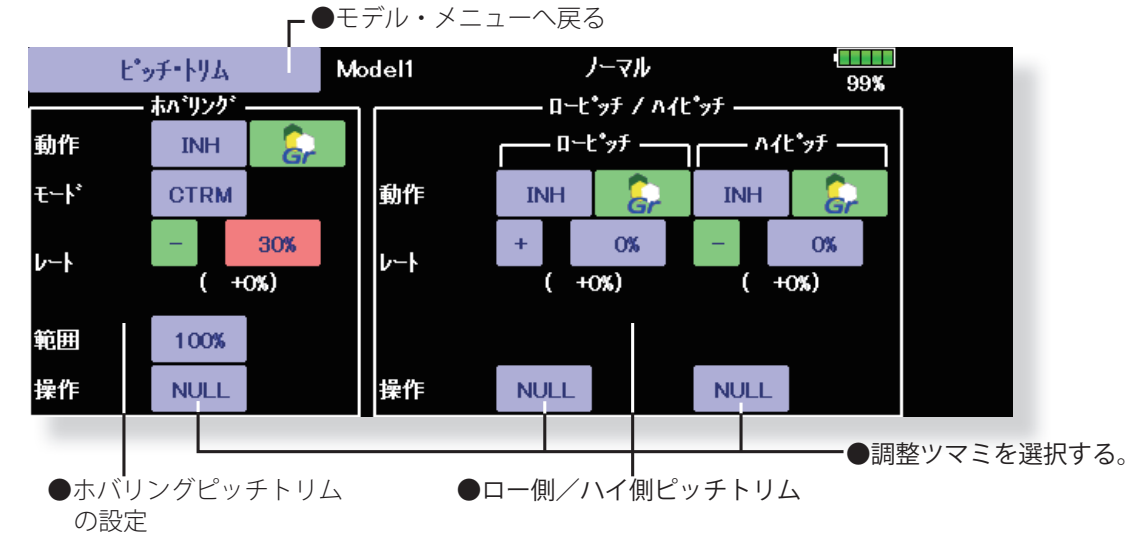

## **ホバリングピッチトリム**

ホバリングピッチは、ホバリングポイント付近の ピッチのトリム機能です。通常はホバリングのコン ディションで使用します。温度、湿度等飛行条件等 の変化に伴うローター回転数の変化に対し微調整 ができます。ローター回転が一番安定するように調 整してください。また、ホバリングスロットルトリ ム機能と併用することにより、より細かく微調整が 可能になります。

#### **設定方法**

- ●ホバリング(ノーマル)のコンディションのみに使用 する場合はグループボタンをシングルモードに切り替 えてから設定してください。
- ●機能を ACT (ON) にします。
- ●調整ツマミを選択します。選択例: LD または T6
- ●トリムの動作モード (Mode: CTRM/NORM) の選択が可 能です。
	- CTRM モード:センタートリム動作でセンター付近が最 大の変化量のモード。

NORM モード:通常のトリム (平行移動トリム)の動 作となります。このモードを使用するとカーブを変え ずにホバリングのピッチを調整できるメリットがあり ます。

- ●トリムの調整範囲 (Range) の設定 数値を小さくするとセンター付近のみトリムが作用す るようになります。
- ●トリムのレート調整および操作方向の変更が可能

### **ハイ側/ロー側ピッチトリム**

このハイ側/ロー側ピッチトリムは、ピッチサーボ のハイ側、ロー側のトリム機能です。

#### **設定方法**

- ●すべてのコンディションに共通の調整ツマミを設定す る場合はグループモードの状態で設定してください。
- ●機能を ACT (ON) にします。
- ●調整ツマミを選択します。選択例:LST (ハイ側)、RST (ロー側)
- ●トリムのレート調整および操作方向の変更が可能
- ●トリムはセンターを基準としたハイ側またはロー側ト リムとして働きます。

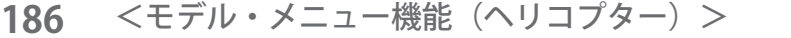

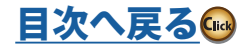

**スロットル・カーブ/ホバリング・スロットル・トリム**

スロットル・カーブ

スロットル・スティックの動きに対して、エンジン回転が最 良の飛行状態になるように、各コンディション毎に、スロッ トルの動作カーブを調整します。

- \* T32MZ-WC に搭載された強力なカーブ編集機能(6 タイプのカー ブを選択可能)により、リニア動作のカーブから滑らかな曲線 まで自由に設定でき、使用したいカーブに合わせて調整するこ とが可能です。
- \*なお、カーブのポイント数は最大 17 ポイント迄設定可能ですが、 機体側で指定された 5 ポイント等のポイント・データを使用し てカーブを作成する場合は、直線カーブ・タイプを選択し、カー ブの入力ポイント数を 5 ポイント等に減らして、対応するポイ ントに指定の数値を入力することにより、簡単にしかも滑らか なカーブを作成することが可能です。

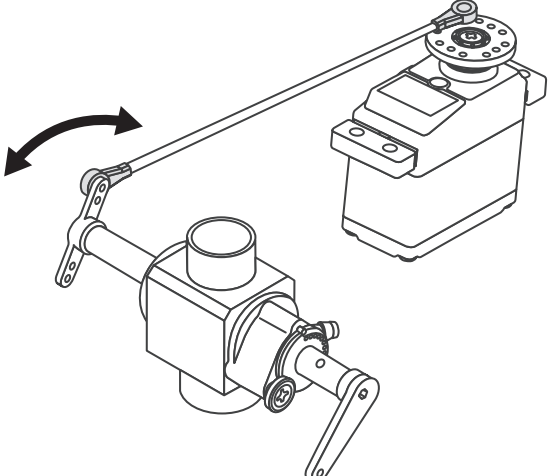

●モデル・メニューで [ スロットル・カーブ ] ボタンを押 して、下記の設定画面を呼び出します。

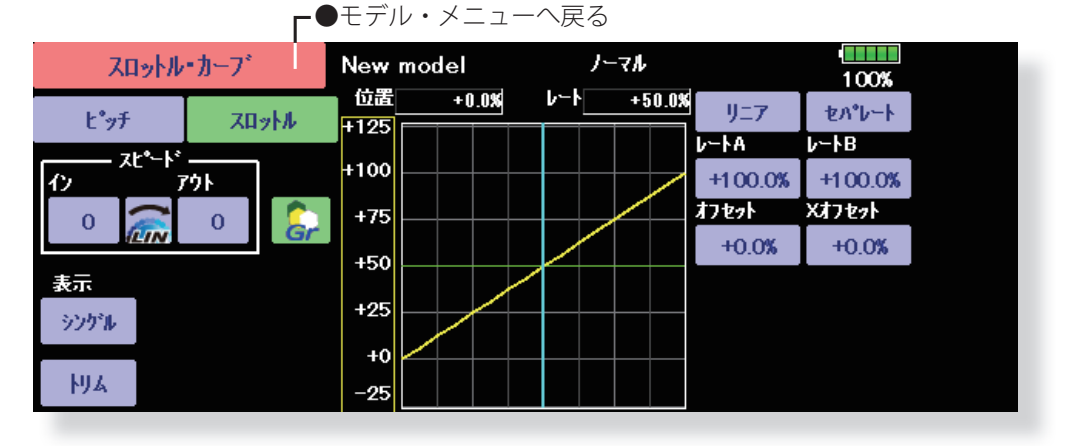

#### **ノーマル・カーブの調整**

●ノーマル・カーブは、ホバリングを中心とした基本的 なカーブを作ります。ノーマルピッチカーブと合わせ て、エンジン回転が一定で、上下のコントロールが一 番やりやすくなるように調整します。

**アイドル・アップ・カーブの調整**

●上空飛行でピッチを減らす操作をした時でも、エンジ ンが常に一定回転を保てるよう、アイドル・アップ・ カーブを設定します。ループ、ロール、3D など、目 的に合わせカーブを作り、演技によりアイドル・アッ プ・カーブを使い分けます。

#### **設定方法**

- ●グループ・ボタン:他のコンディションにも同じ設定 内容を同時に入力したい場合はグループ・モード(初 期設定)の状態で設定します。この場合、グループ・モー ドに設定されている他のコンディションに同じ内容が 入力されます。コンディション毎に個別の設定をする ときは、シングル・モードを選択してから設定してく ださい。他のコンディションとは独立した設定が可能 となります。
- ●カーブのグラフ表示のモードを選択できます。現在設 定中以外のカーブを確認するときに便利です。 [シングル]:現在設定中のカーブのみ表示されます。 [ 微調 ]:ホバリング・スロットル・トリムを使用して
- **187** <モデル・メニュー機能(ヘリコプター)>

# **操作時の注意事項**

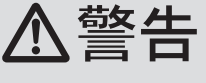

**実際にエンジンを始動し、フライトを** l **行う場合、アイドル・アップ・コンディ ションのスイッチは必ず [OFF] とし、 アイドリングの状態でエンジンを始動 してください。**

いる場合に、トリムの調整を加味したカーブも表示 されます。

[ 全 Cond.]:すべてのコンディションのスロットル・ カーブを表示します。使用中のコンディションの カーブが太線で表示されます。

[PIT&THR]:使用中のコンディションのピッチ・カー ブも表示されます。

- ●ピッチ・カーブの設定画面をワンタッチで呼び出し 可能。ピッチ・カーブと交互に調整するときに便利 です。
- ●サーボ動作スピードを設定可能。スロットルが敏感 すぎるときに調整します。

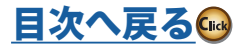

### **カーブ設定例**

下のカーブ画面は、直線モードを使用し、各コン ディション毎に 0%(ロー側)、25%、50%(センター)、 75%、100% (ハイ側)の5ポイントのデータを入 力して作成したカーブです。直線のポイント数を 5

## **●スロットル・カーブ設定例**

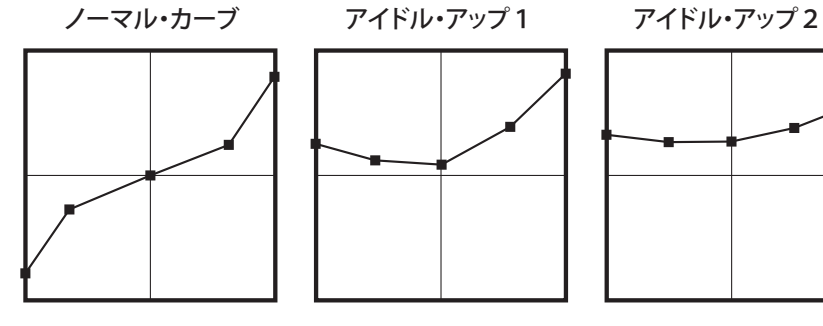

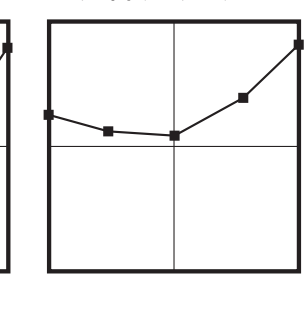

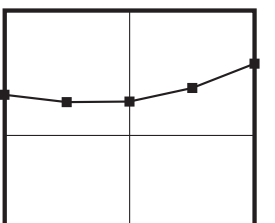

ポイントに減らして作成してあります。実際のカー ブ作成時は機体側の指定(または参考値)のポイン

\*カーブの作成方法は巻末の説明を参照してください。

ト・データを入力してください。

ホバリング・スロットル・トリム

スロットル・カーブの設定画面からホバリング・スロットル・トリム設定画面を呼び出すことができます。

■■モデル・メニューヘ戸ろ

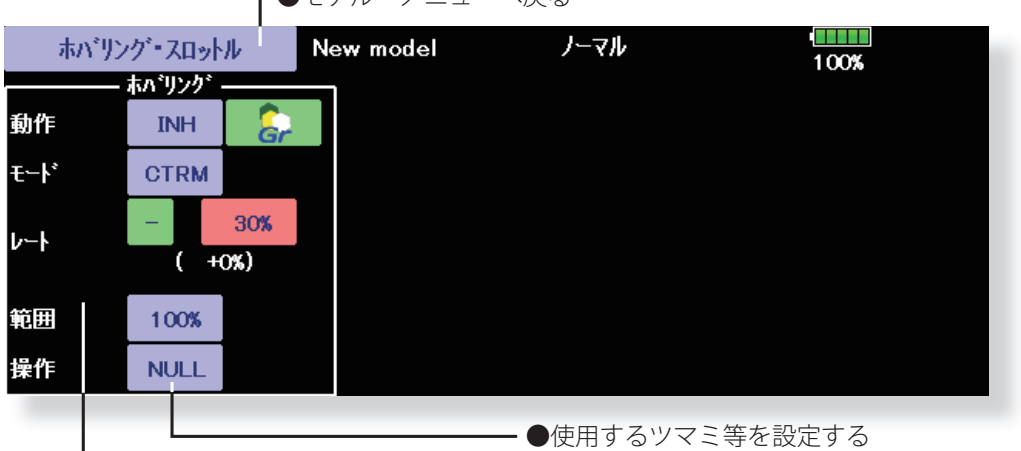

●ホバリング・スロットル・トリムの設定

ホバリング・スロットルは、ホバリング・ポイント 付近のスロットルのトリム機能です。通常はホバリ ングのコンディションで使用します。温度、湿度等 飛行条件の変化に伴うローター回転数の変化に対 し微調整ができます。ローター回転が一番安定する ように調整して下さい。又ホバリング・ピッチ機能 と併用することにより、より細かく微調整が可能に なります。

#### **設定方法**

- ●ホバリング(ノーマル)のコンディションのみに使用 する場合は [Gr.] (グループ・ボタン) を [Sngl] (シン グル・モード)に切り替えてから設定してください。
- ●機能を ACT ([ON]) にします。
- **●調整ツマミを選択します。選択例:RD**
- ●トリム動作モード (Mode: CTRM/NORM)の選択が可能 CTRM モード:センタートリム動作でセンター付近が最 大の変化量のモード。

NORM モード:通常のトリム (平行移動トリム)の動

**188** <モデル・メニュー機能(ヘリコプター)>

作となります。このモードを使用するとカーブを変え ずにホバリングのスロットルを調整できるメリットが あります。

- ●トリムの調整範囲(範囲)の設定 数値を小さくするとセンター付近のみトリムが作用す るようになります。
- ●トリムのレート調整および操作方向の変更が可能

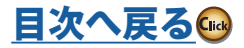

ヘリコプター

## **アクセラレーション・ミキシング**

加速/減速操作時のピッチおよびスロットルの立 ち上がり特性の調整に使用します。スロットル・ スティックの加速/減速操作時のピッチおよびス ロットル動作を、一時的に増加させるアクセラレー ション機能が設定可能です。

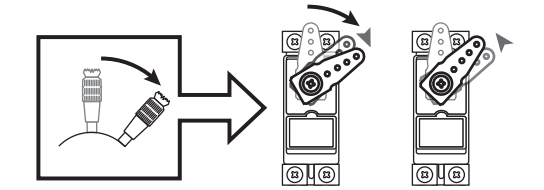

#### **アクセラレーション機能の使用例**

- ★アクセラレーションをピッチに使用すると、3D フラ イトのフリップなど機体のレスポンスを速くしたい 場合に有効です。
- 使用するとハイ・ピッチが、一時的に最大ピッチより 多く動き、すぐに最大ピッチの位置まで戻ります。
- 注意:アクセラレーション機能を使用すると、ピッチ ストロークが大きく動くため、機体のリンケー ジが干渉しないようにセッティングしてくだ さい。

●モデル・メニューで [ アクセラレーション ] ボタンを押 して、下記の設定画面を呼び出します。

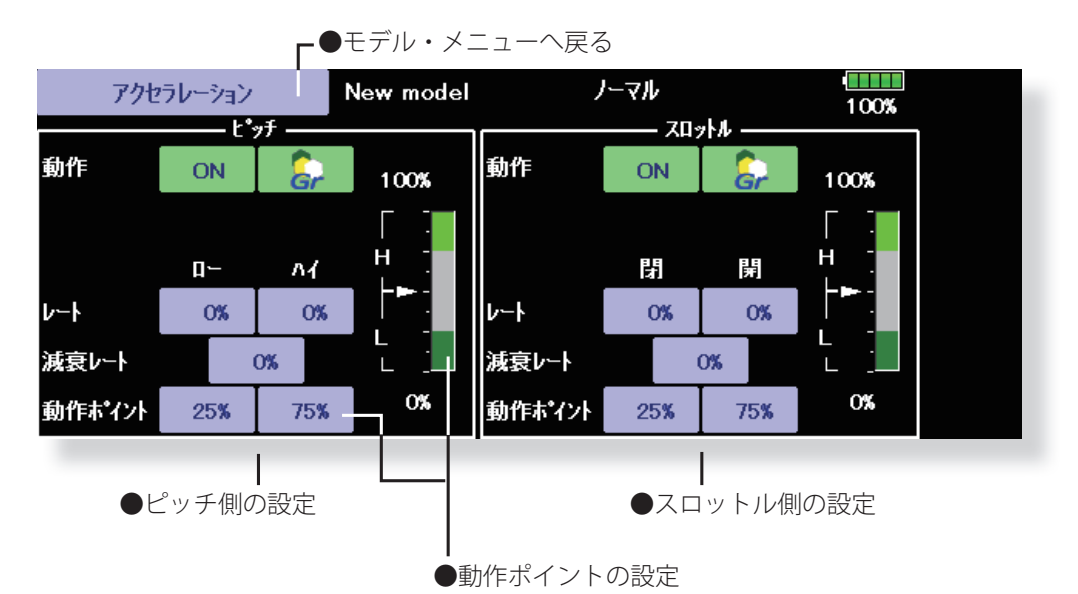

#### **設定方法**

- ●加速時の設定(ハイ)、減速時の設定(ロー)ともアク セラレーションを設定可能。 (動作ポジションがグラフ表示されます)
- ●アクセラレーション量の設定(レート)
- ●動作後の戻り時間(減衰レート)の設定が可能。
- ●加速時、減速時の動作ポイントをそれぞれ設定できま す。動作ポイントを超えたときにアクセラレーション 動作します。

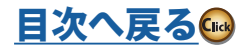

## **スロットル・ホールド**

オートローテンション降下時の、エンジン・カット・ ポジションを設定できます。なお、エンジン・カッ トの設定とは別にスロットル位置をアイドリング 位置に固定する設定も可能です。この 2 つのポジ ションの設定はスイッチで選択できます。練習時に 切り替えて使用できます。

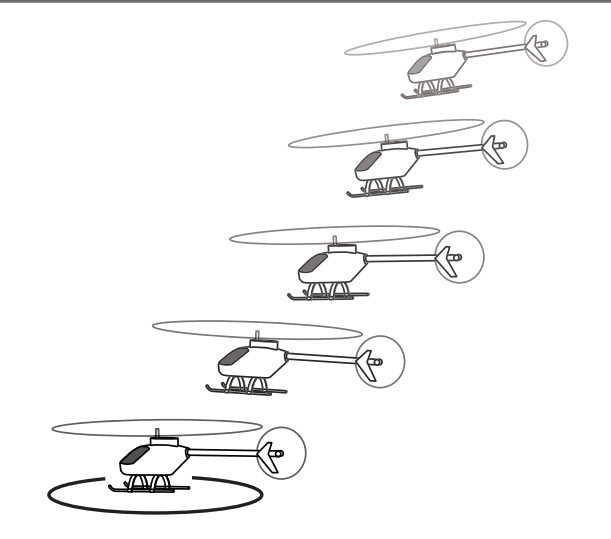

●モデル・メニューで [ スロットル・ホールド ] ボタンを 押して、下記の設定画面を呼び出します。

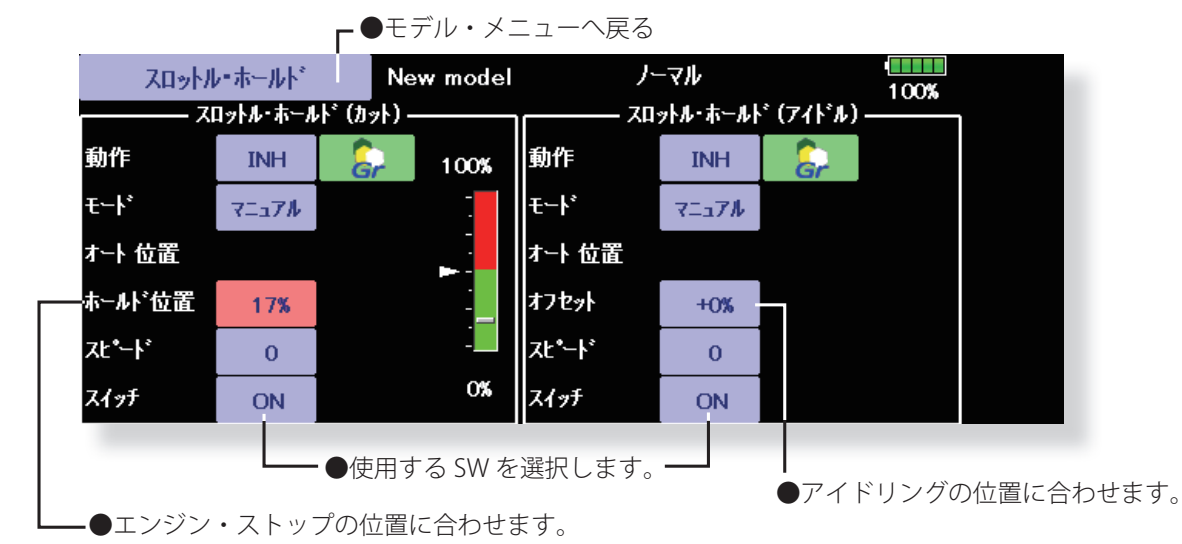

#### **設定方法**

- ●動作モードの選択
	- マニュアル・モード:スイッチ操作のみで機能が作 動します。
	- オート・モード:スロットル・スティック位置に連 動して機能が作動します。

オート・ポジションの設定:オート・モードを選択 した場合、スロットル位置(オート位置)を設定で きます。設定したい位置にスロットル・スティック を操作した状態で(オート位置)ボタンを押します。

- ●ホールド・ポジションの調整
- スロットル・ホールド(カット):エンジン・カット 位置の設定。キャブレターが全閉になるように調整 します。
- スロットル・ホールド(アイドル):練習用にアイド リングを維持する場合にこの調整を行います。スロッ トル・カーブのアイドル位置を基準に調整可能。
- ●スロットル・サーボの動作スピードの調整が可能(ス ピード)
- ●ホールド機能の切り替えスイッチでエンジン・カッ トまたは練習用機能を切り替えます。

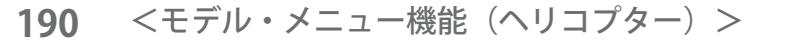

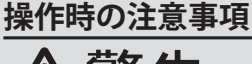

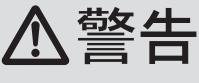

**エンジン始動時は、アイドル・アップ・ コンディション、スロットル・ホールド・ コンディションが [OFF] になっている ことを確認してください。**

#### **使用例**

- ★スロットル・ホールドは、(カット)と(アイドル) の 2 種類のモードがありますので、練習の時はアイ ドル・モードで使用し、大会などでエンジン・ストッ プさせる時は、カット・モードを使用すると便利です。
	- 注意:ノーマル・コンディションでスロットル・ホー ルドを ON にすると、スロットル・ホールド が働き、スロットル・サーボが動かなくなり ます。必ずホールド・コンディションの時に ON にしてください。

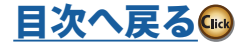

## **スワッシュ・ミキシング**

コンディション毎の各操作に対するエルロン(ロー ル)方向、エレベーター(サイクリックピッチ)方 向へのスワッシュ・プレートのクセ取りに使用しま す。エルロン、エレベーター、ピッチの各操作毎に 独立してカーブで調整が可能です。

補正を必要とする方向のミキシングに対応するボ タンを押して、カーブ設定画面を呼び出し、操作に 対してなめらかに正しい方向に動作するように調 整します。

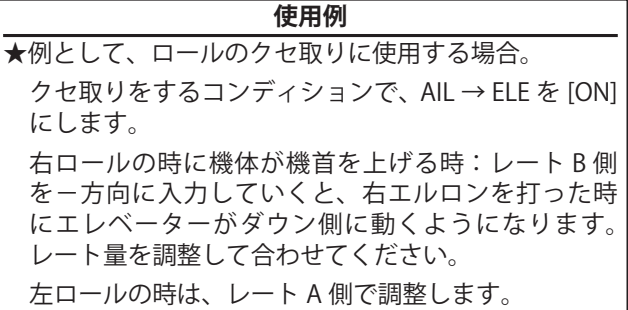

●モデル・メニューで [ スワッシュ・ミキシング ] ボタン を押して、下記の設定画面を呼び出します。

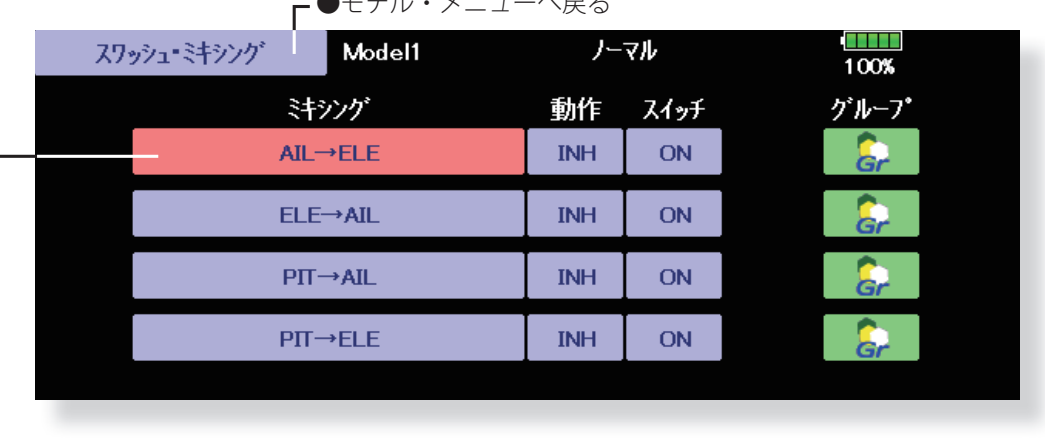

●モデル・メニューへ戻る

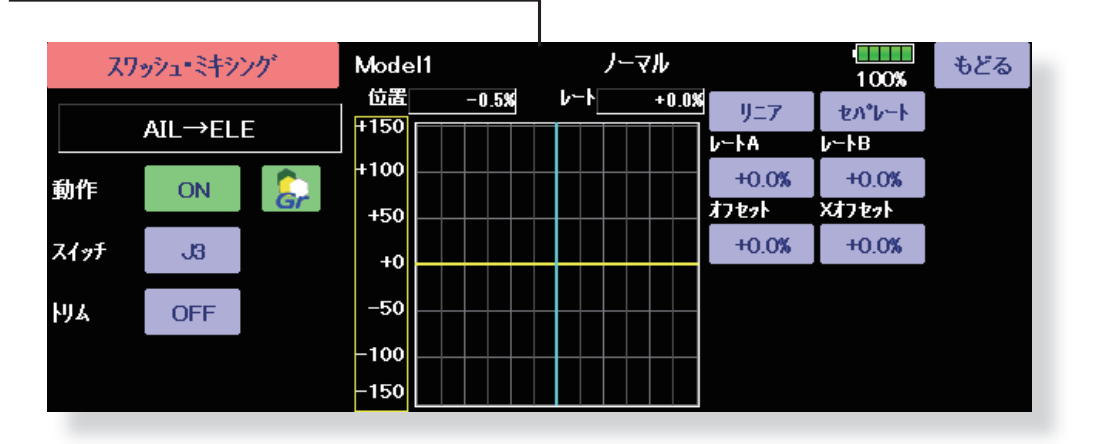

#### **設定方法**

- ●機能を使用する場合、[INH] ボタンを押して、[ON] また は [OFF] 表示にする。
- ●他のコンディションにも同じ内容を設定したい場合は グループ・モード(Gr.)、選択されているコンディショ ンのみを設定したい場合はシングル・モード(Sngl) を選択してください。
- ●補正量はカーブで設定可能
- ●スイッチを設定可能 [NULL] 設定の場合、コンディションを選択するだけで 機能が働きます。

ヘリコプタ

[ON]/[OFF] スイッチを設定する場合は [NULL] ボタンを 押して、スイッチ選択画面で、スイッチおよび ON 方 向を設定してください。

●トリム・モードの ON/OFF 設定

マスター側のトリムを含めてミキシングする場合は [ON] に、含めない場合は [OFF] に設定します。

**191** <モデル・メニュー機能(ヘリコプター)>

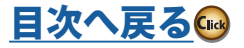

#### **スロットル・ミキシング 設定例** ★ AIL → THR は、エルロンを操作した時にエンジンに 負荷がかかりエンジン回転が沈み込むのを補正しま エルロンまたはエレベーター操作時のスワッシュ・ す。レート A、B で右エルロン、左エルロン独立でエ プレート動作によって生じるエンジン回転の沈み ンジンの吹け方を調整できます。 込みを補正することができます。また、ピルエット を行ったときの右回転、左回転のトルクのかかり方 を補正できます。 また、速いスティック操作に対するスロットル側の 補正量を、一時的に増加させるアクセラレーション 機能が設定可能です。 補正を必要とするミキシングに対応するボタンを 押して、カーブ設定画面を呼び出し、沈み込みを補 正します。 ●モデル・メニューで [スロットル・ミキシング] ボタン を押して、下記の設定画面を呼び出します。 ●モデル・メニューへ戻る **SHEET** スロットル・ミキシング New model ノーマル  $\frac{100\%}{100\%}$

 $E-F$ 動作 スイッチ グループ 詩シグ **INH** ON **CTRM**  $All \rightarrow THR$ **FLE→THR INH** ON **CTRM RUD→THR INH** ON **CTRM** 

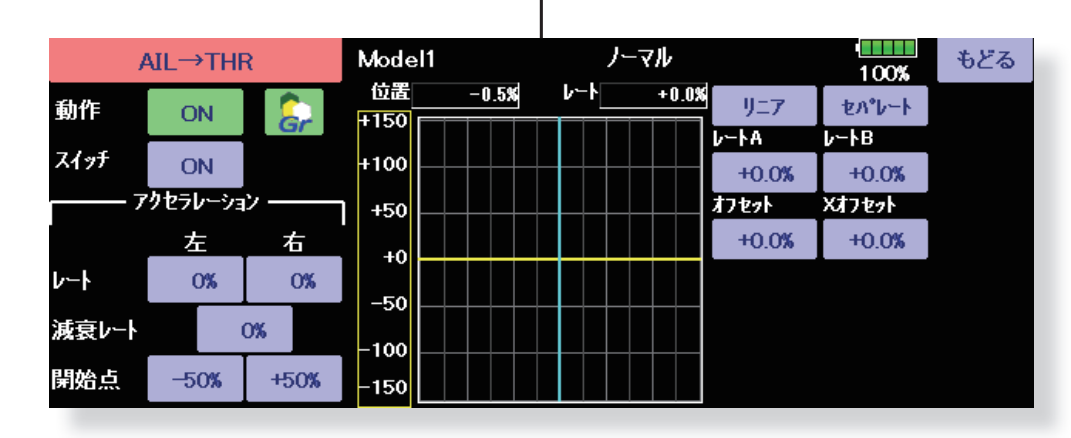

## **設定方法**

- ●機能を使用する場合、[INH] ボタンを押して、[ON] また は [OFF] 表示にする。
- ●他のコンディションにも同じ内容を設定したい場合は グループ・モード(Gr.)、選択されているコンディショ ンのみを設定したい場合はシングル・モード(Sngl) を選択してください。
- ●補正量はカーブで設定します。
- ●スイッチを設定可能

[ON] 設定の場合、コンディションを選択するだけで機 能が働きます。

[ON]/[OFF] スイッチを設定する場合は [ON] ボタンを押 して、スイッチ選択画面で、スイッチおよび ON 方向 を設定してください。

●動作モードの設定

CTRM とリニアの動作モードが選択可能。

CTRM はスロットルスティック位置がロー側、およびハ イ側でミキシング量が減少します。

リニアモードはスロットルスティックの全範囲でミキ シング量の変化はありません。

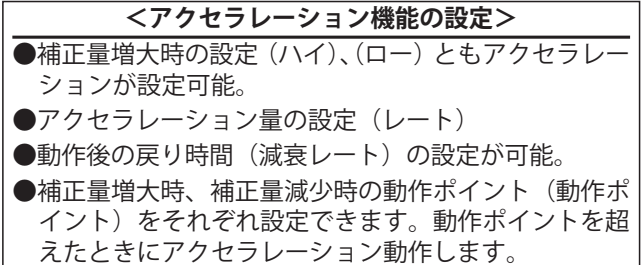

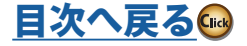

## **ピッチ→ニードル・ミキシング**

エンジンにニードル・コントロール等の混合 気調整がついている場合に使用するミキシン グで、ニードル・カーブが設定できます。

また、スロットル・スティックの加速/減速 操作時のニードル動作を、一時的に増加させ るアクセラレーション機能が設定可能です。 加速、減速操作時のニードル・サーボの立ち 上がり特性の調整が可能です。

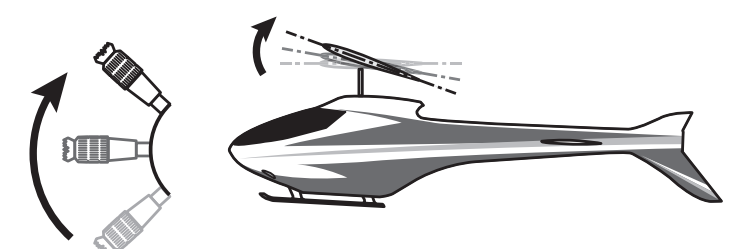

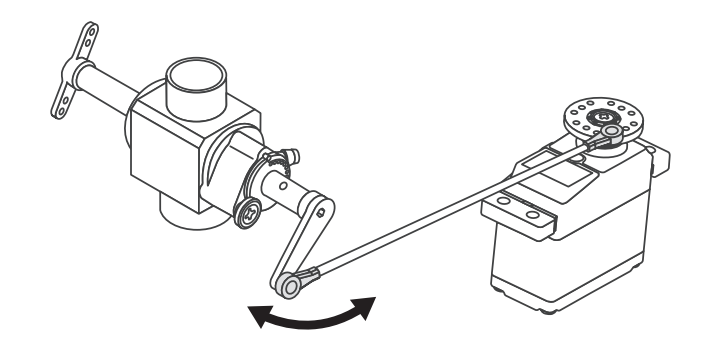

←●通常は [ 直線 ] タイプを使用します。

●モデル・メニューで [ ピッチ→ニードル ] ボタンを押し て、下記の設定画面を呼び出します。

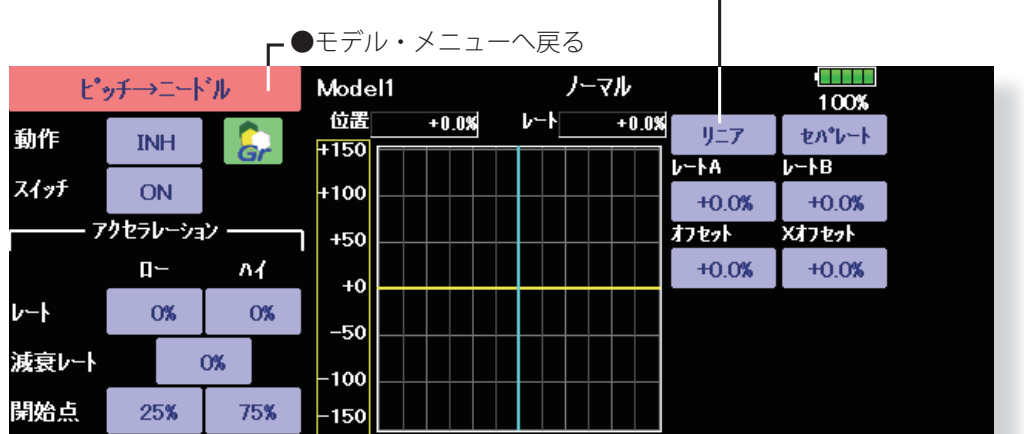

#### **設定方法**

- ●機能を使用する場合、[INH] ボタンを押して、[ON] また は [OFF] 表示にする。
- ●他のコンディションにも同じ内容を設定したい場合は グループ・モード(Gr.)、選択されているコンディショ ンのみを設定したい場合はシングル・モード(Sngl) を選択してください。
- ●ニードル・カーブを設定します。
- ●スイッチを設定可能

[ON] 設定の場合、コンディションを選択するだけで機 能が働きます。

[ON]/[OFF] スイッチを設定する場合は [ON] ボタンを押 して、スイッチ選択画面で、スイッチおよび ON 方向 を設定してください。

## **<アクセラレーション機能の設定>** ●加速時の設定(ハイ)、減速時の設定(ロー)ともア

- クセラレーションが設定可能。
- ●アクセラレーション量の設定(レート)、動作後の戻 り時間(減衰レート)の設定が可能。
- ●加速時、減速時の動作ポイント(動作ポイント)をそ れぞれ設定できます。動作ポイントを超えたときにア クセラレーション動作します。

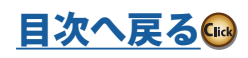

# **ピッチ→ラダー・ミキシング(リボリューション・ミキシング)**

ピッチ操作時のメイン・ローターのピッチ及び回転 数の変化に応じて発生する反動トルクを抑えたい 場合に使用します。ラダー方向の機首振りが出ない よう調整をとります。

また、スロットル・スティックの加速/減速操作時 の補正量を、一時的に増加させるアクセラレーショ ン機能が設定可能です。加速/減速操作時のミキシ ング量の調整が可能です。

ただし、GY シリーズ等の高性能ジャイロを使用す る場合、ジャイロ側の機能により補正されるため、 このミキシングは使用しません。ジャイロの動作 モードが **AVCS モード時に使用するとニュートラル ずれの原因となります。**

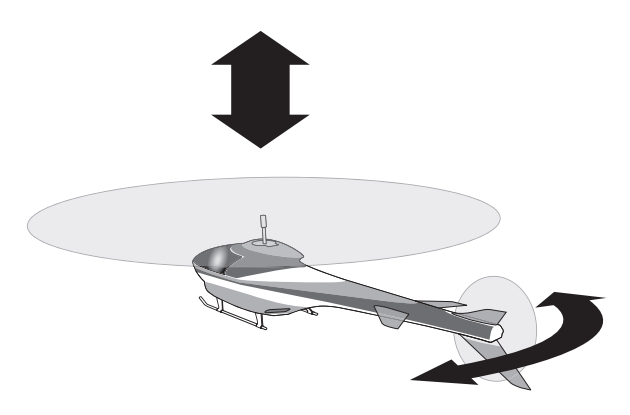

●モデル・メニューで [ ピッチ→ラダー ] ボタンを押して、 下記の設定画面を呼び出します。

●通常 [ 直線 ] タイプを選択します。

[目次へ戻る](#page-6-0)(

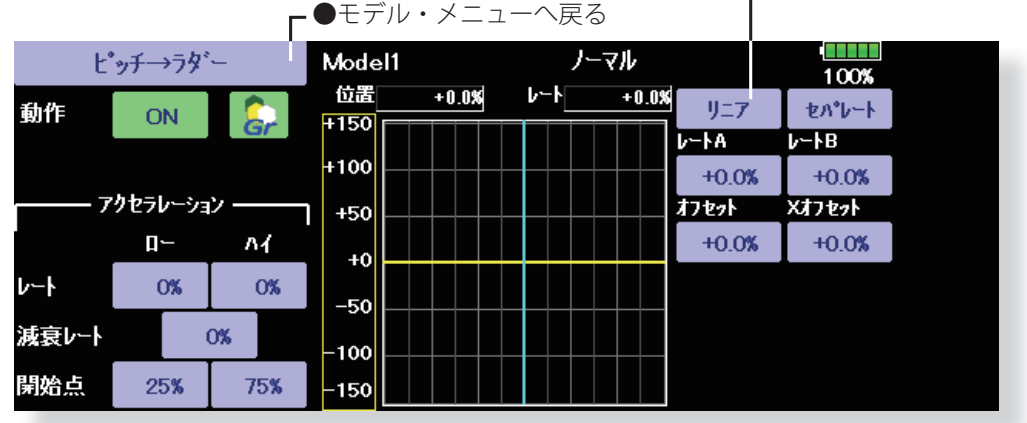

#### **設定方法**

ヘリコフ

- ●機能を使用する場合、[INH] ボタンを押して [ON] 表示 にする。
- ●他のコンディションにも同じ内容を設定したい場合は グループ・モード(Gr.)、選択されているコンディショ ンのみを設定したい場合はシングル・モード(Sngl) を選択してください。
- ●ミキシング・カーブを設定します。

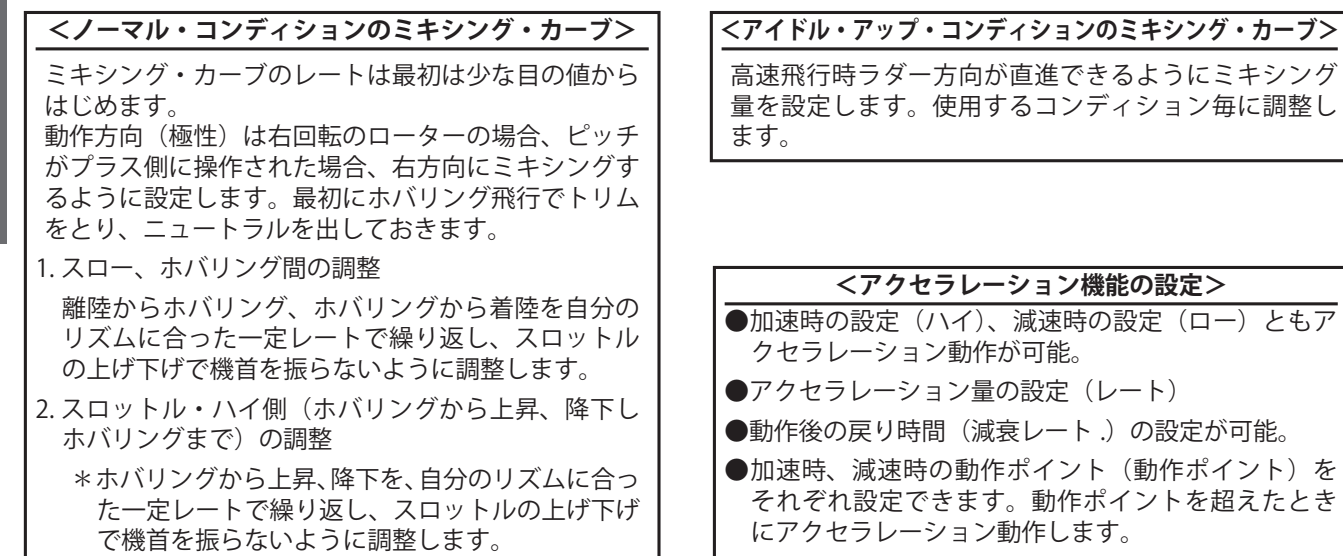

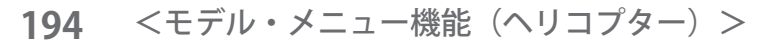

# **ジャイロ**

Futaba GY シリーズ・ジャイロを使用する場合のジャ イロ専用ミキシングです。3 個のジャイロをそれぞれ、 コンディション毎に感度および動作モード(ノーマ ル・モード/ GY モード)を設定できます。

- \*ジャイロ 2/ ジャイロ 3 を使用する場合はファンクショ ン画面でいずれかのチャンネルにジャイロ 2/ ジャイロ 3 を割り当ててください。( 初期設定では割当て済 )
- \*ジャイロ詳細設定画面のタイトルにはファンクション ネーム設定が反映されます。
	- ●モデル・メニューで [ジャイロ] ボタンを押して、下記 の設定画面を呼び出します。

#### **設定例**

★通常は、AVCS モードおよびノーマルモードの いずれを使用する場合でも、感度大(レート 1)、 感度小(レート 2)を設定しておくと便利。

注意:ファンクションの [ジャイロ]は (操作)、(ト リム ) 共に必ず [NULL] にしてください。

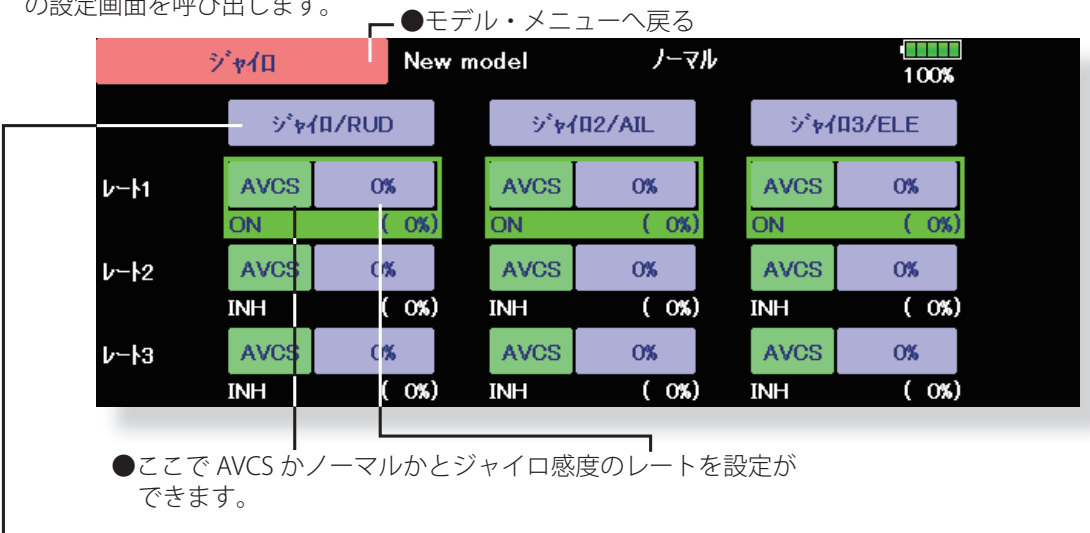

#### それぞれの詳細設定画面へ

₹

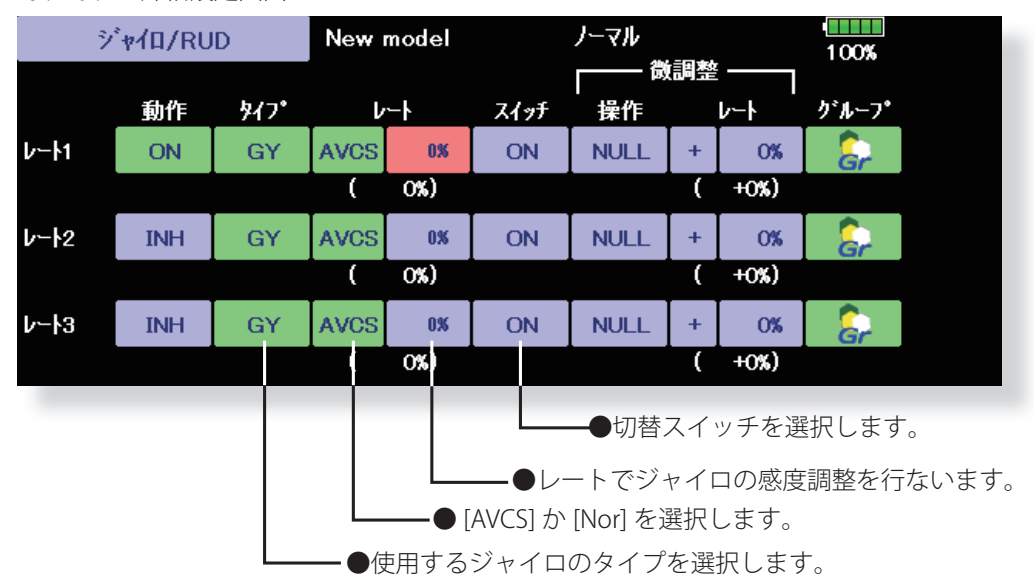

#### **設定方法**

- ●使用するレートの [INH] ボタンを押して [ON] 表示にし ます。
- ●他のコンディションにも同じ内容を設定したい場合は グループ・モード(Gr.)、選択されているコンディショ ンのみを設定したい場合はシングル・モード(Sngl) を選択してください。
- ●コンディション毎に3つのレートを切り替え可能(レー ト 1/ レート 2/ レート 3)
- ●微調整ボリュームを設定可能
- [目次へ戻る](#page-6-0) (Fek)

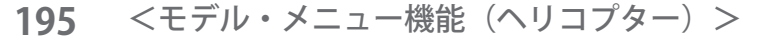

## **ガバナー**

Futaba 製 ガバナーを使用している場合のガバナー 専用ミキシングです。コンディション毎に最大 3 つ のレート(回転数)を切り替えることができます。

- \*ガバナーの回転数設定チャンネルをガバナーファン クションに接続して使用します。
- \*独立したガバナー [ON]/[OFF] スイッチを使用する場 合は、ガバナーの AUX([ON]/[OFF]) コネクターをガ バナー 2 に接続し、リンケージ・メニューのファン クション設定機能で、ガバナー 2 にスイッチを設定 します。
- ●モデル・メニューで [ ガバナー ] ボタンを押して、下記<br>- の設定画面を呼び出します。
- \*フューエル・ミクスチャー機能を使用する場合、ミ クスチャー・サーボはガバナー側からの制御となり ます。ミクスチャー・トリム機能を使用する場合お よび送信機からガバナーへミクスチャー・カーブの データを転送する場合は、ガバナーの AUX(m.trm) コ ネクターをガバナー 2 ファンクションに接続し、ガ バナー側の設定を行う必要があります。ガバナーの 取扱説明書を参照してください。
- 注意:ファンクションの [ガバナー] および [ガバナー2] は ( 操作 )、( トリム ) 共に必ず [NULL] にしてく ださい。
- 注意:[ガバナー]のサブトリムは0%にしてリバース 方向はノーマルのままで使用してください。

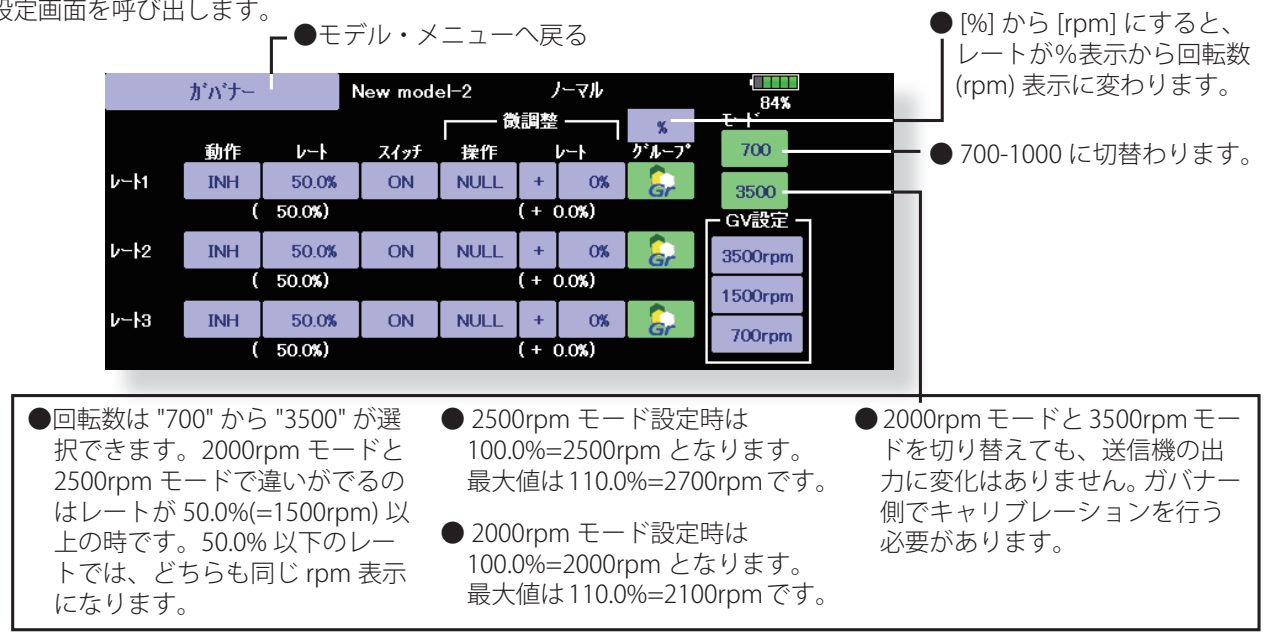

## **設定方法**

## **(ガバナー側の初期設定)**

●送信機、受信機、およびガバナーが動作できる状態 で、送信機側のガバナー設定画面(上記)のレート1 の [INH] ボタンを押して ON の状態とし、GV 設定の [2000rpm] ボタンを押したとき、ガバナー側の回転数 表示が 2000rpm に、[1500rpm] ボタンを押したとき、 回転数表示が 1500rpm に、また、[1000rpm] ボタンを 押したとき、回転数表示が 1000rpm になるようにガバ ナー側の回転数設定機能で調整します。

上記設定により、ガバナーと送信機の設定値(回転数 表示)を合わせることができます。

- ●ガバナー設定の動作が ON された時に、ガバナー出力 チャンネルのエンドポイント (ATV) の動作量とリミッ トが初期化されます。また動作状態から [INH] にした時 も初期化されます。(動作量 100、リミット 155)
	- 注意:上記設定が終了したら、以降 GV 設定ボタンは 操作しないようにしてください。また、カーソ ルはレートの項目等に移動してください。カー ソルが GV 設定のいずれかのボタン上にある場 合は、GV 設定が優先し、回転数切替用スイッ チを操作しても変化しません。

## **(機能設定)**

- ●回転数を直読表示にしたい場合は、[%] ボタンを押して、 rpm(回転数)表示に変更してください。
- ●使用するレートの [INH] ボタンを押して、ON 表示にし ます。
- ●他のコンディションにも同じ内容を設定したい場合は グループ・モード(Gr.)、選択されているコンディショ ンのみを設定したい場合はシングル・モード(Sngl) を選択してください。
- ●コンディション毎に3つの回転数(レート)を設定可能。 (レート 1 /レート 2 /レート 3)
- ●スイッチの設定により、コンディション毎の回転数切 替以外に、コンディション内での切替が可能となりま す。また、回転数設定の代わりに OFF 設定することに より、ON/OFF スイッチを別に設けることなくガバナー を ON/OFF することができます。
- ●回転数の微調整ボリュームを設定可能。ボリュームの 選択、調整幅、および調整方向を設定できます。

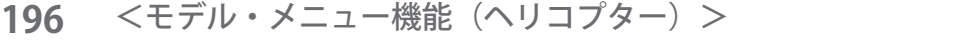

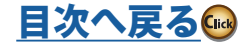

ヘリコプタ

## **スロットル・リミッター**

スロットルカーブの上限リミット位置を設定する 機能です。リミット位置の調整は、任意のコント ロールに割り当てることが出来ます。調整範囲の上 限、下限が設定可能です。

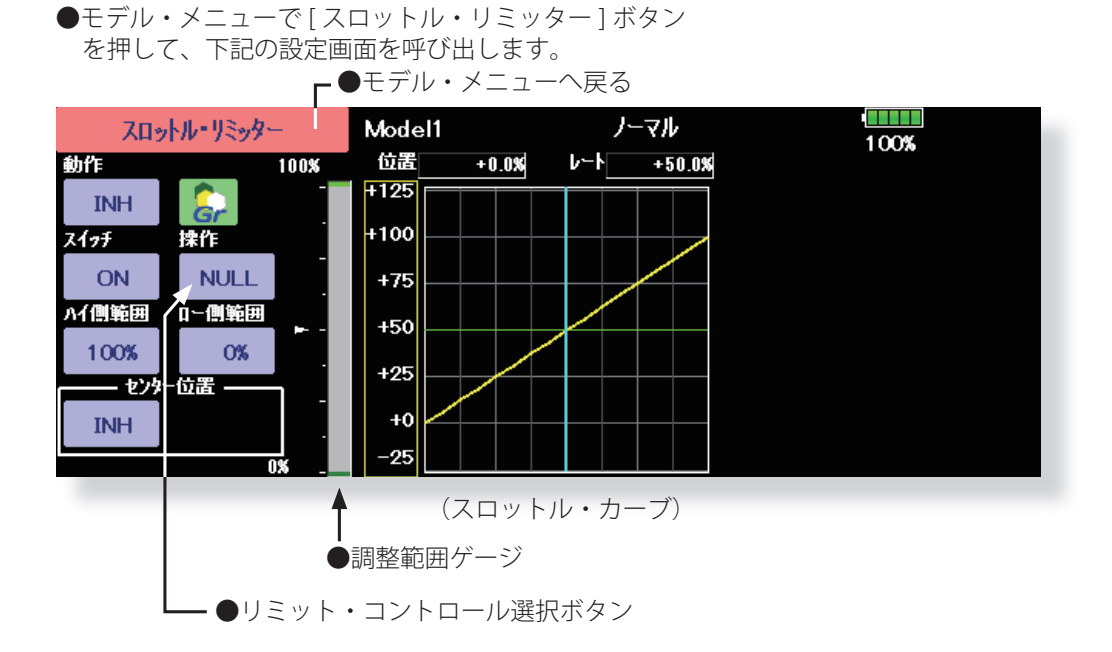

### **設定方法**

- ●動作ボタンを押し、INH から機能を有効にします。「ON」または「OFF」が表示されます。
- ●スイッチ選択ボタンを押し、スロットル・リミッター機能の ON/OFF スイッチを選択します。
- ●リミット・コントロール選択ボタンを押し、リミット位置を調整するコントロールを選択します。
- ●ハイ側範囲ボタンを押し、レート調整ボタンを表示させ、リミット調整範囲上限を設定します。
- ●ロー側範囲ボタンを押し、リミット調整範囲下限を設定します。調整範囲ゲージが表示されます。

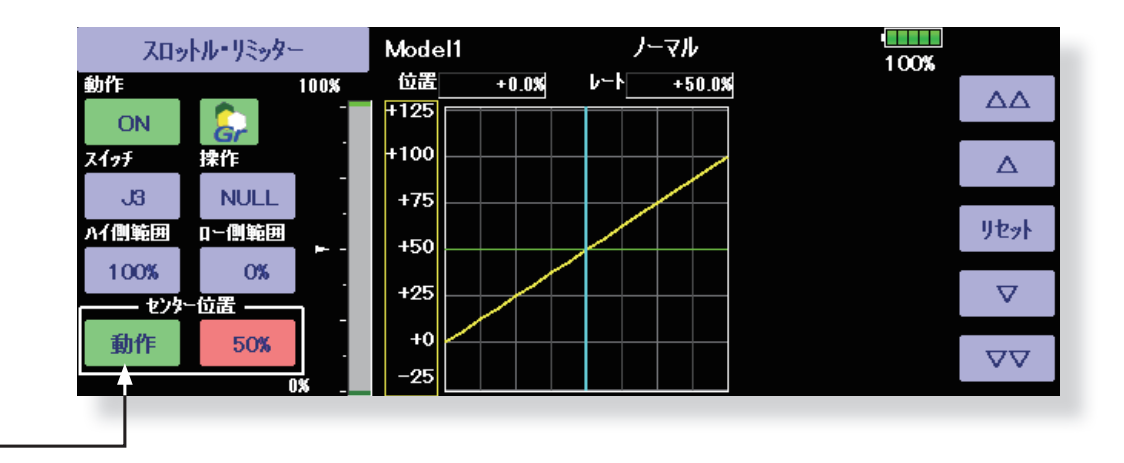

## **センター位置(操作ハードウェアのニュートラル位置におけるリミット値の調整 )**

- ●動作ボタンを押し、INH から機能を有効にします。「動作」が表示されます。
- ●センター位置のレートを変更すると、操作ハードウェアのニュートラル位置におけるリミット値を調整できます。
- ●"INH" の場合は、リミット値は、" ハイ側範囲 " と " ロー側範囲 " の中間値です。
- ●[INH] から [ 動作 ] にした時のセンター位置のレートは " ハイ側範囲 " と " ロー側範囲 " の中間値にリセットされます。
- ●センター位置のレートは "ハイ側範囲 " と " ロー側範囲 " の間で設定できます。

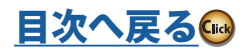

## **ジャイロセッティング**

CGY755/CGY760R を送信機へ接続すると送信機でジャイロセッティングがおこなえます。

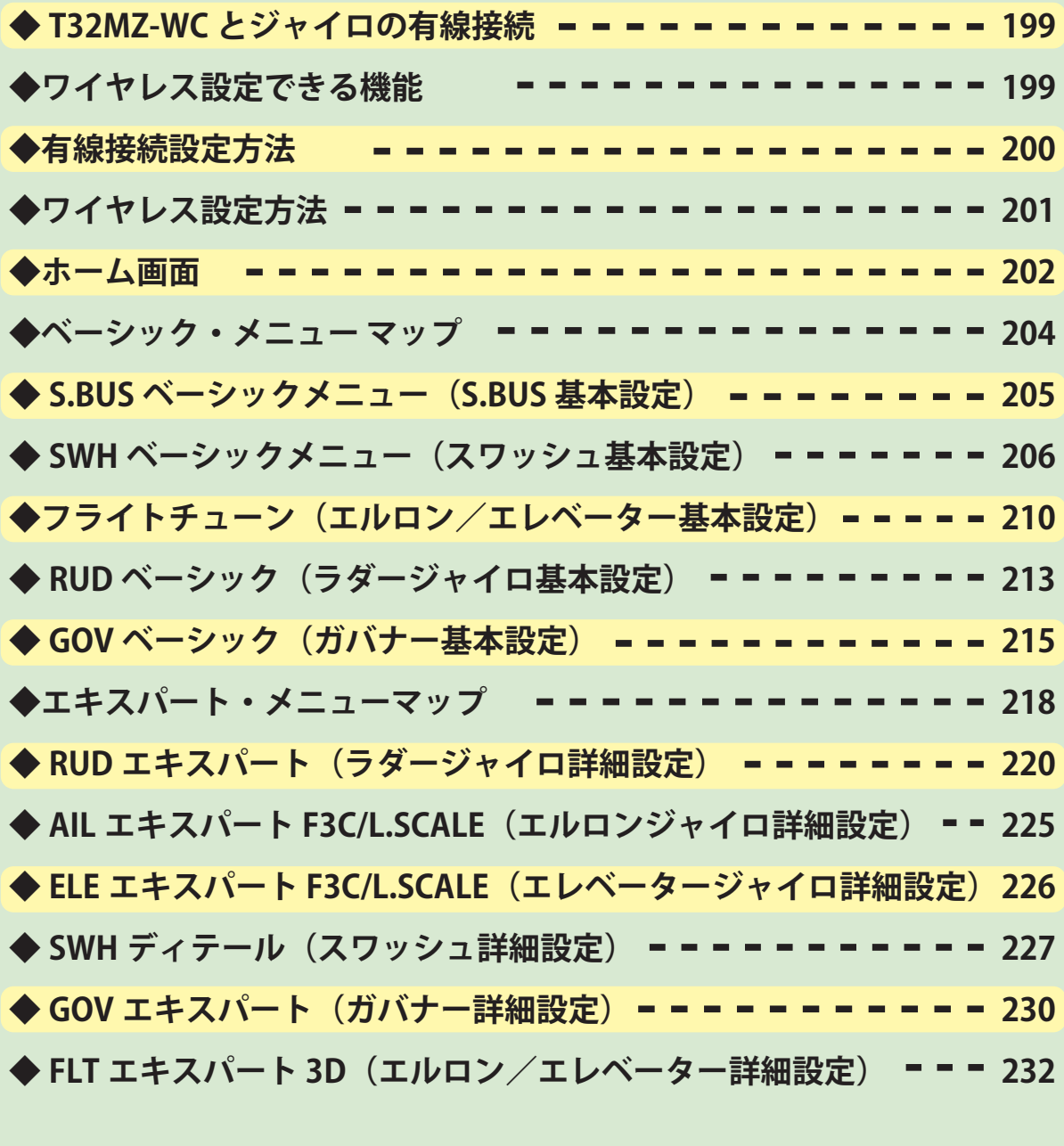

ヘリコプター

CGY760R で本機能を使用するには、CGY760R を最新バージョンへアップデート (CGY760R:V3.0 ~ ) する必要があります。 (CGY755 につきましては、初回ロットから対応済です。) CGY760R のアップデートにつきましては、Futaba WEB サイト [ ソフトウェア・ダウンロード ] をご参照ください。

ジャイロの使用方法・注意事項・設置方法等につきましては、ジャイロの取扱説明書をご参照ください。この説明書の画面、 記載事項はバージョンアップに伴い変更される場合があります。

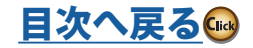

<span id="page-198-0"></span>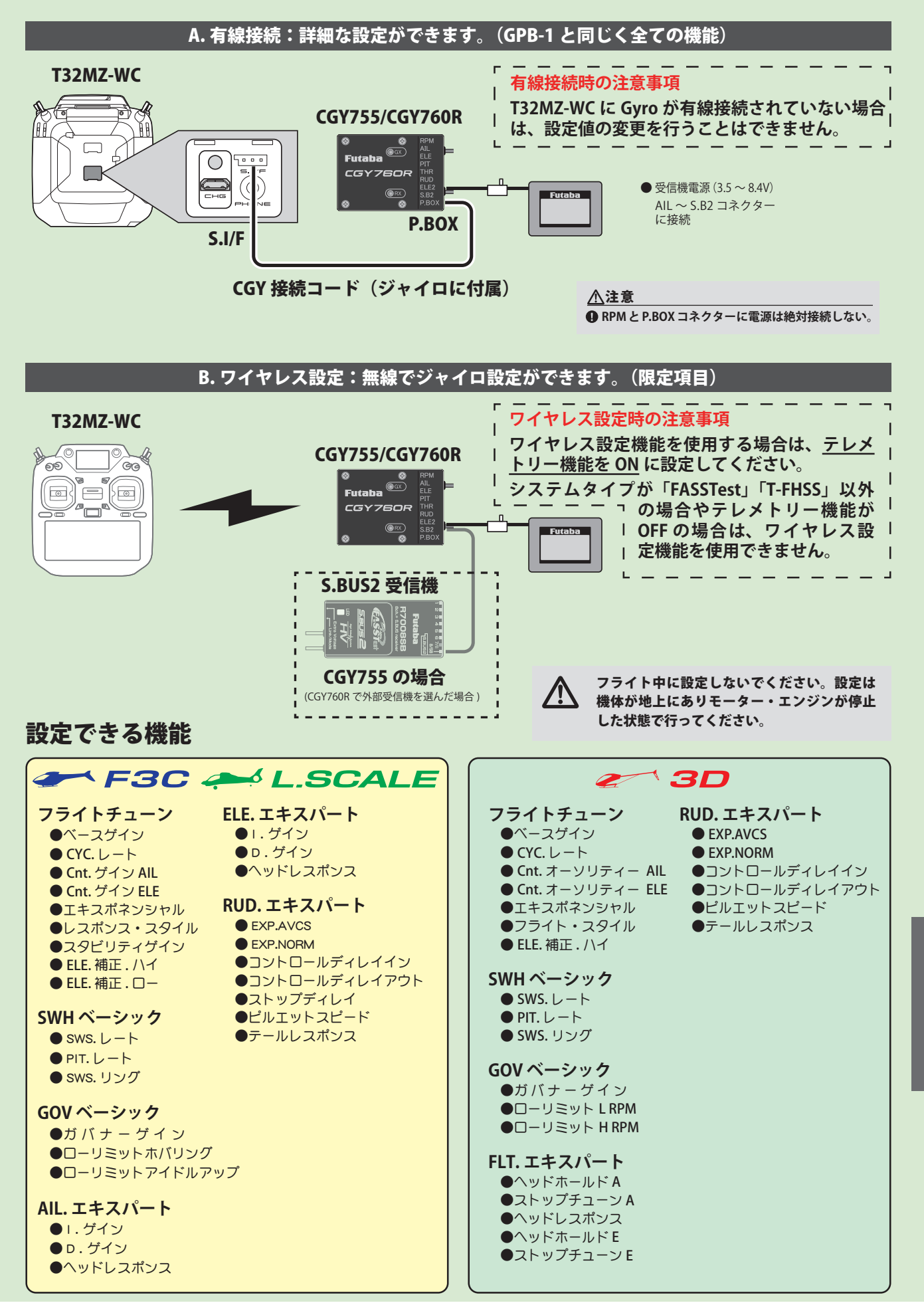

**199** <モデル・メニュー機能(ヘリコプター)>

[目次へ戻る](#page-6-0)

ヘリコプタ

<span id="page-199-0"></span>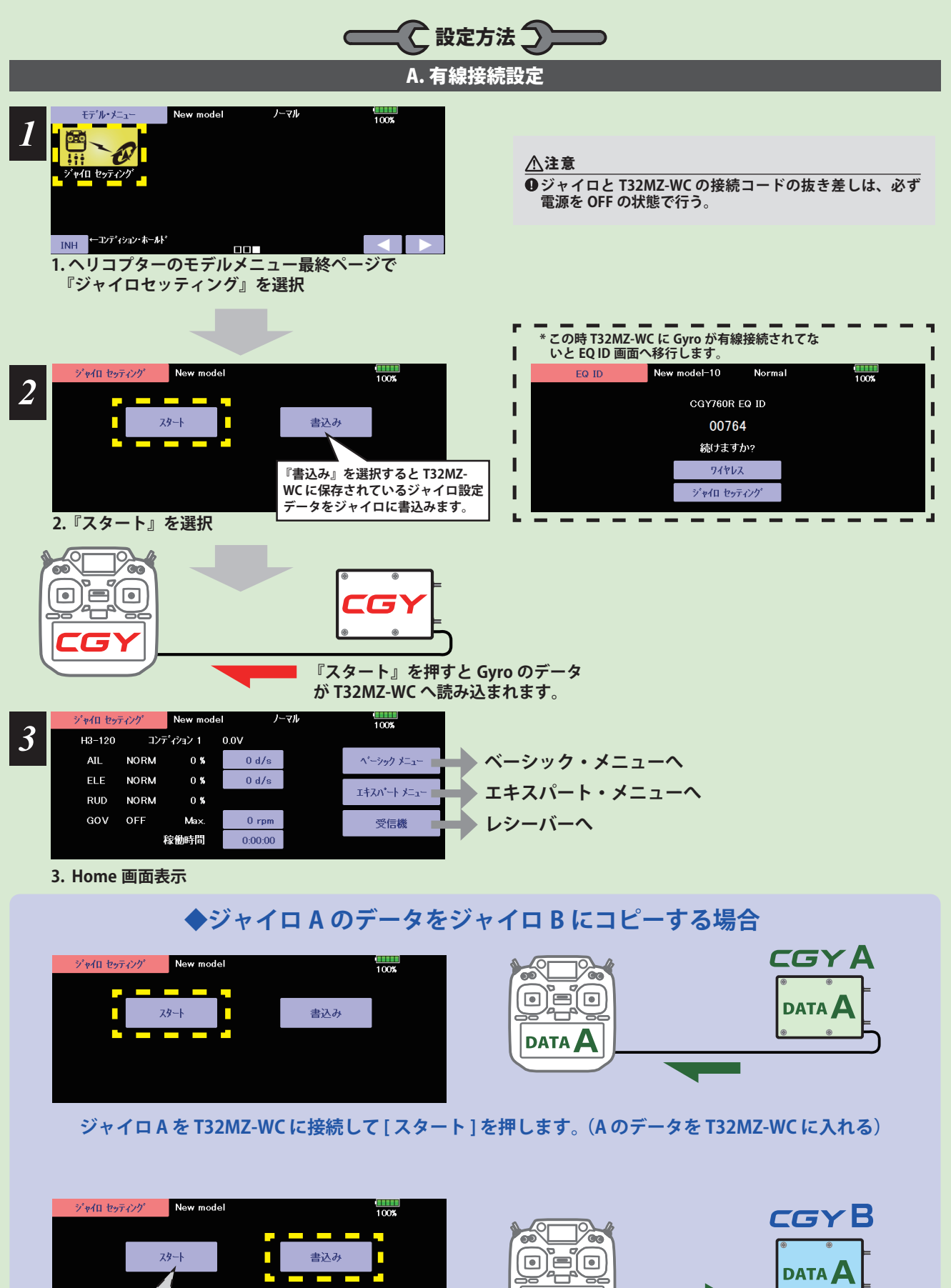

**ジャイロ B を T32MZ-WC に接続して [ 書込み ] を押します。(A のデータをジャイロ B に入れる) まれてしまい A のデータがきえてしまいます。**

**DATA** 

ヘリコプター

**200** <モデル・メニュー機能(ヘリコプター)>

**ここでスタートを押すと B のデータが T32MZ-WC に書き込**

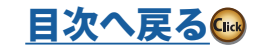

<span id="page-200-0"></span>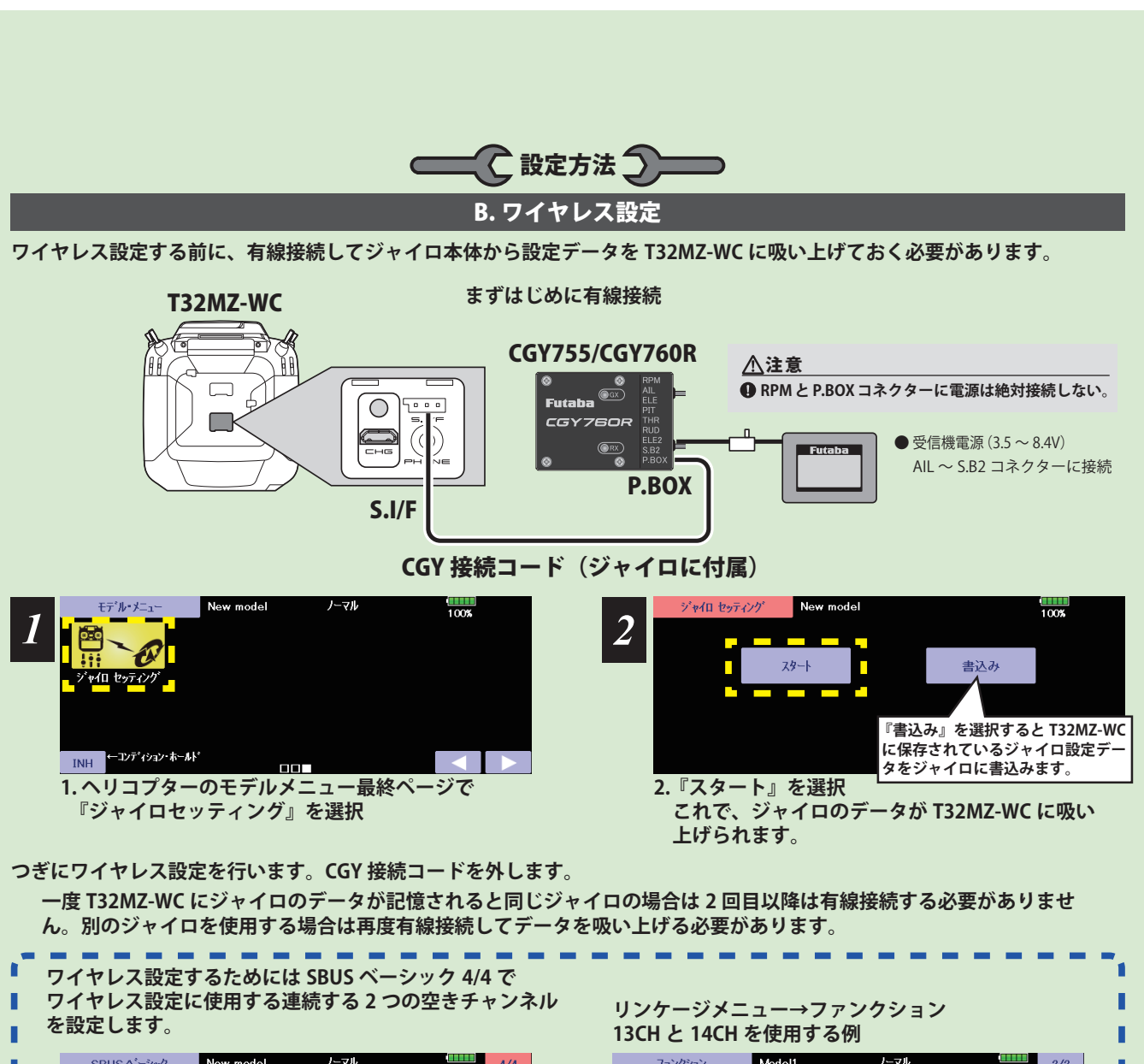

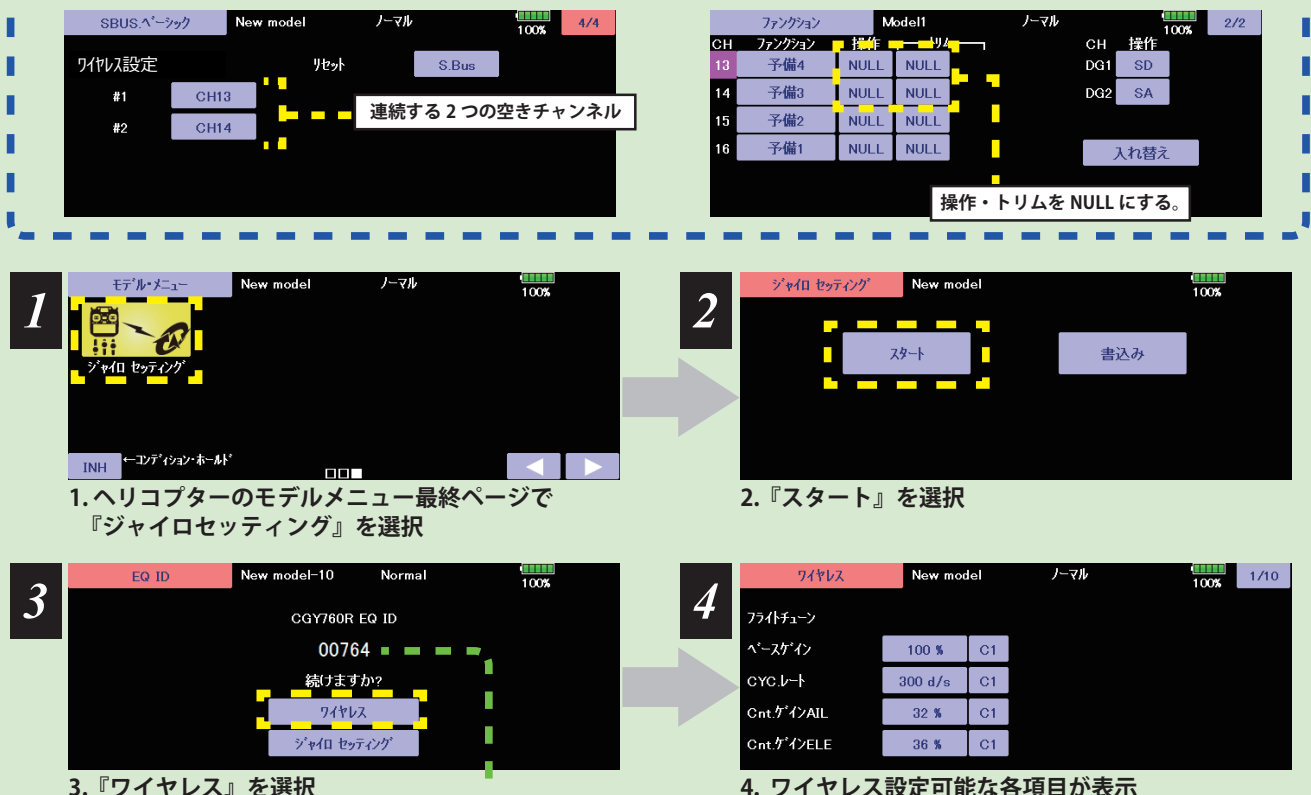

**3. 『ワイヤレス』を選択 設定するジャイロと EQ ID が一致しているか 確認してください。**

**201** <モデル・メニュー機能(ヘリコプター)>

[目次へ戻る](#page-6-0)

、リコプタ

<span id="page-201-0"></span>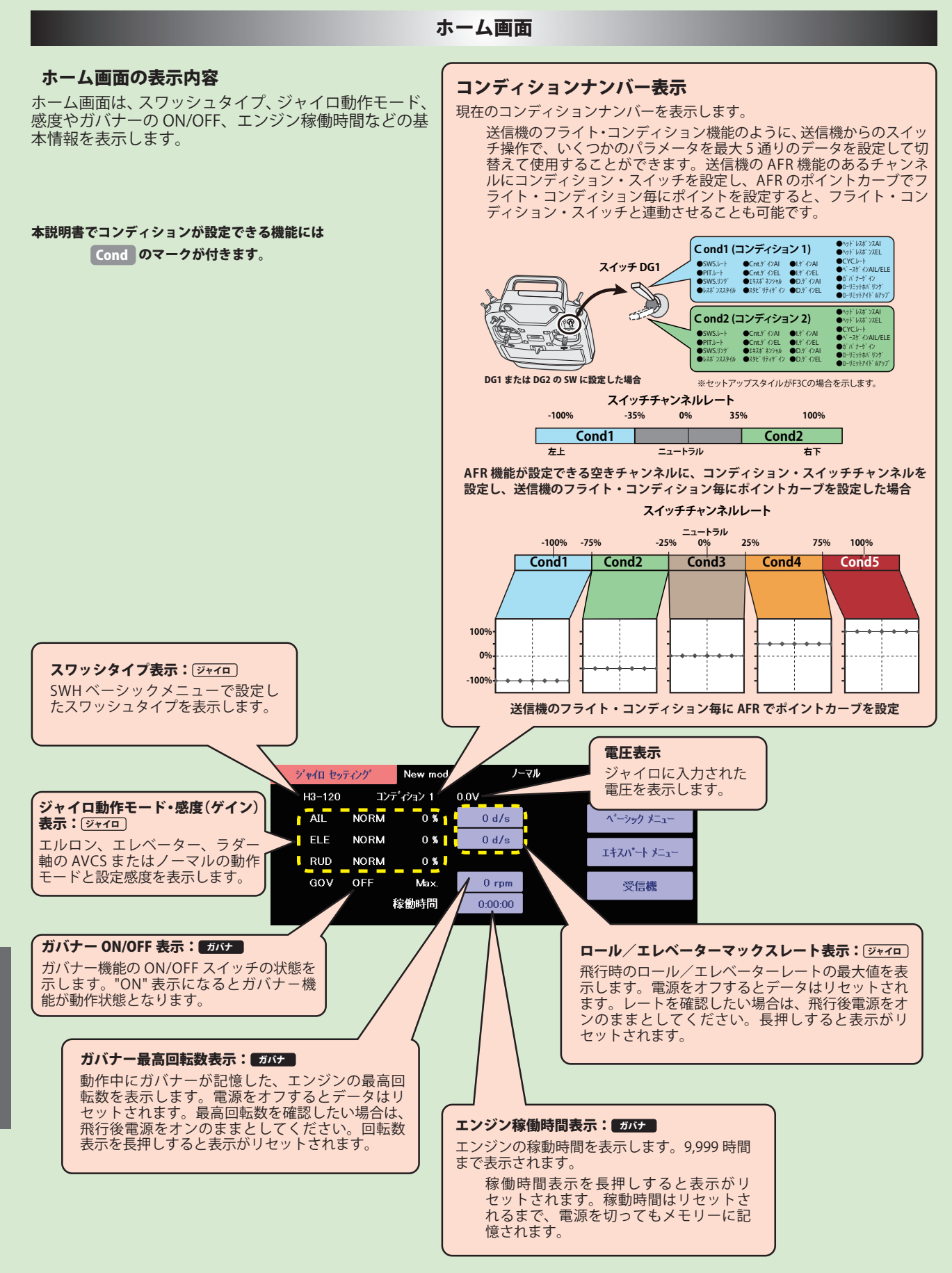

**202** <モデル・メニュー機能(ヘリコプター)>

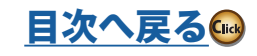

ヘリコプタ

#### ホーム画面

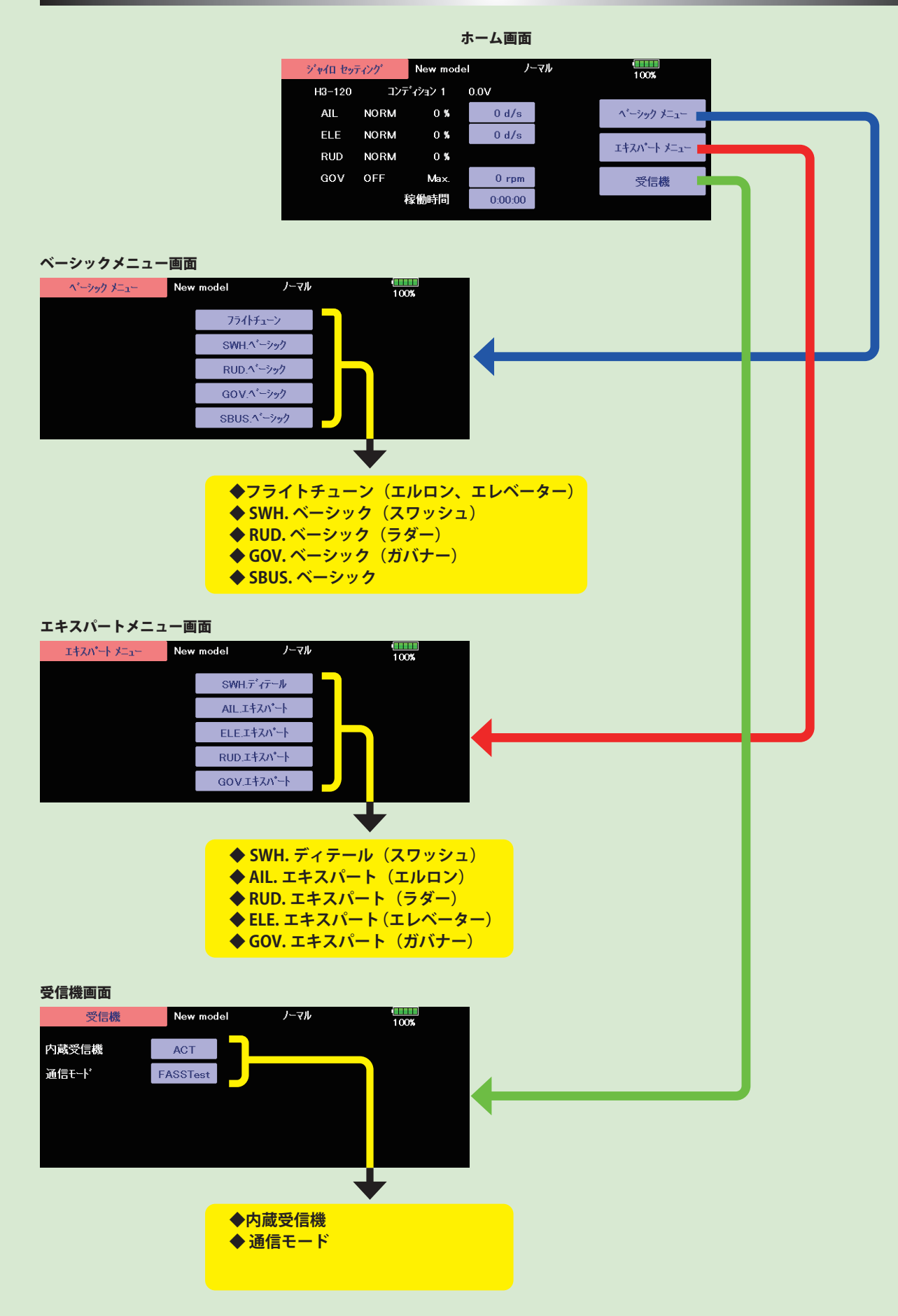

ヘリコプター

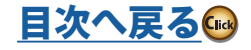

<span id="page-203-0"></span>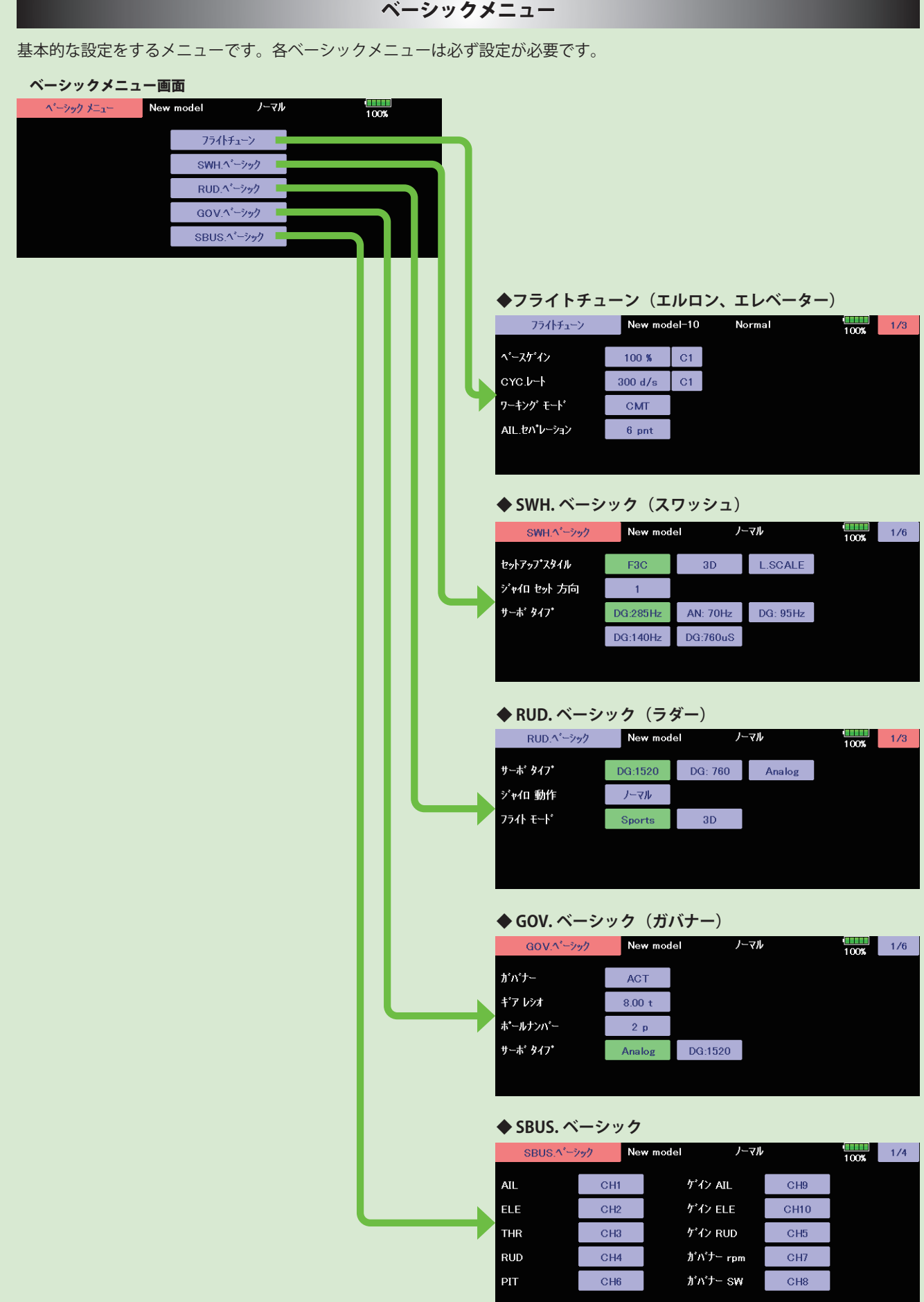

204 <モデル・メニュー機能 (ヘリコプター) >

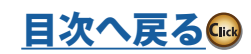

|ヘリコプター

### SBUS ベーシックメニュー (S.BUS 基本設定)

<span id="page-204-0"></span>ベーシックメニュー画面から SBUS ベーシック画面を表示します。 使用する送信機に合わせて、 各ファンクションの CH 設定をします。使用しないファンクションは INH に設定します。

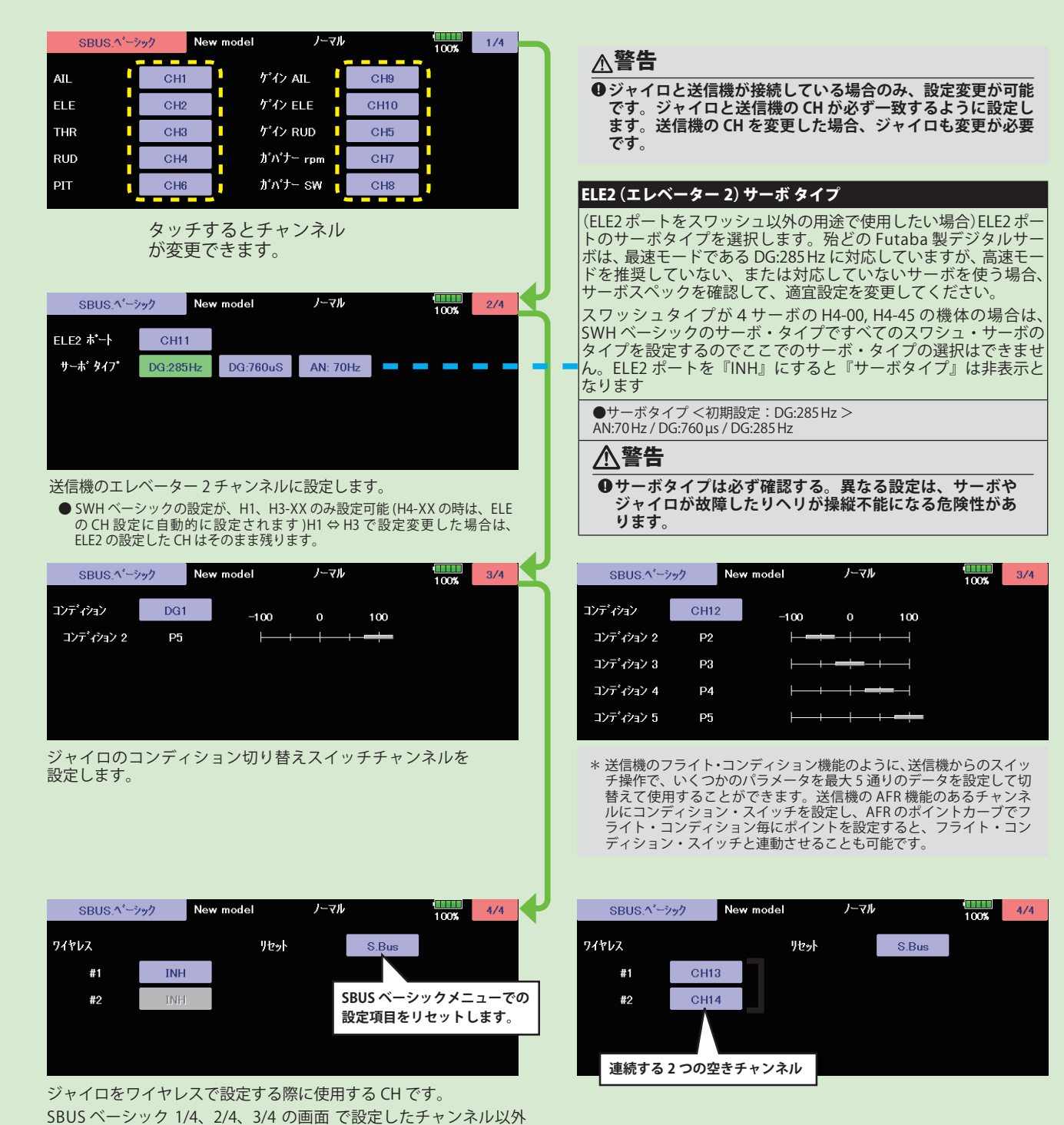

、リコプター

### 警告

- **●飛行する前に必ずコンディション1~5すべて、動作確認 をしてください。**
- **ワイヤレス設定は、必ず送信機とジャイロの電源が OFF の状態 から、ジャイロのみ電源を ON にして設定をします。一度通信し た場合は、必ず送信機とジャイロ両方の電源を一度 OFF にしてく ださい。ジャイロと送信機が接続していない場合やトレーナー 接続の場合は、設定できません。**

の連続した2つの空きチャンネルを使用します。

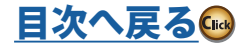

### SWH ベーシック (スワッシュ基本設定)

<span id="page-205-0"></span>スワッシュ動作の基本設定を行います。エルロン、エレベータージャイロを 使用時は必ずこのスワッシュ・ベーシック設定を行ってください。ベーシッ クメニュー画面から SWH ベーシック画面を表示します。 6 種のスワッシュプ レートに対応します。

#### 警告

**SWH ベーシックメニューで、サーボタイプを選択するまでは ジャイロにサーボを接続しない。**

緑色が点灯しているボタンが現在選択されている ■サーボタイプが違っていると故障の原因となります。

ボタンとなります。

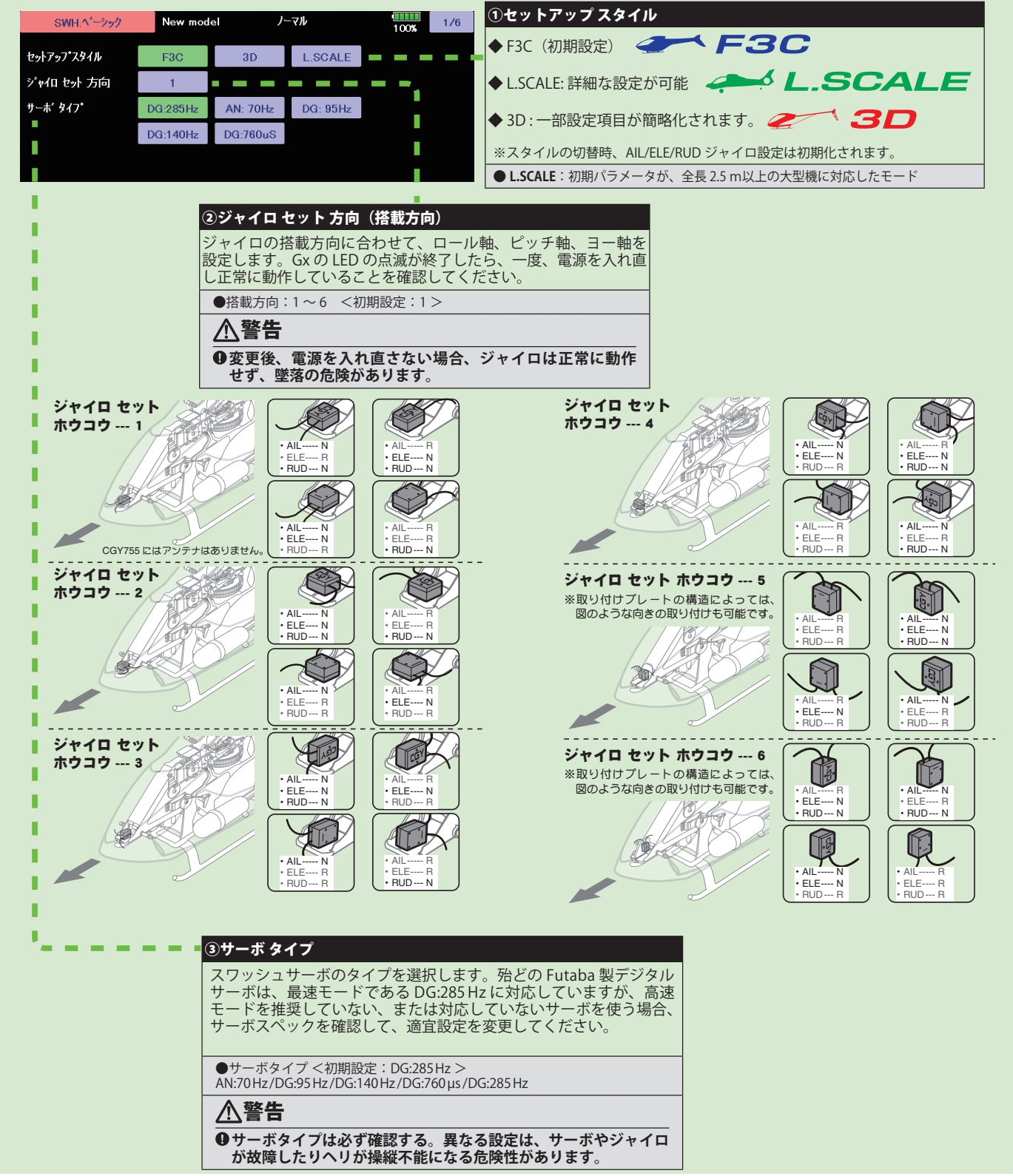

**206** <モデル・メニュー機能(ヘリコプター)>

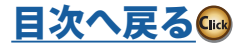

SWH ベーシック (スワッシュ基本設定)

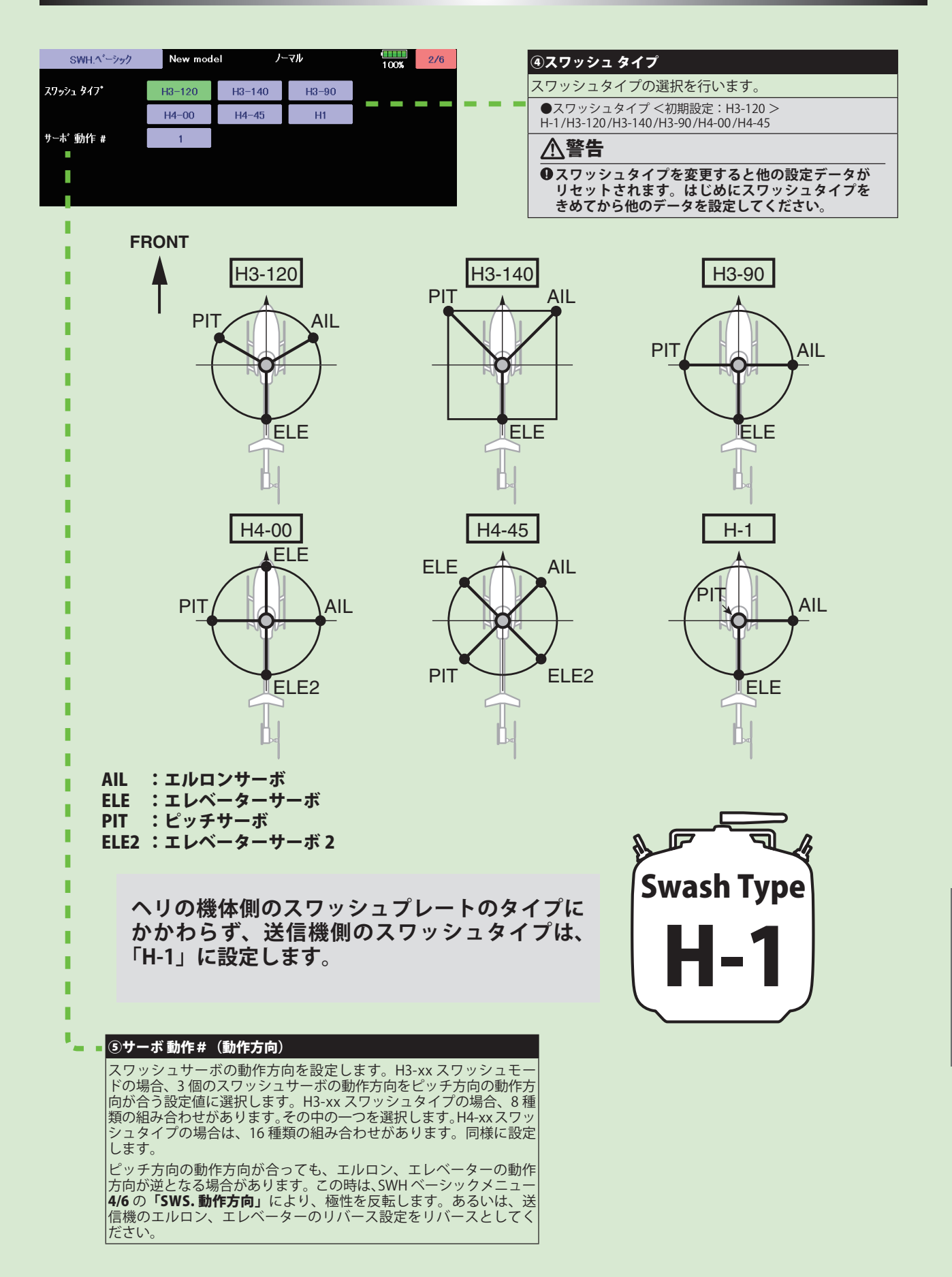

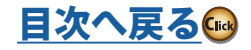

ハリコプタ

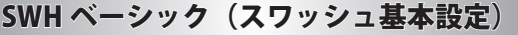

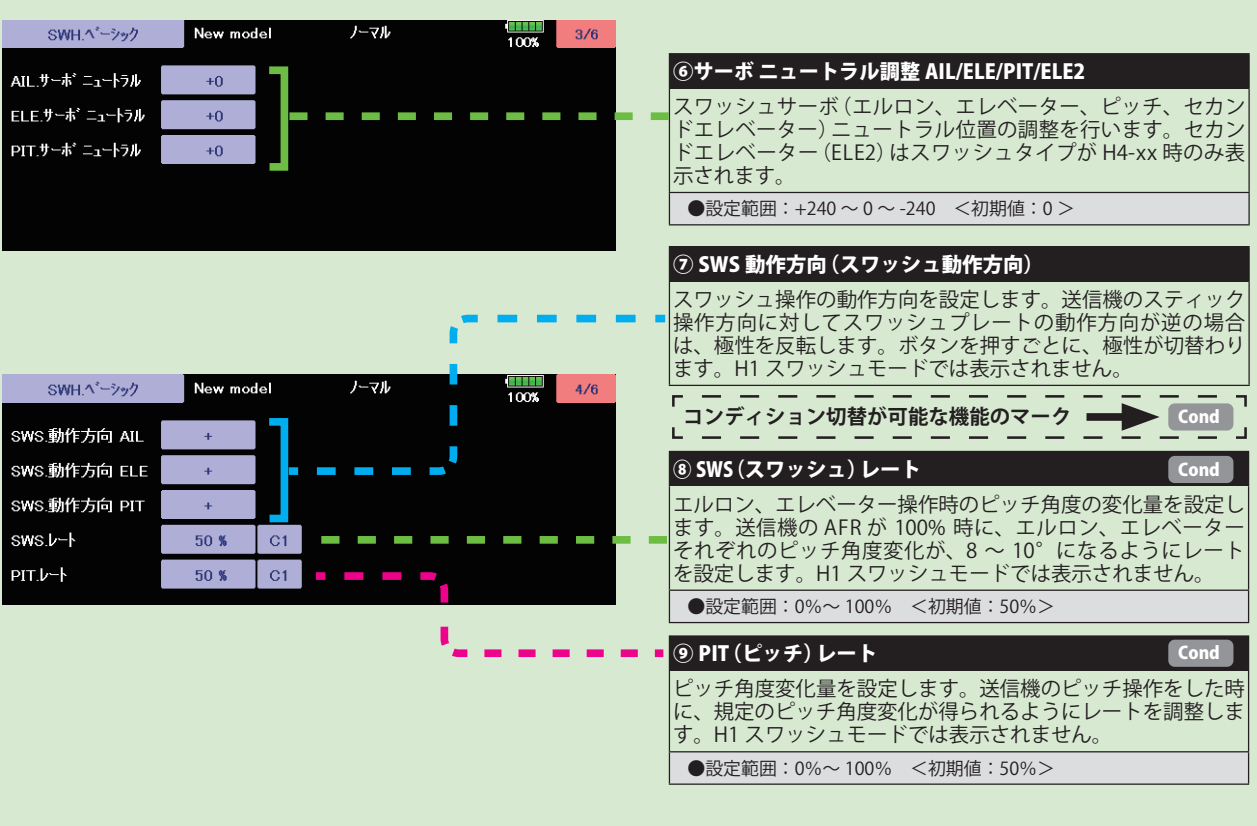

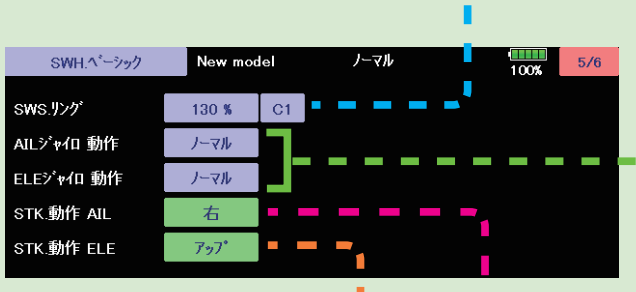

п

п

п

п п

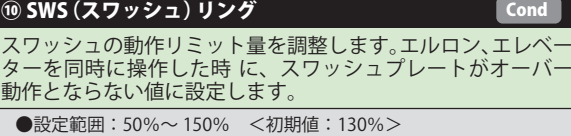

⑪ AIL(エルロン)/ ELE(エレベーター )ジャイロ動作

エルロン / エレベータージャイロの動作方向の設定を行いま す。エルロンの場合、機体を 右に傾けた時に、スワッシュプレー トが左方 向に傾くように設定します。 エレベーターは、 機体を アップ(後)方向に傾けた時に、スワッシュブレートがダウン |(前) 方向に傾くように設定します。

#### 警告

- **ジャイロ動作方向に間違えがないか、よく確認します。 もし間違えているとヘリは操作不能で墜落します。**
- \* F/F ミキシング(RUD エキスパートメニュー)を有効に動作させるため に、必ずこのエルロン動作方向とエレベーター動作方向の設定をして ください。また、この操作は、リンケージ終了後に各舵の動作方向を 合わせた後で行ってください。

#### ⑫ STK. 動作 AIL (エルロン 動作)

エルロンの動作方向をジャイロに読み込みます。 **[ 設定方法 ]** | 右」ボタンをタッチして設定モードにします。 | よ ろしいですか?」と表示されます。エルロンスティックを右方 向一杯に振ります。[ はい ] ボタンをタッチすると、エルロン の動作方向が記憶されます。

#### ⑬ STK. 動作 ELE (エレベーター 動作)

エレベーターの動作方向を、ジャイロに読み込みます。

[設定方法] 「アップ」ボタンをタッチして設定モードにします。 「よろしいですか?」と表示されます。エレベータースティッ クをアップ方向一杯に振ります。[ はい ] ボタンをタッチする と、エレベーターの動作方向が記憶されます。

F/F ミキシング(RUD エキスパートメニュー)を有効に動作 させるために、必ず設定をしてください。また、この操作は、 リンケージ終了後に各舵の動作方向を合わせた後で行ってく ださい。

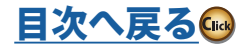

## SWHベーシック (スワッシュ基本設定)

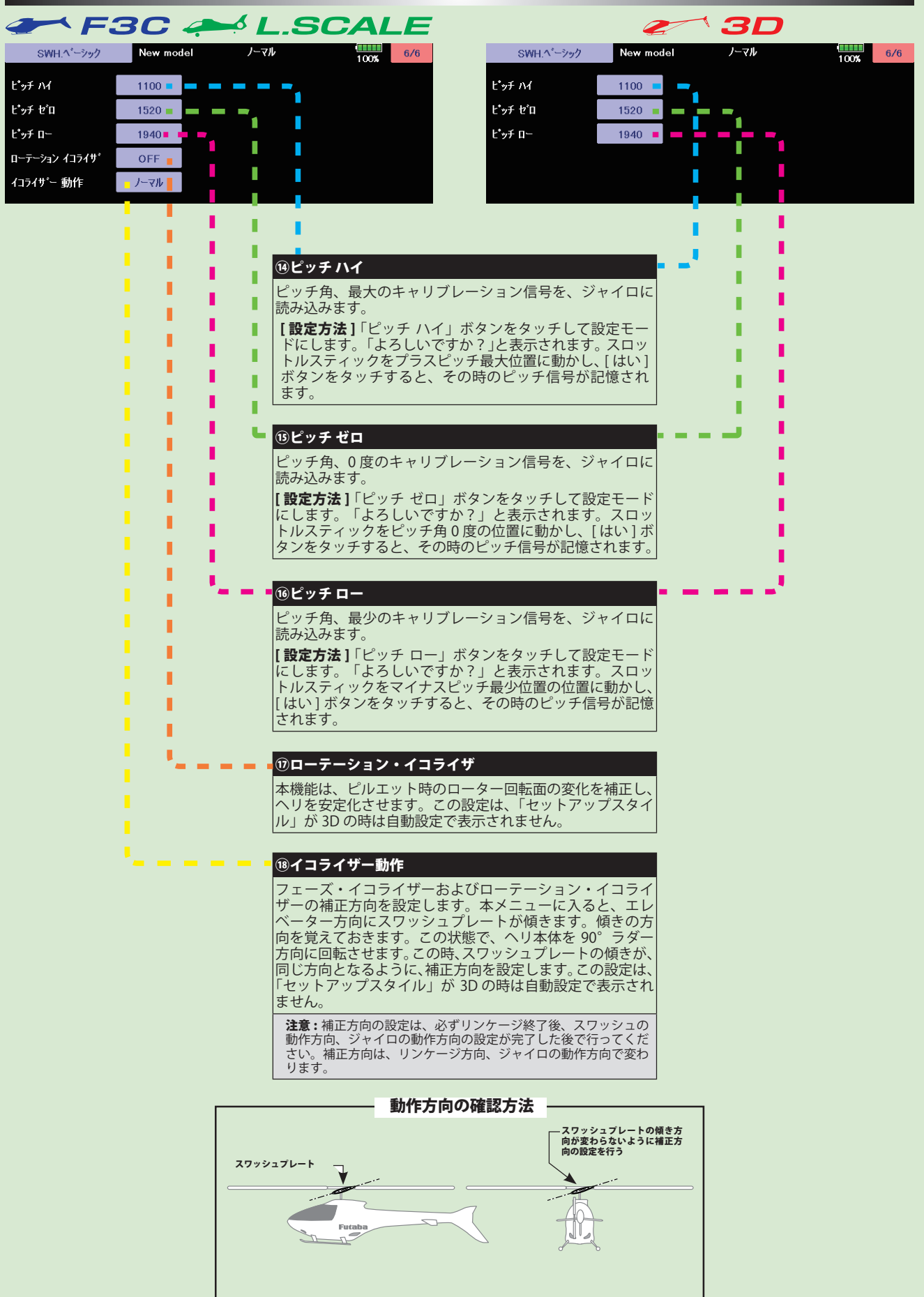

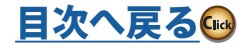

ハリコプタ

## フライトチューン(エルロン / エレベーター基本設定)

<span id="page-209-0"></span>フライトチューンでは、ヘリのロール/ピッチ(エルロン/エ レベーター) 軸の制御を設定します。「セットアップスタイル」が F3C/L.SCALE と 3D で一 ラップ!"<br>華の制御を設定します。「<del>」</del><br>部設定の内容が変わります

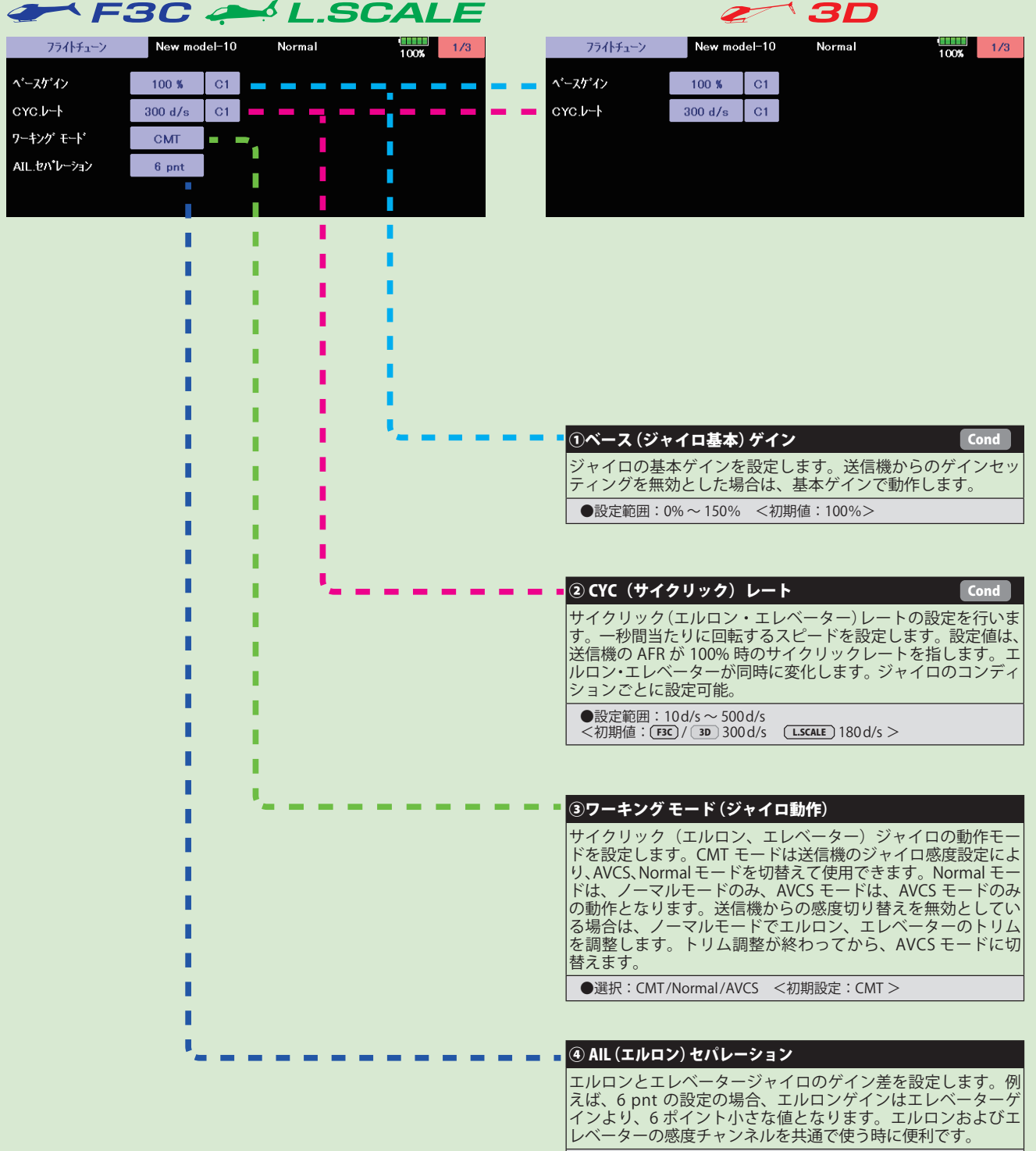

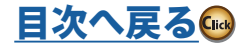

フライトチューン(エルロン / エレベーター基本設定)

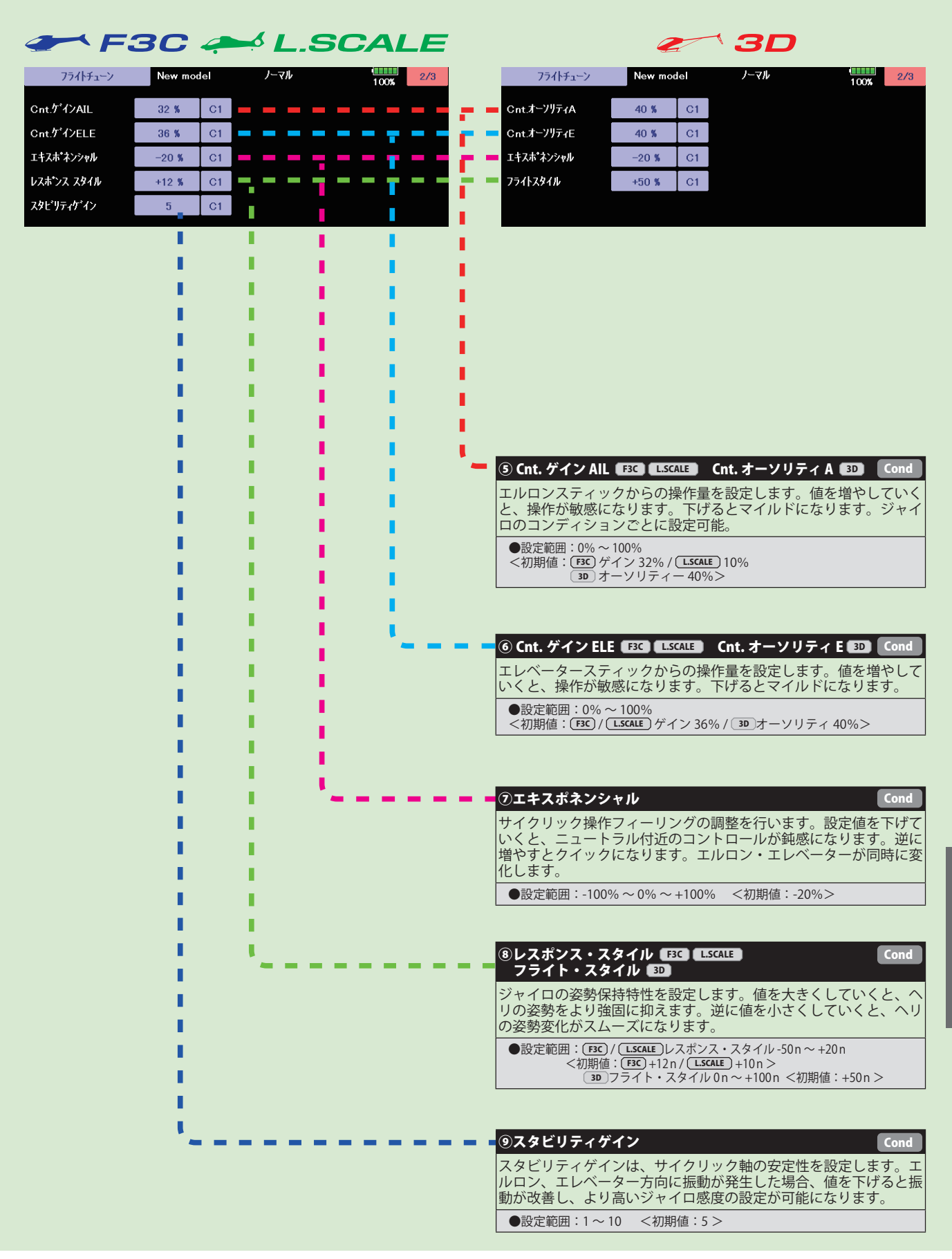

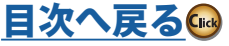

ハリコプタ

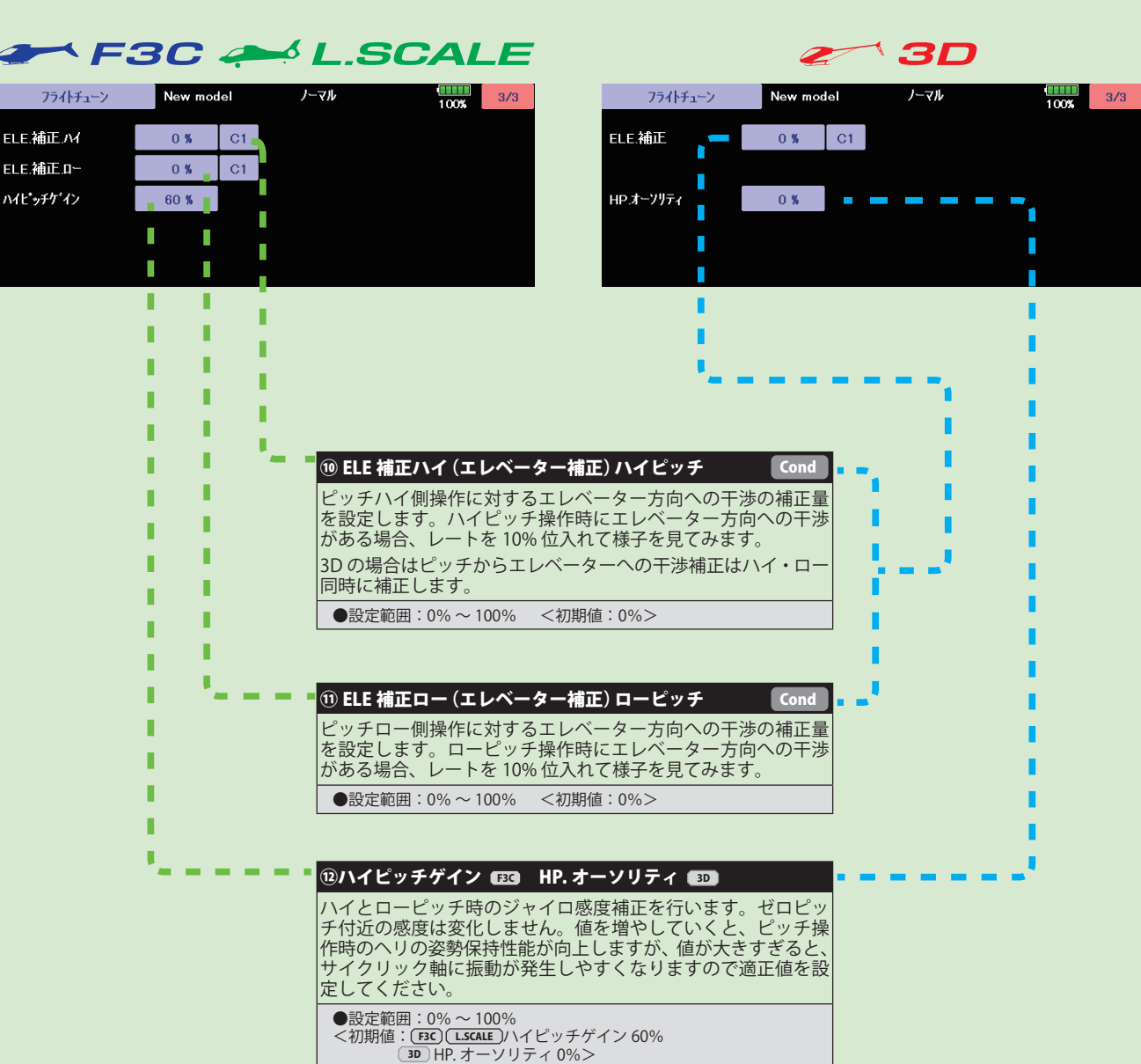

フライトチューン(エルロン / エレベーター基本設定)

|ヘリコプター

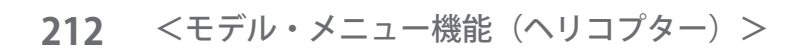

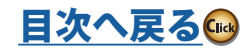

<span id="page-212-0"></span>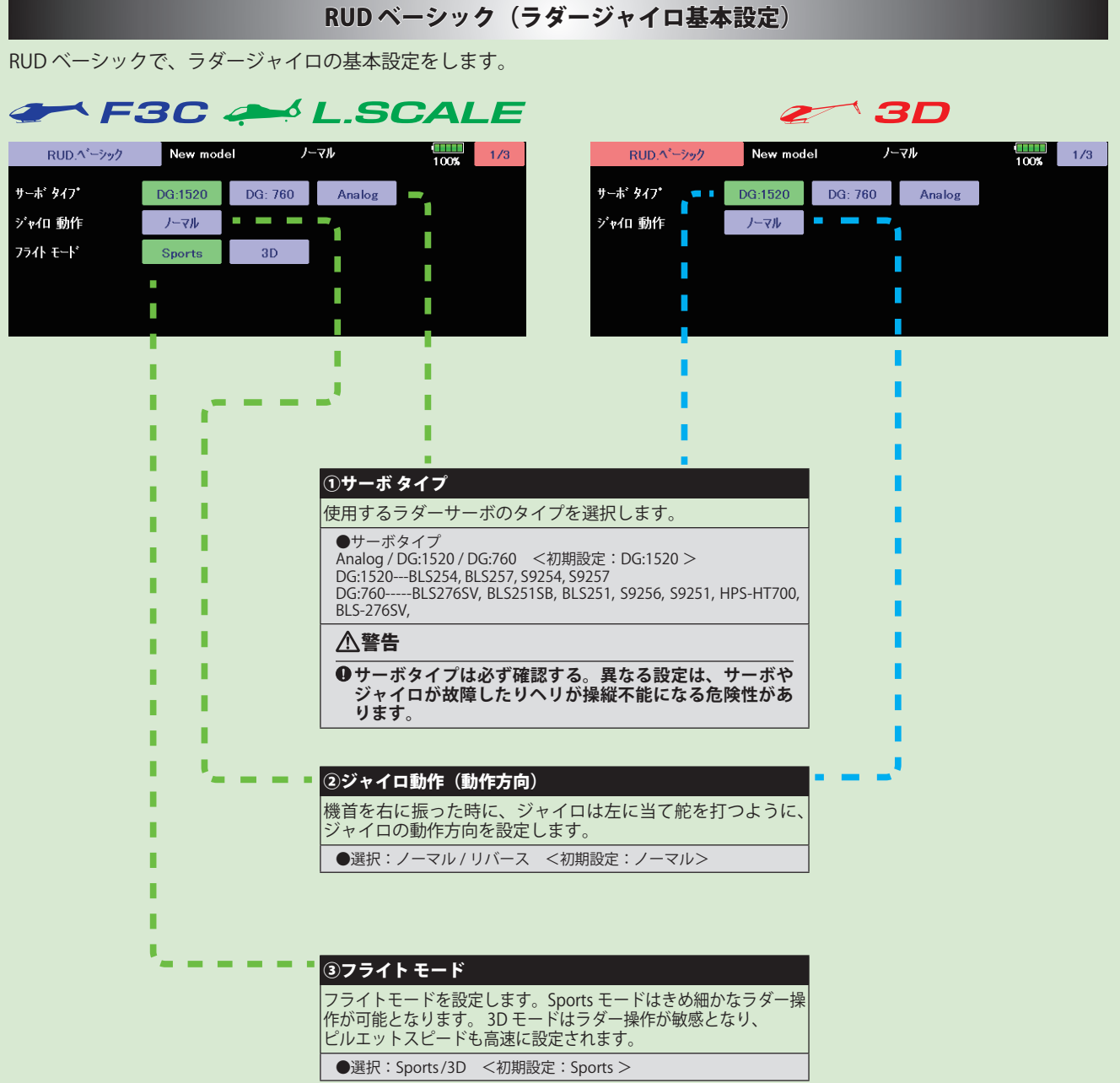

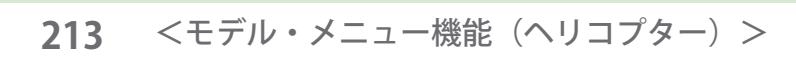

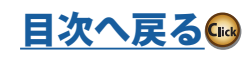

#### RUD ベーシック(ラダージャイロ基本設定)

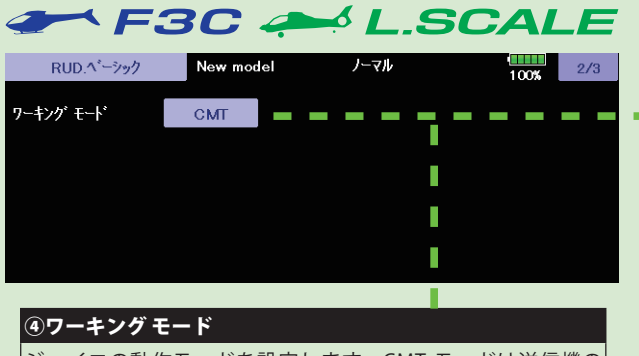

ジャイロの動作モードを設定します。CMT モードは送信機の ジャイロ感度設定により、 AVCS、ノーマルモードを切替えて使 用できます。Normal モードは、ノーマルモードのみ、 AVCS モー ドのみの動作となります。

●選択: CMT/Normal/AVCS <初期設定: CMT >

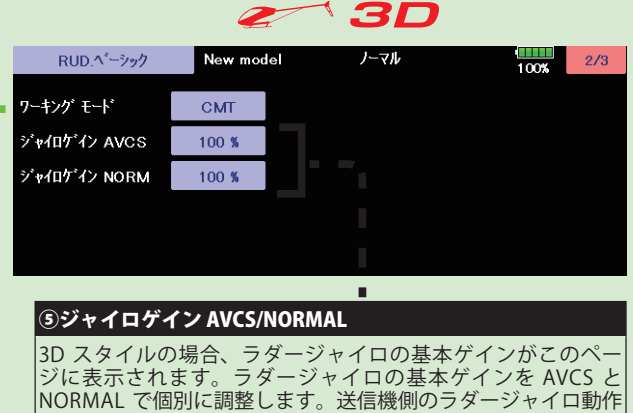

ゲインが、100% でも感度が足りないような場合に使用します。

●設定範囲:0%~150% <初期値:100%>

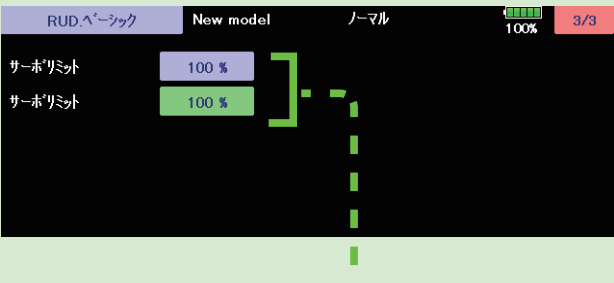

#### ⑥サーボリミットポイント設定

ラダーリンケージが干渉しない最大の舵角を左右別々に設定し ます。

#### [ 設定方法 ]

設定したい方向に送信機のラダースティックを右または左に操 作します。 緑色に点灯したボタンをタッチしてリミットを設定 します。反対側も同じように設定します。

●設定範囲:50% ~ 150% <初期値:100% >

## 警告

- **初めて使用する時や、リンケージを変えた時、または、 ■機体を変えた時は、必ずリミット設定を行ってください**。<br>●飛行時はこの設定角以上にサーボは動作せず、リンケージを保護<br>します。ただし、リミット位置を狭く設定しすぎるとジャイロ動<br>作に影響を与える場合があります。
- 

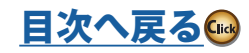

### GOV ベーシック (ガバナー基本設定)

<span id="page-214-0"></span>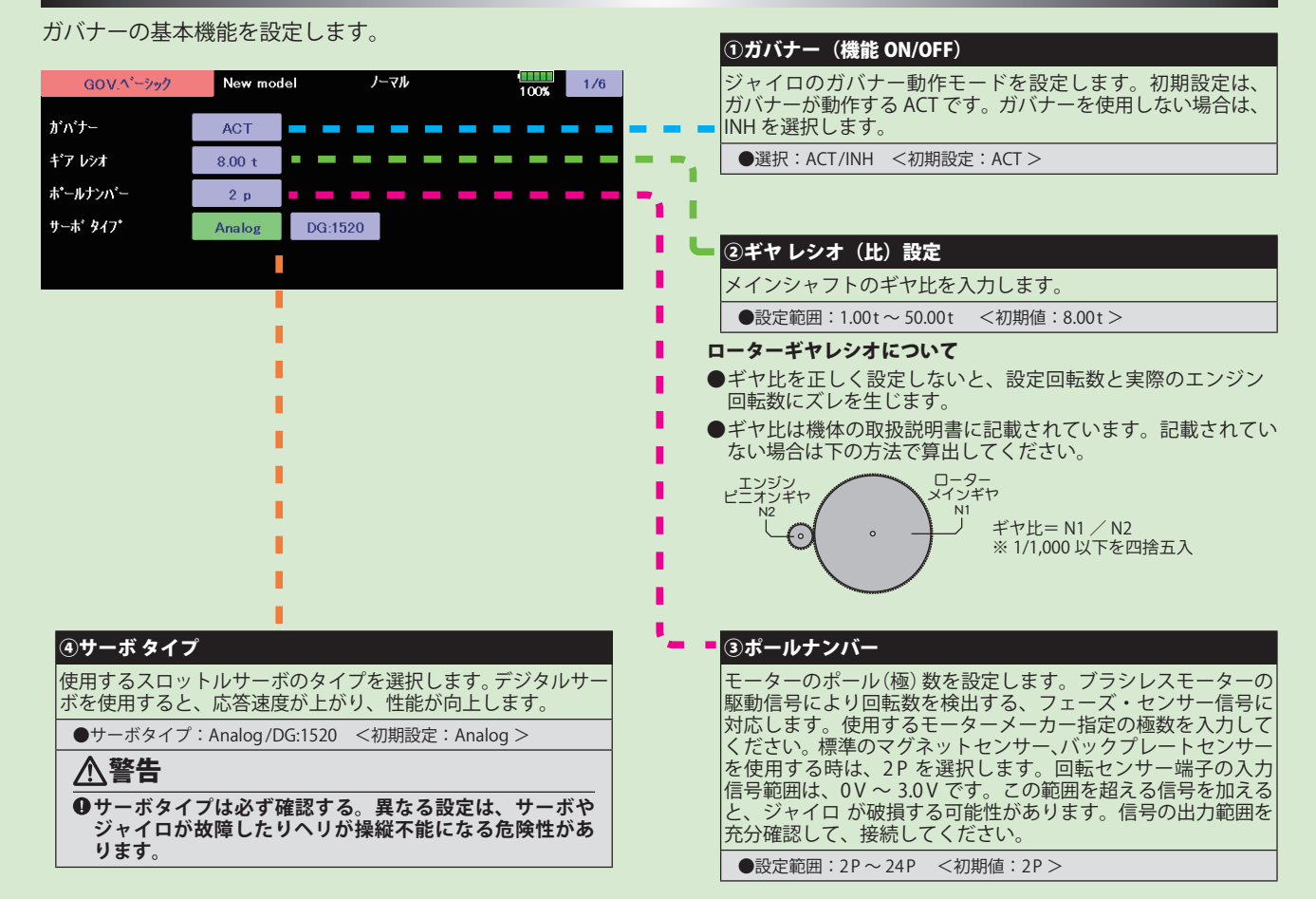

#### 送信機に設定されているガバナーのレート切り替え SW で表示が変わります。

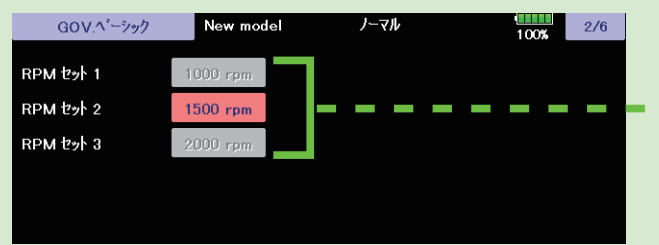

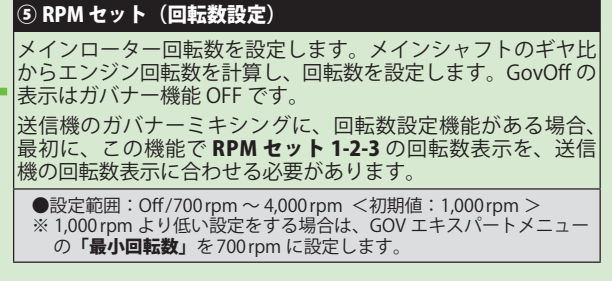

**215** <モデル・メニュー機能(ヘリコプター)>

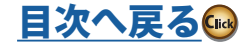

### GOV ベーシック (ガバナー基本設定)

⑥スティックスイッチ

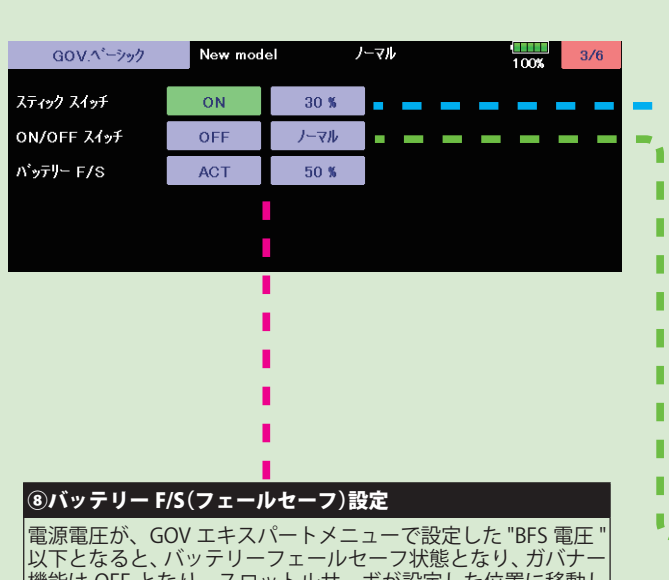

機能は OFF となり、スロットルサーボが設定した位置に移動し ます。

バッテリー F/S を ACT にすると、スロットルサーボポジション を設定する項目が表示されます。サーボポジションの設定方法 は「スティックスイッチ」と同じです。

電源電圧が、BFS. デンアツの設定電圧以下を約 3 秒継続すると、ジャ<br>イロのGx(ジャイロ)のLED が赤点灯になります。GOVベーシックでバッ<br>テリー F/S を ACT に設定していた場合、バッテリー F/S で設定したスロッ

トル位置にサーボが固定されます。 スロットルスティックを最スロー位置にすると、バッテリー F/S 機能が 一旦解除されますが、30 秒経過後、再度バッテリー F/S 機能が働き、サー ボが固定されます。バッテリー F/S 動作になった時は、速やかにヘリを 着陸、停止させ、バッテリーの充電を行ってください。

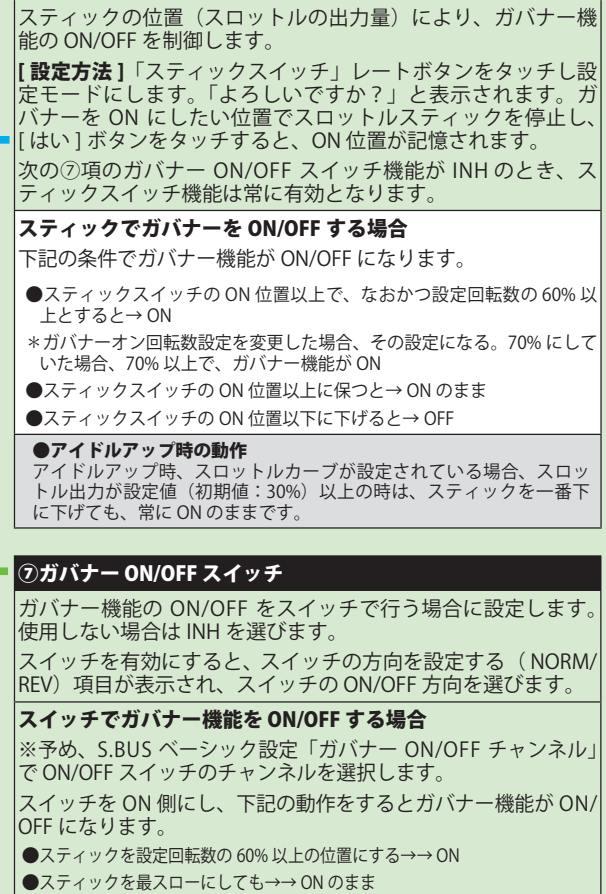

●スイッチ OFF とすると→→ OFF

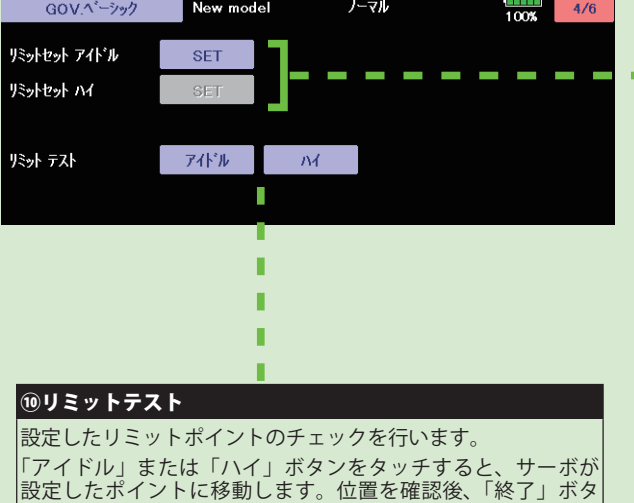

ンをタッチしテストを終了します。

#### 警告

**初めて使用する時、リンケージを変えた時、また、機体を変えた時 は、必ずリミットセットを行ってください。**

## ⑨リミットセット(サーボリミットポイント設定)

スロットルサーボの動作範囲を設定します。ガバナー動作の基本と なりますので、他のセッティングを行う前に設定してください。ス ロットルリンケージを変更した時も必ず再設定してください。

#### [ 設定方法 ]

「リミットセット アイドル」ボタンをタッチし設定モードにし ます。「よろしいですか?」と表示されます。送信機のスロッ トルスティックをアイドル位置にし、[ はい ] ボタンをタッチ すると、アイドルのリミットが記憶されます。

アイドルのリミットが記憶されると、「リミットセット ハイ」 の設定モードに移行します。

送信機のスロットルスティックをフルハイ の位置にし、[ はい ] ボタンをタッチすると、ハイのリミットが記憶されます。

設定データが正常でない場合(サーボ動作量が 50% 以下)は 「エラー」表示となります。この場合、送信機設定を確認し、 再度上記のセットを実行してください。

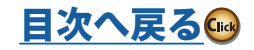
# GOV ベーシック (ガバナー基本設定)

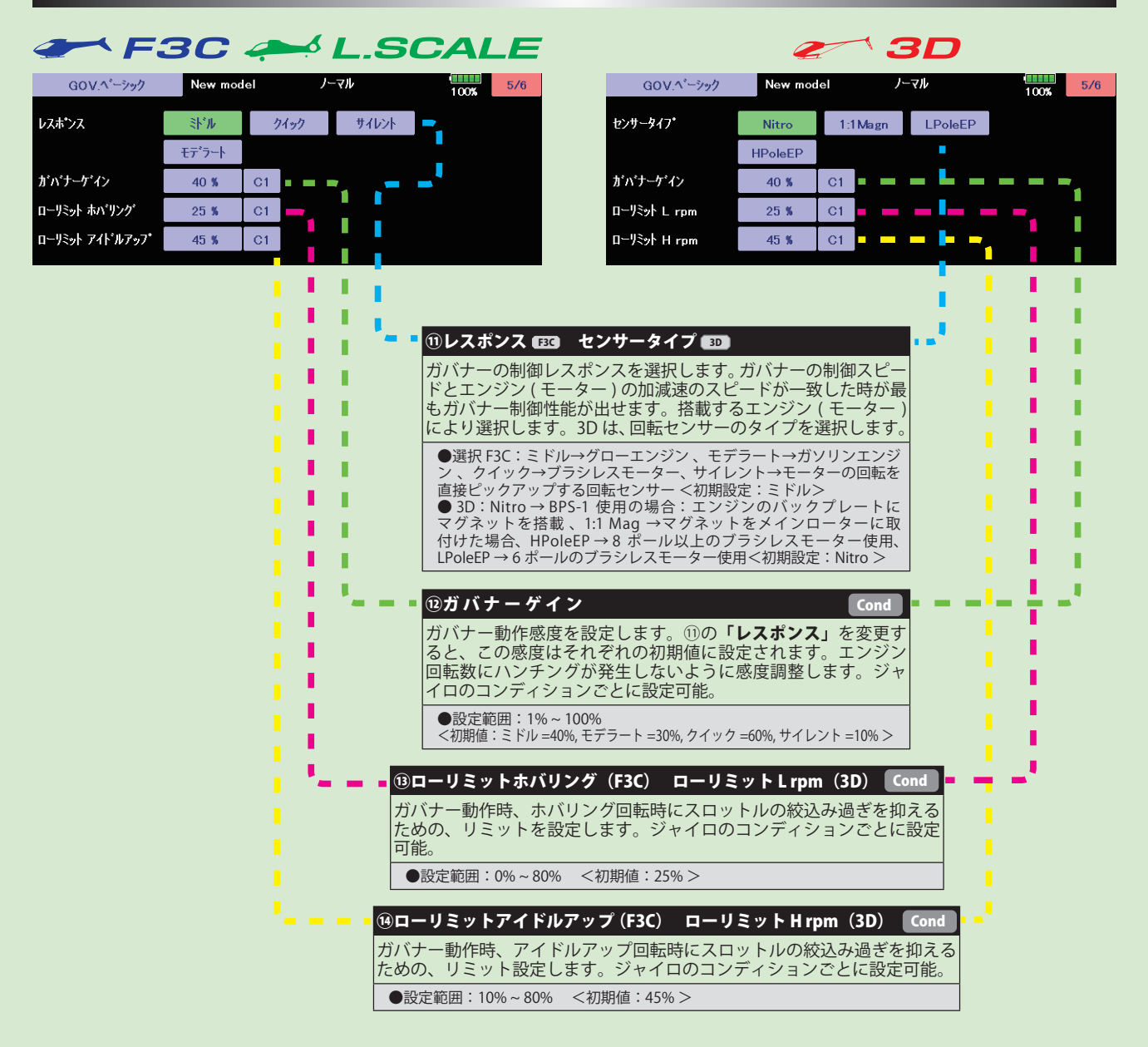

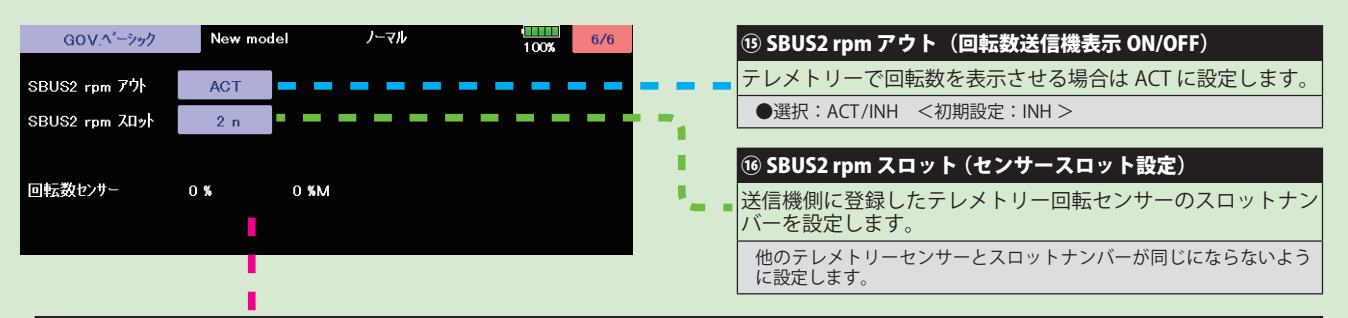

#### ⑰回転数センサー(回転センサーテスト)

回転センサーのレベルチェックを行います。⑮ SBUS2 rpm アウトを「ACT」にすると表示されます。エンジンを回転させレベルを確認します。 左側の数字は、現在のレベル、右側の数字は、最大レベルを表します。最大レベルが 60% 以上であれば、センサーは正常です。 エンジンを 回転させる場合は、プラグヒートは行わず手で、回転させてください。 また、バックプレートセンサーを使用する場合、バックプレートセ ンサーの信号レベルは、回転数により変動します(3,000rpm 以上が検出可能回転数です )。テスト方法は、プラグをヒートさせず、スターター を使用してチェックします。

### ● SBUS2rpm

テレメトリーを使用し、ガバナーセンサーが読み取った回転数を、送信機のモニター上で確認できます。確認できるようにするため、送信機でテレメトリーの 回転センサー(SBS-01RM)を設定し、ギア比を 1.00 に設定します。送信機が FASSTest 12CH システムの場合は使用できません。

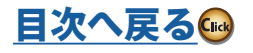

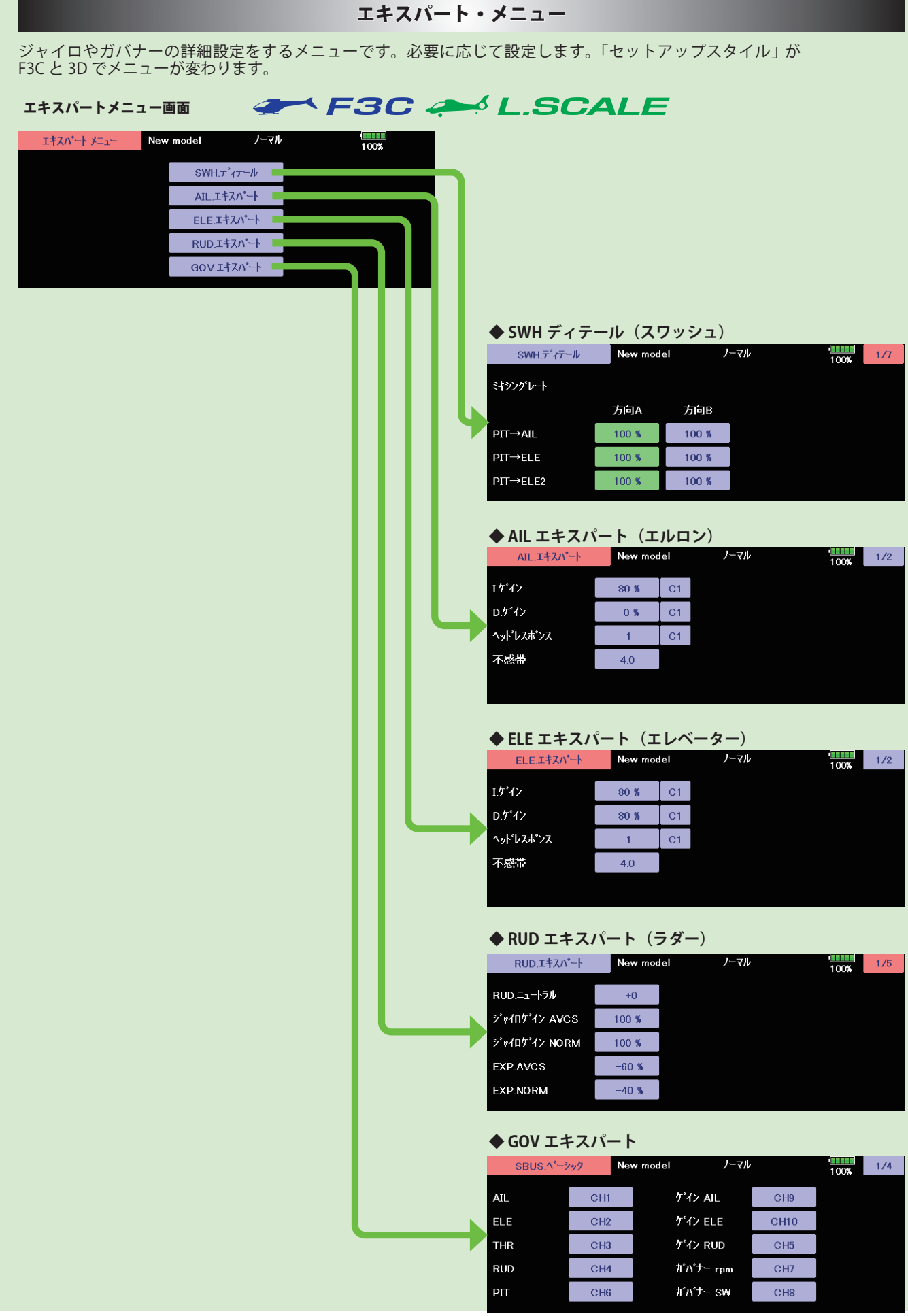

218 <モデル・メニュー機能 (ヘリコプター) >

ヘリコプター

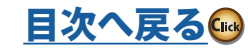

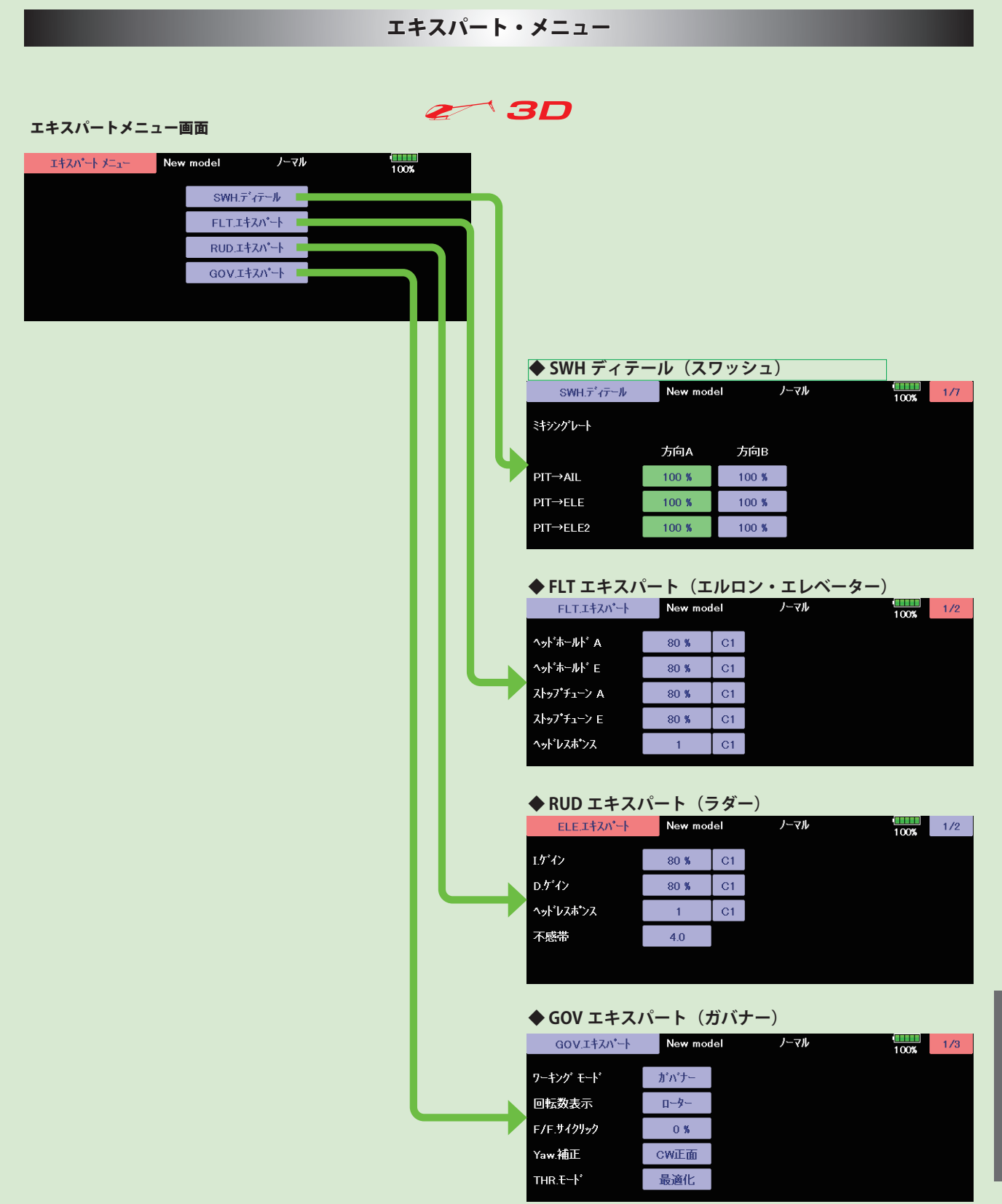

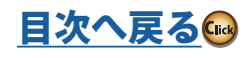

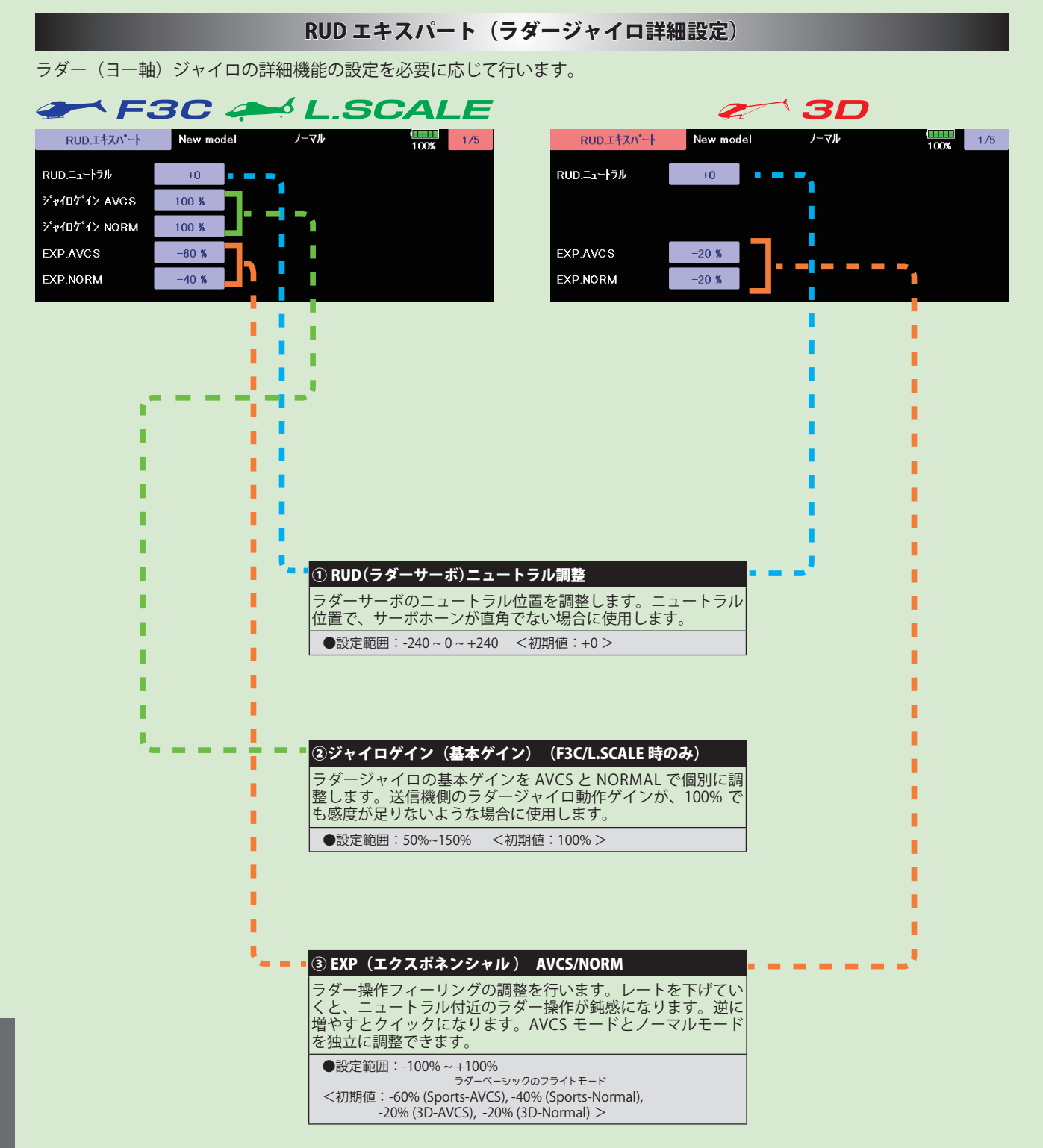

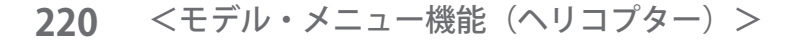

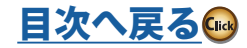

### RUD エキスパート(ラダージャイロ詳細設定)

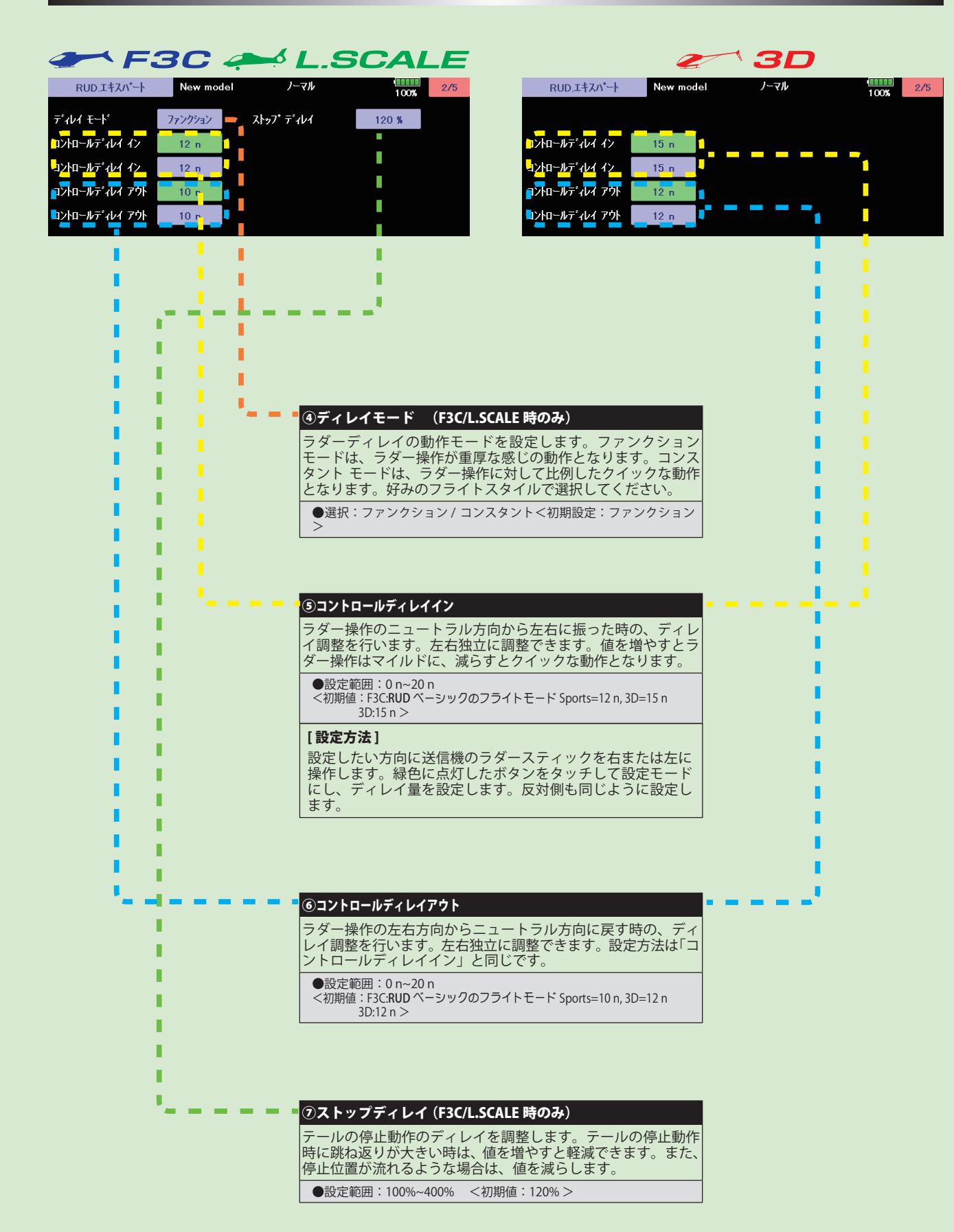

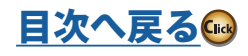

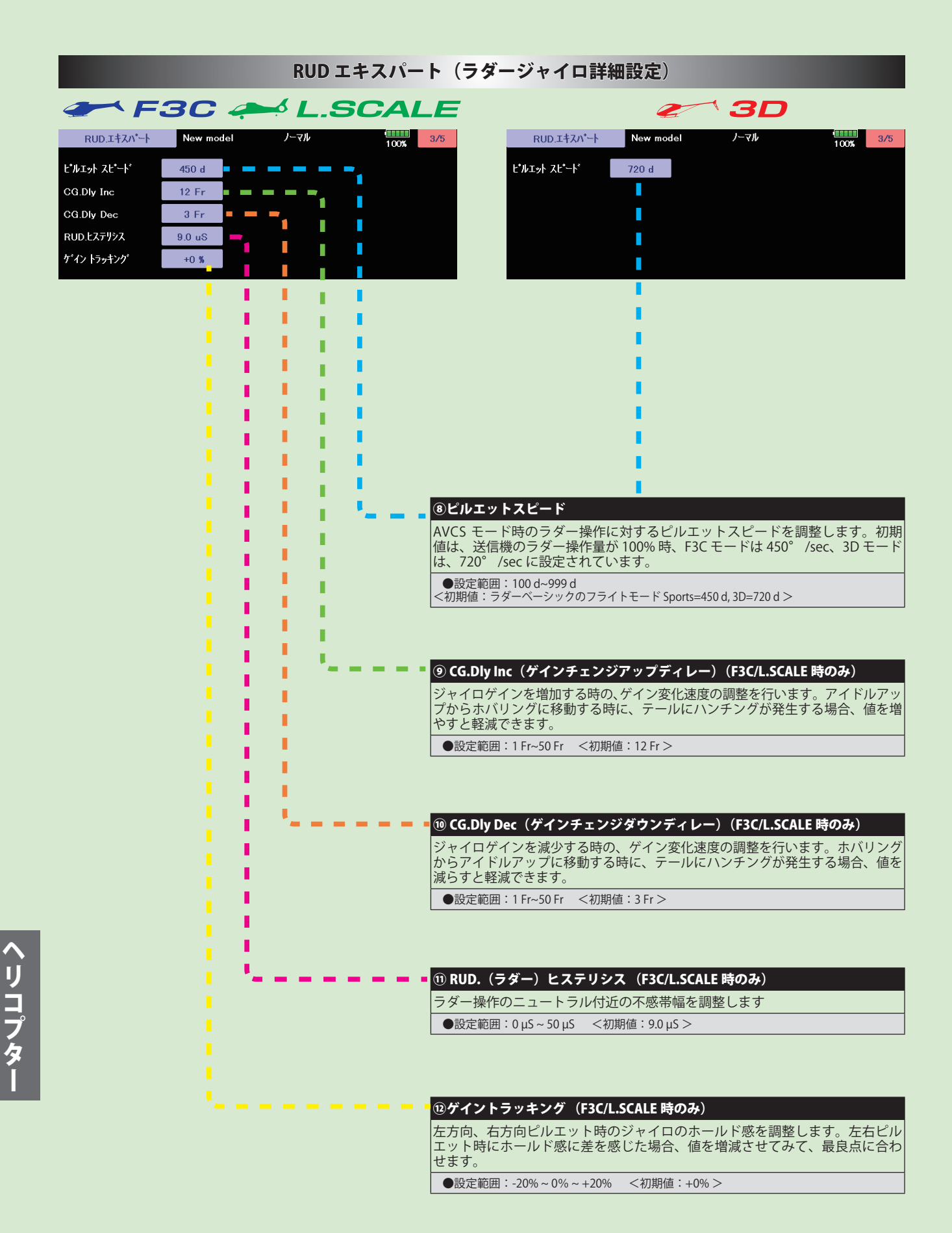

222 <モデル·メニュー機能 (ヘリコプター) >

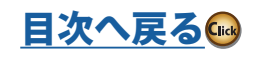

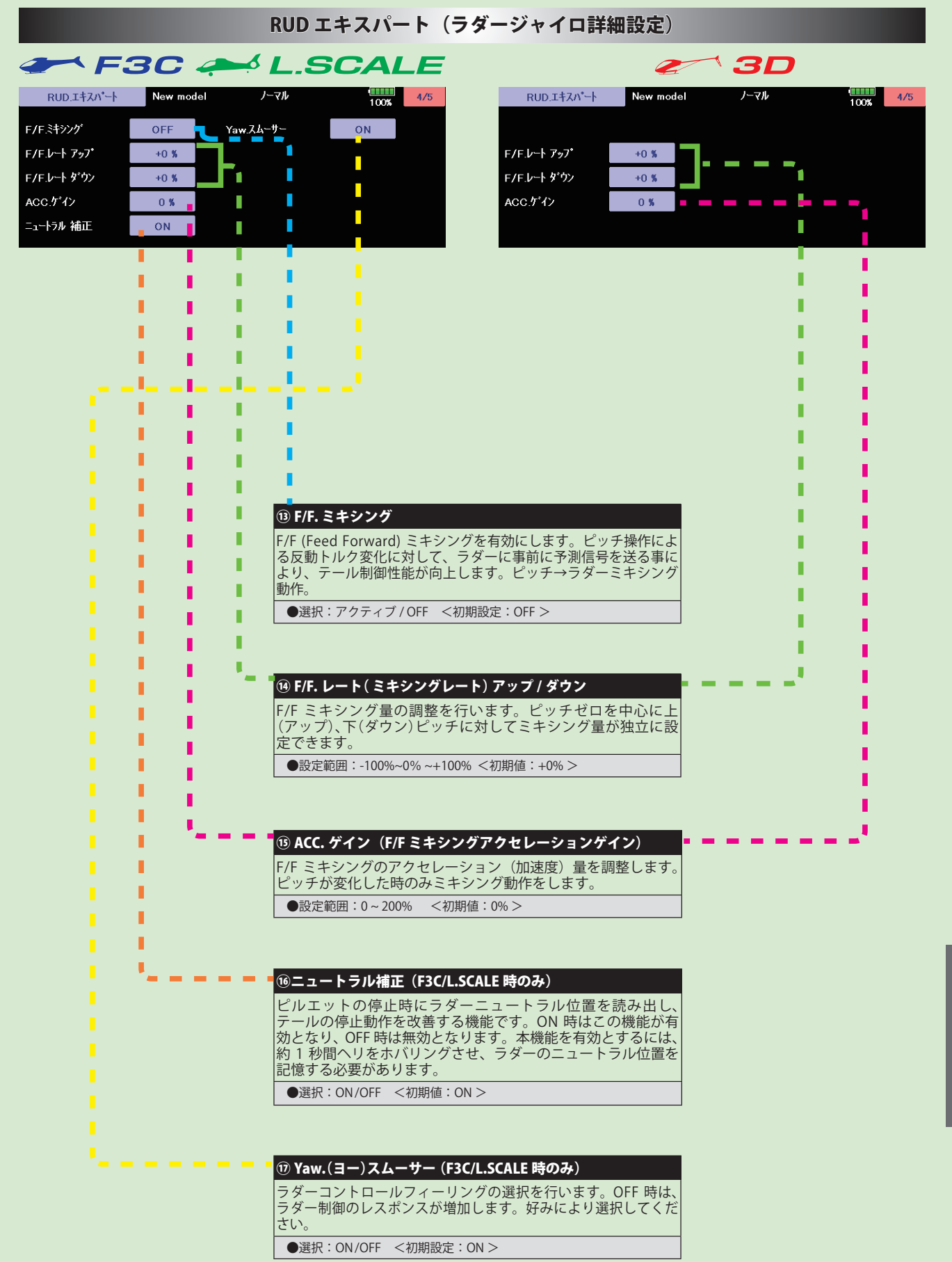

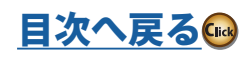

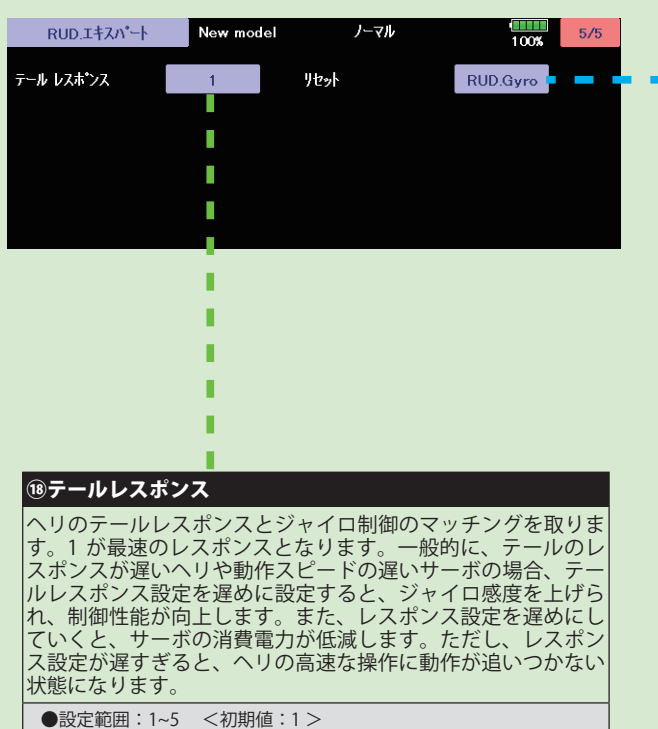

# RUD エキスパート (ラダージャイロ詳細設定)

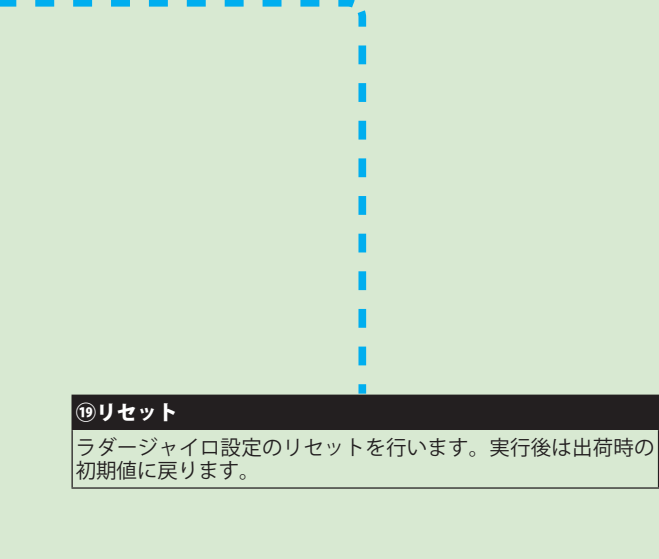

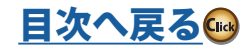

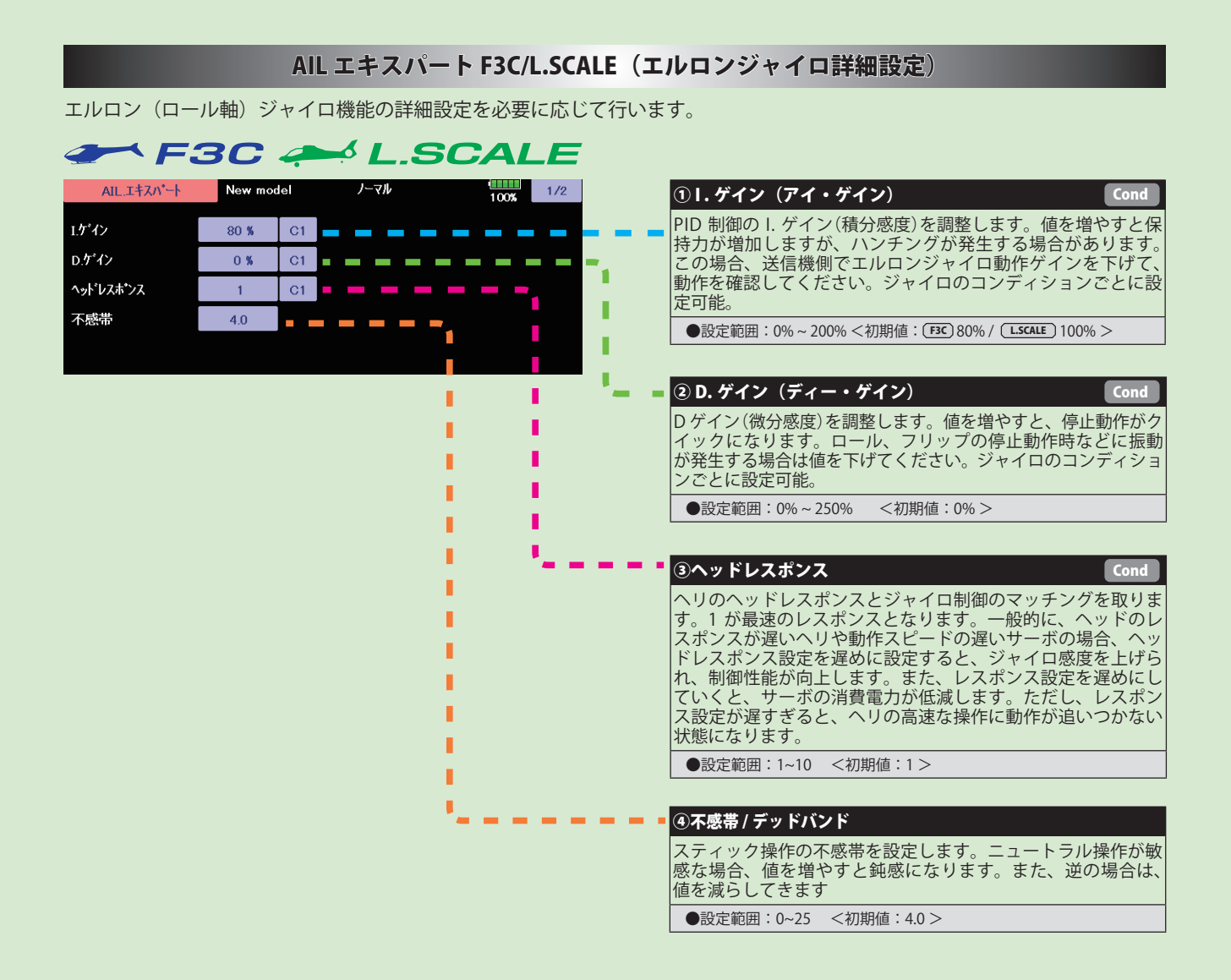

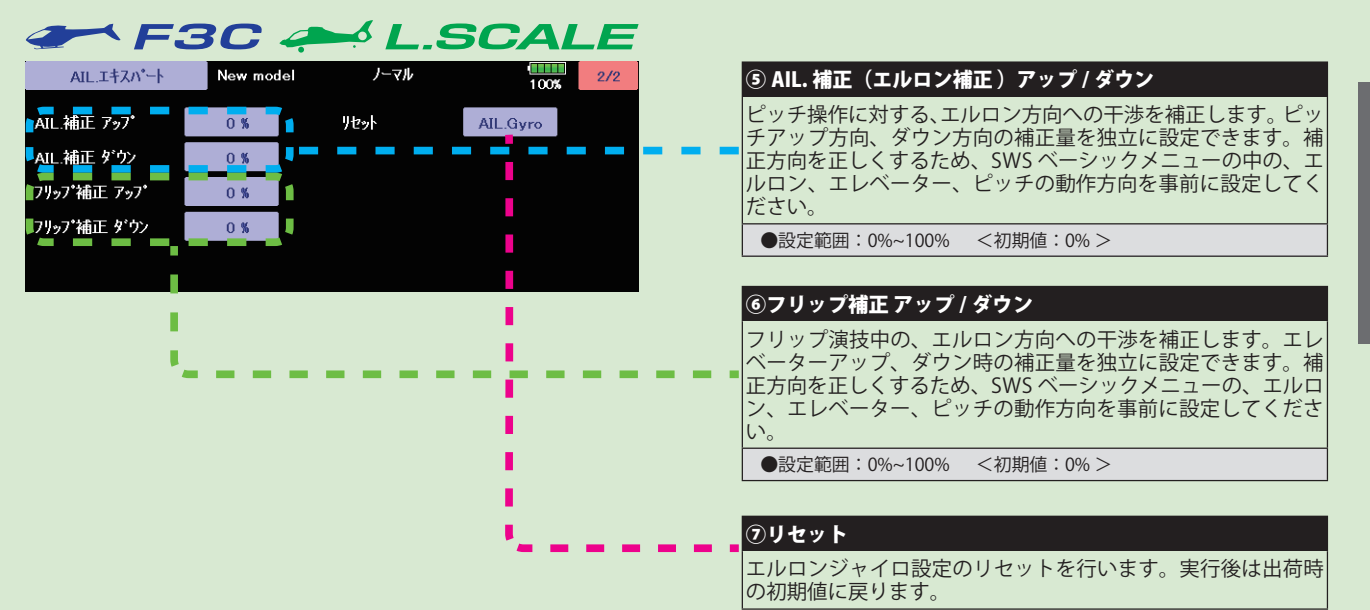

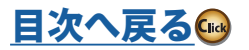

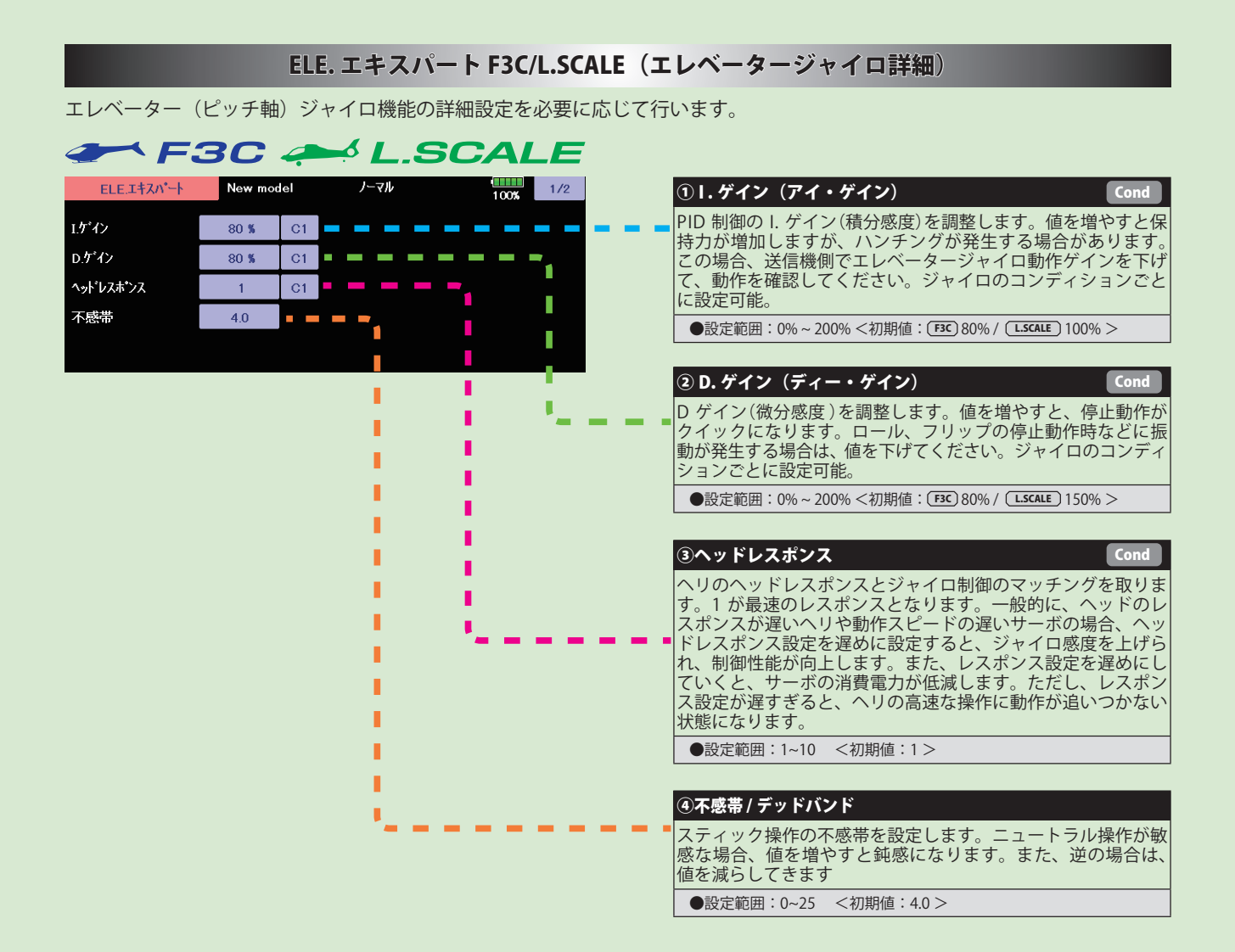

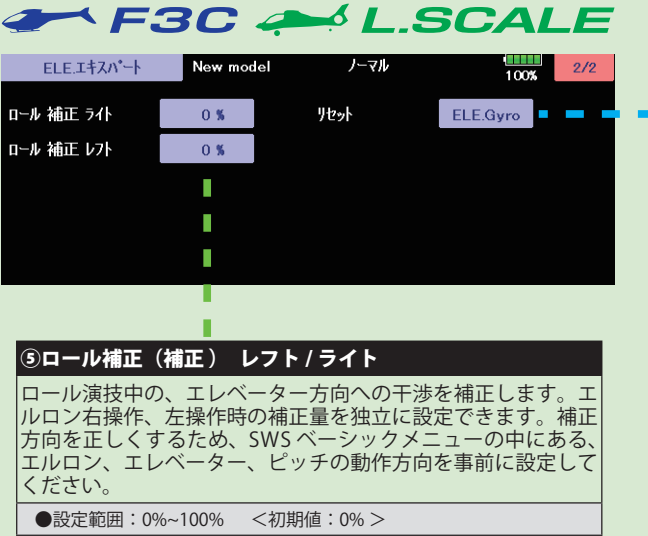

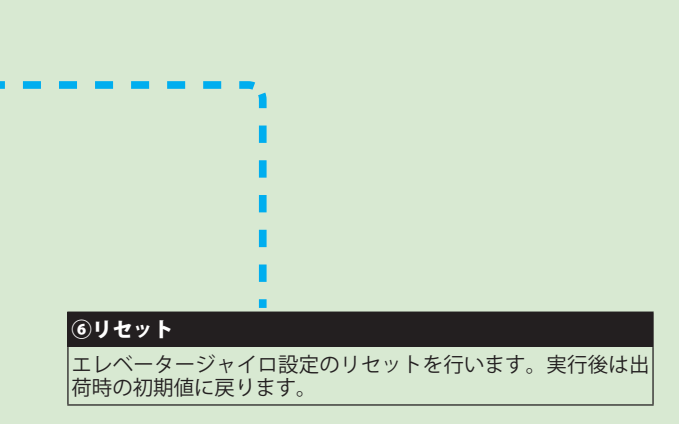

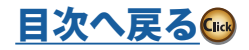

### SWH. ディテール (スワッシュ詳細設定)

#### スワッシュ動作の詳細設定を行います。

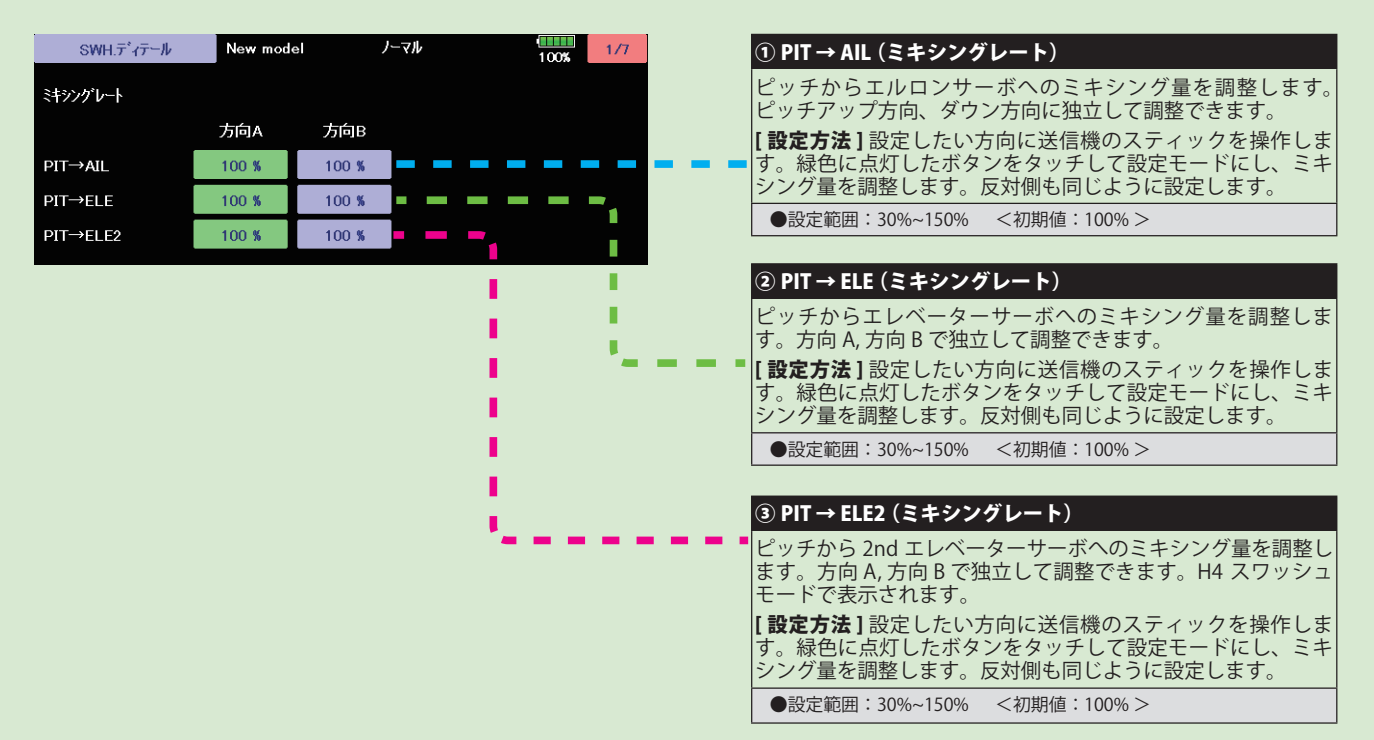

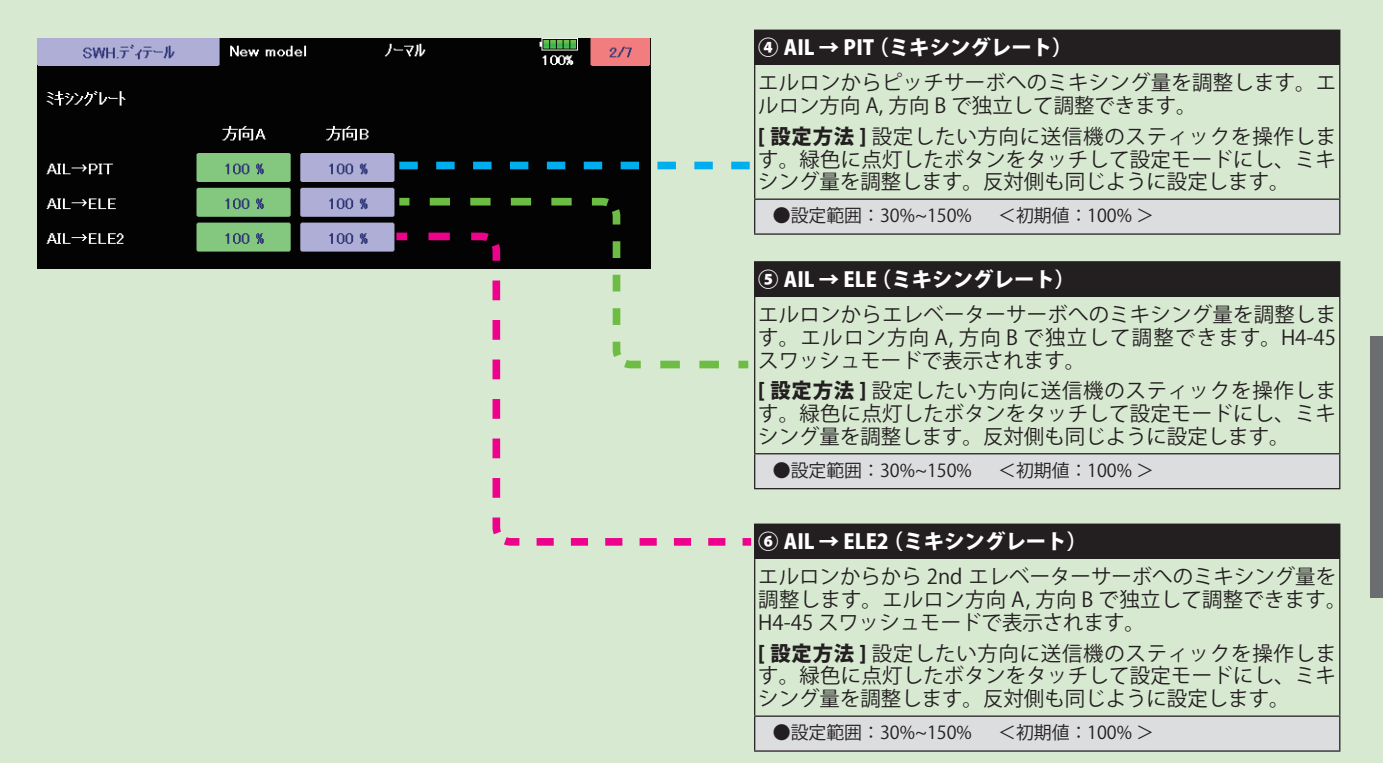

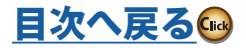

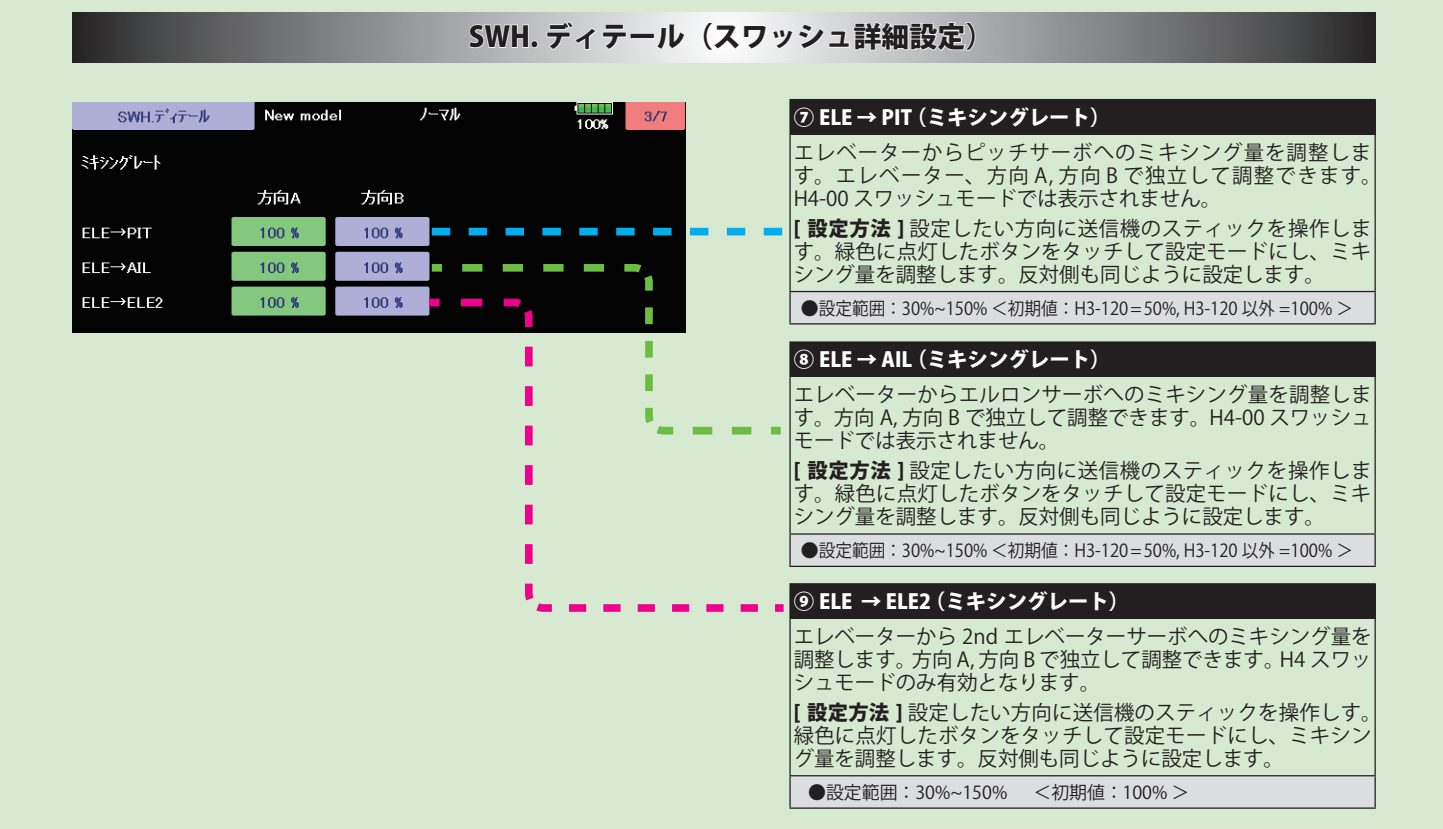

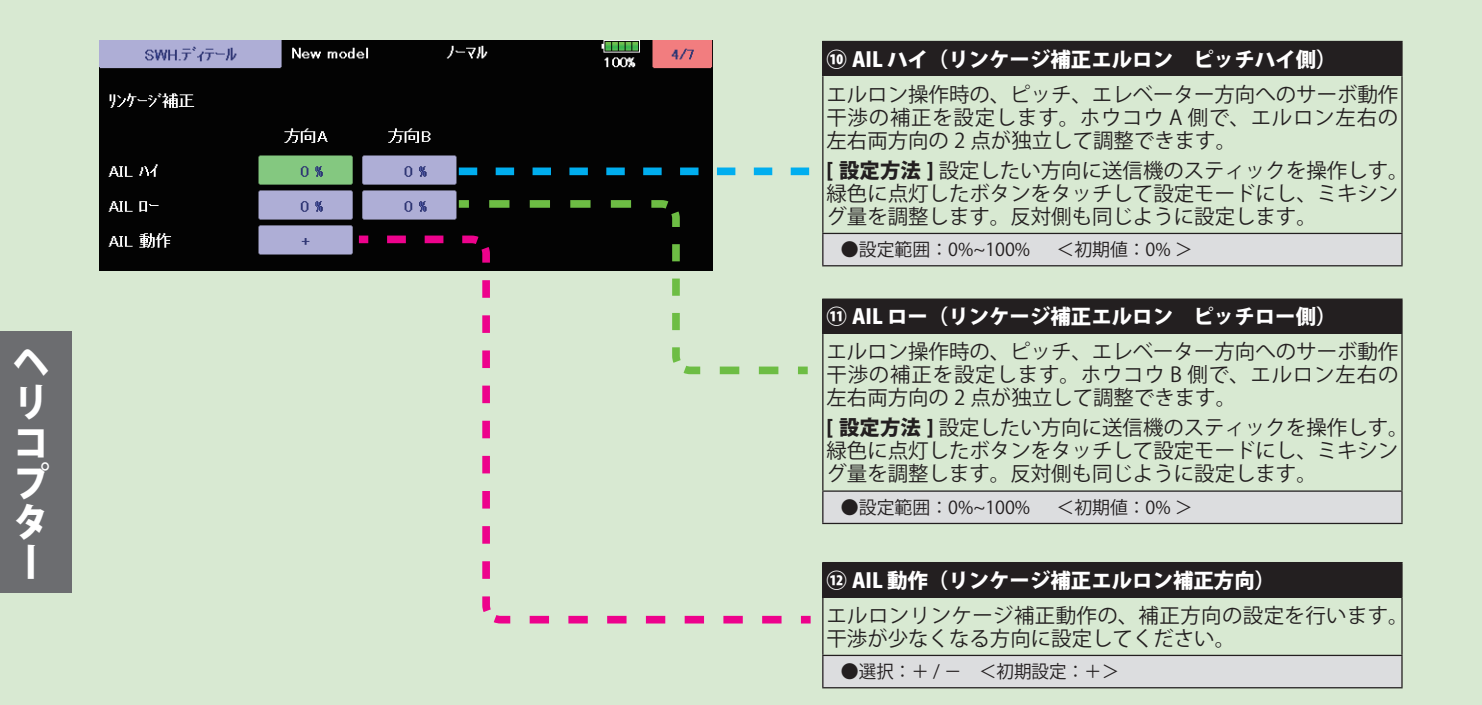

228 <モデル・メニュー機能 (ヘリコプター) >

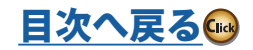

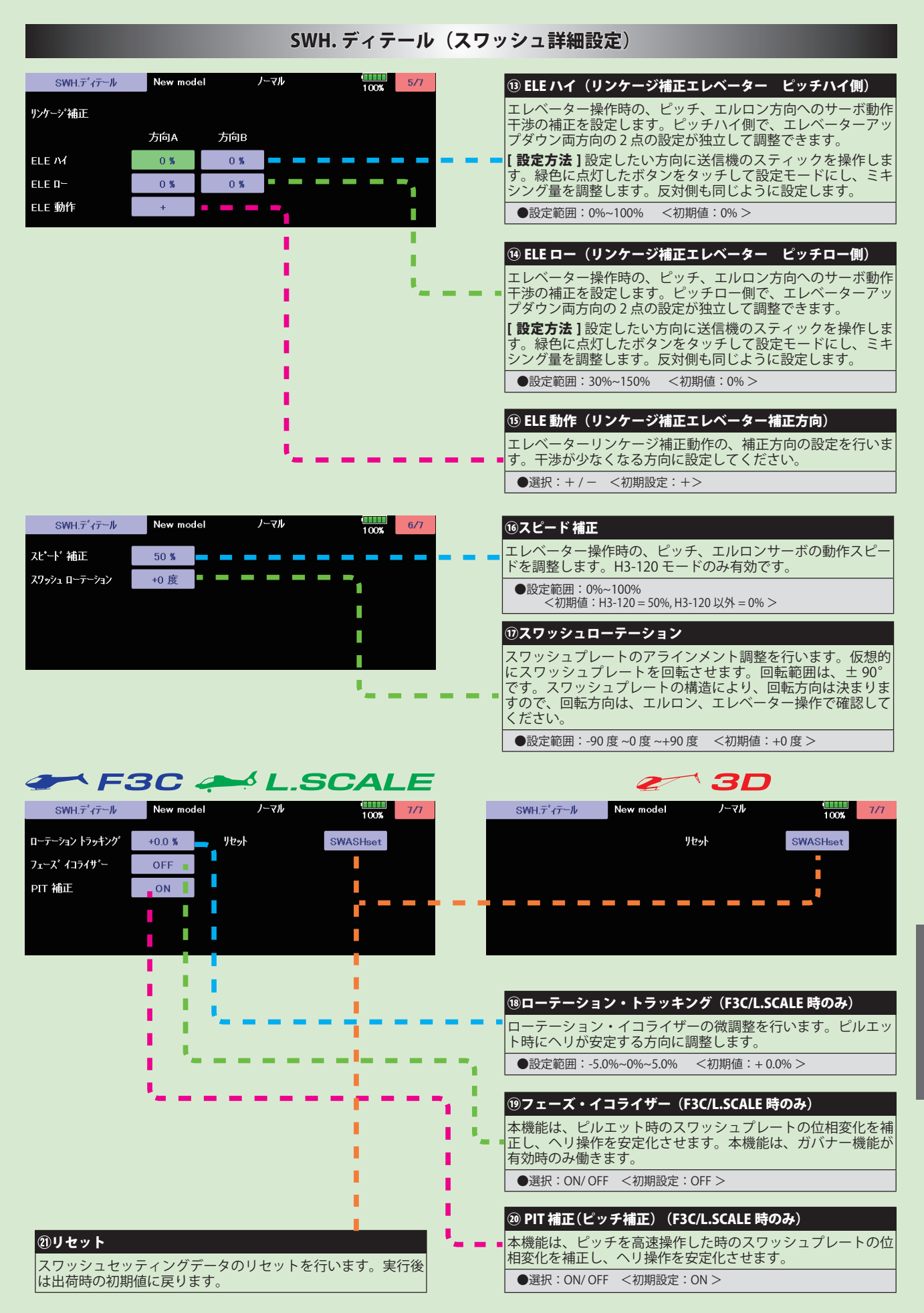

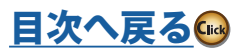

ヘリコプター

# GOV. エキスパート (ガバナー詳細設定)

### ガバナーの詳細設定を行います。

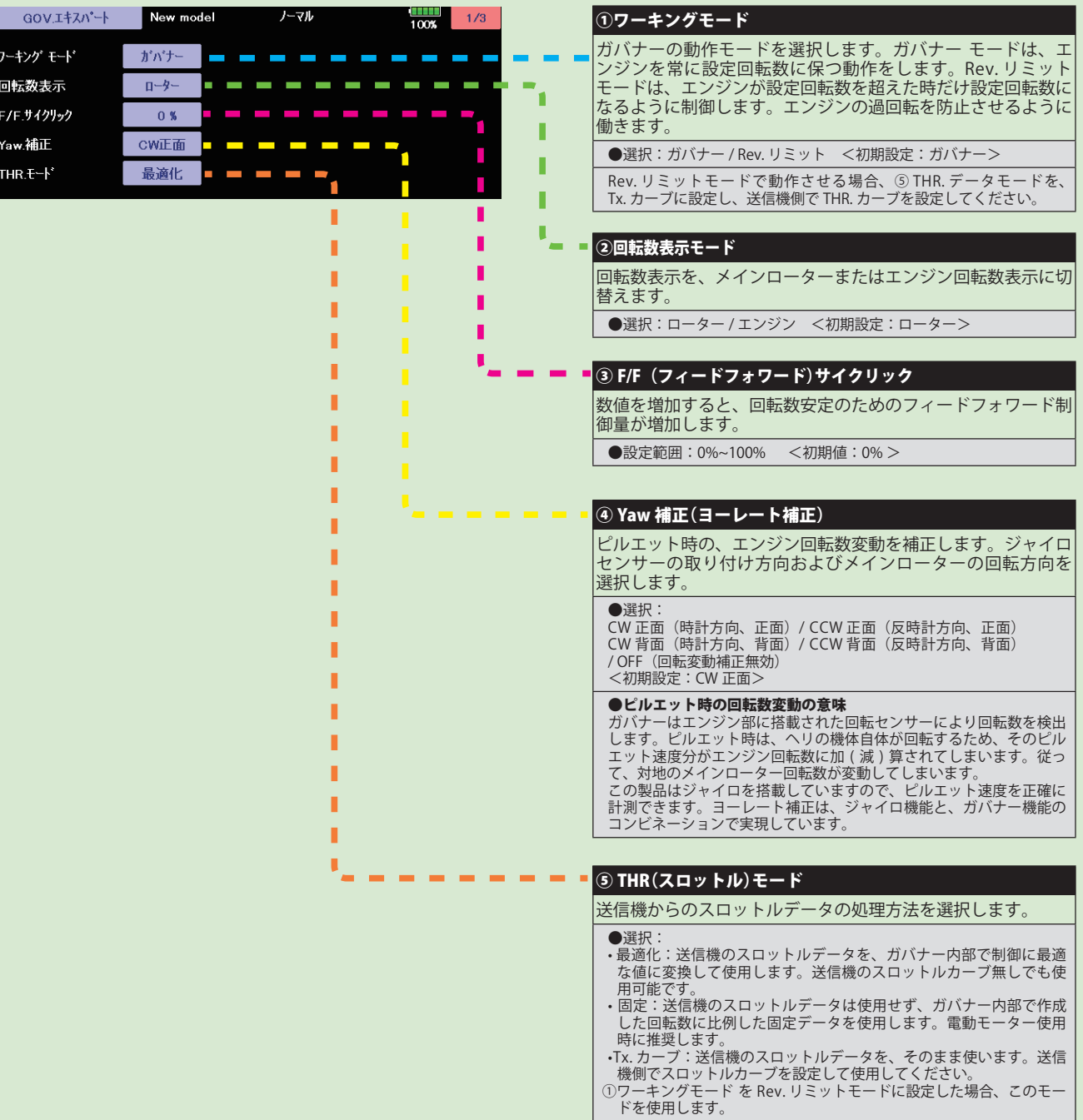

<初期設定:最適化>

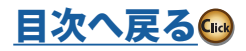

# GOV. エキスパート (ガバナー詳細設定)

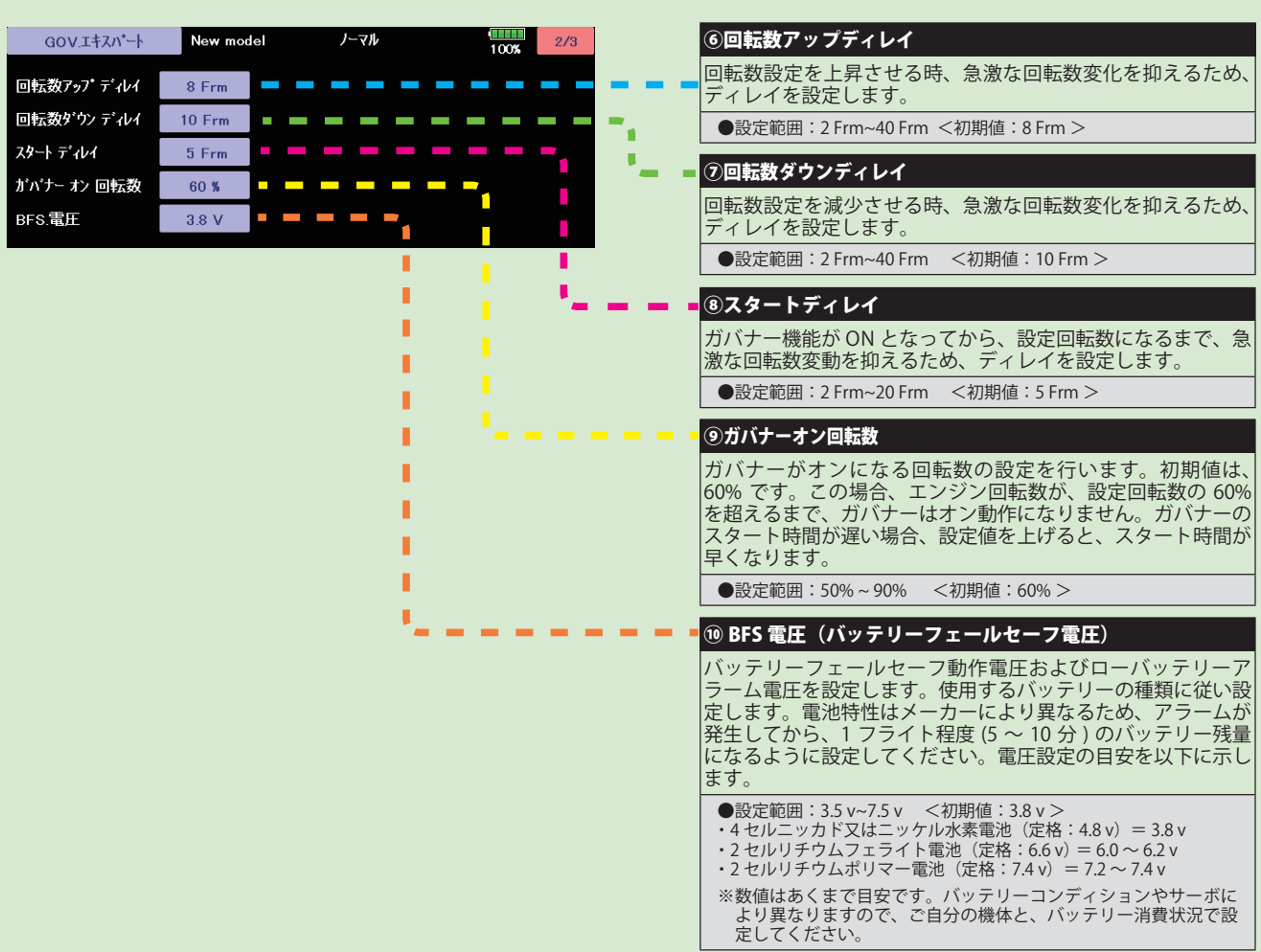

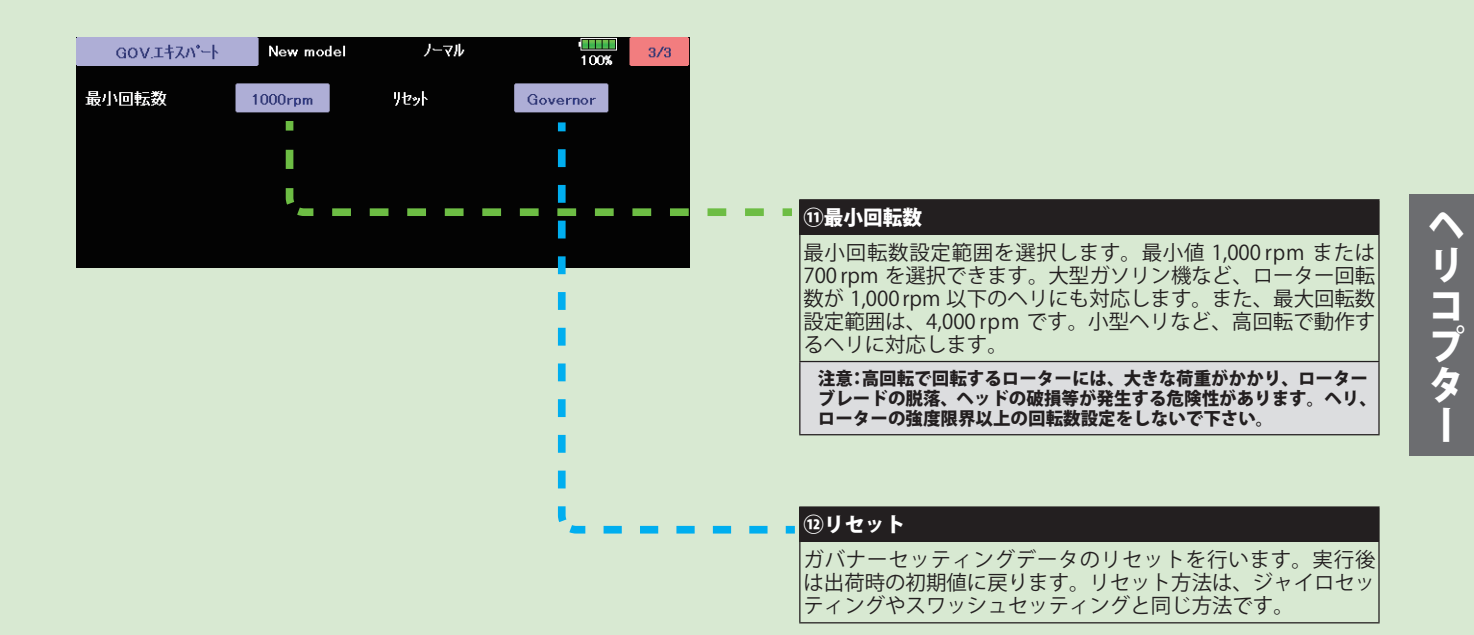

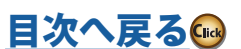

231 <モデル・メニュー機能 (ヘリコプター) >

## FLT. エキスパート 3D(エルロン / エレベータージャイロ詳細設定)

セットアップ・スタイルが 3D のときのエルロン(ロール軸)エレベーター(ピッチ軸)ジャイロ機能の詳細設定を必要に応 じて行います。

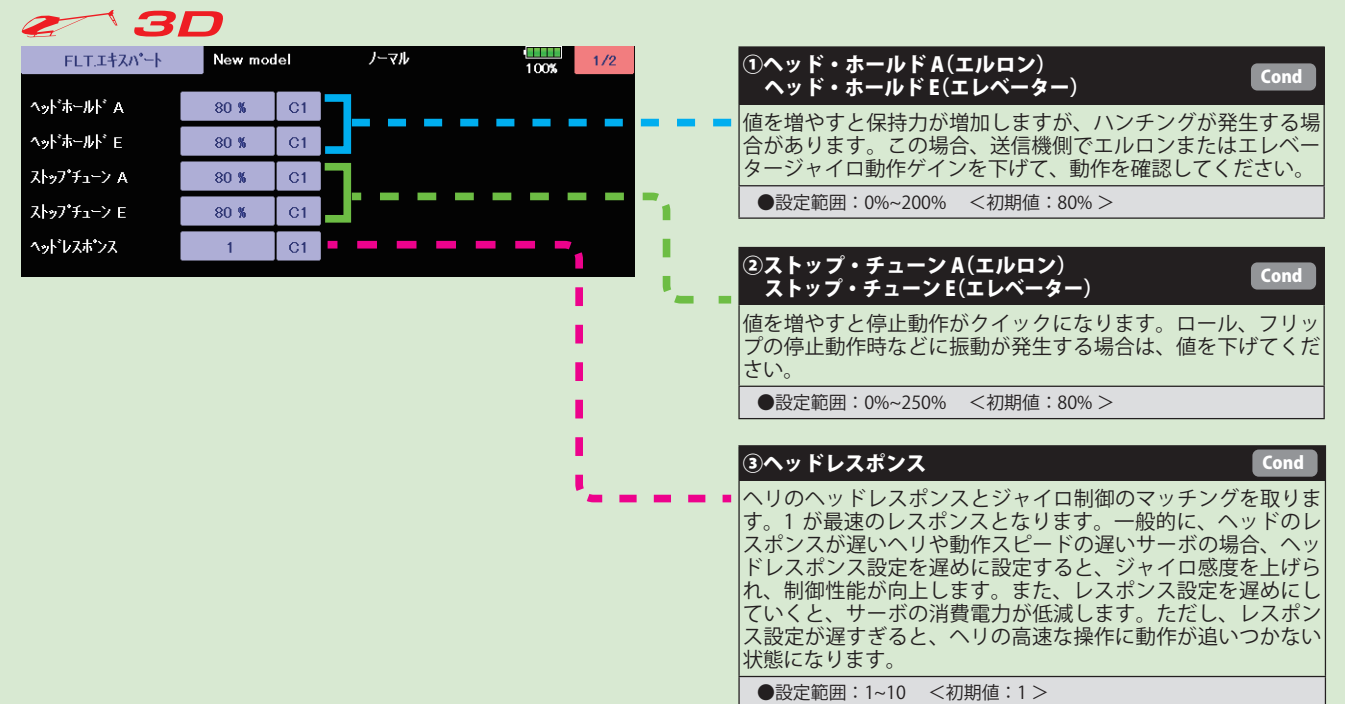

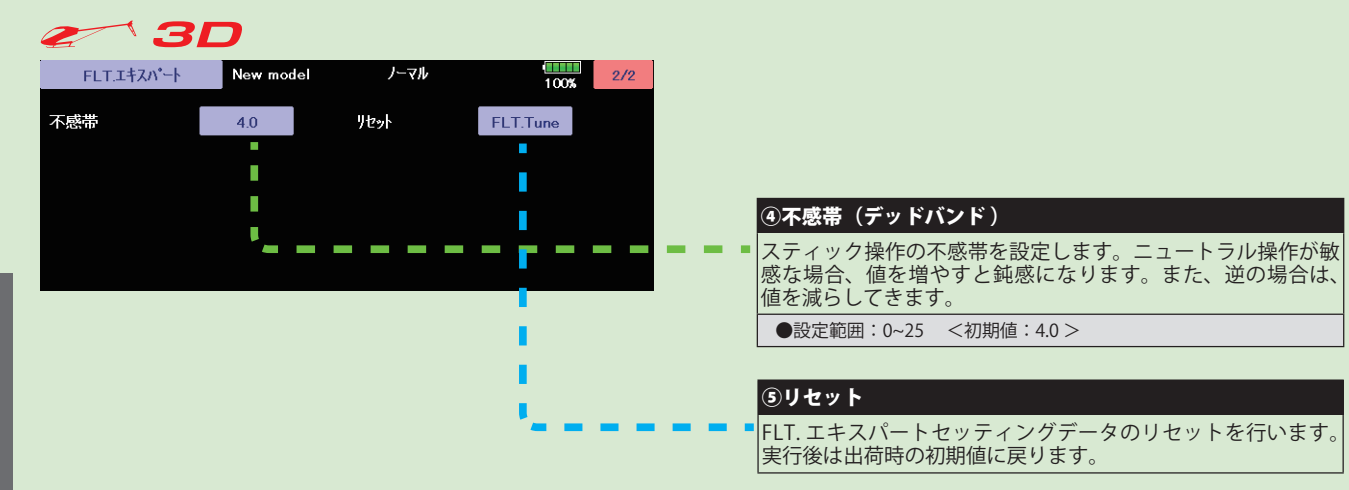

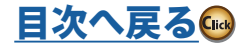

# **資料**

# 機能設定画面でよく使われる操作

ここでは機能設定画面でよく使われる操作について説明してあります。各機能の設定時に参照 してください。

フライト・コンディションに関する操作

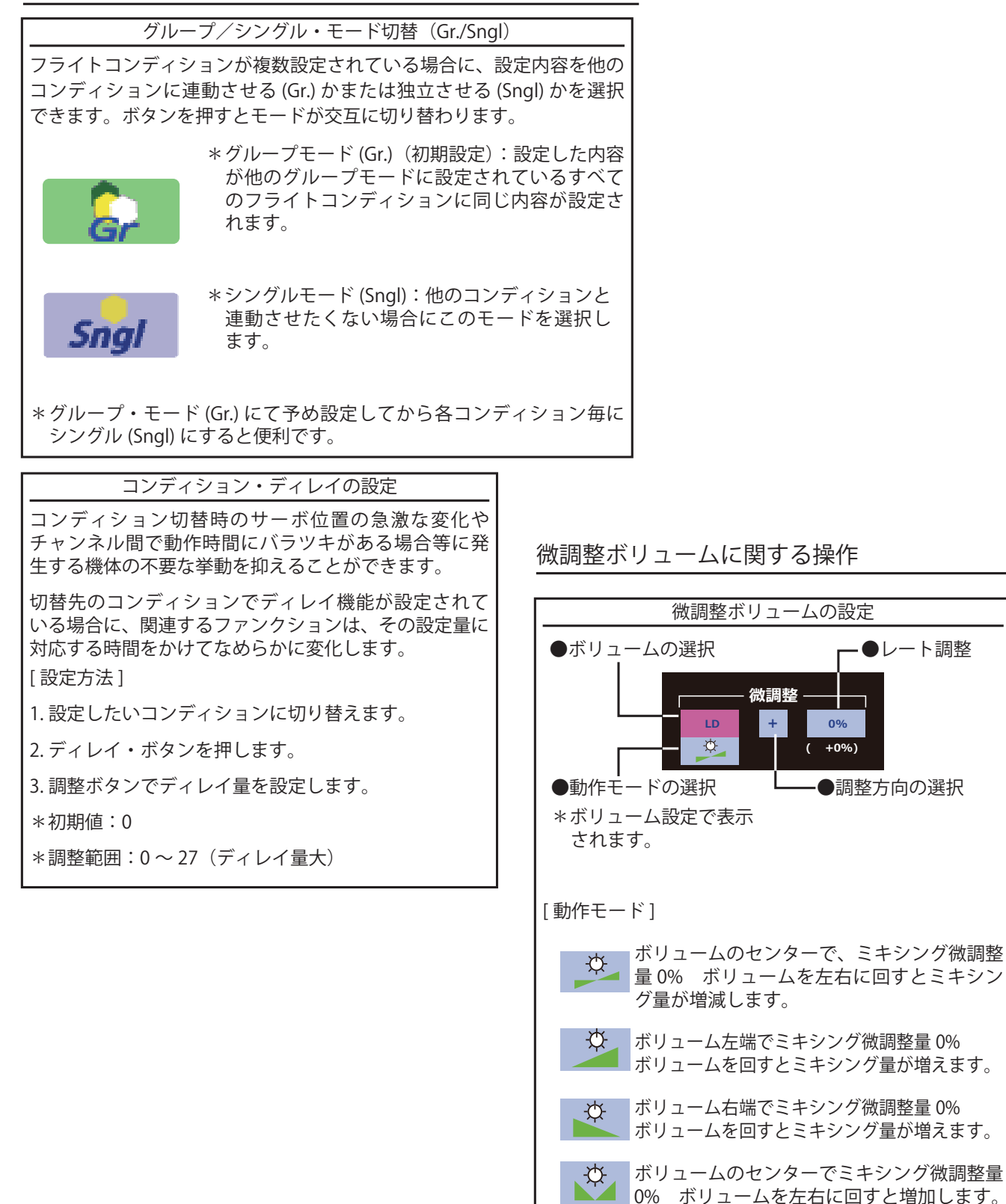

# サーボ・スピードに関する操作

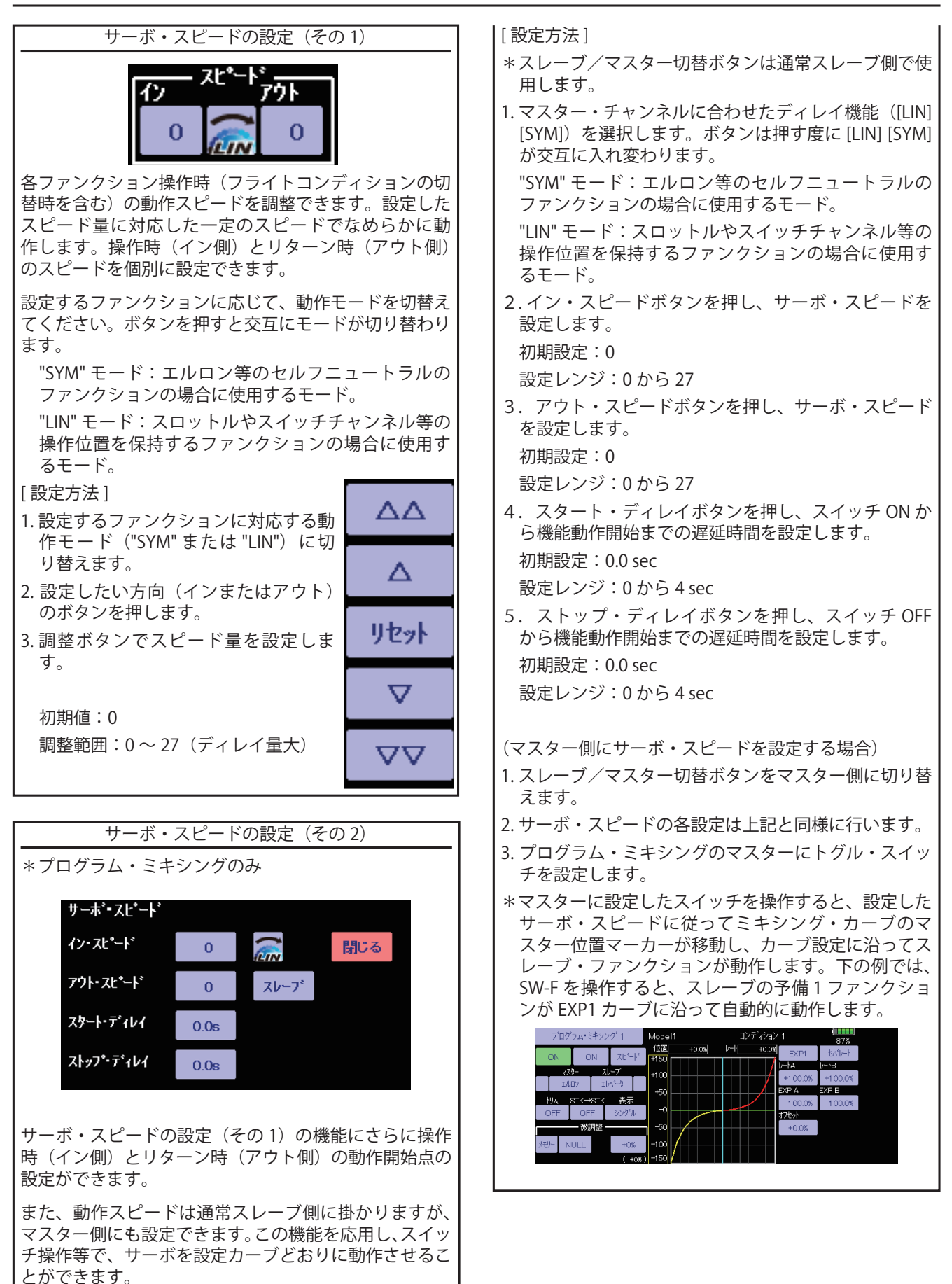

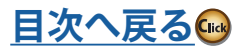

# **カーブ設定操作**

AFR 機能や各ミキシング機能で使用されるカーブの設定手順について説明します。

カーブタイプの選択

ミキシング機能等の設定画面でカーブタイプの選択ボタンを押すと、下記の設定画面が呼び出されます。

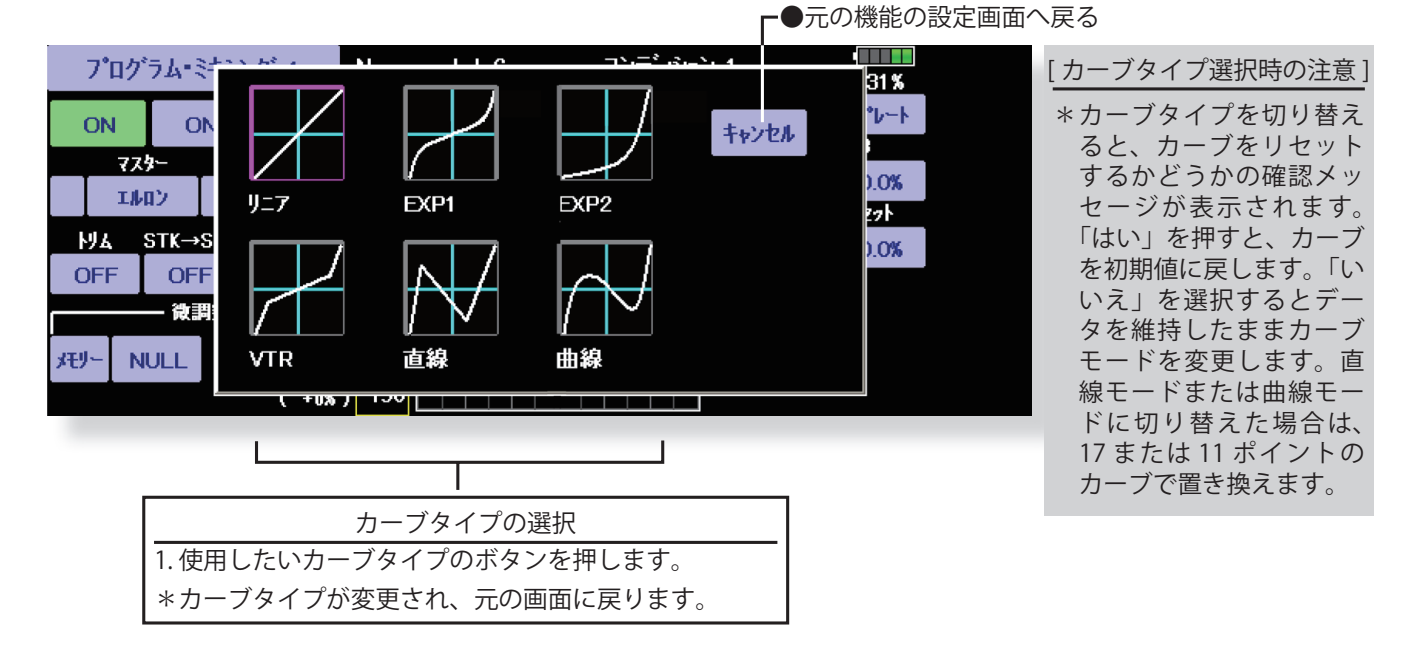

# カーブタイプ別の設定方法

上記の方法でカーブタイプを選択すると、元の画面にカーブタイプに対応する調整ボタンが現れます。そ れぞれ、下記の方法でカーブを調整してください。

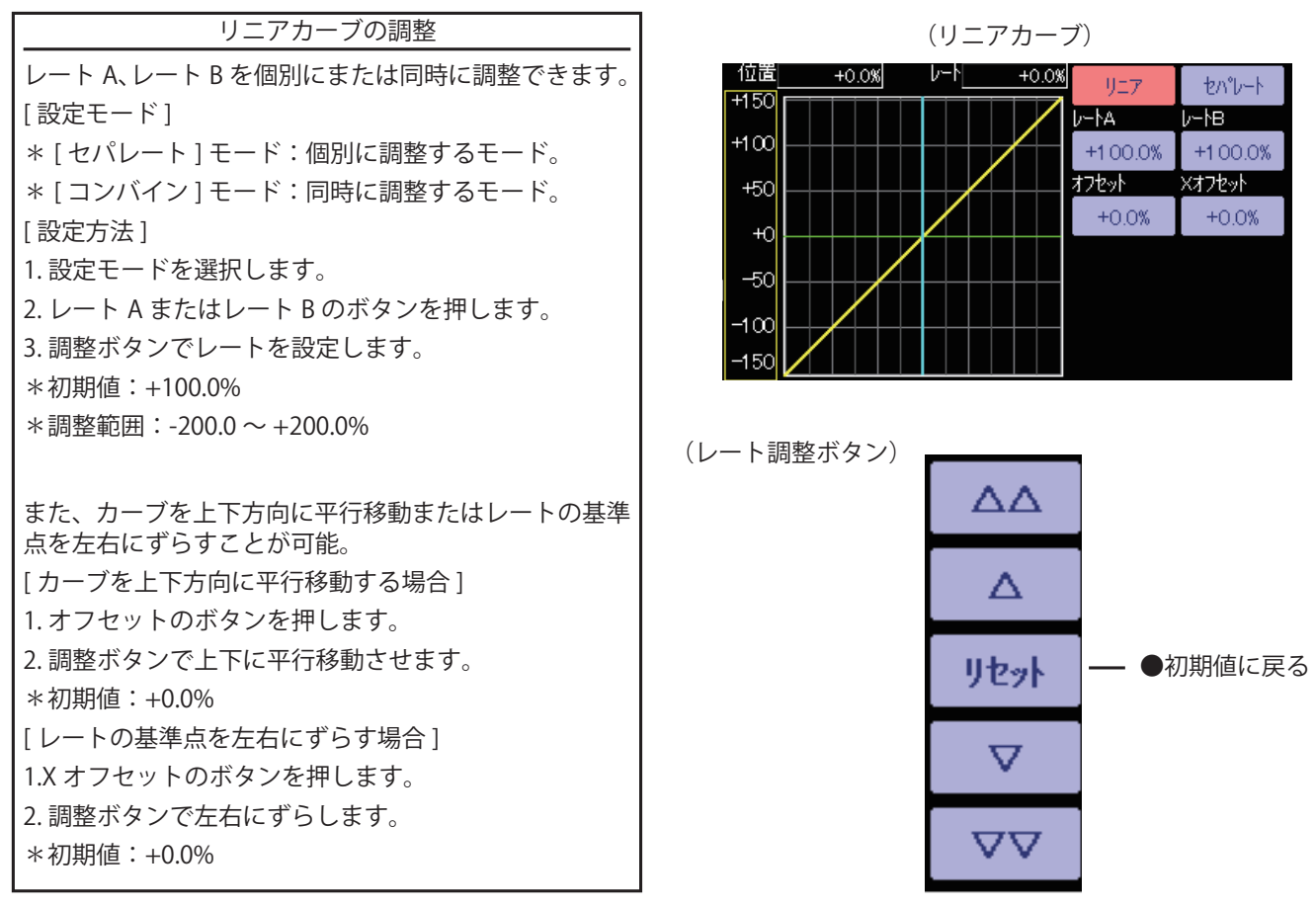

**235 <資料> [目次へ戻る](#page-6-0)ጫ** 

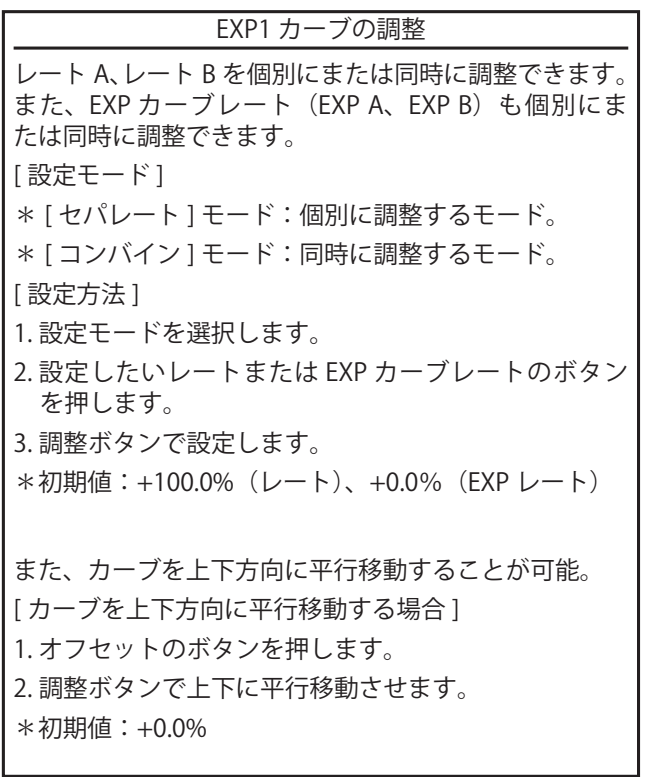

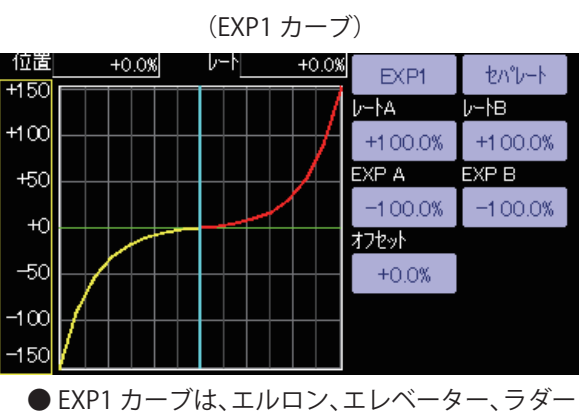

等初動の動きをスムーズにするのに使用すると 良い。

(EXP2 カーブ)

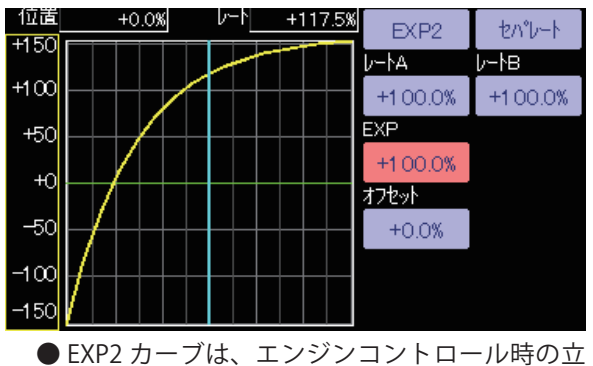

ち上がり等に使うと良い。

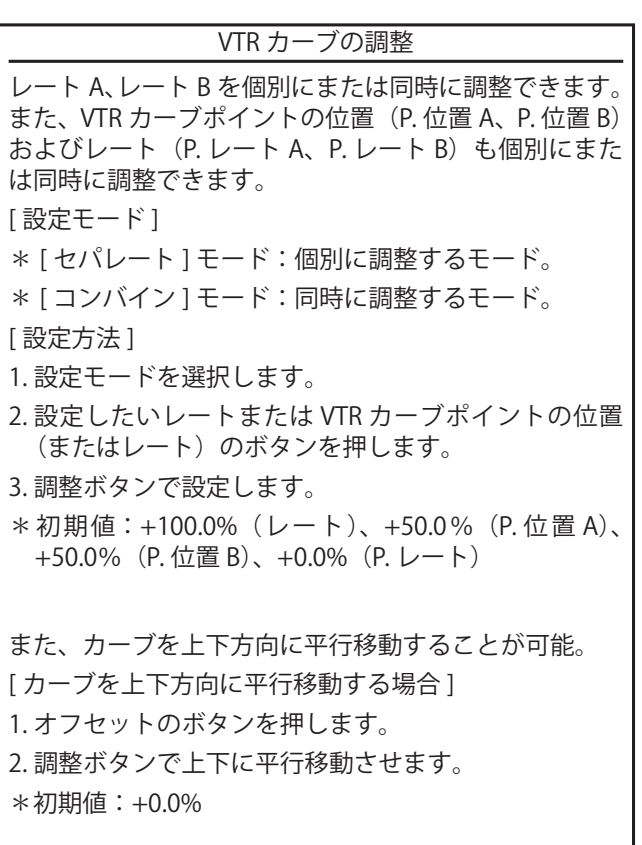

(VTR カーブ)

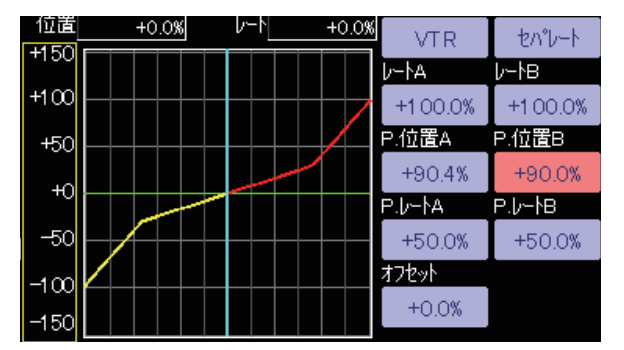

●最初にコンバインで左右上下を決めてからセパ レートにすると設定が早い。

 アクロ機のような動作角度を大きくとる時に使 用すると、通常フライトからアクロ舵角への切 り替えがスイッチ操作なしで行えます。

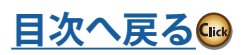

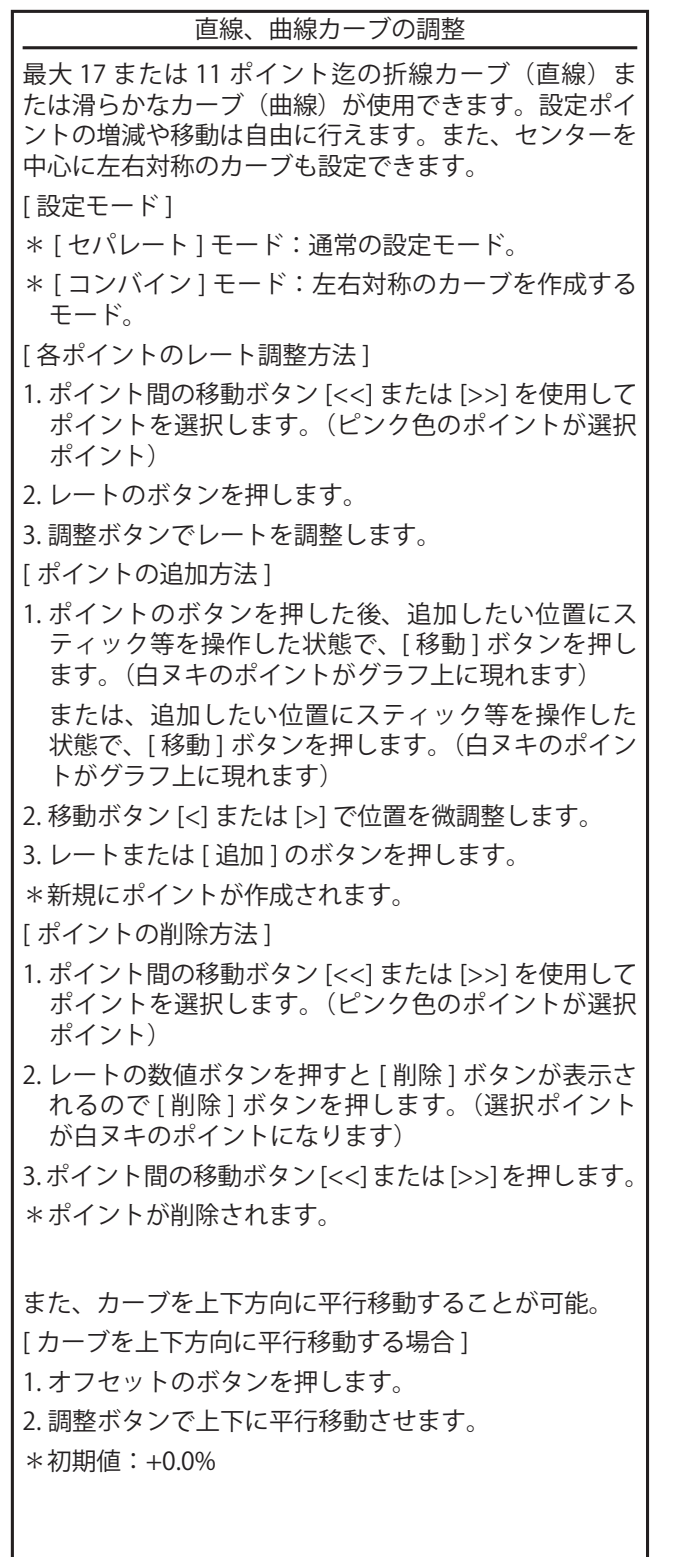

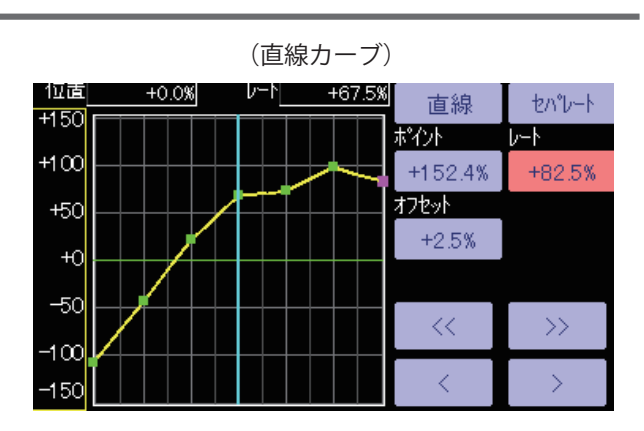

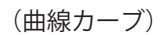

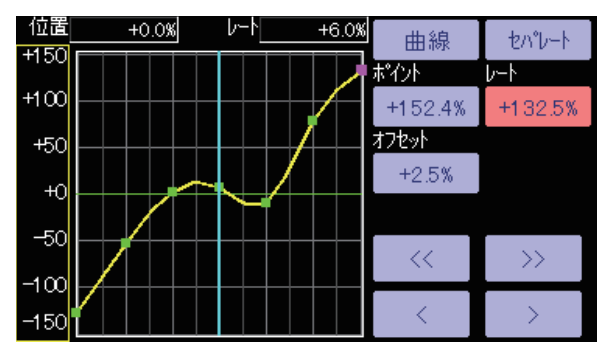

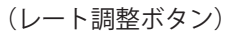

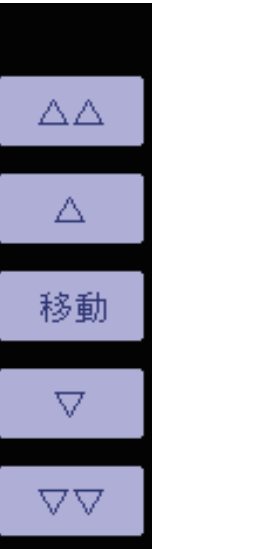

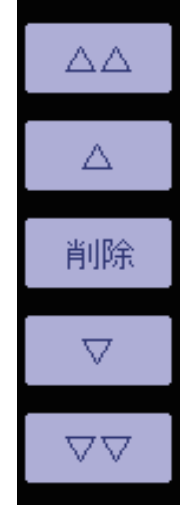

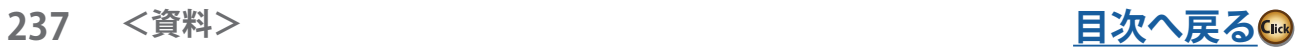

# **スイッチ選択方法**

T32MZ-WC に搭載されている様々な機能でスイッチ選択が可能です。スイッチ(スティック、 トリムレバー、ツマミ類をスイッチとして使用する場合も含む)の設定方法は、全ての機能で共 通です。また、ロジック・スイッチの設定も可能です。

> ロジック・スイッチ ロジック・スイッチとは、複数のスイッチの組み合わせで動作を ON/OFF できるように する機能です。例えば、「2 つのスイッチが同時に ON になったときに機能が ON する」 といった設定が可能です。 ●最大4個までのスイッチの組み合わせが選択できます。 ●コンディション切り替えスイッチや各ミキシング機能の ON/OFF スイッチに使用可能 です。( 飛行機スナップ・ロールは除きます )

### スイッチ・モードの選択

ミキシング機能等の設定画面でスイッチの選択ボタンを押すと、下記のスイッチモード選択画面が呼び出 されます。

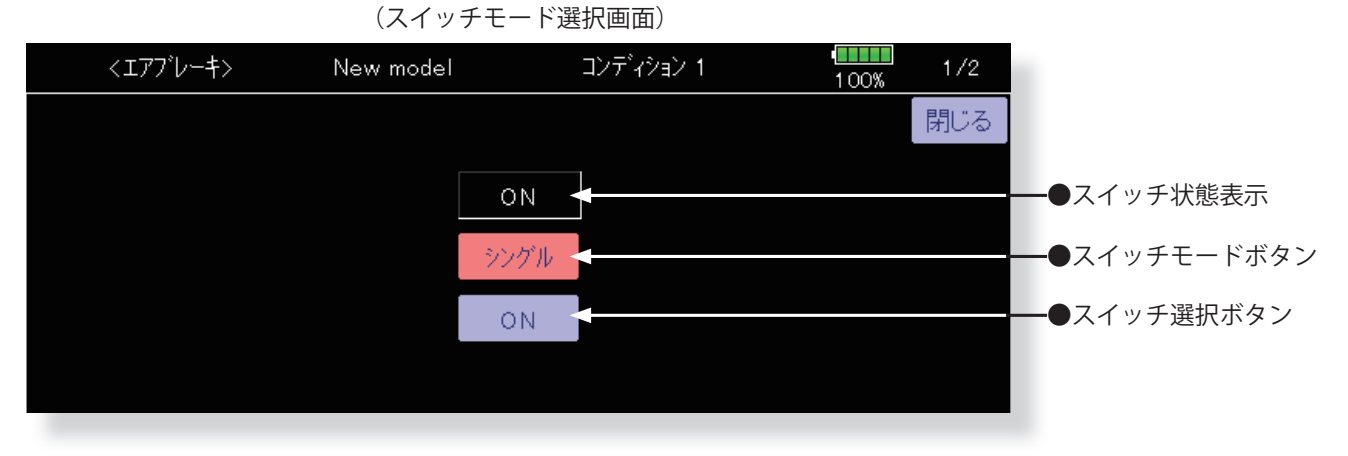

\*スイッチモードボタンを押すと、シングルスイッチモードとロジックスイッチモード が切り替わります。シングルスイッチモードは従来と同じ単独のスイッチで使用する モードです。

# シングルモードを使用する場合 1. 通常の単独のスイッチを使用する場合はシングルス イッチモードを選択し、スイッチ選択ボタンを押しま す。スイッチ選択画面が表示されます。 (スイッチの選択方法は、後述の「スイッチ選択画面」 の説明をご覧ください。)

### ロジックモードを使用する場合

- 1. ロジックスイッチを使用する場合は、ロジックを選択 します。
- (ロジックスイッチの設定方法は、次ページの「ロジッ クスイッチの設定」の説明をご覧ください。)

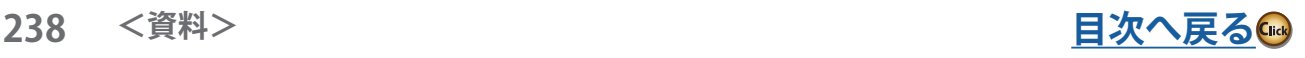

スイッチモード選択画面でロジックモードを選択した場合、下記の設定画面が現れます。

(ロジックスイッチ設定画面)

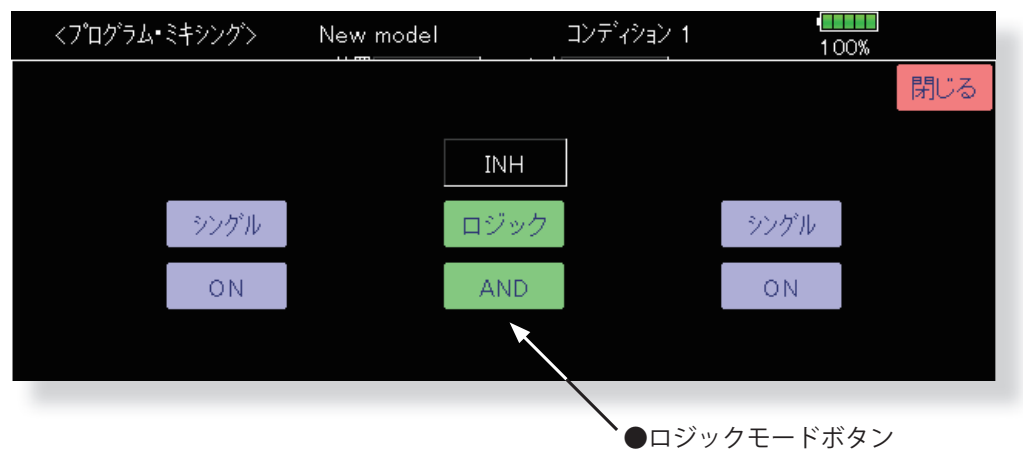

\*スイッチ選択ボタンがロジックモードボタンに変わり、左右にスイッチモードボタン とスイッチ選択ボタンが表示されます。左右に表示されたスイッチとロジックモード の組み合わせで、ON/OFF が決まります。

1. ロジックモードボタンを押すと、ロジックモード選択画 面が表示されます。AND、OR、Ex-OR の 3 タイプから 選択可能です。ロジックの動作を下表に示します。AND の場合は両方のスイッチがオン状態、OR の場合はどち らかのスイッチがオン状態、EX-OR の場合は両方のス イッチが違う状態で、結果がオン状態となります。

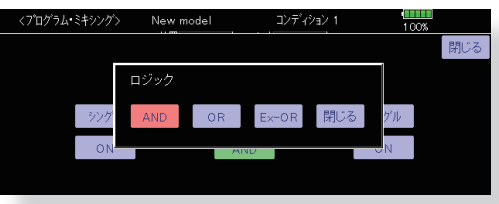

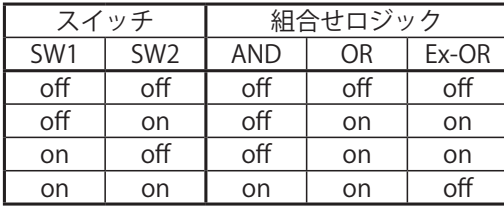

2. 左側または右側のスイッチモードボタンを押し、ロ ジックスイッチモードに切り替えると、それぞれ左右 にスイッチ選択ボタンが追加されます。このようにし て最大 4 個のスイッチの組み合わせを登録することが できます。3 個以上のスイッチを登録した場合は、枠 で囲まれたスイッチの組み合わせが各々先に判定さ れ、最後に中央に表示されたロジックで、先行して判 定された枠内の組み合わせ同士が判定され、最終的な ON/OFF が決定します。

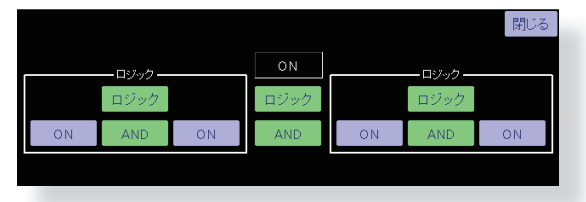

※図の例では、最初に SW-A と SW-B が AND 条件で判 定され、次に SW-C と SW-D が AND 条件で判定され

ます。最後に SW-A と SW-B の判定結果と、SW-C と SW-D の判定結果を OR 条件で判定した結果が、最終 的な結果となります。この場合は、SW-A と SW-B が 同時に ON になるか、SW-C と SW-D が同時に ON に なった場合に ON になります。

#### **※制限事項**

1. ロジックスイッチは、コンディション切り替えには最 大 10 回路まで、ミキシング ON/OFF スイッチの設定 にはコンディション毎に最大 8 回路まで使用できま す。設定可能な最大値を越えてロジックスイッチを選 択した場合は、エラーメッセージが表示されます。不 要なロジックスイッチを解除してから、再度選択して ください。

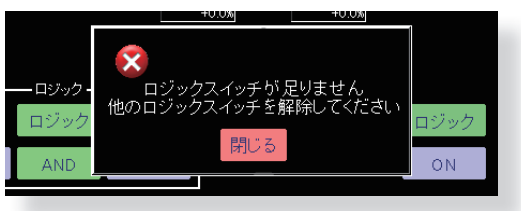

2. ON/OFF スイッチにロジックスイッチを使用したミキ シングは、コンディションシングルモードに強制的に 切り替えられます。ロジックスイッチを解除するまで、 コンディショングループモードに切り替えることは出 来ません。

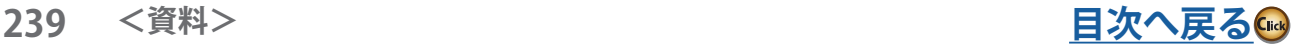

## スイッチの選択

下記の選択画面でスイッチを選択します。

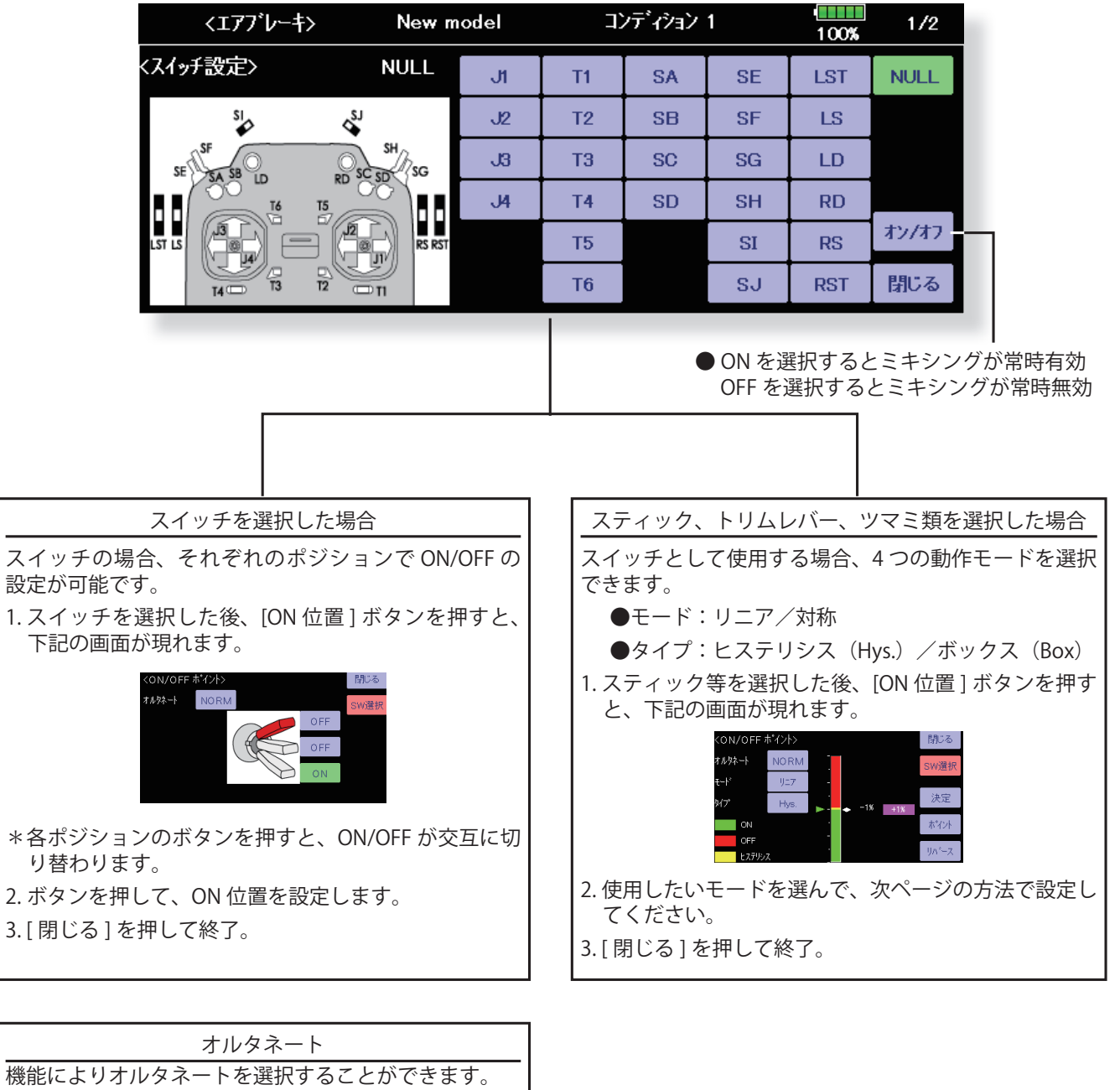

(スイッチ選択画面例)

[NORM] : 通常のスイッチ動作 [ALT] : オルタネート-スイッチを ON 側に操作する度に ON/OFF が交互に入れ替わります。

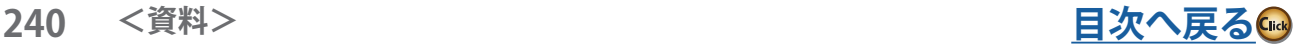

## 動作モードについて

スティック等を選択した場合の動作モードは下記のとお りです。動作モードの変更はモードおよびタイプ・ボタ ンを押して変更します。

# **リニア・ヒステリシスモード**

設定ポイントを基準に機能の ON/OFF を選択する設定方 法です。ON から OFF の間に、ヒステリシス (不感帯) を設けることが可能です。リバース・ボタンで、ON と OFF の位置を反転できます。

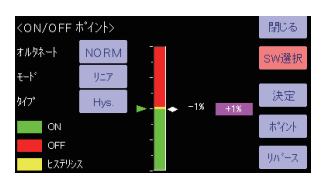

## **リニア・ボックスモード**

2 点間の範囲で ON するモードです。それぞれのポイン トの設定が可能です。リバース・ボタンで ON と OFF 位置を反転できます。

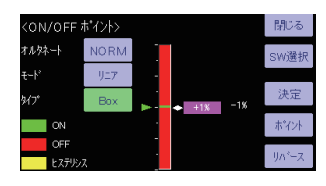

## **対称・ヒステリシスモード**

リニア・ヒステリシスモードと同様な動作ですが、ニュー トラル位置を基準として、左右 ( 上下 ) が対称に動作す るモードです。例えば、エルロンスティックで DR1 を 切り替えたい時、スティックを左右に振ったときに、左 右同じ位置で DR1 を ON させることができます。

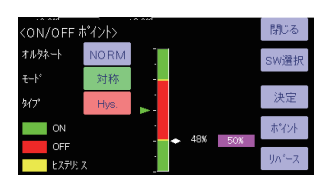

# **対称・ボックスモード**

リニア・ボックスモードと同様な動作ですが、ニュート ラル位置を基準として、左右 ( 上下 ) が対称に動作する モードです。

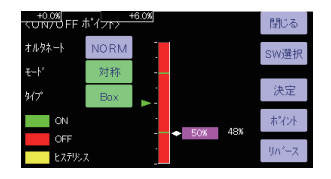

ON/OFF ポイントを移動する場合

ON/OFF やヒステリシス(不感帯)の境界点(上下2ポ イントあります)の位置を移動することができます。自 由な位置で ON/OFF およびヒステリシスの幅の変更が 可能となります。

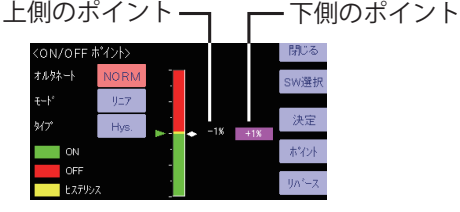

- ・緑色の範囲:ON の範囲
- ・赤色の範囲:OFF の範囲
- ・黄色の範囲:ヒステリシス(不感帯)の範囲

[設定方法]

- 1. [ ポイント ] ボタンを押して、下側または上側のカー ソルを選択し、変更したい位置にスティック等を操作 し、[ 決定 ] ボタンを押して、境界点を移動します。
- 2. [ ポイント ] ボタンを押して、1 項とは反対側のカー ソルを選択し、変更したい位置にスティック等を操作 し、[ 決定 ] ボタンを押して、境界点を移動します。 1~2項の操作でヒステリシスの範囲を作ることがで きます。
- ●ただし、ヒステリシスの範囲は OFF 側の方向にのみ 広げることができます。
- ●上側が OFF の場合、先に下側のカーソルを選んで、 ON の境界点を決めてから、上側のカーソルでヒステ リシスの範囲を上側 (OFF 側) に伸ばしてください。 上側が ON の場合は、先に上側のカーソルを選んで、 ON の境界点を決めてから、下側のカーソルでヒステ リシスの範囲を下側 (OFF 側)に伸ばしてください。
- ●ヒステリシスモードの場合は、ON 位置と OFF 位置の 間にヒステリシスが自動的に設定されるため、ON 位 置と OFF 位置を同じ位置にすることはできません。

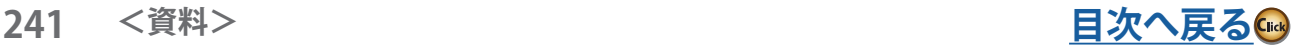

# **アップデート方法**

T32MZ-WC はプログラムをアップデートすることができます。プログラム変更がありましたら Futaba WEB サイト http://www.futaba.co.jp/ より更新ファイルを micro SD カードにコピーして 下記の手順でアップデートしてください。

アップデート手順

- 注意 : アップデート中にバッテリーの残量が無くなると、 アップデートに失敗します。バッテリー残量が 50%以下の時は、充電してからアップデートして ください。
- 注意 : アップデート後も本体内のモデルデータはそのま ま使用できますが、万一のため、アップデート前 にモデルデータのバックアップをとってください。
- 1. アップデートファイルを Futaba WEB よりお持ちの PC にダウンロードします。
- 2. ダウンロードしたアップデートファイル (zip 圧縮形式) を展開(解凍)します。 WindowsXP 以降では、エクス プローラで開けます。
- 3. 展開 (解凍) したアップデートファイル (Update. フォ ルダ)を micro SD カードにコピーします。
- 4. アップデートファイルを入れた micro SD カードを図の ように差し込みます。

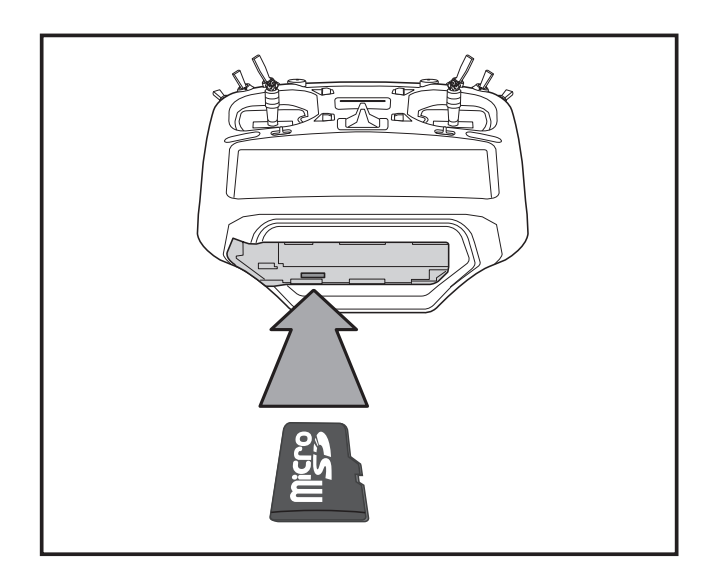

5. 先に HOME/EXIT ボタンを押しながら電源スイッチを ON します。

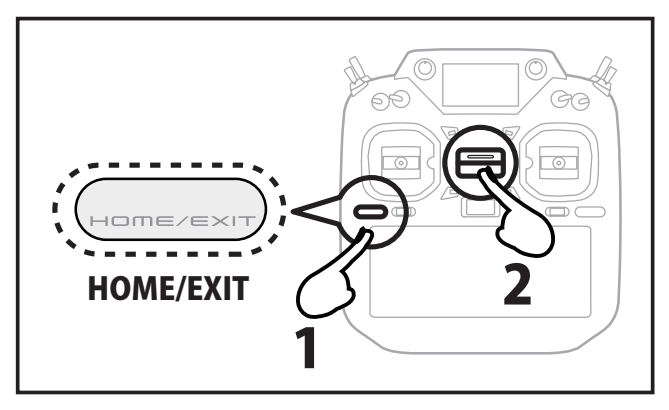

6. そのまま HOME/EXIT ボタンを押し続けます。

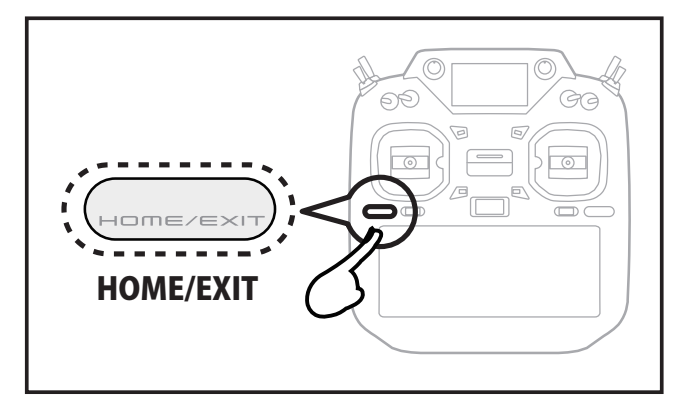

7. Push any button to start the update. と 表 示 が出たら HOME/EXIT ボタンを離します。

> T32MZ SOFTWARE UPDATE **Push any button to start the update.**

8. 再度 HOME/EXIT ボタンを押します。 (U.MENU/MON ボタンでもよい)

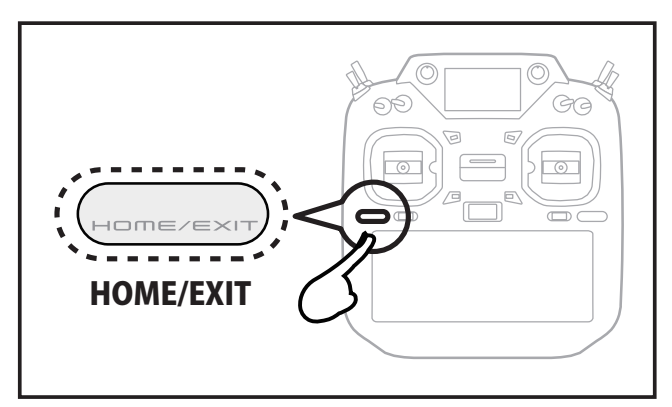

9. アップデートがはじまり画面が次のようにかわります。

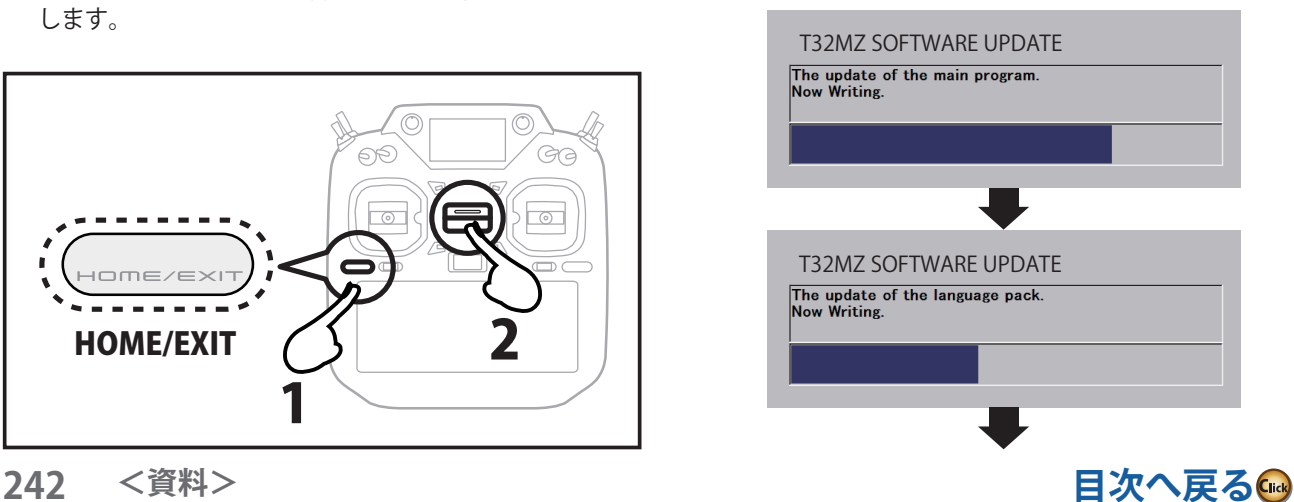

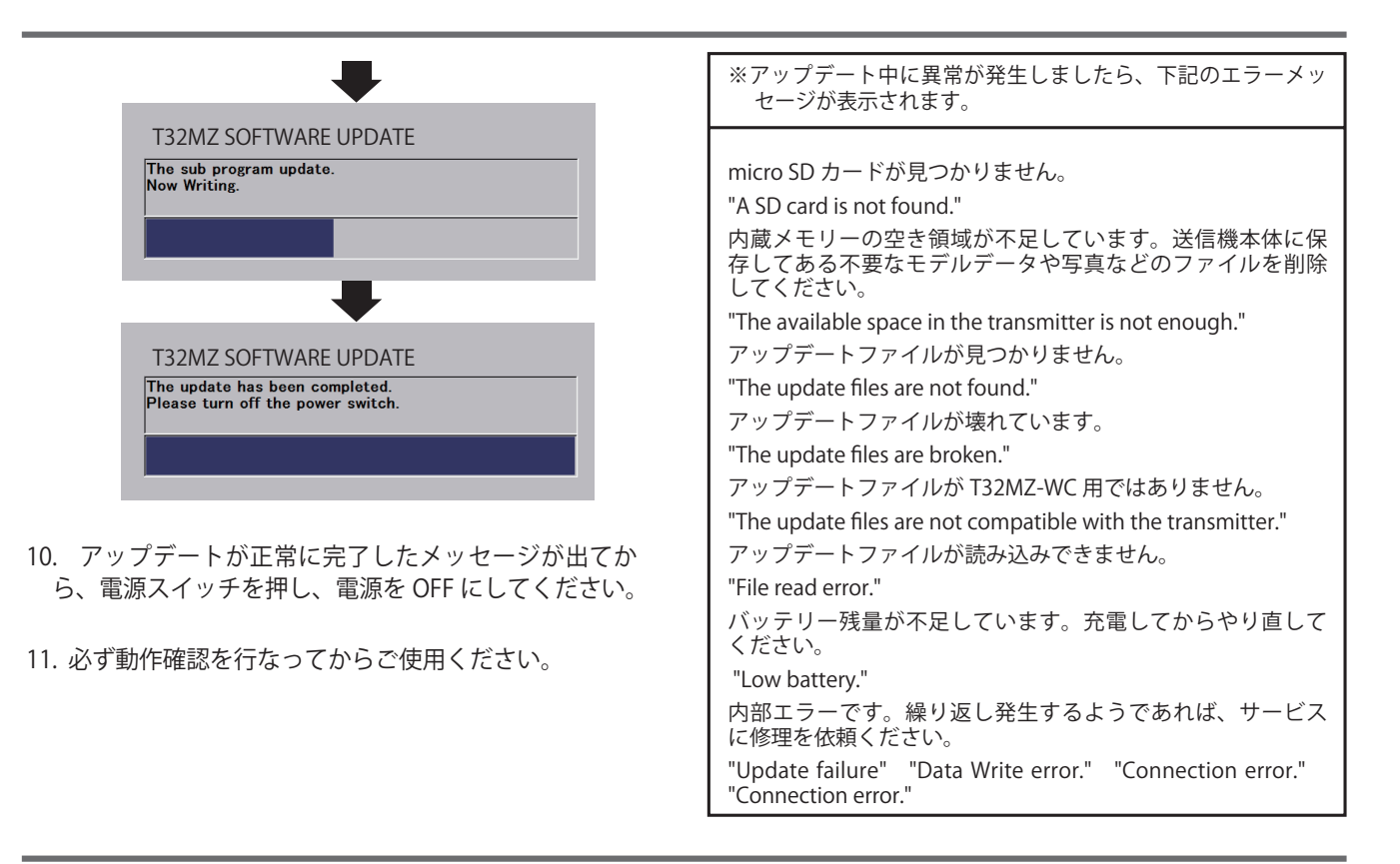

# **T18MZ のモデルデータを T32MZ-WC にコピーする方法**

T18MZ のモデルデータ(最新バージョンのみ)を T32MZ-WC にコピーすることができます。

※ SD カード用アダプターの付いた micro SD カードが必要です。 ※ T32MZ-WC のモデルデータを T18MZ にコピーすることはできません。

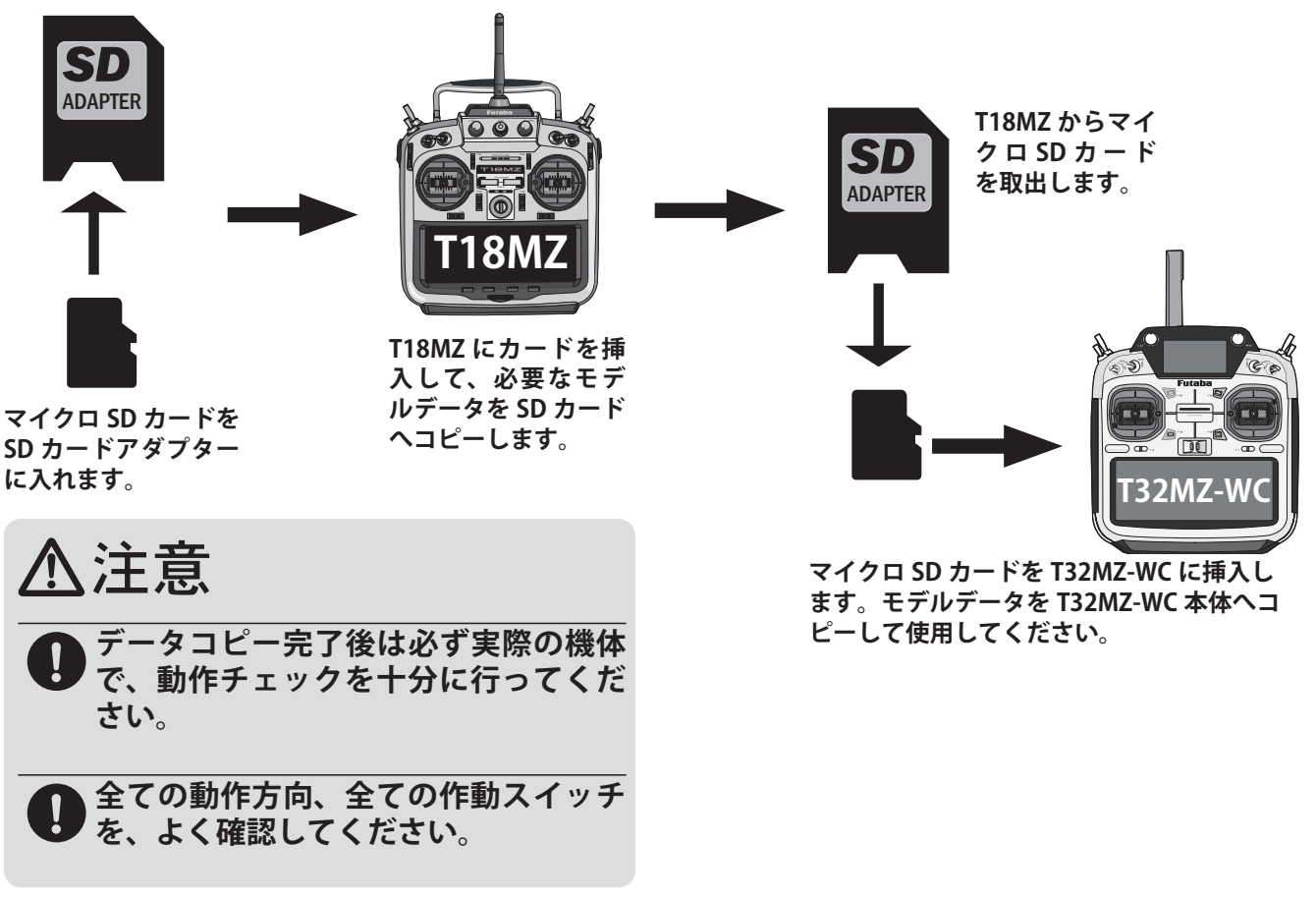

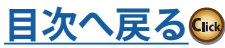